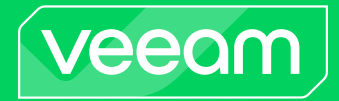

# Veeam Agent for Linux

## Version 6

User Guide

May, 2024

© 2024 Veeam Software.

All rights reserved. All trademarks are the property of their respective owners.

No part of this publication may be reproduced, transmitted, transcribed, stored in a retrieval system, or translated into any language in any form by any means, without written permission from Veeam Software (Veeam). The information contained in this document represents the current view of Veeam on the issue discussed as of the date of publication and is subject to change without notice. Veeam shall not be liable for technical or editorial errors or omissions contained herein. Veeam makes no warranties, express or implied, in this document. Veeam may have patents, patent applications, trademark, copyright, or other intellectual property rights covering the subject matter of this document. All other trademarks mentioned herein are the property of their respective owners. Except as expressly provided in any written license agreement from Veeam, the furnishing of this document does not give you any license to these patents, trademarks, copyrights, or other intellectual property.

#### NOTE

Read the End User Software License Agreement before using the accompanying software programs. Using any part of the software indicates that you accept the terms of the End User Software License Agreement.

## Contents

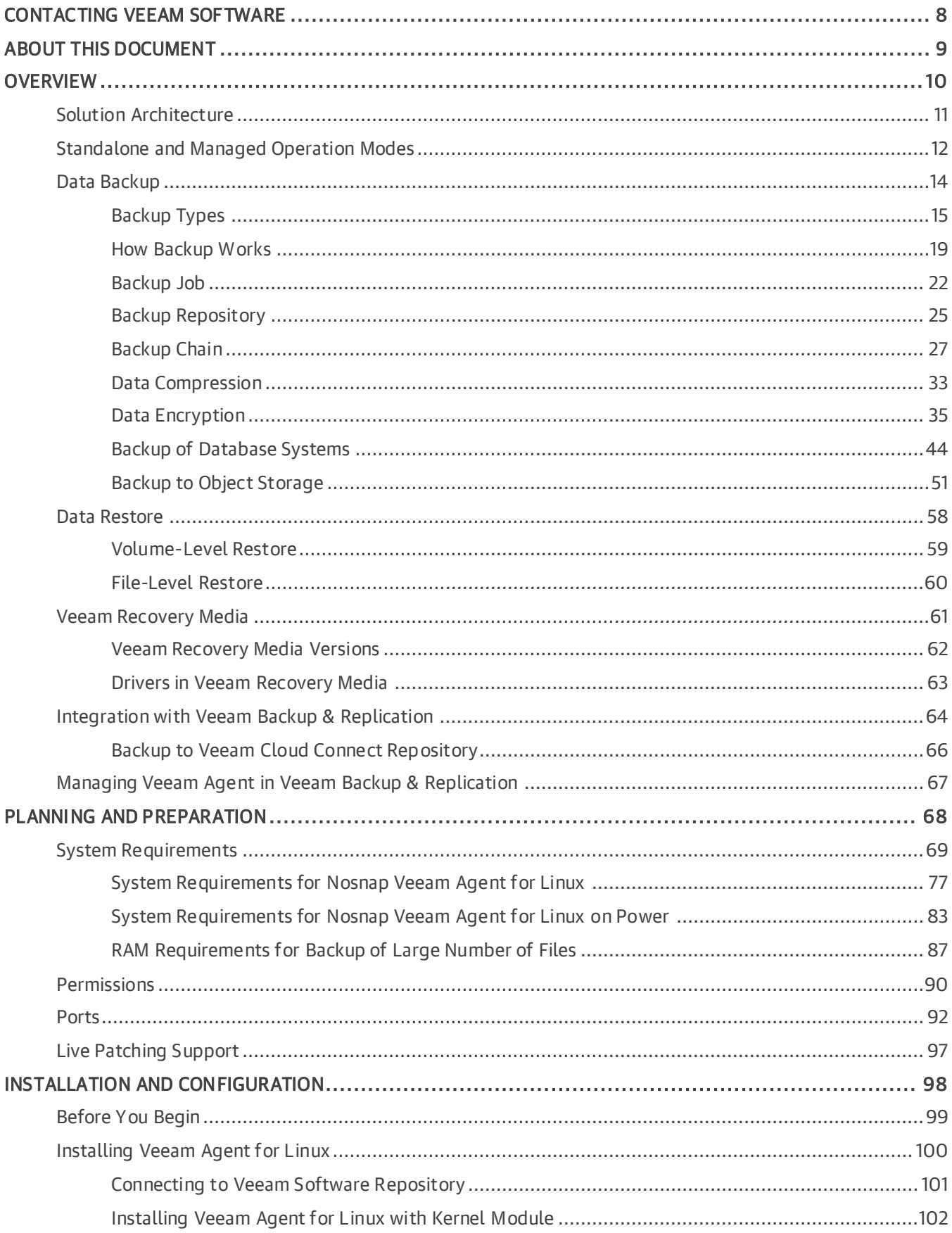

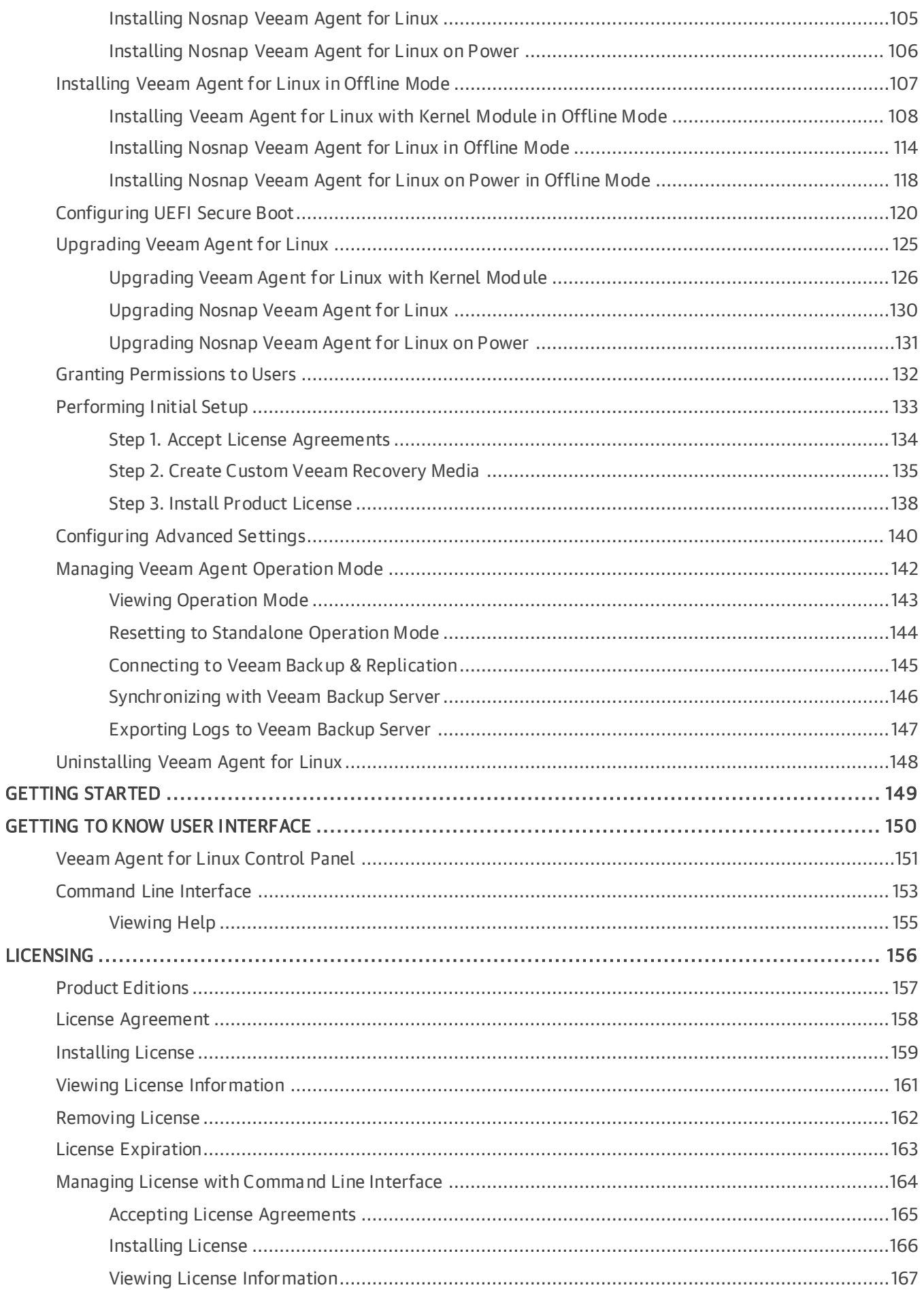

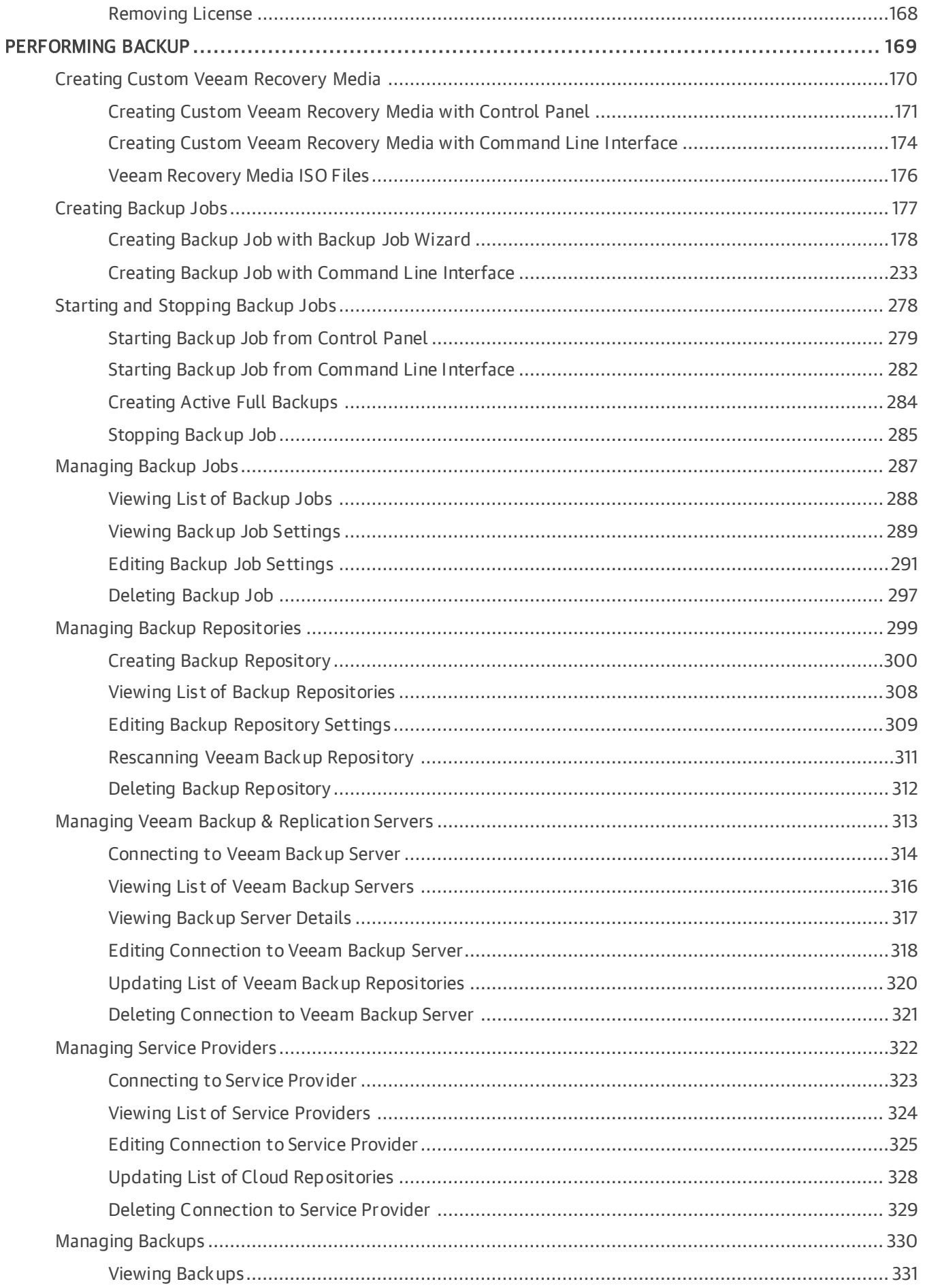

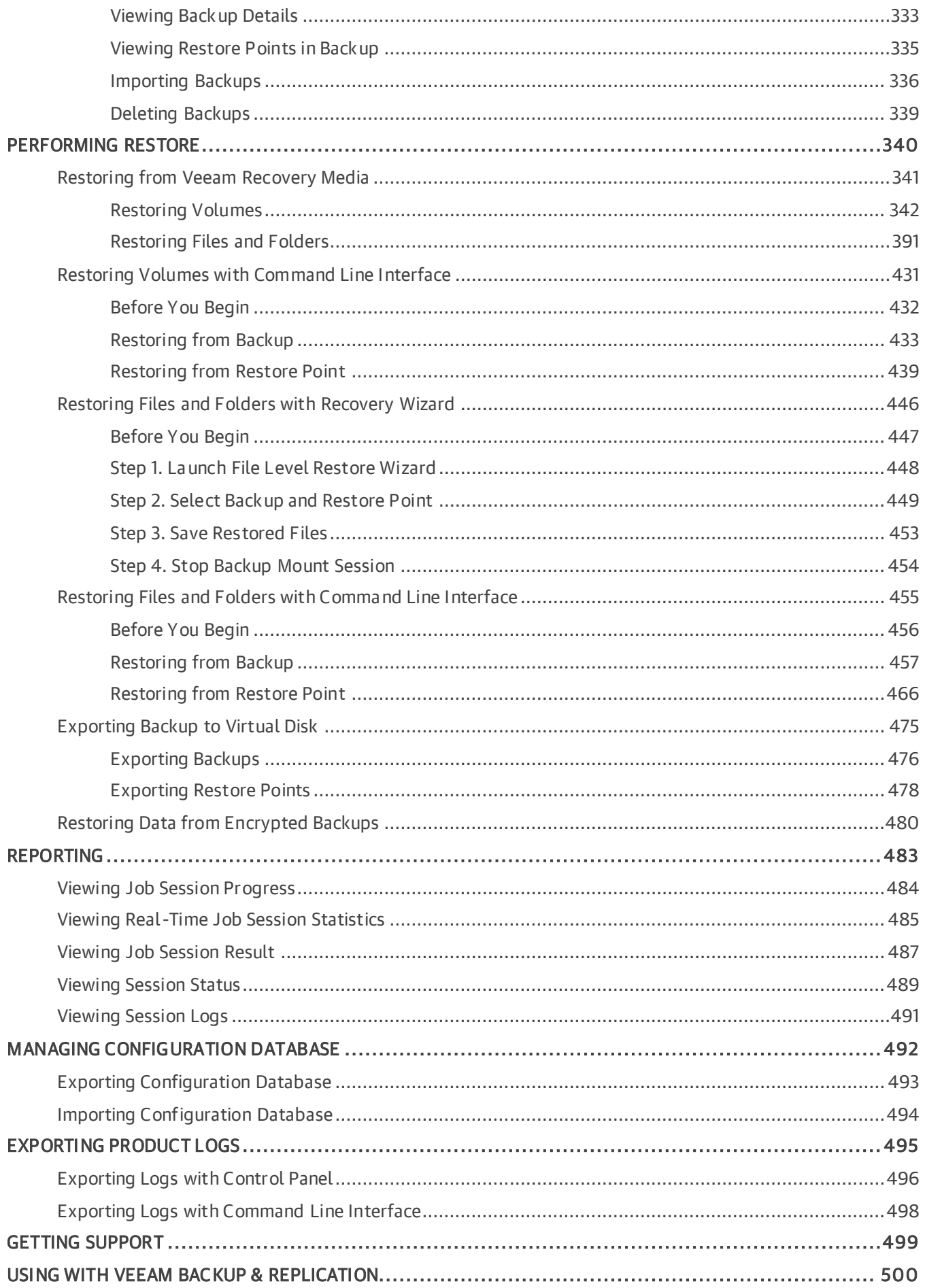

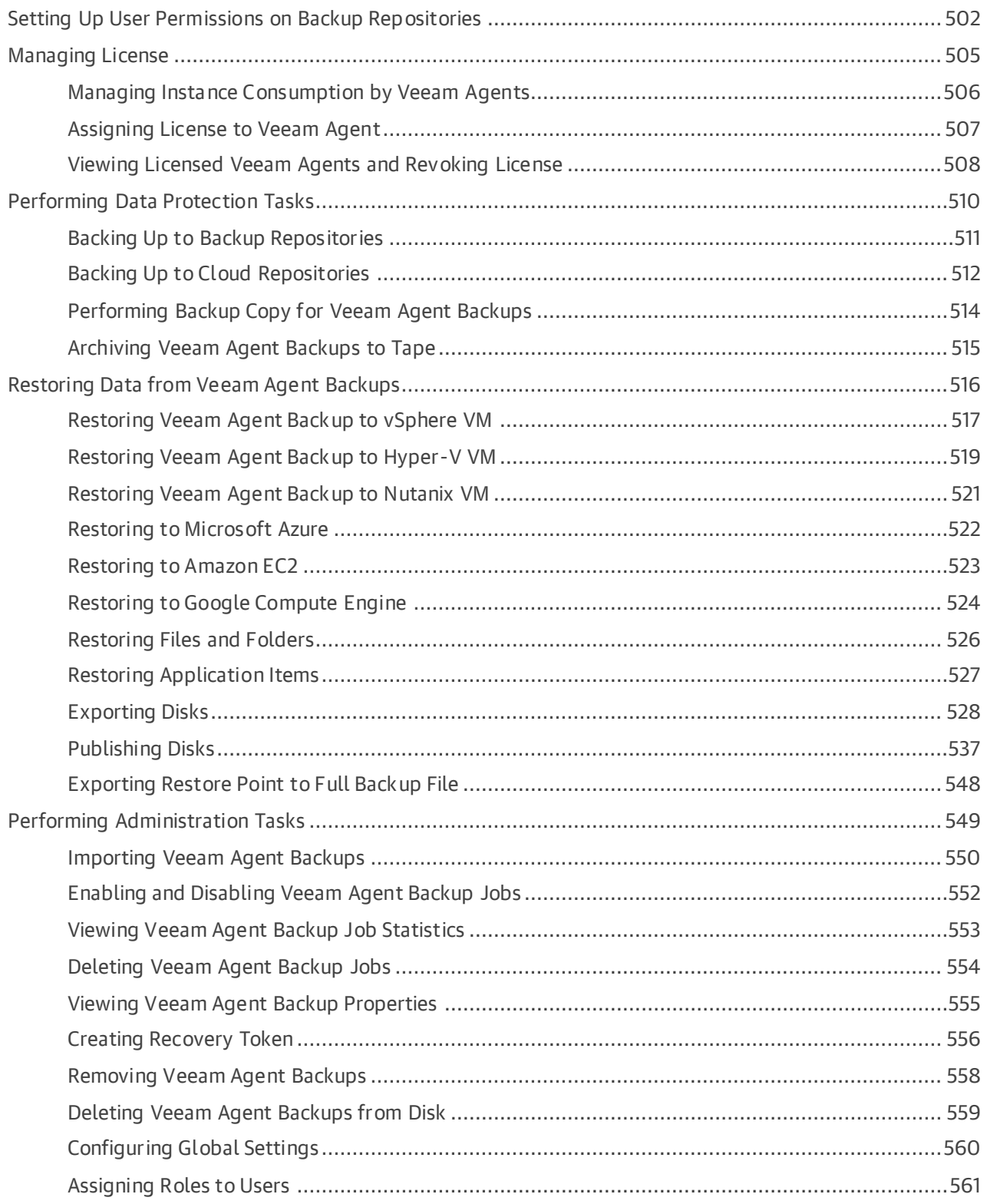

## <span id="page-7-0"></span>Contacting Veeam Software

At Veeam Software we value feedback from our customers. It is important not only to help you quickly with your technical issues, but it is our mission to listen to your input and build products that incorporate your suggestions.

## Customer Support

Should you have a technical concern, suggestion or question, visit the [Veeam Customer Support Portal](https://www.veeam.com/support.html) to open a case, search our knowledge base, reference documentation, manage your license or obtain the latest product release.

## Company Contacts

For the most up-to-date information about company contacts and office locations, visit the [Veeam Contacts](https://www.veeam.com/contacts.html)  [Webpage.](https://www.veeam.com/contacts.html)

## Online Support

If you have any questions about Veeam products, you can use the following resources:

- Full documentation set: [veeam.com/documentation-guides-datasheets.html](https://www.veeam.com/documentation-guides-datasheets.html)
- Veeam R&D Forums: [forums.veeam.com](https://forums.veeam.com/)

## <span id="page-8-0"></span>About This Document

This user guide provides information about Veeam Agent for Linux version 6.

## Intended Audience

The user guide is intended for anyone who wants to use Veeam Agent for Linux 6.0 or later to protect their computer.

## <span id="page-9-0"></span>Overview

Veeam Agent for Linux is a data protection and disaster recovery solution for physical endpoints and virtual machines running Linux-based operating systems.

Veeam Agent can be used by IT administrators who run Linux infrastructure to protect different types of computers and devices: servers, desktops and laptops. The solution runs inside the guest OS and does not need access to virtualization infrastructure components. Thus, Veeam Agent can be used to protect Linux server instances deployed in the public cloud, for example, in Microsoft Azure environment.

#### **NOTE**

Veeam Agent can operate in either standalone or managed mode. Depending on the mode, Veeam Agent provides different features and limitations. To learn more, see [Standalone and Managed Operation Modes.](#page-11-1)

Veeam Agent offers a variety of features to protect your data. You can create an entire system image backup, back up specific machine volumes or individual directories and files. Backups can be stored on a local hard drive, on an external hard drive, in a network shared folder, object storage repository or Veeam backup repository.

In case of a disaster, you can perform the following restore operations:

- Start the OS from the Veeam Recovery Media and use standard Linux command line tools to diagnose and fix problems.
- Perform bare metal restore.
- Restore necessary data from backups to its original location or a new location.

Veeam Agent integrates with Veeam Backup & Replication. Backup administrators who work with Veeam Backup & Replication can perform advanced tasks with Veeam Agent backups: restore files and disks from backups, manage backup jobs configured in Veeam Agent or backups created with these jobs.

## <span id="page-10-0"></span>Solution Architecture

Veeam Agent for Linux is set up on a Linux-based physical endpoint or virtual machine whose data you want to protect.

When you install the product, Veeam Agent deploys the following components:

- Veeam Agent for Linux Service is a service responsible for managing all tasks and resources in Veeam Agent. The veeamservice component is registered as a daemon in the Linux OS upon the product installation. The service is started automatically when you start the OS and runs in the background.
- Veeam Agent for Linux Job Manager is a process started by Veeam Agent for Linux Service for every backup job session.
- Veeam Agent that communicates with the Veeam Agent for Linux Service and Veeam Agent for Linux Job Manager. Veeam Agent is started by Veeam Agent for Linux Manager to perform data transfer operations of any kind: copy data from the backed-up volume to the backup location during backup, from the backup location to the target volume during restore, perform data compression, and so on.
- Veeam Agent for Linux Driver is a Veeam driver (Linux kernel module) used to create volume snapshots in the Linux OS and keep track of changed data blocks.
- To store its configuration data, Veeam Agent uses the SQLite database engine. SQLite requires only few files to install and takes little resources to run on a Linux OS.

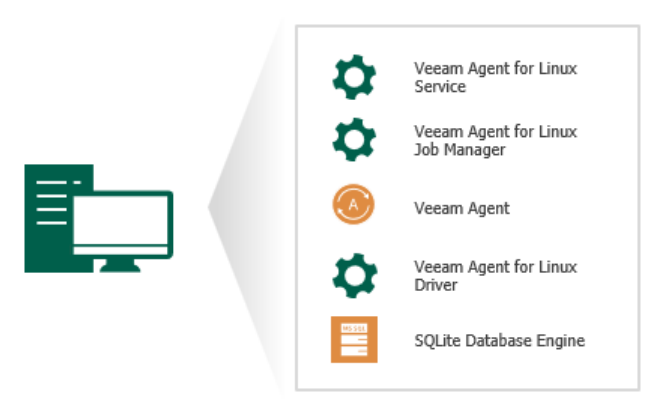

## <span id="page-11-1"></span><span id="page-11-0"></span>Standalone and Managed Operation Modes

Veeam Agent can operate in two modes: standalone mode and managed mode. The current User Guide covers subjects related to Veeam Agent operating in the standalone mode only. Depending on the operation mode, Veeam Agent has different functionality and limitations.

## Standalone Mode

In this mode, Veeam Agent operates as a standalone product. To use Veeam Agent operating in the standalone mode, you must manually install the product directly on the computer whose data you want to protect.

For Veeam Agent operating in the standalone mode, data protection, disaster recovery and administration tasks are performed by the user. You can also use Veeam Agent operating in the standalone mode with Veeam Backup & Replication. In this scenario, you can use backup repositories managed by Veeam Backup & Replication as a target location for Veeam Agent backups and use the Veeam Backup & Replication console to perform a number of tasks with Veeam Agent backup jobs and backups. To learn more, see [Integration with Veeam Backup &](#page-63-1)  [Replication.](#page-63-1)

You can also use Veeam Backup & Replication as a gateway for creating backups targeted at the following types of repositories:

- Veeam Cloud Connect repository. To learn more, see [Backup to Veeam Cloud Connect.](#page-65-1)
- Object storage repository.

With Veeam Agent operating in the standalone mode, you can also back up data directly to an object storage repository. To learn more about both options, see [Backup to Object Storage.](#page-50-1)

## Managed Mode

In this mode, Veeam Agent operates under control from one of the following Veeam products:

• Veeam Backup & Replication

You can automate management of Veeam Agents on multiple computers in your infrastructure in the Veeam Backup & Replication console. You can configure Veeam Agent backup policies and perform other data protection and administration tasks on remote computers.

To use Veeam Agent operating in the managed mode, you must deploy the product in one of the following ways:

- o From Veeam Backup & Replication
- o Manually using external tools

To learn more about managed Veeam Agent deployment, see the [Protected Computers Discovery and](https://helpcenter.veeam.com/docs/backup/agents/agents_discovery_and_deployment.html?ver=120)  [Veeam Agent Deployment](https://helpcenter.veeam.com/docs/backup/agents/agents_discovery_and_deployment.html?ver=120) section in the Veeam Agent Management User Guide.

For Veeam Agent managed by Veeam Backup & Replication, data protection, data restore and administration tasks are performed by a backup administrator in the Veeam Backup & Replication console. To learn about managing Veeam Agent in Veeam Backup & Replication, see the [Veeam Agent Management](https://helpcenter.veeam.com/docs/backup/agents/introduction.html)  [Guide.](https://helpcenter.veeam.com/docs/backup/agents/introduction.html)

#### • Veeam Service Provider Console

You can use Veeam Service Provider Console to manage Veeam Agents on multiple computers in your infrastructure. When Veeam Agent is managed by Veeam Service Provider Console, you can configure backup job settings, start and stop backup, change global settings, update and uninstall Veeam Agent and collect Veeam Agent data for monitoring and billing.

To manage Veeam Agent from Veeam Service Provider Console, you must install Veeam Service Provider Console management agent and Veeam Agent on the computer whose data you want to protect. After that, in Veeam Service Provider Console, you must activate Veeam Agent on the protected computer to set it into the managed operation mode.

For Veeam Agent managed by Veeam Service Provider Console, data protection, data restore and administration tasks are performed by a backup administrator in Veeam Service Provider Console.

Backup administrator can enable a read-only access mode for Veeam Agent installed on the protected computer. When you work directly with Veeam Agent operating in the read-only access mode, you can perform a limited set of operations, including:

- o Running the backup job manually.
- o Viewing backup session statistics.
- o Restoring individual files.

To learn about deploying and managing Veeam Agent with Veeam Service Provider Console, se[e Veeam](https://www.veeam.com/documentation-guides-datasheets.html?productId=49)  [Service Provider Console User Guides.](https://www.veeam.com/documentation-guides-datasheets.html?productId=49) Select the guide that suits your user role.

## <span id="page-13-0"></span>Data Backup

It is recommended that you regularly back up data stored on your machine. Backup creates a safety copy of your data. If any kind of disaster strikes, you can restore your data from the backup and be sure that you will not lose the necessary information.

You can set up Veeam Agent to perform automatic scheduled backups (triggered at specific time of the day), or you can choose to back up data manually when needed. You can back up the entire computer image, specific computer volumes or individual directories and files.

You can set up Veeam Agent to create multiple backups — with individual backup scope, upon individual schedule or in different locations. This functionality is available if Veeam Agent operates in the Server edition. To learn more about editions, see [Product Editions.](#page-156-1)

Backups created with Veeam Agent can be saved to the following locations:

- Removable storage device
- Local computer drive
- NFS or SMB (CIFS) network shared folder
- Veeam backup repository managed by a Veeam backup server
- Veeam Cloud Connect repository
- Object storage repository

## <span id="page-14-0"></span>Backup Types

Veeam Agent for Linux lets you create the following backup types:

- [Volume-level backup](#page-14-1)
- <span id="page-14-1"></span>• [File-level backup](#page-15-0)

## Volume-Level Backup

You can set up Veeam Agent for Linux to create volume-level backup. The volume-level backup captures the whole image of a data volume on your computer. You can use the volume-level backup to restore a computer volume, specific files and folders on the volume or perform bare metal recovery.

Veeam Agent for Linux supports backup of the following types of computer volumes:

- Simple volumes
- LVM logical volumes
- BTRFS subvolumes

You can back up all computer volumes or specific computer volumes.

• When you back up the entire computer image, Veeam Agent captures the content of all volumes on your computer. The resulting backup file contains all volume data and Linux OS system data: system partition, partition table and bootloader.

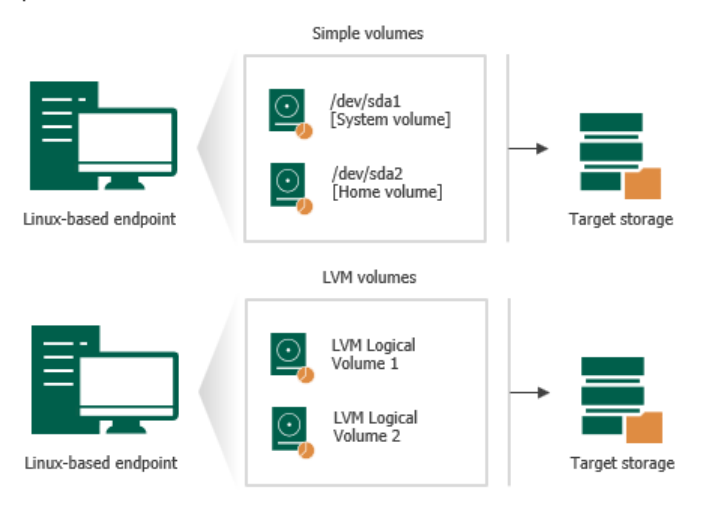

• When you back up a specific computer volume, Veeam Agent captures only the data that resides on this specific volume: files, folder, application data and so on.

If you choose to back up the system volume (volume to which the root file system is mounted), Veeam Agent automatically includes the bootloader into the backup scope.

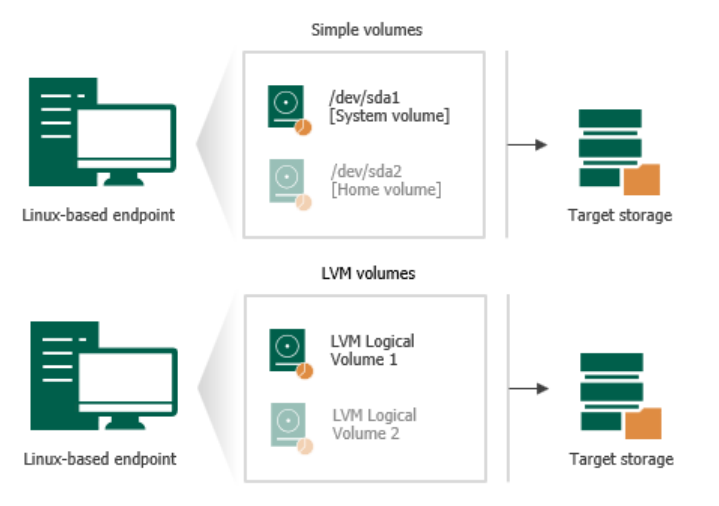

## <span id="page-15-0"></span>File-Level Backup

You can set up Veeam Agent for Linux to create file-level backup. The file-level backup captures only data of individual directories and files on the computer. You can use the file-level backup to restore files and directories that you have added to the backup scope.

With Veeam Agent for Linux, you can specify which files and directories to back up:

• You can include individual directories in the backup. When you include a directory in the backup, its subdirectories are automatically included in the backup too. When you recover from such backup, you will be able to restore directories that you have selected to back up, all subdirectories of these directories and files in these directories.

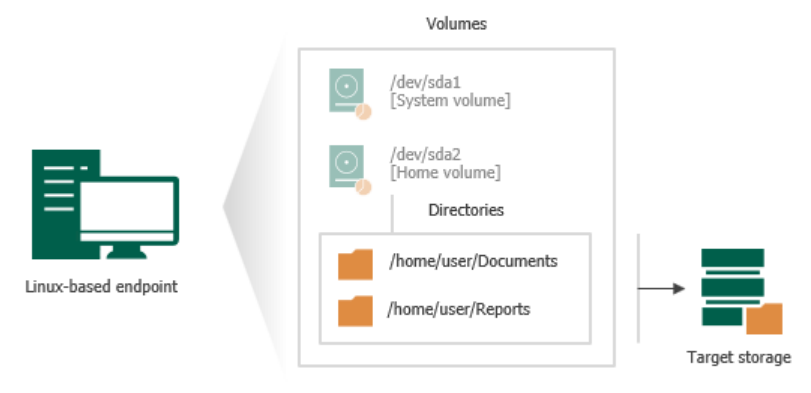

• You can exclude from the backup some subdirectories of the directories that are included in the backup. When you recover from such backup, you will be able to restore directories that you have selected to back up, specific subdirectories of these directories and files in these directories.

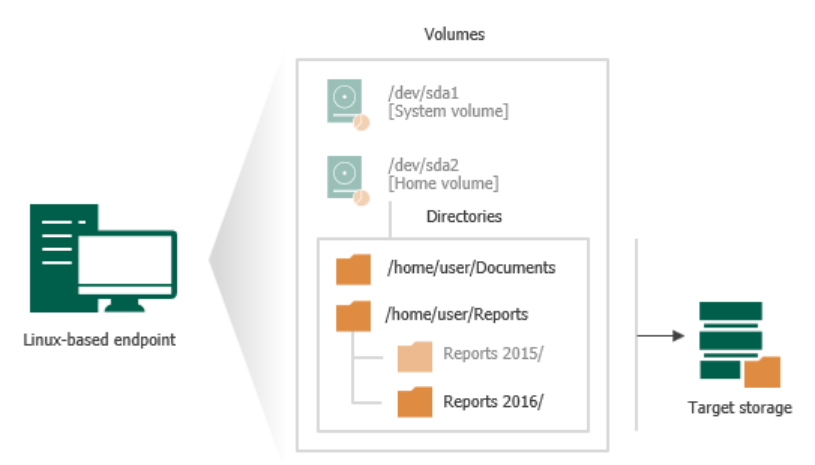

• You can include or exclude files of a specific type in/from the backup. You can specify file names explicitly or use UNIX wildcard characters to define include and exclude file name masks. When you recover from such backup, you will be able to restore directories that you have selected to back up with files whose names match the specified include masks.

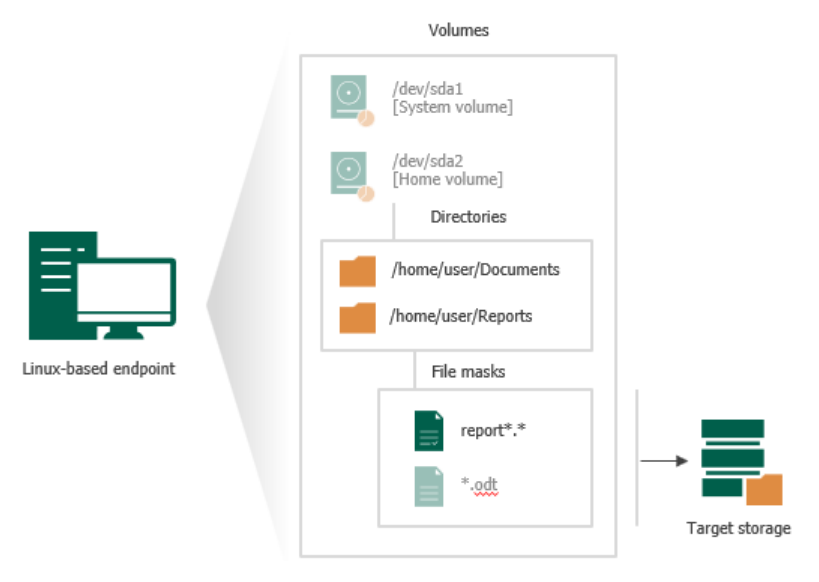

### <span id="page-16-0"></span>Snapshot-Less File-Level Backup

You can set up Veeam Agent for Linux to create file-level backup in the snapshot-less mode. This allows you to back up data that resides in any file system mounted to the root file system of the Veeam Agent computer. For example, you can use the snapshot-less mode to back up data that resides in a file system that is not supported for snapshot-based backup with Veeam Agent, such as UFS, ZFS, GFS, GFS2, OCFS2 or bcachefs. You can also use it to back up data that resides in an NFS or CIFS network shared folder.

To create backups in the snapshot-less mode, you must enable this mode in the properties of the file-level backup job. To learn more, see [Creating Backup Jobs.](#page-176-1)

In the snapshot-less mode, Veeam Agent does not create a snapshot of the backed-up volume. Instead, when the backup process starts, Veeam Agent reads files and directories that you selected to back up, and copies backed-up data to the target location.

#### IMPORTANT

During backup in the snapshot-less mode, Veeam Agent does not track whether files and directories have changed in their original location since the time when the backup process started. To make sure that data in the backup is in the consistent state, you must not perform write operations in the file system that contains the backed-up data until the backup process completes.

## <span id="page-18-0"></span>How Backup Works

Veeam Agent for Linux performs backup differently depending on the backup type:

- [Volume-level backup](#page-18-1)
- <span id="page-18-1"></span>• [File-level](#page-19-0) backup

### How Volume-Level Backup Works

During volume-level backup, Veeam Agent performs the following operations for every [backup job session:](#page-26-1)

- 1. When a new job session starts, Veeam Agent creates a backup file in the target location.
- 2. In the backup file, Veeam Agent creates a disk for each backed-up disk. In disks, Veeam Agent creates blank partitions that have the same size and location as partitions in backed-up disks.
- 3. Veeam Agent creates a snapshot of the volume whose data you want to back up. The snapshot is created on the volume that has enough free disk space to contain the snapshot data. To create a snapshot, Veeam Agent uses the Veeam Agent for Linux Driver.

The snapshot helps make sure that the data on the volume is consistent and does not change at the moment of backup. If a data block is about to change on disk during backup, Veeam Agent will copy this block to the snapshot. After the data block is overwritten on the source location, its original copy will remain intact in the snapshot.

#### **NOTE**

Consider the following:

- If you instruct Veeam Agent to back up a database system, Veeam Agent prepares databases for backup before creating a snapshot of the volume. To learn more, see [Backup of Database](#page-43-1)  [Systems.](#page-43-1)
- During backup of data that resides in the BTRFS file system, Veeam Agent does not use its driver to create a snapshot. Instead, Veeam Agent leverages BTRFS capabilities to create a BTRFS snapshot.
- 4. [For incremental backup] Veeam Agent uses the Veeam Agent for Linux Driver to detect what blocks have changed on the volume since the previous job session. The driver keeps this information as a changed block tracking map in the RAM of your computer.

Mind that every time the driver is unloaded or the Veeam Agent computer is rebooted, the changed block tracking map is reset as well. In such case, to detect what data blocks have changed since the previous job session, Veeam Agent rescans the entire data added to the backup scope and creates a new changed block tracking map. In this case, backup requires greater time.

To learn about full and incremental backup, see [Backup Chain.](#page-26-1)

- 5. Veeam Agent copies the partition table and bootloader located on the hard disk to the backup file in the target location.
- 6. [For incremental backup] Veeam Agent and calculates checksums for each data block and compares them with checksums from the backup file created during the previous job session. If checksums do not match, Veeam Agent will copy the data block to the target location during the next backup process step.
- 7. Veeam Agent copies data from the following sources:
	- o Data that did not change on disk during backup is transferred from the source volume.

o Data that changed on disk during backup is transferred from the snapshot.

After all the data is transferred, Veeam Agent removes the snapshot.

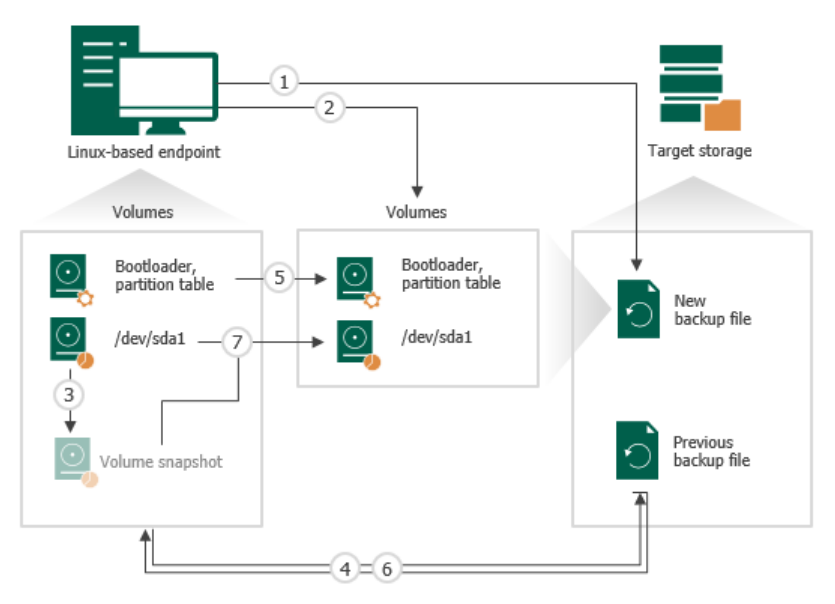

### <span id="page-19-0"></span>How File-Level Backup Works

During file-level backup, Veeam Agent performs the following operations for every [backup job session:](#page-26-1)

- 1. When a new job session starts, Veeam Agent creates a backup file in the target location.
- 2. In the backup file, Veeam Agent creates a disk. The disk contains a volume with the ext4 file system.
- 3. Veeam Agent creates a snapshot of the volume which data you want to back up. The snapshot is created on the volume that has enough free disk space to contain the snapshot data. To create a snapshot, Veeam Agent uses the Veeam Agent for Linux Driver.

The snapshot helps make sure that the data on the volume is consistent and does not change at the moment of backup. If a data block is about to change on disk during backup, Veeam Agent will copy this block to the snapshot. After the data block is overwritten on the source location, its original copy will remain intact in the snapshot.

#### TIP

Mind the following:

- You can also set up Veeam Agent to create a file-level backup in the snapshot-less mode. This mode allows you to back up data that resides in any file system mounted to the root file system of the Veeam Agent computer. However, Veeam Agent does not track whether source files have changed since the backup process start. To learn more, see [Snapshot-Less File-](#page-16-0)[Level Backup.](#page-16-0)
- Compared to the volume-level backup, the file-level backup, Veeam Agent does not provide changed block tracking mechanism and does not split source files into data blocks. As a result, if you plan to back up a significant amount of data, the file-level backup will require greater time, and created backup files will have greater size.

For example, you have a 1 GB file, and since the previous backup session only one data block of this file has changed. In case of the file-level backup, Veeam Agent will send the whole 1 GB file to the target again.

4. [For incremental backup] To detect files that changed on the Veeam Agent computer since the previous backup session, Veeam Agent reads file metadata and compares last modification time of files in the original location and files in the backup created during the previous job session. If the file has modification time later than the previous job session start time, Veeam Agent considers the file as changed.

To learn about full and incremental backup, see [Backup Chain.](#page-26-1)

- 5. [For incremental backup] Veeam Agent calculates checksums for each data block and compares them with checksums from the backup file created during the previous job session. If checksums do not match, Veeam Agent will copy the data block to the target location during the next backup process step.
- 6. Veeam Agent copies data that you selected for backup to the target location. As part of this process, Veeam Agent performs the following operations:
	- a. Enumerates all files in the source location.
	- b. For each enumerated file, creates a target file in the volume inside the backup file.
	- c. Opens the source and the target files.
	- d. Copies file data to the target location from the following sources:
		- **Data blocks that did not change on disk during backup are transferred from the source volume.**
		- Data blocks that changed on disk during backup are transferred from the snapshot.
	- e. Closes the source and target files.

After all backed-up files and directories are transferred, Veeam Agent removes the snapshot.

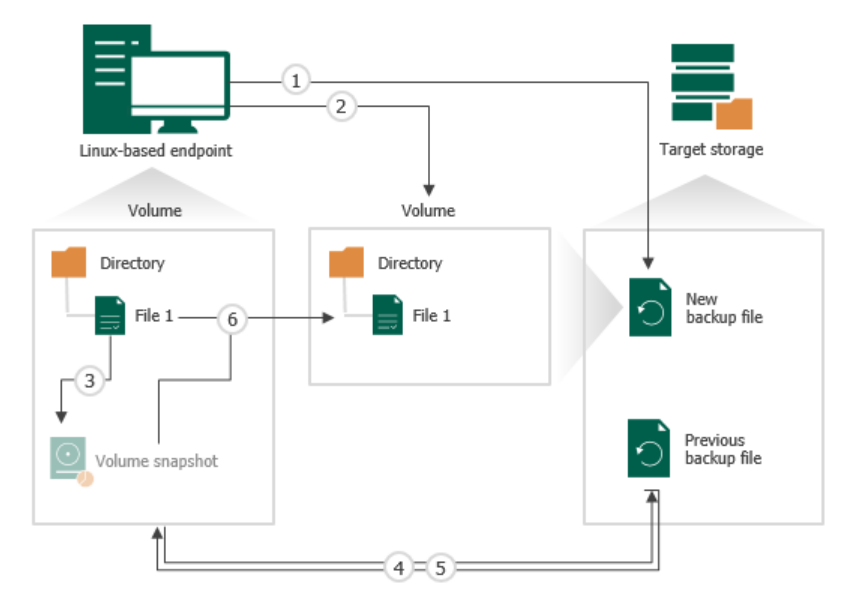

## <span id="page-21-0"></span>Backup Job

To back up your data, you must configure a backup job. The backup job settings define what data you want to back up, what the target location and retention policy for created backups are and how to back up your data. If necessary, you can re-configure the backup job and change its settings at any time.

#### **NOTE**

You cannot change the backup job type from volume-level to file-level, and vice versa.

In Veeam Agent for Linux, you can configure several backup jobs with different settings. For example, you can configure one backup job to create volume-level backup and another backup job to create file-level backup. You can configure backup jobs targeted at different backup locations to keep several copies of your backed -up data. You can also configure several backup jobs with individual schedule to fine-tune automatic backup creation process.

#### **NOTE**

You can create more than one backup job only if Veeam Agent operates in the Workstation or Server edition. To learn more, see [Product Editions.](#page-156-1)

Veeam Agent launches the backup job according to the schedule you define. You can schedule the job to start at specific time daily or on specific week days. You can also start a backup job manually to perform backup on demand when needed.

Backup job scheduling settings are configured globally for all accounts of the Linux OS. As a result, Veeam Agent can start a backup job automatically regardless of the currently running user session.

### Backup Job Scripts

You can instruct Veeam Agent for Linux to run custom scripts within the backup job session:

- [Pre-job and post-job scripts](#page-22-0) Veeam Agent runs these scripts before the backup job starts and after the backup job completes. You can use pre-job and post-job scripts, for example, to configure email notifications about jobs performed by Veeam Agent.
- [Pre-freeze and post-thaw scripts](#page-22-1) (in the Server edition only) Veeam Agent runs these scripts before and after creating a snapshot. For example, the pre-freeze script may quiesce the file system and application data to bring the Linux OS to a consistent state before Veeam Agent creates a snapshot. After the snapshot is created, the post-thaw script may bring the file system and applications to their initial state.

Consider the following about using backup job scripts:

- Scripts must be created beforehand. You must specify paths to them in the job settings. Veeam Agent supports scripts in the SH file format.
- Scripts must have UNIX line endings (LF).
- Script settings are enabled at the job level. If Veeam Agent operates in the Server edition and you want to configure multiple backup jobs, you can specify individual scripts for each job.
- If you use relative paths in your scripts, during script execution such paths will refer to the root directory. For example, the script may have an output that must be saved to a new file. If you specify a relative path to that file or only a file name, the file will be created in the root directory. To specify a different location for a file, use a full absolute path.

## <span id="page-22-0"></span>Pre-Job and Post-Job Scripts

You can instruct Veeam Agent for Linux to run custom pre-job and post-job scripts. Veeam Agent executes the pre-job script directly before the backup job starts. After the backup job completes, Veeam Agent executes the post-job script.

Veeam Agent starts the backup job regardless of the pre-job script result. If the pre-job script fails to execute, Veeam Agent will always start the backup job. Then, after the backup job completes, Veeam Agent will execute the post-job script.

The script is considered to be executed successfully if "0" is returned.

The default time period for script execution is 10 minutes. After this period expires, Veeam Agent stops executing the script and displays a warning message in the job session. If the script fails to execute before the timeout expires, Veeam Agent does not display warning messages in the job session.

### <span id="page-22-1"></span>Pre-Freeze and Post-Thaw Scripts

You can instruct Veeam Agent for Linux to run custom pre-freeze and post-thaw scripts. Veeam Agent executes the pre-freeze script before creating a snapshot. After the snapshot is created, Veeam Agent executes the post thaw script.

The script is considered to be executed successfully if "0" is returned.

The default time period for script execution is 10 minutes. After this period expires, Veeam Agent stops executing the script.

By default, if the pre-freeze or post-thaw script fails to execute, Veeam Agent does not start the backup job. However, you can instruct Veeam Agent to ignore errors that occur during the script execution process. To allow Veeam Agent to start backup jobs regardless of the script execution result, in the /etc/veeam/veeam.ini configuration file, uncomment the ignoreFreezeThawFailures parameter and set its value to true.

If Veeam Agent is set up to ignore script errors, and the pre-freeze or post-thaw script fails to execute, Veeam Agent will start the backup job. After the job successfully completes, Veeam Agent will display the Warning status for the job session.

#### **NOTE**

You can specify pre-freeze and post-thaw scripts only if Veeam Agent for Linux operates in the Server edition. If these scripts were enabled for the job while Veeam Agent operated in the Server edition, and then Veeam Agent has switched to another edition (for example, to the Free edition after the license has expired), the backup job will fail. You will need to delete the existing job and create a new backup job without pre-freeze and post-thaw scripts enabled.

## File System Indexing

You can instruct Veeam Agent for Linux to create an index of files and directories located on the Veeam Agent computer during backup. File indexing allows you to search for specific files inside Veeam Agent backups and perform 1-click restore in Veeam Backup Enterprise Manager.

File indexing is enabled at the job level. You can specify granular indexing settings for each job.

#### IMPORTANT

Indexing mechanism does not recognize file exclusion masks. If you specify masks to exclude certain files in a file-level backup job, Veeam Agent for Linux will nevertheless index all files located in the directories that have been selected for backup.

For example, you have included the  $/$ home directory into the backup and specified the  $*$ . pdf exclusion mask. The *Index everything* option is enabled for the backup job. In this case, when you browse the resulting backup in Veeam Backup Enterprise Manager, PDF files will be displayed in the /home directory as if they were backed up.

## Requirements for File System Indexing

- Veeam Agent for Linux must have either Workstation or Server license installed.
- The following utilities must be installed on the computer:  $qzip$  and  $tar$  (standard utilities for majority of Linux distributions). These utilities are provided along with the product in the product ins tallation media.

#### **NOTE**

Consider the following:

- File system indexing is optional. If you do not enable this option in the backup job settings, you will still be able to perform 1-click restore from the backup created with such backup job. For more information, see the [Preparing for File Browsing and Restore](https://helpcenter.veeam.com/docs/backup/em/em_preparing_for_flr_physical.html) section in the Veeam Backup Enterprise Manager User Guide.
- If SELinux is enabled in the Linux OS, file system indexing may fail.

## Automatic Job Retries

Veeam Agent supports automatic job retries if a scheduled backup job fails for any reason — for example, if the backup repository is not available or connection to it is interrupted during the backup job execution.

If the backup job fails, Veeam Agent will automatically create a new session for this backup job with the Pending status. By default, Veeam Agent for Linux retries a failed job 3 times with an interval of 10 minutes.

Veeam Agent automatically restarts the backup job under the following conditions:

- If the backup job was launched automatically according to a schedule and failed for any reason. Veeam Agent will not perform a backup job retry if the backup job ended with the Success or Warning status.
- [For object storage targets] If during the job session, a backup health check detects corrupted data in the backup that resides in an object storage repository. By default, Veeam Agent will launch a job retry. Veeam Agent will retry the backup job up to 3 times if the backup job was run on a schedule. Veeam Agent will retry the backup job only once if the backup job was launched manually. For more information, see [Health Check for Object Storage.](#page-51-0)

## <span id="page-24-0"></span>Backup Repository

A backup job configured in Veeam Agent for Linux creates backup files in a backup repository. A backup repository is a directory on the storage where you want to keep backup files. You can use the following types of disk-based storage to create a backup repository:

- Local (internal) storage of the protected machine (not recommended).
- Direct attached storage (DAS), such as USB, eSATA or Firewire external drives.
- Network Attached Storage (NAS) able to represent itself as SMB (CIFS) or NFS share.
- [For Veeam Agent for Linux version 6.1] 12.1 or later backup repository (including deduplication appliances).
- [For Veeam Agent for Linux version 6.0] 12.0 or later backup repository (including deduplication appliances).
- Veeam Cloud Connect 12.0 or later backup repository.
- Object storage repository, such as S3 Compatible storage, Amazon S3, Google Cloud or Microsoft Azure Blob.

#### IMPORTANT

Consider the following about backup repositories:

- [For local storage] A backup repository should be created on a separate volume from the volume that contains data you plan to back up.
- [For Veeam backup repository] Backup repositories with enabled KMS encryption are not supported.

Veeam Agent for Linux works with backup storage differently depending on the way you configure and s tart backup jobs — with the Veeam Agent control panel or command line interface.

## Backup Location and Control Panel

If you use the Veeam Agent control panel to perform backup tasks, you do not have to deal with backup repositories. When you specify a target location for backup in the Backup Job wizard, Veeam Agent configures the backup repository automatically. Veeam Agent saves path to the specified backup location, assigns to this location a unique name and ID and saves this information in the database. The information is used by Veeam Agent and is not displayed in the control panel.

If you target a backup job at the network shared folder, every time the backup job starts, Veeam Agent will automatically mount the shared folder to the  $/\text{tmp}/\text{view}$  directory in the computer file system and create a backup file in this directory. After the backup job completes, Veeam Agent will automatically unmount the network shared folder.

You can target several backup jobs to individual backup locations or use the same target location for several backup jobs. This may be useful if you want to back up different types of data to separate locations or to keep all backed-up data at one place.

## Backup Repository and Command Line Interface

If you work with Veeam Agent for Linux using the command line interface, you must deal with backup repositories depending on the target location selected for the backup job.

If you target a backup job at a local directory or network shared folder, you must create a repository before you configure a backup job:

- In case of a local directory, you specify a name for the repository and a local directory in which Veeam Agent will create backup files. To learn more, see [Creating Repository in Local Directory.](#page-299-1)
- In case of a network shared folder, you specify a name for the repository, a path to the network shared folder in which Veeam Agent will create backup files, a type of the network shared folder and additional mounting options.

Every time the backup job starts, Veeam Agent will automatically mount the shared folder to the /tmp/veeam directory in the computer file system and create a backup file in this directory. After the backup job completes, Veeam Agent will automatically unmount the network shared folder. To learn more, see [Creating Repository in NFS Share](#page-300-0) and [Creating Repository in SMB Share.](#page-300-1)

If the directory to which the shared folder should be mounted resides on the backed-up volume, the backup job may fail.

• In case of object storage, you specify a name for the storage provider, a name for the repository and settings to access the storage account and bucket/container. To learn more, see [Creating Repository in](#page-301-0)  [Object Storage.](#page-301-0)

If you target a backup job at a Veeam backup repository or cloud repository, you do not need to create repositories. Before configuring the backup job, you must connect to the Veeam backup server or Veeam Cloud Connect service provider. To learn more, see [Connecting to Veeam Backup Server](#page-313-1) an[d Connecting to Service](#page-322-1)  [Provider.](#page-322-1)

You can configure several backup repositories and target different backup jobs at these repositories. This may be useful if you want to back up different types of data to separate locations or to keep several copies of your backed-up data.

## <span id="page-26-1"></span><span id="page-26-0"></span>Backup Chain

Every backup job session produces a new backup file in the target location. Backup files make up a backup chain. The backup chain can contain files of two types: full backups and incremental backups.

- During the first backup job session, Veeam Agent performs full backup. It copies all data that you have chosen to back up (entire volumes and folders) and stores the resulting full backup file (VBK) in the target location. The full backup takes significant time to complete and produces a large backup file: you have to copy the whole amount of data.
- During subsequent backup job sessions, Veeam Agent performs incremental backups. It copies only new or changed data relatively to the last backup job session and saves this data as an incremental backup file (VIB) in the target location. Incremental backups typically take less time than full backup: you have to copy only changes, not the whole amount of data.

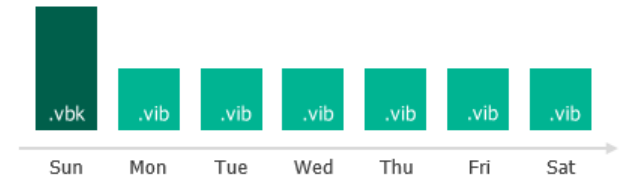

After several backup cycles, you have a chain of backup files in the target location: the first full backup file and subsequent incremental backup files. Every backup file contains a restore point for backed-up data. A restore point is a "snapshot" of your data at a specific point in time. You can use restore points to roll back your data to the necessary state.

To recover data to a specific restore point, you need a chain of backup files: a full backup file plus a set of incremental backup files following this full backup file. If some file from the backup chain is missing, you will not be able to roll back to the necessary state. For this reason, we recommend that you do not delete separate backup files manually. To learn more, see [Deleting Backups.](#page-338-1)

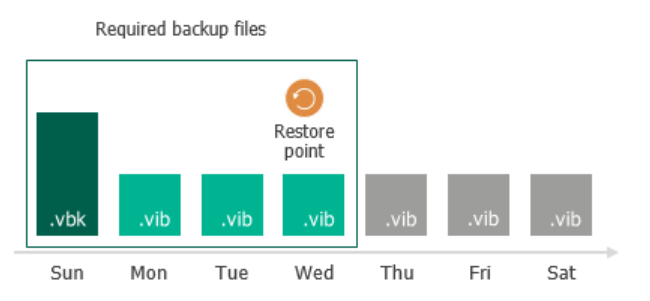

## Types of Backup Files

Veeam Agent produces backup files of the following types:

- VBK full backup file.
- VIB incremental backup file.
- VBM backup metadata file. The backup metadata file is updated with every backup job session. It contains information about the computer on which the backup was created, every restore point in the backup chain, how restore points are linked to each other and so on. The backup metadata file is required for performing file-level and volume-level restore operations.

## Short-Term Retention Policy

Restore points in the backup chain are not kept forever. They are removed according to the retention policy. The retention policy helps maintain the life cycle of restore points and make sure that backup files do not consume the whole disk space.

Veeam Agent for Linux retains the number of latest restore points defined by the user. During every backup job session, Veeam Agent for Linux checks if there is any obsolete restore point in the backup chain. If some restore point is obsolete, it is removed from the chain.

### Removing Backups by Retention

When the obsolete restore points are removed by retention, Veeam Agent transforms the backup chain so it always contains a full backup file on which subsequent incremental backup files are dependent. To do so, Veeam Agent uses the following rotation scheme:

1. During every backup job session Veeam Agent adds a backup file to the backup chain and checks if there is an obsolete restore point.

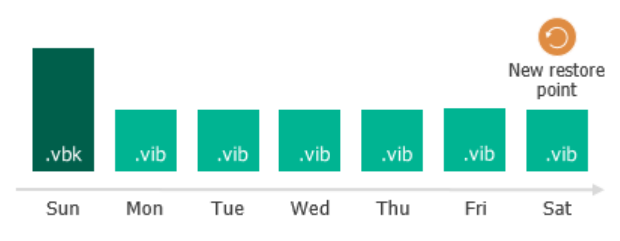

- 2. If an obsolete restore point exists, Veeam Agent transforms the backup chain. As part of this process, it performs the following operations:
	- a. Veeam Agent rebuilds the full backup file to include in it data of the incremental backup file that follows the full backup file. To do this, Veeam Agent injects into the full backup file data blocks from the earliest incremental backup file in the chain. This way, a full backup 'moves' forward in the backup chain.

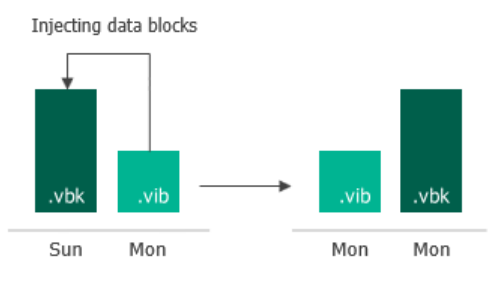

b. Veeam Agent removes the earliest incremental backup file from the chain as redundant: its data has already been injected into the full backup file, and the full backup file includes data of this incremental backup file.

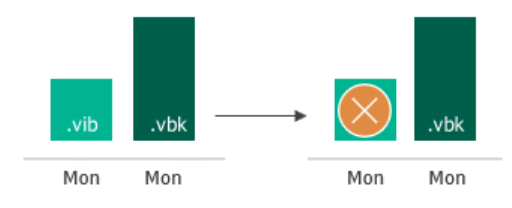

If the backup chain contains several obsolete restore points, the rebuild procedure is similar. Data from several restore points is injected to the rebuilt full backup file. This way, Veeam Agent makes sure that the backup chain is not broken, and you will be able to recover your data to any restore point.

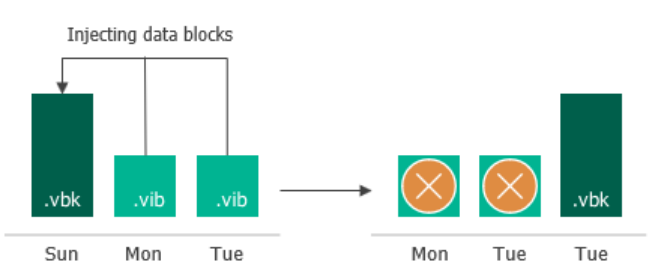

## Long-Term Retention Policy

The long-term or Grandfather-Father-Son (GFS) retention policy allows you to store backup files for long periods of time — for weeks, months and even years. For this purpose, Veeam Agent does not create any special new backup files — it uses backup files created while backup job runs and marks these backups with specific GFS flags.

To mark a backup file for long-term retention, Veeam Agent can assign to the file the following types of GFS flags: weekly (W), monthly (M) and yearly (Y). The types of GFS flags that Veeam Agent assigns depend on the configured [GFS retention policy settings.](#page-211-0)

#### **NOTE**

Consider the following:

- GFS flags can be assigned only to full backup files created during the time period specified in GFS policy settings.
- If you store your backups in an object storage repository managed by Veeam Backup & Replication and connection to this repository is set up through a gateway server, configuring active full backups is not required, Veeam Agent will create a full backup based on the last incremental backup and will assign a GFS flag to this full backup. If some data blocks required to create the full backup already reside in the object storage repository, the full backup will contain links to such data blocks. To avoid extra costs, Veeam Agent does not retrieve actual data blocks from the object storage repository.

If Veeam Agent assigns a GFS flag to a full backup file, this backup file can no longer be deleted or modified. Veeam Agent does not apply short-term retention policy settings to the full backup file. For example, Veeam Agent ignores the backup file when determining whether the number of allowed backup files is exceeded.

When the specified retention period ends, Veeam Agent unassigns the GFS flag from the full backup file. If the backup file does not have any other GFS flags assigned, it can be modified and deleted according to the short term retention policy.

Veeam Agent assigns GFS flags in the similar way as Veeam Backup & Replication does for VM backup files. To learn about logic behind GFS flags, see the [Assignment of GFS Flags](https://helpcenter.veeam.com/docs/backup/vsphere/gfs_how_flags_assigned.html?ver=120) an[d Removal of GFS Flags](https://helpcenter.veeam.com/docs/backup/vsphere/gfs_flags_removal.html?ver=120) sections in the Veeam Backup & Replication User Guide.

## Limitations

When planning to use GFS retention policy, consider the following limitations:

• [Applicable to all backup targets except object storage] While applying the GFS retention policy, Veeam Agent does not create new full backup files. You must configure your backup jobs in a way you do not lose any essential data due to an insufficient number of full backup files. For example, if you configure monthly GFS retention, you need at least one full backup file per month.

- If a GFS flag is assigned to a full backup file in an active backup chain, the following applies:
	- o Veeam Agent cannot transform the backup chain according to the short-term retention policy.
	- o Veeam Agent is not able to merge data from incremental backup files into the full backup file.
- Veeam Agent assigns GFS flags only after you save GFS retention policy settings. This means that GFS flags are assigned only to those backup files created after the configuration, while backup files created earlier are not affected and previously assigned flags are not modified.
- You cannot store full backups to which GFS flags are assigned in backup repositories with rotated drives.
- Retention policy for deleted items does not apply to full backup files to which GFS flags are assigned.

### Active Full Backup

When Veeam Agent performs active full backup, it produces a full backup file and adds this file to the backup chain.

The active full backup resets the backup chain. All incremental backup files use the latest active full backup file as a new starting point. A previously used full backup file and its subsequent incremental backup files remain on the disk. After the last incremental backup file created prior to the active full backup becomes outdated, Veeam Agent automatically deletes the previous backup chain. To learn more, see [Retention Job for Active Full](#page-30-0)  [Backups.](#page-30-0)

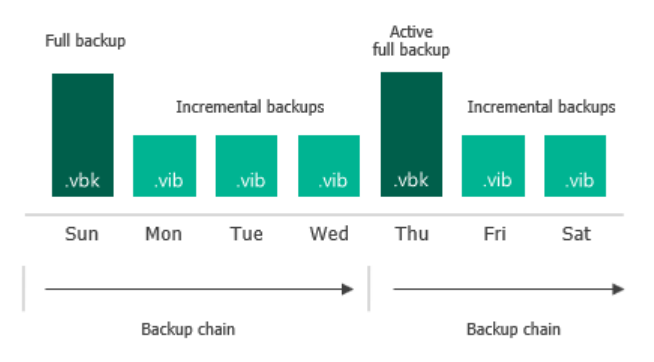

You can create active full backups manually or schedule a backup job to create active full backups periodically. To do this, you can use the Veeam Agent for Linux control panel or command line interface.

- To learn how to configure active full backup schedule and create active full backups with the Veeam Agent for Linux control panel, see [Active Full Backup Settings](#page-222-0) an[d Starting Backup Job from Control](#page-278-1)  [Panel.](#page-278-1)
- To learn how to configure active full backup schedule and create active full backups with the Veeam Agent for Linux command line interface, see [Configuring Active Full Backup Schedule](#page-257-0) an[d Creating Active](#page-283-1)  [Full Backups.](#page-283-1)

## Active Full Backup Schedule

You can schedule a backup job to create active full backups periodically. Active full backup schedule depends on the regular backup schedule.

• In case active full backup is scheduled on a week day, Veeam Agent modifies the regular schedule of the backup job.

For example, the regular backup schedule is set to Monday and Tuesday at 15:00. Active full backup schedule is set to Friday. In this case, the backup job schedule will contain information that the job must start on Monday, Tuesday and Friday at 15:00.

• In case active full backup is scheduled on a day of the month, Veeam Agent runs the backup job on this day at the same time as it must run upon the regular schedule.

Keep in mind that if the job is not scheduled to run automatically, Veeam Agent will not run active full backup.

For more information about configuring active full backup schedule, see [Configuring Backup Schedule](#page-246-0) and [Configuring Active Full Backup Schedule.](#page-257-0)

### <span id="page-30-0"></span>Retention Job for Active Full Backups

To be able to restore data from a Veeam Agent backup, you need to have a full backup file and a chain of subsequent incremental backup files on the disk. If you delete a full backup file, the whole chain of incremental backup files will become useless. In a similar manner, if you delete any incremental backup file before the point to which you want to roll back, you won't be able to restore data (since later incremental backup files depend on earlier incremental backup files).

For this reason, if you create an active full backup, in some days there will be more restore points on the disk than specified by retention job settings. Veeam Agent will remove the full backup chain only after the last incremental backup file in the chain becomes outdated.

For example, the retention job is set to 3 restore points. A full backup file is created on Sunday, incremental backup files are created on Monday and Tuesday, and an active full backup is created on Wednesday. Although the backup chain now contains 4 restore points, Veeam Agent will not delete the previous backup chain. Veeam Agent will wait for the next 2 incremental backup files to be created, and only then will delete the whole previous chain, which will happen on Friday. As a result, although the retention job is set to 3 restore points, the actual number of backup files on the disk will be greater for some time.

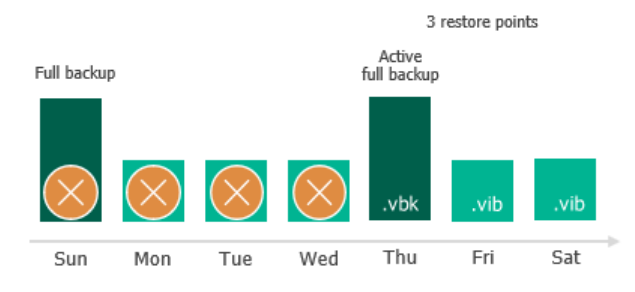

Veeam Agent treats the active full backup in the same way as a regular full backup. If some restore point becomes obsolete, Veeam Agent will re-build the full backup file to include in it data of the incremental backup file that follows the full backup file. After that, Veeam Agent will remove the earliest incremental backup file from the chain as redundant.

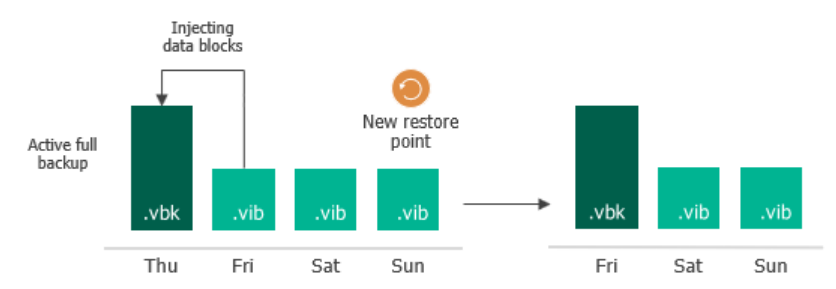

## <span id="page-32-0"></span>Data Compression

Veeam Agent provides mechanisms of data compression. Data compression lets you decrease traffic going over the network and disk space required for storing backup files.

## Data Compression

Data compression decreases the size of created backups but affects duration of the backup procedure. When you create a backup job in command line interface, Veeam Agent allows you to specify one of the following compression levels:

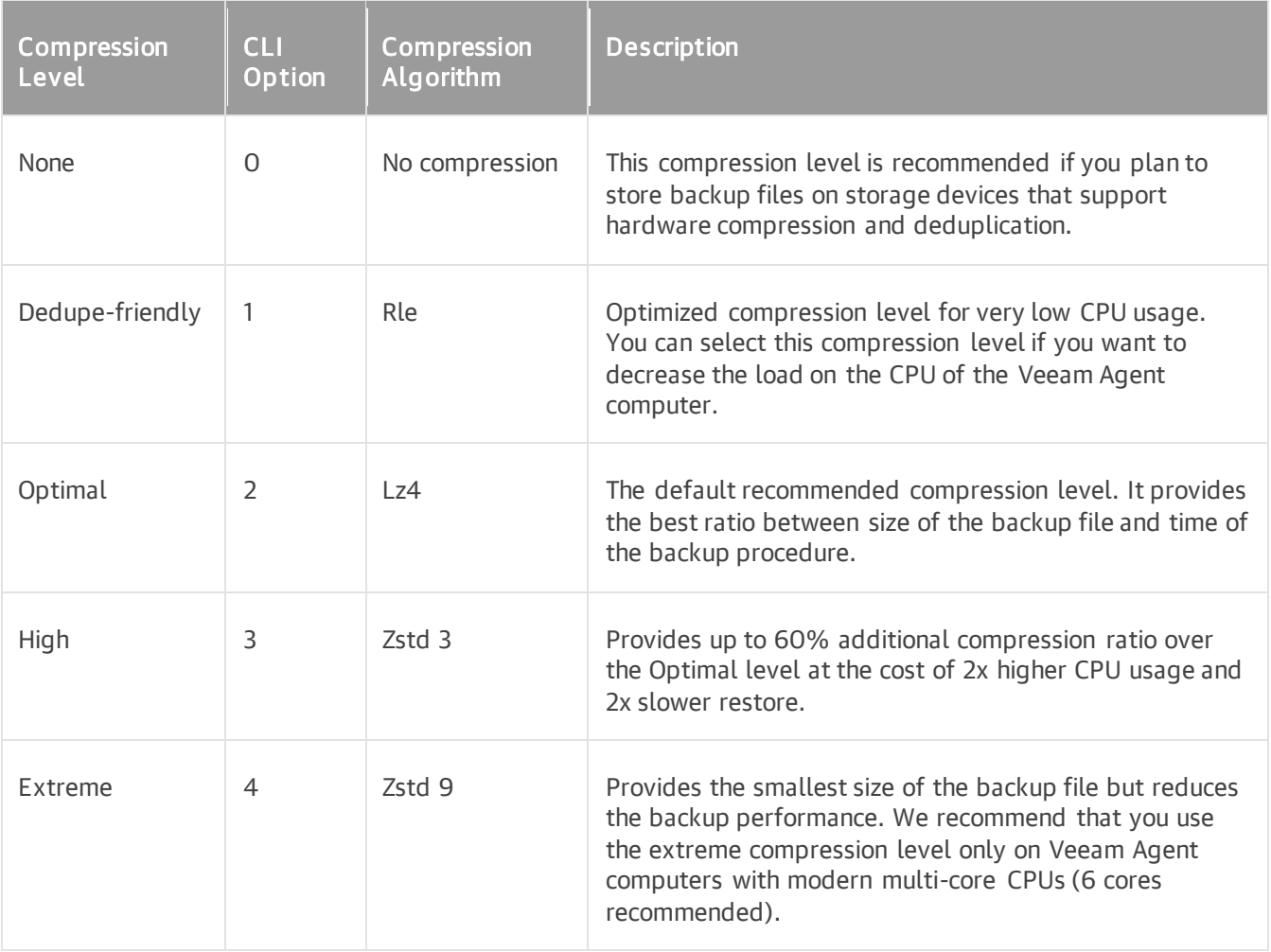

You can change data compression settings for existing backup jobs. New settings will not have any effect on previously created backup files in the backup chain. They will be applied to new backup files created after the settings were changed.

Compression settings are changed on the fly. You do not need to create a new full backup to use new settings — Veeam Agent will automatically apply the new compression level to newly created ba ckup files.

## Storage Optimization

Depending on the type of storage you select as a backup target, Veeam Agent uses data blocks of different size, which optimizes the size of a backup file and job performance. You can choose one of the following storage optimization options:

- 4MB select this option for backup jobs that can produce very large full backup files (larger than 16 TB). With this option selected, Veeam Agent will use data block size of 4096 KB.
- 1MB (default) select this option for backup to SAN, DAS or local storage. With this option selected, Veeam Agent will use data block size of 1024 KB.

The SAN identifies larger blocks of data and therefore can process large amounts of data at a time. This option provides the fastest backup job performance.

- 512KB select this option for backup to NAS and onsite backup. With this option selected, Veeam Agent will use data block size of 512 KB. This option reduces the size of an incremental backup file because of reduced data block sizes.
- 256KB select this option if you plan to use WAN for offsite backup. With this option selected, Veeam Agent will use data block size of 256 KB. This results in the smallest size of backup files, allowing you to reduce the amount of traffic over WAN.

#### **NOTE**

If you change storage optimization settings, the new settings will be applied only after an active full backup is created. Veeam Agent will use the new block size for the active full backup and subsequent backup files in the backup chain. For more information on scheduling active full backups, se[e Backup](#page-222-0)  [Settings.](#page-222-0)

## <span id="page-34-0"></span>Data Encryption

Data security is an important part of the backup strategy. You must protect your information from unauthorized access, especially if you back up sensitive data to remote locations. To keep your data safe, you can use data encryption.

Data encryption transforms data to an unreadable, scrambled format with the help of a cryptographic algorithm and a secret key. If encrypted data is intercepted, it cannot be unlocked and read by the eavesdropper. Only intended recipients who know the secret key can reverse encrypted information back to a readable format.

In Veeam Agent, encryption works at the backup job level. Veeam Agent uses the block cipher encryption algorithm and stores data in the encrypted format to a backup file.

Encryption is performed on the trusted side depending on the backup target:

- Encryption is performed on the source side for all backup targets except the Veeam backup repository.
- Encryption is performed on the target side if you store backups in the Veeam backup repository.

Decryption is performed on the same side as encryption.

To create encrypted backups, you must enable the encryption option and specify a password that will be used for data encryption. To learn more, see [Data Encryption Settings.](#page-214-0)

#### **NOTE**

You cannot enable encryption options in the properties of the Veeam Agent backup job if you have chosen to create Veeam Agent backups in a Veeam backup repository. For such jobs, encryption options are managed by a backup administrator working with Veeam Backup & Replication. To learn more about data encryption capabilities available in Veeam Backup & Replication, see the [Data Encryption](https://helpcenter.veeam.com/docs/backup/vsphere/data_encryption.html?ver=120) section in the Veeam Backup & Replication User Guide.

## Encryption Algorithms

To encrypt data in backups and files, Veeam Agent employs a symmetric key encryption algorithm.

The symmetric, or single-key encryption algorithm, uses a single, common secret key to encrypt and decrypt data on the trusted side. To restore encrypted data, you must have the same secret key. Users who do not have the secret key cannot decrypt data and get access to it.

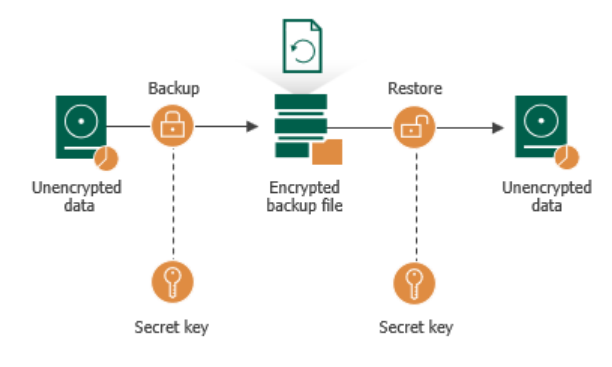

Veeam Agent relies on a hierarchical encryption scheme. Each layer in the hierarchy encrypts the layer below with a key of specific type.

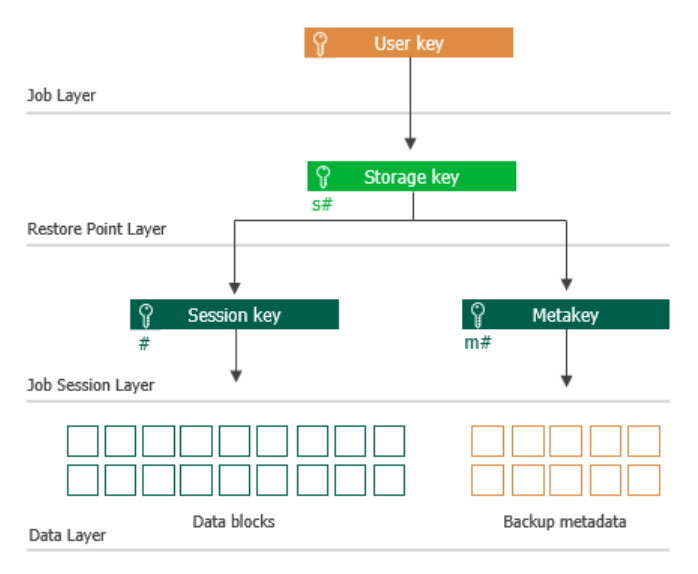

### Encryption Keys

An encryption key is a string of random characters that is used to bring data to a scrambled format and back to unscrambled. Encryption keys encode and decode initial data blocks or underlying keys in the key hierarchy.

Veeam Agent uses 4 types of keys:

- 3 service keys generated by Veeam Agent:
	- o [Session Key](#page-36-0)
	- o [Metakey](#page-36-0)
	- o [Storage key](#page-36-1)
- 1 key generated based on a user password: a [user key.](#page-37-0)

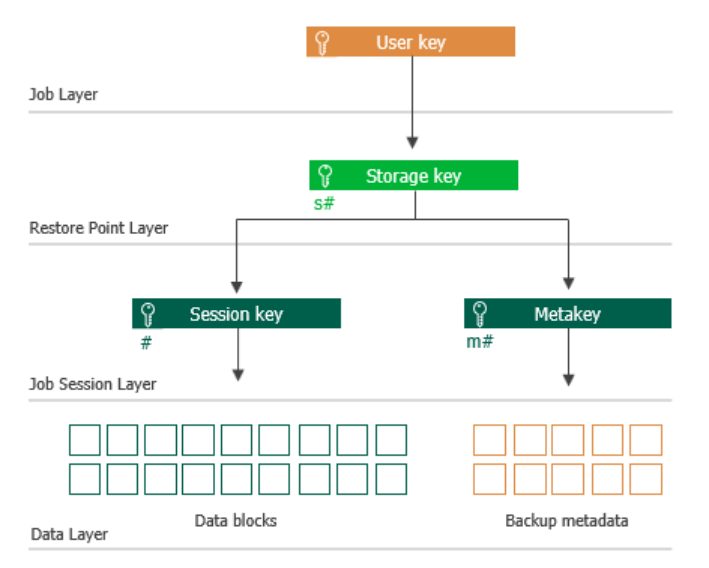
#### Session Keys and Metakeys

The session key is the lowest layer in the encryption key hierarchy. When Veeam Agent encrypts data, it first encodes every data block in a file with a session key. For session keys, Veeam Agent uses the AES algorithm with a 256-bit key length in the CBC-mode.

Veeam Agent generates a new session key for every backup job session. For example, if you have created an encrypted backup job and run 3 job sessions, Veeam Agent will produce 3 backup files that will be encrypted with 3 different session keys:

- Full backup file encrypted with session key 1
- Incremental backup file encrypted with session key 2
- Incremental backup file encrypted with session key 3

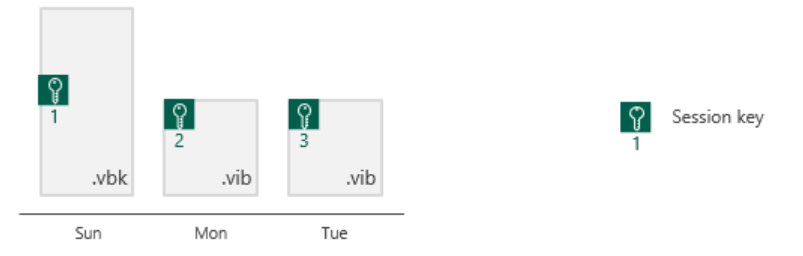

The session key is used to encrypt only data blocks in backup files. To encrypt backup metadata, Veeam Agent applies a separate key — metakey. Use of a metakey for metadata raises the security level of encrypted backups.

For every job session, Veeam Agent generates a new metakey. For example, if you have run 3 job sessions, Veeam Agent will encrypt metadata with 3 metakeys.

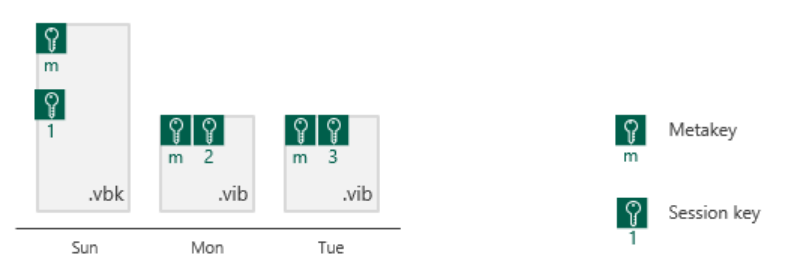

In the encryption process, session keys and metakeys are encrypted with keys of a higher layer — storage keys. Cryptograms of session keys and metakeys are stored in the resulting file next to encrypted data blocks. Metakeys are additionally kept in the Veeam Agent database.

#### Storage Keys

Backup files in the backup chain often need to be transformed, for example, when the earliest incremental backup file in the chain becomes obsolete and its data should be included into the full backup file. When Veeam Agent transforms a full backup file, it writes data blocks from several restore points to the full backup file. As a result, the full backup file contains data blocks that are encrypted in different job sessions with different session keys.

To restore data from such "composed" backup file, Veeam Agent would require a bunch of session keys. For example, if the backup chain contains restore points for 2 months, Veeam Agent would have to keep session keys for a 2-month period.

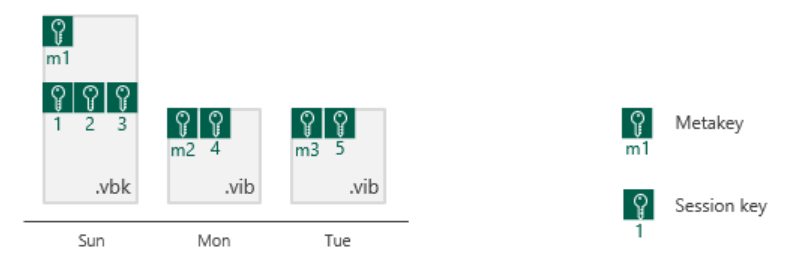

In such situation, storing and handling session keys would be resource consuming and complicated. To facilitate the encryption process, Veeam Agent uses another type of service key — a storage key.

For storage keys, Veeam Agent uses the AES algorithm with a 256-bit key length in the CBC-mode. A storage key is directly associated with one restore point in the backup chain. The storage key is used to encrypt the following keys in the encryption hierarchy:

- All session keys for all data blocks in one restore point
- Metakey encrypting backup metadata

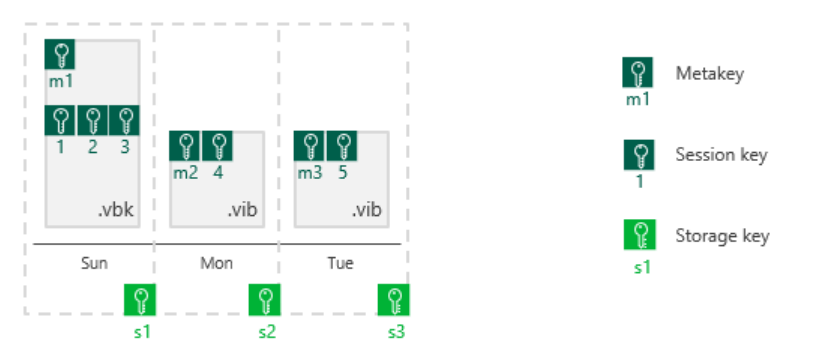

During the restore process, Veeam Agent uses one storage key to decrypt all session keys for one restore point, no matter how many session keys were used to encrypt data blocks in this restore point. As a result, Veeam Agent does not need to keep the session keys history in the Veeam Agent database. Instead, it requires only one storage key to restore data from one file.

In the encryption process, storage keys are encrypted with a key of a higher layer — a user key. Cryptograms of storage keys are stored in the resulting file next to encrypted data blocks, and cryptograms of session keys and metakeys.

Storage keys are also kept in the Veeam Agent database. To maintain a set of valid storage keys in the database, Veeam Agent uses retention policy settings specified for the job. When some restore point is removed from the backup chain by retention, the storage key corresponding to this restore point is also removed from the Veeam Agent database.

#### User Keys

When you enable encryption for a job, you must define a password to protect data processed by this job, and define a hint for the password. The password and the hint are saved in the job settings. Based on this password, Veeam Agent generates a user key.

The user key protects data at the job level. In the encryption hierarchy, the user key encrypts storage keys for all restore points in the backup chain.

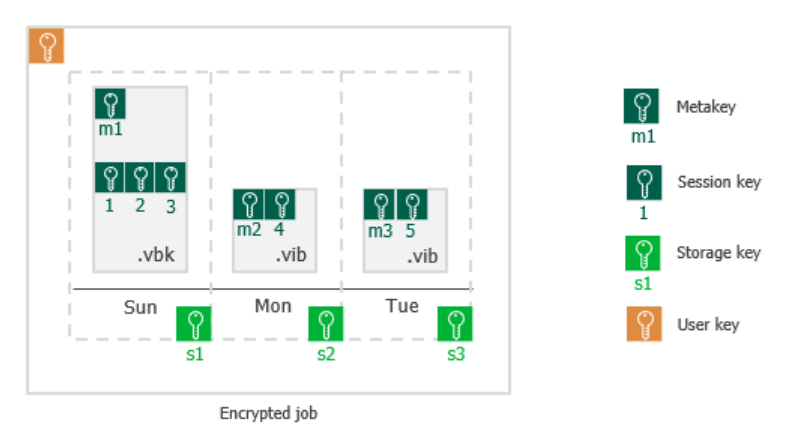

Veeam Agent saves a hint for the password to its database and to the backup metadata file (VBM). When you decrypt a file, Veeam Agent displays a hint for the password that you must provide. After you enter a password, Veeam Agent derives a user key from the password and uses it to unlock the storage key for the encrypted file.

According to the security best practices, you should change passwords for encrypted jobs regularly. When you change a password for the job, Veeam Agent creates a new user key and uses it to encrypt new restore points in the backup chain. If you lose a password that was specified for encryption, you can change the password in the encryption settings. You can use the new password to restore data from all restore points in the backup chain, including those restore points that were encrypted with an old password.

#### How Data Encryption Works

Data encryption is performed as part of the backup process. Encryption works at the source or target side depending on the backup target. As a result, encryption keys are not passed to the untrusted side, which helps to avoid data interception.

In Veeam Agent, the encryption process includes the following steps:

- 1. When you create a backup job, you enable the encryption option for the job and enter a password to protect data at the job level.
- 2. Veeam Agent generates a user key based on the entered password.
- 3. When you start an encrypted job, Veeam Agent creates a storage key and stores this key in its database.
- 4. Veeam Agent creates a session key and a metakey. The metakey is stored in the Veeam Agent database.
- 5. Veeam Agent processes job data in the following way:
	- a. The session key encrypts data blocks in the backup file. The metakey encrypts backup metadata.
	- b. The storage key encrypts the session key and the metakey.
	- c. The user key encrypts the storage key.

6. Encrypted data blocks are stored to the target location. The cryptograms of the user key, storage key, session key and metakey are stored in the resulting file next to encrypted data blocks.

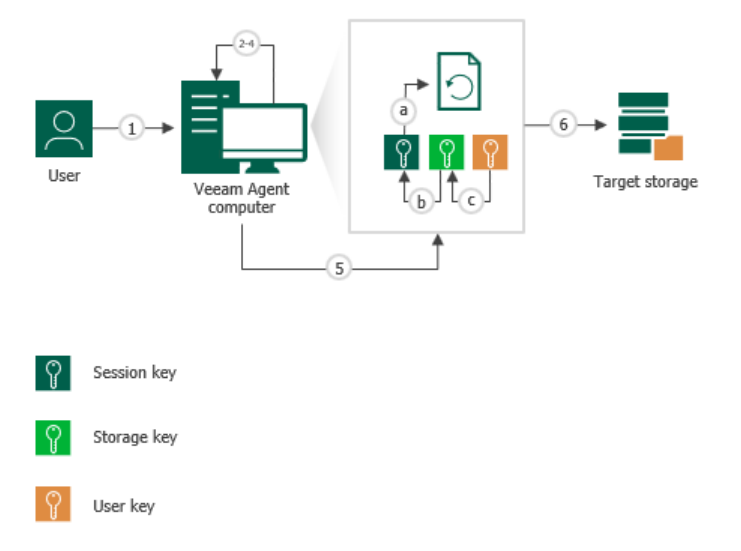

#### How Data Decryption Works

When you restore data from an encrypted backup file, Veeam Agent performs data decryption automatically in the background or requires you to provide a password.

• If encryption keys required to unlock the backup file are available in the Veeam Agent database, you do not need to enter the password. Veeam Agent uses keys from the database to unlock the backup file. Data decryption is performed in the background, and data restore does not differ from that from an unencrypted one.

Automatic data decryption can be performed when you encrypt and decrypt the backup file on the same Veeam Agent computer using the same Veeam Agent database.

• If encryption keys are not available in the Veeam Agent database, you need to provide a password to unlock the encrypted file.

Data decryption is performed on the source or target side depending on the backup target. As a result, encryption keys are not passed to the untrusted side, which helps avoid data interception.

In Veeam Agent, the decryption process includes the following steps. Keep in mind that steps 1 and 2 are required only if you decrypt the file on the Veeam Agent computer other than the computer where the file was encrypted.

- 1. You select the backup from which you want to restore data. Veeam Agent notifies you that one or more files in the backup chain are encrypted and requires a password.
- 2. You specify a password for the imported file. If the password has changed once or several times, you need to specify the latest password. In Veeam Agent, you can use the latest password to restore data from all restore points in the backup chain, including those restore points that were encrypted with an old password.
- 3. Veeam Agent reads the entered password and generates the user key based on this password. With the user key available, Veeam Agent performs decryption in the following way:
	- a. Veeam Agent applies the user key to decrypt the storage key.
	- b. The storage key, in its turn, unlocks underlying session keys and a metakey.

c. Session keys decrypt data blocks in the encrypted file.

After the encrypted file is unlocked, you can work with it as usual.

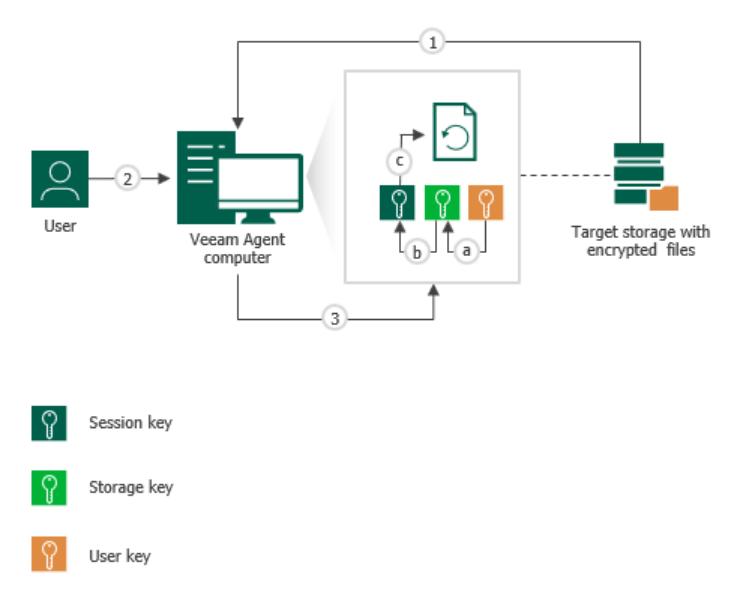

### Backup Job Encryption

Encryption for the backup job is configured in the advanced job settings. You should enable the encryption option and specify a password to protect data in backup files produced by the backup job.

#### **NOTE**

You cannot specify encryption options for the backup job if you have chosen to save backup files on a Veeam backup repository. Encryption options for Veeam Agent backup jobs targeted at the backup repository are managed by a backup administrator working with Veeam Backup & Replication. To learn more, see the [Data Encryption](https://helpcenter.veeam.com/docs/backup/vsphere/data_encryption.html) section of the Veeam Backup & Replication User Guide.

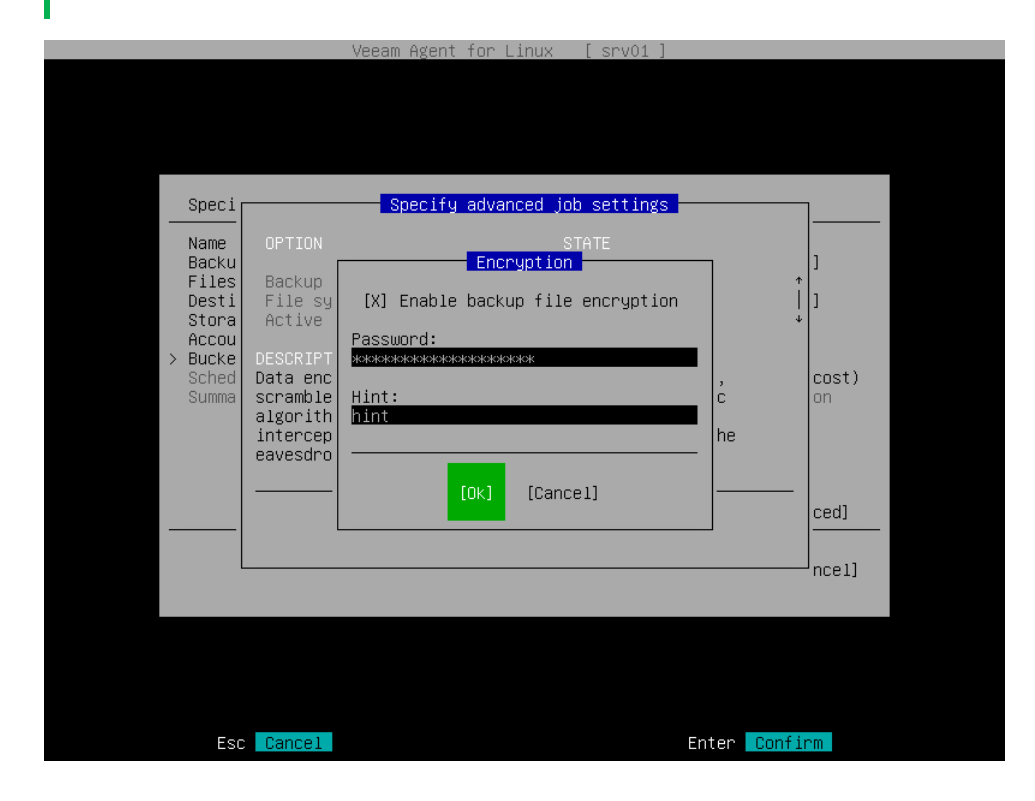

The backup job processing with encryption enabled includes the following steps:

- 1. You enable encryption for a backup job and specify a password.
- 2. Veeam Agent generates the necessary keys to protect backup data.
- 3. Veeam Agent encrypts data blocks and transfers them to the target location already encrypted.
- 4. On the target storage, encrypted data blocks are stored in a resulting backup file.

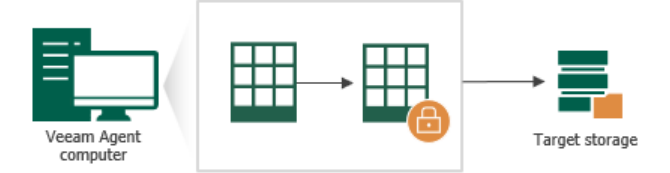

Restore of an encrypted backup file includes the following steps:

- 1. You select an encrypted backup file and define a password to decrypt the backup file. If the password has changed once or several times, you need to specify the latest password that was used to encrypt files in the backup chain.
- 2. Veeam Agent uses the provided password to generate user key and unlock the subsequent keys for backup file decryption.
- 3. Veeam Agent retrieves data blocks from the backup file, sends them to the target volume and decrypts them on the target volume.

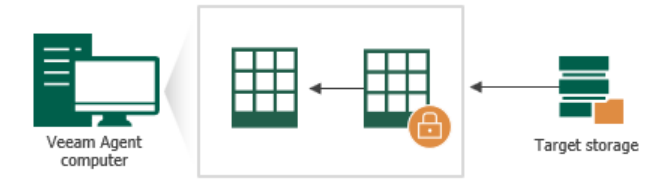

### Encryption Best Practices

To guarantee the flawless process of data encryption and decryption, consider the following advice.

### Password

- 1. Use strong passwords that are hard to crack or guess. Consider the following recommendations:
	- a. The password must be at least 8 characters long.
	- b. The password must contain uppercase and lowercase characters.
	- c. The password must be a mixture of alphabetic, numeric and punctuation characters.
	- d. The password must significantly differ from the password you used previously.
	- e. The password must not contain any real information related to you, for example, date of birth, your pet's name, your logon name and so on.
- 2. Provide a meaningful hint for the password that will help you recall the password. The hint for the password must significantly differ from the password itself. The hint for the password is displayed when you select an encrypted backup server and attempt to unlock it.

3. Change passwords for encrypted jobs regularly. Use of different passwords helps increase the encryption security level.

## Encryption for Existing Job

If you enable encryption for an existing job, during the next job session Veeam Agent will create active full backup. The created full backup file and subsequent incremental backup files in the backup chain will be encrypted with the specified password.

Encryption is not retroactive. If you enable encryption for an existing backup job, Veeam Agent does not encrypt the previous backup chain created with this job. However, Veeam Agent encrypts backup metadata. As a result, you need to enter the password to restore data from unencrypted backup files in the backup chain as well as from encrypted backup files in this chain.

# Backup of Database Systems

You can use Veeam Agent for Linux to create transactionally consistent backups of Veeam Agent machines that run one of the following database systems:

- [Oracle database system](#page-43-0)
- [MySQL database system](#page-46-0)
- [PostgreSQL database system](#page-47-0)

To process database systems with Veeam Agent for Linux, enable application-aware processing for the backup job:

- If you work with Veeam Agent using the Veeam Agent control panel, configure application-specific settings at the Advanced step of the Backup Job wizard. To learn more, see Specify Advanced Backup [Settings.](#page-213-0)
- If you work with Veeam Agent using the command line interface, create the backup job, then specify application-specific settings for this job. To learn more, se[e Creating Volume-Level Backup Job](#page-232-0) and [Configuring Database Processing Settings.](#page-266-0)

## Considerations and Limitations

When you back up database systems, consider the following:

- You can specify settings for database system processing only if Veeam Agent for Linux operates in the Server edition.
- Veeam Agent supports processing of database systems for the volume-level backup only.
- If there are multiple database systems on the Veeam Agent computer, consider the following:
	- o Veeam Agent supports processing of multiple PostgreSQL database systems on one Veeam Agent computer.
	- o Veeam Agent supports processing of multiple Oracle Database systems on one Veeam Agent computer only if such systems are of the same major version.
	- o Veeam Agent does not support processing of multiple MySQL database systems on one Veeam Agent computer.
	- $\circ$  Veeam Agent does not support processing of multiple database systems of different types on one Veeam Agent computer.
- <span id="page-43-0"></span>• Veeam Agent does not support 32-bit database systems installed on a 64-bit Linux OS.

## Oracle Backup

You can use Veeam Agent for Linux to create transactionally consistent backups of Veeam Agent machines that run the Oracle database system.

#### **NOTE**

You can use Veeam Explorer for Oracle to restore Oracle databases from a Veeam Agent for Linux backup. For information about item-level recovery of Oracle systems, see the [Restoring Oracle Items](https://helpcenter.veeam.com/docs/backup/vsphere/restore_veo.html?ver=120) section of the Veeam Backup & Replication User Guide.

### Requirements and Limitations for Oracle Processing

- Oracle Database versions 11g 21c are supported for all operating systems supported by Veeam Agent for Linux. To learn more, see [System Requirements.](#page-69-0)
- Automatic Storage Management (ASM) is not supported.
- Oracle Real Application Clusters (RAC) are not supported.
- Oracle Grid Infrastructure is not supported.
- Oracle Database Express Edition (XE) is not supported.
- SAP on Oracle is not supported.
- Oracle Database architectures with Data Guard are not supported.

### Authentication Methods

Veeam Agent for Linux can connect to the Oracle database system and perform Oracle archived logs backup and/or deletion using one of the following account types:

- System account Veeam Agent uses the account of the machine OS. To connect to the Oracle database system, the account must be a member of the group that owns configuration files for the Oracle database (for example, the oinstall group).
- Oracle account Veeam Agent uses the Oracle account. To connect to the Oracle database system, the account must have SYSDBA rights.

### How Oracle Processing Works

To ensure that the backed-up data is in the consistent state, Veeam Agent for Linux performs the Oracle database system processing using an internal component: *oralib*. To process the database system, Veeam Agent performs the following operations:

- 1. When the backup job starts, Veeam Agent obtains information about Oracle databases that run on the Veeam Agent machine.
- 2. Veeam Agent connects to the Oracle database and operates depending on the database state and mode:
	- o [Shutdown state](#page-44-0)
	- o [Backup state](#page-45-0)
	- o [Running database in ARCHIVELOG mode](#page-45-1)
	- o [Running database in NOARCHIVELOG mode](#page-45-2)

After Veeam Agent for Linux finishes database system processing, Veeam Agent proceeds to the next step of the backup process. To learn more, see [How Backup Works.](#page-18-0)

#### <span id="page-44-0"></span>Processing of Database in Shutdown State

If the Oracle database is shut down, Veeam Agent skips it and tries to connect to the next Oracle database if there are multiple database instances on the machine. The skipped Oracle database will be included in the backup. You cannot restore such Oracle database as an independent item using Veeam Explorer for Oracle. To restore such database, you must restore the entire volume that contains the database. To learn more about restoring volumes, see [Volume-Level Restore.](#page-58-0)

Veeam Agent displays a warning message about the database that is shut down in the job session logs. The backup job does not fail.

#### <span id="page-45-0"></span>Processing of Database in Backup State

If the database is in the backup state, depending on the selected Oracle Processing option, Veeam Agent performs application-aware processing differently:

- If the Oracle processing is set to Require successful processing, the backup job will fail.
- If the Oracle processing is set to Try application processing, ignore failures, Veeam Agent will skip the database that is in the backup state and if there are multiple databases in the system, will try to connect to the next database. The skipped database will not be included in the backup.

#### <span id="page-45-1"></span>Processing of Running Database in ARCHIVELOG Mode

If the Oracle database is running in the ARCHIVELOG mode, the Oracle database system keeps archived logs that allow to recover all committed transactions of the database. To learn more, see [Oracle documentation.](https://docs.oracle.com/cd/B28359_01/server.111/b28310/archredo002.htm#ADMIN11330)

If the database operates in the ARCHIVELOG mode, Veeam Agent performs the following operations:

- 1. Veeam Agent switches the database to the backup mode. Veeam Agent changes the database state using the Oracle functionality.
- 2. Veeam Agent creates a snapshot of the volume.
- 3. Veeam Agent returns the database to the initial state.

#### <span id="page-45-2"></span>Processing of Running Database in NOARCHIVELOG Mode

If the Oracle database is running in the NOARCHIVELOG mode, the Oracle database does not create archived logs. Logs that are created before the database is switched to NOARCHIVELOG remain untouched. In this mode, you can restore the database only to the state in which the database is contained in the restore point. You cannot recover transactions subsequent to that full database backup.

If the database operates in the NOARCHIVELOG mode, Veeam Agent performs the following operations:

- 1. Shuts down the database using the Oracle functionality.
- 2. Creates a snapshot of the volume.
- 3. Returns the database to the initial state.

### Archived Log Processing

In the ARCHIVELOG mode, the Oracle database system stores database archived logs to a certain location on the machine that runs the database system, as specified by the database administrator. Veeam Agent allows you to set up the following ways of archived logs processing:

- Delete logs older than the specified time (in hours). After the backup job completes, Veeam Agent deletes archived logs that are older than the specified time from the Veeam Agent machine. This helps make sure that logs do not overflow the storage space on the processed machine.
- Delete oldest logs larger than the specified size (in GB). After the backup job completes, Veeam Agent checks whether the total size of archived logs exceeds the specified size. After that, Veeam Agent deletes oldest archived logs that exceed the specified size from the processed machine. This helps make sure that logs do not overflow the storage space on the Veeam Agent machine.
- Do not delete archived logs. Log files remain untouched on the Veeam Agent machine.

Veeam Agent processes archive logs via Oracle Call Interface (OCI).

## <span id="page-46-0"></span>MySQL Backup

You can use Veeam Agent for Linux to create transactionally consistent backups of Veeam Agent machines that run the MySQL database system.

## Requirements and Limitations of MySQL Processing

- Veeam Agent for Linux supports processing of MySQL database systems version 5.7 8.2.
- Configurations with multiple MySQL installations and/or instances on the same machine are not supported.
- MySQL Cluster versions are not supported.
- MySQL tables that use the MyISAM storage engine must be locked to keep them in consistent state while Veeam Agent is creating the system snapshot. To correctly process such tables, MySQL account must have the following instance-wide privileges:
	- o SELECT. This privilege enables Veeam Agent to access tables' metadata and select for a lock the tables that use the MyISAM storage engine. Without this privilege, the processing of the MySQL database system will run successfully but MyISAM tables will not be locked, which may result in an inconsistent state of the backed up data.
	- o LOCK TABLES. This privilege is required for locking the selected MyISAM tables. If some MyISAM tables are selected but the MySQL account does not have the LOCK TABLES privilege, the processing of the MySQL database system will fail.
	- o RELOAD or FLUSH\_TABLES. If some MyISAM tables are selected but the MySQL account does not have either RELOAD or FLUSH\_TABLES privilege, the processing of the MySQL database system will fail.

To obtain information about the privileges that are assigned to an account, use MySQL functionality, for example, the SHOW GRANTS statement. To learn more, see [MySQL documentation.](https://dev.mysql.com/doc/refman/8.0/en/show-grants.html)

### Authentication Methods

Veeam Agent for Linux can connect to the MySQL database system using one of the following methods:

- Password Veeam Agent uses the MySQL account credentials that you specify in the backup job settings.
- Password file Veeam Agent uses the MySQL account credentials that are stored in the .my.cnf password file. To learn more about password file configuration, se[e Preparing Password File for MySQL](#page-220-0)  [Processing.](#page-220-0)

### How MySQL Processing Works

To ensure that the backed-up data is in the consistent state, Veeam Agent for Linux performs the MySQL database system processing. To process the database system, Veeam Agent performs the following operations:

1. When the backup job starts, Veeam Agent connects to the MySQL database system and obtains the list of tables.

2. Veeam Agent locks the base tables that use the MyISAM storage engine. Veeam Agent changes the table state using the MySQL functionality. Tables that use the InnoDB storage engine do not require locking.

Keep in mind that Veeam Agent supports processing of tables based on the MyISAM and InnoDB storage engines only. Veeam Agent does not support tables that use other storage engines.

- 3. Veeam Agent creates a snapshot of the volume.
- 4. Veeam Agent unlocks tables locked at Step 2.

After Veeam Agent unlocks tables, Veeam Agent proceeds to the next step of the backup process. To learn more, see [How Backup Works.](#page-18-0)

### <span id="page-47-0"></span>PostgreSQL Backup

You can use Veeam Agent for Linux to create transactionally consistent backups of Veeam Agent machines that run the PostgreSQL database system.

#### **NOTE**

You can use Veeam Explorer for PostgreSQL to restore PostgreSQL instances from a Veeam Agent for Linux backup. For information about item-level recovery of PostgreSQL systems, see the [Restoring PostgreSQL](https://helpcenter.veeam.com/docs/backup/vsphere/restore_postgresql.html?ver=120)  [Items](https://helpcenter.veeam.com/docs/backup/vsphere/restore_postgresql.html?ver=120) section of the Veeam Backup & Replication User Guide.

### Requirements and Limitations for PostgreSQL Processing

- Veeam Agent supports processing of PostgreSQL database systems version 12, 13, 14, 15 and 16.
- Veeam Agent does not support backup of PostgreSQL clusters.

### Authentication Methods

Veeam Agent for Linux can connect to the PostgreSQL database system using one of the following methods:

- Database user with password Veeam Agent uses the PostgreSQL account credentials that you specify in the backup job settings.
- Database user with password file Veeam Agent the PostgreSQL database system to use account credentials that are stored in the .pgpass password file. To learn more about password file configuration, see [Preparing Password File for PostgreSQL Processing.](#page-221-0)
- System user without password Veeam Agent uses the peer authentication. In the peer authentication method, Veeam Agent for Linux uses the OS account as the PostgreSQL database user name.

### How PostgreSQL Processing Works

After Veeam Agent for Linux finishes database system processing, Veeam Agent proceeds to the next step of the backup process. To learn more, see [How Backup Works.](#page-18-0)

To ensure that the backed-up data is in the consistent state, Veeam Agent performs the PostgreSQL database processing using an internal component: *pgsqlagent*. To process the database system, Veeam Agent performs the following operations:

1. When the backup job starts, Veeam Agent scans the Veeam Agent computer for PostgreSQL instances.

By default, Veeam Agent recursively scans the /etc/postgresql, /var/lib/postgresql and /var/lib/pgsql directories for the configuration files of PostgreSQL instances. If your instance is stored in a custom location, you must specify its location in the PostgreSQL configuration file — VeeamPostgreSQLAgent.xml. You must create this file in the /etc/veeam/ directory. To explicitly include or exclude specific directories in/from processing, you can use the following elements in the configuration file:

- o AddConfigDirs use this element to specify paths to directories that you want Veeam Agent to scan.
- o ExcludeConfigDirs use this element to specify paths to directories that you do not want Veeam Agent to scan.

#### TIP

You can specify directories that you want to include and directories that you want to exclude in the same configuration file.

An example of the VeeamPostgreSQLAgent.xml file:

```
<config AddConfigDirs="/opt/psql/" ExcludeConfigDirs="/var/lib/postgresql/
13/main45/,/var/lib/postgresql/13/maindd/" />
```
- 2. If a PostgreSQL instance is detected, Veeam Agent collects information about its state and configuration settings. The following Veeam Agent behavior depends on the collected information:
	- o [Shutdown state](#page-48-0)
	- o [Backup state](#page-49-0)
	- o [Running instance with WAL level set as minimal](#page-49-1)
	- o [Running instance with WAL level set as archival, replica or logical](#page-49-2)

To learn more about the WAL level setting, see [PostgreSQL documentation.](https://www.postgresql.org/docs/current/runtime-config-wal.html)

#### TIP

Veeam Agent stores all collected data about PostgreSQL instances in the .VBM file, which allows Veeam Agent to restore PostgreSQL instance as an application item. To learn more, see [Restoring](https://helpcenter.veeam.com/docs/backup/vsphere/restore_postgresql.html?ver=120)  [PostgreSQL Items](https://helpcenter.veeam.com/docs/backup/vsphere/restore_postgresql.html?ver=120) in the Veeam Backup & Replication User Guide.

3. Veeam Agent creates a snapshot of the volume and proceeds to the next step of the ba ckup process.

To learn more about backup process, see [How Backup Works.](#page-18-0)

#### <span id="page-48-0"></span>Processing of Instance in Shutdown State

If the database instance is shut down, Veeam Agent skips it and tries to connect to the next instance. The skipped database instance will be included in the backup. You cannot restore such PostgreSQL instance as an independent item using Veeam Explorer for PostgreSQL. You can restore such database instance only using either volume-level or file-level restore.To learn more about restoring volumes and files, see [Data Restore.](#page-57-0)

#### <span id="page-49-0"></span>Processing of Instance in Backup State

If the database instance is in the backup state, depending on the selected PostgreSQL Processing option, Veeam Agent performs the backup job differently:

- If the PostgreSQL processing is set to Require successful processing, the backup job will fail.
- If the PostgreSQL processing is set to Try application processing, ignore failures, Veeam Agent will skip the instance that is in the backup state and will try to connect to the next instance. The skipped database instance will not be included in the backup.

#### <span id="page-49-1"></span>Processing of Instance with WAL Level Set as Minimal

If the database is running and the WAL level is set as minimal, Veeam Agent forces a WAL checkpoint. This command fastens the database system restore. To learn more, see [PostgreSQL documentation.](https://www.postgresql.org/docs/current/sql-checkpoint.html)

Keep in mind that the backup of a PostgreSQL instance with the minimal WAL level does not contain logs. As a result, you can restore your instance only to image-level backup state.

#### <span id="page-49-2"></span>Processing of Instance with WAL Level Set as Archival, Replica or Logical

If the database instance is running and the WAL level is set as archival, replica or logical, Veeam Agent performs the following operations:

- Prepares the PostgreSQL instance and starts the on-line backup.
- Creates a snapshot of the instance.
- Stops the on-line backup.

# <span id="page-50-1"></span>Backup to Object Storage

If you want to store your data in a cloud-based or on-premises storage, you can connect to the cloud storage service and create Veeam Agent backups in the object storage repositories provided by this service.

You can store Veeam Agent backups in the following types of object storage:

- Amazon S3
- Google Cloud Storage
- Microsoft Azure Blob Storage
- S3 compatible (including Wasabi Cloud and IBM Cloud)
- [For Veeam Agent 6.1.2] Veeam Data Cloud Vault added as a Veeam backup repository or Veeam Cloud Connect repository. To learn more, see [Backup Destinations.](#page-50-0)

Depending on your backup infrastructure, object storage can be available in different configurations. To learn more, see the following subsections:

- [Backup destinations](#page-50-0)
- [Types of Connection to Object Storage in Veeam Backup & Replication](#page-51-0)
- [Considerations and Limitations](#page-51-1)

### <span id="page-50-0"></span>Backup Destinations

You can back up Veeam Agent computer data to an external cloud storage in the following ways:

• Directly to object storage. In this case, Veeam Agent connects to an object storage account and creates a backup repository in this storage.

Keep in mind that to connect to object storage, you need to have an account with access permissions to read and write data.

To learn more, see [Object Storage Settings.](#page-194-0)

• To object storage added as a Veeam backup repository. In this case, Veeam Agent connects to the Veeam backup repository and Veeam Backup & Replication connects to object storage and creates a backup repository in this storage.

To learn more, see [Veeam Backup Repository Settings.](#page-205-0)

• To object storage added as a Veeam Cloud Connect repository. In this case, Veeam Agent connects to the cloud backup repository and Veeam Backup & Replication connects to the object storage and creates a backup repository in this storage.

To learn more, see [Veeam Cloud Connect Repository Settings.](#page-207-0)

## <span id="page-51-0"></span>Types of Connection to Object Storage in Veeam Backup & Replication

If you back up data to object storage added as a Veeam backup repository or Veeam Cloud Connect repository, you must configure a repository beforehand on the Veeam Backup & Replication side. Depending on the repository configuration, Veeam Backup & Replication provides one of the following connection types to the repository in the object storage:

- Connection through a gateway server. With this connection type, Veeam Agent connects to the repository using a proxy component — a gateway server that is assigned in the Veeam Backup & Replication console. The backup data is transferred from the Veeam Agent computer to the gateway server, then it is transferred from the gateway server to the repository.
- Direct connection. With this connection type, Veeam Agent connects directly to the repository. The backup data is transferred from the Veeam Agent computer to the repository without proxy components. The access to this repository is managed by Application Programming Interface (API) that is provided by the cloud service provider.

## <span id="page-51-1"></span>Considerations and Limitations

Before you configure a backup job to store backups in an object storage repository, consider the following:

- Veeam Agent does not support direct backup to the Microsoft Azure Blob Storage under the general purpose V1 storage account type.
- You can store backups only in those S3 compatible storage repositories that are accessible over the HTTPs protocol.
- [For object storage added as a Veeam backup repository or Veeam Cloud Connect repository] If you want to back up your data directly to the S3 compatible storage, you must additionally specify access permissions settings for the storage. For direct access, enable the Agents share credentials to object storage repository or the Provided by IAM/STS object storage capabilities access control option. For more information, see the [Managing Permissions for S3 Compatible Object Storage](https://helpcenter.veeam.com/docs/backup/vsphere/access_permissions.html?ver=120#managing-permissions-for-s3-compatible-object-storage) section in the Veeam Backup & Replication User Guide.
- [For object storage added as a Veeam backup repository or Veeam Cloud Connect repository] Data recovery options are not available if you access the object storage repository using credentials with the read-only access permissions.
- Veeam Agent does not support backup to object storage for which lifecycle rules are enabled. Enabling lifecycle rules may result in backup and restore failures.

## Health Check for Object Storage

If you keep the backups of your Linux computer in an object storage repository, you can schedule regular health checks to validate integrity of the backups in the repository.

Consider the following about health check for object storage:

- Veeam Agent verifies metadata of the whole backup, not just the latest restore point.
- Veeam Agent does not read data from data blocks in the storage; Veeam Agent only lists data blocks to make sure all blocks in the storage are available for rebuilding every restore point in the active backup chain. This mechanism reduces the number of requests to the storage, which makes health check for object storage cost-efficient.

## Configuring Health Check Schedule

If you want to run health checks for a backup that resides in an object storage repository, you must set a schedule according to which Veeam Agent will perform health checks. You can set the schedule [in the Backup](#page-227-0)  [Job wizard](#page-227-0) or [in command line interface](#page-261-0) to run health checks weekly or monthly on specific days.

When you configure a health check schedule, consider the following:

• Health check is run automatically during incremental backup job session on the days specified in the health check schedule. If the backup job runs several times on a specified day, health check is performed only with the first run of the backup job on that day.

Health check is not performed during the first full backup or subsequent active full backup job sessions.

• If Veeam Agent does not run any backup jobs on the day specified in the health check schedule, health check will be performed during the first backup job session following that day.

For example, you may have scheduled to run a health check every last day of a month, while the backup job is scheduled to run every day and to create an active full backup on Sundays. If the last day of a month falls on a Sunday, the health check will be performed on the following Monday with the first incremental backup job session on that day.

### How Health Check Works

Veeam Agent performs a health check of a backup in the following way:

- 1. During the backup job session after a new incremental backup file is created, Veeam Agent starts the health check of the whole backup. Veeam Agent checks if the metadata of the backup is consistent, and no metadata is missing. Veeam Agent also checks if all data blocks for every restore point are available on the storage. Veeam Agent does not read data from data blocks.
- 2. If Veeam Agent does not find any corrupted data, the health check completes successfully. Otherwise, the health check completes with an error.

You can view the health check result in the session log. If during the health check, Veeam Agent finds corrupted data, it will also display information on where corrupt data has been detected — in metadata or blockstore, as well as list all restore points that share the corrupted data blocks.

Depending on the detected data inconsistency, Veeam Agent behaves in one of the following ways:

- $\circ$  If the health check detects corrupted metadata, Veeam Agent will mark the backup chain as corrupted in the Veeam Agent configuration database; the backup job session will fail. During the next scheduled or manual backup job session, Veeam Agent will create a full backup and will start a new backup chain. The corrupted backup chain will become orphaned and will remain in the repository you can keep or delete it.
- $\circ$  If the health check detects corrupted data blocks in the latest restore point of the active backup chain, Veeam Agent launches a health check retry.

During the health check retry, Veeam Agent restarts the backup job to create a new restore point and transports data blocks from the Veeam Agent computer including the blocks that were corrupted in the object storage repository and the blocks that changed since the start of the backup job session that triggered the health check. Veeam Agent will not perform another health check after the job retry is finished successfully. The next health check will be run according to the defined schedule.

o If the health check detects corrupted data blocks in an inactive backup chain, Veeam Agent will not launch a health check retry. Veeam Agent will mark the backup and all related restore points as corrupted; the backup job session will end with a warning message.

#### **NOTE**

If you try to restore data from a corrupted backup, Veeam Agent will display a warning message informing you that the restore operation may fail or the restored data may be corrupted.

## Backup Immutability

If you store your backup files in an object storage repository, Veeam Agent allows you to protect backup data from deletion or modification by making that data temporarily immutable. It is done for increased security: immutability protects data in your recent backups from loss as a result of attacks, malware activity or any other injurious actions.

#### IMPORTANT

Backup immutability uses native object storage capabilities. You may incur additional API and storage charges from the storage provider.

## Supported Object Storage Types

Veeam Agent supports backup immutability for the following object storage types:

- Amazon S3
- S3 compatible storage that supports S3 Object Lock (including Wasabi)
- Microsoft Azure Blob Storage
- [For Veeam Agent 6.1.2] Veeam Data Cloud Vault

#### **NOTE**

Veeam Agent does not support backup immutability for the Google Cloud storage.

## Before You Begin

Before you configure immutability for Veeam Agent backups, you must prepare the target storage account. Depending on the selected object storage type, perform the following actions:

- [S3 Compatible and Amazon S3 storage] When you create the S3 bucket, you must enable versioning and the S3 Object Lock feature for the bucket. For more information, see [AWS documentation.](https://docs.aws.amazon.com/AmazonS3/latest/userguide/managing-storage.html)
- [S3 Compatible and Amazon S3 storage] After you create the S3 bucket with Object Lock enabled, make sure that the default retention is disabled to avoid unpredictable system behavior and data loss. To disable the default retention, edit the Object Lock retention settings as described in [AWS documentation.](https://docs.aws.amazon.com/AmazonS3/latest/userguide/object-lock-console.html)
- [Microsoft Azure Blob storage] You must enable blob versioning and version-level immutability support in the storage account. For more information, see [Microsoft documentation.](https://learn.microsoft.com/en-us/azure/storage/blobs/data-protection-overview)

Consider the following about backup immutability:

• The effective immutability period consists of the user-defined immutability period and the block generation period automatically appended by Veeam Agent. For more information, see [How Backup](#page-55-0)  [Immutability Works](#page-55-0) and [Block Generation.](#page-55-1)

- [S3 Compatible and Amazon S3 storage] Veeam Agent will use the *compliance* retention mode for each uploaded object. For more information on retention modes of S3 Object Lock, see [AWS documentation.](https://docs.aws.amazon.com/AmazonS3/latest/dev/object-lock-overview.html)
- [Microsoft Azure Blob storage] Do not enable immutability for already existing containers in the Microsoft Azure Portal. Otherwise, Veeam Agent will not be able to process these containers properly and it may result in data loss.

### Configuring Backup Immutability

Depending on how you create the backup job and configure [connection to an object storage repository,](#page-50-1) you can define backup immutability settings in one of the following ways:

- [Backup Job wizard] You must specify the immutability period at the Bucket step of the wizard. For more information, see [Object Storage Settings.](#page-194-0)
- [Command line interface] You must specify the immutability period in the advanced options of the command for creating the backup job. For more information, see [Creating Backup Job with Command Line](#page-232-1)  [Interface.](#page-232-1)

#### **NOTE**

If you want to create the backup job in command line interface, you must create the object storage repository first. For details, see [Creating Repository in Object Storage.](#page-301-0)

• If you create the backup job that is targeted at an object storage repository configured as a Veeam backup repository or Veeam Cloud Connect repository, the immutability period in the settings of the repository must be specified in Veeam Backup & Replication. For details, see the [Adding Object Storage Repositories](https://helpcenter.veeam.com/docs/backup/vsphere/new_object_storage.html) section in the Veeam Backup & Replication User Guide.

### Backup Immutability and Retention Policy

Backup immutability operates with backup data and related metadata (checkpoints) on the object storage side. Retention policy operates with logical representation of the stored data, or restore points, on the Veeam Agent side. These two mechanisms act independently from each other.

Veeam Agent will remove the irrelevant restore points per the defined backup retention policy. If the data associated with the removed restore point is still immutable, such data will remain in the repository until expiration of the immutability period. After that it will be automatically removed from the storage.

### Limitation of Backup Immutability

If you use Veeam Agent in the standalone mode, you can restore the immutable data that is associated with a restore point removed by retention policy only in Veeam Backup & Replication console. In Veeam Backup & Replication, you must perform the following actions:

- 1. Add the object storage repository that contains the necessary data to Veeam Backup & Replication. For more information, see the [Adding Object Storage Repositories](https://helpcenter.veeam.com/docs/backup/vsphere/new_object_storage.html) section in the Veeam Backup & Replication User Guide.
- 2. Roll back to the necessary checkpoint. For more information, see the [Immutability](https://helpcenter.veeam.com/docs/backup/powershell/immutability.html) section in the Veeam PowerShell Reference.

3. Remove the repository from the Veeam Backup & Replication infrastructure. For more information, see the [Removing Backup Repositories](https://helpcenter.veeam.com/docs/backup/vsphere/repo_delete.html) section in the Veeam Backup & Replication User Guide.

After that, you will be able to use Veeam Agent to restore data from the object repository in a regular manner.

#### <span id="page-55-0"></span>How Backup Immutability Works

After you specify the immutability period for a backup and run the backup job for the first time, Veeam Agent will append an additional period of 10 days to the specified immutability period. This additional period is called block generation. The resulting effective immutability period is the sum of the user-defined immutability period and the block generation period. All data blocks transferred to the target repository within the block generation period will have the same immutability expiration date. For example, data block  $a$  added on day 1 of the block generation period will have the same immutability expiration date as block b added on day 9. For more information, see [Block Generation.](#page-55-1)

During the effective immutability period, the following operations with backup data in the object storage repository will be prohibited:

- Manual removal of data from the backup repository.
- Removal of data by backup retention policy.
- Removal of data using any object storage provider tools.
- Removal of data by the technical support department of the object storage provider.

## Extension of Effective Immutability Period

During each transfer of data to the object storage repository, Veeam Agent creates a new checkpoint file with metadata that describes the latest state of the backup in the storage. The immutable blocks of data from a previous checkpoint may be reused in the newly created checkpoint. Veeam Agent keeps reused, or dependent, blocks of data locked by continuously assigning them to new generations and extending their effective immutability period. This guarantees that the effective immutability period is no less than the immutability period defined by user.

During data transfer, the effective immutability period for the backup is set as follows:

- [For new data blocks in the checkpoint] Immutability is set anew. The user-defined immutability period is appended with a 10-day block generation period.
- [For data blocks reused from the previous checkpoint] Immutability is extended to the immutability expiration date set for the new blocks.
- [For data blocks that are not reused in the checkpoint] Immutability is not extended. Such data blocks will remain in the repository until their immutability period is over. After that Veeam Agent will automatically remove them from the repository.

#### <span id="page-55-1"></span>Block Generation

When you specify an immutability period for the recent backups, Veeam Agent will automatically add 10 days to the immutability expiration date. This period is called block generation. The block generation period serves to reduce the number of requests to the object storage repository, which results in lower traffic and reduced storage costs. You do not have to configure it, the block generation period is applied automatically.

When the block generation period is appended to the user-defined immutability period, it means there is no need to extend the immutability period for old data blocks when adding new data blocks to the backup during that block generation period.

Consider this example. When you create a full backup to start a backup chain, all data blocks transferred to the object storage repository are new. For these new blocks of data, Veeam Agent will add the block generation period of 10 days to the specified immutability period. If the immutability period is set by user to the default period of 30 days, the effective immutability period with the added block generation period will become 40 days. The first full backup starts its generation that will last for 10 days. All new and reused data blocks within this block generation period will have the same immutability expiration date. For instance, a data block that was transferred to the target repository on day 9 will have the same immutability expiration date as a data block transferred on day 1. This mechanism guarantees that the effective immutability period for all the data blocks within a generation is no less than 30 days.

If a block generation period is over but data blocks from that generation are reused in the newly created checkpoint, their effective immutability period is automatically extended to ensure that the effective immutability period for all the data blocks in the new checkpoint is no less than the user -defined immutability period. For more information, se[e How Backup Immutability Works.](#page-55-0)

# <span id="page-57-0"></span>Data Restore

Veeam Agent for Linux offers two data restore scenarios:

- You can perform volume-level restore to recover the entire system image of your computer or specific computer volumes. To learn more, see [Volume-Level Restore.](#page-58-0)
- You can perform file-level restore to recover individual files and directories. To learn more, see [File-Level](#page-59-0)  [Restore.](#page-59-0)

# <span id="page-58-0"></span>Volume-Level Restore

If data on a computer volume gets corrupted, you can restore this volume from the backup. For volume-level restore, you can use backups that were created at the volume level. File-level backups cannot be used for volume restore.

When you perform volume-level restore, Veeam Agent for Linux restores the entire content of the volume. It retrieves from the backup data blocks pertaining to a specific volume and copies them to the necessary location.

Keep in mind that you cannot browse the volume in the backup and select individual files and directories for restore. For granular file-level restore, you can use the [File-Level Restore](#page-59-0) option.

A volume can be restored to its original location or new location. If you restore the volume to its original location, Veeam Agent for Linux overwrites data on the original volume. If you restore the volume to a new location, and the target disk contains any data, Veeam Agent for Linux overwrites data in the target location with data retrieved from the backup.

### Limitations for Volume-Level Restore

Volume restore has the following limitations:

- You cannot restore the system volume to its original location.
- You cannot restore a volume to the volume on which the Linux swap space is hosted.
- You cannot restore a volume to the volume where the backup file used for restore is located.

To overcome the first two limitations, you can create a Veeam Recovery Media and use the Volume Restore wizard for volume-level restore. To learn more, see [Veeam Recovery Media.](#page-60-0)

# <span id="page-59-0"></span>File-Level Restore

If you have lost or modified files and directories on your computer by mistake, you can restore a copy of the necessary objects from the backup. For file-level restore, you can use a backup of any type:

- Volume-level backup
- File-level backup

Veeam Agent for Linux does not simply extract files and folders from the backup file. During file-level restore, Veeam Agent for Linux performs the following operations:

- 1. Veeam Agent for Linux associates the backup file with a loop device, for example,  $/$ dev $/$ loop0, to make the backup file accessible as a block device.
- 2. Veeam Agent for Linux mounts the loop device to the mount point directory in the computer's file system.
	- o For file-level restore with the Veeam Agent for Linux control panel or Veeam Recovery Media, Veeam Agent for Linux mounts the backup content to the /mnt/backup directory.
	- $\circ$  For file-level restore with the command line interface, you can specify a directory in which Veeam Agent for Linux should mount the backup content.

After the backup content is mounted, you can use Linux command line utilities or preferred file browser to work with restored files and directories. You can browse for files and directories in the mounted backup and copy them to their initial location or to a new location.

# <span id="page-60-0"></span>Veeam Recovery Media

Veeam Agent for Linux lets you use the Veeam Recovery Media — a recovery image of the Linux OS that provides an alternative way to boot your computer.

The recovery image includes a custom Linux OS with the limited functionality. It comprises Linux kernel and a set of GNU/Linux utilities necessary to boot the computer and perform basic administration tasks. If the OS installed on the computer fails to start for some reason, you can boot the recovery image OS. After booting, you can do the following:

- You can restore data from a backup to your computer. For this scenario, you must have a backup created with Veeam Agent for Linux.
- You can use Linux OS tools to diagnose problems and fix errors on your computer.

The recovery image can be helpful if one of the following errors occur:

- The OS on the computer fails to start.
- You want to perform bare metal restore from the backup on the computer without the OS and other software installed.
- You want to restore the system volume of the computer and so on.

Veeam Recovery Media is distributed as an ISO image. You can download the ISO image file from [this Veeam](https://www.veeam.com/linux-backup-download.html)  [webpage:](https://www.veeam.com/linux-backup-download.html) select an operating system to display the download links for the product and recovery ISO. You can burn the ISO image file to the following types of media:

- Removable storage devices such as USB drives or SD cards
- CD/DVD/BD

#### **NOTE**

Consider the following:

- You can also download the Veeam Recovery Media ISO image from the [Veeam software repository.](http://repository.veeam.com/backup/linux/agent/veeam-recovery-media/)
- For information about how to burn the ISO image to a removable storage device, as well as workaround for accessing the Veeam recovery UI, see [this Veeam KB article.](https://www.veeam.com/kb4183)

When you boot from the Veeam Recovery Media, you can use the recovery environment to fix the OS system errors on your computer or restore data from the backup. Veeam Agent for Linux offers a set of tools for the computer system image and data recovery:

- Restore volumes the Veeam Recovery wizard to recover data on the original computer or perform bare metal recovery.
- Restore files the File Level Restore wizard to restore files and folders to the original location or to a new location.
- Exit to shell Linux shell prompt with standard utilities to diagnose problems and fix errors.

## Veeam Recovery Media Versions

Veeam Agent for Linux offers Veeam Recovery Media for computers based on the x86 and x64 architecture with Linux kernel version 3.10 and later.

You cannot create custom Veeam Recovery Media for Veeam Agent computers that run Linux kernel version earlier than 3.10. For a workaround, see [this Veeam KB article.](https://www.veeam.com/kb4183)

#### **NOTE**

Starting from version 6.1, Veeam Agent for Linux offers Veeam Recovery Media for computers running on Linux OS for IBM Power Systems.

You can download the recovery image from the following sources:

#### • [Veeam website](https://www.veeam.com/linux-backup-download.html)

Recovery image ISO files downloaded from the Veeam website have the following names:

- o veeam-recovery-media-6.1.2.1781\_i386.iso for Veeam Agent computers based on the x86 architecture.
- o veeam-recovery-media-6.1.2.1781\_x86\_64.iso for Veeam Agent computers based on the x64 architecture.
- o veeam-recovery-media-6.1.2.1781 ppc64le.iso starting form version 6.1, for Veeam Agent computers based on the IBM Power architecture.

#### • [Veeam software repository](http://repository.veeam.com/backup/linux/agent/veeam-recovery-media/)

Recovery image ISO files downloaded from the Veeam software repository have the following names:

- o veeam-recovery-i386-6.0.0.iso for Veeam Agent computers based on the x86 architecture.
- o veeam-recovery-amd64-6.0.0.iso for Veeam Agent computers based on the x64 architecture.
- o veeam-recovery-ppc64le-6.0.0.iso starting form version 6.1, for Veeam Agent computers based on the IBM Power architecture.

The size of the regular recovery image file depends on the Veeam Agent computer architecture: 561 MB for x86 computers and 649 MB for x64 computers and 639 MB for IBM Power machines.

# Drivers in Veeam Recovery Media

The generic Veeam Recovery Media available for download from [the Veeam website](https://www.veeam.com/linux-backup-download.html) or [Veeam software](http://repository.veeam.com/backup/linux/agent/veeam-recovery-media/)  [repository](http://repository.veeam.com/backup/linux/agent/veeam-recovery-media/) contains the following data:

- 1. Set of files required to start the recovery image OS from the recovery media.
- 2. Set of Veeam tools for the computer system image and data recovery.
- 3. Set of Linux command line tools to diagnose problems and fix errors on your computer. For the regular recovery image, in addition to the standard set of tools, you can install custom software from a software repository.
- 4. Drivers required to run hardware and devices on your computer in a regular way. The regular recovery image contains drivers included in the Linux kernel versions 6.1.0 and 6.5.0.

When you boot your computer from the Veeam Recovery Media, drivers from the Veeam Recovery Media are automatically loaded on the recovery image OS.

If your computer uses hardware that requires drivers not included in the generic Veeam Recovery Media, you can create a custom recovery image. Veeam Agent will copy the Linux kernel running on your computer with its currently loaded modules and include them into the custom Veeam Recovery Media. To learn more, see [Creating Custom Veeam Recovery Media.](#page-169-0)

# Integration with Veeam Backup & Replication

#### IMPORTANT

To use Veeam Agent for Linux 6.1 with Veeam Backup & Replication, you must install Veeam Backup & Replication 12.1 on the Veeam backup server.

To use Veeam Agent for Linux 6.0 with Veeam Backup & Replication, you must install Veeam Backup & Replication 12.0 on the Veeam backup server.

You can store backup files created with Veeam Agent for Linux on backup repositories managed by Veeam Backup & Replication. To do this, you must select a Veeam Backup & Replication backup repository as a target location in the properties of the backup job. To store Veeam Agent backups, you can use a simple backup repository or a scale-out backup repository.

#### **NOTE**

Consider the following:

- The current guide covers subjects related to Veeam Agent for Linux operating in the standalone mode.
- You can also use Veeam Backup & Replication to manage Veeam Agent for Linux on computers in your infrastructure. As part of the Veeam Agent management scenario, you can remotely deploy Veeam Agent to your computers, as well as configure and manage Veeam Agent backup jobs in Veeam Backup & Replication. To learn more, see [Veeam Agent Management Guide.](https://helpcenter.veeam.com/docs/backup/agents/introduction.html)
- If you create a backup job with the Veeam Agent command line interface, you need to specify a Veeam backup repository in the backup job settings. Veeam backup repository appears in the list of backup repositories after you connect to a Veeam backup server. To learn more, see [Managing](#page-312-0)  [Veeam Backup & Replication Servers.](#page-312-0)

Veeam Agent for Linux works with the Veeam Backup & Replication backup repository as with any other backup repository. Backup files are stored to a separate folder; you can perform standard restore operations using these files.

Information about Veeam Agent backups stored on the Veeam Backup & Replication backup repositories, backup jobs and sessions becomes available in the Veeam Backup & Replication console:

- The Veeam Agent for Linux backup job is displayed in the list of jobs in Veeam Backup & Replication.
- Backup files created with Veeam Agent for Linux are displayed in the list of backups, under the Agents node.
- Performed job sessions are available in the History view of Veeam Backup & Replication.

Backup administrators working with Veeam Backup & Replication can perform a set of operations with Veeam Agent backups:

- Perform data protection operations: copy Veeam Agent backups to secondary backup repositories and archive these backups to tape.
- Perform restore operations: restore individual files and directories, application items from Veeam Agent backups; restore computer disks and convert them to the VMDK, VHD or VHDX format; restore to Microsoft Azure and Amazon EC2.

• Perform administrative tasks: disable and delete Veeam Agent backup jobs, remove Veeam Agent backups and so on.

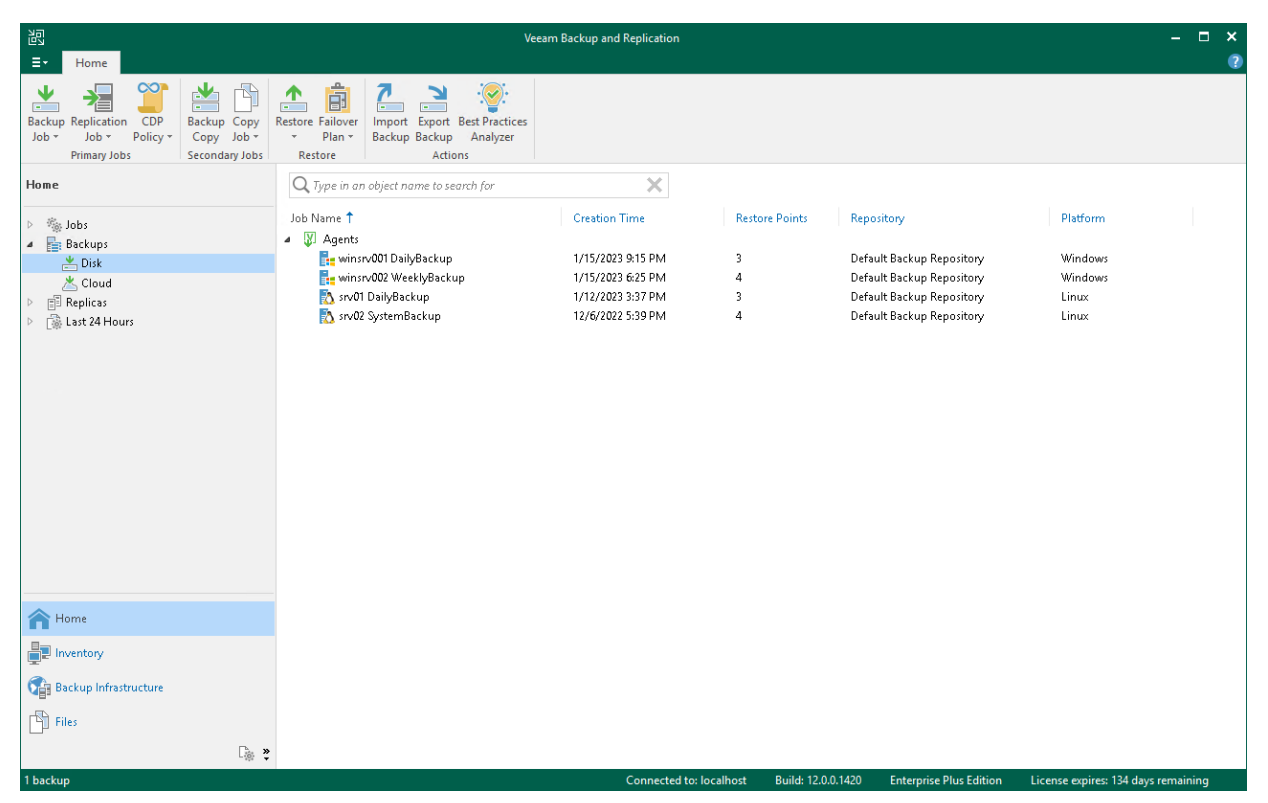

# Backup to Veeam Cloud Connect Repository

If you want to store your data in the cloud, you can connect to a Veeam Cloud Connect service provider (SP) and create Veeam Agent backups in a cloud repository. To do this, you must provide credentials of the tenant (or subtenant) account that you obtained from the SP and select a cloud repository as a target for backup files in the properties of the backup job. To learn more, see [Veeam Cloud Connect Repository Settings.](#page-207-0)

#### **NOTE**

Consider the following:

- You can create Veeam Agent backups in a cloud repository if the SP backup server runs Veeam Backup & Replication 12.0 or later.
- Backup to a cloud repository is available if Veeam Agent for Linux operates in the Workstation or Server edition.

# Managing Veeam Agent in Veeam Backup & Replication

Veeam Backup & Replication lets you automate management of Veeam Agent on multiple computers in your infrastructure. You can deploy Veeam Agent for Linux, configure Veeam Agent backup jobs and perform other data protection and administration tasks on remote computers. To use the Veeam Agent management functionality in Veeam Backup & Replication, you must install Veeam Backup & Replication on the Veeam backup server.

To learn more, see [Veeam Agent Management Guide.](https://helpcenter.veeam.com/docs/backup/agents/introduction.html)

# Planning and Preparation

Before you install Veeam Agent for Linux, make sure that the target computer meets the system requirements, and all required ports are open.

# System Requirements

The protected Linux computer must meet requirements listed in the table below.

#### **NOTE**

The following system requirements apply to the following Veeam Agent for Linux configuration:

- Veeam Agent for Linux version is 6.
- Veeam Agent for Linux is operating in the standalone mode.
- To learn about system requirements for Veeam Agent managed by Veeam Backup & Replication, see the [System Requirements](https://helpcenter.veeam.com/docs/backup/agents/system_requirements.html?ver=120#val) section in the Veeam Agent Management Guide.
- Veeam Agent for Linux is installed with the veeam-libs, veeam, and Veeam kernel module packages.

To learn about system requirements for nosnap Veeam Agent for Linux, see [System Requirements for](#page-76-0)  [Nosnap Veeam Agent for Linux.](#page-76-0)

To learn about system requirements for nosnap Veeam Agent for Linux on Power, see [System](#page-82-0)  [Requirements for Nosnap Veeam Agent for Linux on Power.](#page-82-0)

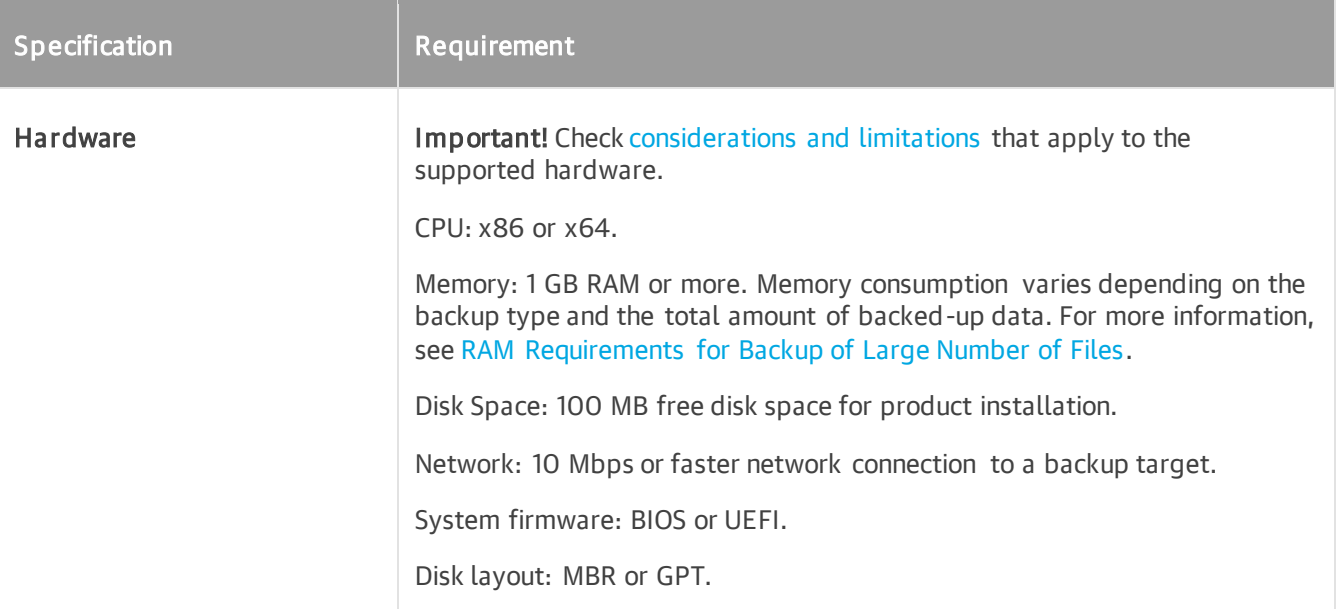

<span id="page-69-0"></span>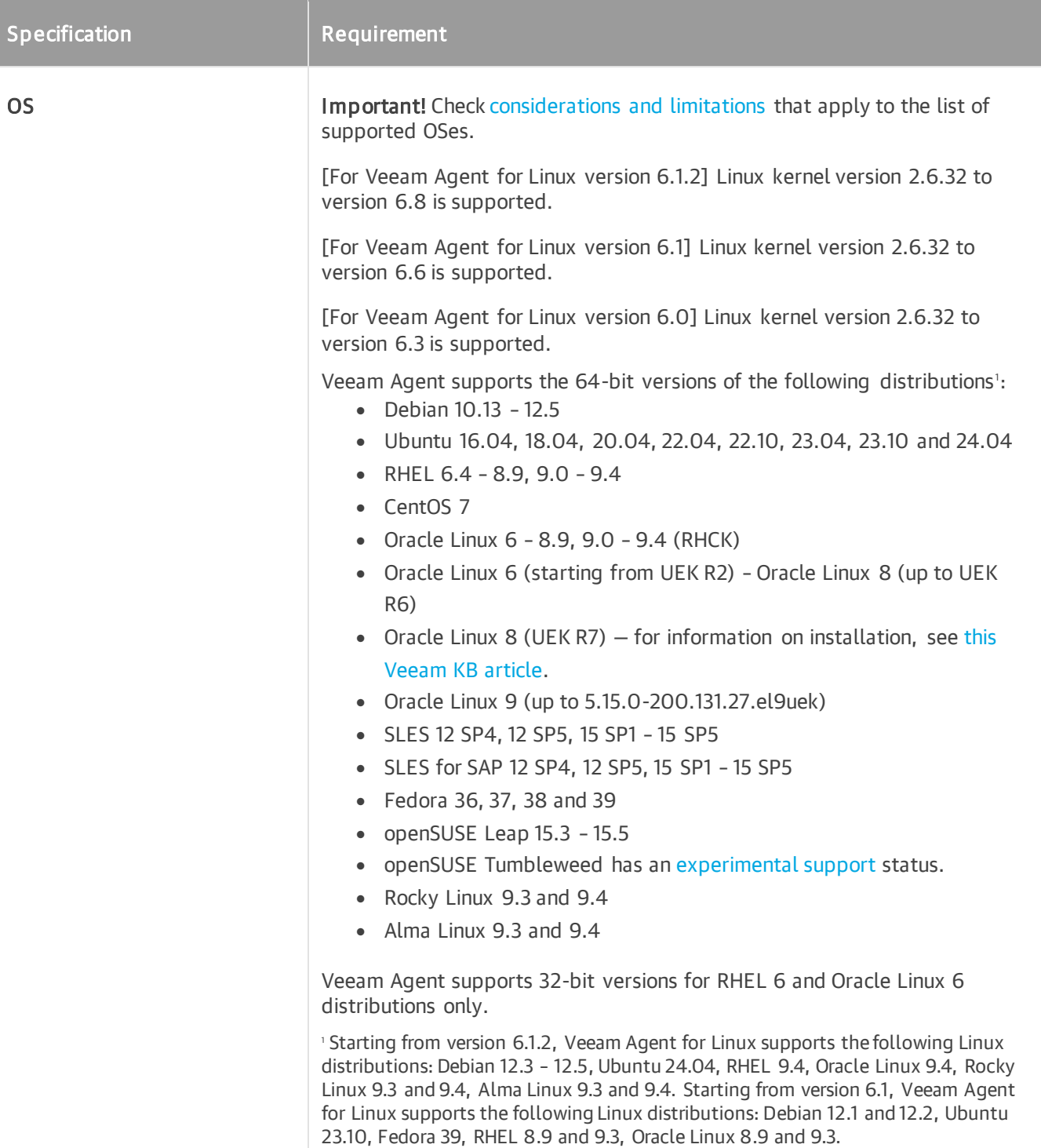

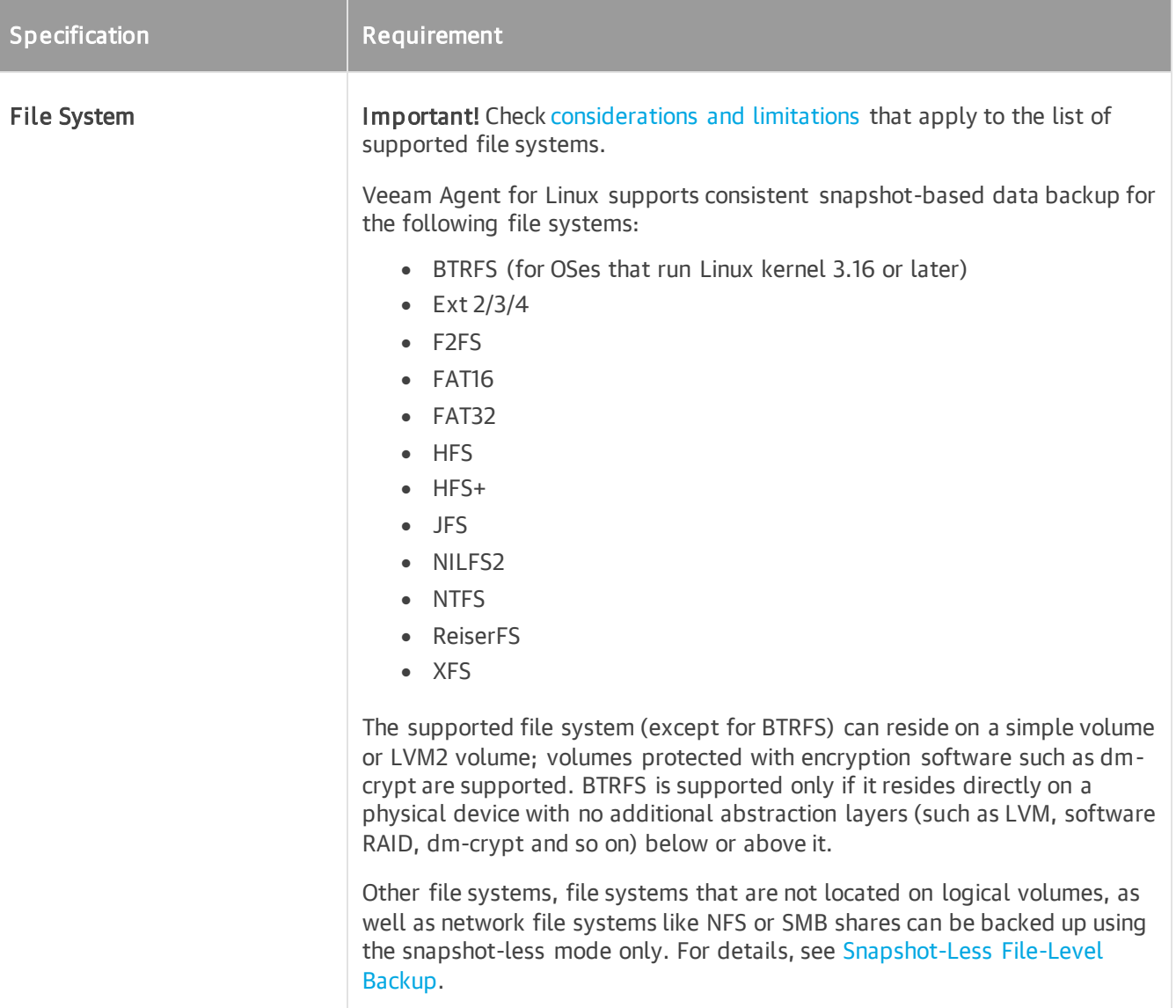

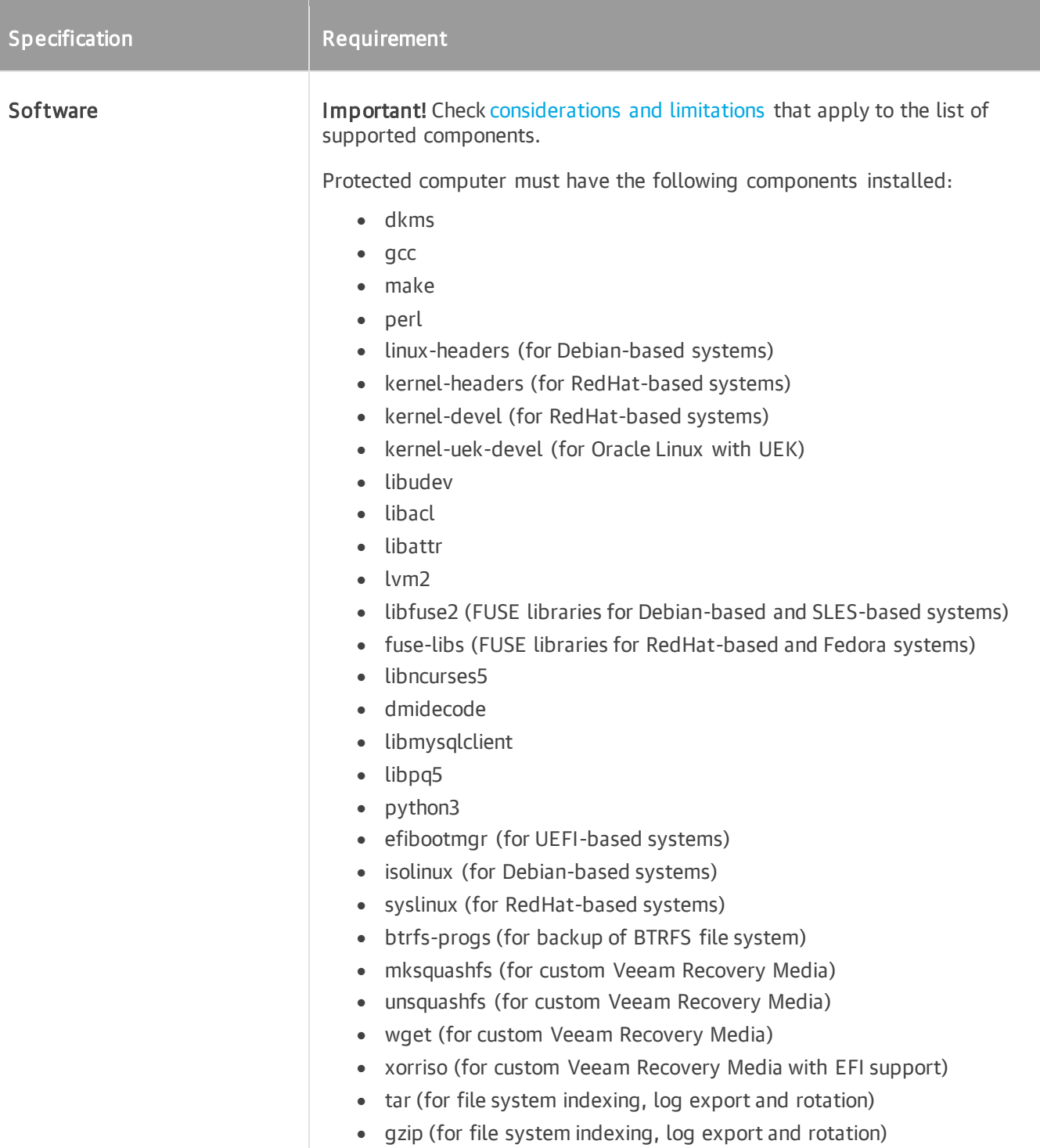

## Considerations and Limitations

#### <span id="page-71-0"></span>Hardware

- For virtual machines, only full virtualization type is supported. Oracle VM virtual machines are supported with [limitations.](#page-341-0) Virtual I/O (VirtIO) devices have [experimental support](https://www.veeam.com/kb2976) status. Other containers and paravirtualized instances are not supported; backup of such devices may result in corruption of the source file system - for more information, see [this Veeam KB article.](https://www.veeam.com/kb4428)
- Devices managed by Veritas Volume Manager are not supported.
• Linux kernel version 2.6.32 to version 6.3, and starting from Veeam Agent for Linux 6.1.2, to version 6.8 is supported as long as you use kernels supplied by your distribution.

Consider the following limitations:

- o Fedora 38, 39 and openSUSE Tumbleweed are supported up to kernel 6.8.
- o Linux kernel 2.6.32-754.6.3 in CentOS / RHEL and Oracle Linux (RHCK) is not supported.
- Only GA versions of the [supported distributions](#page-69-0) that have been released before the current version of Veeam Agent for Linux are supported.

If a new version of a supported Linux distribution is released after the release of the current version of Veeam Agent, Veeam Agent may require a patch to support this new OS version. For details on Veeam Agent compatibility with Linux OS versions, see [this Veeam KB article.](https://www.veeam.com/kb2804) Customers with a valid contract can request a patch from Veeam Support; for other customers, the support of the new Linux distribution will be provided with the next release of Veeam Agent.

- For the following distributions, we recommend installing Veeam kernel modules from pre-built binary packages provided by Veeam:
	- o CentOS 7
	- $\circ$  RHEL 6.4 8.9, 9.0 9.4
	- o Rocky Linux 9.3 and 9.4
	- o Alma Linux 9.3 and 9.4
	- o SLES 12 SP4, 12 SP5 15 SP1 15 SP5
	- o SLES for SAP 12 SP4, 12 SP5 15 SP1 15 SP5
	- o openSUSE Leap 15.3 15.5

For other supported distributions, use the dkms packages instead of the pre-built binary packages with Veeam kernel modules.

Consider the following about Veeam kernel modules from pre-built binary packages:

- o Pre-built binary veeamsnap kernel module packages require kernel 2.6.32-131.0.15 or later for RHEL 6 (excluding 2.6.32-279.el6.i686) and 3.10.0-123 or later for CentOS / RHEL 7.0 – 7.9.
- o Pre-built binary blksnap kernel module packages require kernel 5.3.18 or later.

For details on installing Veeam Agent on every supported distribution, see [Installing Veeam Agent for](#page-99-0)  [Linux.](#page-99-0)

- To ensure proper functioning of the Veeam kernel module, verify that your system does not have any of the following modules installed: hcpdriver, snapapi26, snapapi, snapper, dattobd, dattobddkms, dkms-dattobd, cdr or cxbf.
- The Linux OS must be set up to receive software updates from the default repositories enabled in the OS after installation.
- For cloud-based installations that use customized kernels (such as Linux distributions deployed from AWS Marketplace or Azure Marketplace), the Veeam kernel module has experimental support status. For details about experimental support, see [this Veeam KB article.](https://www.veeam.com/kb2976)
- RHEL, CentOS and Oracle Linux (RHCK) are supported up to certain kernel versions. For details, see this [Veeam KB article.](https://www.veeam.com/kb2804)

#### OS

- Ubuntu with Linux kernel for KVM (Kernel-based Virtual Machine) is not supported. For the list of linuxkvm kernels for Ubuntu, see [Ubuntu documentation.](https://launchpad.net/ubuntu/+source/linux-kvm)
- [Oracle Linux (UEK) 6.6 7.4] If the operating system has the FIPS mode enabled, you must sign the DKMS Veeam kernel module. For more information on automating the process of signing DKMS kernel modules, see [Linux documentation.](https://wiki.archlinux.org/title/Signed_kernel_modules#DKMS_support)

#### File System

- File-level backup has the following limitations:
	- $\circ$  Total size of all file systems must not exceed 218 TB. This limitation applies to all file systems where files you plan to back up are located.
	- o Size of a file included in a file-level backup must not exceed 16 TB.
	- o Name of a file must not be larger than 254 bytes.

Keep in mind that characters that you can use in the file name may be encoded in 2 bytes or more.

- To store volume snapshots, the blksnap kernel module requires an Ext4, BTRFS or XFS file system.
- Veeam Agent supports backup of extended attributes with the following limitations:
	- $\circ$  Veeam Agent backs up extended attributes only with the following public namespaces:  $s$ ystem, security, trusted, and user.
	- $\circ$  All extended attribute names and values of a file must not exceed 4096 bytes (size of a default ext4 file system block). Veeam Agent does not back up attributes exceeding the limit.

For the kernel version 4.13 or later, if a value of extended attribute exceeds the limit, Veeam Agent uses the ea inodes feature. Backups created using the ea inodes feature cannot be mounted on kernel versions up to 4.12.

- Each volume included in a backup must have a unique UUID.
- Veeam kernel module provide a RAM-based changed block tracking (CBT) mechanism. Every time the module is unloaded or Veeam Agent for Linux computer is rebooted, CBT data is reset. As a result, Veeam Agent reads the entire data added to the backup scope to detect what blocks have changed since the last job session, and incremental backup requires greater time.
- Backup of computers used as cluster nodes can be performed by Veeam Agent for Linux in the [Snapshot-](#page-16-0)[Less File-Level Backup](#page-16-0) mode only.

Backup of computers used as cluster nodes can be also performed by nosnap Veeam Agent for Linux. For details, see [System Requirements for Nosnap Veeam Agent for Linux.](#page-76-0)

- Certain limitations for Dell PowerPath configuration apply. To learn more, see [this Veeam KB article.](https://www.veeam.com/kb2771)
- Backup of file and directory attributes (for example,  $a a$ ppend only,  $c c$ ompressed, and so on) is not supported.
- Veeam Agent for Linux does not back up volumes that reside on USB devices and SD cards.
- Veeam Agent for Linux does not back up LVM snapshots.
- BFQ I/O scheduler is not supported.
- Sparse files are not supported. Veeam Agent backs up and restores sparse files as regular files.
- Backup of pseudo file systems, such as /proc, /sys, tmpfs, devfs and others, is not supported.
- During backup, network file systems are skipped unless explicitly included into the backup scope.

• Backup of BTRFS volumes and subvolumes with enabled file-system compression is not supported.

#### Software

### IMPORTANT

Linux user account used to work with Veeam Agent for Linux must have the /bin/bash shell set as the default shell.

- The following packages are not required for CentOS, RHEL and SLES distributions if a pre-built binary package with Veeam kernel module is to be installed.
	- o dkms
	- o gcc
	- o make
	- o perl
	- o kernel-headers (for RedHat-based systems)
	- o kernel-devel (for RedHat-based systems)

For details, see Installing Veeam Agent for Linux.

- Version of the following packages varies according to the Linux kernel version that you use:
	- o linux-headers (for Debian-based systems)
	- o kernel-headers (for RedHat-based systems)
	- o kernel-devel (for RedHat-based systems)
	- o kernel-uek-devel (for Oracle Linux systems with UEK)
- For openSUSE and SLES distributions, either of the following packages is required: libncurses5 or libncurses6.
- The dmidecode package is required for Veeam Agent management a valid BIOS UUID must be obtainable either from dmidecode | grep -i uuid or from /sys/class/dmi/id/product\_uuid. Each Veeam Agent that consumes a license installed in Veeam Backup & Replication must have a unique BIOS UUID. If a valid UUID cannot be obtained, Veeam Agent will generate it automatically.
- The libmysqlclient package is required to process MySQL database system located on the Veeam Agent server. For details, see [Backup of MySQL Database.](#page-46-0) Package version varies according to the MySQL database system version that you use.
- The libpq5 package is required to process PostgreSQL database system located on the Veeam Agent server. For details, see [Backup of PostgreSQL Database.](#page-47-0)
- The python3 package or another RPM package providing a /usr/bin/python3 binary is required for CentOS, RHEL 7.0 and later distributions if a pre-built binary Veeam kernel module package is to be installed.
- The btrfs-progs package version 3.16 or later is required.

### Backup Source

Any file systems and devices that are accessible from the host OS. To learn about limitations, see [File System.](#page-70-0)

### Backup Target

Backup can be performed to the following types of storage:

- On-premises or cloud-based object storage.
- Local (internal) storage of the protected computer (not recommended).
- Direct attached storage (DAS), such as USB, eSATA or Firewire external drives.
- Network Attached Storage (NAS) able to represent itself as SMB (CIFS) or NFS share. Requires cifsutils or nfs-utils packages to be installed on the Veeam Agent for Linux computer, depending on a network storage type.
- [For Veeam Agent for Linux version 6.1] 12.1 or later backup repository (including deduplication appliances).
- [For Veeam Agent for Linux version 6.0] 12.0 or later backup repository (including deduplication appliances).
- Veeam Cloud Connect 12.0 or later backup repository.

### IMPORTANT

Consider the following about backup repositories:

- [For local storage] A backup repository should be created on a separate volume from the volume that contains data you plan to back up.
- [For Veeam backup repository] Backup repositories with enabled KMS encryption are not supported.

### Network

Consider the following:

- If you back up to a repository managed by a Veeam backup server, Veeam Agent for Linux must be able to establish a direct IP connection to the Veeam Backup & Replication server. Veeam Agent for Linux cannot work with Veeam Backup & Replication that is located behind the NAT gateway.
- Domain names of the Veeam Agent computer, Veeam Backup & Replication server and other servers in the Veeam backup infrastructure must be resolvable into IPv4 or IPv6 addresses.

# <span id="page-76-0"></span>System Requirements for Nosnap Veeam Agent for Linux

You can install Veeam Agent for Linux using a veeam-nosnap package. This package allows Veeam Agent to operate without Veeam kernel module.

The veeam-nosnap package can be useful in the following cases:

- You do not want to install kernel sources and compilers on your computer.
- You want to use third-party tools to create data snapshots.
- You want to perform bare metal restore, but Veeam Recovery Media does not work with your computer. In this case you can install the veeam-nosnap package on LiveCD of your choice and access the Veeam recovery UI.
- You want to back up machines that are used as cluster nodes.

Before you install Veeam Agent using the veeam-nosnap package, consider the following limitations:

- The RAM-based changed block tracking (CBT) mechanism is not supported. As a result, if you plan to back up a significant amount of data, the backup will require greater time.
- Veeam Agent can create a snapshot of LVM logical volumes and BTRFS subvolumes. To back up data that resides on other file systems and volumes, you can use only file-level backup in the snapshot-less mode. For details, see [Snapshot-Less File-Level Backup.](#page-16-0)
- For a successful backup, Veeam Agent requires unallocated extents on volume groups.
- For a successful bare metal restore, all disks of the Veeam Agent computer you want to restore must be available in the backup.

### System Requirements for nosnap Veeam Agent for Linux

If you plan to use the veeam-nosnap package to install Veeam Agent, the protected Linux computer meet the requirements listed in the table below. To learn about system requirements for Veeam Agent installed using a Veeam kernel module package, see [System Requirements.](#page-68-0)

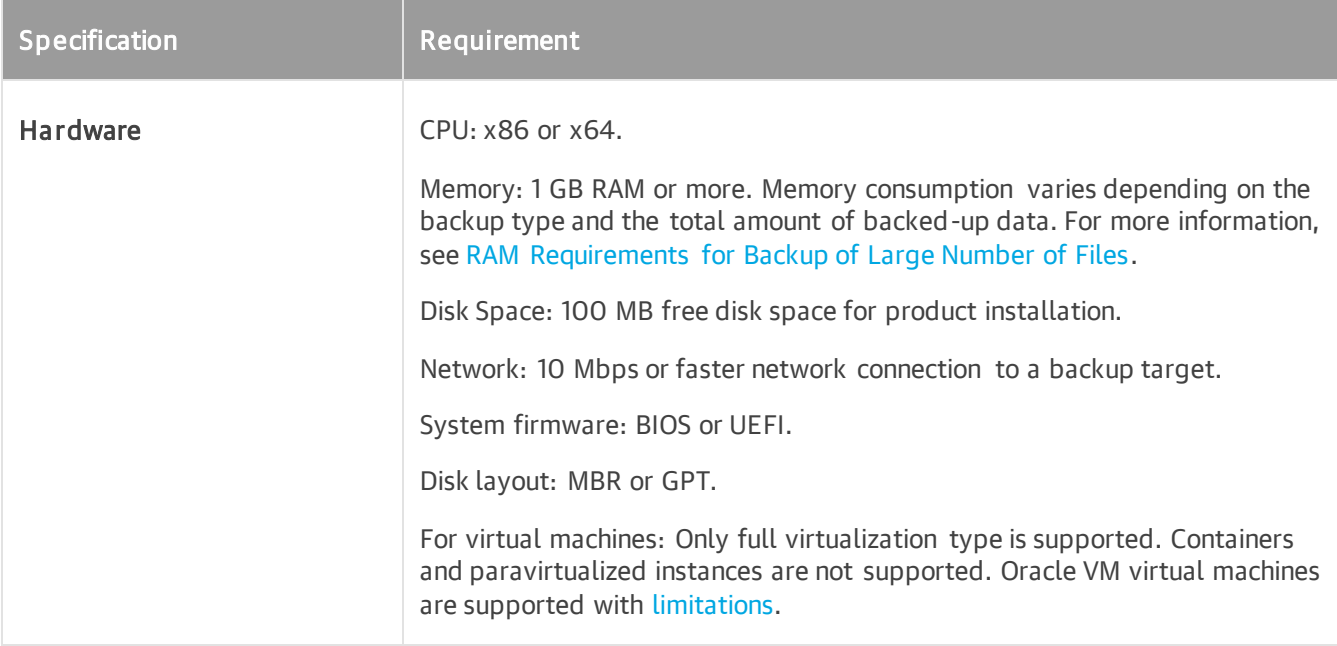

<span id="page-78-1"></span><span id="page-78-0"></span>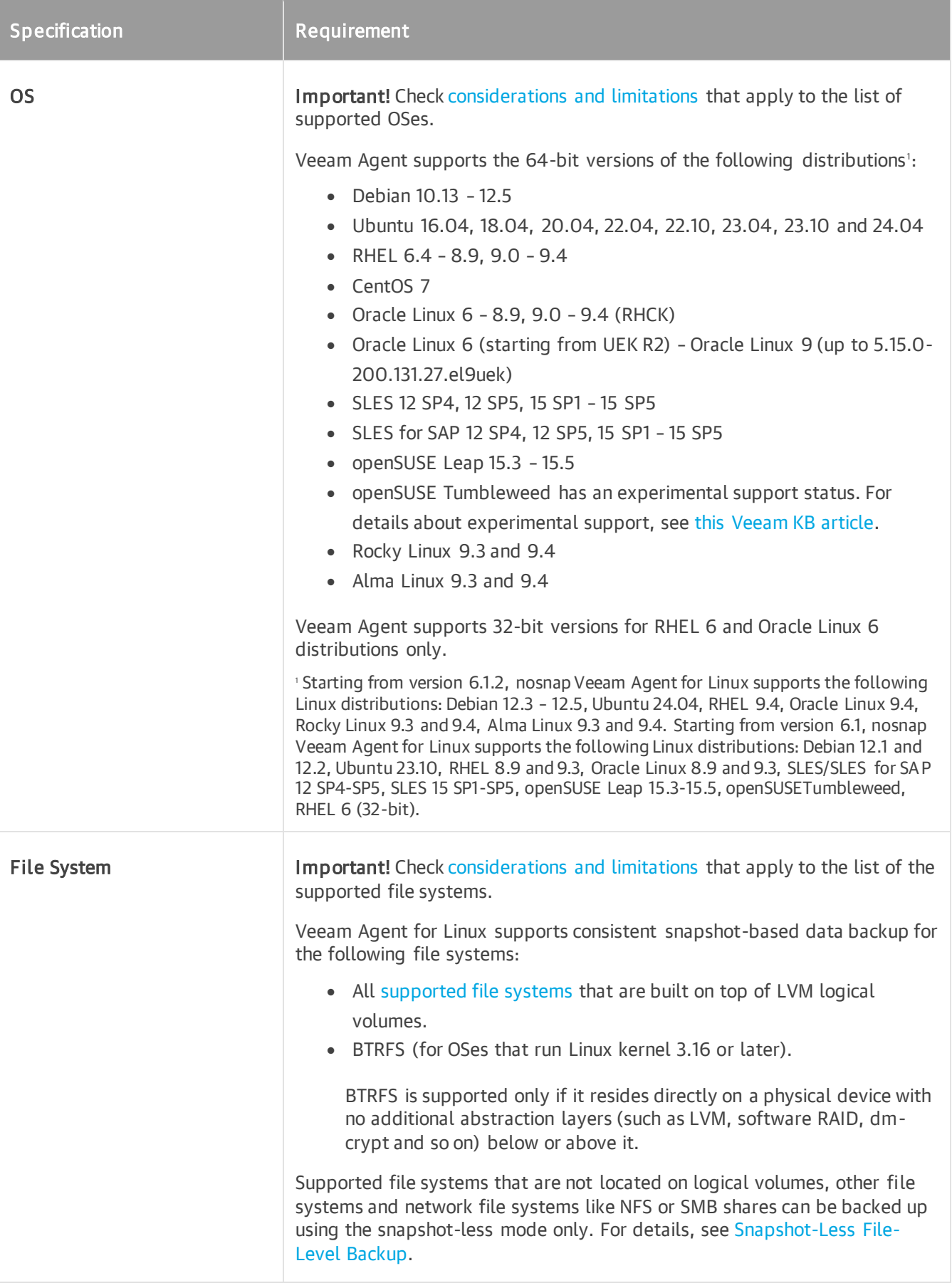

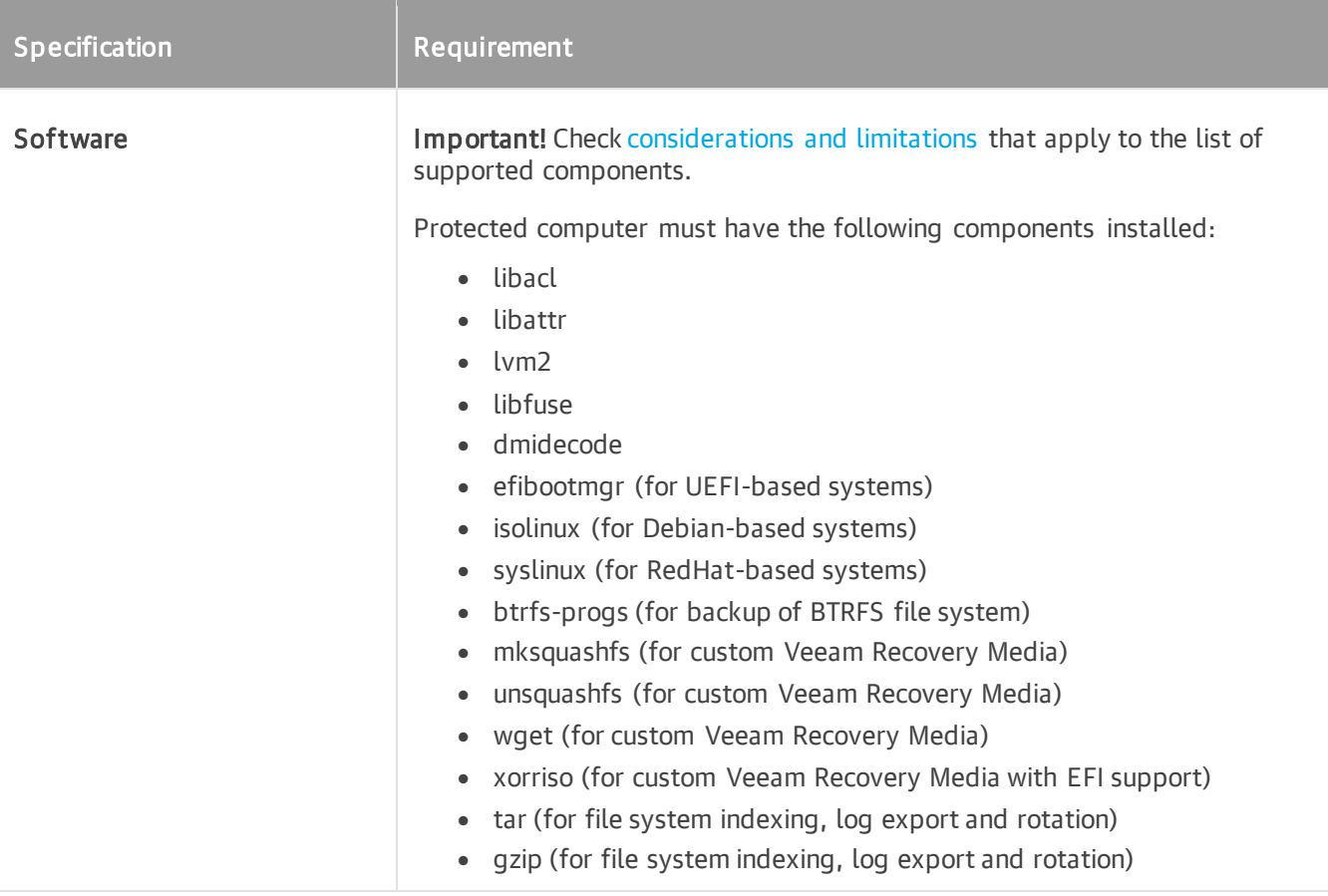

### Considerations and Limitations

#### <span id="page-79-0"></span>OS

• Only GA versions of the [supported distributions](#page-78-0) that have been released before the current version of Veeam Agent for Linux are supported.

If a new version of a supported Linux distribution is released after the release of the current version of Veeam Agent, Veeam Agent may require a patch to support this new OS version. Customers with a valid contract can request a patch from Veeam Support; for other customers, the support of the new Linux distribution will be provided with the next release of Veeam Agent.

• The Linux OS must be set up to receive software updates from the default repositories enabled in the OS after installation.

#### <span id="page-79-1"></span>File System

- Veeam Agent for Linux does not back up volumes that reside on USB devices and SD cards.
- LVM volumes encrypted with dm-crypt software are not supported.
- Total size of all file systems must not exceed 218 TB. This limitation applies to all file systems where files you plan to back up are located.
- Size of a file included in a file-level backup must not exceed 16 TB.
- Name of a file must not be larger than 254 bytes.

Keep in mind that characters that you can use in the file name may be encoded in 2 bytes or more.

- The amount of space required for LVM snapshots largely depends on the IO intensity. Generally, from 10% to 20% of the system's occupied space should be enough for storing an LVM snapshot.
- Veeam Agent supports backup of extended attributes with the following limitations:
	- o Veeam Agent backs up extended attributes only with the following public namespaces: system, security, trusted, and user.
	- o All extended attribute names and values of a file must not exceed 4096 bytes (size of a default ext4 file system block). Veeam Agent does not back up attributes exceeding the limit.

For the kernel version 4.13 or later, if a value of extended attribute exceeds the limit, Veeam Agent uses the ea\_inodes feature. Backups created using the ea\_inodes feature cannot be mounted on kernel versions up to 4.12.

- Backup of file and directory attributes (for example,  $a a$  ppend only,  $c c$  compressed, and so on) is not supported.
- Each volume included in a backup must have a unique UUID.
- Consider the following about the backup of computers used as cluster nodes:
	- o To back up data on local LVM volumes, you can us[e file-level backup](#page-15-0) o[r volume-level backup.](#page-14-0)

#### **NOTE**

Consider the following:

- During volume-level backup, data from shared disks, clustered file systems or clustered LVM will not be backed up.
- To perform volume-level backup, Veeam Agent for Linux will create an LVM snapshot, which may cause instability of the cluster or cluster software. This can happen due to the failover conditions configured for the cluster. However, if the cluster instability is caused by creation of an LVM snapshot only during backup, please contact Veeam support for assistance.
- $\circ$  Backup of clustered file systems using a native file system snapshot is not supported. This includes snapshots created with the help of custom pre-job or post-job scripts.
- $\circ$  The following objects can be backed up only by [snapshot-less file-level backup:](#page-16-0)
	- Files on shared disks, clustered file systems or clustered LVM.
	- Files on local file systems that are not located on LVM logical volumes.
- Certain limitations for EMC PowerPath configuration apply. To learn more, see [this Veeam KB article.](https://www.veeam.com/kb2771)
- Sparse files are not supported. Veeam Agent backs up and restores sparse files as regular files.
- Backup of pseudo file systems, such as /proc, /sys, tmpfs, devfs and others, is not supported.

#### <span id="page-80-0"></span>Software

#### IMPORTANT

Linux user account used to work with Veeam Agent for Linux must have the /bin/bash shell set as the default shell.

- The dmidecode package is required for Veeam Agent management a valid BIOS UUID must be obtainable either from dmidecode | grep -i uuid or from /sys/class/dmi/id/product\_uuid. Each Veeam Agent that consumes a license installed in Veeam Backup & Replication must have a unique BIOS UUID. If a valid UUID cannot be obtained, Veeam Agent will generate it automatically.
- The btrfs-progs package version 3.16 or later is required.

### Backup Source

Any file systems and devices that are accessible from the host OS. To learn about limitations, see [File System.](#page-78-1)

### Backup Target

Backup can be performed to the following types of storage:

- On-premises or cloud-based object storage.
- Local (internal) storage of the protected computer (not recommended).
- Direct attached storage (DAS), such as USB, eSATA or Firewire external drives.
- Network Attached Storage (NAS) able to represent itself as SMB (CIFS) or NFS share. Requires cifsutils or nfs-utils packages to be installed on the Veeam Agent for Linux computer, depending on a network storage type.
- [For nosnap Veeam Agent for Linux version 6.1] 12.1 or later backup repository (including deduplication appliances).
- [For nosnap Veeam Agent for Linux version 6.0] 12.0 or later backup repository (including deduplication appliances).
- Veeam Cloud Connect 12.0 or later cloud repository.

#### IMPORTANT

Consider the following about backup repositories:

- [For local storage] A backup repository should be created on a separate volume from the volume that contains data you plan to back up.
- [For Veeam backup repository] Backup repositories with enabled KMS encryption are not supported.

### Network

Consider the following:

- Veeam Agent for Linux should be able to establish a direct IP connection to the Veeam Backup & Replication server. Thus, Veeam Agent for Linux cannot work with Veeam Backup & Replication that is located behind the NAT gateway.
- Domain names of the Veeam Agent computer, Veeam Backup & Replication server and other servers in the Veeam backup infrastructure must be resolvable into IPv4 or IPv6 addresses.

## System Requirements for Nosnap Veeam Agent for Linux on Power

Starting from version 6.1, if you want to back up Linux computers running on IBM Power Systems, you can install Veeam Agent for Linux using the veeam-nosnap package for Linux on Power. This package allows Veeam Agent to operate without Veeam kernel module using the native file system snapshots instead.

Before you install Veeam Agent using the veeam-nosnap package for Linux on Power, consider the following limitations:

- The RAM-based changed block tracking (CBT) mechanism is not supported. As a result, if you plan to back up a significant amount of data, the backup will require greater time.
- Veeam Agent can create a snapshot of LVM logical volumes and BTRFS subvolumes. To back up data that resides on other file systems and volumes, you can use only file-level backup in the snapshot-less mode. For details, see [Snapshot-Less File-Level Backup.](#page-16-0)
- For a successful backup, Veeam Agent requires unallocated extents on volume groups.
- For a successful bare metal restore, all disks of the Veeam Agent computer you want to restore must be available in the backup.

### System Requirements for Veeam Agent for Linux on Power

If you plan to install Veeam Agent for Linux on Power, make sure the protected Linux computer meets the requirements listed in the table below. To learn about system requirements for Veeam Agent for Linux installed using Veeam kernel module package, see [System Requirements.](#page-68-0)

<span id="page-82-0"></span>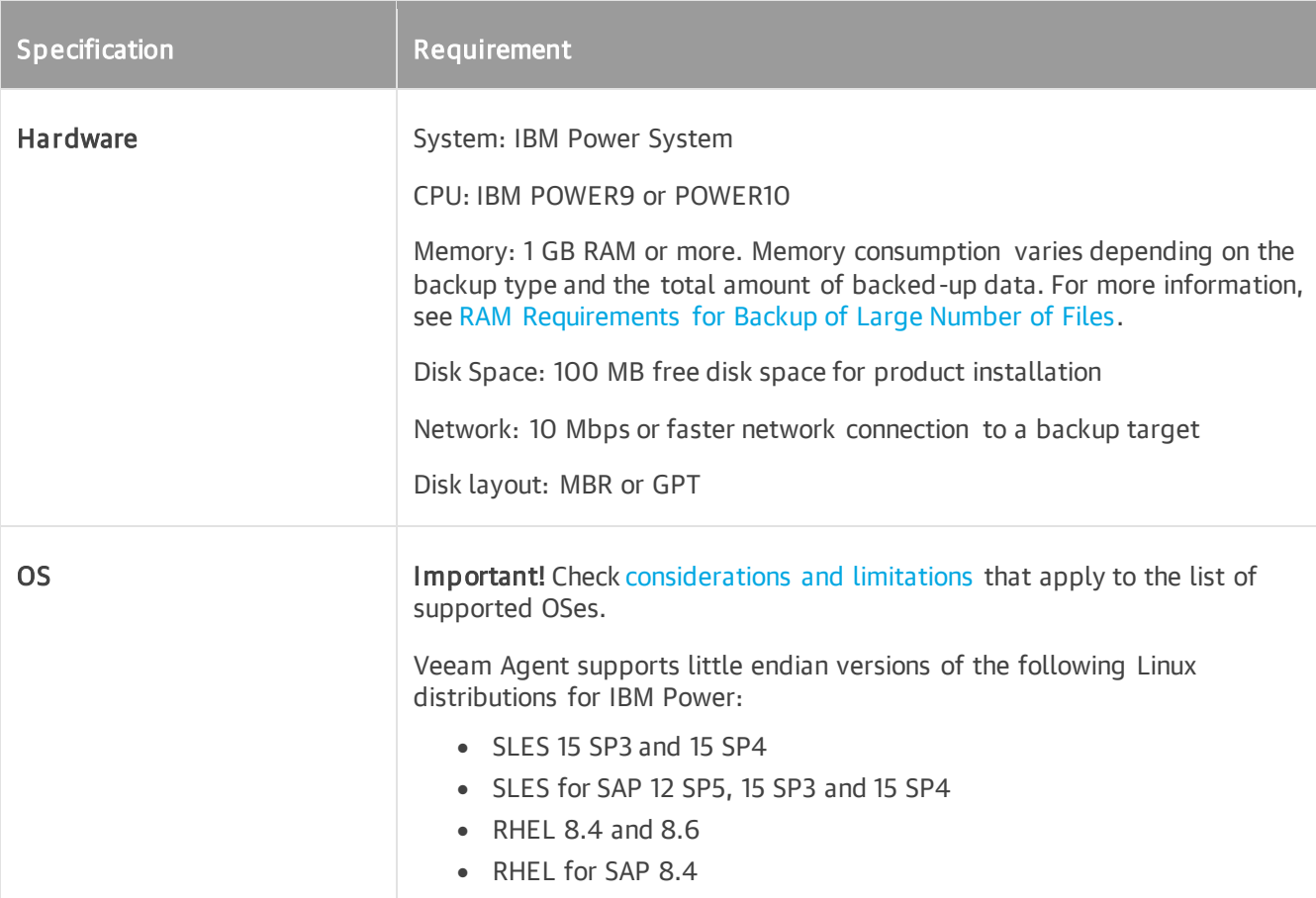

<span id="page-83-1"></span>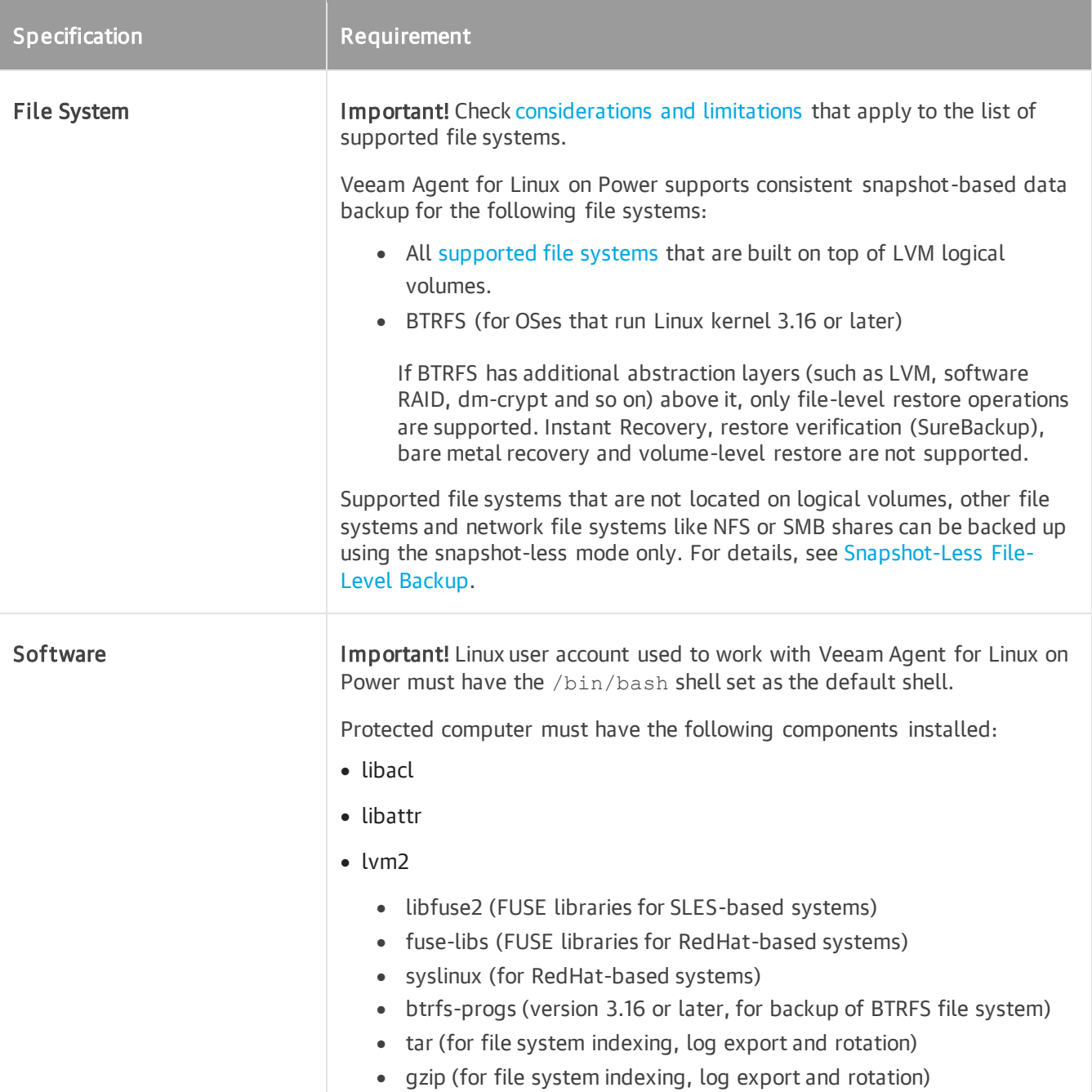

### Considerations and Limitations

#### <span id="page-83-0"></span>OS

• Only GA versions of the [supported distributions](#page-82-0) that have been released before the current version of Veeam Agent for Linux for Power are supported.

If a new version of a supported Linux distribution is released after the release of the current version of Veeam Agent, Veeam Agent may require a patch to support this new OS version. Customers with a valid contract can request a patch from Veeam Support; for other customers, the support of the new Linux distribution will be provided with the next release of Veeam Agent.

• The Linux OS must be set up to receive software updates from the default repositories enabled in the OS after installation.

#### <span id="page-84-0"></span>File System

- Veeam Agent does not back up volumes that reside on USB devices and SD cards.
- LVM volumes encrypted with dm-crypt software are not supported.
- Total size of all file systems must not exceed 218 TB. This limitation applies to all file systems where files you plan to back up are located.
- Size of a file included in a file-level backup must not exceed 16 TB.
- Name of a file must not be larger than 254 bytes.

Keep in mind that characters that you can use in the file name may be encoded in 2 bytes or more.

- The amount of space required for LVM snapshots largely depends on the IO intensity. Generally, from 10% to 20% of the system's occupied space should be enough for storing an LVM snapshot.
- Veeam Agent supports backup of extended attributes with the following limitations:
	- $\circ$  Veeam Agent backs up extended attributes only with the following public namespaces:  $s$ ystem, security, trusted, and user.
	- o All extended attribute names and values of a file must not exceed 4096 bytes (size of a default ext4 file system block). Veeam Agent does not back up attributes exceeding the limit.

For the kernel version 4.13 or later, if a value of extended attribute exceeds the limit, Veeam Agent uses the ea inodes feature. Backups created using the ea inodes feature cannot be mounted on kernel versions up to 4.12.

- Backup of file and directory attributes (for example,  $a a$ ppend only,  $c c$ ompressed, and so on) is not supported.
- Each volume included in a backup must have a unique UUID.
- Consider the following about the backup of machines used as cluster nodes:
	- o To back up data on local LVM volumes, you can use [file-level backup](#page-15-0) o[r volume-level backup.](#page-14-0)

### **NOTE**

Consider the following:

- During volume-level backup, data from shared disks, clustered file systems or clustered LVM will not be backed up.
- To perform volume-level backup, Veeam Agent for Linux will create an LVM snapshot, which can cause instability of the cluster or cluster software. This can happen due to the failover conditions configured for the cluster. However, if the cluster instability is caused by creation of an LVM snapshot only during backup, please contact Veeam support for assistance.
- $\circ$  Backup of clustered file systems using a native file system snapshot is not supported. This includes snapshots created with the help of custom pre-job or post-job scripts.
- o The following objects can be backed up only b[y snapshot-less file-level backup:](#page-16-0)
	- **Example 3 Files on shared disks, clustered file systems or clustered LVM**
	- Files on local file systems that are not hosted by LVM
- Certain limitations for EMC PowerPath configuration apply. To learn more, see [this Veeam KB article.](https://www.veeam.com/kb2771)
- Sparse files are not supported. Veeam Agent backs up and restores sparse files as regular files.
- Backup of pseudo file systems, such as /proc, /sys, tmpfs, devfs and others, is not supported.

### Backup Source

Any file systems and devices that are accessible from the host OS. To learn about limitations, see [File System.](#page-83-1)

### Backup Target

Backup can be performed to the following types of storage:

- On-premises or cloud-based object storage.
- Local (internal) storage of the protected computer (not recommended).
- Direct attached storage (DAS), such as USB, eSATA or Firewire external drives.
- Network Attached Storage (NAS) able to represent itself as SMB (CIFS) or NFS share. Requires cifsutils or nfs-utils packages to be installed on the Veeam Agent for Linux computer, depending on a network storage type.
- Veeam Backup & Replication 12.1 or later backup repository (including deduplication appliances).

#### IMPORTANT

Consider the following about backup repositories:

- [For local storage] A backup repository should be created on a separate volume from the volume that contains data you plan to back up.
- [For Veeam backup repository] Backup repositories with enabled KMS encryption are not supported.

### Network

Consider the following:

- Veeam Agent for Linux should be able to establish a direct IP connection to the Veeam Backup & Replication server. Thus, Veeam Agent for Linux cannot work with Veeam Backup & Replication that is located behind the NAT gateway.
- Domain names of the Veeam Agent computer, Veeam Backup & Replication server and other servers in the Veeam backup infrastructure must be resolvable into IPv4 or IPv6 addresses.

# <span id="page-86-0"></span>RAM Requirements for Backup of Large Number of Files

Amount of RAM used by Veeam Agent to process backed-up files depends on the number of files included in the backup, the length of file names and depth of the directory structure.

For large environments with great number of backed-up files, consider the following RAM sizing recommendations:

For large number of backed-up files with short names (7 characters) under a single-level root directory

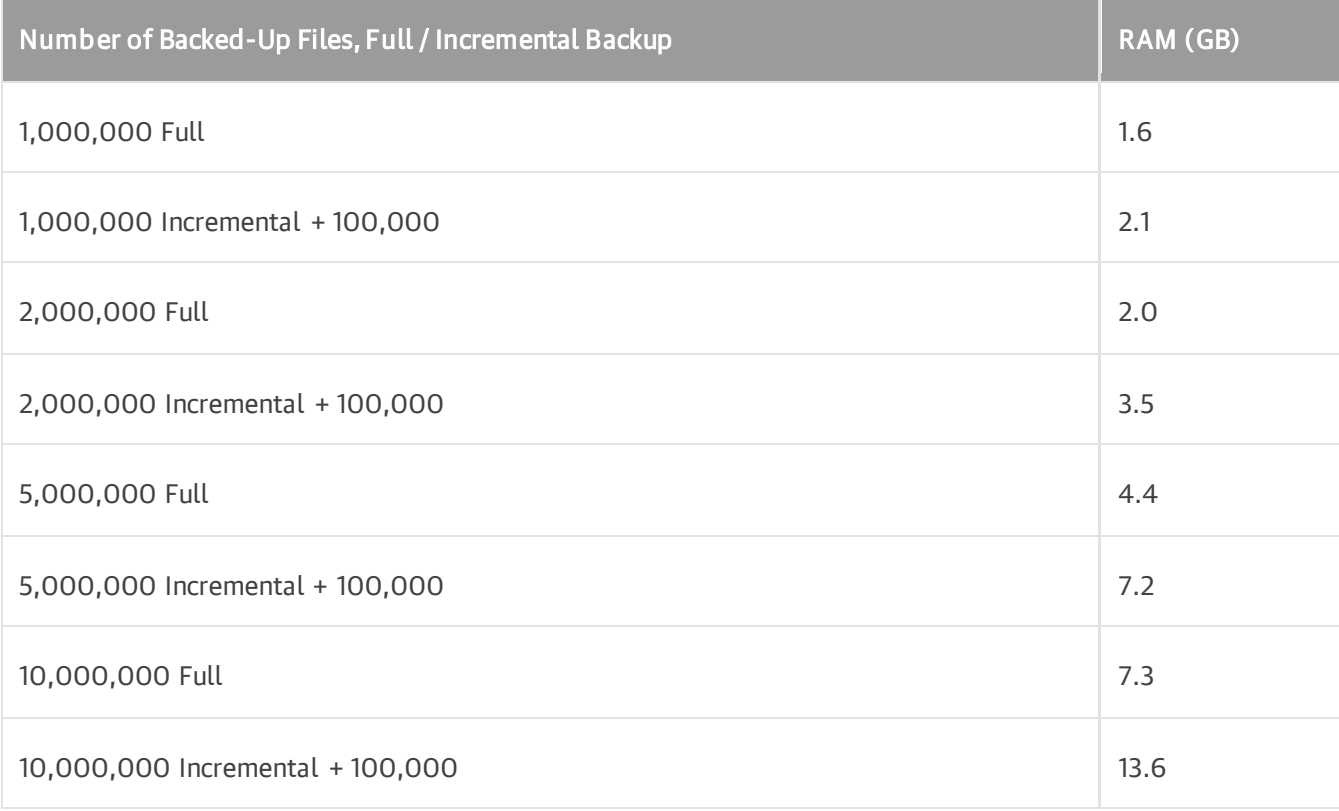

For large number of backed-up files with long names (254 characters) under a single-level root directory

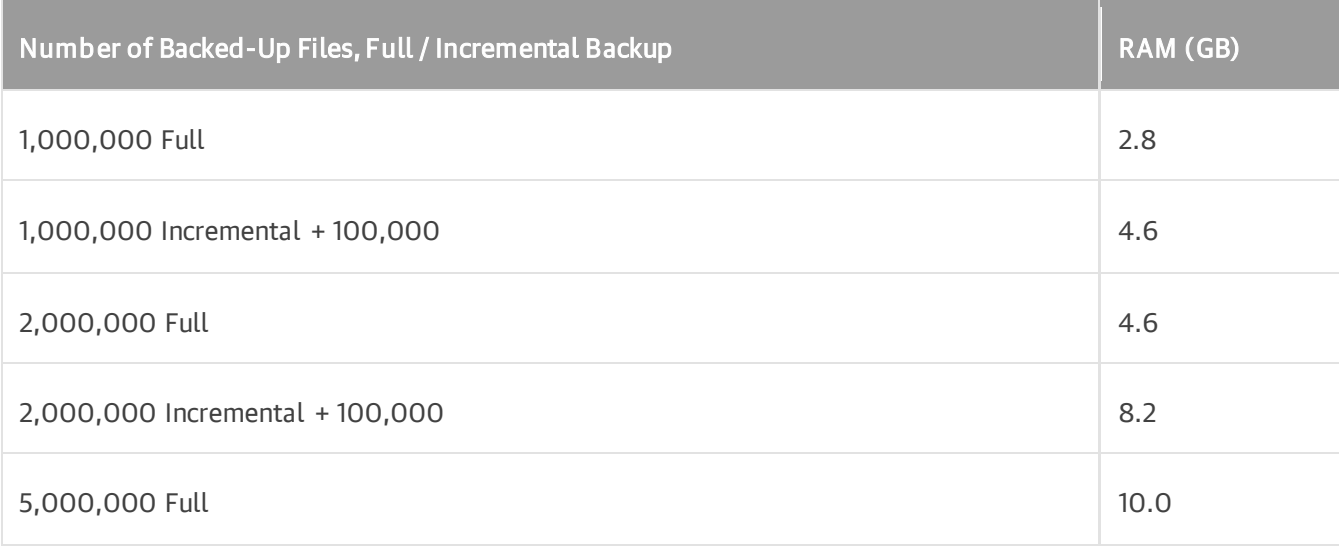

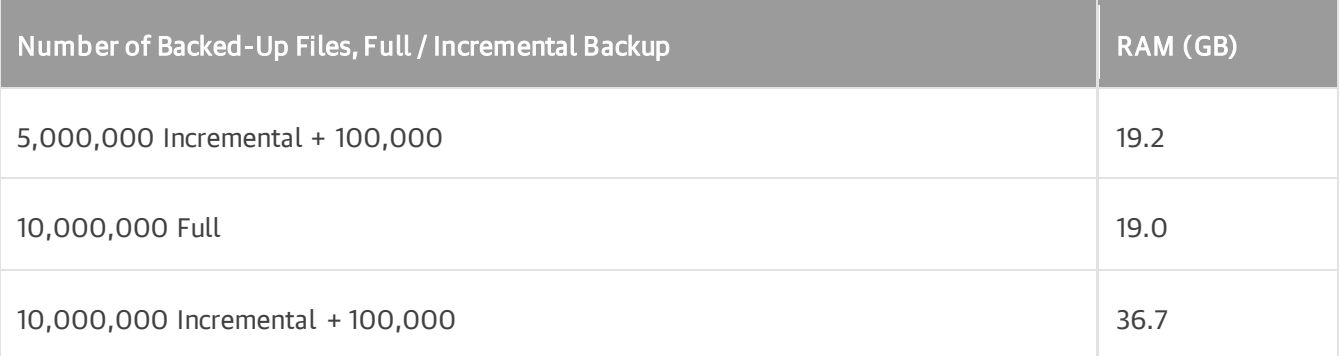

For large number of backed-up files with short names (7 characters) in a 7-level directory structure

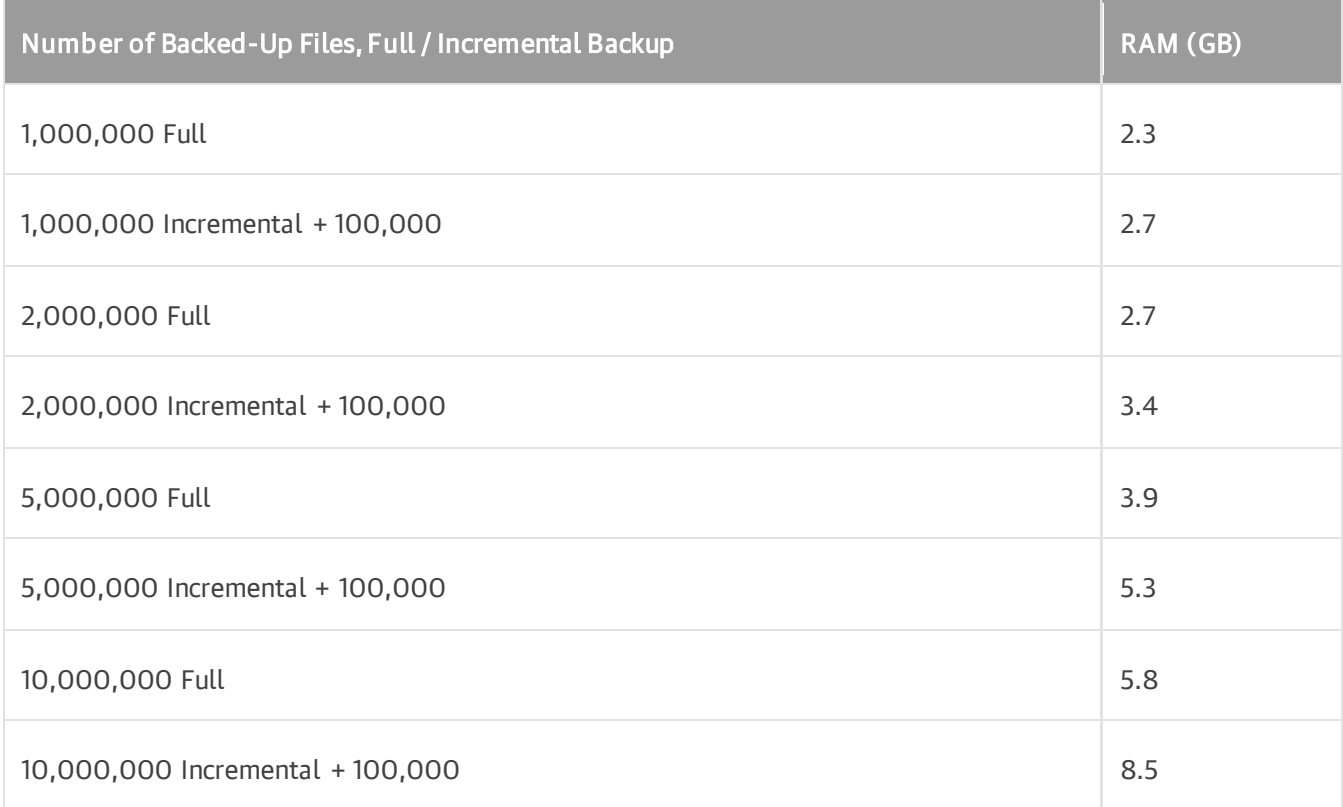

For large number of backed-up files with long names (254 characters) in a 7-level directory structure

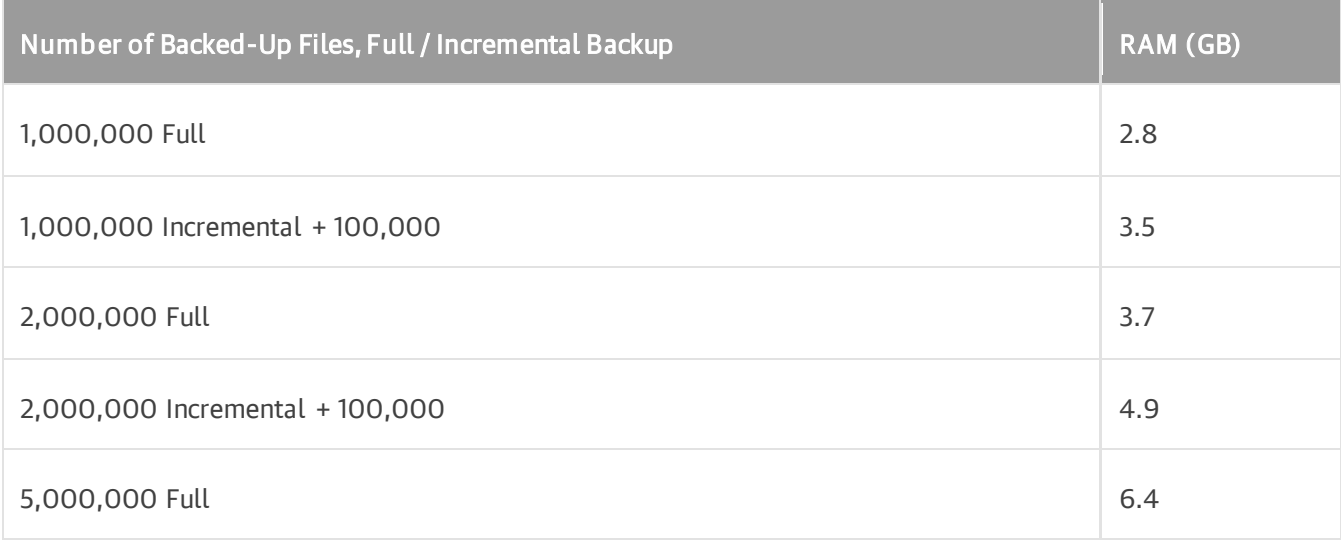

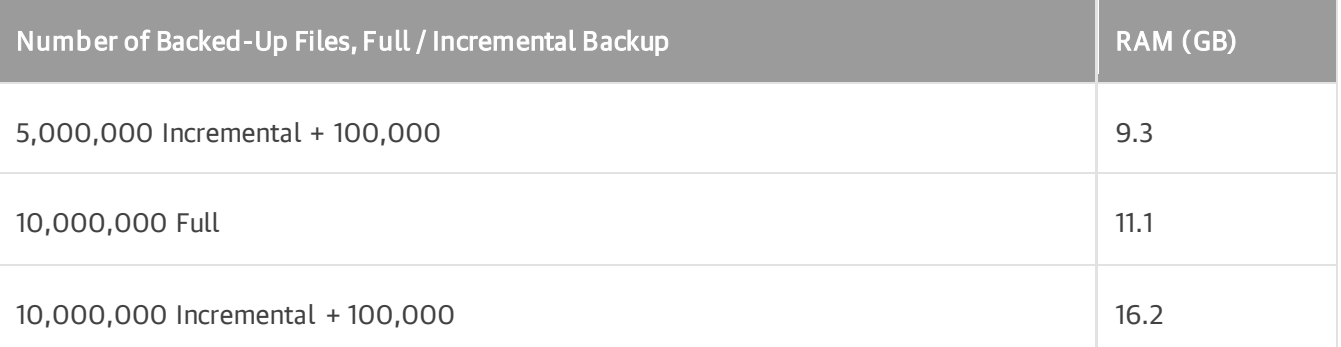

# Permissions

Depending on the scenario, the user accounts must have the permissions listed in the following subsections:

- Permissions for Backup to Object Storage
- [Permissions for Guest Processing](#page-90-0)

### Permissions for Backup to Object Storage

If you plan to back up data to object storage, make sure that the user account that you use to connect to the object storage has the required permissions. The list of required permissions differs depending on the selected object storage:

- [Amazon S3 or S3 compatible](#page-89-0)
- [Google Cloud Storage](#page-90-1)

### <span id="page-89-0"></span>Amazon S3 or S3 compatible

If you plan to back up data to the Amazon S3 or S3 compatible storage, make sure the user account that you plan to use has the following permissions:

Identity-based permission:

```
{
"s3:ListAllMyBuckets"
}
```
Resource-based permissions:

```
{
"s3:DeleteObject",
"s3:GetBucketLocation",
"s3:GetBucketObjectLockConfiguration",
"s3:GetBucketVersioning",
"s3:GetObject",
"s3:ListBucket",
"s3:PutObject"
}
```
#### TIP

For information about required permissions for Amazon S3 storage with immutability enabled, see the [Using Object Storage Repositories](https://helpcenter.veeam.com/docs/backup/vsphere/required_permissions.html?ver=120#using-object-storage-repositories) section in the Veeam Backup & Replication User Guide.

### Google Cloud Storage

<span id="page-90-1"></span>If you plan to back up data to the Google Cloud storage, make sure the user account that you plan to use has the following permissions:

```
{
"storage.buckets.get",
"storage.buckets.list",
"storage.objects.create",
"storage.objects.delete",
"storage.objects.get",
"storage.objects.list"
}
```
### <span id="page-90-0"></span>Permissions for Guest Processing

To use guest processing, make sure to configure user accounts according to the requirements listed in this section.

Consider the following general requirements when choosing a user account:

- The user account must have root privileges.
- The user account must have the home directory created.

Depending on the application you need to back up, the user account must have the permissions listed in the table below:

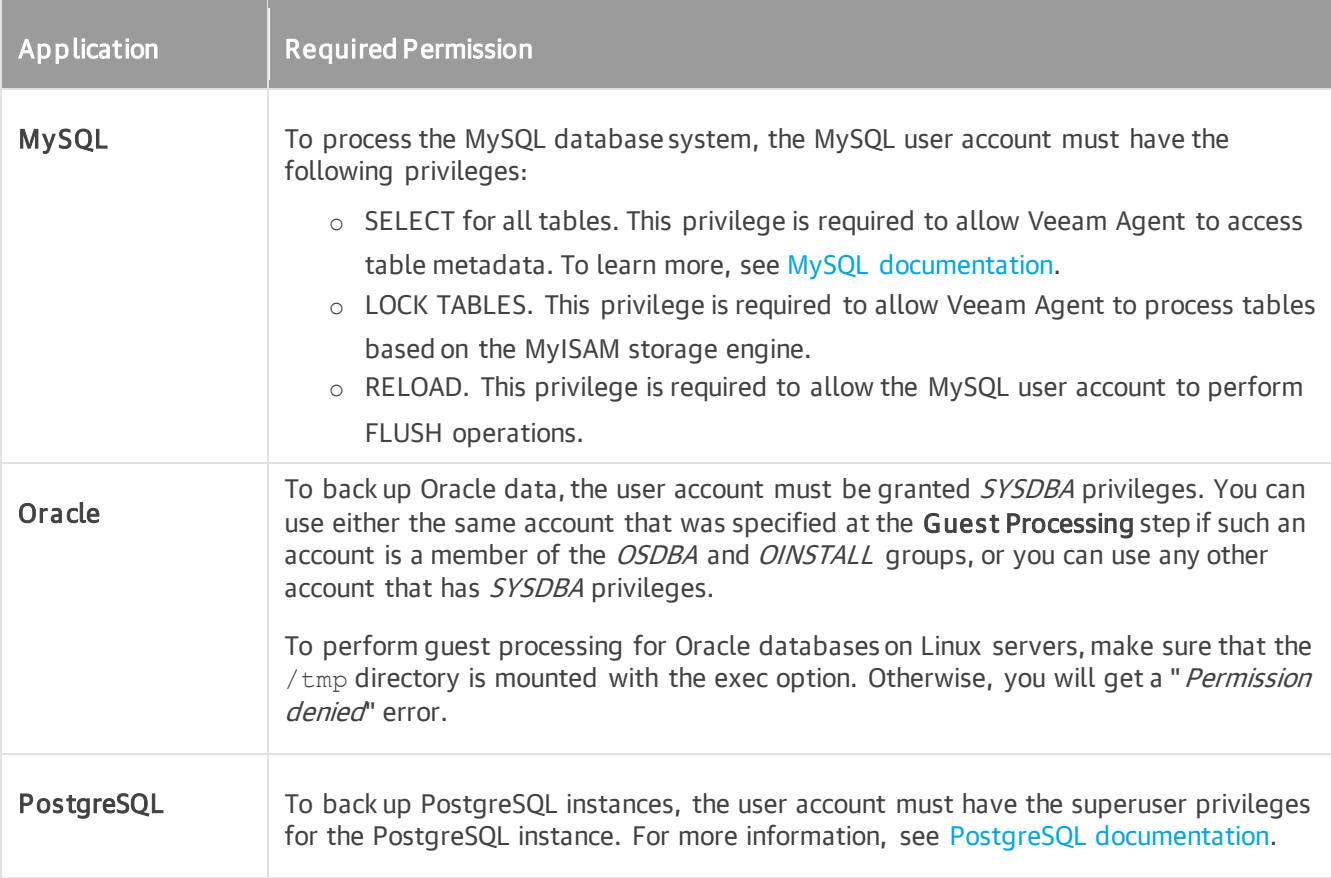

# Ports

The following tables describe network ports that must be opened to ensure proper communication of Veeam Agent operating in the standalone mode with other infrastructure components.

To learn about ports required to enable proper work of Veeam Agent for Linux managed by Veeam Backup & Replication, see the [Ports](https://helpcenter.veeam.com/docs/backup/agents/used_ports.html?ver=120) section in the Veeam Agent Management Guide.

### IMPORTANT

The list of ports required for computers booted from the Veeam Recovery Media is the same as the list of ports required for Veeam Agent computers.

### Communication Between Veeam Agent Components

The following table describes network ports that must be opened to enable proper communication between Veeam Agent for Linux components.

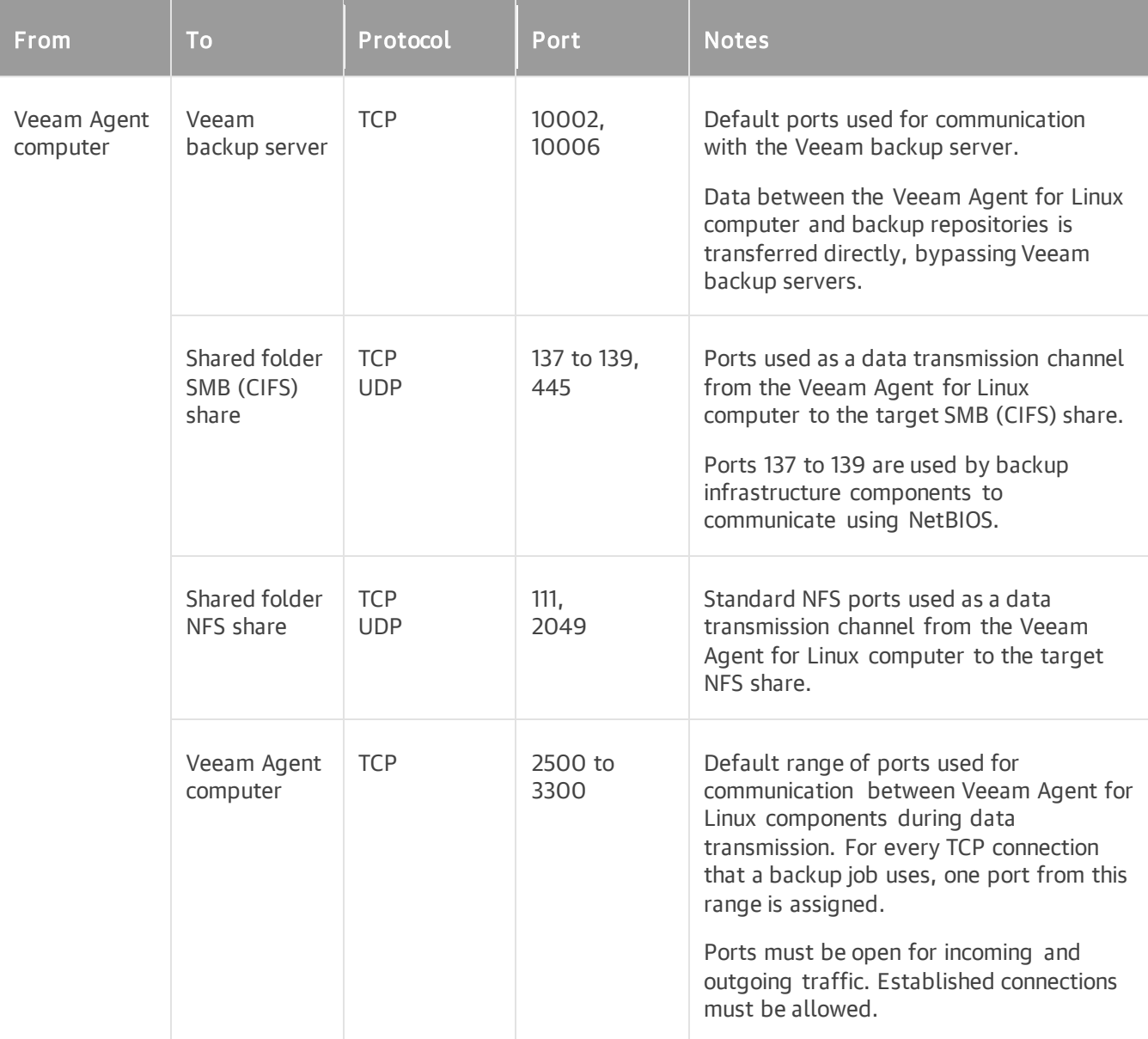

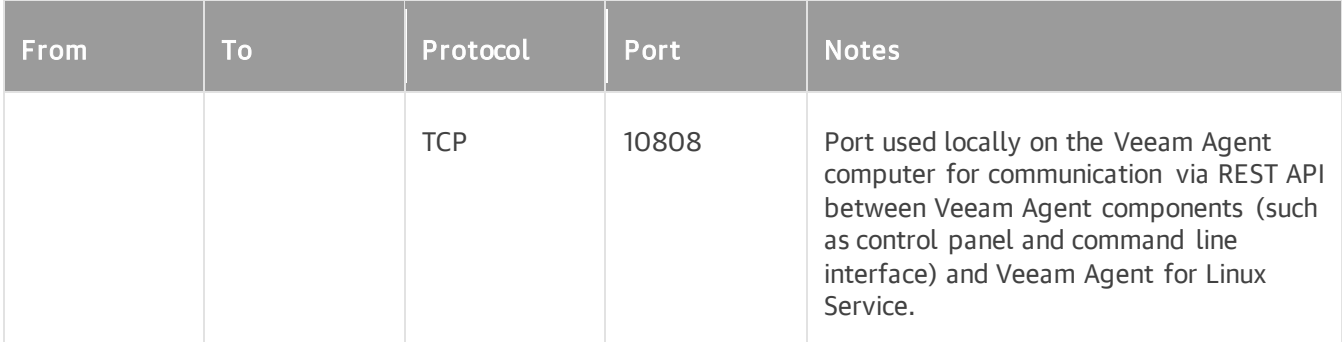

### Communication with Veeam Backup & Replication Repositories

The following table describes network ports that must be opened to ensure proper communication with Veeam backup repositories.

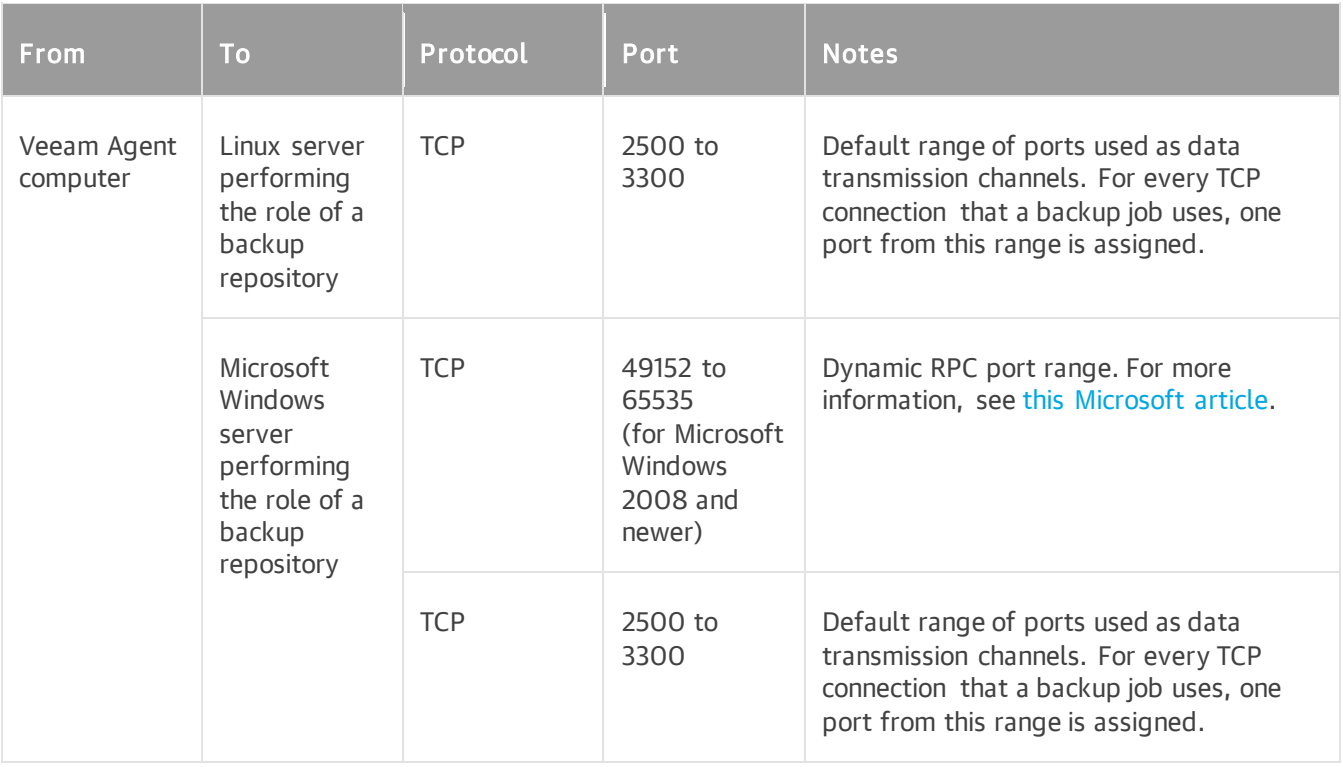

### Communication with Veeam Cloud Connect Repositories

The following table describes network ports that must be opened to ensure proper communication with Veeam Cloud Connect repositories.

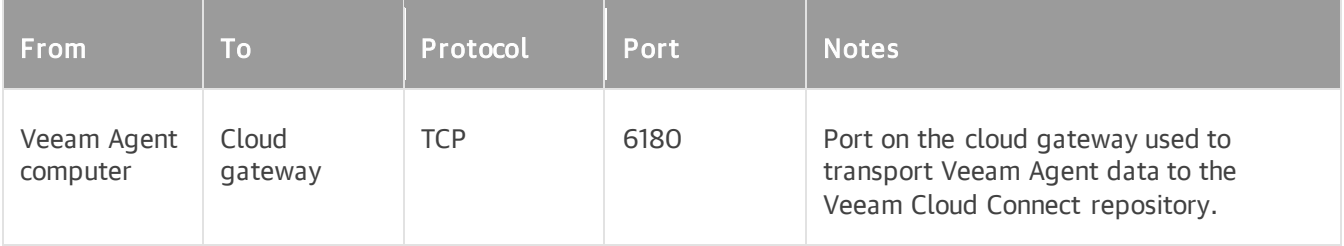

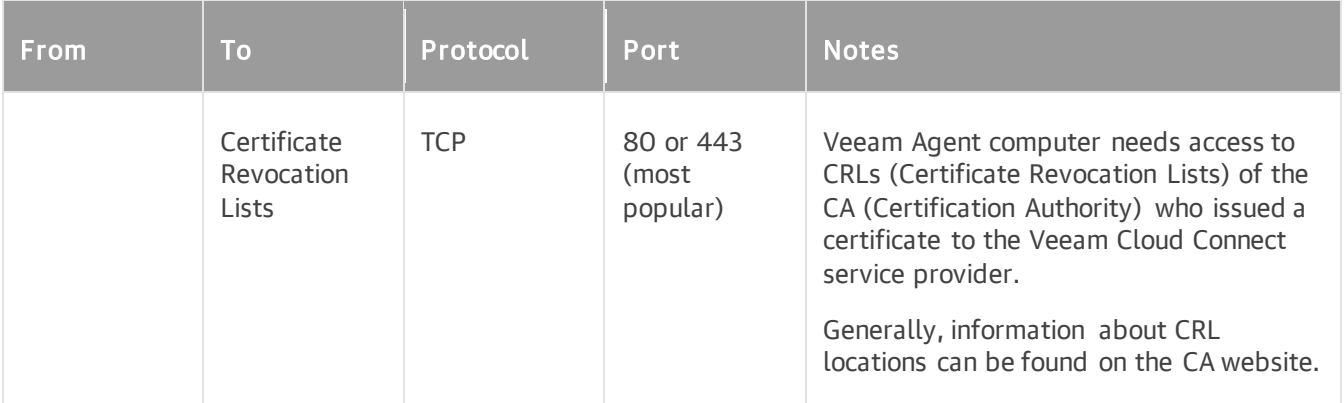

### Communication with Object Storage

The following table describes network ports that must be opened to ensure proper communication with object storage if you back up data to object storage directly or to object storage added as a Veeam backup repository with the direct connection mode. For more information about object storage connection modes, see Types of [Connection to Object Storage in Veeam Backup & Replication.](#page-51-0)

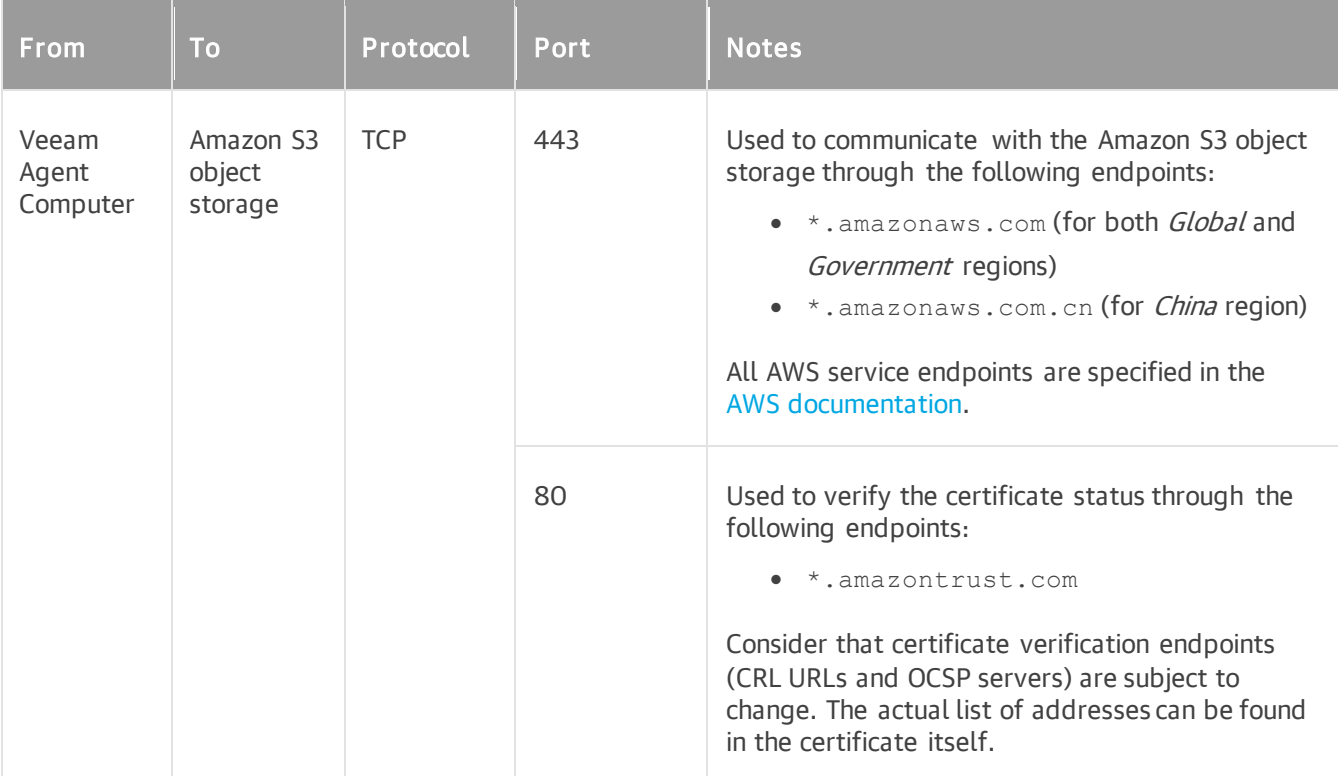

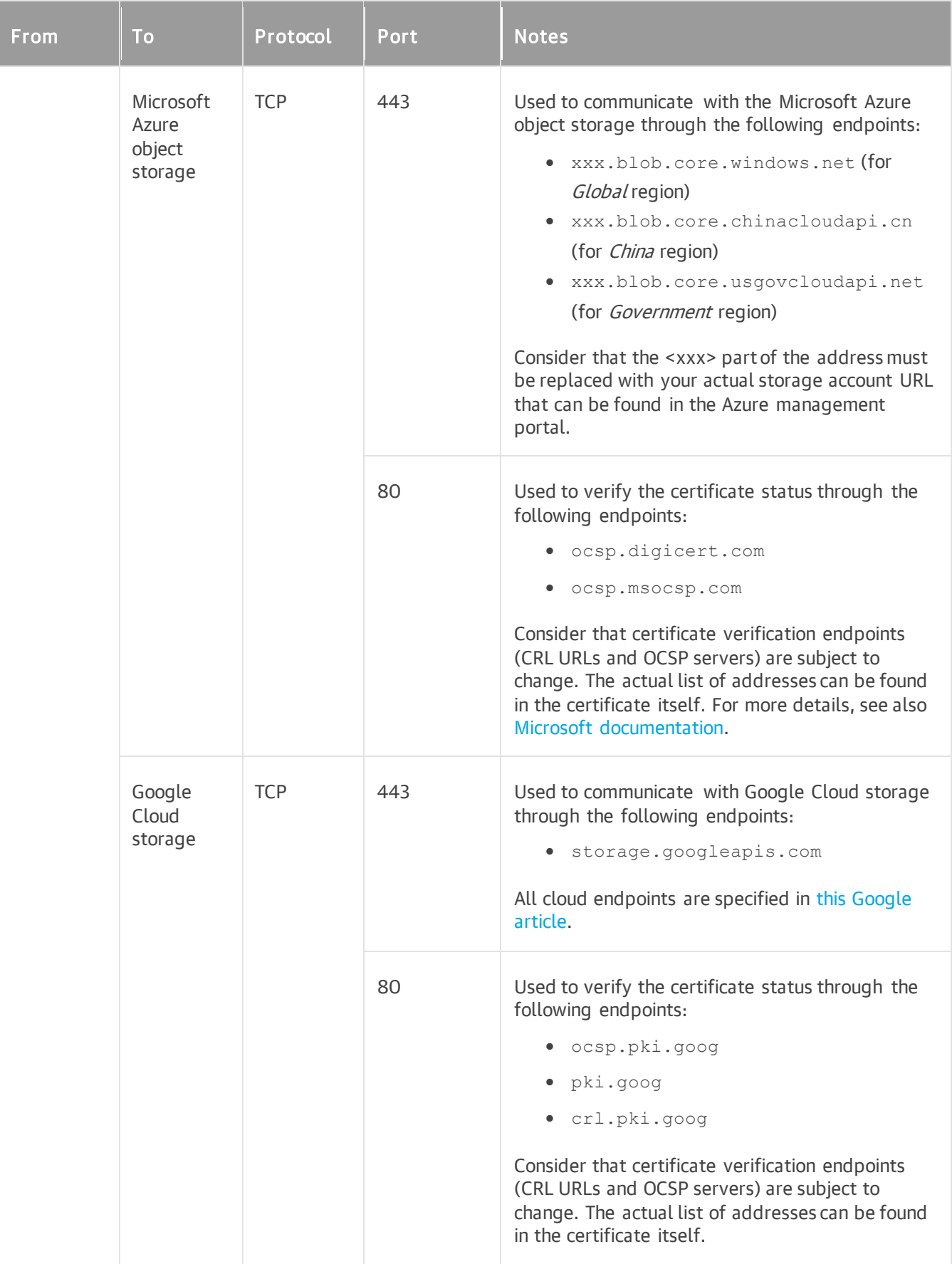

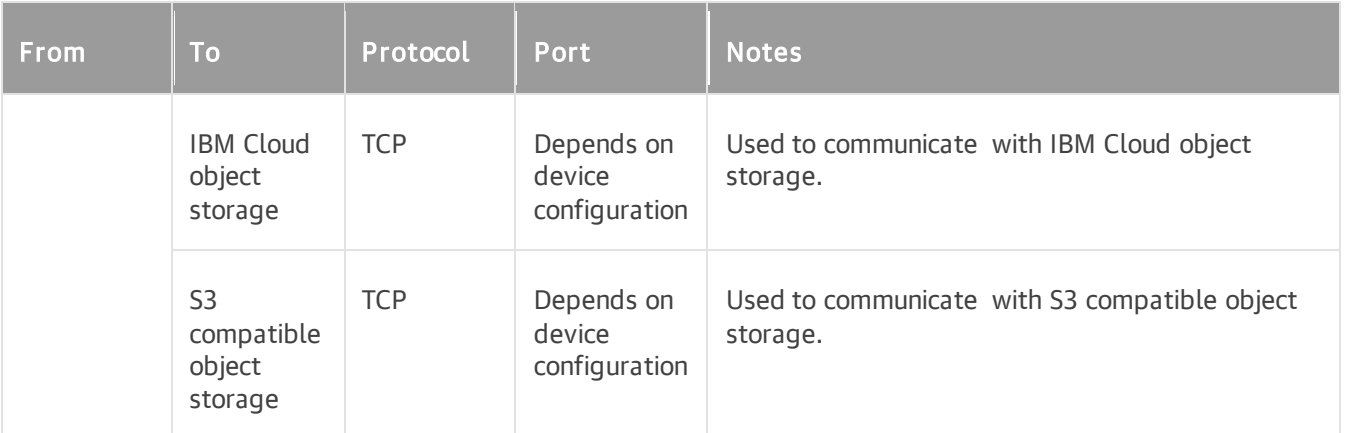

# Live Patching Support

The live patching technology allows you to patch a running Linux kernel without the need to reboot or change kernel-related files on the disk.

If you plan to use live patching, consider the following limitations:

- Only kGraft, kpatch and Ksplice kernel extensions are supported.
- Live patching is supported only for the following Linux distributions:
	- o SLES 12 SP4, 12 SP5, 15 SP1 15 SP5
	- o SLES for SAP 12 SP4, 12 SP5, 15 SP1 15 SP5
	- $O$  RHEL 6.4 9.2
	- $\circ$  Oracle Linux 6 9.2 (RHCK)
	- o Oracle Linux 6 (starting from UEK R2) Oracle Linux 9 (up to 5.15.0-6.80.3.1.el9uek)

Before live patching, check the following prerequisites:

- Before you start live patching on a production environment, make sure that a kernel patch does not harm your system in any way using a spare Veeam Agent computer.
- Back up an entire Veeam Agent computer before live patching.
- Make sure that there are no backup jobs running on the Veeam Agent computer during live patching.

# Installation and Configuration

You can install Veeam Agent for Linux on any Linux-based endpoint whose data you plan to protect — virtual machine or physical device (server, desktop or laptop).

# Before You Begin

Before you start the installation process, review the following information and prerequisites.

### <span id="page-98-0"></span>Types of Veeam Agent for Linux Installation Packages

You can install Veeam Agent using one of the available installation packages:

- Veeam Agent for Linux this set of packages depends on the Veeam kernel module for creating system snapshots. It works with the widest range of Linux distributions and file systems.
- Nosnap Veeam Agent for Linux this set of packages does not depend on the Veeam kernel module for creating system snapshots. Nosnap Veeam Agent for Linux leverages native file system snapshot capabilities on select Linux distributions.
- Nosnap Veeam Agent for Linux on Power this set of nosnap packages is specifically designed for IBM Power Systems. These packages are available for installation starting from the release of Veeam Agent version 6.1.

For information on installation, se[e Installing Veeam Agent for Linux](#page-99-0) an[d Installing Veeam Agent for Linux in](#page-106-0)  [Offline Mode.](#page-106-0)

### General Prerequisites

Before you start the installation process, consider the following:

- The computer on which you plan to install Veeam Agent must satisfy system requirements specified in this document. To learn more, see [System Requirements.](#page-68-0)
- To install Veeam Agent software packages, you must use the root account or any user account that has super user (root) privileges on the computer where you plan to install the product.
- If you install Veeam Agent in a UEFI system with Secure Boot, you must configure UEFI Secure Boot to enable your system to work with Veeam Agent. You can configure UEFI Secure Boot before or after the installation of Veeam Agent, but before you run a backup job. For more information, see [Configuring UEFI](#page-119-0)  [Secure Boot.](#page-119-0)
- If you have used the Beta version of Veeam Agent, you must remove Veeam Agent software packages prior to installing the release version of the product. To learn more, see [Uninstalling Veeam Agent for](#page-147-0)  [Linux.](#page-147-0)

# Installing Veeam Agent for Linux

To install Veeam Agent for Linux on a computer with a connection to the internet, you must perform the following steps:

- 1. [Connect to the Veeam software repository.](#page-100-0)
- 2. Install Veeam Agent for Linux packages from the Veeam software repository.

<span id="page-99-0"></span>Installation instructions depend on the type of the [packages](#page-98-0) you want to use for Veeam Agent installation:

- o [Installing Veeam Agent for Linux \(with Kernel Module\)](#page-101-0)
- o [Installing Nosnap Veeam Agent for Linux](#page-104-0)
- o [Installing Nosnap Veeam Agent for Linux on Power.](#page-105-0)

#### TIP

If the computer where you want to install Veeam Agent for Linux is not connected to the internet, you can download and install Veeam Agent for Linux packages manually. To learn more, see [Installing Veeam](#page-106-0)  [Agent for Linux in Offline Mode.](#page-106-0)

## <span id="page-100-0"></span>Connecting to Veeam Software Repository

To install Veeam Agent for Linux on a Linux computer, you must first connect the computer to the Veeam software repository. The Veeam software repository contains the Veeam Agent installation packages specific to the Linux distribution, version and architecture of the computer where you plan to install the product.

To connect to the Veeam software repository, do the following:

- 1. Download the Veeam software repository installation package (veeam-release) from the [this Veeam](https://www.veeam.com/linux-backup-download.html)  [webpage,](https://www.veeam.com/linux-backup-download.html) and save the downloaded package on the computer.
- 2. Navigate to the directory where you have saved the veeam-release package and install the package using the command for your Linux distribution.

#### TIP

If the user account you use for Veeam Agent installation does not have root privileges, you can temporarily elevate this user account to root by using the sudo prefix in the install commands. If you run multiple commands in one command line, you must use the sudo prefix before each command for example, sudo rpm -ivh ./veeam-release\* && sudo yum check-update. Make sure the sudo user has sufficient privileges to run these commands.

To install the veeam-release package, use the following commands:

For CentOS 7 / RHEL / Oracle Linux / Fedora / Rocky Linux / Alma Linux

rpm -ivh ./veeam-release\* && yum check-update

```
For openSUSE / SLES
```
zypper in ./veeam-release\* && zypper refresh

For Debian / Ubuntu

dpkg -i ./veeam-release\* && apt-get update

# <span id="page-101-0"></span>Installing Veeam Agent for Linux with Kernel Module

To install Veeam Agent, you can use a package manager of your choice that works with software packages in your Linux distribution.

### **NOTE**

Some dependency packages of the prerequisite software may require special handling. For details, see [Managing Package Dependencies.](#page-103-0)

To install Veeam Agent for Linux, use the following commands:

For CentOS 7 / RHEL / Fedora / Rocky Linux / Alma Linux

```
yum install veeam
```
#### **NOTE**

[For CentOS 7 / RHEL] If the dkms package is already installed in the OS, you can install Veeam Agent with one of the following commands:

• yum install veeam

With this command, the Veeam kernel module will be installed from the source RPM package using dkms.

• [For CentOS 7 / RHEL 6 – 8] yum install kmod-veeamsnap veeam / [For RHEL 9] yum install kmod-blksnap veeam With this command, the non-DKMS version of the Veeam kernel module will be installed from the pre-built kmod binary package.

#### For Oracle Linux 6 – 8

```
yum install veeamsnap
yum install veeam
```
#### **NOTE**

If your system runs on Oracle Linux 8.x with UEK R7 kernel, you may need to rebuild the Veeam kernel module prior to its installation. For more information, see [this Veeam KB article.](https://www.veeam.com/kb4394)

For Oracle Linux 9

```
yum install blksnap
yum install veeam
```
For openSUSE Tumbleweed

zypper in veeam

For openSUSE Leap 15.3 with default kernel, Leap 15.4 and 15.5

zypper in blksnap-kmp-default zypper in veeam

For openSUSE Leap 15.3 with preemptive kernel

zypper in blksnap-kmp-preempt zypper in veeam

For SLES 12 SP4 – SP5, 15 SP1 – SP2 with default kernel

zypper in veeamsnap-kmp-default zypper in veeam

For SLES 12 SP4 – SP5, 15 SP1 – SP2 with preemptive kernel

```
zypper in veeamsnap-kmp-preempt
zypper in veeam
```
For SLES 15 SP3 with default kernel, 15 SP4 and SP5

zypper in blksnap-kmp-default zypper in veeam

For SLES 15 SP3 with preemptive kernel

```
zypper in blksnap-kmp-preempt
zypper in veeam
```
For Debian 10 / Ubuntu 16.04, 18.04 and 20.04 (kernel 5.4)

apt-get install veeam

For Debian 11 – 12.2 / Ubuntu 22.04, 22.10, 23.04 and 23.10

apt-get install blksnap veeam

### <span id="page-103-0"></span>Managing Package Dependencies

The following dependency packages may require special handling in case you see installation errors:

- The dkms package is not present in default repositories for some Linux distributions. You should obtain it from third-party repositories:
	- o EPEL repository (for CentOS / RHEL / Oracle Linux / Fedora / Rocky Linux / Alma Linux)
	- o Packman repository (for openSUSE). To learn more, see [Installing dkms in openSUSE.](#page-103-1)

For SLES, the dkms package is not available in the Packman repository. You must use the package intended for openSUSE. To learn more, see [this Veeam KB article.](https://www.veeam.com/kb4053)

• Extended kernels, such as kernel-pae, kernel-uek and other, require appropriate kernel-devel packages to be installed, for example, kernel-pae-devel, kernel-uek-devel, and so on.

Version of the kernel-devel package must match your current kernel version. To check your current kernel version, run the uname  $-r$  command.

[For RHEL and derivatives] If the yum package manager installs packages that do not match your current kernel version, you should either update your system or fetch older versions of the required packages from the [CentOS Vault repository.](http://vault.centos.org/)

### <span id="page-103-1"></span>Installing dkms in openSUSE

In openSUSE systems, while installing the dkms package, you may see an error similar to the following:

```
Problem: nothing provides kernel-devel needed by dkms-2.2.0.3-14.1.noarch
Solution 1: do not install dkms-2.2.0.3-14.1.noarch
Solution 2: break dkms-2.2.0.3-14.1.noarch by ignoring some of its dependencies
```
To install the dkms package, do the following:

1. Make sure that you have an appropriate kernel-devel package installed and its version matches your kernel version. For example:

root@localhost:~> rpm -qa | grep kernel-default kernel-default-devel-3.0.101-91.1 kernel-default-3.0.101-91.1

2. Install the dkms package ignoring dependencies:

```
zypper -n install --force dkms
```
3. Make sure that you have allowed unsupported modules. To learn more, see [SUSE documentation.](https://documentation.suse.com/sles/12-SP4/html/SLES-all/cha-adm-support.html#sec-admsupport-kernel-unsupported)

## Installing Nosnap Veeam Agent for Linux

To install Veeam Agent, you can use a package manager of your choice that works with software packages in your Linux distribution. For example, use the following commands:

For CentOS 7 / RHEL / Oracle Linux / Rocky Linux / Alma Linux

<span id="page-104-0"></span>yum install veeam-nosnap

For openSUSE Tumbleweed / OpenSUSE Leap / SLES

zypper in veeam-nosnap

For Debian / Ubuntu

apt-get install veeam-nosnap

# <span id="page-105-0"></span>Installing Nosnap Veeam Agent for Linux on Power

To install Veeam Agent, you can use a package manager of your choice that works with software packages in your Linux distribution. For example, use the following commands:

#### For RHEL

yum install veeam-nosnap

#### For SLES

zypper in veeam-nosnap

# <span id="page-106-0"></span>Installing Veeam Agent for Linux in Offline Mode

If the computer where you want to install Veeam Agent for Linux has no connection to the internet, for example, for security reasons, you can install Veeam Agent in the offline mode. In this scenario, you d o not need to download and install the Veeam software repository installation package (veeam-release). Instead, you need to download all Veeam Agent packages from the Veeam software repository and install them on the target computer.

Installation instructions depend on the type of the [packages](#page-98-0) you want to use for Veeam Agent installation:

- [Install Veeam Agent for Linux \(with Kernel Module\) in Offline Mode](#page-107-0)
- [Install Nosnap Veeam Agent for Linux in Offline Mode](#page-113-0)
- [Install Nosnap Veeam Agent for Linux on Power in Offline Mode](#page-117-0)

# Installing Veeam Agent for Linux with Kernel Module in Offline Mode

### <span id="page-107-0"></span>IMPORTANT

Starting from Veeam Agent for Linux version 6.1, for size optimization purposes, Veeam Agent for Linux installation packaging has been reconfigured and now includes the additional veeam-libs package that must be installed before the veeam package.

To install Veeam Agent for Linux, do the following:

- 1. On a computer that is connected to the internet, download Veeam Agent packages intended for your Linux distribution from the [Veeam software repository.](https://repository.veeam.com/backup/linux/agent/)
	- o Veeam Agent for Linux packages in the Debian format reside in the following folders of the Veeam software repository:
		- **•** [For Veeam Agent for Linux version 6.1] [/backup/linux/agent/dpkg/debian/public/pool/veeam/b/blksnap-dkms/](https://repository.veeam.com/backup/linux/agent/dpkg/debian/public/pool/veeam/b/blksnap-dkms/)
		- **•** [For Veeam Agent for Linux version 6.0] [/backup/linux/agent/dpkg/debian/public/pool/veeam/b/blksnap/](https://repository.veeam.com/backup/linux/agent/dpkg/debian/public/pool/veeam/b/blksnap/)
		- [/backup/linux/agent/dpkg/debian/public/pool/veeam/v/veeamsnap/](https://repository.veeam.com/backup/linux/agent/dpkg/debian/public/pool/veeam/v/veeamsnap/)
		- [/backup/linux/agent/dpkg/debian/public/pool/veeam/v/veeam-libs/](https://repository.veeam.com/backup/linux/agent/dpkg/debian/public/pool/veeam/v/veeam-libs/)
		- [/backup/linux/agent/dpkg/debian/public/pool/veeam/v/veeam/](https://repository.veeam.com/backup/linux/agent/dpkg/debian/public/pool/veeam/v/veeam/)
	- $\circ$  For RPM packages, the Veeam Agent directory has the following structure: *Package format* > Distribution > Version > Architecture.

For example, Veeam Agent packages for 64-bit RHEL 9 reside in the [/rpm/el/9/x86\\_64/](https://repository.veeam.com/backup/linux/agent/rpm/el/9/x86_64/) folder of the Veeam software repository, and packages for 64-bit SLES 15 SP5 reside in the [/rpm/sles/SLE\\_15\\_SP5/x86\\_64/](https://repository.veeam.com/backup/linux/agent/rpm/sles/SLE_15_SP5/x86_64/) folder.

- 2. Save Veeam Agent packages to a directory that can be accessed from the computer where you want to install the product, for example, a directory on a local drive or USB drive, or a network shared folder.
- 3. On the computer where you want to install Veeam Agent, navigate to the directory where you have saved the packages and install Veeam Agent:
	- o [Installing Veeam Agent for Linux in CentOS 7 / RHEL / Rocky Linux / Alma Linux](#page-108-0)
	- o [Installing Veeam Agent for Linux in Oracle Linux](#page-109-0)
	- o [Installing Veeam Agent for Linux in Fedora](#page-110-0)
	- o [Installing Veeam Agent for Linux in SLES](#page-110-1)
	- o [Installing Veeam Agent for Linux in openSUSE](#page-111-0)
	- o [Installing Veeam Agent for Linux in Debian / Ubuntu](#page-112-0)
#### TIP

You can also set up a local mirror of the Veeam software repository in your internal network and add this repository to the list of software sources on a computer where you want to install the product. These operations may differ depending on the Linux distribution and package manager that you use. To learn more, refer to the documentation of your Linux distribution.

After you add a local repository to the list of software sources on a computer, you will be able to install and upgrade Veeam Agent in a regular way. To learn more, see Installing Veeam Agent for Linux and [Upgrading Veeam Agent for Linux.](#page-124-0)

## Installing Veeam Agent for Linux in CentOS 7 / RHEL / Rocky Linux / Alma Linux

To install Veeam Agent for Linux, use the following commands:

For 32-bit RHEL 6

rpm -i <...>/kmod-veeamsnap-6.1.2.1781-2.6.32\_131.0.15.el6.i386.rpm rpm -i <...>/veeam-libs-6.1.2.1781-1.i386.rpm rpm -i <...>/veeam-6.1.2.1781-1.el6.i386.rpm

For 64-bit RHEL 6

```
rpm -i <...>/kmod-veeamsnap-6.1.2.1781-2.6.32_131.0.15.el6.x86_64.rpm
rpm -i <...>/veeam-libs-6.1.2.1781-1.x86_64.rpm
rpm -i <...>/veeam-6.1.2.1781-1.el6.x86_64.rpm
```
For CentOS 7 / RHEL 7

rpm -i <...>/kmod-veeamsnap-6.1.2.1781-1.el7.x86\_64.rpm rpm -i <...>/veeam-libs-6.1.2.1781-1.x86\_64.rpm rpm -i <...>/veeam-6.1.2.1781-1.el7.x86\_64.rpm

RHEL 8

rpm -i <...>/kmod-veeamsnap-6.1.2.1781-1.el8.x86\_64.rpm rpm -i <...>/veeam-libs-6.1.2.1781-1.x86\_64.rpm rpm -i <...>/veeam-6.1.2.1781-1.el8.x86\_64.rpm

RHEL 9 / Rocky Linux / Alma Linux

```
rpm -i <...>/kmod-blksnap-6.1.2.1781-1.el9.x86_64.rpm
rpm -i <...>/veeam-libs-6.1.2.1781-1.x86_64.rpm
rpm -i <...>/veeam-6.1.2.1781-1.el9.x86_64.rpm
```
where:

 $\langle \ldots \rangle$  - path to a directory where you have saved Veeam Agent packages.

#### **NOTE**

The pre-built veeamsnap binaries require kernel 2.6.32-131.0.15 or later for RHEL 6 (excluding 2.6.32- 279.el6.i686) and kernel 3.10.0-123 or later for CentOS / RHEL 7.0 – 7.7 to operate.

### Installing Veeam Agent for Linux in Oracle Linux

To install Veeam Agent for Linux, use the following commands:

For 32-bit Oracle Linux 6

```
rpm -i <...>/veeamsnap-6.1.2.1781-1.noarch.rpm
rpm -i <...>/veeam-libs-6.1.2.1781-1.i386.rpm
rpm -i <...>/veeam-6.1.2.1781-1.el6.i386.rpm
```
For 64-bit Oracle Linux 6

```
rpm -i <...>/veeamsnap-6.1.2.1781-1.noarch.rpm
rpm -i <...>/veeam-libs-6.1.2.1781-1.x86_64.rpm
rpm -i <...>/veeam-6.1.2.1781-1.el6.x86_64.rpm
```
For Oracle Linux 7

```
rpm -i <...>/veeamsnap-6.1.2.1781-1.noarch.rpm
rpm -i <...>/veeam-libs-6.1.2.1781-1.x86_64.rpm
rpm -i <...>/veeam-6.1.2.1781-1.el7.x86_64.rpm
```
For Oracle Linux 8

```
rpm -i <...>/veeamsnap-6.1.2.1781-1.noarch.rpm
rpm -i <...>/veeam-libs-6.1.2.1781-1.x86_64.rpm
rpm -i <...>/veeam-6.1.2.1781-1.el8.x86_64.rpm
```
For Oracle Linux 9

rpm -i <...>/blksnap-6.1.2.1781-1.noarch.rpm rpm -i <...>/veeam-libs-6.1.2.1781-1.x86\_64.rpm rpm -i <...>/veeam-6.1.2.1781-1.el9.x86\_64.rpm

where:

 $\langle \ldots \rangle$  - path to a directory where you have saved Veeam Agent packages.

#### Installing Veeam Agent for Linux in Fedora

To install Veeam Agent for Linux, use the following commands:

rpm -i <...>/blksnap-6.1.2.1781-1.noarch.rpm rpm -i <...>/veeam-libs-6.1.2.1781-1.x86\_64.rpm rpm -i <...>/veeam-6.1.2.1781-1.fc34.x86\_64.rpm

where:

 $\langle \ldots \rangle$  – path to a directory where you have saved Veeam Agent packages.

## Installing Veeam Agent for Linux in SLES

To install Veeam Agent for Linux, use the following commands:

For SLES 12 SP4

```
zypper in <...>/veeamsnap-kmp-default-6.1.2.1781 k4.12.14 94.41-sles12.4.x86 64
.rpm
zypper in <...>/veeam-libs-6.1.2.1781-1.x86 64.rpm
zypper in <...>/veeam-6.1.2.1781-1.sle12.x86 64.rpm
```
For SLES 12 SP5

```
zypper in <...>/veeamsnap-kmp-default-6.1.2.1781 k4.12.14 120-sles12.5.x86 64.r
pm
zypper in <...>/veeam-libs-6.1.2.1781-1.x86 64.rpm
zypper in <...>/veeam-6.1.2.1781-1.sle12.x86 64.rpm
```
For SLES 15 SP1

```
zypper in <...>/veeamsnap-kmp-default-6.1.2.1781_k4.12.14_195-sles15.1.x86_64.r
pm
zypper in <...>/veeam-libs-6.1.2.1781-1.x86 64.rpm
zypper in <...>/veeam-6.1.2.1781-1.sle15.x86 64.rpm
```
For SLES 15 SP2 with default kernel

```
zypper in <...>/veeamsnap-kmp-default-6.1.2.1781 k5.3.18 22-sles15.2.x86 64.rpm
zypper in <...>/veeam-libs-6.1.2.1781-1.x86 64.rpm
zypper in <...>/veeam-6.1.2.1781-1.sle15.x86 64.rpm
```
For SLES 15 SP2 with preemptive kernel

```
zypper in <...>/veeamsnap-kmp-preempt-6.1.2.1781_k5.3.18_22-sles15.2.x86_64.rpm
zypper in <...>/veeam-libs-6.1.2.1781-1.x86 64.rpm
zypper in <...>/veeam-6.1.2.1781-1.sle15.x86 64.rpm
```

```
zypper in <...>/blksnap-kmp-default-6.1.2.1781_k5.3.18_57-sles15.3.x86_64.rpm
zypper in <...>/veeam-libs-6.1.2.1781-1.x86 64.rpm
zypper in <...>/veeam-6.1.2.1781-1.sle15.x86 64.rpm
```
For SLES 15 SP3 with preemptive kernel

```
zypper in <...>/blksnap-kmp-preempt-6.1.2.1781_k5.3.18_57-sles15.3.x86_64.rpm
zypper in <...>/veeam-libs-6.1.2.1781-1.x86 64.rpm
zypper in <...>/veeam-6.1.2.1781-1.sle15.x86 64.rpm
```
For SLES 15 SP4

```
zypper in <...>/blksnap-kmp-default-6.1.2.1781 k5.14.21 150400.22-sles15.4.x86
64.rpm
zypper in <...>/veeam-libs-6.1.2.1781-1.x86 64.rpm
zypper in <...>/veeam-6.1.2.1781-1.sle15.x86 64.rpm
```
For SLES 15 SP5

```
zypper in <...>/blksnap-kmp-default-6.1.2.1781 k5.14.21 150500.53-sles15.5.x86
64.rpm
zypper in <...>/veeam-libs-6.1.2.1781-1.x86 64.rpm
zypper in <...>/veeam-6.1.2.1781-1.sle15.x86 64.rpm
```
where:

 $\langle \ldots \rangle$  - path to a directory where you have saved Veeam Agent packages.

#### Installing Veeam Agent for Linux in openSUSE

To install Veeam Agent for Linux, use the following commands:

For openSUSE Tumbleweed

zypper in <...>/blksnap-6.1.2.1781-1.sle.noarch.rpm zypper in <...>/veeam-libs-6.1.2.1781-1.x86 64.rpm zypper in <...>/veeam-6.1.2.1781-1.suse.x86 64.rpm

For openSUSE Leap 15.3 with default kernel

```
zypper in <...>/blksnap-kmp-default-6.1.2.1781 k5.3.18 59.10-opensuse leap15.3.
x86_64.rpm
zypper in <...>/veeam-libs-6.1.2.1781-1.x86 64.rpm
zypper in <...>/veeam-6.1.2.1781-1.sle15.x86 64.rpm
```
For openSUSE Leap 15.3 with preemptive kernel

```
zypper in <...>/blksnap-kmp-preempt-6.1.2.1781 k5.3.18 59.10-opensuse leap15.3.
x86_64.rpm
zypper in <...>/veeam-libs-6.1.2.1781-1.x86 64.rpm
zypper in <...>/veeam-6.1.2.1781-1.sle15.x86 64.rpm
```
For openSUSE Leap 15.4

```
zypper in <...>/blksnap-kmp-default-6.1.2.1781 k5.14.21 150400.22-opensuse leap
15.4.x86_64.rpm
zypper in <...>/veeam-libs-6.1.2.1781-1.x86 64.rpm
zypper in <...>/veeam-6.1.2.1781-1.sle15.x86 64.rpm
```
For openSUSE Leap 15.5

```
zypper in <...>/blksnap-kmp-default-6.1.2.1781 k5.14.21 150500.53-opensuse leap
15.5.x86_64.rpm
zypper in <...>/veeam-libs-6.1.2.1781-1.x86 64.rpm
zypper in <...>/veeam-6.1.2.1781-1.sle15.x86 64.rpm
```
where:

 $\langle \ldots \rangle$  – path to a directory where you have saved Veeam Agent packages.

#### Installing Veeam Agent for Linux in Debian / Ubuntu

To install Veeam Agent for Linux, use the following commands:

For Debian 10 / Ubuntu 16.04, 18.04, 20.04 (kernel 5.4)

```
apt-get install <...>/veeamsnap_6.1.2.1781_all.deb
apt-get install <...>/veeam-libs_6.1.2.1781_amd64.deb
apt-get install <...>/veeam_6.1.2.1781_amd64.deb
```
For Debian 11 – 12.0 / Ubuntu 22.04, 22.10, 23.04 and 23.10

```
apt-get install <...>/blksnap_6.1.2.1781_all.deb
apt-get install <...>/veeam-libs_6.1.2.1781_amd64.deb
apt-get install <...>/veeam_6.1.2.1781_amd64.deb
```
where:

<...> — path to a directory where you have saved Veeam Agent packages.

## Installing Nosnap Veeam Agent for Linux in Offline Mode

#### IMPORTANT

Starting from Veeam Agent for Linux version 6.1, for size optimization purposes, Veeam Agent for Linux installation packaging has been reconfigured and now includes the additional veeam-libs package that must be installed before the veeam-nosnap package.

To install nosnap Veeam Agent for Linux, do the following:

- 1. On a computer that is connected to the internet, download Veeam Agent packages intended for your Linux distribution from the [Veeam software repository.](https://repository.veeam.com/backup/linux/agent/)
	- o For RPM packages of nosnap Veeam Agent for Linux, the Veeam Agent directory has the following structure: Package format > Distribution > Version > Architecture.

For example, Veeam Agent packages for 64-bit RHEL 9 reside in the [/rpm/el/9/x86\\_64/](https://repository.veeam.com/backup/linux/agent/rpm/el/9/x86_64/) folder of the Veeam software repository, and packages for 64-bit SLES 15 SP5 reside in the /rpm/sles/SLE 15 SP5/x86 64/ folder.

- o Nosnap Veeam Agent for Linux packages in the Debian format reside in the following folders of the Veeam software repository:
	- [/backup/linux/agent/dpkg/debian/public//pool/veeam/v/veeam-nosnap/](https://repository.veeam.com/backup/linux/agent/dpkg/debian/public/pool/veeam/v/veeam-nosnap/)
	- [/backup/linux/agent/dpkg/debian/public/pool/veeam/v/veeam-libs/](https://repository.veeam.com/backup/linux/agent/dpkg/debian/public/pool/veeam/v/veeam-libs/)
- 2. Save the veeam-nosnap and veeam-libs packages to a directory that can be accessed from the computer where you want to install the product, for example, a directory on a local drive or USB drive, or a network shared folder.
- 3. On the computer where you want to install Veeam Agent, navigate to the directory where you have saved the packages and install Veeam Agent:
	- o [Installing nosnap Veeam Agent for Linux in CentOS 7 / RHEL / Rocky Linux / Alma Linux](#page-114-0)
	- o [Installing nosnap Veeam Agent for Linux in Oracle Linux](#page-114-1)
	- o [Installing nosnap Veeam Agent for Linux in SLES](#page-115-0)
	- o [Installing nosnap Veeam Agent for Linux in openSUSE](#page-115-1)
	- o [Installing nosnap Veeam Agent for Linux in Debian / Ubuntu](#page-116-0)

#### TIP

You can also set up a local mirror of the Veeam software repository in your internal network and add this repository to the list of software sources on a computer where you want to install the product. These operations may differ depending on the Linux distribution and package manager that you use. To learn more, refer to the documentation of your Linux distribution.

After you add a local repository to the list of software sources on a computer, you will be able to install and upgrade Veeam Agent in a regular way. To learn more, see Installing Veeam Agent for Linux and [Upgrading Veeam Agent for Linux.](#page-124-0)

## <span id="page-114-0"></span>Installing Nosnap Veeam Agent for Linux in CentOS 7 / RHEL / Rocky Linux / Alma Linux

To install nosnap Veeam Agent for Linux, use the following commands:

For 32-bit RHEL 6

```
rpm -i <...>/veeam-libs-6.1.2.1781-1.i386.rpm
rpm -i <...>/veeam-nosnap-6.1.2.1781-1.el6.i386.rpm
```
For 64-bit RHEL 6

```
rpm -i <...>/veeam-libs-6.1.2.1781-1.x86_64.rpm
rpm -i <...>/veeam-nosnap-6.1.2.1781-1.el6.x86_64.rpm
```
For CentOS 7 / RHEL 7

```
rpm -i <...>/veeam-libs-6.1.2.1781-1.x86_64.rpm
rpm -i <...>/veeam-nosnap-6.1.2.1781-1.el7.x86_64.rpm
```
RHEL 8

```
rpm -i <...>/veeam-libs-6.1.2.1781-1.x86_64.rpm
rpm -i <...>/veeam-nosnap-6.1.2.1781-1.el8.x86_64.rpm
```
RHEL 9 / Rocky Linux / Alma Linux

rpm -i <...>/veeam-libs-6.1.2.1781-1.x86\_64.rpm rpm -i <...>/veeam-nosnap-6.1.2.1781-1.el9.x86\_64.rpm

where:

 $\langle \ldots \rangle$  – path to a directory where you have saved Veeam Agent packages.

### <span id="page-114-1"></span>Installing Nosnap Veeam Agent for Linux in Oracle Linux

To install nosnap Veeam Agent for Linux, use the following commands:

For 32-bit Oracle Linux 6

rpm -i <...>/veeam-libs-6.1.2.1781-1.i386.rpm rpm -i <...>/veeam-nosnap-6.1.2.1781-1.el6.i386.rpm

```
rpm -i <...>/veeam-libs-6.1.2.1781-1.x86_64.rpm
rpm -i <...>/veeam-nosnap-6.1.2.1781-1.el6.x86_64.rpm
```
For Oracle Linux 7

```
rpm -i <...>/veeam-libs-6.1.2.1781-1.x86_64.rpm
rpm -i <...>/veeam-nosnap-6.1.2.1781-1.el7.x86_64.rpm
```
For Oracle Linux 8

```
rpm -i <...>/veeam-libs-6.1.2.1781-1.x86_64.rpm
rpm -i <...>/veeam-nosnap-6.1.2.1781-1.el8.x86_64.rpm
```
For Oracle Linux 9

rpm -i <...>/veeam-libs-6.1.2.1781-1.x86\_64.rpm rpm -i <...>/veeam-nosnap-6.1.2.1781-1.el9.x86\_64.rpm

where:

 $\langle \ldots \rangle$  – path to a directory where you have saved Veeam Agent packages.

#### <span id="page-115-0"></span>Installing Nosnap Veeam Agent for Linux in SLES

To install nosnap Veeam Agent for Linux, use the following commands:

For SLES 12 SP4 – SP5

```
zypper in <...>/veeam-libs-6.1.2.1781-1.x86_64.rpm
zypper in <...>/veeam-nosnap-6.1.2.1781-1.sle12.x86_64.rpm
```
For SLES 15 SP1 – SP5

```
zypper in <...>/veeam-libs-6.1.2.1781-1.x86 64.rpm
zypper in <...>/veeam-nosnap-6.1.2.1781-1.sle15.x86 64.rpm
```
where:

<...> — path to a directory where you have saved Veeam Agent packages.

#### <span id="page-115-1"></span>Installing Nosnap Veeam Agent for Linux in openSUSE

To install nosnap Veeam Agent for Linux, use the following commands:

For openSUSE Tumbleweed

```
zypper in <...>/veeam-libs-6.1.2.1781-1.x86 64.rpm
zypper in <...>/veeam-nosnap-6.1.2.1781-1.suse.x86_64.rpm
```
For openSUSE Leap 15.3 – 15.5

```
zypper in <...>/veeam-libs-6.1.2.1781-1.x86 64.rpm
zypper in <...>/veeam-nosnap-6.1.2.1781-1.sle15.x86 64.rpm
```
where:

 $\langle \ldots \rangle$  – path to a directory where you have saved Veeam Agent packages.

### <span id="page-116-0"></span>Installing Nosnap Veeam Agent for Linux in Debian / Ubuntu

To install nosnap Veeam Agent for Linux, use the following commands:

apt-get install <...>/veeam-libs\_6.1.2.1781\_amd64.deb apt-get install <...>/veeam-nosnap\_6.1.2.1781\_amd64.deb

where:

 $\langle \ldots \rangle$  – path to a directory where you have saved Veeam Agent packages.

## Installing Nosnap Veeam Agent for Linux on Power in Offline Mode

To install nosnap Veeam Agent for Linux on Power, do the following:

1. On a computer that is connected to the internet, download Veeam Agent packages intended for your Linux distribution from the [Veeam software repository.](https://repository.veeam.com/backup/linux/agent/)

For RPM packages of nosnap Veeam Agent for Linux on Power, the Veeam Agent directory has the following structure: Package format > Distribution > Version > Architecture.

For example, Veeam Agent packages for RHEL 8 reside in the [/rpm/el/8/ppc64le/](https://repository.veeam.com/backup/linux/agent/rpm/el/8/ppc64le/) folder of the Veeam software repository, and packages for SLES 15 SP4 reside in the /rpm/sles/SLE 15 SP4/ppc64le/ folder.

- 2. Save the veeam-nosnap and veeam-libs packages to a directory that can be accessed from the computer where you want to install the product, for example, a directory on a local drive or USB drive, or a network shared folder.
- 3. On the computer where you want to install Veeam Agent, navigate to the directory where you have saved the packages and install Veeam Agent:
	- o [Installing nosnap Veeam Agent for Linux on Power in RHEL](#page-117-0)
	- o [Installing nosnap Veeam Agent for Linux on Power in SLES](#page-117-1)

#### TIP

You can also set up a local mirror of the Veeam software repository in your internal network and add this repository to the list of software sources on a computer where you want to install the product. These operations may differ depending on the Linux distribution and package manager that you use. To learn more, refer to the documentation of your Linux distribution.

After you add a local repository to the list of software sources on a computer, you will be able to install and upgrade Veeam Agent in a regular way. To learn more, see Installing Veeam Agent for Linux and [Upgrading Veeam Agent for Linux.](#page-124-0)

#### <span id="page-117-0"></span>Installing Nosnap Veeam Agent for Linux on Power in RHEL

To install nosnap Veeam Agent for Linux on Power, use the following commands:

```
rpm -i <...>/veeam-libs-6.1.2.1781-1.ppc64le.rpm
rpm -i <...>/veeam-nosnap-6.1.2.1781-1.el8.ppc64le.rpm
```
#### where:

 $\langle \ldots \rangle$  - path to a directory where you have saved Veeam Agent packages.

### <span id="page-117-1"></span>Installing Nosnap Veeam Agent for Linux on Power in SLES

To install nosnap Veeam Agent for Linux on Power, use the following commands:

```
zypper in <...>/veeam-libs-6.1.2.1781-1.ppc64le.rpm
zypper in <...>/veeam-nosnap-6.1.2.1781-1.sle12.ppc64le.rpm
```
For SLES / SLES for SAP 15 SP3 – SP4

```
zypper in <...>/veeam-libs-6.1.2.1781-1.ppc64le.rpm
zypper in <...>/veeam-nosnap-6.1.2.1781-1.sle15.ppc64le.rpm
```
where:

 $\langle \ldots \rangle$  - path to a directory where you have saved Veeam Agent packages.

# Configuring UEFI Secure Boot

When you install Veeam Agent on a UEFI system with Secure Boot enabled, you must configure the UEFI Secure Boot to allow your system to run Veeam Agent and perform backups. You do this by enrolling a Machine Owner Key (MOK) for the Veeam kernel module in your system's firmware. To enroll MOK, perform the following steps:

- 1. Request enrollment of the key. Depending on the kernel module type [pre-built or DKMS,](#page-72-0) the key is either provided by Veeam or generated by DKMS:
	- o [Pre-built kernel module] To make UEFI system with Secure Boot work with pre-built Veeam kernel module, Veeam Agent requires Veeam public key to be enrolled to the system's MOK list. For more information on requesting enrollment of the Veeam kernel module key to your system, se[e Importing](#page-119-0)  [MOK for Pre-Built Kernel Module.](#page-119-0)
	- o [DKMS kernel module] If you install Veeam Agent in Ubuntu 22.04 and later or Debian 12.0 and later, DKMS generates a Machine Owner Key that allows third-party modules to be run on the system's firmware. Such key must also be enrolled to the system's MOK list. For more information on requesting enrollment of the key for the Veeam DKMS module, see [Importing MOK for Veeam DKMS](#page-120-0)  [Module.](#page-120-0)

#### **NOTE**

If UEFI system with Secure Boot enabled does not support automatic generation of the key for DKMS modules, you must either sign the Veeam kernel module yourself and enroll the Machine Owner Key to your system or disable Secure Boot.

2. Enroll the key using MOK management. For more information, see [Enrolling MOK.](#page-120-1)

## <span id="page-119-0"></span>Importing MOK for Pre-Built Kernel Module

The Veeam kernel module key is provided within the ueficert package that resides in the [Veeam software](http://repository.veeam.com/.private/rpm/)  [repository.](http://repository.veeam.com/.private/rpm/) Depending on the Linux distribution version, the full name of the package can be veeamsnapueficert-6.1.2.1781-1.noarch or blksnap-ueficert-6.1.2.1781-1.noarch.

Install the package that contains the public key for pre-built Veeam kernel module by using the following command:

```
rpm -i <...>/veeamsnap-ueficert-6.1.2.1781-1.noarch.rpm
```
or

rpm -i <...>/blksnap-ueficert-6.1.2.1781-1.noarch.rpm

After you install the ueficert package, the key is automatically imported into the enrollment request. You can now [confirm the key enrollment.](#page-120-1)

TIP

After the package is installed, you can verify that the key enrollment is planned for the next reboot using the following command:  $m \times u + 1 - N$ . If the command output shows that the key enrollment is not planned, request the enrollment of the public key manually with the following command:

- [For Veeam Agent version 6.1.2] mokutil --import veeamsnap-ueficert or mokutil import blksnap-ueficert
- [For prior versions of Veeam Agent] mokutil --import veeamsnap-ueficert.crt or mokutil --import blksnap-ueficert.crt

By default, the key is stored in the /etc/uefi/certs directory.

## <span id="page-120-0"></span>Importing MOK for DKMS Kernel Module

Veeam does not provide a ueficert package for the DKMS module because it is not possible to sign such module automatically. Depending on the Linux distribution and version, you may have several options to make your system load the Veeam DKMS module properly — for more information, see [Linux documentation.](https://wiki.ubuntu.com/UEFI/SecureBoot/DKMS)

If your system runs on Ubuntu 22.04 and later or Debian 12.0 and later, after you install Veeam kernel module using DKMS, a new Machine Owner Key is generated. Depending on the Linux distribution, perform the following steps to request enrollment of the key to your system's firmware:

• [Debian 12.0 and later] By default, the key is stored in the /var/lib/dkms/directory. To import the key, run the following command:

```
mokutil --import /var/lib/dkms/mok.pub
```
• [Ubuntu 22.04 and later] After you install the Veeam kernel module, the key is generated and imported into your system automatically. By default, the key is stored in the  $/var/lib/shim-signed/mol$ directory.

When the key is imported into the enrollment request, you will be prompted to enter a password that you will use to confirm the enrollment of the key during MOK management. After you set the password, you can [confirm](#page-120-1)  [the key enrollment.](#page-120-1)

## <span id="page-120-1"></span>Enrolling MOK

To enroll the Veeam or DKMS-generated key to the MOK list, do the following:

- 1. Reboot the computer.
- 2. During reboot, when prompted, press any key to perform MOK management.

#### IMPORTANT

The prompt will time out in 10 seconds. If you don't press any key, the system will continue booting without enrolling the key. If you don't enroll the key at reboot, you will have to reconfigure the key by reinstalling the ueficert package and reboot again.

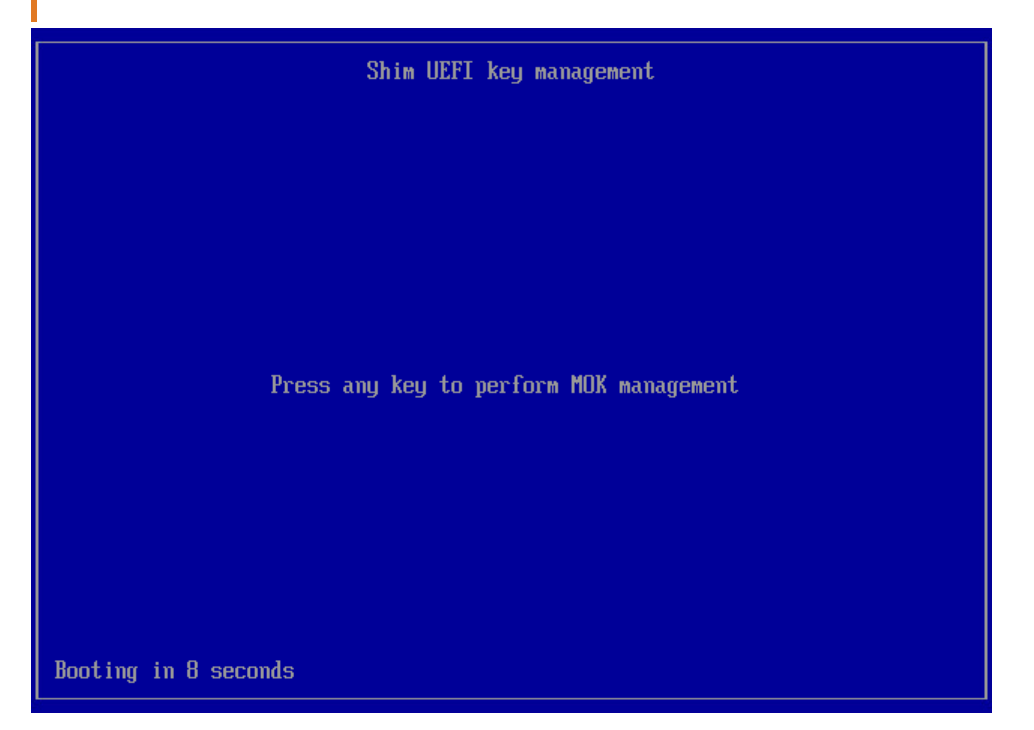

3. At the first step of the wizard, select Enroll MOK and press [Enter].

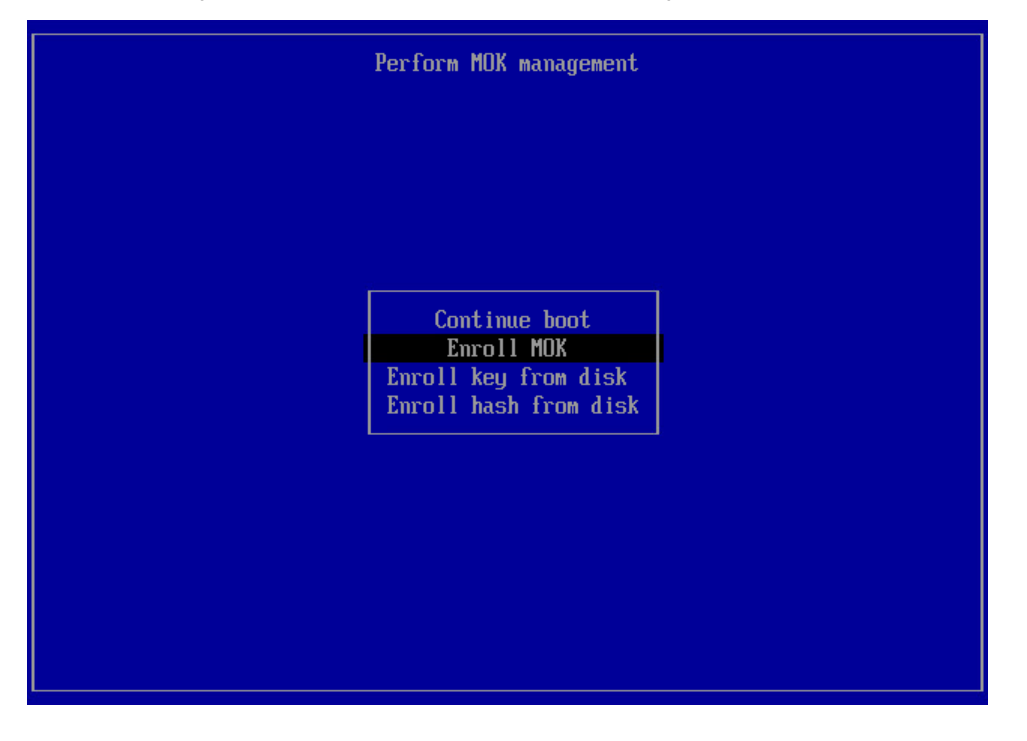

4. At the Enroll MOK step, select Continue and press [Enter].

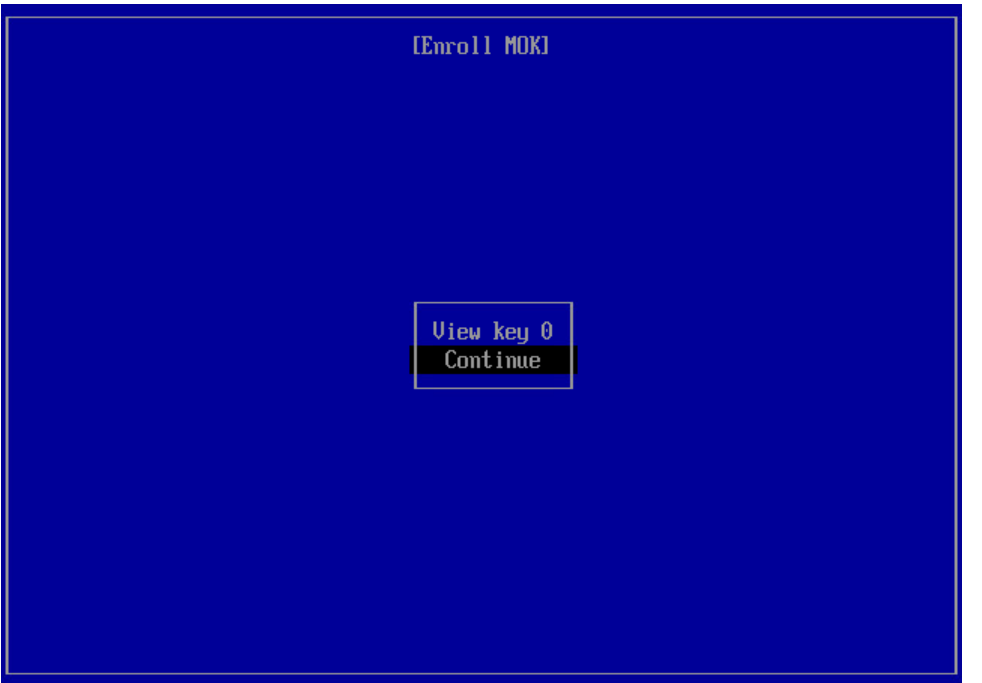

5. At the Enroll the key(s) step, select Yes and press [Enter].

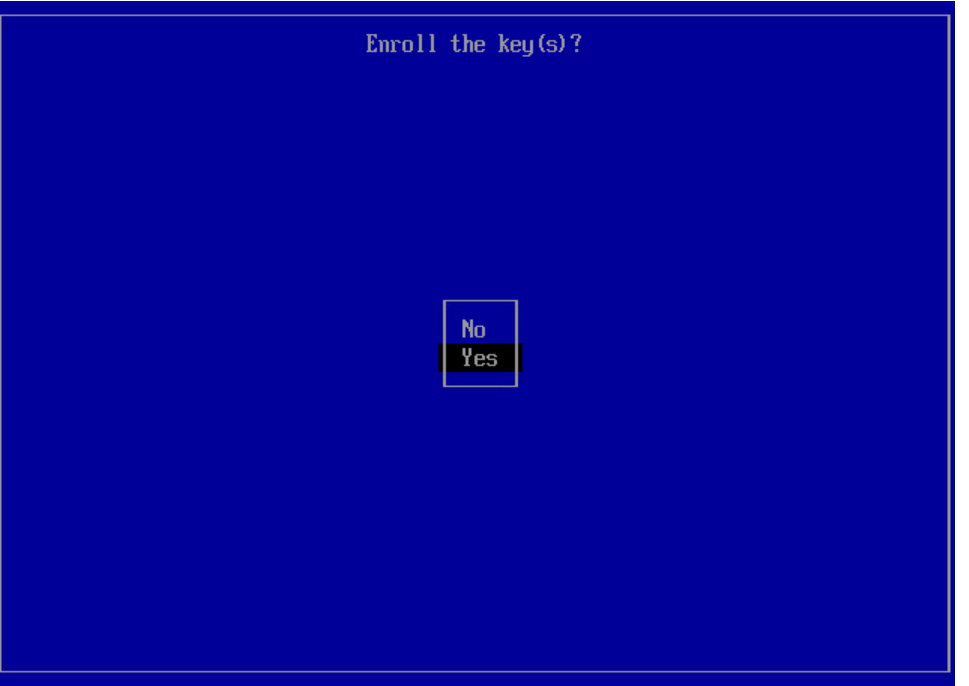

- 6. Depending on the type of key you enroll Veeam or DKMS-generated, do the following:
	- o [For Veeam public key for pre-built kernel module] Provide the password for the root account and press [Enter].

o [For DKMS-generated key for Veeam kernel module] Provide the password you set when you imported the key and press [Enter].

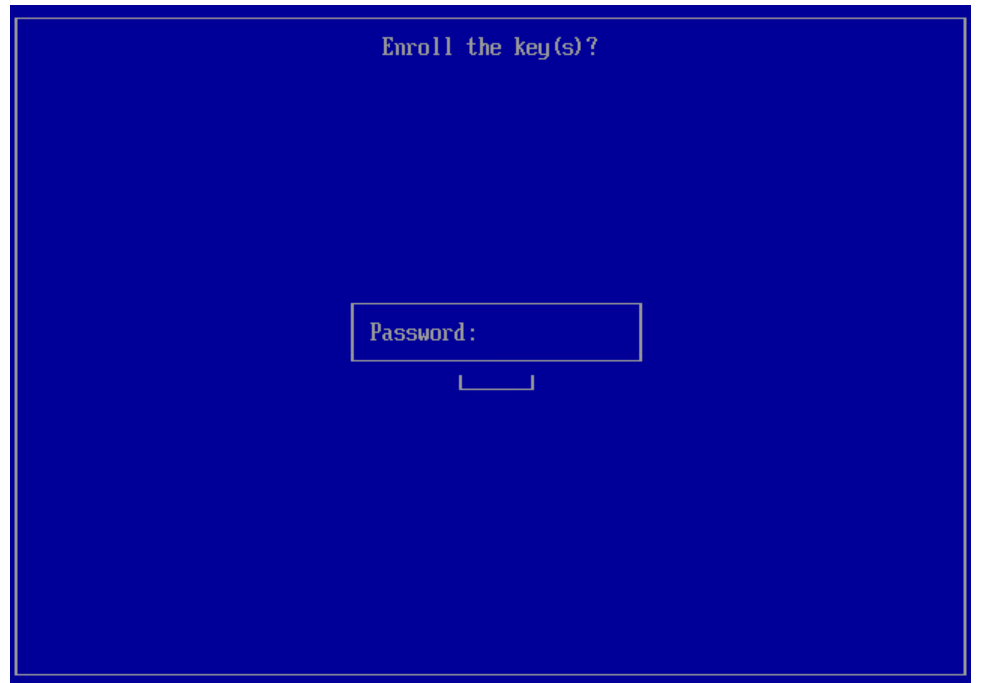

7. At the final step, select Reboot and press [Enter].

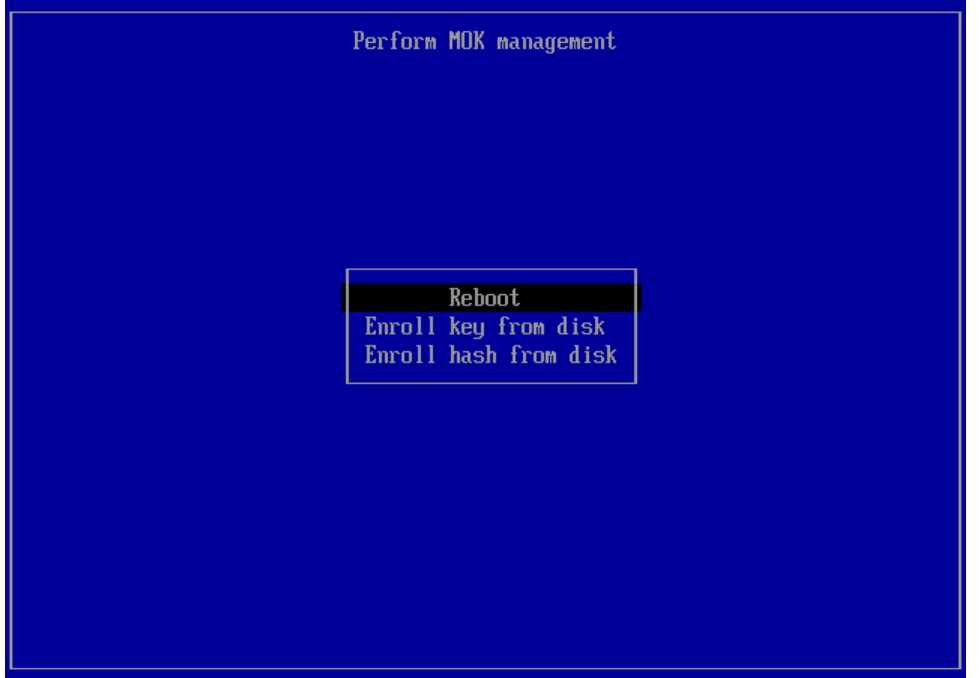

8. After the system reboots, verify that the key is successfully enrolled with the following command: mokutil -l. The system will list the enrolled keys.

# <span id="page-124-0"></span>Upgrading Veeam Agent for Linux

For Veeam Agent for Linux, upgrade to newer versions is supported. You can start the upgrade process when the new version becomes available.

During the upgrade process, configuration and backup files that were created with the previous vers ion of Veeam Agent are not impacted in any way.

#### IMPORTANT

Before starting the upgrade process, make sure that there are no jobs running on the Veeam Agent computer.

Depending on the type of the [packages](#page-98-0) you used for Veeam Agent installation, you can use the following upgrade procedures:

- [Upgrading Veeam Agent for Linux with kernel module](#page-125-0)
- [Upgrading nosnap Veeam Agent for Linux](#page-129-0)
- [Upgrading nosnap Veeam Agent for Linux on Power.](#page-130-0)

#### TIP

If the computer where you want to upgrade Veeam Agent for Linux is not connected to the internet and does not have access to a local mirror of the [Veeam software repository,](https://repository.veeam.com/backup/linux/agent/) you can download and re-install Veeam Agent for Linux packages manually. To learn more, see [Installing Veeam Agent for Linux in Offline](#page-106-0)  [Mode.](#page-106-0)

## <span id="page-125-0"></span>Upgrading Veeam Agent for Linux with Kernel Module

The commands for the upgrade of Veeam Agent for Linux differ depending on the Linux distribution:

- [Upgrading Veeam Agent for Linux in CentOS 7 / RHEL 6](#page-125-1)  8
- [Upgrading Veeam Agent for Linux in RHEL 9 / Rocky Linux / Alma Linux](#page-125-2)
- [Upgrading Veeam Agent for Linux in Oracle Linux 6](#page-126-0)  8
- [Upgrading Veeam Agent for Linux in Fedora / Oracle Linux 9](#page-126-1)
- [Upgrading Veeam Agent for Linux in openSUSE](#page-126-2)
- [Upgrading Veeam Agent for Linux in SLES 12 SP4](#page-127-0)  SP5, 15 SP1 SP2
- [Upgrading Veeam Agent for Linux in SLES 15 SP3](#page-127-1)  SP5
- [Upgrading Veeam Agent for Linux in Debian 10 / Ubuntu 16.04, 18.04, 20.04 \(kernel 5.4\)](#page-128-0)
- [Upgrading Veeam Agent for Linux in Debian 11](#page-128-1)  12.0 / Ubuntu 22.04, 22.10 and 23.04

#### <span id="page-125-1"></span>Upgrading Veeam Agent for Linux in CentOS 7 / RHEL 6 – 8

To upgrade Veeam Agent for Linux, use the following command:

yum update veeam

With these commands, a pre-built binary package with Veeam kernel module will be installed in your system. To stay on the DKMS version of the Veeam kernel module, use the following command for upgrade:

```
yum update veeamsnap && yum update veeam
```
### <span id="page-125-2"></span>Upgrading Veeam Agent for Linux in RHEL 9 / Rocky Linux / Alma Linux

To upgrade Veeam Agent for Linux, use the following command:

```
yum install kmod-blksnap veeam --allowerasing
```
With this command, a pre-built binary package with the Veeam kernel module will be installed in your system. The --force key is required to properly replace the missing link to . ko in case of update from the DKMS version of the Veeam kernel module to a pre-built binary. To stay on the DKMS version, use the following command for upgrade:

```
yum install blksnap veeam --allowerasing
```
### <span id="page-126-0"></span>Upgrading Veeam Agent for Linux in Oracle Linux 6 – 8

To upgrade Veeam Agent for Linux, use the following command:

yum update veeam

### <span id="page-126-1"></span>Upgrading Veeam Agent for Linux in Fedora / Oracle Linux 9

To upgrade Veeam Agent for Linux, use the following command:

```
yum update veeam --allowerasing
```
### <span id="page-126-2"></span>Upgrading Veeam Agent for Linux in openSUSE

To upgrade Veeam Agent for Linux, use the following commands:

```
For openSUSE Tumbleweed
```
zypper update veeam

For openSUSE Leap 15.3 with default kernel

zypper in -- replacefiles blksnap-kmp-default veeam

For openSUSE Leap 15.3 with preemptive kernel

```
zypper in -- replacefiles blksnap-kmp-preempt veeam
```
For openSUSE Leap 15.4 and 15.5

```
zypper in -- replacefiles blksnap-kmp-default veeam
```
With these commands, a pre-built binary package with the Veeam kernel module will be installed in your system. The  $-\text{force}$  key is required to properly replace the missing link to . ko in case of update from the DKMS version of the Veeam kernel module to a pre-built binary. To stay on the DKMS version, use the following command for upgrade:

zypper update veeam

### <span id="page-127-0"></span>Upgrading Veeam Agent for Linux in SLES 12 SP4 – SP5, 15 SP1 – SP2

To upgrade Veeam Agent for Linux, use the following commands:

For default kernel

zypper in veeamsnap-kmp-default veeam

For preemptive kernel

zypper in veeamsnap-kmp-preempt veeam

With these commands, a pre-built binary package with Veeam kernel module will be installed in your system. The  $-$ -force key is required to properly replace the missing link to . ko in case of update from the DKMS version of the Veeam kernel module to a pre-built binary. To stay on the DKMS version, use the following command for upgrade:

zypper update veeam

## <span id="page-127-1"></span>Upgrading Veeam Agent for Linux in SLES 15 SP3 – SP5

To upgrade Veeam Agent for Linux, use the following commands:

For SLES 15 SP3 with default kernel

zypper in --replacefiles blksnap-kmp-default veeam

For SLES 15 SP3 with preemptive kernel

zypper in --replacefiles blksnap-kmp-preempt veeam

For SLES 15 SP4 and SP5

zypper in --replacefiles blksnap-kmp-default veeam

With these commands, a pre-built binary package with the Veeam kernel module will be installed in your system. The  $-\text{force}$  key is required to properly replace the missing link to . ko in case of update from the DKMS version of the Veeam kernel module to a pre-built binary. To stay on the DKMS version, use the following command for upgrade:

zypper in --replacefiles blksnap veeam

## <span id="page-128-0"></span>Upgrading Veeam Agent for Linux in Debian 10 / Ubuntu 16.04, 18.04, 20.04 (kernel 5.4)

To upgrade Veeam Agent for Linux, use the following commands:

```
apt-get update
apt-get install veeam
```
## <span id="page-128-1"></span>Upgrading Veeam Agent for Linux in Debian 11 – 12.0 / Ubuntu 22.04, 22.10 and 23.04

To upgrade Veeam Agent for Linux, use the following commands:

apt-get update apt-get install blksnap veeam

## Upgrading Nosnap Veeam Agent for Linux

The commands for the upgrade of nosnap Veeam Agent for Linux differ depending on the Linux distribution:

For CentOS 7 / RHEL / Oracle Linux / Rocky Linux / Alma Linux

<span id="page-129-0"></span>yum update veeam-nosnap

For openSUSE Tumbleweed / OpenSUSE Leap / SLES

zypper in veeam-nosnap

For Debian / Ubuntu

```
apt-get update
apt-get install veeam-nosnap
```
## <span id="page-130-0"></span>Upgrading Nosnap Veeam Agent for Linux on Power

The commands for the upgrade of nosnap Veeam Agent for Linux on Power differ depending on the Linux distribution:

#### For RHEL

yum update veeam-nosnap

#### For SLES

zypper in veeam-nosnap

## Granting Permissions to Users

When you install Veeam Agent for Linux, the product program files are placed to the folders on the system volume. For full access to Veeam Agent files, super user (root) privileges are required. Rights to execute product files and run commands are also granted to users that belong to the veeam group.

The veeam group is automatically created by Veeam Agent at the process of the product installation. To let regular users work with Veeam Agent without the need to gain root privileges, you can add the necessar y users to this group. Users in the veeam group will be able to execute Veeam Agent commands and perform backup and restore tasks under regular user account.

To add a user to the veeam group, in most of Linux distributions you can use the following command:

```
usermod -a -G veeam <username>
```
#### where:

<username> — name of the account to which you want to grant access to Veeam Agent.

#### For example:

root@srv01:~# usermod -a -G veeam user

#### IMPORTANT

Consider the following:

- To add a user to the veeam group, you must have super user (root) privileges in the Linux OS.
- After the user is added to the  $vee$ eam group, the user must re-login to the Linux OS.
- Add only trusted users to the veeam group. Veeam Agent for Linux daemon runs and executes commands and scripts with the super user privileges. Thus, users who belong to this group can potentially escalate their privileges through the creative use of pre-freeze/post-thaw or prejob/post-job scripts.

To check whether the user who is currently logged in to the Linux OS is added to the veeam group, you can use the following command:

groups

For example:

```
user@srv01:~$ groups
user adm cdrom sudo dip plugdev lpadmin sambashare veeam
```
# Performing Initial Setup

After you install Veeam Agent for Linux, you can use the [Veeam Agent for Linux control panel](#page-150-0) to perform initial product setup. When you launch the control panel for the first time, Veeam Agent displays the initial setup wizard. The wizard offers you to accept license agreements, install a license and create a custom Veeam Recovery Media that will include drivers of your Veeam Agent computer.

To perform initial setup, launch the Veeam Agent control panel with the veeam or veeamconfig ui command. Then use the initial setup wizard to complete the following steps:

- 1. [Accept Veeam and third-party license agreements.](#page-133-0)
- 2. [Create a custom Veeam Recovery Media.](#page-134-0)
- 3. [Install a license.](#page-137-0)

## <span id="page-133-0"></span>Step 1. Accept License Agreements

At the Agreements step of the initial setup wizard, accept the terms of the product license agreement and license agreements for third-party components of the product. You must accept the license agreements to start using the product. Until you accept the license agreements, you will not be able to perform backup and data recovery tasks with the Veeam Agent for Linux control panel and command line interface.

To accept the license agreements:

- 1. Make sure that the I accept the terms of the Veeam license agreement option is selected and press [Space].
- 2. Select the I accept the terms of the 3rd party components license agreements option with the [Down] and [Up] key and press [Space].
- 3. Press [Enter].

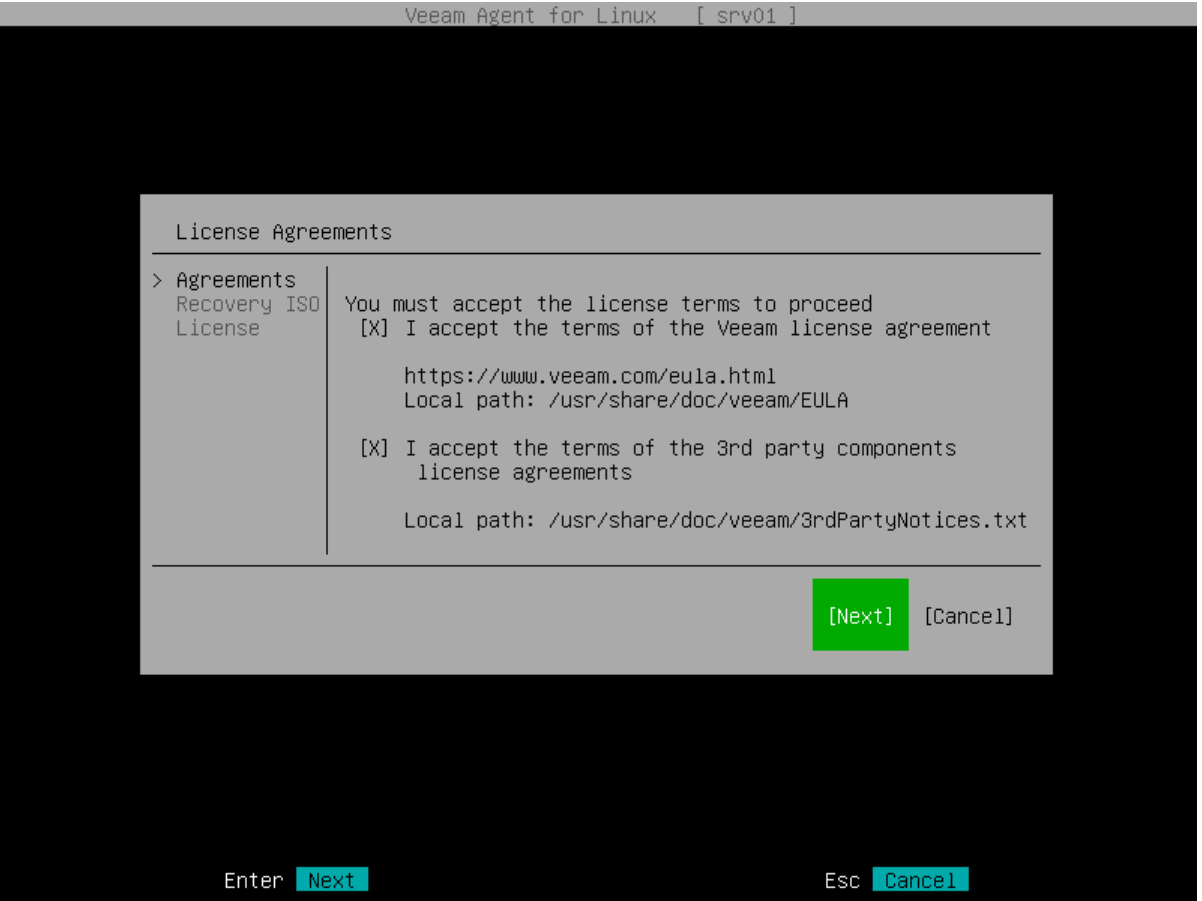

## <span id="page-134-0"></span>Step 2. Create Custom Veeam Recovery Media

At the Recovery ISO step of the initial setup wizard, specify settings for the custom Veeam Recovery Media.

In addition to the generic Veeam Recovery Media that is available for download at the Veeam website, you can create a custom Veeam Recovery Media. This option may be helpful if your computer uses hardware that requires drivers not included in the generic Veeam Recovery Media. When you create the custom Veeam Recovery Media, Veeam Agent for Linux copies the Linux kernel running on your computer with its currently loaded modules and includes them into the custom recovery media.

Before you create a custom Veeam Recovery Media, check the following prerequisites:

- The Linux system must have the genisoimage package installed. For openSUSE and SLES 15 SP1 15 SP5 distributions, the Linux system must have the mkisofs package installed instead.
- The Linux system must have the mksquashfs and unsquashfs utilities installed.
- For custom Veeam Recovery Media with EFI support, the Linux system must have the following packages installed:
	- o xorriso
	- o isolinux (or syslinux, if the software package repository of your Linux distribution lacks the isolinux package)
- For the scerario where you create a custom Veeam Recovery Media using
- For the scenario where you create a custom Veeam Recovery Media using the Download and patch ISO option, the Linux system must have the wget utilitiy installed.

#### TIP

If you do not want to create a custom Veeam Recovery Media at the process of initial product setup, switch to the Next button with the [Tab] key and press [Enter]. You will proceed immediately to the [License](#page-137-0) step of the initial setup wizard.

You can create the custom Veeam Recovery Media later, at any time you need, using the Veeam Agent for Linux command line interface. To learn more, see [Creating Custom Veeam Recovery Media.](#page-169-0)

To specify settings for the custom Veeam Recovery Media:

- 1. Make sure that the Patch Veeam Recovery Media ISO option is selected and press [Space].
- 2. If you want the Veeam Recovery Media to be able to boot on EFI-based systems, select the EFI system option with the [Tab] key and press [Space].

If you do not enable this option, the custom Veeam Recovery Media will be able to boot on BIOS-based systems only.

- 4. Press [Tab] and select how you want to create a custom Veeam Recovery Media depending on the location of the generic recovery media ISO file:
	- $\circ$  If you have not downloaded the generic Veeam Recovery Media from the Veeam website, make sure that the Download and patch ISO option is selected and press [Tab]. If you select this option, Veeam Agent will download the ISO file of the generic Veeam Recovery Media from the Veeam software repository to the directory of your choice on the Veeam Agent computer and use this image to create the custom Veeam Recovery Media.

Veeam Agent downloads the Veeam Recovery Media ISO file depending on the Veeam Agent computer architecture. For details, see [Veeam Recovery Media ISO Files.](#page-175-0)

o If you want only to download the generic Veeam Recovery Media from the Veeam website, select the Only download ISO option with the [Down] key and press [Tab]. If you select this option, Veeam Agent will download the ISO file of the generic Veeam Recovery Media from the Veeam software repository to the directory of your choice on the Veeam Agent computer. You can use the downloaded ISO file later to boot your Veeam Agent computer or to create a custom Veeam Recovery Media.

Veeam Agent downloads the Veeam Recovery Media ISO file depending on the Veeam Agent computer architecture. For details, see [Veeam Recovery Media ISO Files.](#page-175-0)

 $\circ$  If you have already downloaded the generic Veeam Recovery Media to a local directory on the Veeam Agent computer or to a network shared folder, select the Patch local ISO option with the [Down] key and press [Tab]. If you select this option, Veeam Agent will use the generic Veeam Recovery Media ISO file to create the custom Veeam Recovery Media.

The name of the generic Veeam Recovery Media ISO file depends on the recovery image version, Veeam Agent computer architecture and the source from which you downloaded the ISO file: from the product download page or Veeam software repository. To learn more, see [Veeam Recovery Media](#page-61-0)  [Versions.](#page-61-0)

5. If you selected the Download and patch ISO or Patch local ISO option, the EFI system option is available. If you want to boot the Veeam Recovery Media on EFI-based systems, select the EFI system option with the [Tab] key and press [Space].

If you do not enable this option, the custom Veeam Recovery Media will be able to boot on BIOS-based systems only.

- 6. If you selected the Patch local ISO option, in the Path to local ISO field, specify a path to the ISO file of the generic Veeam Recovery Media:
	- a. Select the **Browse** option with the [Tab] key and press [Enter].
	- b. In the Path to ISO window, select the necessary directory and press [Enter].
	- c. Repeat the step 'b' until a path to the directory in which the recovery media ISO file resides appears in the Current directory field.
	- d. In the directory where the recovery media ISO file resides, select the ISO file and press [Enter].
- 7. Specify a path to the resulting ISO file of the Veeam Recovery Media.

If you selected the Download and patch ISO or Patch local ISO option, in the Save patched ISO to field, you can specify a path to the resulting ISO file of the custom Veeam Recovery Media; if you selected the Only download ISO option, in the Save ISO to field, specify a path to the resulting ISO file of the generic Veeam Recovery Media:

- a. Select the Browse option with the [Tab] key and press [Enter].
- b. In the Save patched ISO to window, select the necessary directory and press [Enter].
- c. Repeat the step 'b' until a path to the directory where you want to save the resulting custom recovery media ISO file appears in the Current directory field.
- d. Select the OK button with the [Tab] key and press [Enter].
- 8. To start the custom recovery media creation process, select the Next button with the [Tab] key and press [Enter].

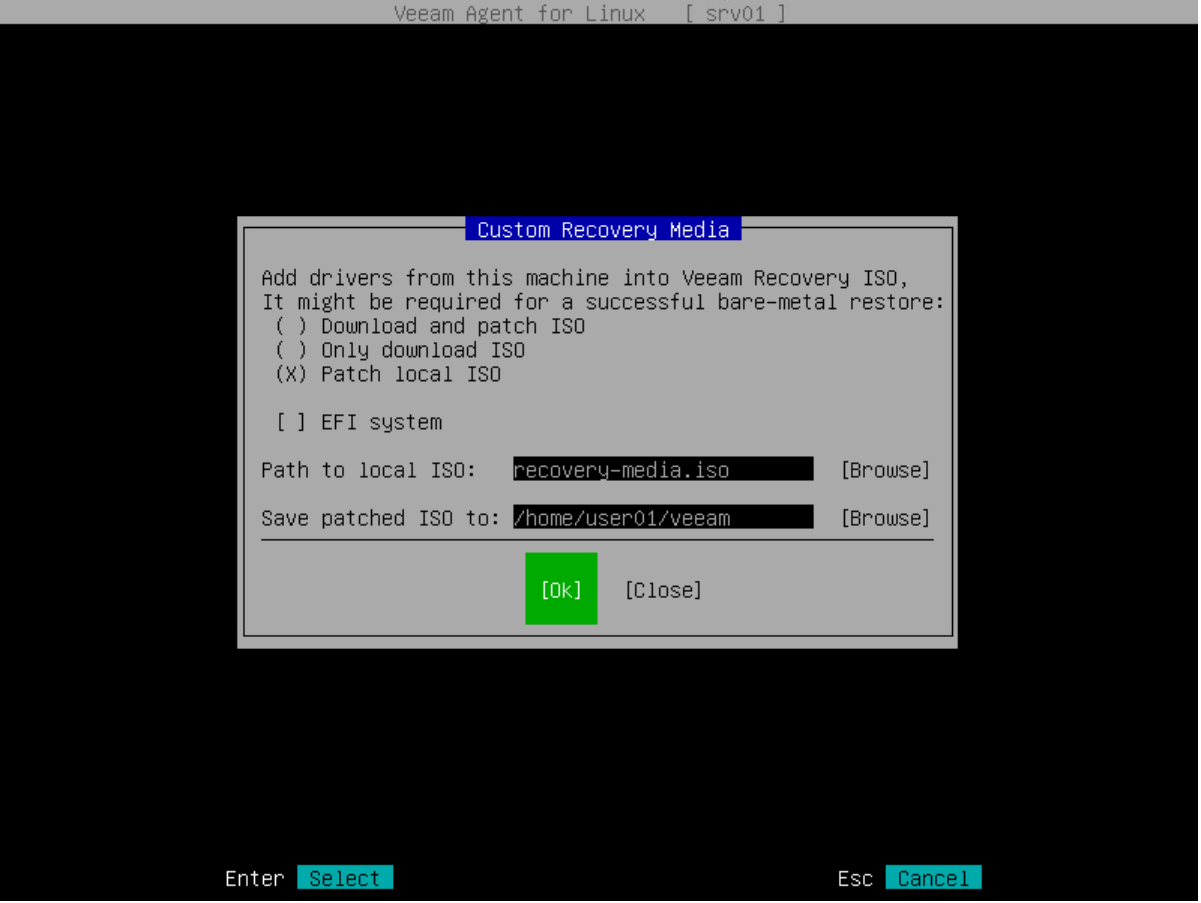

## Step 3. Install Product License

At the License step of the initial setup wizard, install the license. You can choose to install the license immediately or postpone this operation.

- <span id="page-137-0"></span>• If you choose to install the license, you can immediately browse for the license key on your computer and complete the license installation process.
- If you choose to postpone the license installation process, you will be able to install a license later at any time you need.

Until you install a license, Veeam Agent for Linux will operate in the Free edition. To learn more, se[e Product](#page-156-0)  [Editions.](#page-156-0)

#### **NOTE**

If you choose not to install a license and use Veeam Agent in the Free edition, Veeam Agent will display a notification offering to install a license every time you open the control panel. The notification will appear in the control panel until Veeam Agent completes the first backup job session.

To install a license:

- 1. In the File location field, specify a path to the license key:
	- a. Select the **Browse** option with the [Tab] key and press [Enter].
	- b. In the Choose license file location window, select the necessary directory and press [Enter].
	- c. Repeat the step 'a' until a path to the directory in which the license key resides appears in the Current directory field.
	- d. In the directory where the license key resides, select the license key and press [Enter].
- 2. In the Choose agent edition to use on this computer section, select the product edition in which Veeam Agent will operate and press [Enter] to install the license and finish working with the initial setup wizard.

#### TIP

Consider the following:

- If you do not want to install a license, to finish working with the initial setup wizard, switch to the Finish button with the [Tab] key and press [Enter].
- You can view information about the installed license (expiration date, status of the license, current edition of the product and so on) in the Veeam Agent control panel or using the Veeam Agent command line interface. To learn more, see [Viewing License.](#page-166-0)

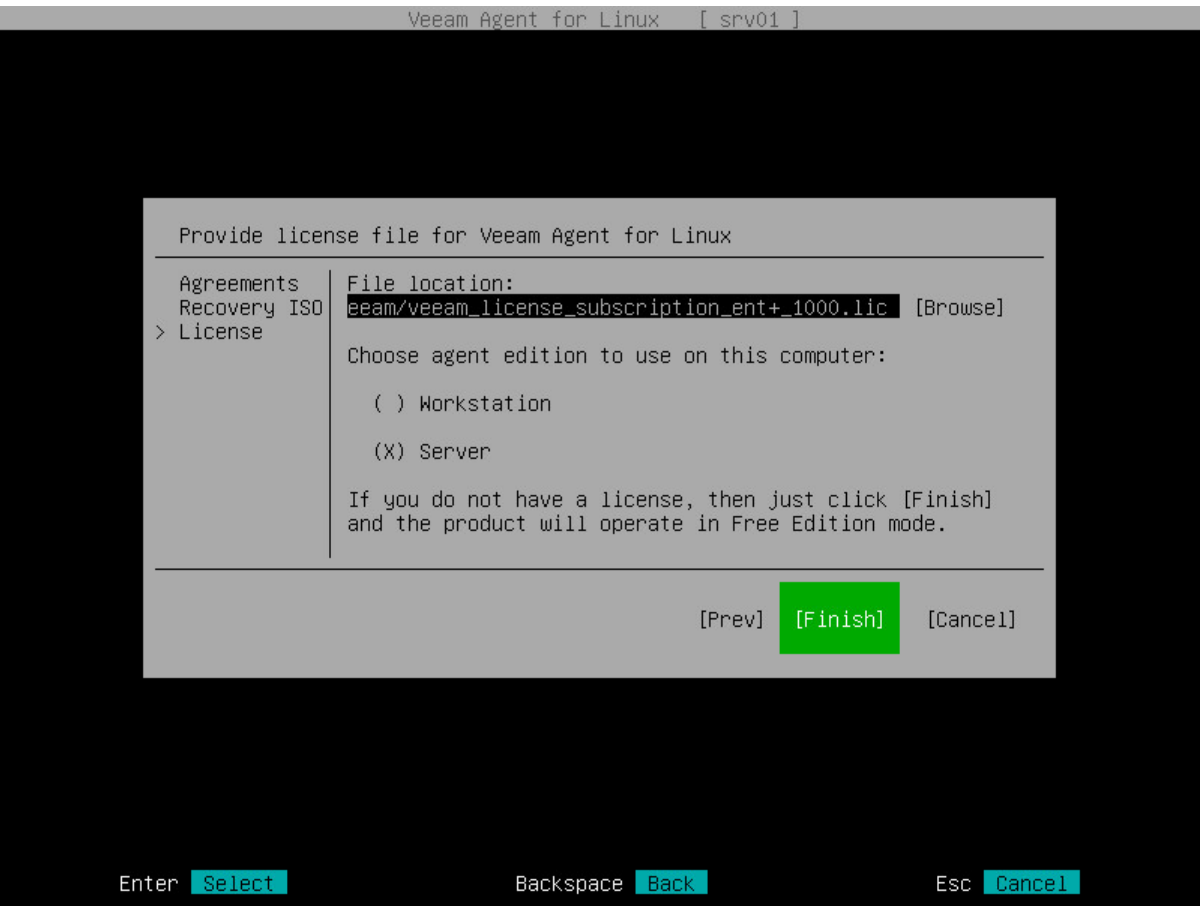

# Configuring Advanced Settings

Veeam Agent for Linux allows you to configure the following settings:

- [HTTP proxy settings for Veeam Cloud Connect repository](#page-139-0)
- [Connection settings for Veeam backup server](#page-140-0)

### <span id="page-139-0"></span>HTTP Proxy Settings for Veeam Cloud Connect Repository

If you want to use Veeam Agent for Linux to back up your data to a Veeam Cloud Connect repository, it might be required that you specify HTTP proxy settings for Veeam Agent.

Veeam Agent computer needs access to CRLs (Certificate Revocation Lists) of the CA (Certification Authority) who issued a certificate to the Veeam Cloud Connect service provider. In case it is not possible to establish a direct connection to CRLs, you must configure an HTTP proxy and specify settings to connect to the proxy in Veeam Agent.

To specify settings for an HTTP proxy, uncomment and edit the following lines in the [cloudconnect] section of the /etc/veeam/veeam.ini configuration file:

```
[cloudconnect]
...
# httpproxylogin= <username>
...
# httpproxypasswd= <password>
...
# httpproxyurl= <URL>
```
where:

- $\leq$ username $>$  name of the account used to connect to the HTTP proxy.
- $\langle$  password>  $-$  password of the account used to connect to the HTTP proxy.
- $\bullet$  <URL>  $-$  URL of a proxy used for CRL checks.

#### **NOTE**

If the proxy does not require authentication, you do not need to specify the account name and password. Keep in mind that only the basic authentication method is supported for connection to a proxy.

For example:

```
[cloudconnect]
...
# HTTP proxy login
httpproxylogin= user01
# HTTP proxy password
httpproxypasswd= P@ssw0rd
# HTTP proxy URL for CRL checks
httpproxyurl= http://proxy.company.lan:3128
```
## <span id="page-140-0"></span>Connection Settings for Veeam Backup Server

If you want to connect Veeam Agent computer to Veeam backup server as a member of the protection group for pre-installed Veeam Agents, you must apply connection settings from the configuration file. The configuration file is one of the Veeam Agent for Linux setup files that you must obtain from your System Administrator. To learn more about protection group for pre-installed Veeam Agents, see the [Protection Group Types](https://helpcenter.veeam.com/docs/backup/agents/protection_groups_types.html?ver=120) section in the Veeam Agent Management Guide.

To connect Veeam Agent for Linux to Veeam backup server:

- 1. Get the configuration file from your System Administrator and upload this file on the Veeam Agent computer.
- 2. Navigate to the directory where you have saved the configuration file and run the following command:

```
veeamconfig mode setvbrsettings --cfg <file_name>.xml
```
where  $\le$  file name  $>$  is a configuration file name.

Alternatively, you can specify the full path to the configuration file with the  $-\text{cfq}$  option.

For example:

```
user@srv01:~# veeamconfig mode setvbrsettings --cfg /home/Linux\ Servers\ Distr
ibs/Linux/LinuxServers.xml
```
Mind that the connection between Veeam backup server and Veeam Agent computer added as a member of the protection group for pre-installed Veeam Agents is not persistent. Veeam Agent synchronizes with Veeam Backup & Replication every 6 hours. To synchronize Veeam Agent immediately, run the following command from the Veeam Agent computer:

veeamconfig mode syncnow

# Managing Veeam Agent Operation Mode

Veeam Agent for Linux can operate in different modes. Depending on the selected mode, Veeam Agent offers different features and limitations. To learn more, see [Standalone and Managed Operation Modes.](#page-11-0)

Veeam Agent allows you to perform the following actions to manage the operation mode:

- [View operation mode details](#page-142-0)
- [Reset to the standalone operation mode](#page-143-0)
- [Connect to Veeam backup server](#page-144-0)
- [Synchronize with Veeam backup server](#page-145-0)
- [Export logs to Veeam backup server](#page-146-0)

## Viewing Operation Mode

To view the current Veeam Agent operation mode, use the following command:

<span id="page-142-0"></span>veeamconfig mode info

Veeam Agent displays the operation mode details:

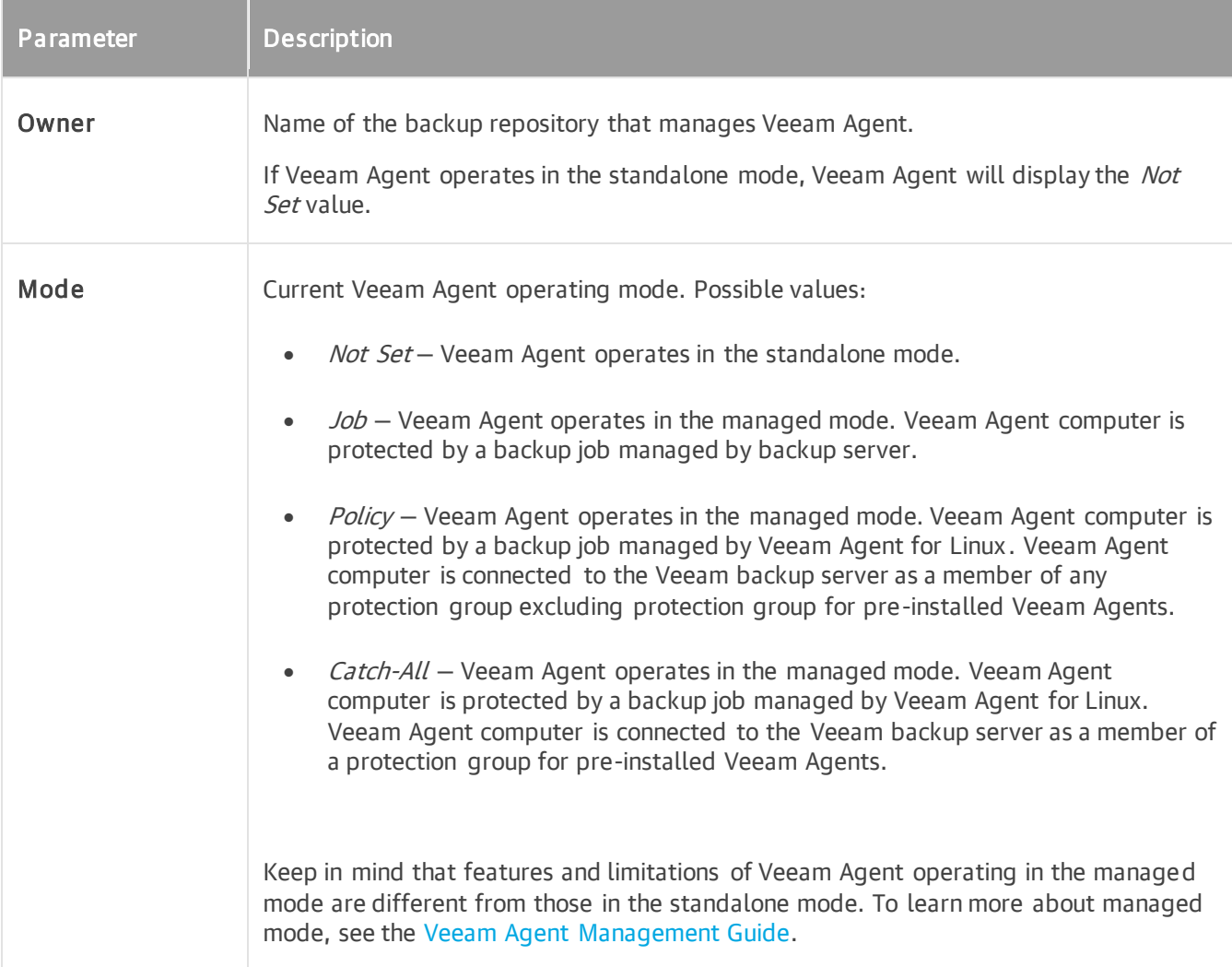

#### For example:

```
user@srv01:~$ veeamconfig mode info
Owner: Backup server (backupserver001.tech.local)
Mode: Catch-All
```
If Veeam Agent operates in the managed mode, you can reset it to the standalone mode at any time. To learn more, see [Resetting to Standalone Operation Mode.](#page-143-0)

## <span id="page-143-0"></span>Resetting to Standalone Operation Mode

If Veeam Agent operates in the managed mode, you can manually reset it to the standalone mode from the Veeam Agent side. To learn more about operation modes, see the [Standalone and Managed Operation Modes.](#page-11-0)

Before you reset Veeam Agent to the standalone mode, consider the following:

- All backup jobs configured on Veeam Agent computer will be deleted. If you plan to protect this computer with a standalone Veeam Agent, you will need to create new backup jobs.
- Veeam backup server settings including protection group configuration settings will be deleted.
- Previously created backup files will remain in the target backup repository. If the target repository is managed by the Veeam backup server, in the Veeam Backup & Replication console, they will be marked as Orphaned.
- If you want to reset Veeam Agent that operates in the Job or Policy mode, we recommend that you do the following:
	- $\circ$  Remove Veeam Agent computer from the protection group using the Veeam Backup & Replication console. To learn more about removing computers from a protection group in the Veeam Backup & Replication console, see the [Removing Computer from Protection Group](https://helpcenter.veeam.com/docs/backup/agents/protected_computers_remove.html?ver=120) section in the Veeam Agent Management Guide.
	- $\circ$  If Veeam Agent does not automatically switch to the standalone mode after that, reset the operating mode on the Veeam Agent computer.
	- $\circ$  If Veeam Agent operates in the *Catch-All* mode, Veeam Agent computer will be automatically removed from the protection group for pre-installed Veeam Agents in Veeam Backup & Replication.

To reset Veeam Agent to the standalone operating mode, run the following command:

veeamconfig mode reset

You can use the  $--force$  option to override additional input prompts and error messages:

veeamconfig mode reset --force
### Connecting to Veeam Backup & Replication

If you want to connect a Veeam Agent computer to the Veeam backup server as a member of the protection group for pre-installed Veeam Agents, you must apply connection settings from the protection group configuration file to Veeam Agent . The configuration file is one of the Veeam Agent setup files that you must obtain from your System Administrator. To learn more about deployment using external tools, see the [Deploying Veeam Agent for Linux](https://helpcenter.veeam.com/docs/backup/agents/deploy_agent_linux.html?ver=120) section in the Veeam Agent Management Guide.

To connect Veeam Agent to Veeam backup server:

- 1. Get the configuration file from your System Administrator and upload this file to the Veeam Agent computer.
- 2. Navigate to the directory where you have saved the configuration file and run the following command:

```
veeamconfig mode setvbrsettings --cfg <file name>.xml --force
```
where:

- $\circ$  <file name> configuration file name. Alternatively, you can specify the full path to the configuration file with the  $-\text{cfq}$  option.
- o --force with this option enabled, Veeam Agent will override additional input prompts and error messages. This parameter is optional.

For example:

```
user@srv01:~$ veeamconfig mode setvbrsettings --cfg /home/Linux\ Servers\ Distr
ibs/Linux/LinuxServers.xml
```
## Synchronizing with Veeam Backup Server

When Veeam Agent is managed by Veeam backup server, the connection between Veeam backup server and Veeam Agent computer added to a protection group is not persistent. Veeam Agent synchronizes with Veeam Backup & Replication every 6 hours. During the synchronization, Veeam Agent gets updated backup policies and configuration settings from the Veeam backup server, the Veeam backup server gets certificate details and session logs from Veeam Agent.To synchronize Veeam Agent immediately, run the following command:

veeamconfig mode syncnow

### Exporting Logs to Veeam Backup Server

If Veeam Agent is connected to the Veeam backup server as a member of the protection group for pre-installed Veeam Agents, Veeam Agent can collect the required logs, export them to an archive file and send to the Veeam backup server. This operation may be required if you want to report an issue and need to attach log files to the support case.

To export logs, use the following command:

```
veeamconfig mode exportdebuglogs
```

```
Veeam Agent will collect logs, export them to an archive file with the name 
veeam_logs_<agent> <date> <time>.tar.gz and save the archive to to the following folder on the
Veeam backup server:
```
C:\ProgramData\Veeam\Backup\Endpoint\Other\AgentLogs\<computer\_name>

where  $\leq$ computer name $>$  — name of the computer with Veeam Agent installed.

#### TIP

If Veeam Agent operates in the standalone mode, you can export product logs only to a local directory on the Veeam Agent computer. To learn more, see [Exporting Product Logs.](#page-494-0)

# Uninstalling Veeam Agent for Linux

To uninstall Veeam Agent for Linux, you need to remove the veeam-libs, veeam and Veeam kernel module packages. To do this, run the following command with the name of the Veeam kernel module you used during installation - veeamsnap or blksnap.:

For CentOS 7 / RHEL / Oracle Linux / Fedora

yum remove veeam veeam-libs veeamsnap

or

yum remove veeam veeam-libs blksnap

For Rocky Linux / Alma Linux

yum remove veeam veeam-libs blksnap

For openSUSE / SLES

zypper rm veeam veeam-libs veeamsnap

or

zypper rm veeam veeam-libs blksnap

For Debian / Ubuntu

apt-get remove veeam veeam-libs veeamsnap

or

apt-get remove veeam veeam-libs blksnap

# Getting Started

To protect your computer from a disaster of any kind, you must perform the following operations in Veeam Agent for Linux:

1. Define what data you want to back up and configure the backup job.

Before you configure the backup job, you should decide on the following backup details:

- o Backup destination: where you want to store your backed-up data.
- o Backup scope: entire computer image, individual computer volumes or specific computer folders and files.
- o Backup schedule: how often you want to back up your data.

After that, you can configure one or several backup jobs. The backup job captures the data that you have added to the backup scope and creates a chain of restore points in the target location. If your data gets lost or corrupted, you can restore it from the necessary restore point.

In Veeam Agent, you can configure the backup job in one of the following ways:

- o [With the Backup Job wizard](#page-177-0)
- o [With the command line interface](#page-232-0)
- 2. Monitor backup task performance.

You can use the Veeam Agent Control Panel to check how backup tasks are being performed, what errors have occurred during backup job sessions and so on. You can also use Veeam Agent command line interface to get information on backup and restore sessions status and view session logs. To learn more, see [Reporting.](#page-482-0)

- 3. In case of a disaster, you can restore the entire computer image or specific data on the computer. With Veeam Agent, you can perform data recovery operations in several ways:
	- o You can boot from the Veeam Recovery Media and perform volume-level restore or file-level restore.
	- o You can perform volume-level restore with Veeam Agent command line interface.
	- o You can perform file-level restore with the Veeam Agent File Level Restore wizard.
	- $\circ$  You can export backup to a VHD virtual disk and attach this disk to a virtual machine to recover your computer in virtual environment.

To learn more, see [Performing Restore.](#page-339-0)

# Getting to Know User Interface

With Veeam Agent for Linux, you can perform backup, restore and configuration tasks in the following ways:

#### • [Using Veeam Agent control panel](#page-150-0)

Veeam Agent control panel is a GUI-like user interface based on the ncurses programming library. With Veeam Agent control panel, you can perform all basic data protection tasks. You can configure a backup job, start and stop backup jobs, monitor backup job session performance and recover files and folders. When you perform restore tasks after booting from the Veeam Recovery Media, you can also perform volume-level restore with the Veeam Recovery Media wizard.

#### • [Using command line interface](#page-152-0)

With Veeam Agent command line interface, in addition to operations that can be performed with the Veeam Agent control panel, you can perform a set of advanced tasks. For example, you can:

- $\circ$  Configure advanced settings for backup jobs: specify compression level and data block size.
- o Perform operations with backup repositories.
- o Perform volume-level restore without the need to boot from the Veeam Recovery Media.
- o Export backups to VHD virtual disks.
- $\circ$  Monitor performance and status of any backup, restore and other data transfer session that was started in Veeam Agent.
- o View detailed information on every backup that was created with Veeam Agent.
- o Export/import Veeam Agent configuration database to/from a configuration file.

## <span id="page-150-0"></span>Veeam Agent for Linux Control Panel

Veeam Agent for Linux control panel is a GUI-like user interface that lets users perform main backup and restore tasks in an easy way. With Veeam Agent for Linux control panel, you do not need to work with Linux shell and remember numerous commands. However, some advanced Veeam Agent for Linux operations are not supported by the control panel and can be performed with the command line interface only.

### IMPORTANT

You cannot use Veeam Agent for Linux control panel on terminals that do not support colors (for example, VT100).

To launch the Veeam Agent for Linux control panel, you can use the following commands:

veeamconfig ui

or

veeam

#### **NOTE**

Veeam Agent for Linux control panel is based on the ncurses programming library. To use the Veeam Agent for Linux control panel, you must have the ncurses library installed in your Linux OS. To learn more, see [System Requirements.](#page-68-0)

When you launch the Veeam Agent for Linux control panel for the first time, Veeam Agent for Linux offers you to perform initial product setup. To learn more, see [Performing Initial Setup.](#page-132-0)

After you perform initial product setup, before you configure the first backup job, you can use the Veeam Agent for Linux control panel to perform the following operations:

- [Configure a new backup job.](#page-177-0)
- Restore files and [folders from existing backup.](#page-445-0)
- Manage [license](#page-158-0) an[d product logs.](#page-494-0)
- [Create a custom Veeam Recovery Media](#page-170-0)

After you configure one or several backup jobs, you can also use the control panel to [start a backup job](#page-278-0) and [work with backup job sessions.](#page-482-0)

### Navigating Veeam Agent for Linux Control Panel

In the Veeam Agent for Linux control panel, the use of a mouse is not supported. To start an operation, you need to use a specific key on your keyboard. For example, you can press the [C] key to start the backup job configuration, press the [S] key to start a backup job or press the [R] key to start the file-level restore process. Short help information on the currently available operations and keys is displayed at the bottom of the control panel.

To navigate the control panel, backup job configuration and file-level restore wizards, you can use the following keys:

- [Tab] to switch between controls and buttons in the Backup Job wizard.
- [Up] and [Down] to switch between items in a scrollable list.
- [Space] to select the necessary item in a list. The selected item's mark may vary in different steps of the wizard.
- [Enter] to proceed to the next step of a wizard or to view details of the backup job session selected in the list of sessions.
- [Backspace] to return to the previous step of a wizard (you cannot use this button to change wizard steps when a text field is selected).
- [Esc] to exit the currently used wizard or close the Veeam Agent for Linux control panel.

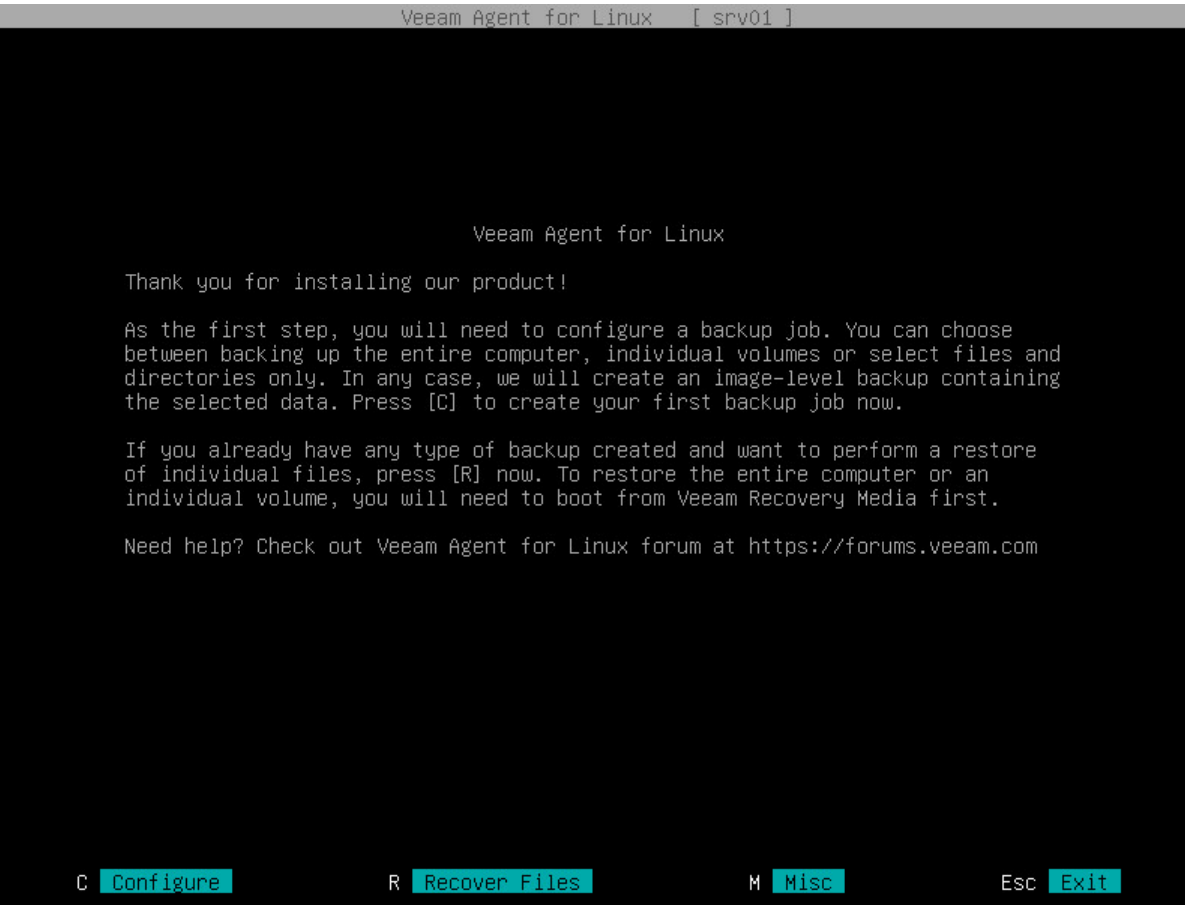

## <span id="page-152-0"></span>Command Line Interface

Veeam Agent command line interface is a powerful tool that lets users perform advanced operations that are not supported by the Veeam Agent control panel.

To work with Veeam Agent using command line interface, you can use a terminal console (TTY) or a terminal emulator of your choice. All tasks in Veeam Agent are performed with the veeamconfig command-line utility. To perform tasks with Veeam Agent, you should construct the necessary command and type it in the Linux shell prompt.

You can view short help information on every Veeam Agent command at any time you need. To learn more, see [Viewing Help.](#page-154-0)

You should construct a command in the following format:

```
veeamconfig <command_1> <command 2> --<parameter 1> --<parameter 2> --<paramete
r_n>
```
where:

- $\bullet$  <command  $1$ > command that defines a type of an object with which you want to perform a task. Currently, the following commands are available in Veeam Agent:
	- o aap
	- o agreement
	- o backup
	- o cloud
	- o config
	- o downloadiso
	- o gfs
	- o grablogs
	- o help
	- o job
	- o license
	- o mode
	- o objectstorage
	- o patchiso
	- o point
	- o repository
	- o schedule
	- o session
	- o ui
- o version
- o vbrserver
- <command 2> command that defines a task that you want to perform with an object of the specified type. For example, you can perform the following commands with backup repositories:
	- o create
	- o delete
	- o edit
	- o help
	- o list
	- o rescan
- <parameter\_1>, <parameter\_2>, <parameter  $n$ > parameters for the command that you want to execute. Commands may require one or several mandatory or optional parameters. Some commands, for example, veeamconfig ui and veeamconfig [<command>] help do not require parameters.

The following example shows the command that displays a list of backup repositories configured in Veeam Agent and the output of this command:

```
user@srv01:~$ veeamconfig repository list
Name ID Contraction Type Name Theory is the set of the contraction of the Type Internal Contraction of the Typ
e Backup server
Repository 1 {818e3a0f-8155-4a51-9430-248a203a43d1} /home/backups loca
\mathbb{I}Repository_2 {2155a2e7-a1e9-4347-9d8b-cf8f3a6f3fcb} 172.17.53.47/veeam cif
s
```
## <span id="page-154-0"></span>Viewing Help

You can view short help information on the specific Veeam Agent command. To view help, use the following command:

veeamconfig <command> help

#### where:

<command> — name of the command for which you want to view help information.

#### For example:

user@srv01:~\$ veeamconfig help

#### or

user@srv01:~\$ veeamconfig job help

or

user@srv01:~\$ veeamconfig job create help

You can also view the manual page for the veeamconfig utility. Use the following command:

man veeamconfig

# Licensing

To work with Veeam Agent, you must accept terms of the product license agreement and license agreements for third-party components operating as part of the product.

If you want to use a commercial version of Veeam Agent, you must obtain a license and install it on the protected computer. If you do not install a license, the product will operate in the Free edition.

You can use the Veeam Agent control panel or Veeam Agent command line interface to install a license, monitor status of the installed license or remove the license if necessary.

# <span id="page-156-0"></span>Product Editions

Veeam Agent for Linux offers three product editions that define product functionality and operation modes:

- Server a commercial edition that provides access to all product functions and is intended for performing data protection tasks on servers that run Linux OS. Veeam Agent for Linux can operate in the server edition if a commercial license that supports this edition is installed on the protected computer.
- Workstation a commercial edition that offers limited capabilities that are sufficient for performing data protection tasks on desktop computers and laptops that run Linux OS. Veeam Agent for Linux can operate in the workstation edition if a commercial license that supports this edition is installed on the protected computer.
- Free a free edition that offers the same capabilities as the Workstation edition but does not come with a commercial support program. In contrast to the workstation and server editions, the Free edition does not require a license.

For more information about product editions, pricing and features available for them, see [this Veeam webpage.](https://www.veeam.com/linux-cloud-server-backup-agent.html)

#### TIP

To check in which edition Veeam Agent for Linux currently operates, you can use the Veeam Agent for Linux control panel or command line interface. To learn more, se[e Viewing License Information.](#page-160-0)

When you install a license on the protected computer, you can select in which edition Veeam Agent for Linux will operate: server edition or workstation edition (if both editions are supported by the license). If you use Veeam Agent for Linux with Veeam Backup & Replication, you must manage product licenses and editions from the Veeam Backup & Replication console. To learn more, see [Managing License with Veeam Backup &](#page-504-0)  [Replication.](#page-504-0)

After the license expires, Veeam Agent for Linux automatically switches to the Free edition. To learn more, see [License Expiration.](#page-162-0)

### Limitations for Free and Workstation Editions

Compared to the Server edition of Veeam Agent for Linux, Free and Workstation editions have the following limitations:

- 1. [Free edition] The number of backup jobs that you can configure in Veeam Agent for Linux is limited to one.
- 2. [Free edition] You cannot use a Veeam Cloud Connect repository as a target location for backup files.
- 3. [Free edition] You cannot perform direct backup to an object storage repository.
- 4. [Workstation edition] The number of backup jobs that you can configure in Veeam Agent for Linux is limited to one backup job targeted at a local drive, network shared folder, object storage repository or Veeam backup repository plus unlimited number of backup jobs targeted at a Veeam Cloud Connect repository.
- 5. [Free and Workstation editions] You cannot specify pre-freeze and post-thaw scripts in the backup job settings.
- 6. [Free and Workstation editions] You cannot specify database system processing settings.

## License Agreement

After you install Veeam Agent for Linux, you must accept terms of the product license agreement and license agreements for third-party components operating as part of the product. Until you accept the license agreements, you will not be able to perform backup and data recovery tasks with the Veeam Agent control panel and command line interface.

License agreements are located in the  $/usr/share/doc/veeam$  directory of the machine where you installed the product.

The process of accepting license agreements differs depending on the way you work with Veeam Agent — using the control panel or command line interface.

- When you launch the Veeam Agent for Linux control panel for the first time, Veeam Agent prompts you to accept the license agreements at the Agreements step of the initial setup wizard. To learn more, see [Accept License Agreements.](#page-133-0)
- When you run a Veeam Agent for Linux command, for example, veeamconfig repository create, Veeam Agent prompts you to accept license agreements. To accept the license agreement, type y or yes in the command prompt and press [Enter].

Alternatively, you can accept license agreements using the dedicated commands. To learn more, see [Accepting License Agreements.](#page-164-0)

# <span id="page-158-0"></span>Installing License

When you launch the Veeam Agent for Linux control panel for the first time, Veeam Agent for Linux offers you to install a license at the [License](#page-137-0) step of the initial setup wizard. You can choose to install the license immediately or postpone this operation.

If you choose to postpone the license installation process, you can install a license later at any time you need. Until you install a license, Veeam Agent for Linux will operate in the Free edition. To learn more, see [Product](#page-156-0)  [Editions.](#page-156-0)

#### **NOTE**

If you choose not to install a license and use Veeam Agent for Linux in the Free edition, Veeam Agent for Linux will display a notification offering to install a license every time you open the control panel. The notification will appear in the control panel until Veeam Agent for Linux completes the first backup job session.

To install a license:

- 1. Launch the Veeam Agent for Linux control panel with the veeam or veeamconfig ui command.
- 2. In the Veeam Agent for Linux control panel, press the [M] key to open the Miscellaneous menu.
- 3. In the menu, make sure that the Manage License option is selected, and press [Enter].

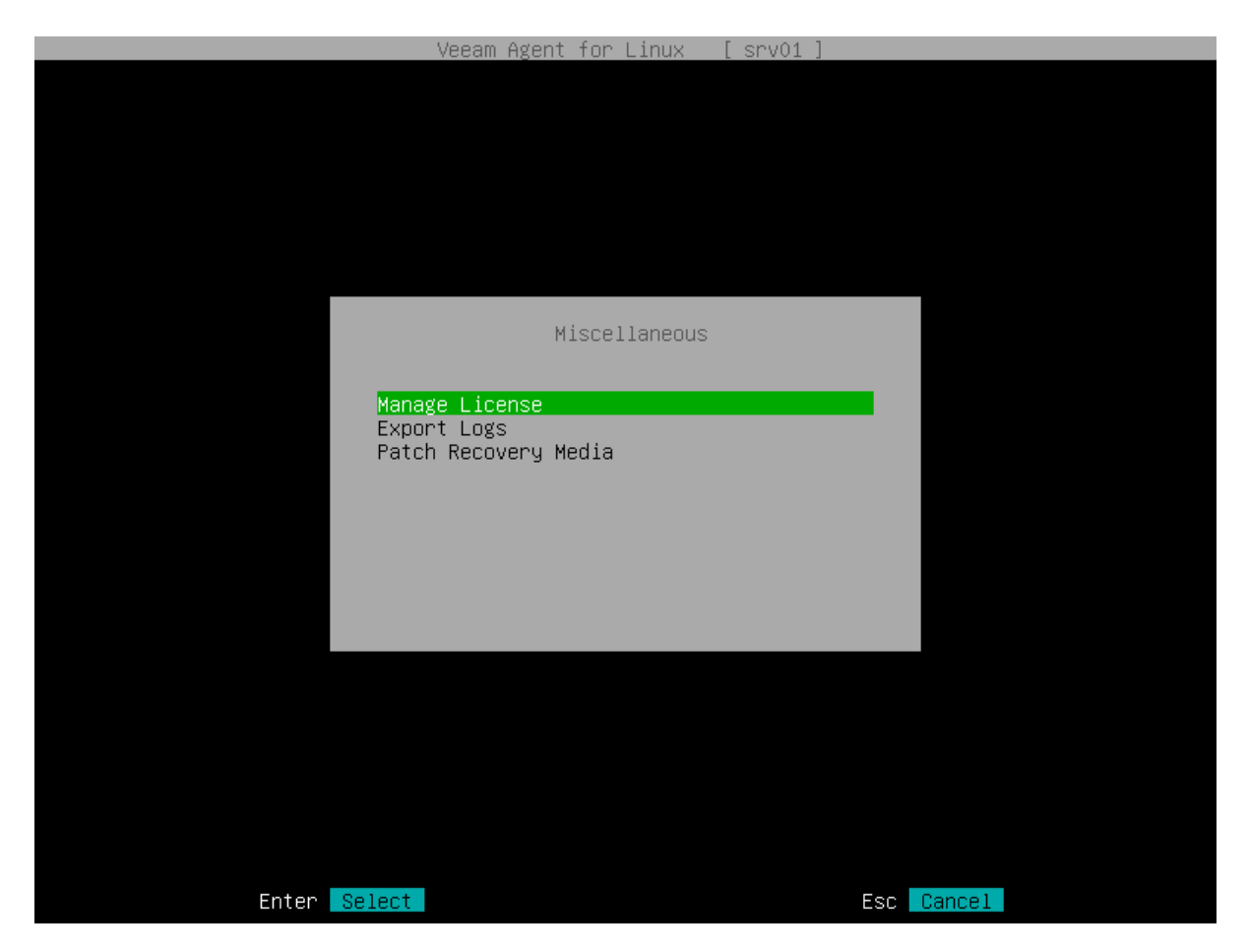

4. In the Manage llicense window, make sure that the Install button is selected, and press [Enter].

- 5. In the Choose license window, in the File location field, specify a path to the license key:
	- a. Select the Browse option with the [Tab] key and press [Space] or [Enter].
	- b. In the Choose license file location window, select the necessary directory and press [Enter].
	- c. Repeat the step 'b' until a path to the directory in which the license key resides appears in the Current directory field.

#### TIP

If you chose to install the license immediately from the Veeam Agent for Linux welcome screen notification, you will pass to the Choose license step right from the notification window.

- 6. In the Choose agent edition to use on this computer section, select the product edition in which Veeam Agent for Linux will operate and press [Enter]. To learn more about editions, see [Product Editions.](#page-156-0)
- 7. Veeam Agent for Linux will install the license and display a window notifying that the license is successfully installed. Press [Enter] to finish the license installation process.

#### TIP

After you install a license, you can view information about the license (expiration date, status of the license, current edition of the product and so on) in the Manage license window. You can also check information about the license using the Veeam Agent for Linux command line interface. To learn more, see [Viewing License.](#page-166-0)

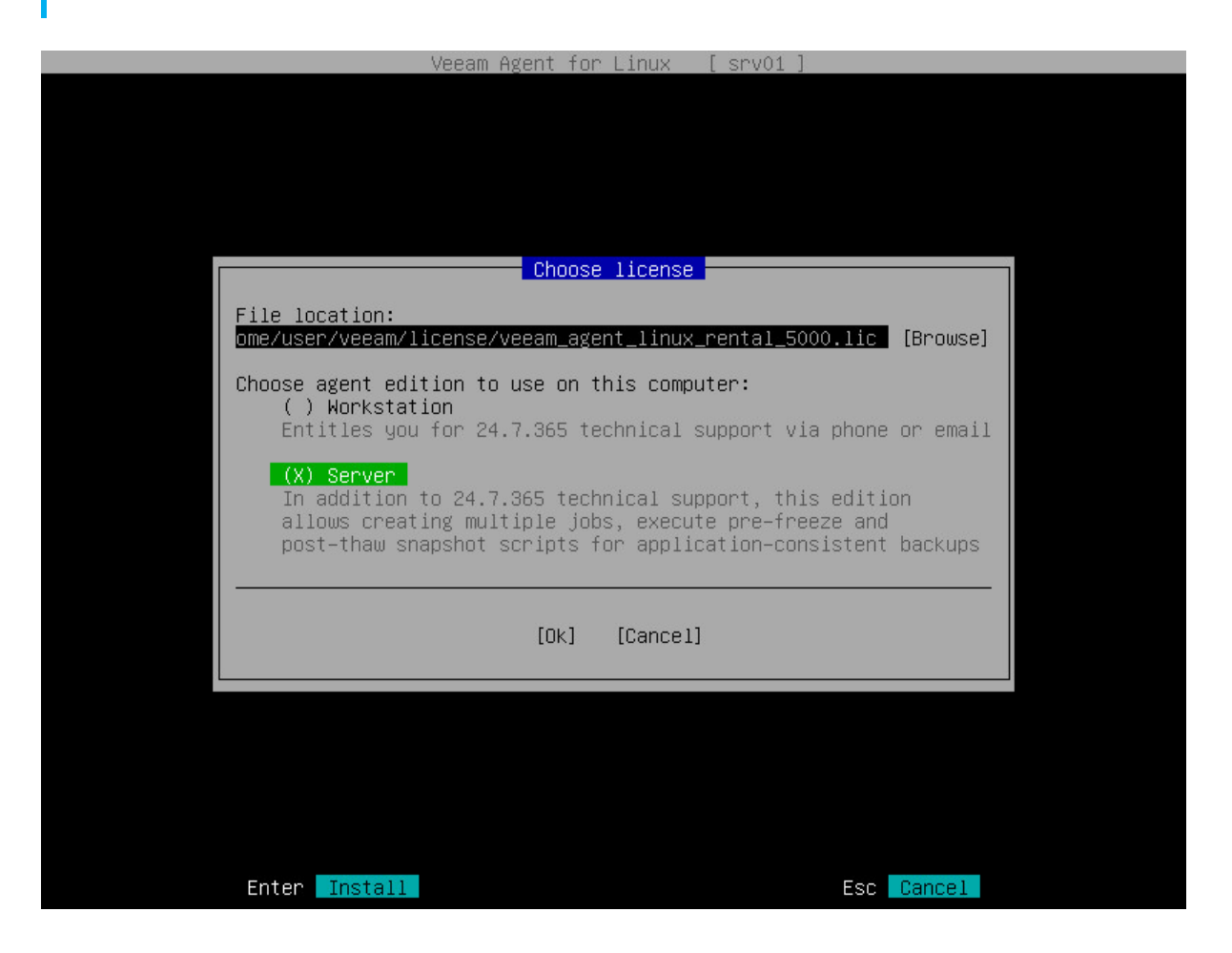

# Viewing License Information

To view information about the installed license, do the following:

- <span id="page-160-0"></span>1. Launch the Veeam Agent for Linux control panel with the veeam or veeamconfig ui command.
- 2. In the Veeam Agent for Linux control panel, press the [M] key to open the Miscellaneous menu.
- 3. In the menu, make sure that the Manage License option is selected, and press [Enter].

Veeam Agent for Linux will display information about the license.

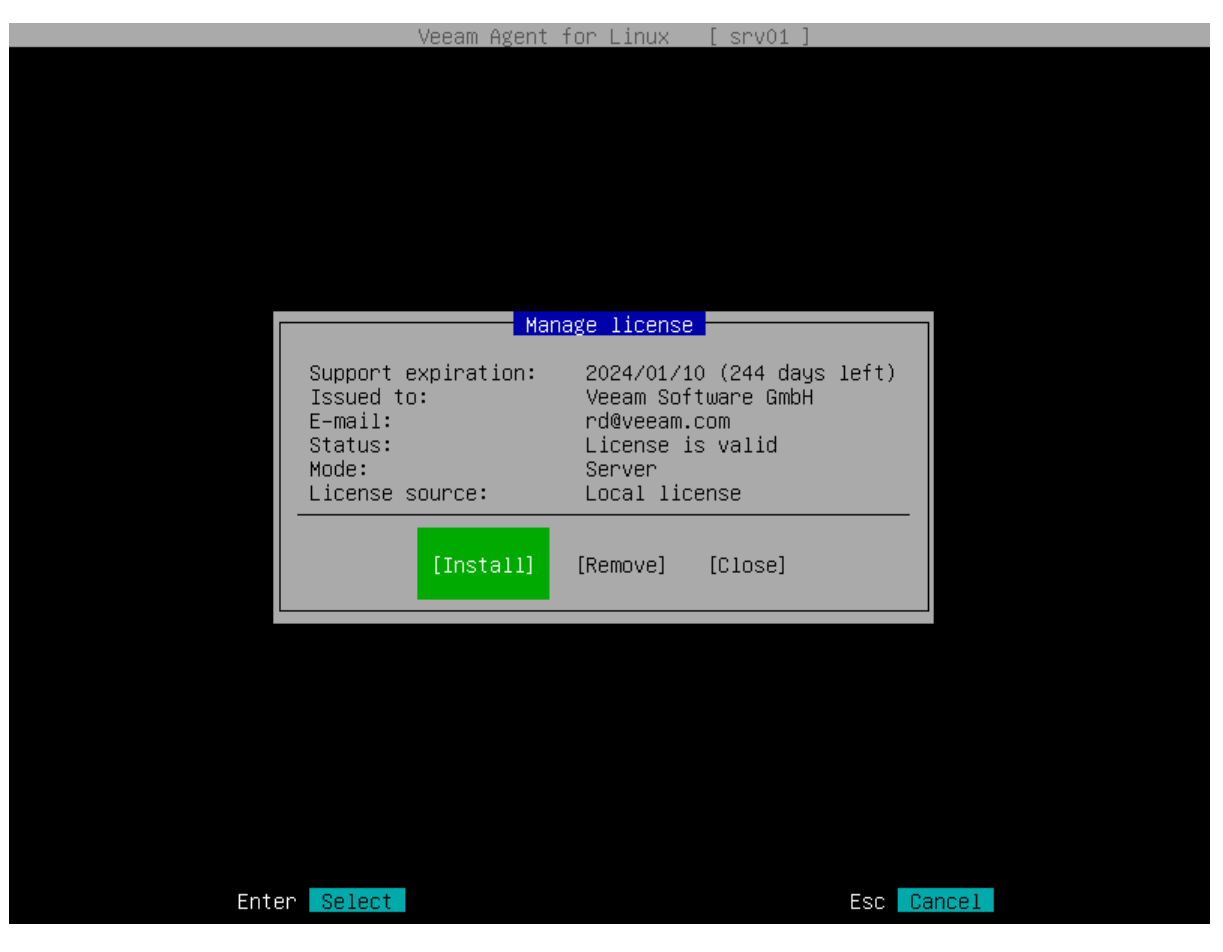

## Removing License

You can remove the license if necessary. To remove a license:

- 1. Launch the Veeam Agent for Linux control panel with the veeam or veeamconfig ui command.
- 2. In the Veeam Agent for Linux control panel, press the [M] key to open the Miscellaneous menu.
- 3. In the menu, make sure that the Manage License option is selected, and press [Enter].
- 4. In the Manage license window, press [Tab] to select the Remove button, then press [Enter].
- 5. Veeam Agent for Linux will remove the license and display a window notifying that the license is successfully removed. Press [Enter] to finish the license removal process.

### **NOTE**

After you remove the license, Veeam Agent for Linux will continue to operate in the Free edition. Consider the following:

- If Veeam Agent for Linux operated in the Server edition and multiple backup jobs were configured, after switching to the Free edition, all backup jobs will fail.
- If pre-freeze and/or post-thaw scripts were specified for a backup job, after switching to the Free edition, this backup job will fail.
- If database system processing was set for a backup job, after switching to the Free edition, this backup job will fail.

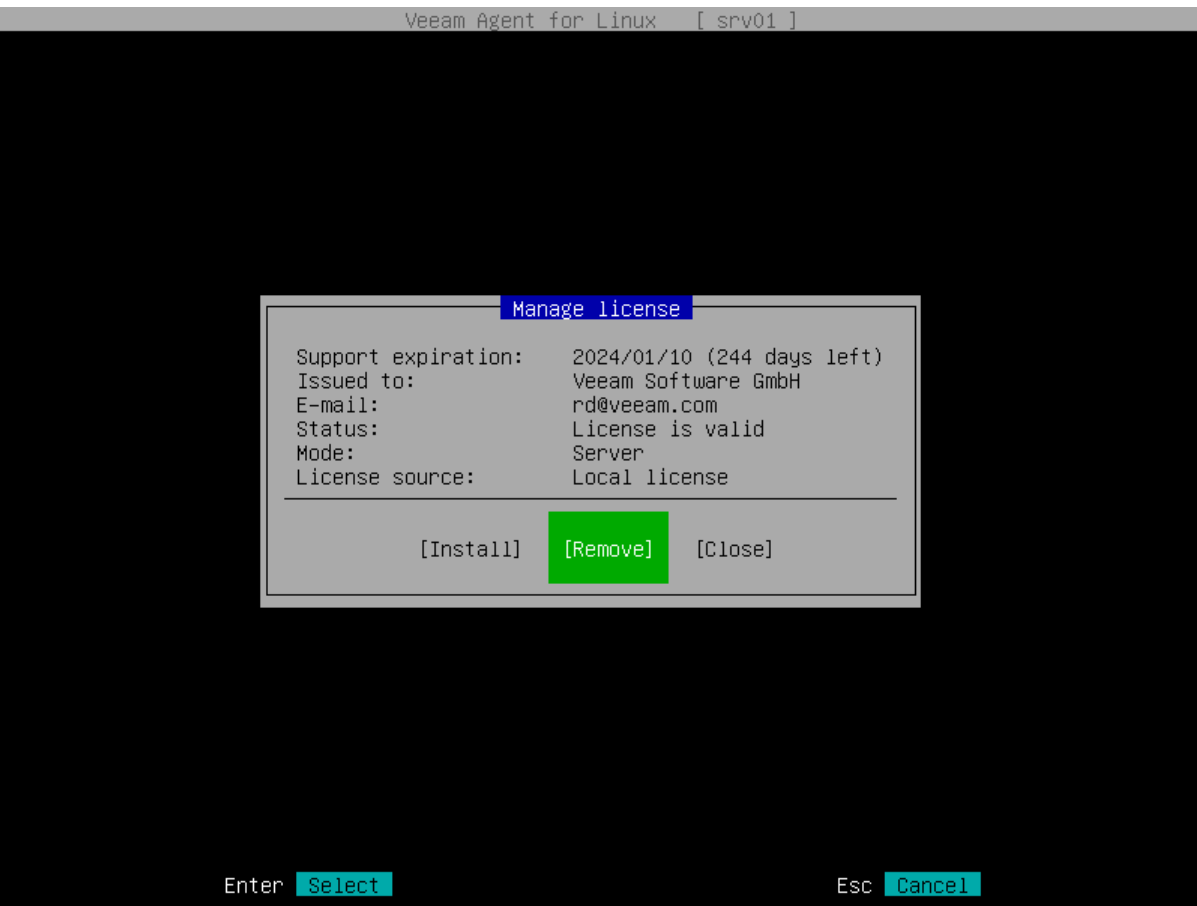

## <span id="page-162-0"></span>License Expiration

30 days before the license expiration date, Veeam Agent for Linux will display a warning at the top of the control panel. After the license expires, Veeam Agent for Linux will switch to the Free edition.

Consider the following:

- If Veeam Agent for Linux operated in the Server edition and multiple backup jobs were configured, after switching to the Free edition, all backup jobs will be failing.
- If pre-freeze and/or post-thaw scripts were specified for a backup job, after switching to the Free edition, this backup job will be failing.
- If database system processing was set for a backup job, after switching to the Free edition, this backup job will be failing.

You can switch to the Free edition manually at any time if necessary. To learn more, see [Removing License.](#page-167-0)

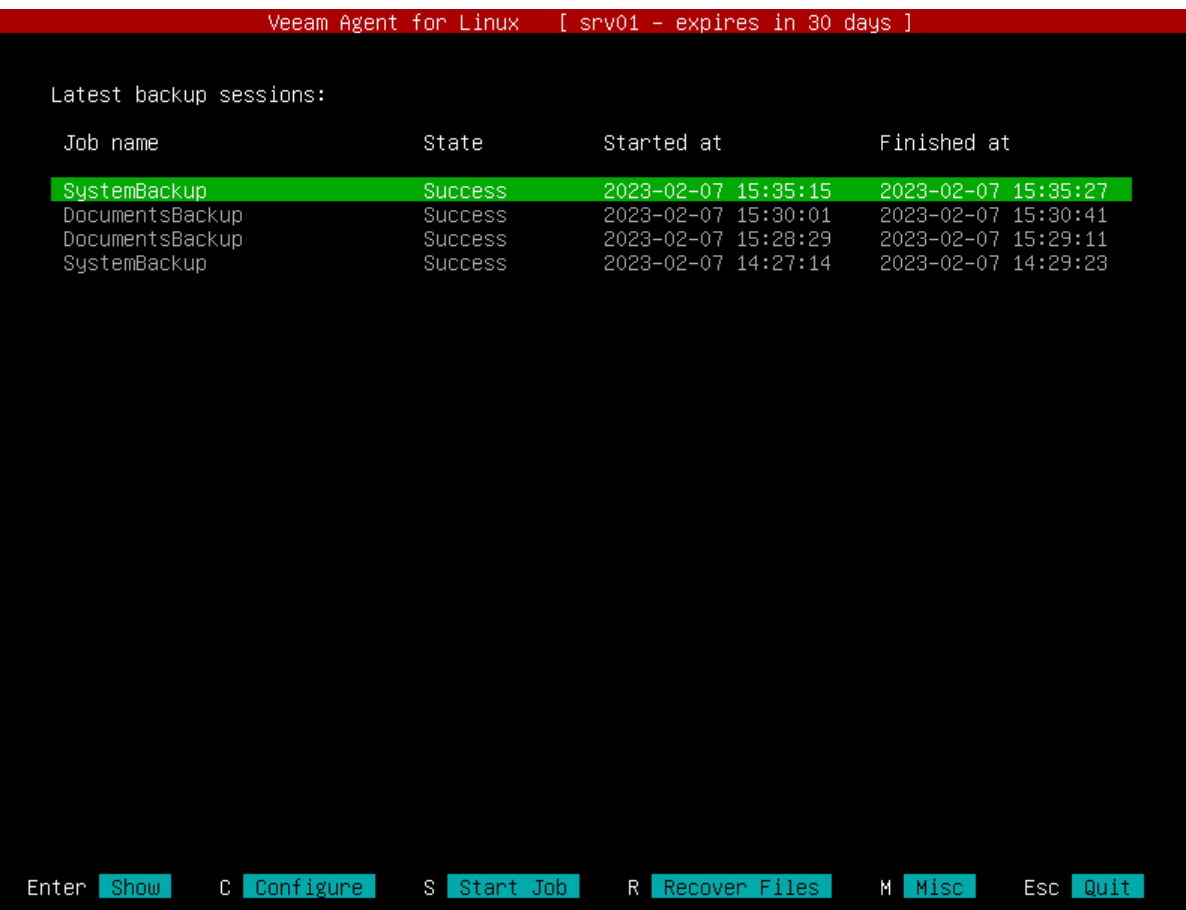

## Managing License with Command Line Interface

You can use the Veeam Agent for Linux command line interface to perform the following operations with the license:

- [Accept license agreements for the product itself and its third-party components.](#page-164-0)
- [Install a license on the protected computer.](#page-165-0)
- [View information about the license.](#page-166-0)
- [Remove the license.](#page-167-0)

### <span id="page-164-0"></span>Accepting License Agreements

To work with Veeam Agent for Linux, you must accept terms of the product license agreement and license agreements for third-party components operating as part of the product. Until you accept license agreements, you can use the veeamconfig utility to run the following commands only:

- veeamconfig agreement show
- veeamconfig help (or veeamconfig -h or veeamconfig --help)
- veeamconfig mode info
- veeamconfig mode reset
- veeamconfig version (or veeamconfig -v or veeamconfig --version)
- veeamconfig ui

To accept license agreements, use the following command:

veeamconfig agreement accepteula && veeamconfig agreement acceptthirdpartylicen ses

#### TIP

To check whether license agreements are accepted, use the following command: veeamconfig agreement show.

### Installing License

To install a license, use the following command:

```
veeamconfig license install --path <path> --workstation
```
or

```
veeamconfig license install --path <path> --server
```
where:

- <path> path to the license key file in the local file system of your computer.
- workstation or server edition in which Veeam Agent will operate. To learn more about editions, see [Product Editions.](#page-156-0)

Veeam Agent for Linux will install the license and display information about the license. You can also view this information later at any time. To learn more, see [Viewing License Information.](#page-166-0)

For example:

```
user@srv01:~$ veeamconfig license install --path /home/user/veeam/license/veeam
.lic --server 
License was installed successfully.
License information:
License source: Local license
Mode: Server
Support expiration: 2019/09/20 (649 days left)
Status: License is valid.
 Issued to: TechCompany
 E-mail: administrators@tech.com
```
#### TIP

You can also install a license using the Veeam Agent control panel. To learn more, see [Installing License.](#page-158-0)

### Viewing License Information

You can view information about the installed license. Use the following command:

```
veeamconfig license show
```
Veeam Agent for Linux will display information about the license. For example:

```
user@srv01:~$ veeamconfig license show 
License information:
License source: Local license
Mode: Server
Support expiration: 2019/09/20 (649 days left)
Status: License is valid.
Issued to: TechCompany
E-mail: administrators@tech.com
```
## Removing License

You can remove a license with the following command:

```
veeamconfig license remove
```
After you remove the license, Veeam Agent for Linux will continue to operate in the Free edition. Consider the following:

- If Veeam Agent operated in the Server edition and multiple backup jobs were configured, after switching to the Free edition, all backup jobs will be failing.
- If pre-freeze and/or post-thaw scripts were specified for a backup job, after switching to the Free edition, this backup job will be failing.
- If database system processing was set for a backup job, after switching to the Free edition, this backup job will be failing.

# Performing Backup

You can back up your data to protect the entire computer image, individual volumes or folders and files on your computer. To back up your data, you must configure a backup job. Depending on the product edition, Veeam Agent lets you configure one or several backup jobs targeted at the same or different backup repositories.

You can configure a backup job that will automatically back up your data by the defined schedule. You can also start a backup job manually at any time.

## Creating Custom Veeam Recovery Media

In addition to the generic Veeam Recovery Media that is available for download at the Veeam website, you can create a custom Veeam Recovery Media. This option may be helpful if your computer uses hardware that requires drivers not included in the generic Veeam Recovery Media. When you create a custom Veeam Recovery Media, Veeam Agent updates the generic Veeam Recovery Media: copies the Linux kernel running on your computer with its currently loaded modules and includes them into the custom recovery image.

### IMPORTANT

Consider the following:

- The custom recovery image comprises an unsigned Linux kernel. As a result, you cannot use it for UEFI systems with enabled Secure Boot.
- If you plan to use live patching to create a custom recovery image, consider [the limitations.](#page-96-0)
- You cannot create a custom Veeam Recovery Media for Veeam Agent computers that run Linux kernel version earlier than 3.10. For a workaround, see [this Veeam KB article.](https://www.veeam.com/kb4183)
- You cannot create a custom Veeam Recovery Media for Veeam Agent computers running on IBM Power Systems.

You can create a custom Veeam Recovery Media in one of the following ways:

- With the Veeam Agent control panel. You can perform this operation in the following conditions:
	- $\circ$  During the process of initial product setup, at the [Recovery ISO](#page-134-0) step of the initial setup wizard.
	- o Any time you need, in the Miscellaneous menu. For details, see [Creating Custom Veeam Recovery](#page-170-0)  [Media with Control Panel.](#page-170-0)
- With the Veeam Agent command line interface. For details, see [Creating Custom Veeam Recovery Media](#page-173-0)  [with Command Line Interface.](#page-173-0)

If you create a custom Veeam Recovery Media using the command line interface, you can also specify a directory that contains additional drivers that you want to include in the recovery media.

Before you create custom Veeam Recovery Media, check the following prerequisites:

- The Linux system must have the genisoimage package installed. For openSUSE and SLES 15 SP1 15 SP5 distributions, the Linux system must have the mkisofs package installed.
- The Linux system must have the mksquashfs and unsquashfs utilities installed.
- For custom Veeam Recovery Media with EFI support, the Linux system must have the following packages installed:
	- o xorriso
	- o isolinux (or syslinux, if the software package repository of your Linux distribution lacks the isolinux package)

## <span id="page-170-0"></span>Creating Custom Veeam Recovery Media with Control Panel

To create custom Veeam Recovery Media with the Veeam control panel, do the following:

- 1. Launch the Veeam Agent control panel with the veeam or veeamconfig ui command.
- 2. In the Veeam Agent control panel, press the [M] key to open the Miscellaneous menu.
- 3. In the menu, select the Patch Recovery Media option and press [Enter].

#### IMPORTANT

Recovery Media patching is not supported by Veeam Agent for Linux on Power.

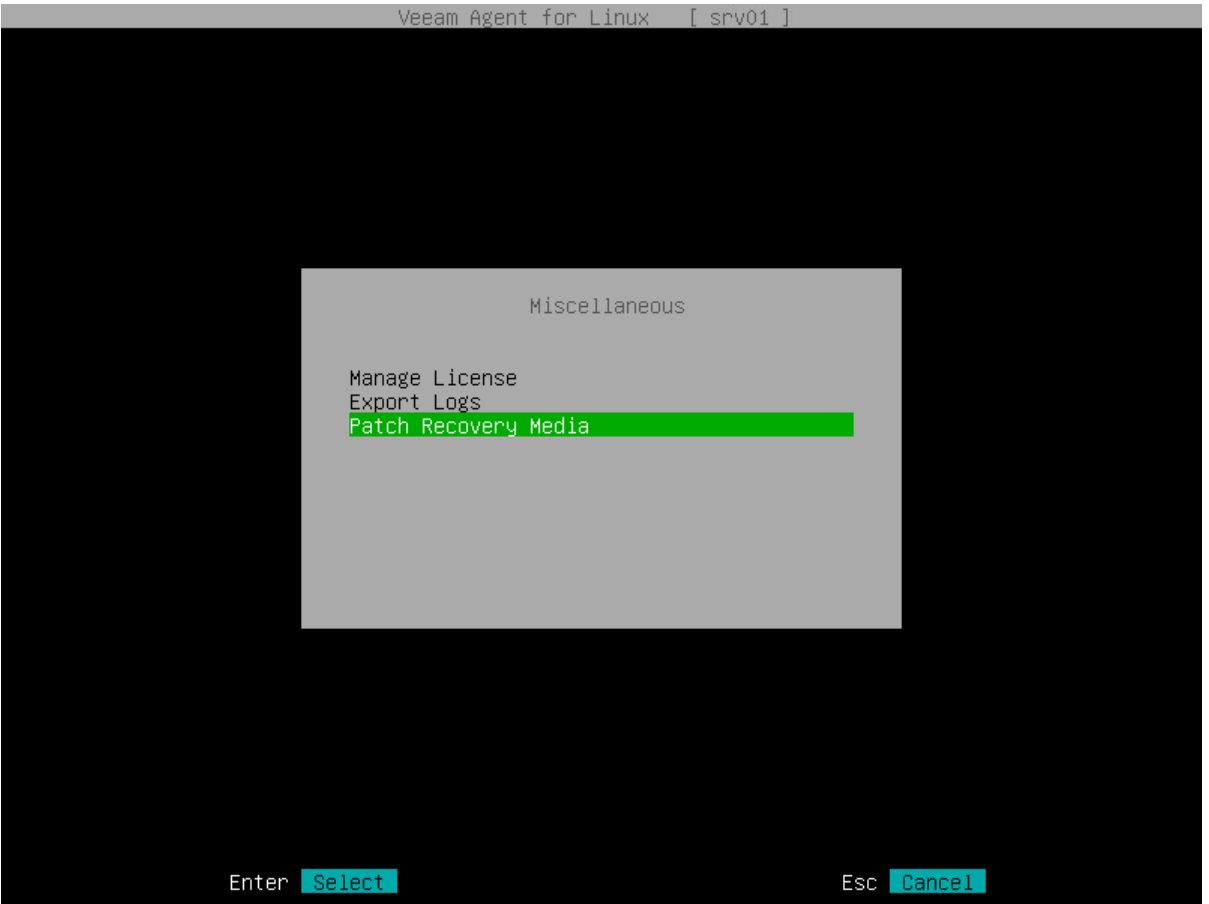

- 4. Press [Tab] and select how you want to create a custom Veeam Recovery Media depending on the location of the generic recovery media ISO file:
	- $\circ$  If you have not downloaded the generic Veeam Recovery Media from the Veeam website, make sure that the Download and patch ISO option is selected and press [Tab]. If you select this option, Veeam Agent will download the ISO file of the generic Veeam Recovery Media from the Veeam software repository to the directory of your choice on the Veeam Agent computer and use this image to create the custom Veeam Recovery Media.

Veeam Agent downloads the Veeam Recovery Media ISO file depending on the Veeam Agent computer architecture. For details, see [Veeam Recovery Media ISO Files.](#page-175-0)

o If you want only to download the generic Veeam Recovery Media from the Veeam website, select the Only download ISO option with the [Down] key and press [Tab]. If you select this option, Veeam Agent will download the ISO file of the generic Veeam Recovery Media from the Veeam software repository to the directory of your choice on the Veeam Agent computer. You can use the downloaded ISO file later to boot your Veeam Agent computer or to create a custom Veeam Recovery Media.

Veeam Agent downloads the Veeam Recovery Media ISO file depending on the Veeam Agent computer architecture. For details, see [Veeam Recovery Media ISO Files.](#page-175-0)

 $\circ$  If you have already downloaded the generic Veeam Recovery Media to a local directory on the Veeam Agent computer or to a network shared folder, select the Patch local ISO option with the [Down] key and press [Tab]. If you select this option, Veeam Agent will use the generic Veeam Recovery Media ISO file to create the custom Veeam Recovery Media.

The name of the generic Veeam Recovery Media ISO file depends on the recovery image version, Veeam Agent computer architecture and the source from which you downloaded the ISO file: from the product download page or Veeam software repository. To learn more, se[e Veeam Recovery Media](#page-61-0)  [Versions.](#page-61-0)

5. If you selected the Download and patch ISO or Patch local ISO option, the EFI system option is available. If you want to boot the Veeam Recovery Media on EFI-based systems, select the EFI system option with the [Tab] key and press [Space].

If you do not enable this option, the custom Veeam Recovery Media will be able to boot on BIOS-based systems only.

- 6. If you selected the Patch local ISO option, in the Path to local ISO field, specify a path to the ISO file of the generic Veeam Recovery Media:
	- a. Select the **Browse** option with the [Tab] key and press [Enter].
	- b. In the Path to ISO window, select the necessary directory and press [Enter].
	- c. Repeat the step 'b' until a path to the directory in which the recovery media ISO file resides appears in the Current directory field.
	- d. In the directory where the recovery media ISO file resides, select the ISO file and press [Enter].
- 7. Specify a path to the resulting ISO file of the Veeam Recovery Media.

If you selected the Download and patch ISO or Patch local ISO option, in the Save patched ISO to field, you can specify a path to the resulting ISO file of the custom Veeam Recovery Media; if you selected the Only download ISO option, in the Save ISO to field, specify a path to the resulting ISO file of the generic Veeam Recovery Media:

- a. Select the **Browse** option with the [Tab] key and press [Enter].
- b. In the Save patched ISO to window, select the necessary directory and press [Enter].
- c. Repeat step 'b' until a path to the directory where you want to save the resulting custom recovery media ISO file appears in the Current directory field.
- d. Select the OK button with the [Tab] key and press [Enter].

8. To start the custom recovery media creation process, select the Next button with the [Tab] key and press [Enter].

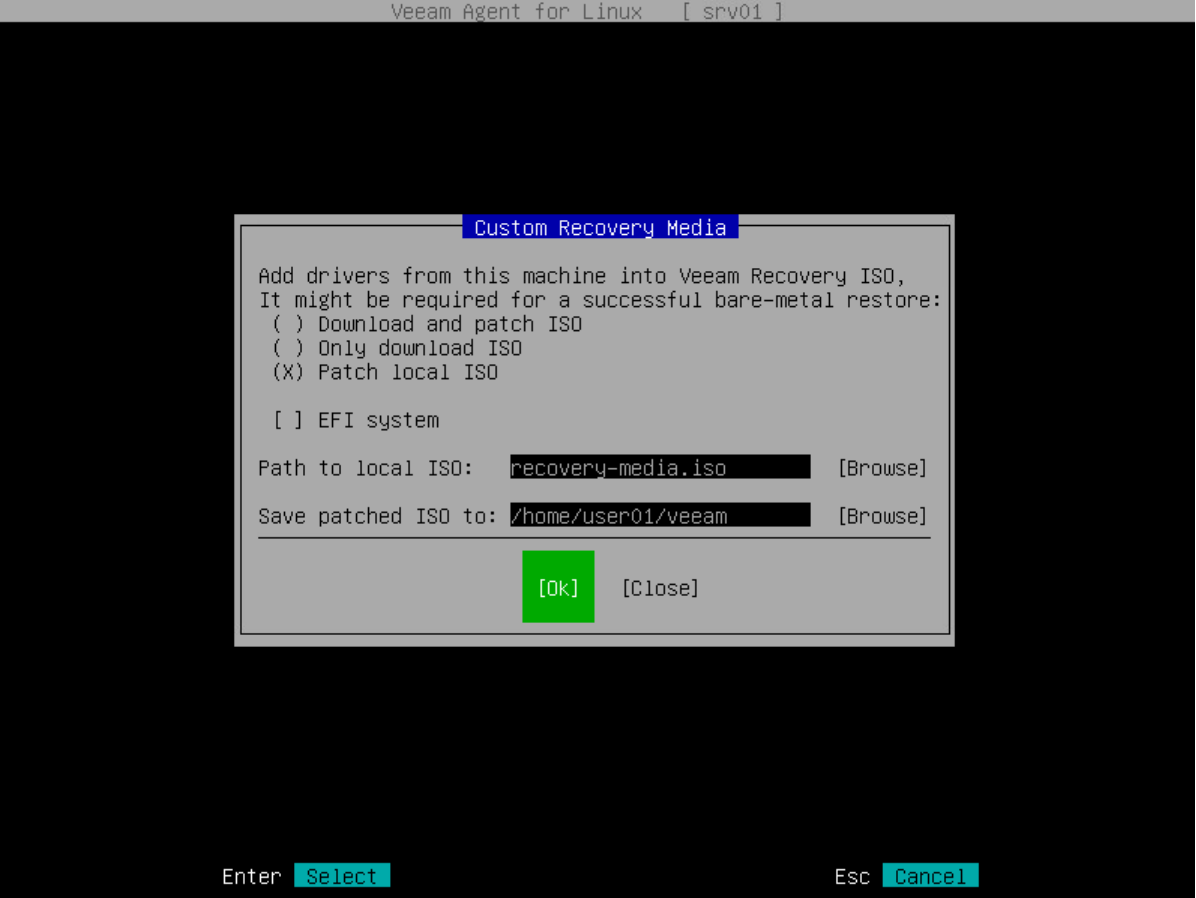

### Creating Custom Veeam Recovery Media with Command Line Interface

To create a custom Veeam Recovery Media, you need to perform the following operations:

- <span id="page-173-0"></span>• [Download the ISO file of the generic Veeam Recovery Media.](#page-173-1) You can download this image from the [Veeam software repository.](http://repository.veeam.com/backup/linux/agent/veeam-recovery-media/)
- [Using the downloaded ISO file, create the Custom Veeam Recovery Media](#page-173-2) .

#### IMPORTANT

Recovery Media patching is not supported by Veeam Agent for Linux on Power.

### <span id="page-173-1"></span>Downloading Generic Recovery Media

To download the generic Veeam Recovery Media with the command line interface, use the following command:

veeamconfig downloadiso --output <output path>

where:

```
<output_path> - path to the downloaded ISO file of the generic Veeam Recovery Media.
```
Veeam Agent downloads the ISO file of the generic Veeam Recovery Media depending on the Veeam Agent computer architecture. For details, see [Veeam Recovery Media ISO Files.](#page-175-0)

For example:

```
$ veeamconfig downloadiso --output /mnt/veeam/iso
```
### <span id="page-173-2"></span>Creating Custom Recovery Media

To create the custom Veeam Recovery Media with the command line interface, use the following command:

```
veeamconfig patchiso --input <input_path> --output <output_path> --copy <additi
onal_path>
```
or

```
veeamconfig patchiso --efi --input <input path> --output <output path> --copy <
additional_path>
```
where:

- <input\_path> path to the ISO file of the generic Veeam Recovery Media.
- <output\_path> path to the resulting ISO file of the custom Veeam Recovery Media.

• <additional path> - path to a directory with additional drivers that you want to include in the Veeam Recovery Media.

When you boot from the custom Veeam Recovery Media, the content of the directory specified with the <additional\_path> parameter will be available in the root folder of the recovery environment.

• --efi — option that defines whether custom Veeam Recovery Media should be able to boot on EFI -based systems. Without this option, the custom Veeam Recovery Media will be able to boot on BIOS-based systems only.

For example:

```
$ veeamconfig patchiso --input /mnt/veeam/iso/veeam-recovery-amd64-6.0.0.iso --
output /mnt/veeam/iso/veeam-recovery-media-srv01.iso --copy /tmp/template --efi
```
### <span id="page-175-0"></span>Veeam Recovery Media ISO Files

To create a custom Veeam Recovery Media, you need the ISO file of the generic Veeam Recovery Media from the [Veeam software repository.](http://repository.veeam.com/backup/linux/agent/veeam-recovery-media/) Veeam Agent uses this image to create the custom Veeam Recovery Media.

Veeam Agent for Linux automatically downloads one of the following Veeam Recovery Media ISO files depending on the Veeam Agent computer architecture:

- veeam-recovery-i386-6.0.0.iso for x86 computers that run Linux kernel version 3.10 and later. The size of the downloaded ISO file is about 561 MB.
- veeam-recovery-amd64-6.0.0.iso for x64 computers that run Linux kernel version 3.10 and later. The size of the downloaded ISO file is about 649 MB.
- veeam-recovery-ppc641e-6.0.0.iso starting form version 6.1, for Veeam Agent computers based on the IBM Power architecture. The size of the downloaded ISO file is about 639 MB.

## Creating Backup Jobs

You can choose one of the following backup modes:

- Backup of an entire computer image
- Backup of specific computer volumes, for example, a system volume or secondary volume
- Backup of individual files and folders

[For Server Edition] You can configure one or several backup jobs to back up your data. Configuring several backup jobs may be useful in the following situations:

- You can configure separate backup jobs for volume-level backup and file-level backup.
- You can configure backup jobs targeted at different backup repositories to keep several copies of your backed-up data at different locations.
- You can configure several backup jobs and define individual schedule for every job to back up necessary data at the desired time.

With Veeam Agent, you can configure the backup job in one of the following ways:

- [With the Backup Job wizard](#page-177-0)
- [With the command line interface](#page-232-0)

## <span id="page-177-0"></span>Creating Backup Job with Backup Job Wizard

You can configure volume-level and file-level backup jobs with the Backup Job wizard.

### Before You Begin

Before you configure the backup job, check the following prerequisites:

- The target location where you plan to store backup files must have enough free space.
- When you configure the backup job with the Backup Job wizard, Veeam Agent creates the job with default advanced settings: compression level and data block size. To specify these parameters explicitly, you should create a backup job with the command line interface.
- [For Veeam Backup & Replication repository targets] You can store created backups in a backup repository only if the backup server runs Veeam Backup & Replication 12.0 or later.
- [For Veeam Backup & Replication repository targets] If you plan to use a Veeam Backup & Replication repository as a target for backups, you must pre-configure user access permissions on this backup repository. To learn more, see [Setting Up User Permissions on Backup Repositories.](#page-501-0)

Backup has the following limitations:

- You cannot save the backup of entire computer on the local computer disk. Use an external hard drive or USB drive, network shared folder or backup repository as a target location.
- Veeam Agent does not back up data to which symbolic links are targeted. It only backs up the path information that the symbolic links contain. After restore, identical symbolic links are created in the restore destination.
- Veeam Agent does not support backup of bind mount points. In the scope of the backup job, you must specify the path to the original mount point instead.
- Keep in mind that Veeam Agent stops running the backup job after 21 days (504 hours).

### Navigating Backup Job Wizard

The Backup Job wizard window comprises the following areas:

- The navigation pane, located on the left of the window, displays the list of wizard steps and currently selected step of the wizard
- The working area displays controls relating to a specific step of the wizard.
- The buttons area, located at the bottom of the window, displays buttons that you can use to switch between steps of the wizard (Previous and Next) and close the wizard (Cancel and Finish).

In the Backup Job wizard, the use of a mouse is not supported. To navigate the Backup Job wizard and associated dialog windows, you can use the following keys:

- [Tab] to switch between displayed controls in the working area and buttons in the buttons area. The currently selected control or button is highlighted with a green color.
- [Up] and [Down] to switch between items in a scrollable list.
- [Space] to select the necessary item in a list. The selected item's mark may vary in different steps of the wizard.
- [Enter] to proceed to the next step of the wizard or to open a directory.
- [Backspace] to return to the previous step of a wizard.
- [Esc] to cancel the backup job configuration and exit the wizard.

### TIP

You can switch between steps of the Backup Job wizard in two ways. The easier and more comfortable way is to use the [Enter] key to proceed to the next step and [Backspace] key to return to the previous step of the wizard. You can also use the [Tab] key to select the Next or Previous button in the buttons area and then press [Enter] to switch to the next or previous step of the wizard respectively.

### Step 1. Launch Backup Job Wizard

To launch the Backup Job wizard, do the following:

- 1. Launch the Veeam Agent control panel with the veeam or veeamconfig ui command:
- 2. If you have not configured any backup jobs yet, Veeam Agent will display a welcome screen. Press the [C] key to proceed to the Backup Job wizard and configure the backup job.
- 3. If you have already configured and performed a backup job, Veeam Agent will display the list of backup job sessions. When you press the [C] key to launch the Backup Job wizard, Veeam Agent will display a list of configured backup jobs. To configure a new backup job, select the Configure new job option and press [Enter].

#### **NOTE**

The Configure new job option is not available if Veeam Agent for Linux operates in the Free edition and you have already configured one backup job.

To edit settings of a backup job that you have already configured, select the job in the list and press [Enter]. To learn more, se[e Editing Backup Job Settings.](#page-290-0)

If you have decided not to create a backup job, press [Esc] to close the list of backup jobs and return to the welcome screen. After that, you can press [Esc] once again to return to the command line interface.

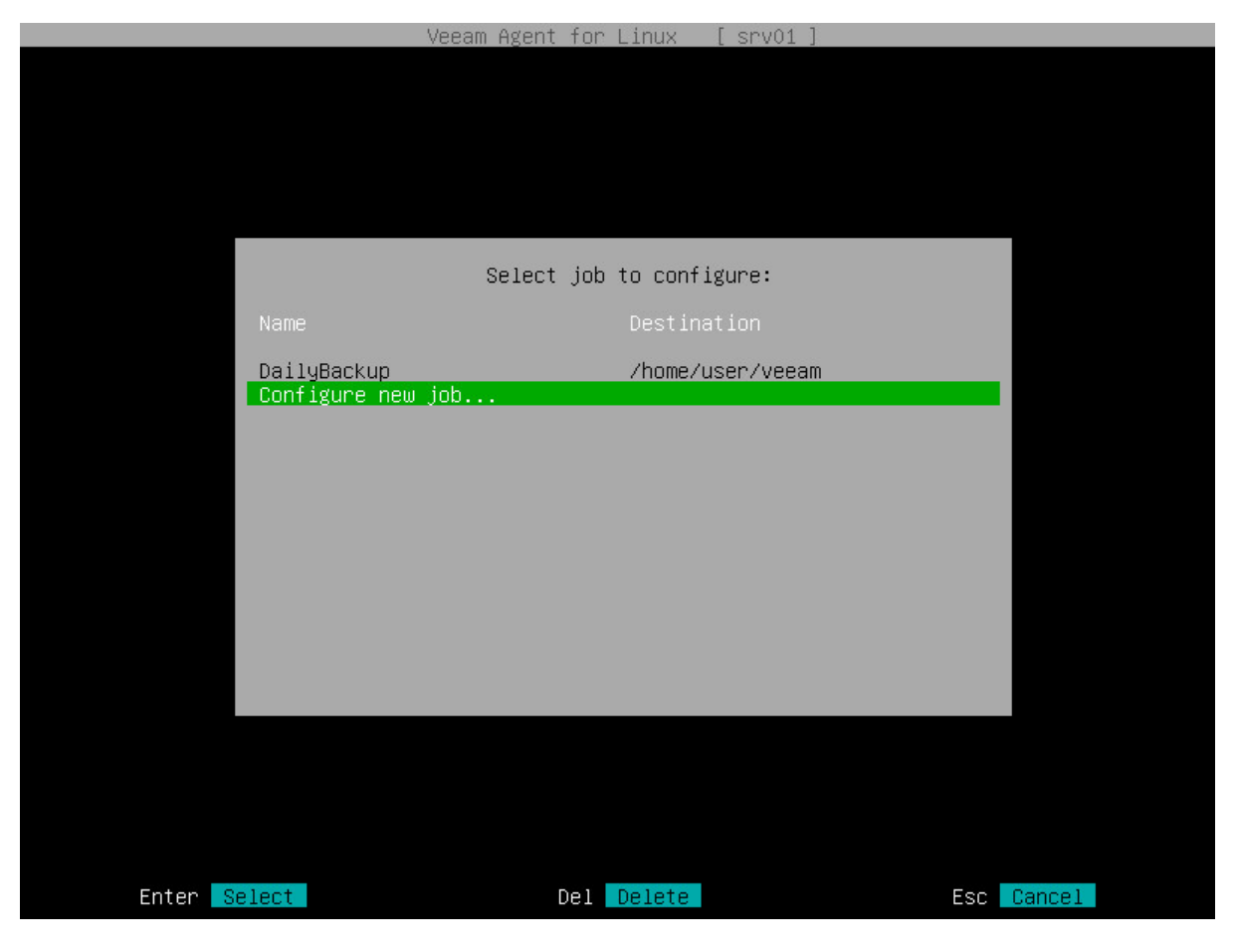
# Step 2. Specify Backup Job Name

At the Name step of the wizard, in the Job name field, type the name for the backup job and press [Enter].

#### TIP

To proceed to the next step of the wizard, you can also select the Next button with the [Tab] key and then press [Enter].

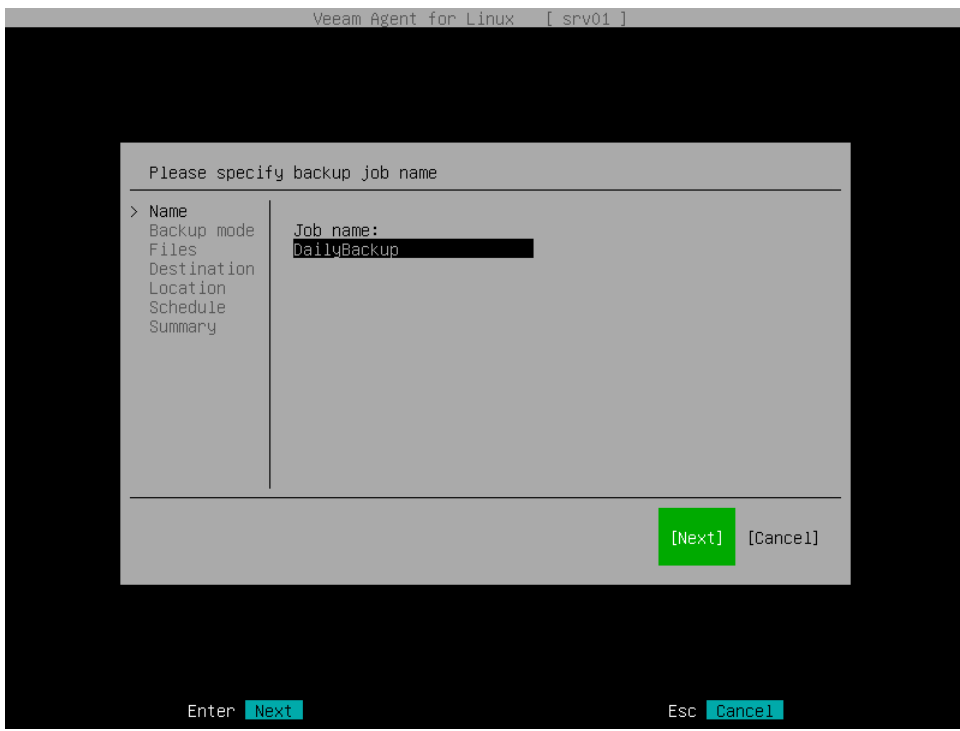

# Step 3. Select Backup Mode

At the Backup mode step of the wizard, select the mode in which you want to create a backup:

- <span id="page-181-0"></span>1. Select the necessary backup mode. You can select one of the following options:
	- $\circ$  Entire machine select this option if you want to create a backup of the entire computer image. When you restore data from such backup, you will be able to recover the entire computer image as well as data on specific computer volumes: files, folders, application data and so on. With this option selected, you will pass to the [Destination](#page-192-0) step of the wizard.
	- $\circ$  Volume level backup select this option if you want to create a backup of specific computer volumes, for example, the system volume. When you restore data from such backup, you will be able to recover data on these volumes only: files, folders, application data and so on. With this option selected, you will pass to the [Volumes](#page-183-0) step of the wizard.
	- $\circ$  File level backup select this option if you want to create a backup of individual directories on your computer. With this option selected, you will pass to the [Files](#page-187-0) step of the wizard.
- 2. [For file-level backup] If you want to perform backup in the snapshot-less mode, select Disable snapshot. With this option selected, Veeam Agent will not create a snapshot of the backed-up volumes during backup. This allows Veeam Agent to back up data residing in file systems that are not supported for snapshot-based backup with Veeam Agent. To learn more, see [Snapshot-Less File-Level Backup.](#page-16-0)

### IMPORTANT

Consider the following:

- [For entire machine backup] Certain limitations for Dell PowerPath configuration apply. To learn more, see [this Veeam KB article.](https://www.veeam.com/kb2771)
- [For volume-level backup] Volume-level backup job relies on a device name in the /dev directory. Device names in the /dev directory (for example, /dev/md-127, /dev/dm-1) must stay persistent for backed-up volumes. Otherwise, the job will back up the wrong volume.
- [For file-level backup] If the backed-up file system has a complex folder structure with many hierarchy levels, during incremental backup, the inbound network traffic on the Veeam Agent computer may exceed by far the outbound traffic. Significant amount of data can be transferred to the Veeam Agent computer from the target backup location even if few files are changed s ince the previous job session.

#### TIP

File-level backup is typically slower than volume-level backup. If you plan to back up all folders with files on a specific volume, it is recommended that you configure volume-level backup instead of file-level backup.

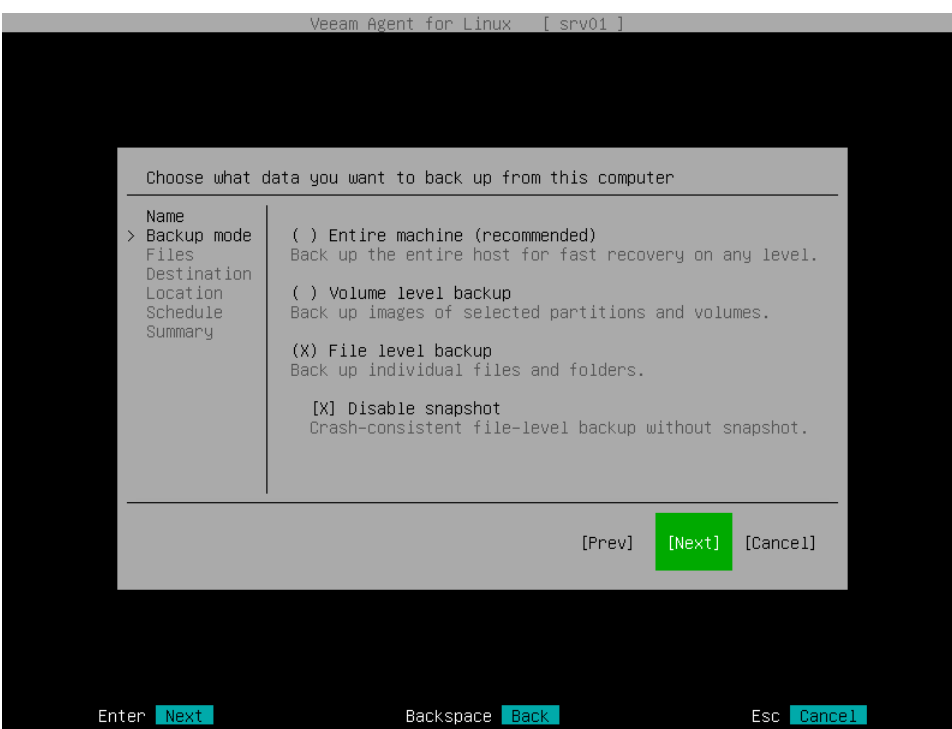

# Step 4. Specify Backup Scope Settings

Specify backup scope for the backup job:

- [Select volumes to back up](#page-183-0)  $-$  if you have selected the Volume level backup option at the [Backup Mode](#page-181-0) step of the wizard.
- <span id="page-183-0"></span>• [Select folders to back up](#page-187-0) – if you have selected the File level backup option at the [Backup Mode](#page-181-0) step of the wizard.

### Selecting Volumes to Back Up

The Volumes step of the wizard is available if you have chosen to create a volume-level backup.

At this step of the wizard, you must specify the backup scope — define what volumes you want to include in the backup. Veeam Agent lets you include the following types of objects in the volume-level backup:

- [Block devices \(entire disks and individual volumes\)](#page-183-1)
- [Mount points](#page-184-0)
- [LVM logical volumes and volume groups](#page-185-0)
- [BTRFS storage pools and subvolumes](#page-186-0)

# <span id="page-183-1"></span>Selecting Devices

To add a block device to the backup scope, do the following:

- 1. At the Volumes step of the wizard, make sure that the Device option is selected, and press [Enter].
- 2. In the Add devices to scope window, select individual volumes or entire computer disks that you want to include in the backup and press [Enter].
	- $\circ$  To include individual volumes of your computer in the backup, select block devices that represent volumes that you want to back up, for example: sda1 and/or sda6.
	- $\circ$  To include all volumes on a computer disk in the backup, select block devices that represent disks whose volumes you want to back up, for example: sda and/or sdb. All volumes on the selected disk will be automatically selected, too.

To navigate the list of volumes and select the necessary items, use the [Up], [Down] and [Space] keys. To learn more, see [Navigating Backup Job Wizard.](#page-177-0)

If you have created several system partitions, for example, a separate partition for the /boot directory, you should remember to include all of these partitions in the backup. Otherwise, Veeam Agent does not guarantee that the OS will boot properly when you attempt to recover from such backup.

If you include a block device in the backup, and this block device is a physical volume assigned to an LVM volume group, Veeam Agent will include the whole LVM volume group in the backup.

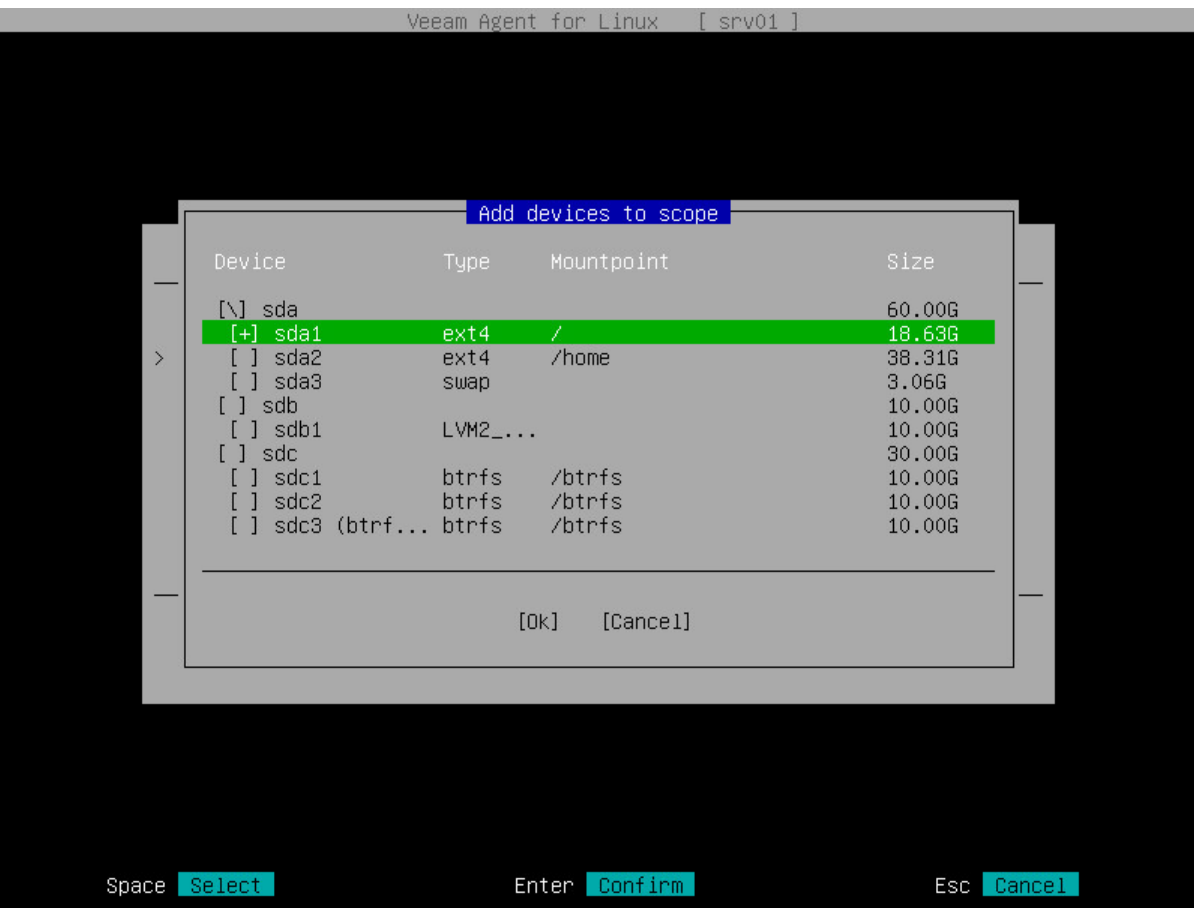

# <span id="page-184-0"></span>Selecting Mount Points

### IMPORTANT

Veeam Agent does not support backup of bind mount points. You must specify the path to the original mount point instead.

To add a mount point to the backup scope, do the following:

1. At the Volume step of the wizard, select the Mountpoint option and press [Enter].

2. In the Add mountpoints to scope window, select mount points that you want to include in the backup and press [Enter].

To navigate the list of mount points and select the necessary mount points, use [Up], [Down] and [Space] keys. To learn more, see [Navigating Backup Job Wizard.](#page-177-0)

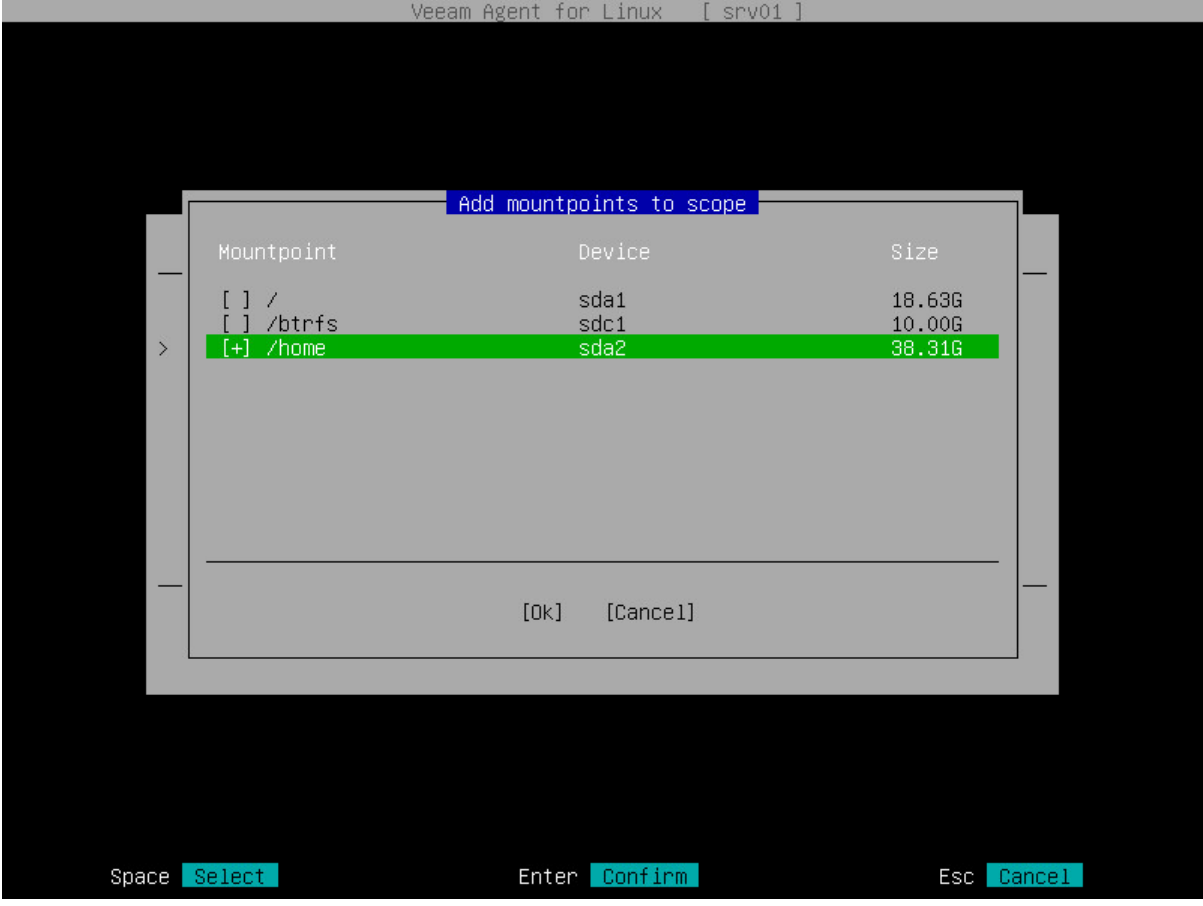

## <span id="page-185-0"></span>Selecting LVM Volumes

To add an LVM logical volume or volume group to the backup scope, do the following:

- 1. At the Volume step of the wizard, select the LVM option and press [Enter].
- 2. In the Add LVM to scope window, select LVM logical volumes or volume groups that you want to include in the backup and press [Enter].

To navigate the list of LVM volumes and select the necessary items, use [Up], [Down] and [Space] keys. To learn more, see [Navigating Backup Job Wizard.](#page-177-0)

If you include an LVM volume group in the backup, all LVM logical volumes in the selected volume group will be automatically selected, too.

#### **NOTE**

Veeam Agent does not back up LVM snapshots.

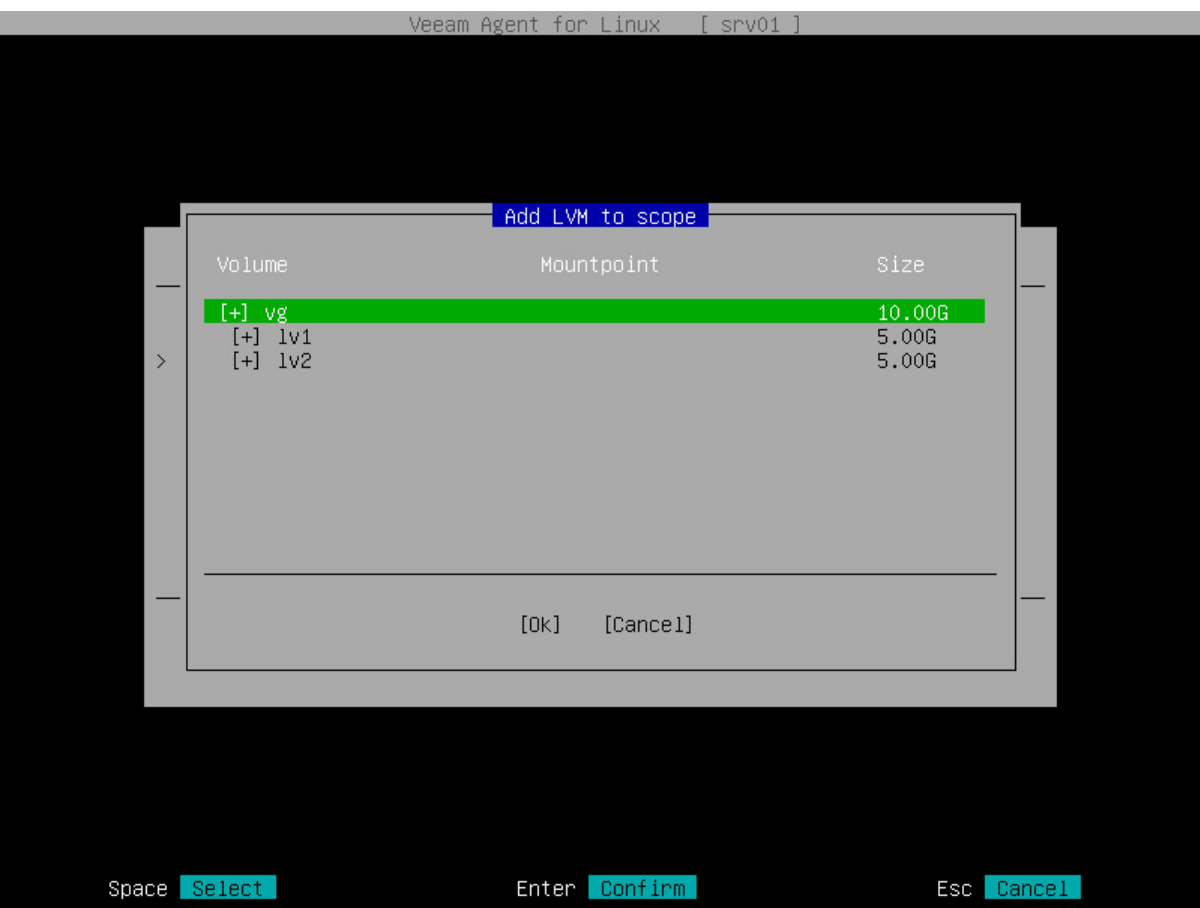

## <span id="page-186-0"></span>Selecting BTRFS Volumes

To add a BTRFS storage pool or subvolume to the backup scope, do the following:

- 1. At the Volume step of the wizard, select the BTRFS option and press [Enter].
- 2. In the Add BTRFS to scope window, select BTRFS storage pools or subvolumes that you want to include in the backup and press [Enter].

To navigate the list of BTRFS pools and subvolumes and select the necessary items, use [Up], [Down] and [Space] keys. To learn more, see [Navigating Backup Job](#page-177-0) Wizard.

Veeam Agent identifies BTRFS storage pools by UUIDs. If you include a BTRFS pool in the backup, all BTRFS subvolumes in the selected pool will be automatically selected, too.

#### **NOTE**

You cannot add read-only BTRFS snapshots to the backup scope.

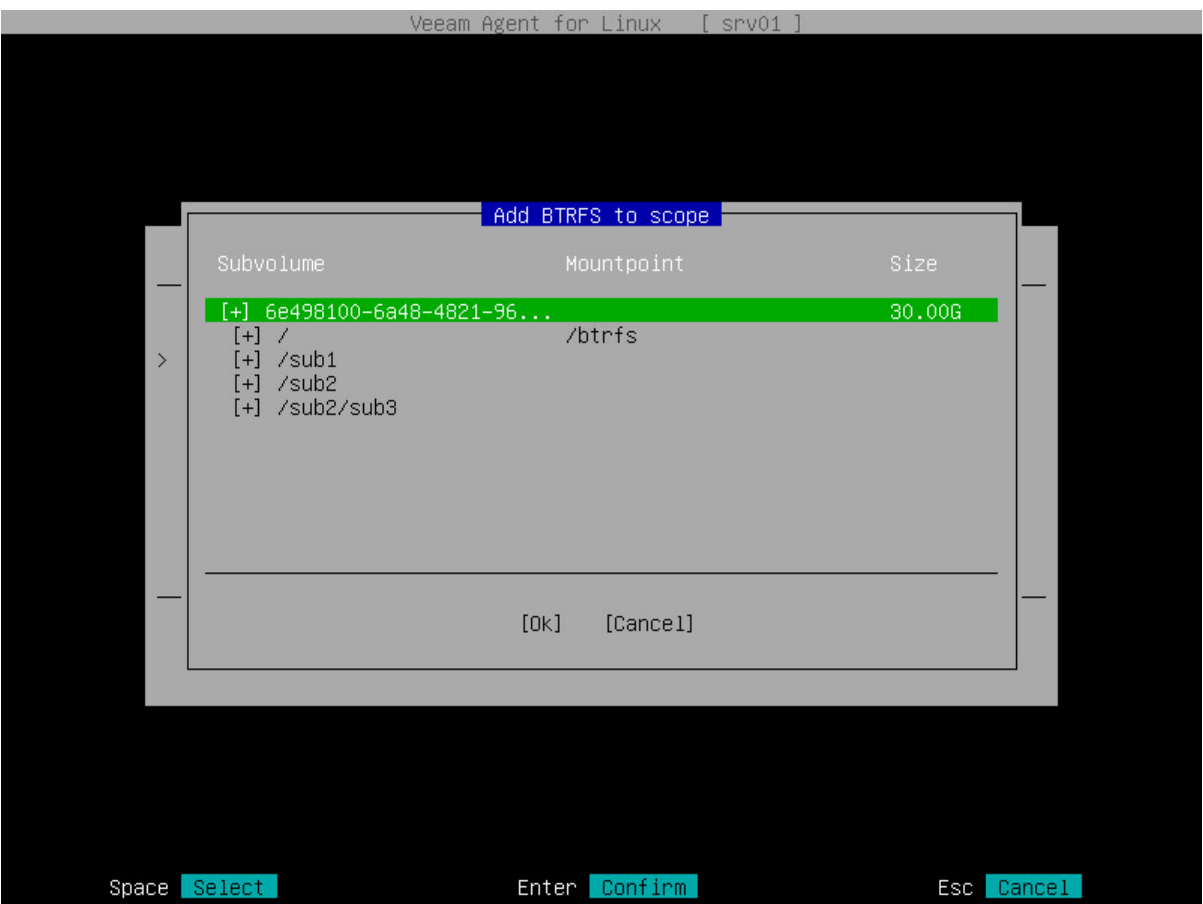

### <span id="page-187-0"></span>Selecting Files and Directories to Back Up

The Files step of the wizard is available if you have chosen to create a file-level backup.

At this step of the wizard, you must specify the backup scope — define what directories with files you want to include in the backup.

In the file-level backup mode, you must include in the backup at least one directory. If you do not want to back up some subdirectories of the specified directory, you can exclude these directories from the backup.

You can also include or exclude files of a specific type in/from the backup. You can specify file names explicitly or use UNIX wildcard characters to define file name masks. Veeam Agent will apply the specified file name masks to files in directories that are included in the backup.

To specify the backup scope:

- 1. At the Files step of the wizard, make sure that the Add directories option is selected and press [Enter].
- 2. In the Choose directories window, select one or several directories that you want to include in the filelevel backup.

#### IMPORTANT

Veeam Agent does not support backup of bind mount points. You must specify the path to the original mount point instead.

- o To navigate the list of directories, use the [Up] and [Down] keys.
- $\circ$  To browse for subdirectories, navigate to the necessary directory and press [Enter].

o To include a directory in the backup, navigate to the necessary directory and press [Spa ce]. The included directory will be marked with the '+' character. All subdirectories of the selected directory will be included in the backup too.

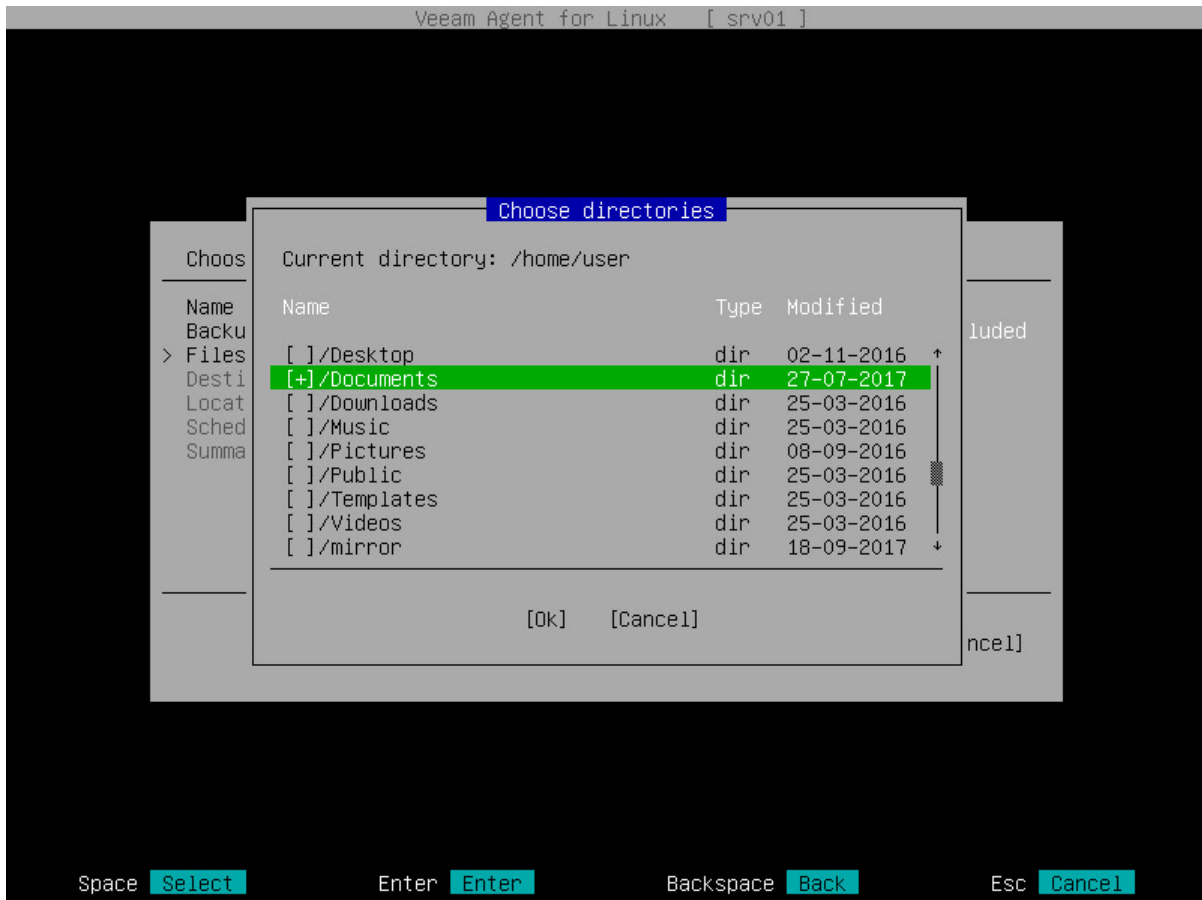

- 3. Specify directories that you want to exclude from the file-level backup. To exclude a directory:
	- a. Browse for subdirectories of a directory that you have included in the backup.

b. Navigate to the directory that you want to exclude from the backup and press [Space]. The excluded directory will not be marked with the '+' character.

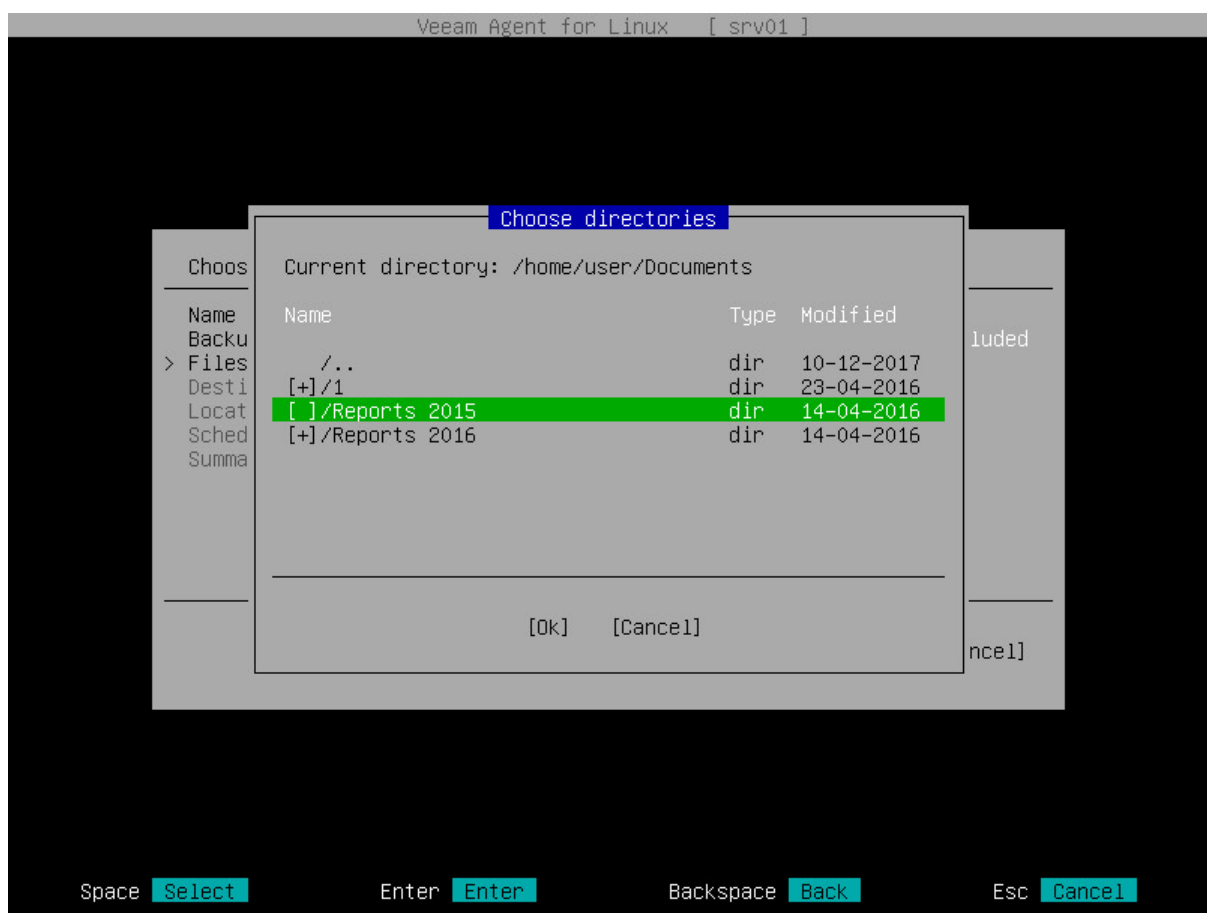

- 4. Switch to the OK button and press [Enter]. Veeam Agent will display a list of paths to the selected directories and the number of excluded subdirectories for each directory in the list.
- 5. Specify file name masks for files that you want to include or exclude in/from the ba ckup:
	- a. Select the File Masks option with the [Tab] key and press [Enter].
	- b. In the File masks window, make sure that the Create Mask button is selected and press [Enter].
	- c. In the Mask field, enter the file name mask, for example,  $report.pdf$ ,  $f$ ilename\* or  $*$ . odt.

Keep in mind that you must specify all names with masks in double quotation marks ("").

- d. In the Type field, select one of the following options:
	- **Exclude** if you do not want to back up files whose names match the specified mask. Veeam Agent will back up all files in the directories selected for backup except for such files.
	- **.** Include if you want to back up files whose names match the specified mask. Veeam Agent will create a backup only for such files in the directories selected for backup.

You can use a combination of include and exclude masks. Keep in mind that exclude masks have a higher priority than include masks. For example, you can specify masks in the following way:

▪ Include mask: report\*.\*

▪ Exclude mask: \*.odt

Veeam Agent will include in the backup all files whose name begins with report except for the files of the ODT format.

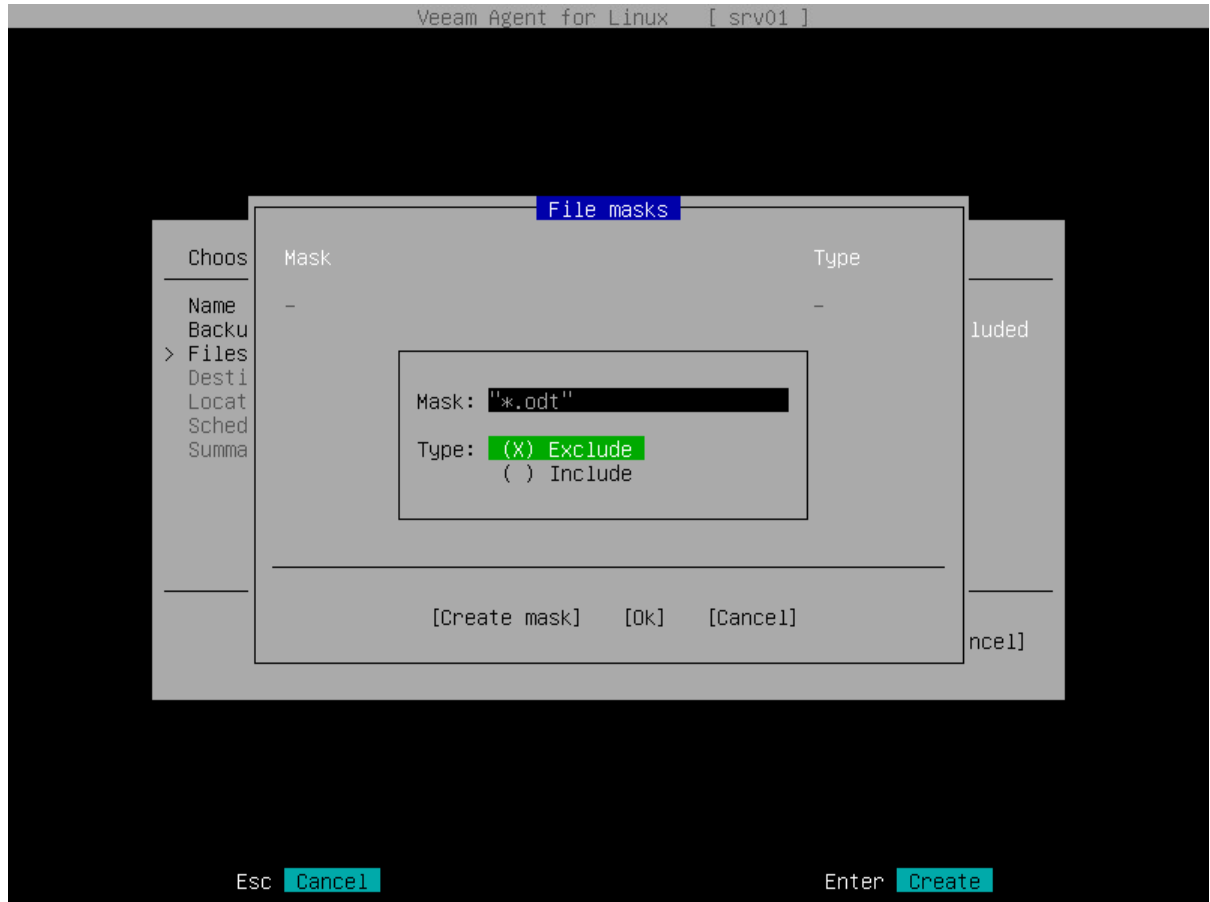

- e. Press [Enter]. Veeam Agent will display in the File masks window the specified file mask and its type: Include or Exclude.
- f. Repeat Steps 'b' 'e' for each mask that you want to specify.
- g. After you specify all file masks, switch to the OK button and press [Enter].

### TIP

To remove a file name mask, in the File masks window, select the necessary mask and press [Delete].

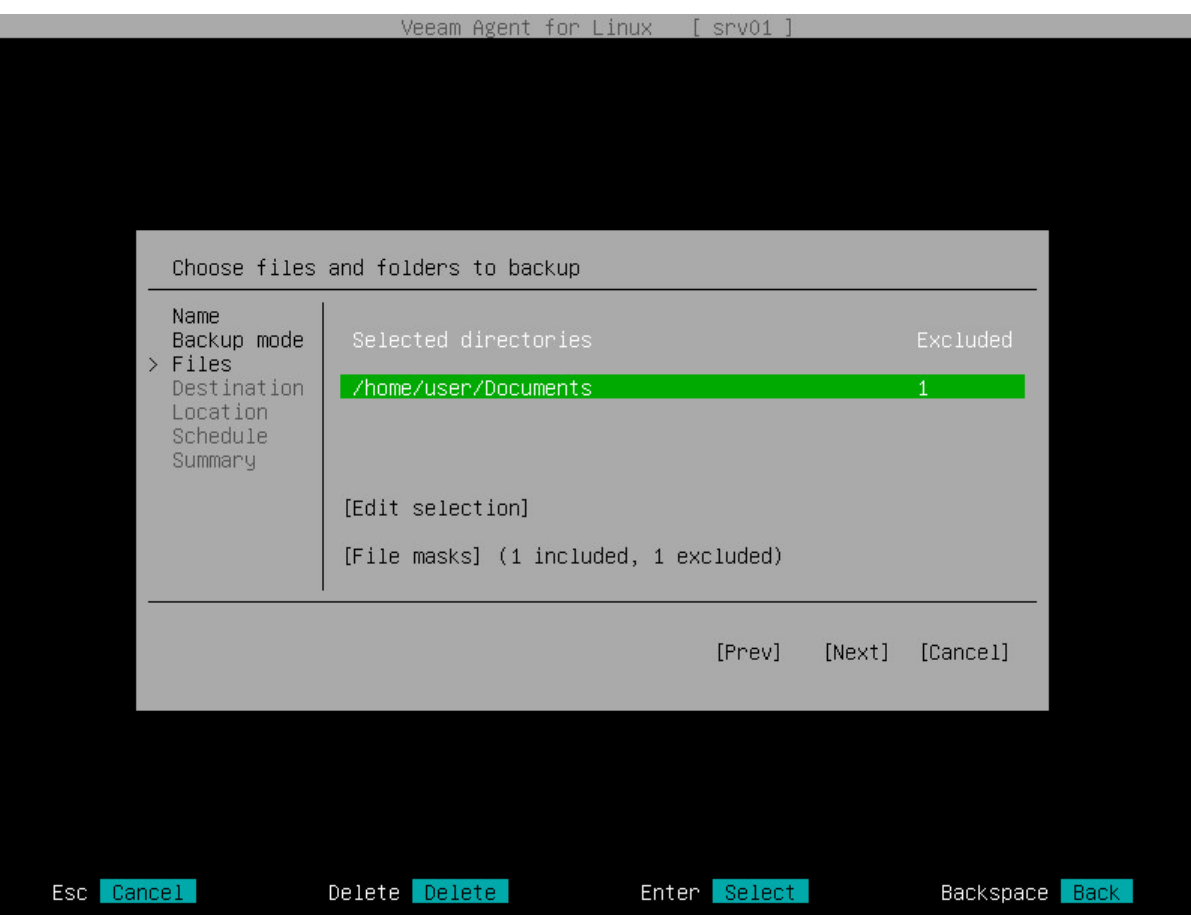

# <span id="page-192-0"></span>Step 5. Select Backup Destination

At the Destination step of the wizard, select a target location for the created backup.

You can select one of the following options:

- Local select this option if you want to save the backup in a removable storage device attached to the computer or on a local computer drive. With this option selected, you will pass to the [Location](#page-193-0) step of the wizard.
- Object storage select this option if you want to create the backup in an object storage exposed to you by cloud service provider. With this option selected, you will pass to the [Storage](#page-194-0) step of the wizard.
- Shared Folder select this option if you want to save the backup in a network shared folder. With this option selected, you will pass to the [Network](#page-203-0) step of the wizard.
- Veeam Backup & Replication select this option if you want to save the backup in a backup repository managed by the Veeam backup server. With this option selected, you will pass to the [Veeam](#page-205-0) step of the wizard.
- Veeam Cloud Connect repository select this option if you want to create the backup in a cloud repository exposed to you by the Veeam Cloud Connect service provider. With this option selected, you will pass to the [Service Provider](#page-207-0) step of the wizard.

It is recommended that you store backups in the external location like USB storage device or network shared folder. You can also keep your backup files on the separate non-system local drive.

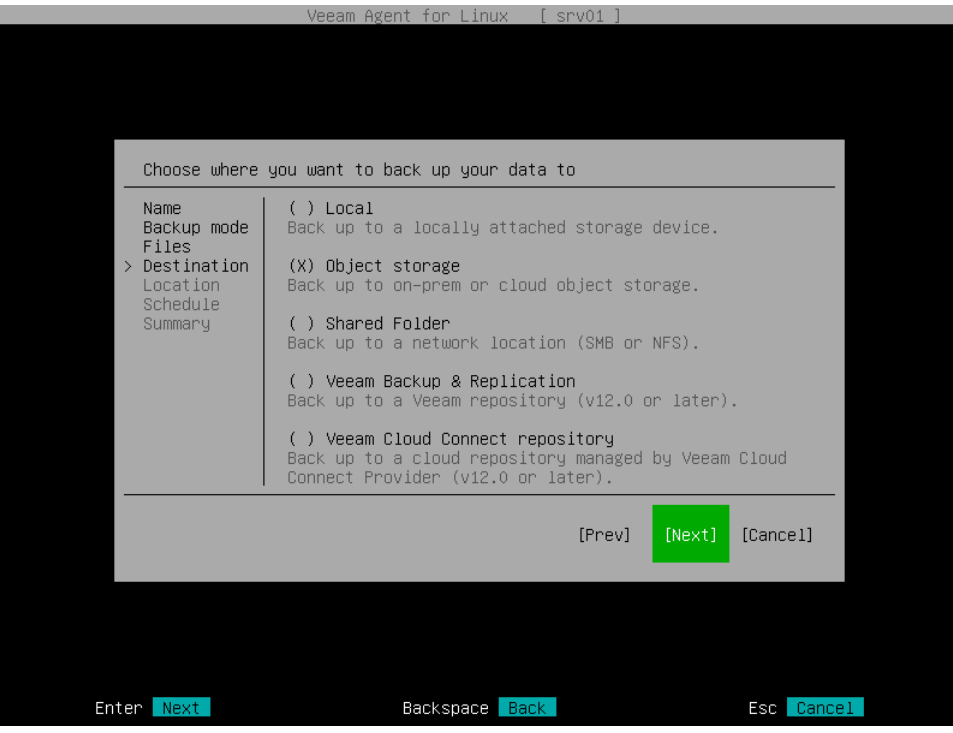

# Step 6. Specify Backup Storage Settings

Specify backup storage settings for the backup job:

- [Local storage settings](#page-193-0)  $-$  if you have selected the **Local storage** option at the [Destination](#page-192-0) step of the wizard.
- [Object storage settings](#page-194-0) if you have selected the Object storage option at the [Destination](#page-192-0) step of the wizard.
- [Shared folder settings](#page-203-0) if you have selected the Shared folder option at the [Destination](#page-192-0) step of the wizard.
- [Veeam backup repository settings](#page-205-0) if you have selected the Veeam backup repository option at the [Destination](#page-192-0) step of the wizard.
- [Veeam Cloud Connect repository settings](#page-207-0) if you have selected the Veeam Cloud Connect repository option at the [Destination](#page-192-0) step of the wizard.

#### **NOTE**

<span id="page-193-0"></span>The Veeam Cloud Connect repository option is available if Veeam Agent operates in the Workstation or Server edition.

### Local Storage Settings

The Location step of the wizard is available if you have selected the Local option at the [Destination](#page-192-0) step of the wizard. Specify location for the backup file and retention policy for the backup job:

- 1. To specify location for the backup file, browse to the directory where backup files must be saved:
	- a. Select the Browse option with the [Tab] key and press [Space] or [Enter].
	- b. In the Choose backup location window, select the necessary directory and press [Enter].
	- c. Repeat the step 'b' until a path to the directory in which you want to save backup files appears in the Current directory field.
	- d. To create a new directory, switch to the Create Dir button, press [Enter], then type a name for the new directory and press [Enter].
	- e. Switch to the OK button and press [Enter]. Veeam Agent will display the path to the specified directory in the Location field.

Alternatively, you can type a path to the directory in which you want to save backup files in the Location field.

After you specify location for the backup, Veeam Agent will display the following information on the volume where the directory selected for backup storage resides:

- $\circ$  Space total size of the volume on which the selected directory resides.
- $\circ$  Free free space on the volume where the selected directory resides.
- $\circ$  Type file system type of the volume on which the selected directory resides.
- 2. To use the GFS (Grandfather-Father-Son) retention scheme, select the Keep full backups for archival purposes check box and select Configure. In the Configure GFS window, specify how weekly, monthly and yearly full backups must be retained. For details, see [Specify GFS Retention Policy.](#page-211-0)

3. In the Restore points field, specify the number of backup files that you want to keep in the target location. By default, Veeam Agent keeps 7 latest backup files. When the number of restore points is exceeded, Veeam Agent for Linux will remove the earliest restore point from the backup chain.

To learn more, see the [Short-Term Retention Policy.](#page-27-0)

4. Select Advanced to specify advanced settings for the backup job. To learn more, see Specify Advanced [Backup Settings.](#page-213-0)

#### IMPORTANT

Consider the following:

- The backup location must reside on a separate volume from a volume whose data you plan to back up.
- USB storage devices formatted as FAT32 do not allow storing files larger than 4 GB in size. For this reason, it is recommended that you do not use such USB storage devices as a backup target.

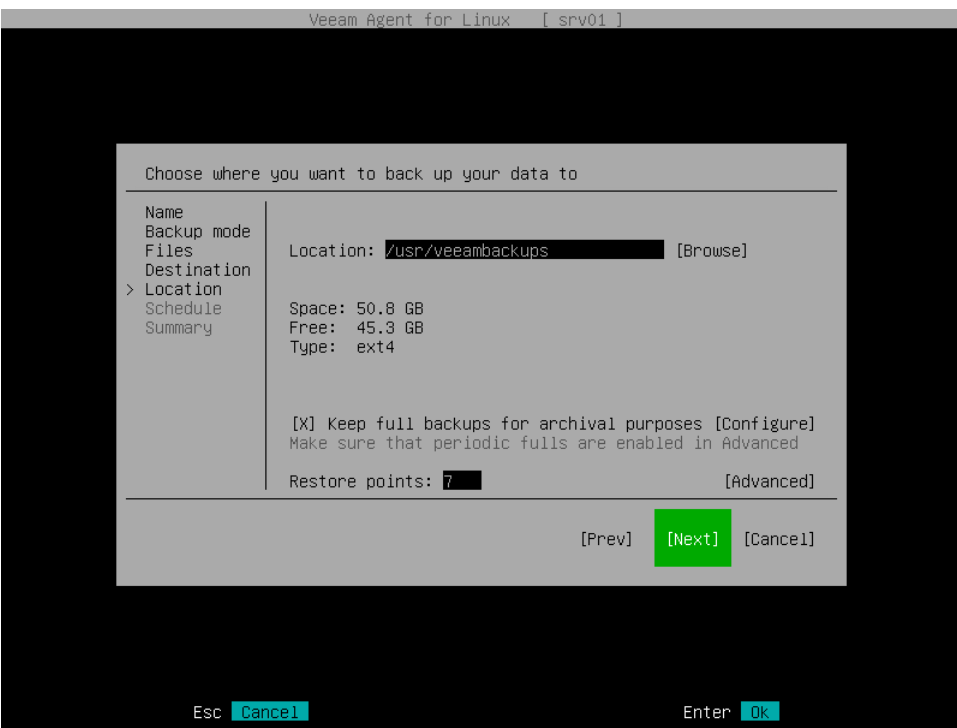

### <span id="page-194-0"></span>Object Storage Settings

The Cloud Type step of the wizard is available if you have selected the Object storage option at the [Destination](#page-192-0) step of the wizard.

At the Storage step of the wizard, select the object storage. You can select one of the following options:

• S3 compatible — select this option if you want to create a backup in the S3 compatible storage. With this option selected, you will pass to the [Account](#page-195-0) step of the wizard.

TIP

If you plan to store backups in an IBM or Wasabi cloud storage, use the S3 compatible option.

• Amazon S3 – select this option if you want to create a backup in the Amazon S3 storage. With this option selected, you will pass to the [Account](#page-197-0) step of the wizard.

- Google Cloud storage select this option if you want to create a backup in the Google Cloud storage. With this option selected, you will pass to the [Account](#page-199-0) step of the wizard.
- Microsoft Azure Blob storage select this option if you want to create a backup in the Microsoft Azure storage. With this option selected, you will pass to the [Account](#page-201-0) step of the wizard.

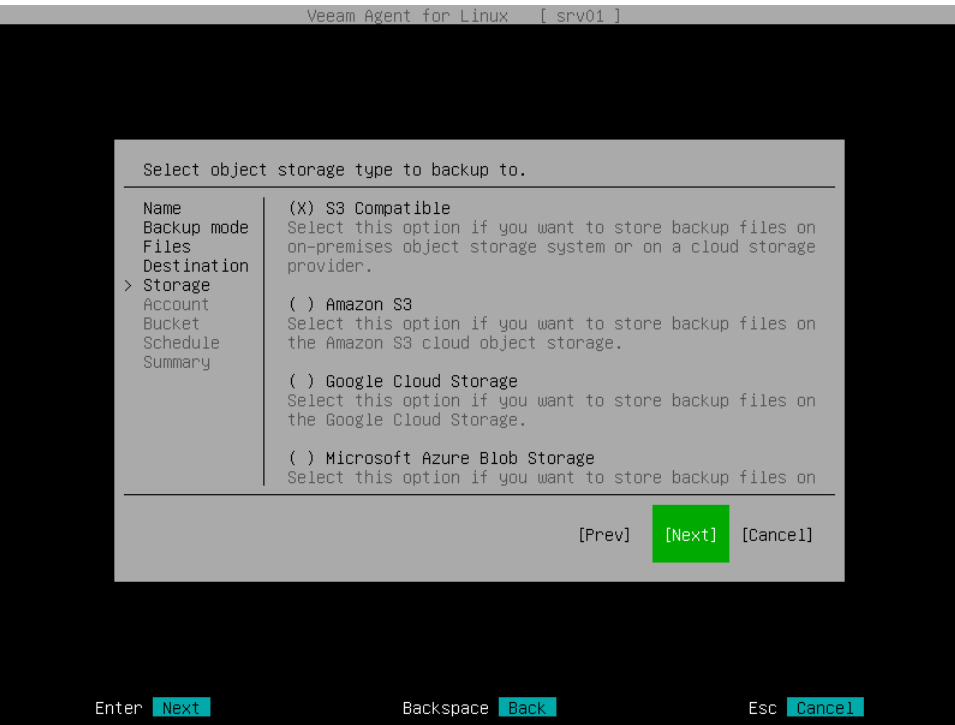

### <span id="page-195-0"></span>S3 Compatible Settings

If you have selected to store backup files in the S3 compatible storage, specify the following settings:

- 1. Account settings.
- 2. Bucket settings.

## Specifying Account Settings

The Account step of the wizard is available if you have chosen to save backup files in the S3 compatible storage.

#### **NOTE**

You can store backups only in the S3 compatible storage repositories that are accessible over the HTTPs protocol.

To connect to the S3 compatible storage, specify the following:

1. In the Service point field, specify the address of your S3 compatible storage.

#### **NOTE**

If you want to connect to the repository using an IPv6 address and port number, you must use the following format: IPv6:port, where:

- IPv6 is the IPv6 address of the object storage.
- port is the number of the port that Veeam Agent will use to connect to the object storage.
- 2. In the Region field, specify the storage region based on your regulatory and compliance requirements.
- 3. In the Access key field, enter the access key ID.
- 4. In the Secret key field, enter the secret access key.

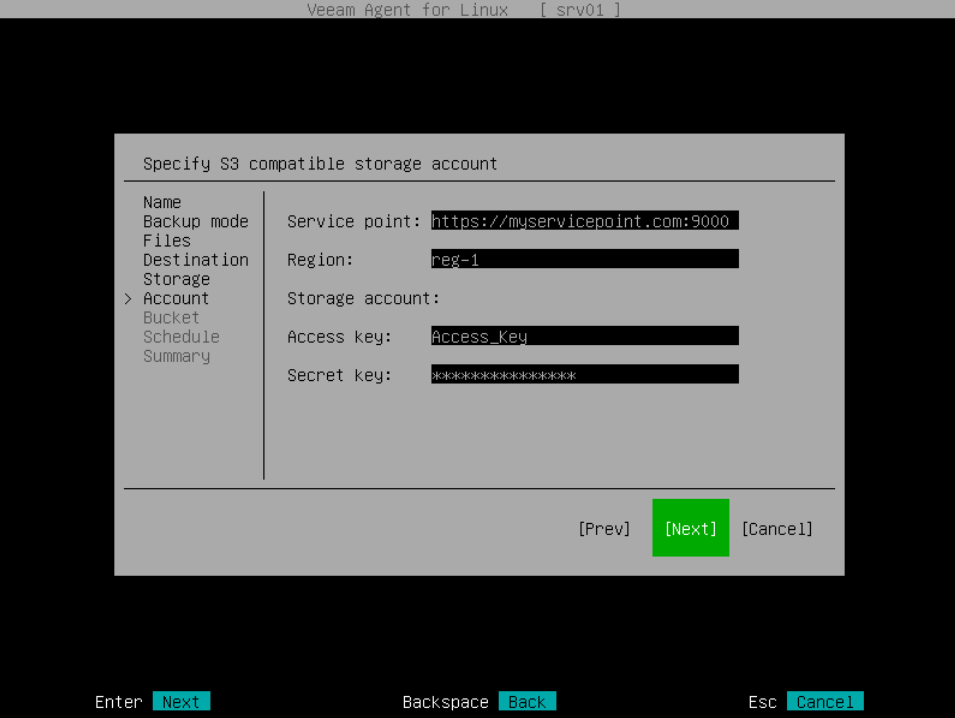

## <span id="page-196-0"></span>Specifying Bucket Settings

The Bucket step of the wizard is available if you have chosen to save backup files in the S3 compatible storage and specified account settings to connect to the storage.

Specify settings for the bucket in the storage:

- 5. In the Bucket field, specify a bucket in the storage:
	- a. Select the Browse option with the [Tab] key and press [Enter].
	- b. In the Specify Bucket window, select the necessary bucket and press [Enter].
- 6. In the Folder field, specify a folder in the bucket:
	- a. Select the Browse option with the [Tab] key and press [Enter].
	- b. In the Specify Folder window, select the necessary folder and press [Enter].

#### TIP

You can also create a new folder. To do this, type a name for the new folder in the Folder field.

- 7. To prohibit modification and deletion of blocks of data in the object storage repository, select the Make recent backups immutable for check box and specify the immutability period in days. For more information, see [Backup Immutability.](#page-53-0)
- 8. To use the GFS (Grandfather-Father-Son) retention scheme, select the Keep full backups for archival purposes check box and select Configure. In the Configure GFS window, specify how weekly, monthly and yearly full backups must be retained. For details, se[e Specify GFS Retention Policy.](#page-211-0)

If you use the GFS retention scheme and enable immutability for the backup, the restore points with GFS flags will become immutable for the whole GFS retention period. You will not be able to delete such restore points until the GFS retention period is over.

5. In the Restore points field, specify the number of restore points that you want to store in the target location. By default, Veeam Agent keeps 7 latest restore points. After this number is exceeded, Veeam Agent will remove the earliest restore points from the backup chain.

To learn more, see [Short-Term Retention Policy.](#page-27-0)

6. Select Advanced to specify additional backup job settings. For details, se[e Specify Advanced Backup](#page-213-0)  [Settings.](#page-213-0)

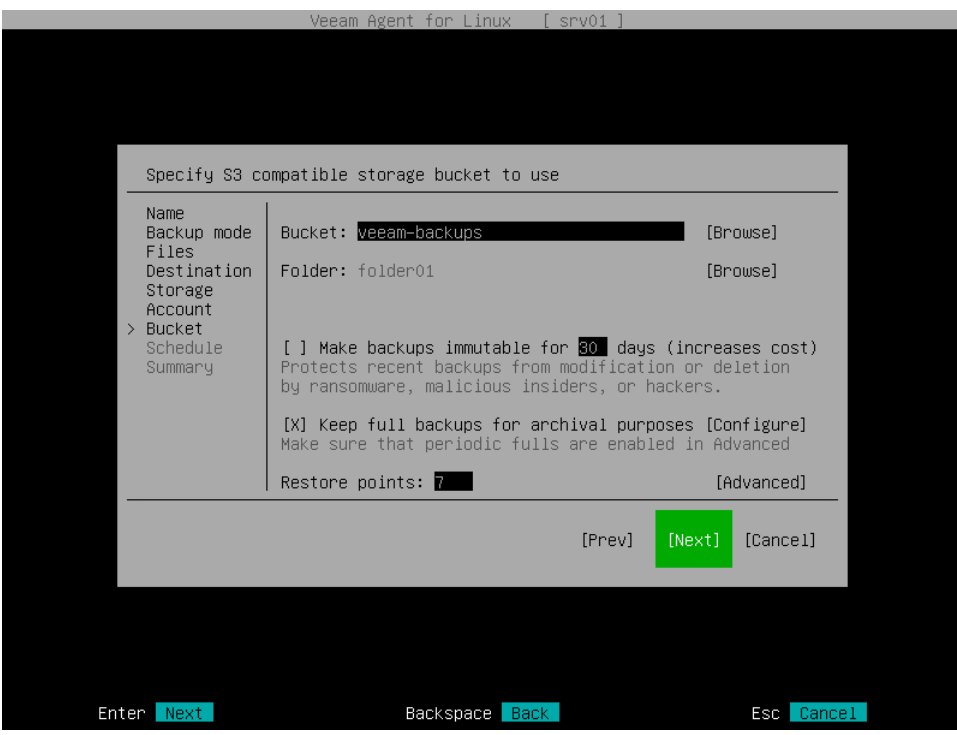

After that, Veeam Agent will create a new repository in the object storage where you can store backups.

### <span id="page-197-0"></span>Amazon S3 Settings

If you have selected to store backup files in the Amazon S3 storage, specify the following settings:

- 1. Account settings.
- 2. Bucket settings.

# Specifying Account Settings

The Account step of the wizard is available if you have chosen to save backup files in the Amazon S3 storage.

To connect to the Amazon S3 storage, specify the following:

- 1. In the Access key field, enter the access key ID.
- 2. In the Secret key field, enter the secret access key.

3. In the AWS region window, select the AWS region based on your regulatory and compliance requirements. By default, Veeam Agent uses the Global region. Switch to the Ok button and press [Enter].

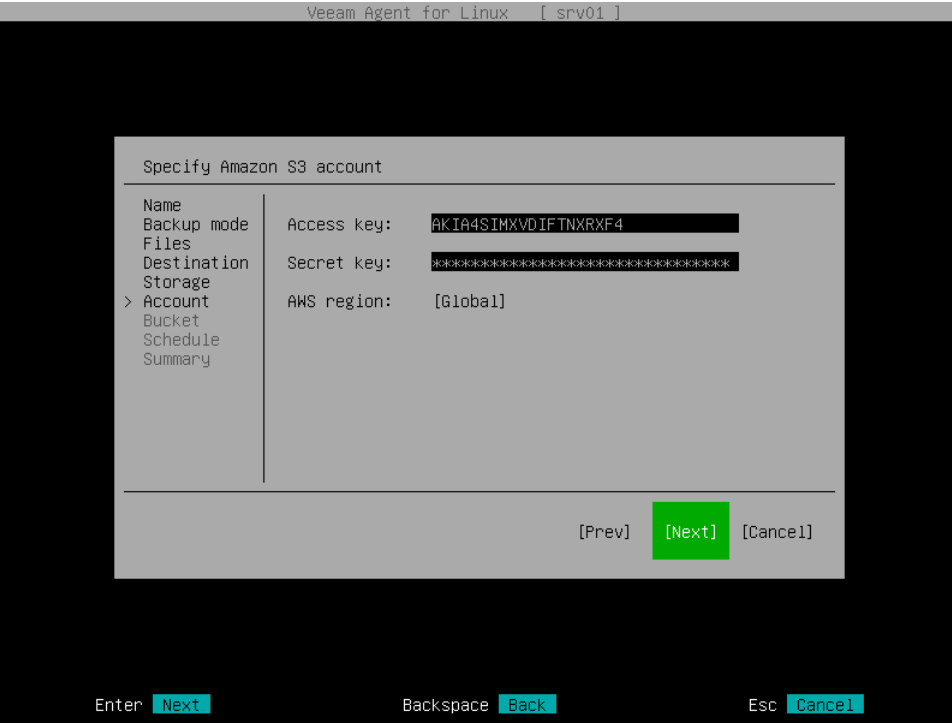

## <span id="page-198-0"></span>Specifying Bucket Settings

The Bucket step of the wizard is available if you have chosen to save backup files in the Amazon S3 storage and specified account settings to connect to the storage.

#### IMPORTANT

You must create the bucket where you want to store your backup data beforehand. When you create a bucket, consider Amazon bucket naming rules. For example, it is not recommended that you use dots (.) in the bucket name. For more information on bucket naming rules, se[e this AWS documentation article.](https://docs.aws.amazon.com/AmazonS3/latest/userguide/bucketnamingrules.html)

Specify settings for the bucket in the storage:

- 1. In the Data center window, select the geographic region where Veeam Agent will store backups. Switch to the Ok button and press [Enter].
- 2. In the Bucket field, specify a bucket in the storage:
	- a. Select the Browse option with the [Tab] key and press [Enter].
	- b. In the Specify Bucket window, select the necessary bucket and press [Enter].
- 3. In the Folder field, specify the folder in the bucket:
	- a. Select the Browse option with the [Tab] key and press [Enter].
	- b. In the Specify Folder window, select the necessary folder and press [Enter].

TIP

You can also create a new folder. To do this, type a name for the new folder in the Folder field.

- 4. To prohibit modification and deletion of blocks of data in the object storage repository, select the Make recent backups immutable for check box and specify the immutability period in days. For more information, see [Backup Immutability.](#page-53-0)
- 5. To use the GFS (Grandfather-Father-Son) retention scheme, select the Keep full backups for archival purposes check box and select Configure. In the Configure GFS window, specify how weekly, monthly and yearly full backups must be retained. For details, see [Specify GFS Retention Policy.](#page-211-0)

If you use the GFS retention scheme and enable immutability for the backup, the restore points with GFS flags will become immutable for the whole GFS retention period. You will not be able to delete such restore points until the GFS retention period is over.

6. In the Restore points field, specify the number of restore points that you want to store in the target location. By default, Veeam Agent keeps 7 latest restore points. After this number is exceeded, Veeam Agent will remove the earliest restore points from the backup chain.

To learn more, see [Short-Term Retention Policy.](#page-27-0)

7. Select Advanced to specify additional backup job settings. For details, see Specify Advanced Backup [Settings.](#page-213-0)

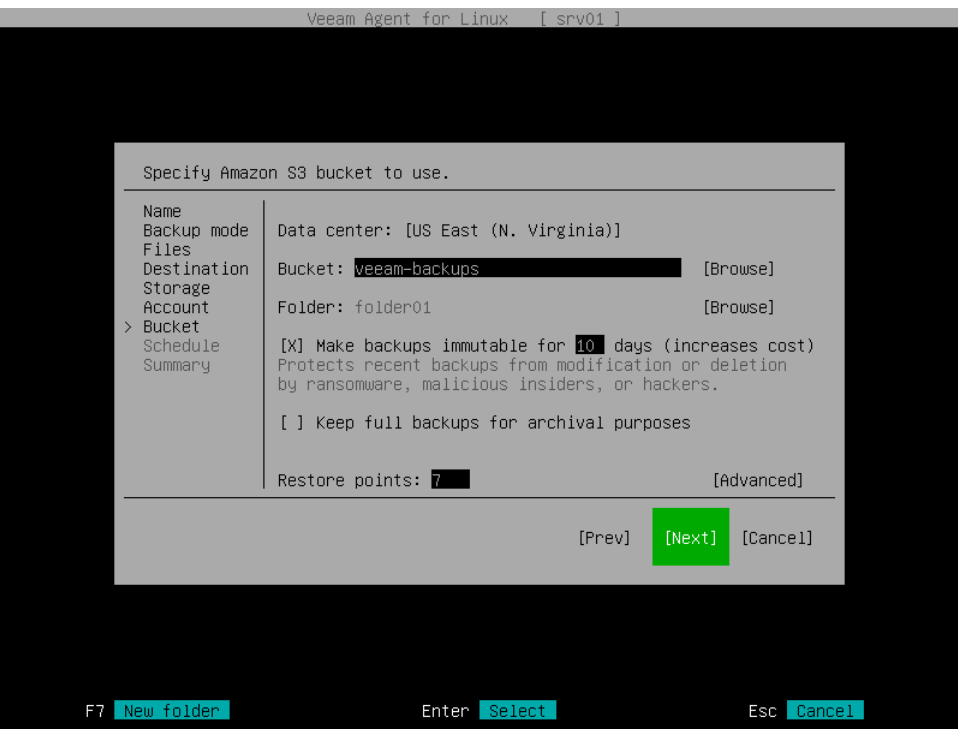

After that, Veeam Agent will create a new repository in the object storage where you can store backups.

### <span id="page-199-0"></span>Google Cloud Storage Settings

If you have selected to store backup files in a Google Cloud storage repository, specify the following settings:

- 1. Account settings.
- 2. Bucket settings.

# Specifying Account Settings

The Account step of the wizard is available if you have chosen to save backup files in the Google Cloud storage.

To connect to the Google Cloud storage, in the Access Key and Secret key fields, specify the Hash-based Message Authentication Code (HMAC) key associated with the Google Cloud account. Veeam Agent will use the HMAC key to authenticate requests to the Google Cloud storage. For more information about the Google Cloud accounts, see the [Google Cloud documentation.](https://cloud.google.com/iam/docs/creating-managing-service-accounts#creating_a_service_account)

If you have not created the HMAC key beforehand, you can create the key in the Google Cloud console, as described in [this Google Cloud documentation article.](https://cloud.google.com/storage/docs/authentication/managing-hmackeys#console_1)

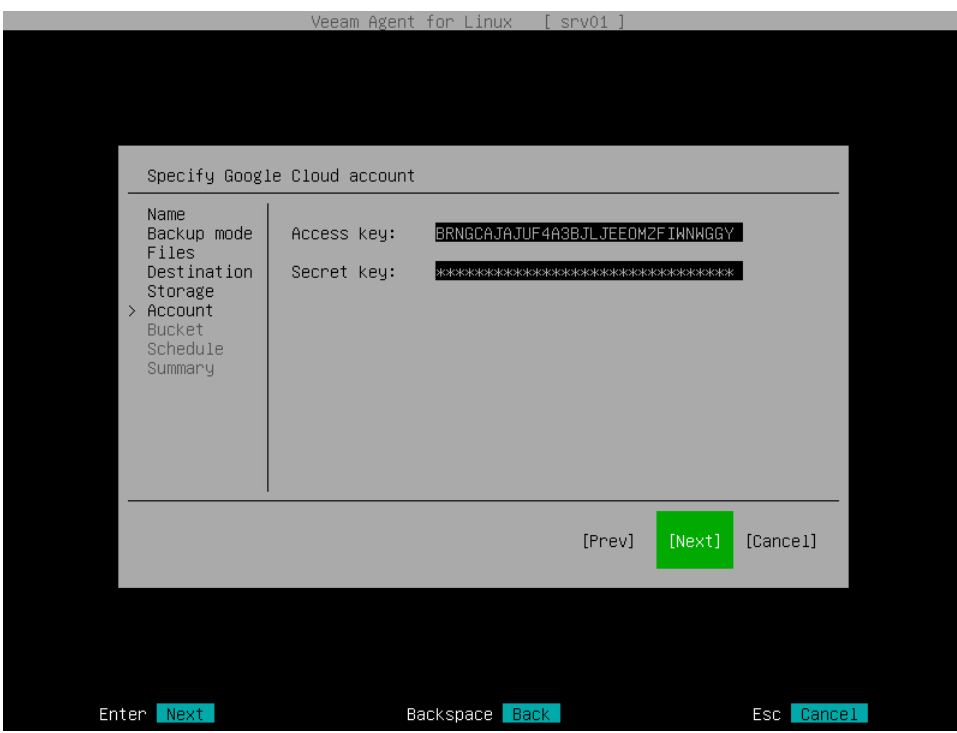

## Specifying Bucket Settings

The Bucket step of the wizard is available if you have chosen to save backup files in the Google Cloud storage and specified account settings to connect to the storage.

Specify settings for the bucket in the storage:

- 1. In the Data center window, select the geographic region where Veeam Agent will store backups. Switch to the Ok button and press [Enter].
- 2. In the Bucket field, specify the bucket in the storage:
	- a. Select the Browse option with the [Tab] key and press [Enter].
	- b. In the Specify Bucket window, select the necessary bucket and press [Enter].
- 3. In the Folder field, specify the folder in the bucket:
	- a. Select the Browse option with the [Tab] key and press [Enter].
	- b. In the Specify Folder window, select the necessary folder and press [Enter].

#### TIP

You can also create a new folder. To do this, type a name for the new folder in the Folder field.

- 4. To use the GFS (Grandfather-Father-Son) retention scheme, select the Keep full backups for archival purposes check box and select Configure. In the Configure GFS window, specify how weekly, monthly and yearly full backups must be retained. For details, see [Specify GFS Retention Policy.](#page-211-0)
- 5. In the Restore points field, specify the number of restore points that you want to store in the target location. By default, Veeam Agent keeps 7 latest restore points. After this number is exceeded, Veeam Agent will remove the earliest restore points from the backup chain.

To learn more, see [Short-Term Retention Policy.](#page-27-0)

6. Select Advanced to specify additional backup job settings. For details, se[e Specify Advanced Backup](#page-213-0)  [Settings.](#page-213-0)

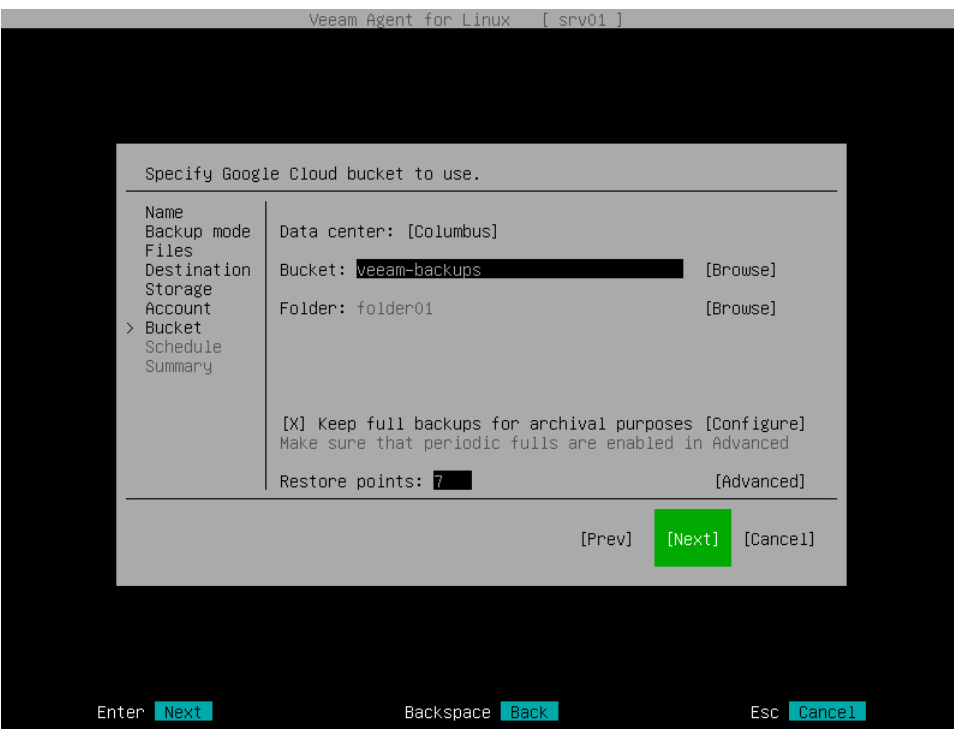

After that, Veeam Agent will create a new repository in the object storage where you can store backups.

### <span id="page-201-0"></span>Microsoft Azure Storage Settings

If you have selected to store backup files in the Microsoft Azure storage, specify settings to connect to the storage and container in this storage:

- 1. Account settings.
- 2. Container settings.

## Specifying Account Settings

The Account step of the wizard is available if you have chosen to save backup files in the Microsoft Azure storage.

The Allow storage account key access option for Shared Key authorization must be enabled in the storage account. To learn how to find this option, see [this Microsoft Docs article.](https://docs.microsoft.com/en-us/azure/storage/common/shared-key-authorization-prevent?tabs=portal#remediate-authorization-via-shared-key)

- 1. In the **Account** field, enter the storage account name.
- 2. In the Shared key field, enter the storage account shared key.
- 3. In the Azure Region window, select the Microsoft Azure region based on your regulatory and compliance requirements.By default, Veeam Agent uses the Azure Global (Standard) region. Switch to the Ok button and press [Enter].

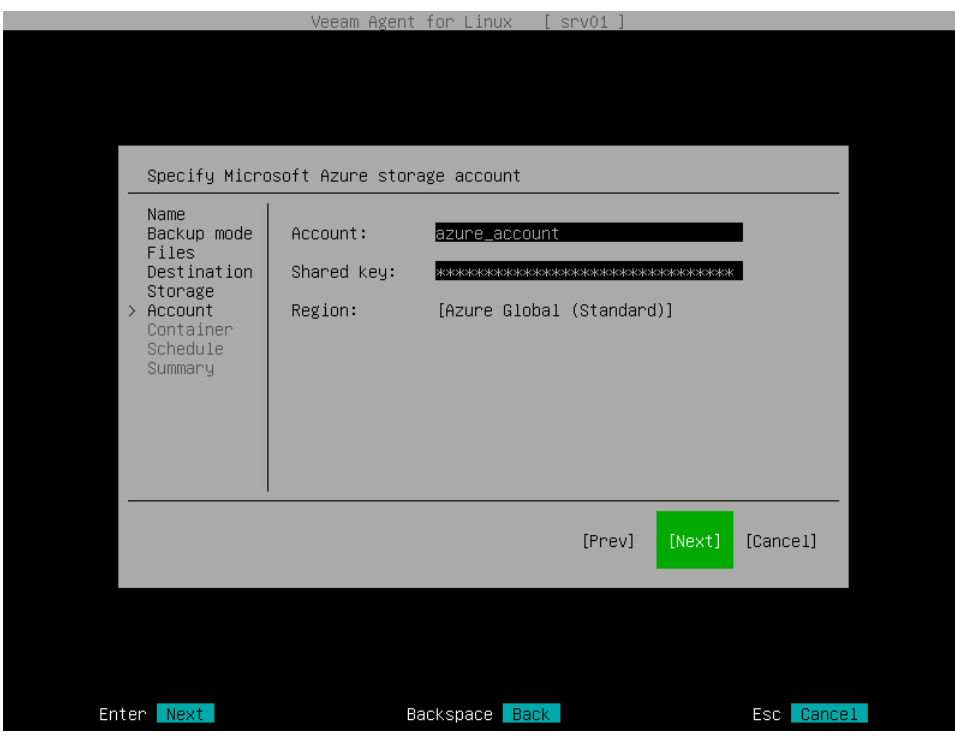

# <span id="page-202-0"></span>Specifying Container Settings

The Container step of the wizard is available if you have chosen to save backup files in the Microsoft Azure storage and specified account settings to connect to the storage.

Specify settings for the container in the storage:

- 1. In the Container field, specify the container in the storage:
	- a. Select the Browse option with the [Tab] key and press [Enter].
	- b. In the Specify Azure Container window, select the necessary container and press [Enter].
- 2. In the Folder field, specify the folder in the container:
	- a. Select the Browse option with the [Tab] key and press [Enter].
	- b. In the Specify Folder window, select the necessary folder and press [Enter].

#### TIP

You can also create a new folder. To do this, type a name for the new folder in the Folder field.

- 3. To prohibit modification and deletion of blocks of data in the object storage repository, select the Make recent backups immutable for check box and specify the immutability period in days. For more information, see [Backup Immutability.](#page-53-0)
- 4. To use the GFS (Grandfather-Father-Son) retention scheme, select the Keep full backups for archival purposes check box and select Configure. In the Configure GFS window, specify how weekly, monthly and yearly full backups must be retained. For details, se[e Specify GFS Retention Policy.](#page-211-0)

If you use the GFS retention scheme and enable immutability for the backup, the restore points with GFS flags will become immutable for the whole GFS retention period. You will not be able to delete such restore points until the GFS retention period is over.

5. In the Restore points field, specify the number of restore points that you want to store in the target location. By default, Veeam Agent keeps 7 latest restore points. After this number is exceeded, Veeam Agent will remove the earliest restore points from the backup chain.

To learn more, see [Short-Term Retention Policy.](#page-27-0)

6. Select Advanced to specify additional backup job settings. For details, se[e Specify Advanced Backup](#page-213-0)  [Settings.](#page-213-0)

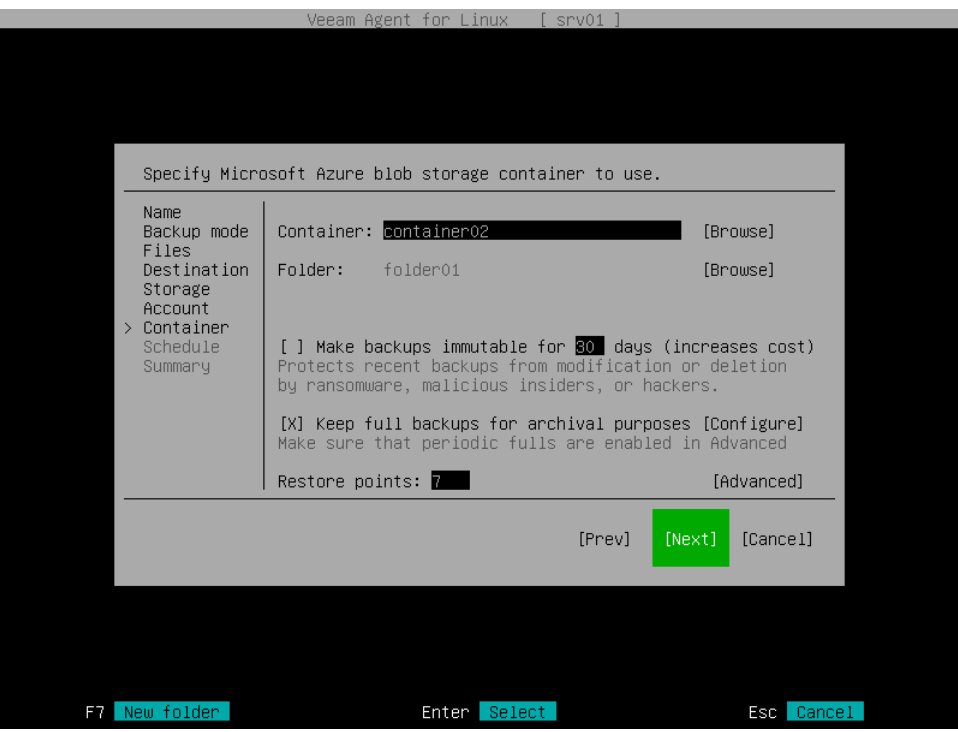

After that, Veeam Agent will create a new repository in the object storage where you can store backups.

### <span id="page-203-0"></span>Shared Folder Settings

The Network step of the wizard is available if you have selected the Shared Folder option at the [Destination](#page-192-0) step of the wizard.

To save backup files in a remote network location, Veeam Agent mounts to the local file system of your computer the network shared folder that you specify as a location for the backup. When you specify the network shared folder settings, Veeam Agent saves information about the network shared folder and its mount point in the database.

You do not need to mount the network shared folder in advance before every backup job run. Veeam Agent will do it automatically when the backup job is started manually or upon schedule.

After the backup job completes, Veeam Agent will automatically unmount the network shared folder.

Specify shared folder settings:

- 1. Select the type of a network shared folder:
	- o NFS to connect to a network shared folder using the NFS protocol.
	- $\circ$  SMB to connect to a network shared folder using the SMB (CIFS) protocol.
- 2. In the Server field, type the IP address or domain name of the server.
- 3. In the Folder field, type the name of the network shared folder in which you want to store backup files.

Every time the backup job starts, Veeam Agent will automatically mount the specified network shared folder to the /tmp/veeam directory in the computer file system. After the backup job completes, Veeam Agent will unmount the network shared folder.

- 4. [For SMB network shared folder] In the Domain field, type a name of the domain in which the account that has access permissions on the shared folder is registered, for example: *DOMAIN*.
- 5. [For SMB network shared folder] In the Username field, type a name of the account that has access permissions on the shared folder.
- 6. [For SMB network shared folder] In the Password field, type a password of the account that has access permissions on the shared folder.
- 7. To use the GFS (Grandfather-Father-Son) retention scheme, select the Keep full backups for archival purposes check box and select Configure. In the Configure GFS window, specify how weekly, monthly and yearly full backups must be retained. For details, see [Specify GFS Retention Policy.](#page-211-0)
- 8. In the Restore points field, specify the number of backup files that you want to keep in the target location. By default, Veeam Agent keeps 7 latest backup files. When the number of restore points is exceeded, Veeam Agent will remove the earliest restore point from the backup chain.

To learn more, see the [Short-Term Retention Policy.](#page-27-0)

9. Select Advanced to specify advanced settings for the backup job. To learn more, see Specify Advanced [Backup Settings.](#page-213-0)

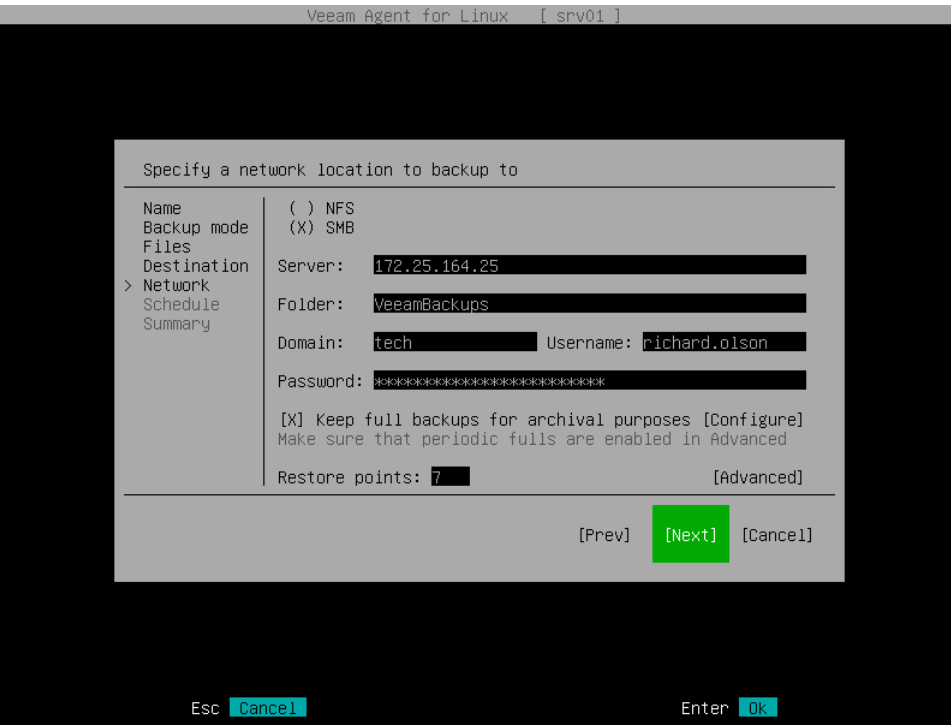

### <span id="page-205-0"></span>Veeam Backup Repository Settings

If you have selected to store backup files on a Veeam Backup & Replication repository, specify settings to connect to the backup repository:

- 1. [Specify backup server settings.](#page-205-1)
- 2. [Select the Veeam backup repository.](#page-206-0)

# <span id="page-205-1"></span>Specifying Backup Server Settings

The Veeam step of the wizard is available if you have chosen to store backup files on a Veeam Backup & Replication repository.

Specify settings for the Veeam backup server that manages the target backup repository:

- 1. In the Address field, specify a DNS name or IP address of the Veeam backup server.
- 2. In the Port field, specify a number of the port over which Veeam Agent must communicate with the backup repository. By default, Veeam Agent uses port 10006.
- 3. In the Login field, type a name of the account that has access to the Veeam backup repository.
- 4. In the Domain field, type a name of the domain in which the account that has access to the Veeam backup repository is registered, for example: DOMAIN.

5. In the Password field, type a password of the account that has access to the Veeam backup repository.

Permissions on the backup repository managed by the target Veeam backup server must be granted beforehand. To learn more, see [Setting Up User Permissions on Backup Repositories.](#page-501-0)

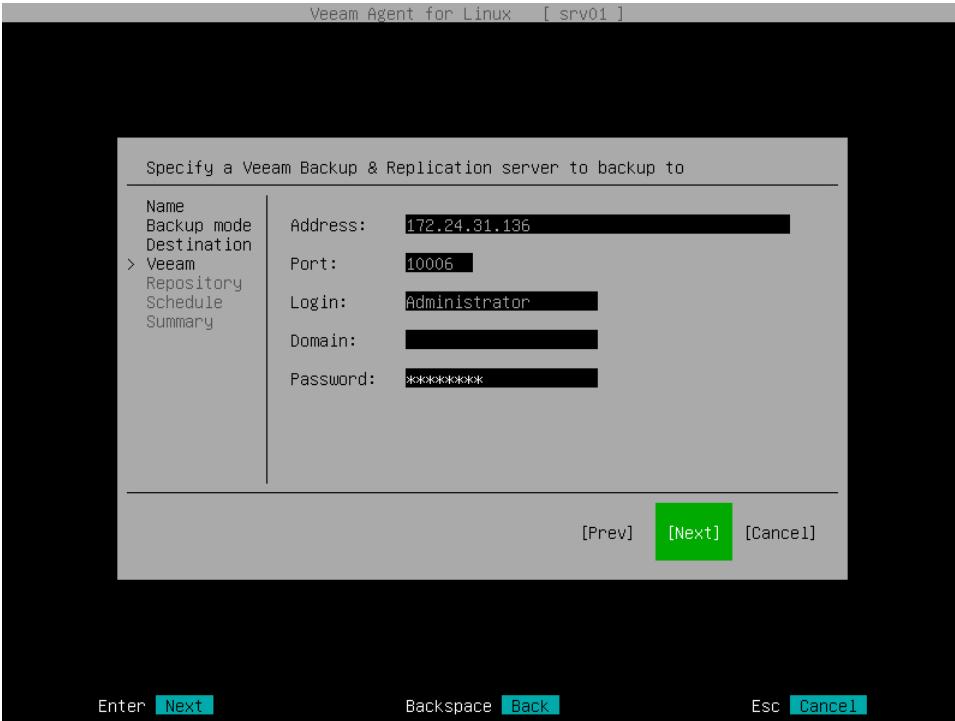

## <span id="page-206-0"></span>Selecting Backup Repository

The Repository step of the wizard is available if you have chosen to save backup files on a Veeam Backup & Replication repository.

Specify settings for the target backup repository:

- 1. From the list of available backup repositories, select a backup repository where you want to store backups. The list of backup repositories displays only those repositories on which you have permissions to store data. To learn more, see [Setting Up User Permissions on Backup Repositories.](#page-501-0)
- 2. To use the GFS (Grandfather-Father-Son) retention scheme, select the Keep full backups for archival purposes check box and select Configure. In the Configure GFS window, specify how weekly, monthly and yearly full backups must be retained. For details, see [Specify GFS Retention Policy.](#page-211-0)
- 3. In the Restore points field, specify the number of restore points that you want to store in the target location. By default, Veeam Agent keeps 7 latest restore points. After this number is exceeded, Veeam Agent will remove the earliest restore points from the backup chain.

To learn more, see [Short-Term Retention Policy.](#page-27-0)

4. Select Advanced to specify advanced settings for the backup job. To learn more, see Specify Advanced [Backup Settings.](#page-213-0)

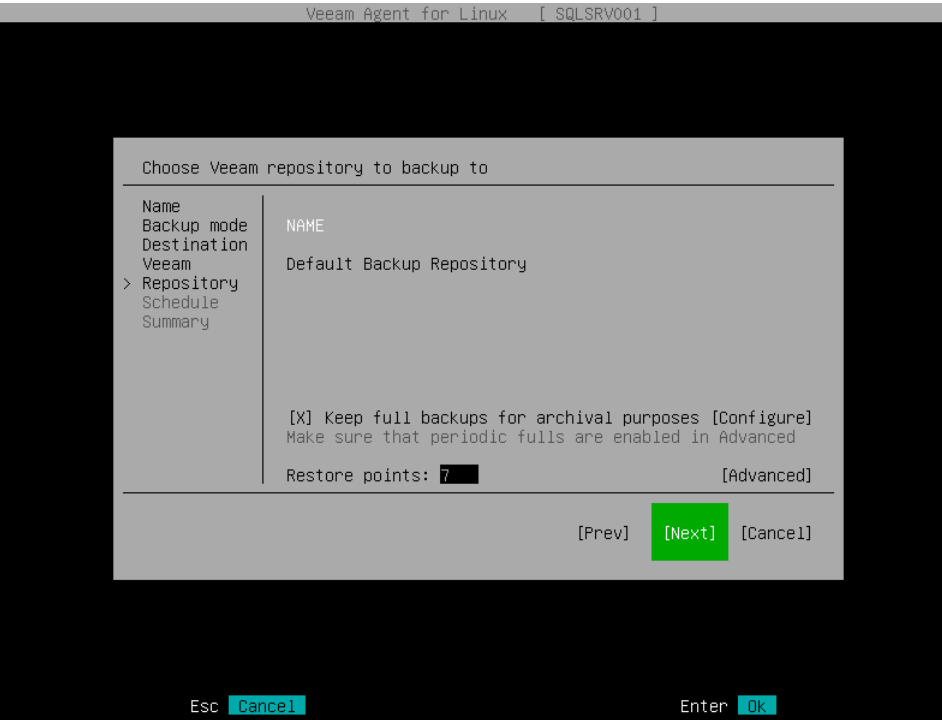

### <span id="page-207-0"></span>Veeam Cloud Connect Repository Settings

If you have selected to store backup files on a Veeam Cloud Connect repository, specify settings to connect to the cloud repository:

- 1. [Specify service provider settings.](#page-207-1)
- 2. [Verify the TLS certificate and specify user account settings.](#page-208-0)
- 3. [Select the cloud repository.](#page-209-0)

#### **NOTE**

The Veeam Cloud Connect repository option is available if Veeam Agent operates in the Workstation or Server edition.

## <span id="page-207-1"></span>Specifying Service Provider Settings

The Provider step of the wizard is available if you have chosen to save backup files on a Veeam Cloud Connect repository.

Specify settings for the cloud gateway that the Veeam Cloud Connect service provider (SP) or your backup administrator has provided to you:

1. In the Address field, enter a full DNS name or IP address of the cloud gateway.

2. In the Port field, specify the port over which Veeam Agent will communicate with the cloud gateway. By default, port 6180 is used.

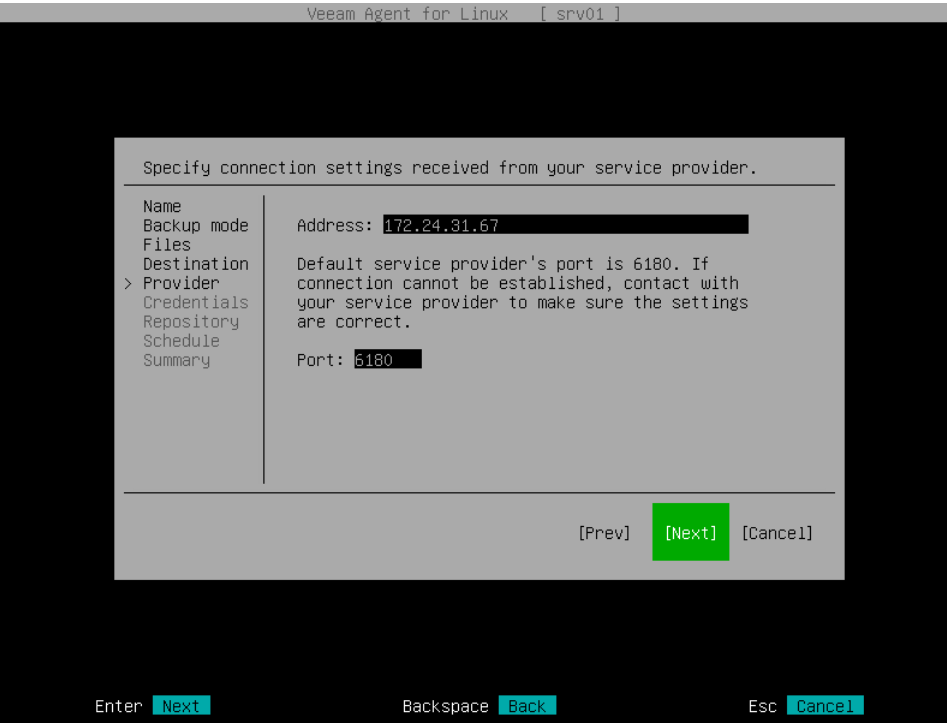

## <span id="page-208-0"></span>Specifying User Account Settings

The Credentials step of the wizard is available if you have chosen to save backup files in a cloud repository and specified settings for the cloud gateway.

Verify TLS certificate settings and specify settings for the tenant account or subtenant account that you want to use to connect to the cloud repository.

- 1. In the Certificate details window, review information about the TLS certificate obtained from the SP side and verify the TLS certificate:
	- o [Optional] To verify the TLS certificate with a thumbprint, do the following:
		- i. Select the Verify thumbprint button with the [Tab] key and press [Enter].
		- ii. Copy the thumbprint you obtained from the SP to the Clipboard and enter it to the Thumbprint verification field.
		- iii. Switch to the Verify button and press [Enter]. Veeam Agent will check if the thumbprint you entered matches the thumbprint of the obtained TLS certificate.

TLS certificate verification is optional. You can use this option to verify self-signed TLS certificates. TLS certificates signed by the CA do not require additional verification.

- $\circ$  To accept the TLS certificate, select the **Accept** button with the [Tab] key and press [Enter].
- 2. In the Username field, enter the name of the tenant or subtenant account that the SP or your backup administrator has provided to you. The name of the subtenant account must be specified in the TENANT SUBTENANT format.

3. In the Password field, provide a password for the tenant or subtenant account.

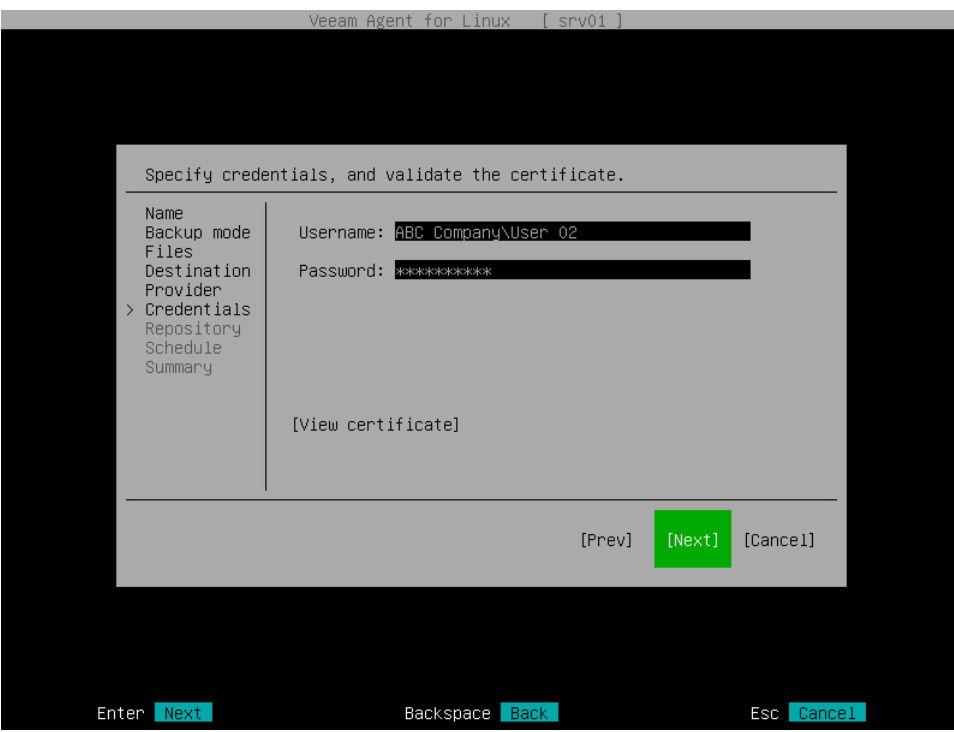

## <span id="page-209-0"></span>Selecting Cloud Repository

The Repository step of the wizard is available if you have chosen to save backup files on a cloud repository and specified settings to connect to the SP.

Specify settings for the cloud repository:

- 1. From the Repository list, select a cloud repository where you want to store created backups. The Repository list displays only those cloud repositories that can be accessed by the tenant or subtenant account that you use to connect to the service provider.
- 2. To use the GFS (Grandfather-Father-Son) retention scheme, select the Keep full backups for archival purposes check box and select Configure. In the Configure GFS window, specify how weekly, monthly and yearly full backups must be retained. For details, see [Specify GFS Retention Policy.](#page-211-0)
- 3. In the Restore points field, specify the number of restore points that you want to store in the target location. By default, Veeam Agent keeps 7 latest restore points. After this number is exceeded, Veeam Agent will remove the earliest restore points from the backup chain.

To learn more, see [Short-Term Retention Policy.](#page-27-0)

4. Select Advanced to specify advanced settings for the backup job. To learn more, see Specify Advanced [Backup Settings.](#page-213-0)

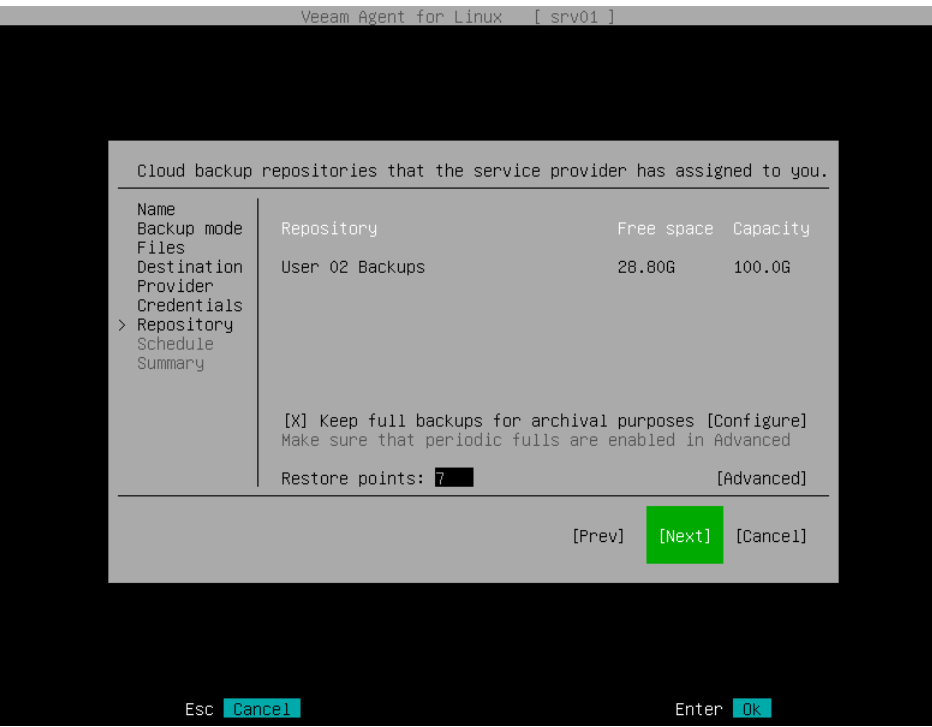

# <span id="page-211-0"></span>Step 7. Specify GFS Retention Policy

This step of the wizard is available if you have chosen to use a long-term, or Grandfather-Father-Son (GFS), retention policy.

To configure GFS retention policy settings for the backup job:

- 1. Select the Keep full backups for archival purposes option and click Configure at one of the following steps of the wizard:
	- $\circ$  [Location](#page-193-0)  $-$  if you have selected the Local storage option at the [Destination](#page-192-0) step of the wizard.
	- o [Network](#page-203-0) if you have selected the Shared folder option at the [Destination](#page-192-0) step of the wizard.
	- o [Repository](#page-206-0) if you have selected the Veeam backup repository option at the [Destination](#page-192-0) step of the wizard.
	- $\circ$  [Repository](#page-209-0)  $-$  if you have selected the **Veeam Cloud Connect repository** option at the [Destination](#page-192-0) step of the wizard.
	- $\circ$  [Bucket](#page-196-0) if you have selected the Object storage option at the [Destination](#page-192-0) step of the wizard, then selected the S3 compatible option at the Storage step of the wizard.
	- $\circ$  [Bucket](#page-198-0) if you have selected the Object storage option at the [Destination](#page-192-0) step of the wizard, then selected the Amazon S3 option at the Storage step of the wizard.
	- $\circ$  [Bucket](#page-199-0) if you have selected the Object storage option at the [Destination](#page-192-0) step of the wizard, then selected the Google Cloud storage option at the Storage step of the wizard.
	- $\circ$  [Container](#page-202-0) if you have selected the Object storage option at the [Destination](#page-192-0) step of the wizard, then selected the Microsoft Azure Blob storage option at the Storage step of the wizard.
- 2. In the Configure GFS window, do the following:
	- a. If you want to create weekly restore points for archival purposes, select the Keep weekly full backups for check box. Then specify the number of weeks during which you want to prevent restore points from being modified and deleted.

In the If multiple full backups exist, use the one from list, select a week day when Veeam Agent must assign the weekly GFS flag to a full restore point.

b. If you want to create monthly restore points for archival purposes, select the Keep monthly full backups for check box. Then specify the number of months during which you want to prevent restore points from being modified and deleted.

In the Use weekly full backup for the following week of a month list, select a week when Veeam Agent must assign the monthly GFS flag to a full restore point. A week equals 7 calendar days; for example, the first week of May is days 1–7, and the last week of May is days 25–31.

c. If you want to create yearly restore points for archival purposes, select the Keep yearly full backups for check box. Then specify the number of years during which you want to prevent restore points from being modified and deleted.

In the Use monthly full backup for the following month list, select a month when Veeam Agent must assign the yearly GFS flag to a full restore point.

- If you select to assign multiple types of GFS flags, the flags begin to depend on each other. For more information on this dependency, see [Assignment of GFS Flags](https://helpcenter.veeam.com/docs/backup/vsphere/gfs_how_flags_assigned.html?ver=120) section in the Veeam Backup & Replication User Guide.
- To use a GFS retention policy, you must set Veeam Agent to create full backups. To learn more, see [Active Full Backup Settings.](#page-222-0)

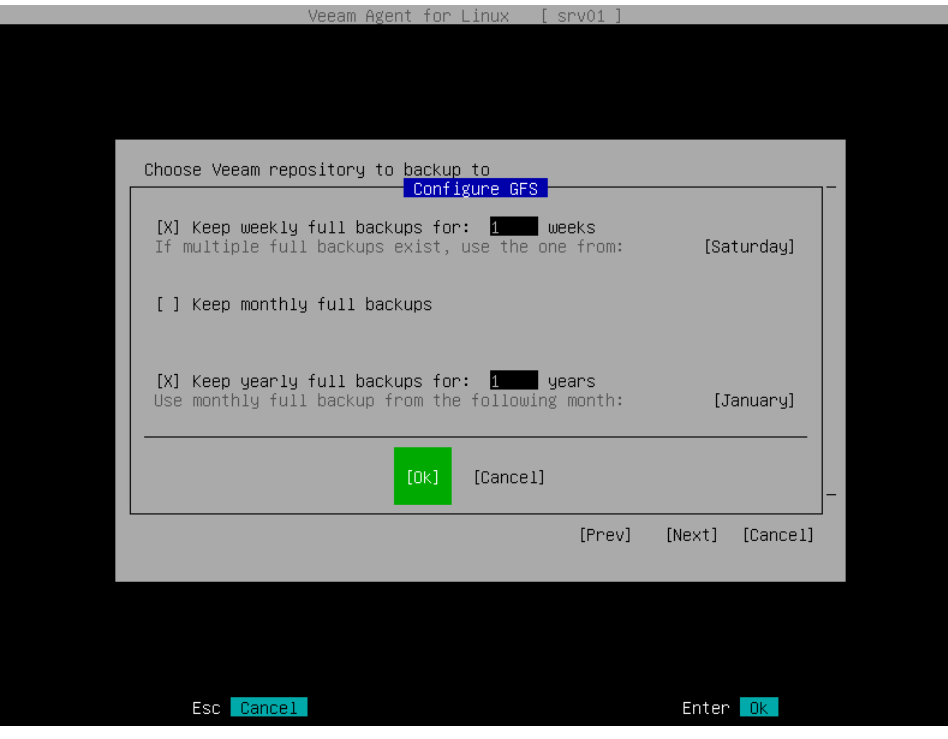

# Step 8. Specify Advanced Backup Settings

To configure advanced settings for the backup job, select Advanced at one of the following steps of the wizard:

- <span id="page-213-0"></span>• [Location](#page-193-0) — if you have selected the Local storage option at the [Destination](#page-192-0) step of the wizard.
- [Network](#page-203-0) if you have selected the Shared folder option at the [Destination](#page-192-0) step of the wizard.
- [Repository](#page-206-0) if you have selected the Veeam backup repository option at the [Destination](#page-192-0) step of the wizard.
- [Repository](#page-209-0) if you have selected the Veeam Cloud Connect repository option at the [Destination](#page-192-0) step of the wizard.
- [Bucket](#page-196-0) if you have selected the Object storage option at the [Destination](#page-192-0) step of the wizard, then selected the S3 compatible option at the Storage step of the wizard.
- [Bucket](#page-198-0) if you have selected the Object storage option at the [Destination](#page-192-0) step of the wizard, then selected the Amazon S3 option at the Storage step of the wizard.
- [Bucket](#page-199-0) if you have selected the Object storage option at the [Destination](#page-192-0) step of the wizard, then selected the Google Cloud storage option at the Storage step of the wizard.
- [Container](#page-202-0) if you have selected the Object storage option at the [Destination](#page-192-0) step of the wizard, then selected the Microsoft Azure Blob storage option at the Storage step of the wizard.

In the Specify advanced job settings window, specify advanced settings for the backup job:

- [Data encryption settings](#page-214-0)
- [File indexing settings](#page-215-0)
- [Oracle database system processing settings](#page-216-0)
- [MySQL database system processing settings](#page-218-0)
- [PostgreSQL database system processing settings](#page-220-0)
- [Active full backup settings](#page-222-0)
- [Backup maintenance settings](#page-224-0)
- [Script settings](#page-225-0)
- [Health check settings](#page-227-0)

Consider the following:

- You cannot specify encryption settings for the backup job if you have chosen to save backup files on a Veeam backup repository. Encryption options for Veeam Agent backup jobs targeted at the backup repository are managed by a backup administrator working with Veeam Backup & Replication. To learn more about data encryption capabilities available in Veeam Backup & Replication, see the [Data](https://helpcenter.veeam.com/docs/backup/vsphere/data_encryption.html)  [Encryption](https://helpcenter.veeam.com/docs/backup/vsphere/data_encryption.html) section in the Veeam Backup & Replication User Guide.
- You can specify file indexing settings only if Veeam Agent operates in the Workstation or Server edition.
- You can specify settings for Oracle, MySQL or PostgreSQL database system processing only if Veeam Agent operates in the Server edition. The settings are available for a volume-level backup job only.
- You can specify backup maintenance settings only if you have selected the Veeam backup repository or Veeam Cloud Connect repository option at the [Destination](#page-192-0) step of the wizard.
- You can specify backup health check settings only if you have selected the Object storage repository option at the [Destination](#page-192-0) step of the wizard.
- You cannot specify data compression settings when you configure a backup job with the Backup Job wizard. If you want to specify these settings, consider creating the backup job with the Veeam Agent command line interface. To learn more, see [Advanced Backup Job Settings.](#page-234-0)

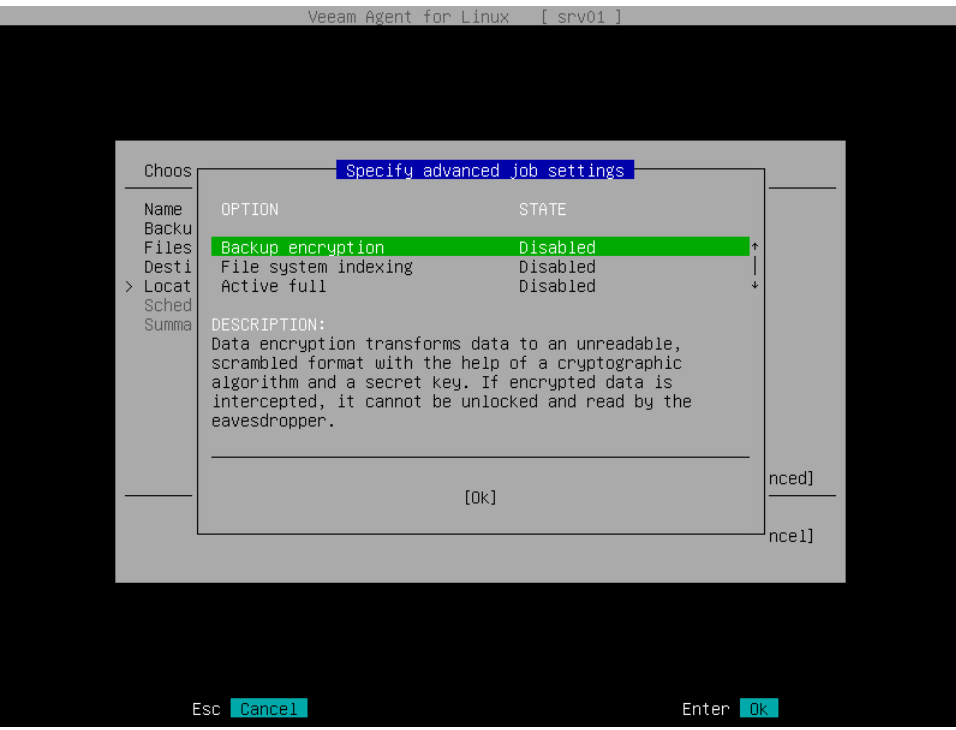

### <span id="page-214-0"></span>Data Encryption Settings

If you want to encrypt the content of backup files, specify data encryption settings for the backup job:

1. In the Specify advanced job settings window, select the Backup encryption option with the [Tab] key and press [Enter].

The Backup encryption option is unavailable if you have chosen to save backup files on a Veeam backup repository. Encryption options for Veeam Agent backup jobs targeted at the backup repository are managed by a backup administrator working with Veeam Backup & Replication. To learn more about data encryption capabilities available in Veeam Backup & Replication, see the [Data Encryption](https://helpcenter.veeam.com/docs/backup/vsphere/data_encryption.html) section in the Veeam Backup & Replication User Guide.

- 2. In the Encryption window, make sure that the Enable backup file encryption option is selected and press [Space].
- 3. In the Password field, type a password that you want to use for encryption.
- 4. In the Hint field, type a hint for the password. In case you lose the password, the specified hint will help you to remember the lost password.
- 5. Switch to the Ok button and press [Enter].

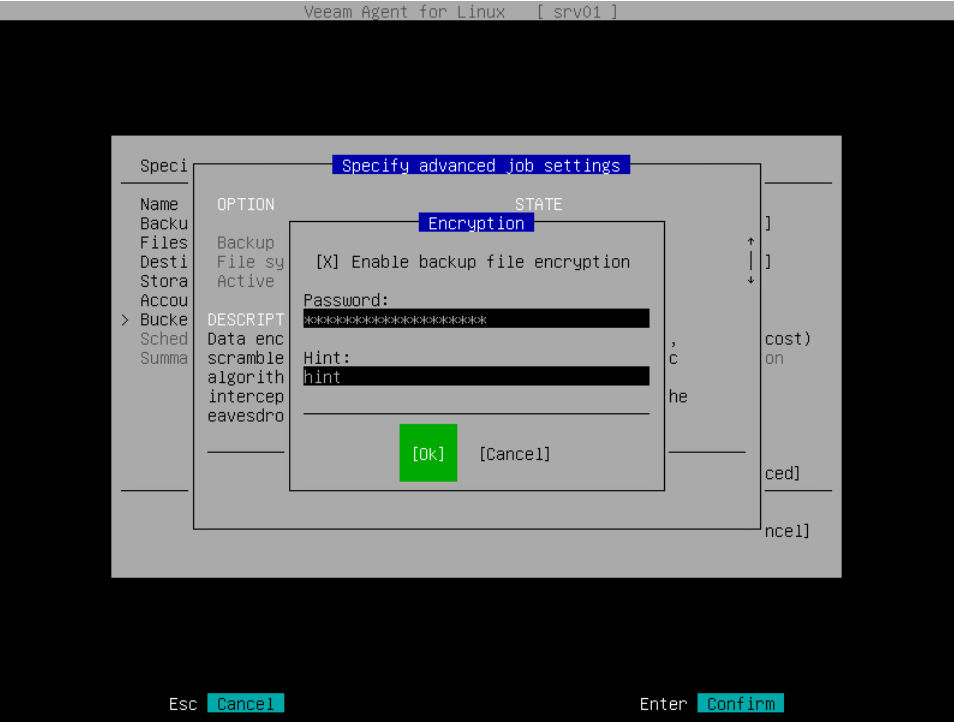

### <span id="page-215-0"></span>File Indexing Settings

To specify file indexing settings for the backup job, do the following:

1. In the Specify advanced job settings window, select the File system indexing option with the [Tab] and [Down] keys and press [Enter].

#### **NOTE**

The File system indexing option is available if Veeam Agent for Linux operates in the Workstation or Server edition.

- 2. In the Indexing window, specify the indexing scope:
	- $\circ$  Select Index everything if you want to index all files within the backup scope that you have specified at the [Backup mode](#page-181-0) step of the wizard. Veeam Agent for Linux will index all files that reside:
- On your computer OS (for entire machine backup)
- On the volumes that you have selected for backup (for volume-level backup)
- In the directories that you have selected for backup (for file-level backup)
- $\circ$  [For entire machine and volume-level backups] Select Index only following directories to define directories that you want to index. Enter paths to the necessary directories. To separate several paths, use the ',' (comma) character.
- o [For entire machine and volume-level backups] Select Index everything except if you want to index all files within the specified backup scope except those files that reside in specific directories. Enter paths to directories whose files you do not want to index. To separate several paths, use the ',' (comma) character.
- 3. Switch to the Ok button and press [Enter].

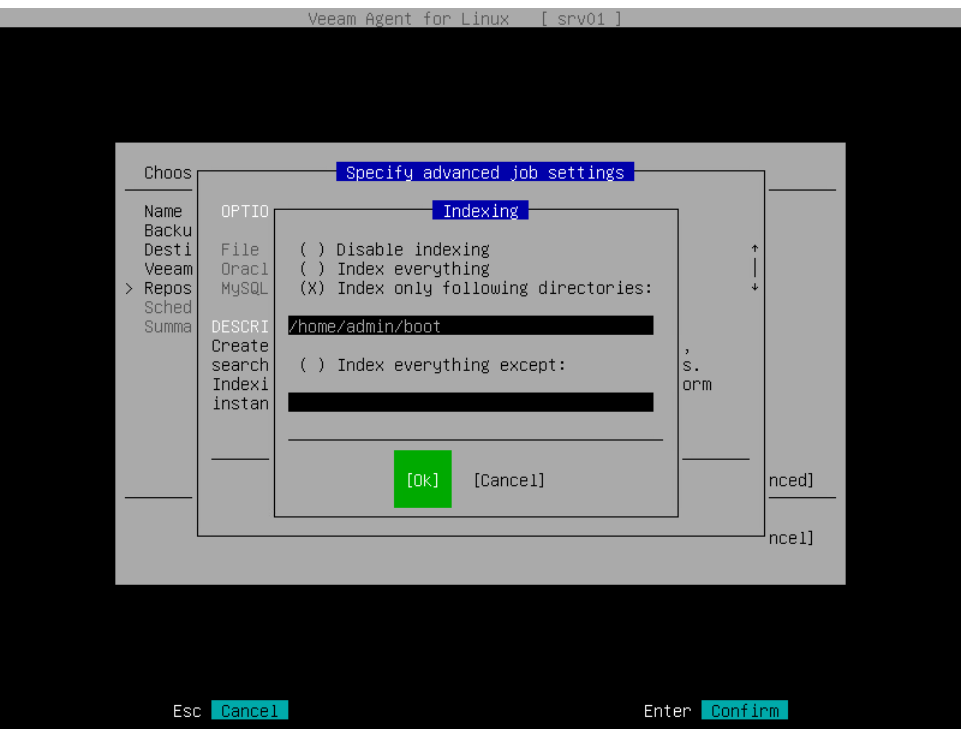

### Oracle Database Processing Settings

To specify processing settings for the Oracle database system, do the following

- 1. In the Specify advanced job settings window, select the Oracle processing option with the [Tab] and [Down] keys and press [Enter]..
- 2. In the Oracle processing section, select one of the following options:
	- $\circ$  Require successful processing. With this option selected, Veeam Agent will stop the backup process if an error occurs while processing the Oracle database system.
	- $\circ$  Try application processing, ignore failures. With this option selected, Veeam Agent will continue the backup process even if errors occur when processing the Oracle database system.
- 3. In the Archived logs processing section, specify how Veeam Agent will process archived logs on the Oracle database:
	- $\circ$  Select Do not delete archived logs if you want Veeam Agent to keep archived logs. When the backup job completes, Veeam Agent will not delete archived logs.

It is recommended that you select this option when you do not have databases running in the ARCHIVELOG mode. If the database is running in the ARCHIVELOG mode, archived logs may grow large and consume all disk space. In this case, the database administrator must take care of archived logs themselves.

 $\circ$  Select Delete logs older than <N> hours or Delete oldest logs exceeding <N> GB if you want Veeam Agent to delete archived logs that are older than <N> hours or larger than <N> GB. Veeam Agent will wait for the backup job to complete successfully and then trigger archived logs truncation via Oracle Call Interface (OCI). If the backup job fails, the logs will remain untouched until the next successful backup job session.

#### TIP

If you configure backup job to back up archived logs, Veeam Agent for Linux will not trigger archived logs deletion after each log backup job session. To prevent Oracle database logs from overgrowing, run the backup job for the Veeam Agent computer more often.

- 4. In the Specify Oracle account with SYSDBA privileges section, specify which account type Veeam Agent will use to connect to the database system.
	- o Select System accountif you want Veeam Agent to use an account of the Veeam Agent machine OS. The account must be a member of the group that owns configuration files for the Oracle database (for example, the install group).
	- $\circ$  Select Oracle account if you want Veeam Agent to use an Oracle account. The account must have SYSDBA rights.

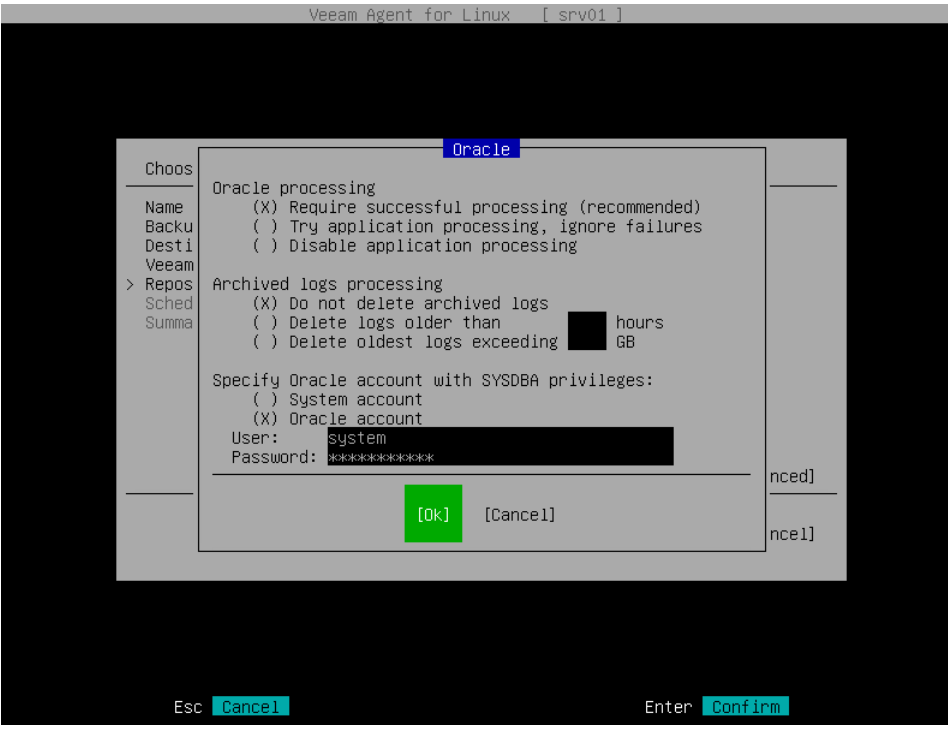

### MySQL Database Processing Settings

#### IMPORTANT

MySQL tables that use the MyISAM storage engine must be locked to keep them in consistent state while Veeam Agent is creating the system snapshot. To correctly process such tables, MySQL account must have the following instance-wide privileges:

- SELECT. This privilege enables Veeam Agent to access tables' metadata and select for a lock the tables that use the MyISAM storage engine. Without this privilege, the processing of the MySQL database system will run successfully but MyISAM tables will not be locked, which may result in an inconsistent state of the backed up data.
- LOCK TABLES. This privilege is required for locking the selected MyISAM tables. If some MyISAM tables are selected but the MySQL account does not have the LOCK TABLES privilege, the processing of the MySQL database system will fail.
- RELOAD or FLUSH\_TABLES. If some MyISAM tables are selected but the MySQL account does not have either RELOAD or FLUSH\_TABLES privilege, the processing of the MySQL database system will fail.

To obtain information about the privileges that are assigned to an account, use MySQL functionality, for example, the SHOW GRANTS statement. To learn more, see [MySQL documentation.](https://dev.mysql.com/doc/refman/8.0/en/show-grants.html)

To specify processing settings for the MySQL database system, do the following:

- 1. In the Specify advanced job settings window, select the MySQL processing option with the [Tab] and [Down] keys and press [Enter].
- 2. In the MySQL processing section, select one of the following options:
	- $\circ$  Require successful processing. With this option selected, Veeam Agent will stop the backup process if an error occurs when processing the MySQL database system.
	- $\circ$  Try application processing, ignore failures. With this option selected, Veeam Agent will continue the backup process even if errors occur when processing the MySQL database system.
- 3. In the Authentication method section, specify how Veeam Agent will connect to the MySQL database:
	- o Select Password if you want Veeam Agent to connect with the MySQL account name and password. With this option selected, you must specify account name and password in the backup job settings.

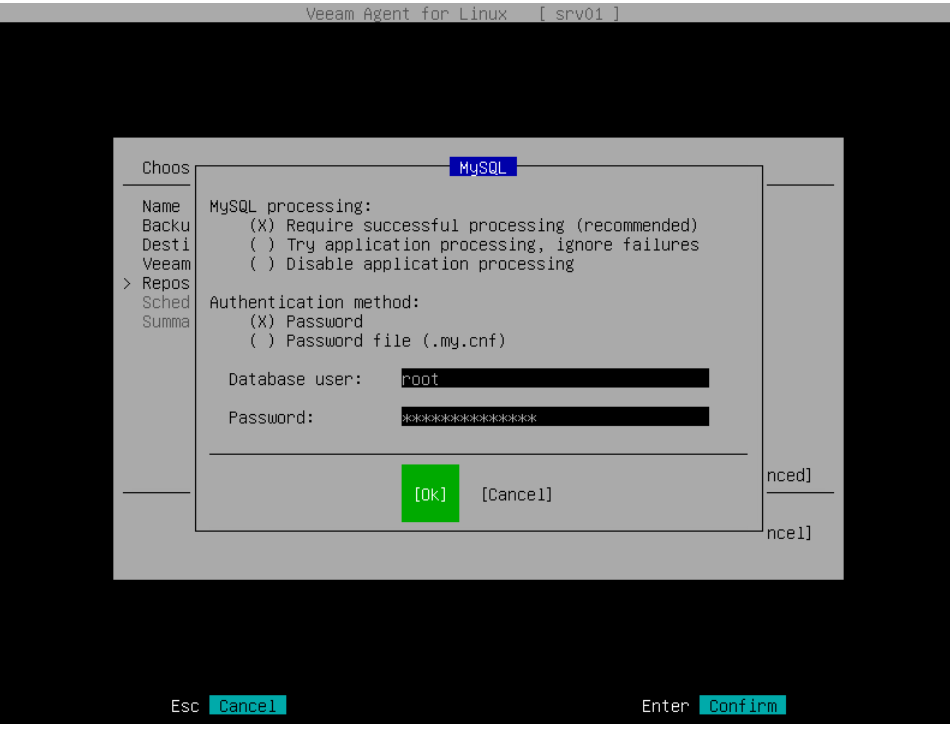

o Select Password file if you want Veeam Agent to connect with the MySQL account name and password that are stored in the .my.cnf password file. With this option selected, you must specify a path to the password file, but do not need to specify account credentials in the backup job settings. To learn more about password file configuration, see [Preparing Password File for MySQL Processing.](#page-220-0)

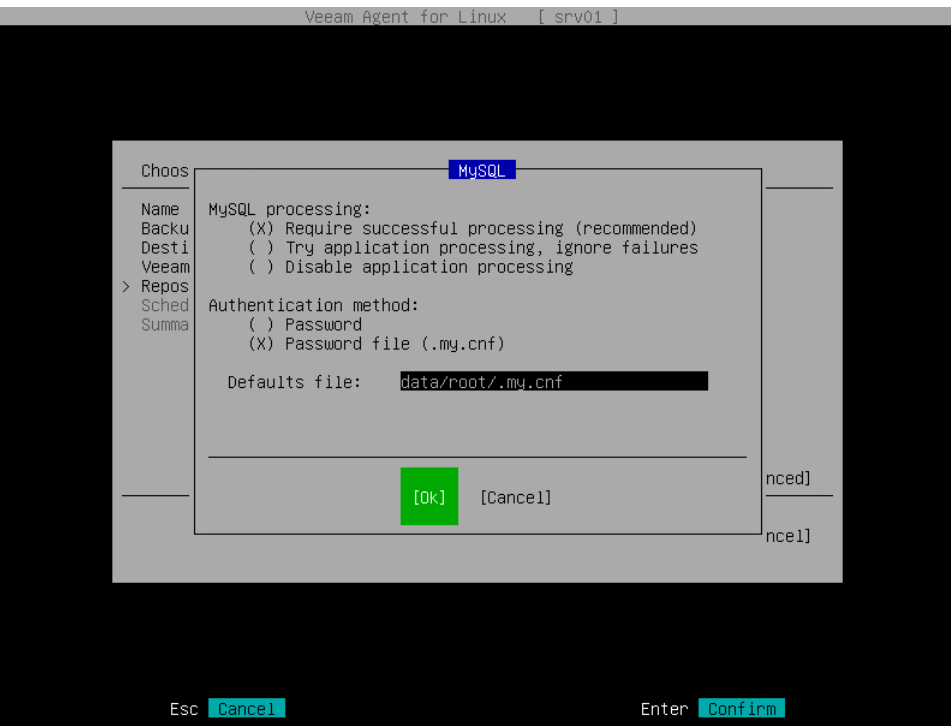

#### <span id="page-220-0"></span>Preparing Password File for MySQL Processing

You can use MySQL account credentials that are stored in the password file to connect Veeam Agent for Linux to the MySQL database system.

#### **NOTE**

Consider the following:

- If you specify a custom path to the password file, specify a full path. Specifying relative paths is not supported.
- The password file can also contain user-specific connection settings that Veeam Agent will apply to connect to the MySQL database system. For example, if you want to connect to the MySQL database system using the custom socket, specify the socket path in the password file. To learn more, see [MySQL documentation.](https://dev.mysql.com/doc/refman/8.0/en/option-files.html)

If you want to use a password file for authentication, create a file. By default, Veeam Agent expects the password file to have the .my.cnf name and to be in the home directory of the root user. If the password file has a custom name or is stored in another directory, you can specify a custom path.

The password file must have the following contents:

```
[client]
user=<username>
password=<password>
```
where:

- <username> name of the account that Veeam Agent will use to connect to the MySQL database system.
- <password> password of the account that Veeam Agent will use to connect to the MySQL database system.

#### For example:

```
[client]
user=root
password=P@ssw0rd
```
### PostgreSQL Database Processing Settings

To specify processing settings for the PostgreSQL database system, do the following:

- 1. In the Specify advanced job settings window, select the PostgreSQL processing option with the [Tab] and [Down] keys and press [Enter].
- 2. In the PostgreSQL processing section, select one of the following options:
	- $\circ$  Require successful processing. With this option selected, Veeam Agent will stop the backup process if an error occurs when processing the PostgreSQL database system.
	- $\circ$  Try application processing, ignore failures. With this option selected, Veeam Agent will continue the backup process even if errors occur when processing the PostgreSQL database system.
- 3. In the Authentication method section, specify how Veeam Agent will connect to the PostgreSQL database:
	- o Select Database user with password if you want Veeam Agent to connect with the PostgreSQL account name and password. With this method selected, you must specify account name and password in the backup job settings.
	- o Select Database user with password file if you want Veeam Agent to connect with the PostgreSQL account password that is stored in the . pgpass password file. With this method selected, you must specify account name only in the backup job settings. To learn more about password file configuration, see [Password File for PostgreSQL.](#page-221-0)
	- $\circ$  Select System user without password if you want Veeam Agent to connect using a peer authentication method. In the peer authentication method, Veeam Agent uses the OS account as the PostgreSQL database user name. With this option selected, you must specify OS account in the backup job settings. To learn more about peer authentication, see [PostgreSQL documentation.](https://www.postgresql.org/docs/current/auth-peer.html)

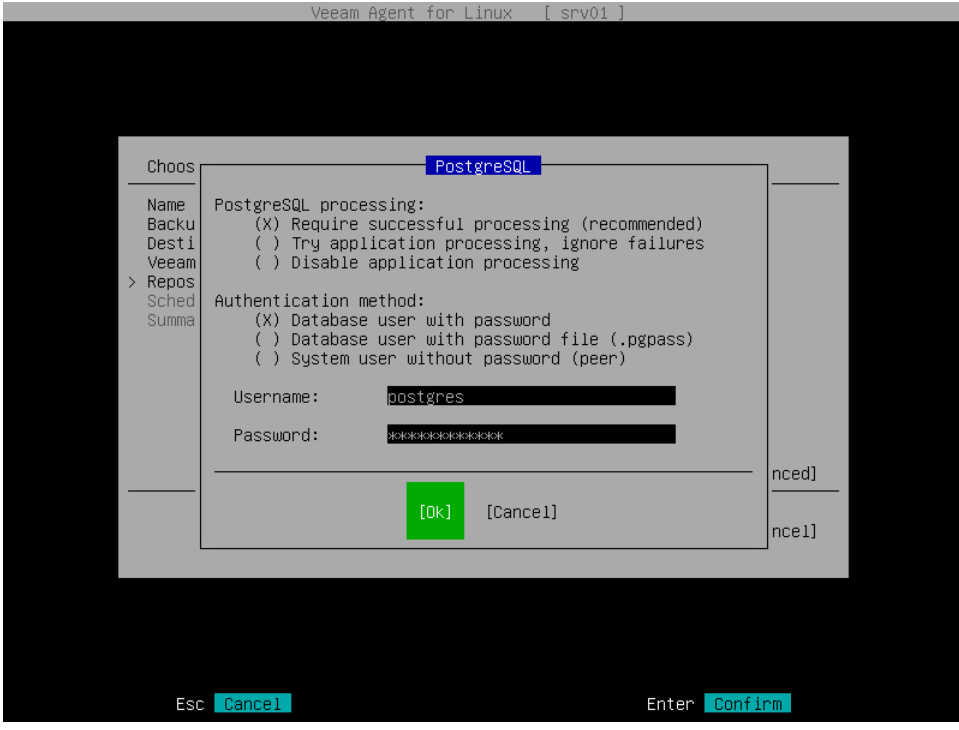

#### <span id="page-221-0"></span>Preparing Password File for PostgreSQL Processing

You can use PostgreSQL account credentials that are stored in the password file to connect Veeam Agent to the PostgreSQL database system.

If you want to use a password file for authentication, create the . pgpass file in the home directory of the  $root$ user.

The password file must have the following contents:

```
<hostname>:<port>:<database>:<username>:<password>
```
where:

• <hostname> - name of the host where the PostgreSQL database system is located.

- < port> number of the free port that Veeam Agent will use to connect to the PostgreSQL database system.
- <database> name of the PostgreSQL database.
- <username> name of the account that Veeam Agent will use to connect to the PostgreSQL database system.
- $\leq$   $\leq$   $\le$ database system.

For example:

```
srv01:5432:mydb:postgres:P@ssw0rd
```
For more information about the password file, see [PostgreSQL documentation.](https://www.postgresql.org/docs/9.3/libpq-pgpass.html)

### Active Full Backup Settings

To specify active full backup settings for the backup job, do the following:

- 1. In the Specify advanced job settings window, select the Active full option with the [Tab] and [Down] keys and press [Enter].
- 2. In the Active full window, make sure that the Create active full backups periodically option is selected and press [Space].

#### **NOTE**

If you plan to use a GFS retention policy, you must select the Create active full backups periodically option. Otherwise, Veeam Agent will not have full backups to mark with GFS flags. To learn more, see [Long-Term](#page-28-0)  [Retention Policy.](#page-28-0)

- 3. Specify schedule for periodic active full backups:
	- o If you want active full backups to run monthly, do the following:
		- i. Select the Monthly on this day option and specify the day of a month when Veeam Agent will perform active full backup.
		- ii. Starting from version 6.1, you can also select the months on which Veeam Agent will perform active full backups. To do this, select Months with the [Tab] key and press [Enter].
		- iii. In the Months window, specify the months on which Veeam Agent will perform active full backup. By default, Veeam Agent performs active full backup every month. To select months, use the [Up], [Down], [Right], [Left] and [Space] keys.

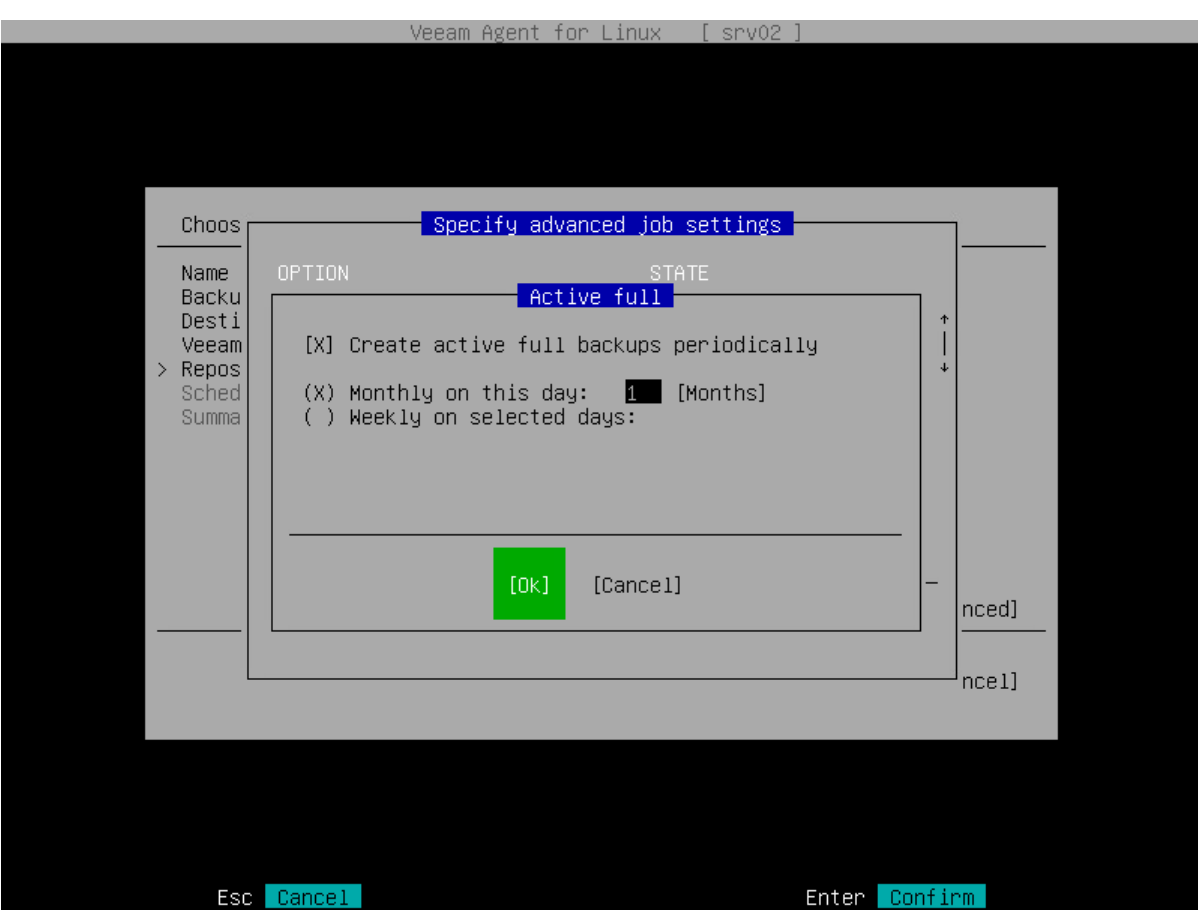

#### iv. Switch to the Ok button with the [Tab] key and press [Enter].

#### TIP

Starting from version 6.1, additional monthly schedule options for configuring active full backups are available in the Veeam Agent command line interface. For more information, see [Specifying Active Full Backup Schedule.](#page-257-0)

- o If you want active full backups to run weekly, do the following:
	- i. Select the Weekly on selected days option, then select Days with the [Tab] key and press [Enter].
	- ii. In the Days window, specify the days on which Veeam Agent will perform active full backup. By default, Veeam Agent performs active full backup every Saturday. To select days, use the [Up], [Down], [Right], [Left] and [Space] keys.

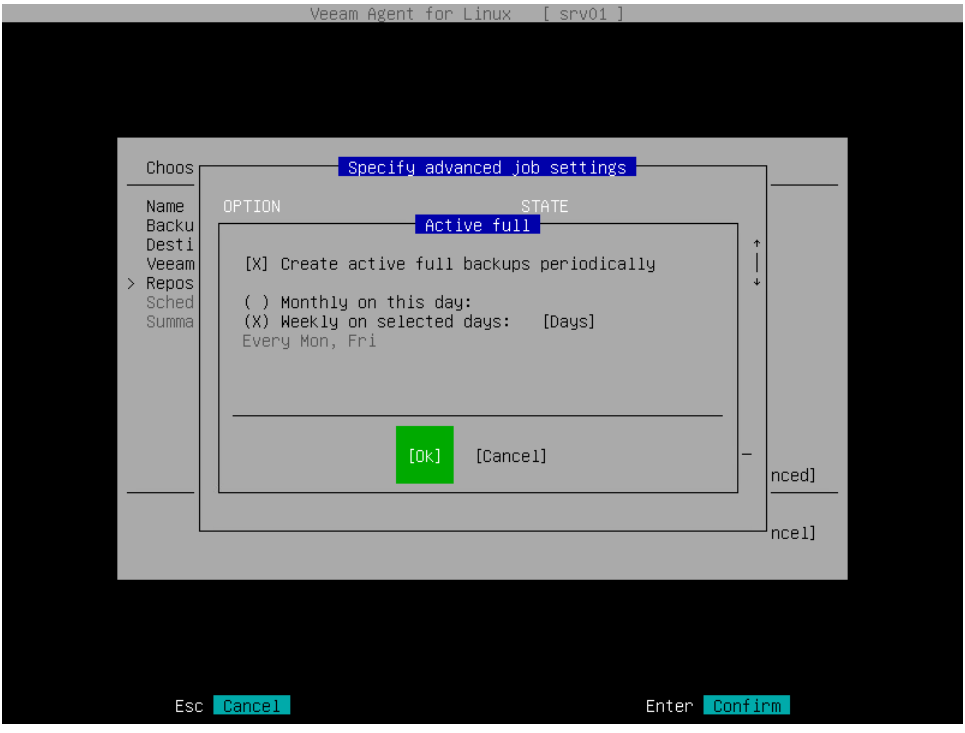

iii. Switch to the Ok button with the [Tab] key and press [Enter].

### Maintenance Settings

You can specify the number of days for which you want to keep the backup created with the backup job in the target location. To do this:

1. In the Specify advanced job settings window, select the Maintenance option with the [Tab] and [Down] keys and press [Enter].

#### **NOTE**

The Maintenance option is available if you have selected the Veeam backup repository or Veeam Cloud Connect repository option at the [Destination](#page-192-0) step of the wizard.

2. In the Maintenance window, make sure that the Allow backup server to prune old backups option is selected and press [Space].

3. In the If this agent has been unavailable <N> days field, specify the number of days for which you want to keep the backup created with the backup job in the target location. If Veeam Agent for Linux does not create new restore points for the backup, the backup will remain in the target location for the period that you have specified. When this period is over, the backup will be removed from the target location.

By default, the retention period for old backups is 30 days. Do not set this retention period to 1 day or a similar short interval. In the opposite case, the backup job may work not as expected and remove data that you still require.

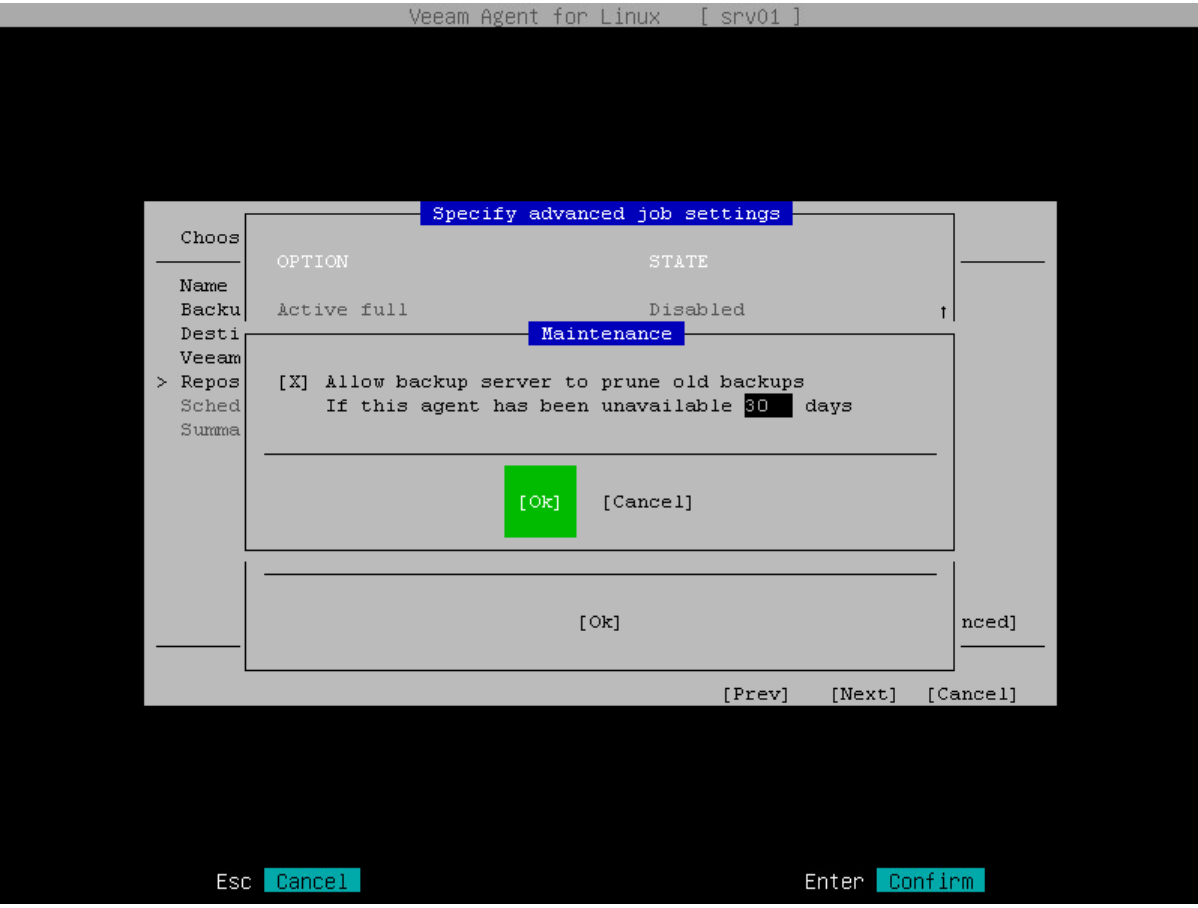

### Script Settings

To specify script settings for the backup job, do the following:

- 1. In the Specify advanced job settings window, select the Scripts option with the [Tab] and [Down] keys and press [Enter].
- 2. In the Scripts window, in the Job scripts section, specify custom scripts that you want to execute before and/or after the backup job:
	- $\circ$  In the Pre-job field, specify a path to the script that should be executed before the backup job starts.
	- $\circ$  In the Post-job field, specify a path to the script that should be executed after the backup job completes.
- 3. In the Scripts window, in the Snapshot scripts section, specify custom scripts that you want to execute before Veeam Agent creates a snapshot of the backed-up volume and/or after the snapshot is created:
	- $\circ$  In the Pre-freeze field, specify a path to the script that should be executed before Veeam Agent creates a volume snapshot.
- o In the Post-thaw field, specify a path to the script that should be executed after Veeam Agent creates a volume snapshot.
- 4. Switch to the Ok button and press [Enter].

#### IMPORTANT

You can specify snapshot script settings only if Veeam Agent for Linux operates in the Server edition. To learn more about editions, see [Product Editions.](#page-156-0)

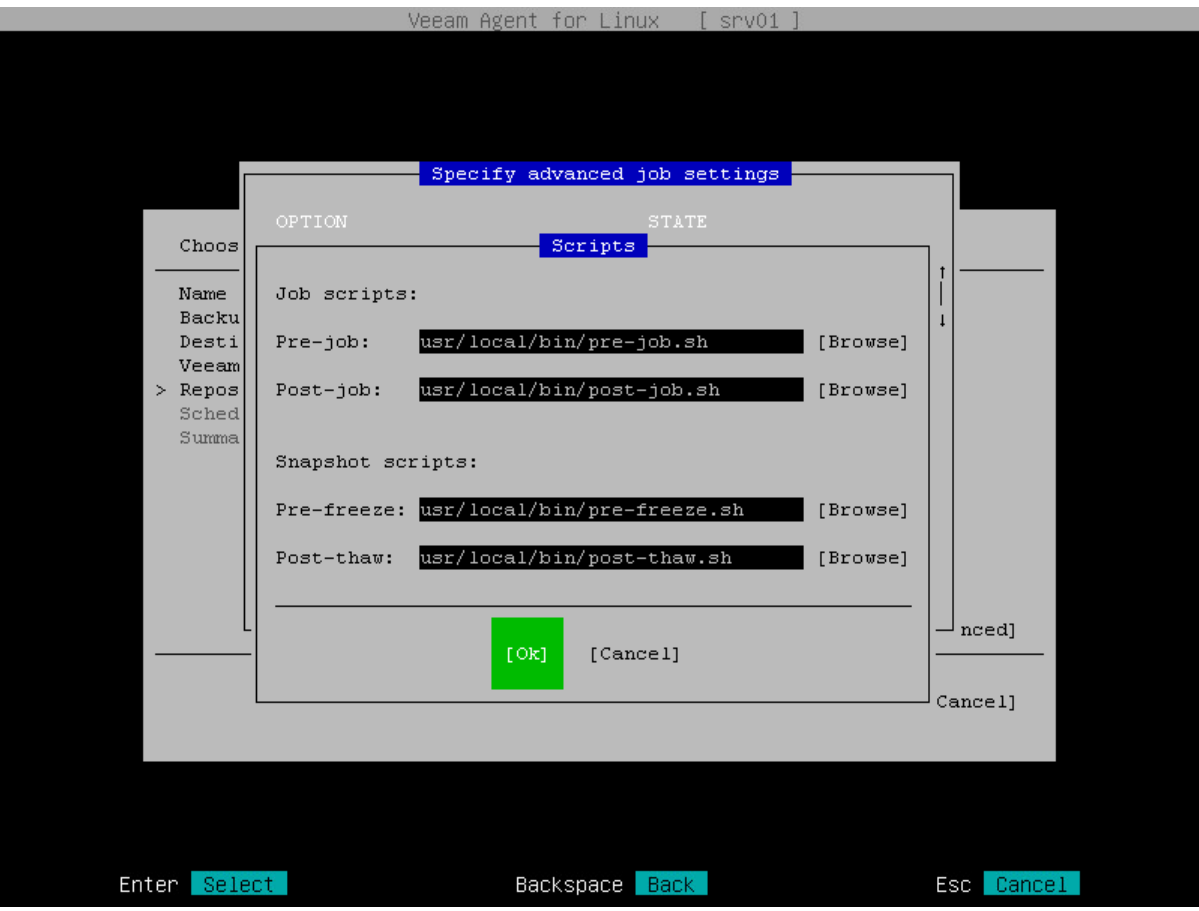

### Specifying Path to Script

You can specify a path to the executable file of the job or snapshot script in one of the following ways:

- 1. Type a path to the executable file.
- 2. Browse to the executable file:
	- a. Select the Browse option with the [Tab] key and press [Enter].
	- b. In the Choose script location window, select the directory being a part of the path to the script and press [Enter].
	- c. Repeat the step 'b' until a path to the directory in which the executable file resides appears in the Current directory field.
	- d. Select the necessary executable file and press [Enter].

Alternatively, you can switch to the Ok button and press [Enter].

#### TIP

If you do not want to execute a script, you can leave the corresponding field blank and proceed to the next step of the wizard.

### Health Check Settings

When you store backup files in an object storage repository, an automatic health check can help you avoid a situation when a restore point gets corrupted, making all dependent restore points corrupted, too. For more information, see [Health Check for Object Storage.](#page-51-0)

#### **NOTE**

When you schedule a health check, consider the following:

- Health check runs automatically during incremental backup job session on the days specified in the health check schedule. If the backup job runs several times on a specified day, health check is performed only with the first run of the backup job on that day. Health check is not performed during the first full backup or subsequent active full backup jobs.
	-
- If Veeam Agent does not run any backup jobs on the day specified in the health check schedule, health check will be performed during the first backup job session following that day.

For example, you may have scheduled to run health check every last day of a month, while the backup job is scheduled to run every day and create an active full backup on Sundays. If the last day of a month falls on a Sunday, health check will be performed on the following Monday with the first incremental backup job session on that day.

To specify backup health check settings, do the following:

1. In the Specify advanced job settings window, select the Health check option with the [Tab] and [Down] keys and press [Enter].

#### **NOTE**

The Health check option is available if you have selected the Object storage repository option at the [Destination](#page-192-0) step of the wizard.

2. In the Health check window, make sure that the Perform backup files health check option is highlighted and select it by pressing [Space].

3. Use the Monthly on or Weekly selected days settings to define the schedule for the health check of the backup in the repository.

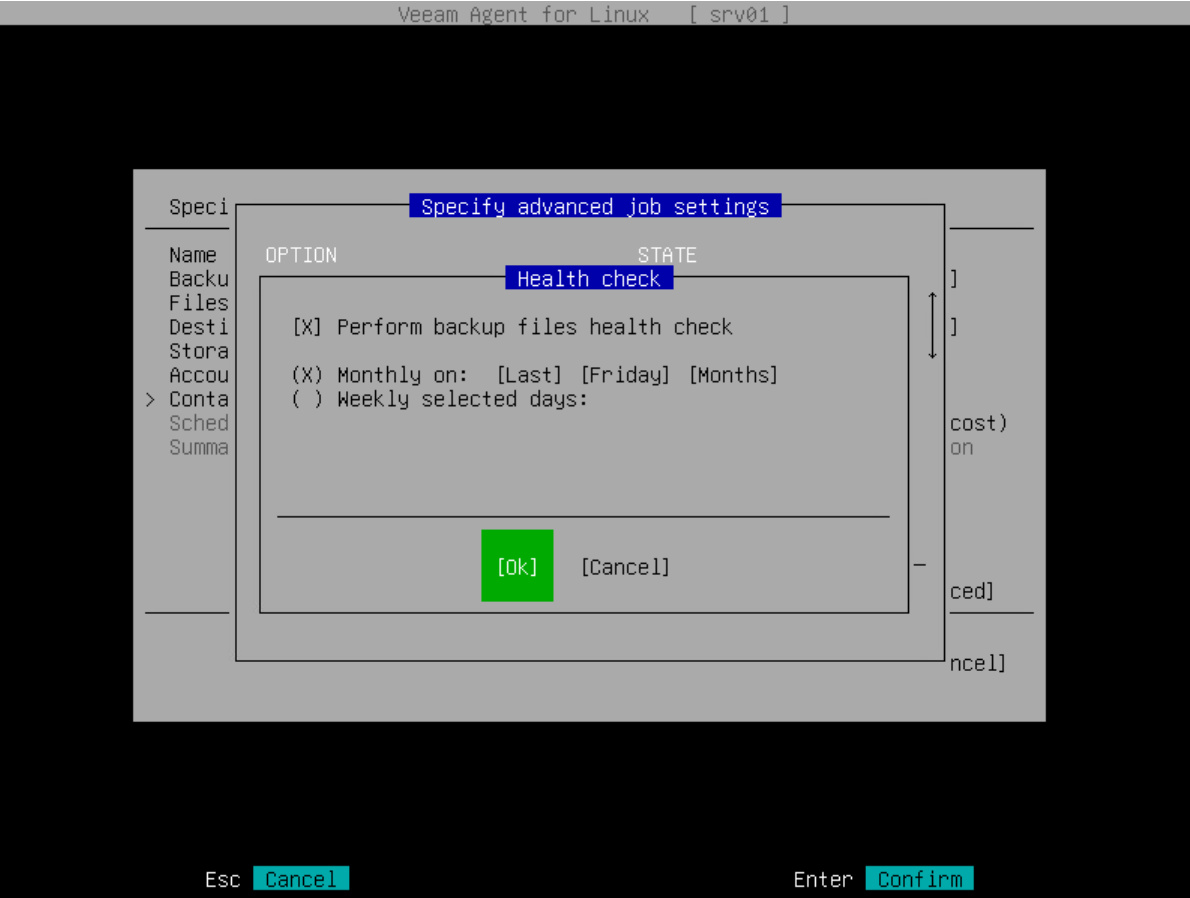

## Step 9. Specify Backup Schedule

At the Schedule step of the wizard, specify the schedule according to which you want to perform backup.

Depending on the product edition, Veeam Agent provides the following scheduling options:

- [For Free and Workstation editions] You can set the backup job to run automatically on specific days of the week.
- [For Server edition] You can schedule the backup job to run on specific days of the week or month, as well as periodically.

#### IMPORTANT

Starting from version 6.1, monthly and periodic schedules for a backup job can be specified using the Veeam Agent control panel. If you use Veeam Agent version 6.0, monthly and periodic schedules for a backup job can be specified in the command line interface only. For details, see Specifying Backup [Schedule.](#page-247-0)

To specify the schedule, do the following:

1. Make sure that the Run the job automatically check box is selected.

If you want to configure the backup job without schedule, you can clear the Run the job automatically check box. In this case you will be able start the configured backup job manually at any time you need.

- 2. Define scheduling settings for the job:
	- $\circ$  To run the job at specific time daily or on specific weekdays, select the **Daily at** option. Use the fields of this option to configure the necessary schedule.
	- $\circ$  To run the job once a month on a specific day, select the **Monthly at this time** option. Use the fields of this option to configure the necessary schedule.
	- $\circ$  To run the job repeatedly throughout a day with a specific time interval, select the **Periodically at** option. Use the fields of this option to specify the time interval in hours or minutes.

#### **NOTE**

Veeam Agent always starts counting defined intervals from 12:00 AM. For example, if you configure to run a job with a 4-hour interval, the job will start at 12:00 AM, 4:00 AM, 8:00 AM, 12:00 PM, 4:00 PM and so on.

Veeam Agent for Linux will save the scheduling settings for the backup job in its database Veeam Agent can start a backup job automatically regardless of the currently running user session. You can change schedule settings at any time in Veeam Agent.

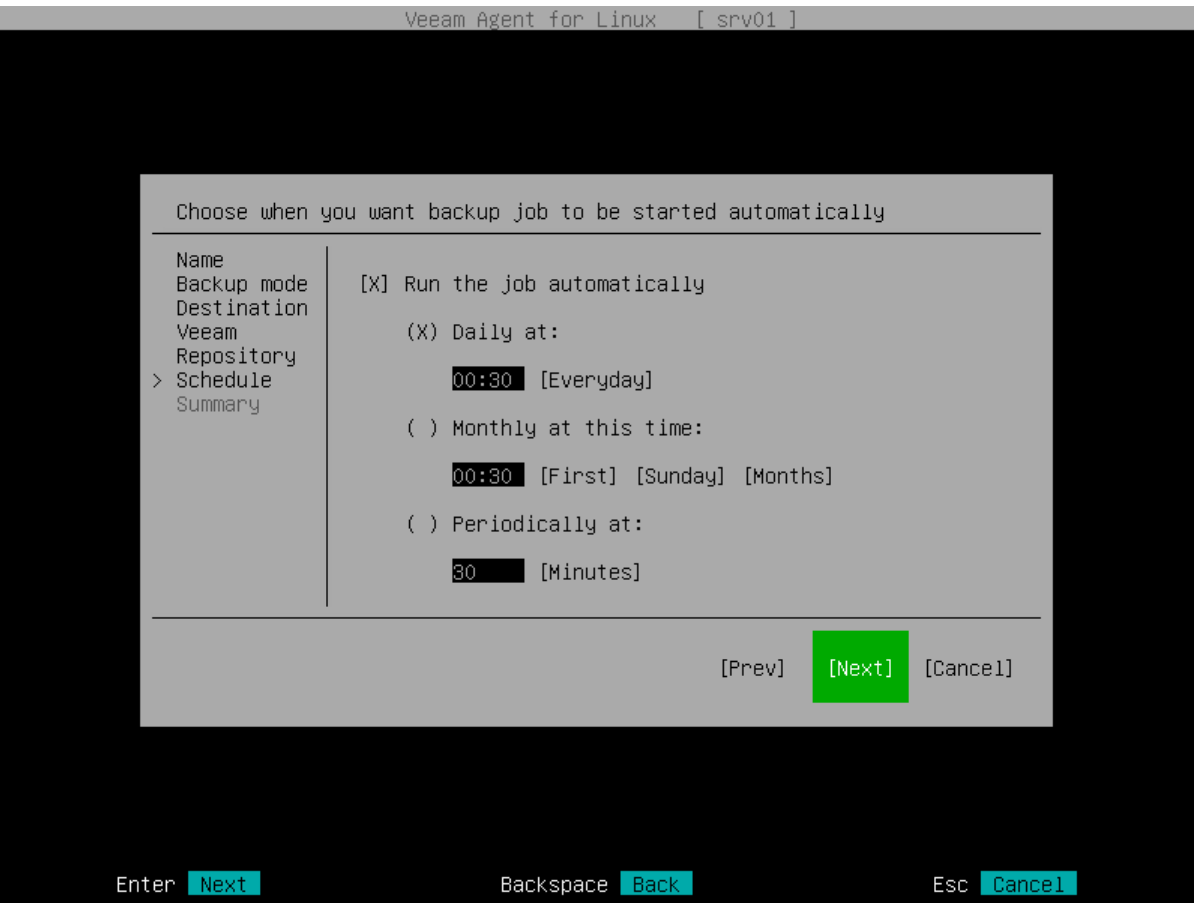

## Step 10. Review Backup Job Settings

At the Summary step of the wizard, complete the backup job configuration process.

- 1. Review settings of the configured backup job.
- 2. To start the job after you close the wizard, make sure that the Start job now check box is selected.

If you want to start the backup job later, you can clear the Start job now check box. You will be able to start the backup job manually at any time you need. To learn more, see [Starting Backup Job.](#page-277-0)

3. Press [Enter] to exit the wizard.

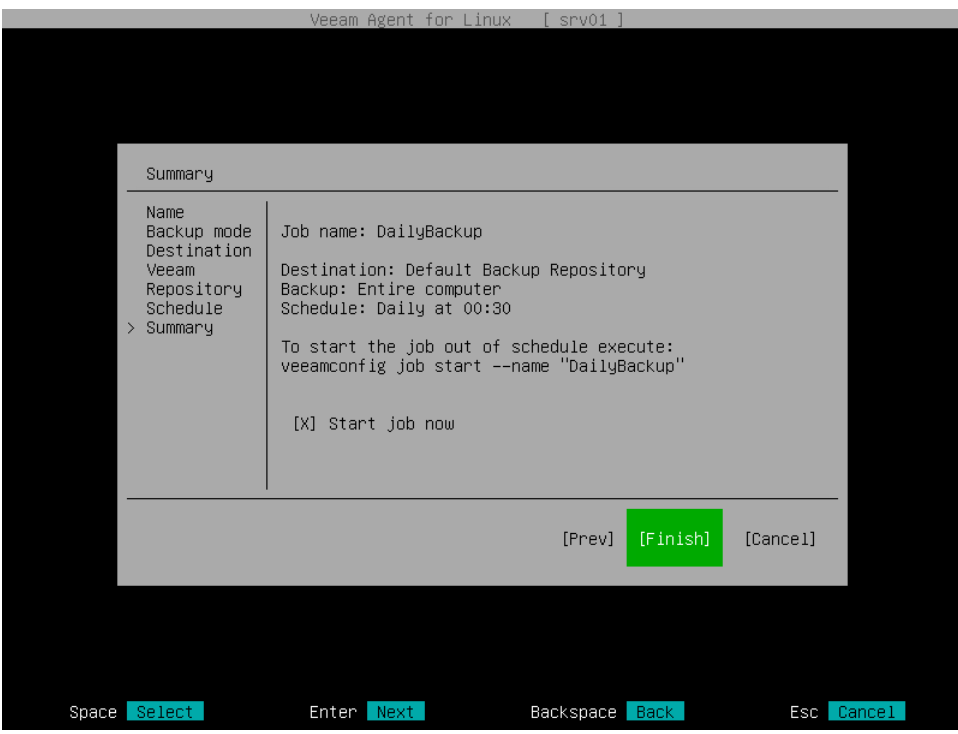

### What You Do Next

After you configure the backup job, you can start the backup job at any time you need. To learn more, see [Starting Backup Job.](#page-277-0)

If some of your data gets lost or corrupted, you can do the following:

- [Recover all computer volumes or specific volumes from the backup.](#page-430-0)
- [Recover individual files and folders from the backup.](#page-445-0)

# Creating Backup Job with Command Line Interface

You can configure the backup job with the command line interface. Using Veeam Agent for Linux commands, you can create volume-level and file-level backup jobs, specify advanced settings for the created backup job, define backup schedule and enable backup encryption.

## Creating Volume-Level Backup Job

#### IMPORTANT

Volume-level backup job relies on a device name in the /dev directory. Device names in the /dev directory (for example, /dev/md-127, /dev/dm-1) must stay persistent for backed-up volumes. Otherwise, the job will back up the wrong volume.

You can create a volume-level backup of the entire computer image or specific volumes.

To back up the entire computer image, use the following command:

```
veeamconfig job create volumelevel --name <job name> --reponame <repository nam
e> --backupallsystem 
<advanced options> <schedule options> <active full backup options> <indexing op
tions>
```
To back up specific volumes, use the following command:

```
veeamconfig job create volumelevel --name <job_name> --reponame <repository_nam
e> --objects <volume_to_backup> <advanced_options> <schedule_options> <active_f
ull_backup_options> <indexing_options>
```
where:

- $\langle \cdot \rangle$  and  $\langle \cdot \rangle$  has the for the created backup job.
- $\langle$  repository name $\rangle$  name of the backup repository that should be used as a target location for the backup job. The backup repository must be created in advance.

If you want to create Veeam Agent backups in local directory or network shared folder, you need to create a repository. To learn more, see [Creating Backup Repository.](#page-299-0)

If you want to create Veeam Agent backups in a Veeam backup repository of cloud repository, you need connect to the Veeam backup server or Veeam Cloud Connect service provider in advance, before configuring the backup job. To learn more, see [Connecting to Veeam Backup Server](#page-313-0) and [Connecting to](#page-322-0)  [Service Provider.](#page-322-0)

If you want to create Veeam Agent backups in the object storage, you need to connect to an object storage and create a repository on this storage. To learn more, see [Creating Repository in Object Storage.](#page-301-0)

- <volume\_to\_backup> object that should be included in backup:
	- $\circ$  For simple volumes  $-$  name of a block device that represents a volume or an entire disk that should be included in backup. You can specify entire disk to create backup of the entire computer image or individual computer volumes to create backup of specific volumes. If you want to back-up several disks or volumes, specify them one after another using the ',' (comma) character as a separator.

#### IMPORTANT

Veeam Agent does not support backup of bind mount points. You must specify the path to the original mount point instead.

#### **NOTE**

If you include a block device in the backup, and this block device is a physical volume assigned to an LVM volume group, Veeam Agent will include the whole LVM volume group in the backup.

- $\circ$  For LVM volumes  $-$  name of an LVM logical volume that should be included in backup. If you want to back-up several LVM logical volumes, specify them one after another using the ',' (comma) character as a separator.
- <advanced options> advanced options for the backup job. To learn more, see Advanced Backup Job [Settings.](#page-234-0)
- <schedule\_options> schedule options for the backup job. To learn more, see [Schedule Settings.](#page-235-0)
- <active\_full\_backup\_options> active full backup schedule options for the backup job. To learn more, see [Active Full Backup Schedule Settings.](#page-236-0)
- <indexing\_options> file system indexing options for the backup job. To learn more, see [File System](#page-238-0)  [Indexing Settings.](#page-238-0)

For example:

```
$ veeamconfig job create --name SystemBackup --reponame Repository_01 --objects 
/dev/sda1 --weekdays Mon,Sun --weekdays-full Thu
```
#### TIP

After you create the backup job, you can additionally configure the following backup job settings:

- Backup schedule. For details, see [Configuring Backup Schedule.](#page-246-0)
- Active full backup schedule. For details, see [Configuring Active Full Backup Schedule.](#page-257-1)
- Long-term retention policy. For details, se[e Configuring Long-Term Retention Policy.](#page-252-0)
- Database processing settings for a volume-level backup job. For details, se[e Configuring Database](#page-266-0)  [Processing Settings.](#page-266-0)
- [For job targeted at an object storage repository] Schedule for backup health check. For details, see [Configuring Health Check Schedule.](#page-261-0)

## <span id="page-234-0"></span>Advanced Backup Job Settings

You can specify the following advanced options for the backup job:

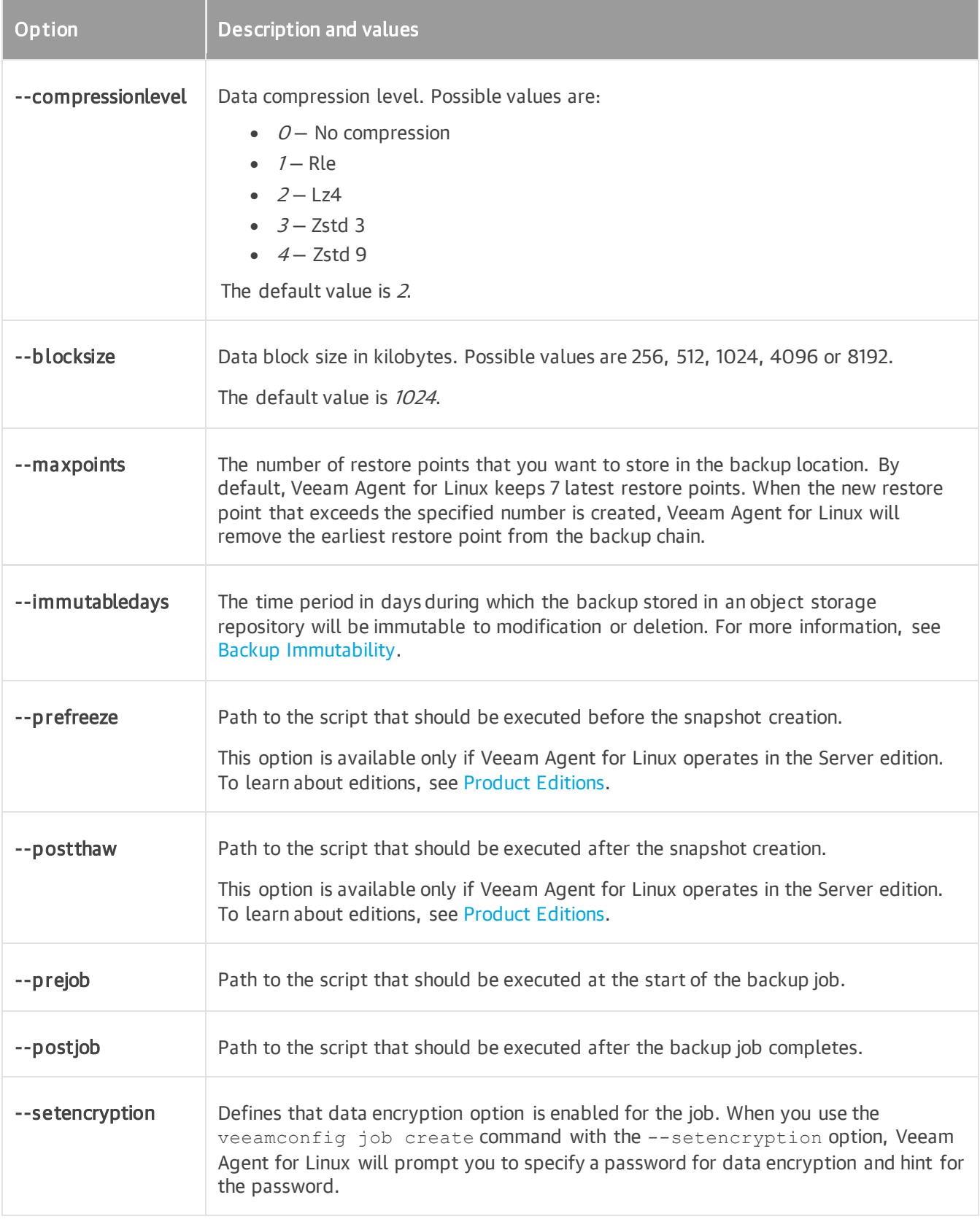

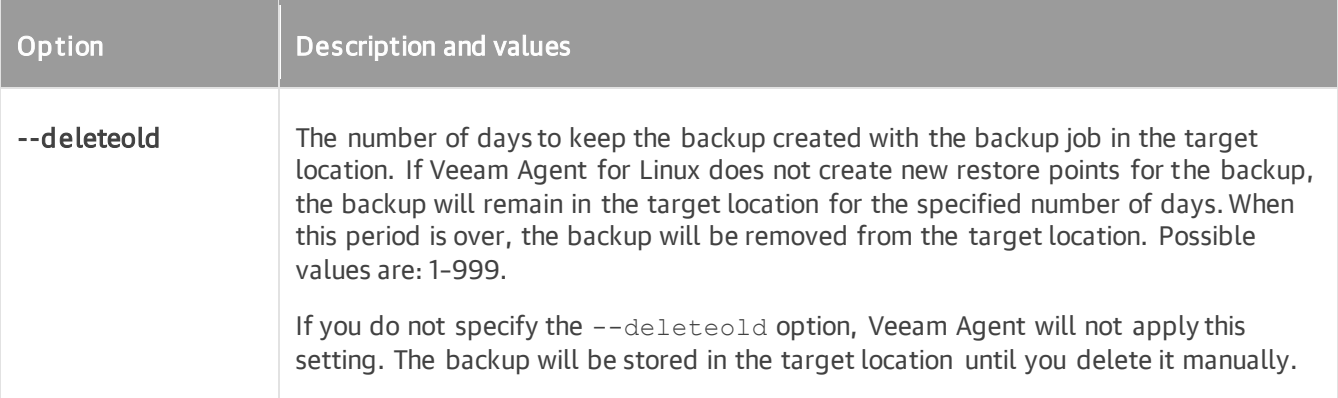

### <span id="page-235-0"></span>Schedule Settings

If you use Veeam Agent version 6.0, you can specify schedule options for the backup job to create backups daily or on specific weekdays at specific time. Starting from version 6.1, you can also configure more flexible monthly and periodic schedules by using the following options: --weeknumber, --monthlyweekday, --months and -every.

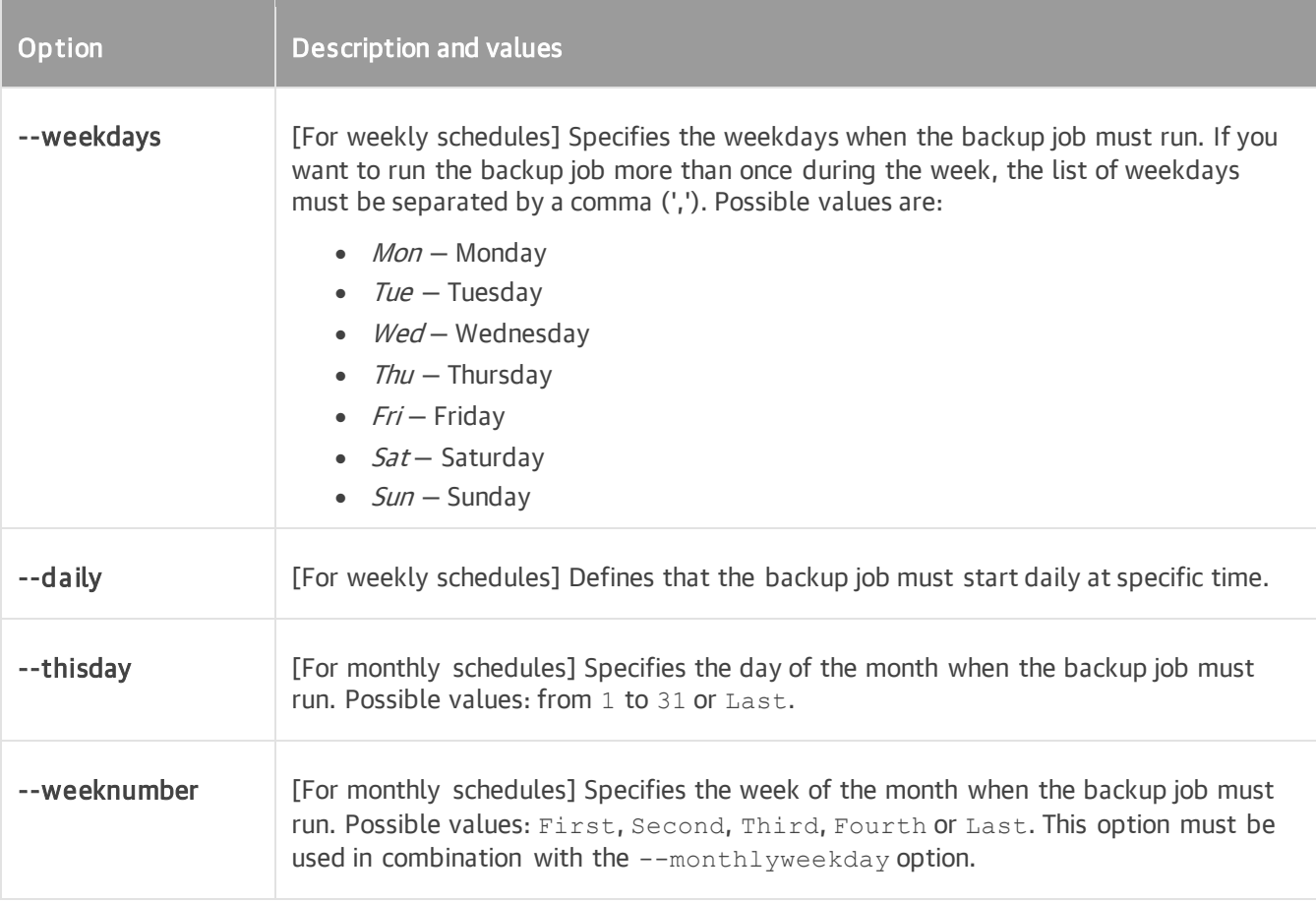

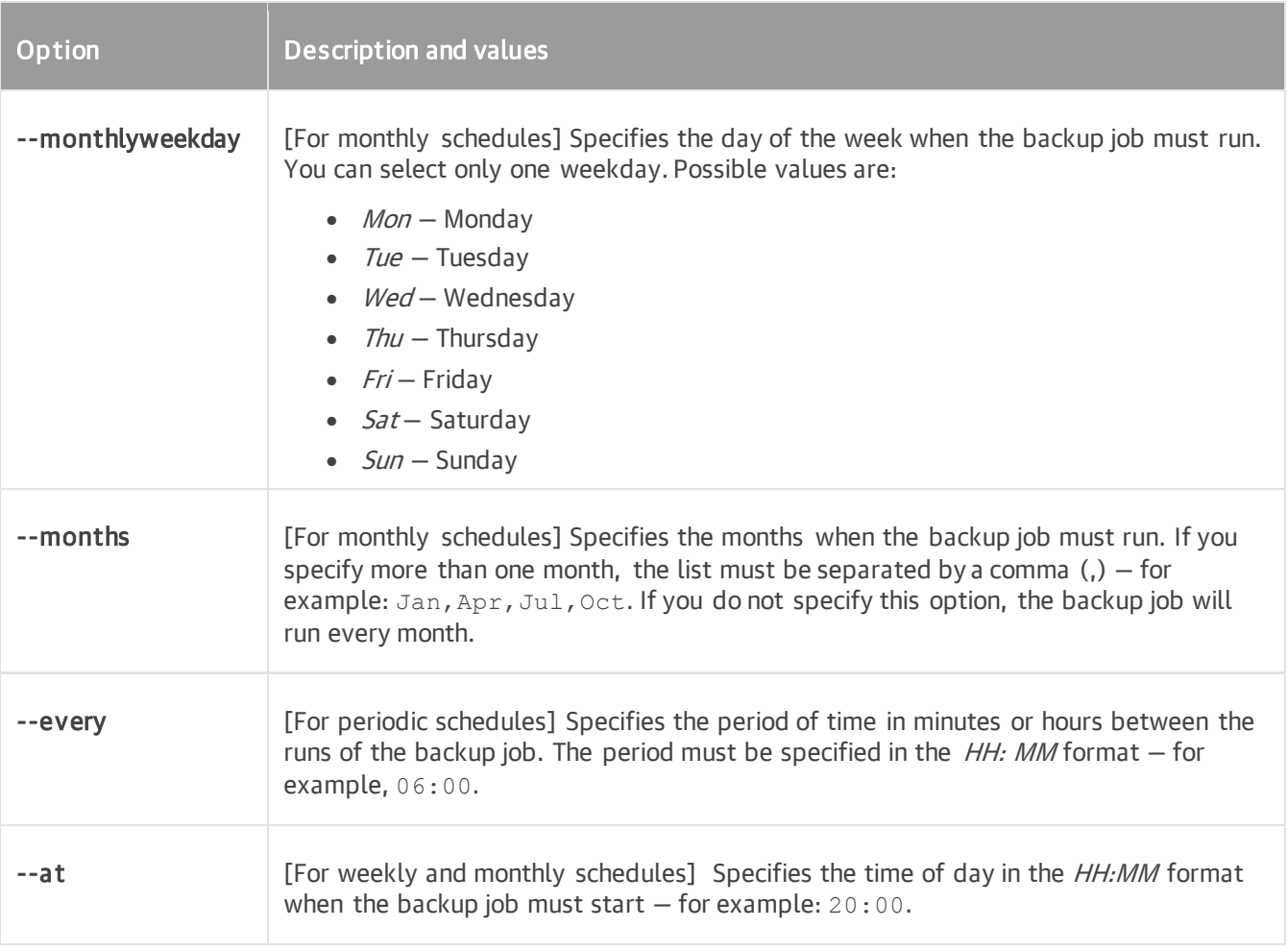

After the backup job is created, Veeam Agent for Linux automatically enables backup schedule. To learn about how to configure backup schedule for an existing backup job, see [Configuring Backup Schedule.](#page-246-0)

## <span id="page-236-0"></span>Active Full Backup Schedule Settings

You can specify schedule options for the backup job to create active full backups on specific weekdays or days of the month.

If you use Veeam Agent version 6.0, you can specify schedule options for the backup job to create active full backups on specific days of the week or month. Starting from version 6.1, you can also configure more flexible monthly schedules for active full backups by using the following options: --weeknumber-full, -monthlyweekday-full and --months-full.

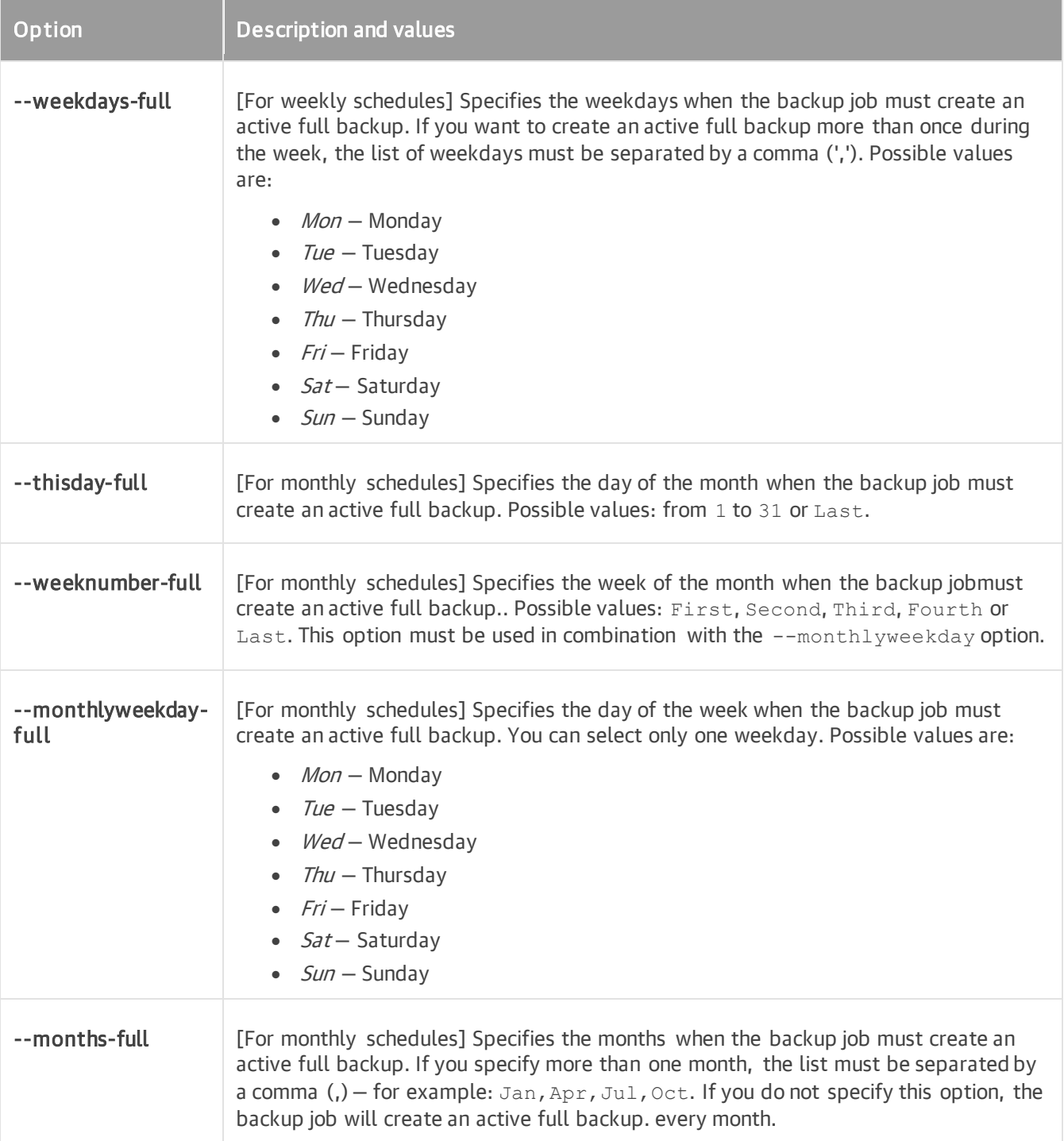

After the backup job is created, Veeam Agent automatically enables active full backup schedule. To learn about how to configure active full backup schedule for an existing backup job, see [Configuring Active Full Backup](#page-257-1)  [Schedule.](#page-257-1)

## <span id="page-238-0"></span>File System Indexing Settings

You can specify one the following file system indexing options for the backup job:

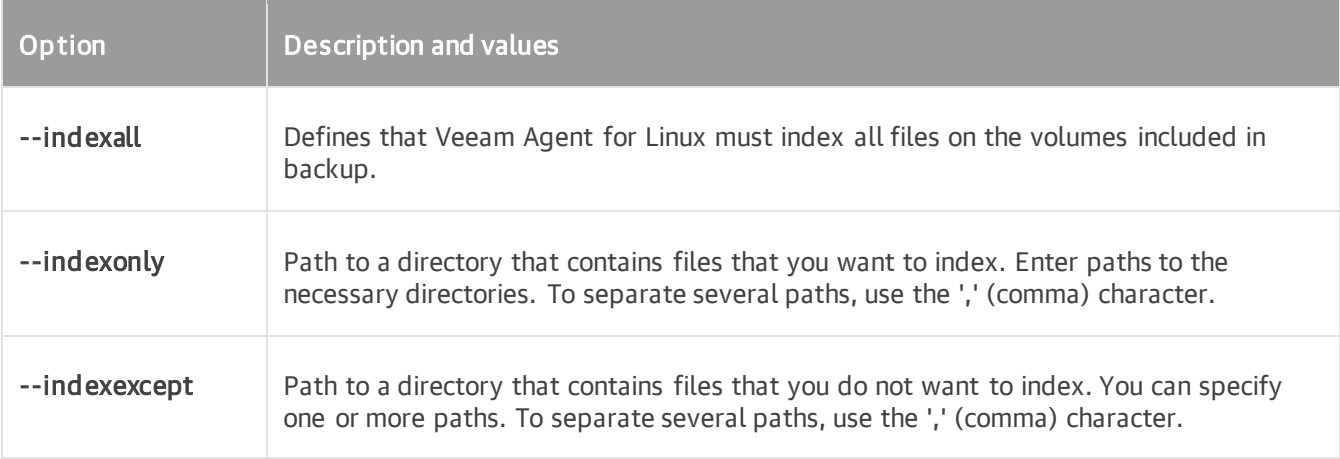

To learn more about file indexing, see [File System Indexing.](#page-22-0)

## Creating File-Level Backup Job

To create a file-level backup job, use the following command:

```
veeamconfig job create filelevel --name < job name> --reponame < repository name>
<objects> <advanced options> <schedule options> <active full backup options> <i
ndexing options> --nosnap
```
where:

- $\bullet$  <job name>  $-$  name for the created backup job.
- <repository name> name of the backup repository that should be used as a target location for the backup job. The backup repository must be created in advance. To learn more, see [Creating Backup](#page-299-0)  **[Repository](#page-299-0)**

If you want to create Veeam Agent backups in the Veeam backup repository, you should connect to the Veeam backup server in advance, before configuring the backup job. To learn more, see [Connecting to](#page-313-0)  [Veeam Backup Server.](#page-313-0)

- <objects> files and directories inclusion/exclusion options. To learn more, see [File Inclusion Options.](#page-239-0)
- <advanced options> advanced options for the backup job. To learn more, see Advanced Backup Job [Settings.](#page-242-0)
- <schedule options> schedule options for the backup job. To learn more, see [Schedule Settings.](#page-244-0)
- <active full backup options> active full backup schedule options for the backup job. To learn more, see [Active Full Backup Schedule Settings.](#page-245-0)
- <indexing\_options> file system indexing options for the backup job. To learn more, see [File System](#page-246-1)  [Indexing Settings.](#page-246-1)

• --nosnap — option that instructs Veeam Agent for Linux to perform backup in the snapshot-less mode. With this option enabled, Veeam Agent for Linux will not create a snapshot of the backed-up volumes during backup. This allows Veeam Agent to back up data residing in file systems that are not supported for snapshot-based backup with Veeam Agent for Linux. Keep in mind that the snapshot-less file-level backup does not guarantee that data in the backup is consistent. To learn more, see [Snapshot-Less File-](#page-16-0)[Level Backup.](#page-16-0)

For example:

```
$ veeamconfig job create filelevel --name HomeFolderBackup --reponame NetworkRe
pository --includedirs /home/user --excludedirs /home/user/temp --excludemasks 
"*.pdf"
```
#### TIP

After you create the backup job, you can additionally configure the following backup job settings:

- Backup schedule. For details, see [Configuring Backup Schedule.](#page-246-0)
- Active full backup schedule. For details, see [Configuring Active Full Backup Schedule.](#page-257-1)
- Long-term retention policy. For details, se[e Configuring Long-Term Retention Policy.](#page-252-0)
- [For job targeted at an object storage repository] Schedule for backup health check. For details, see [Configuring Health Check Schedule.](#page-261-0)

## <span id="page-239-0"></span>File Inclusion Options

When you create a file-level backup job, you must specify at least one directory that should be included in backup. If you do not want to back up some files and directories in the specified directory, you can exclude specific files and directories from backup.

#### IMPORTANT

Veeam Agent does not support backup of bind mount points. You must specify the path to the original mount point instead.

To define the backup scope for the file-level backup job, you can use the following command-line options:

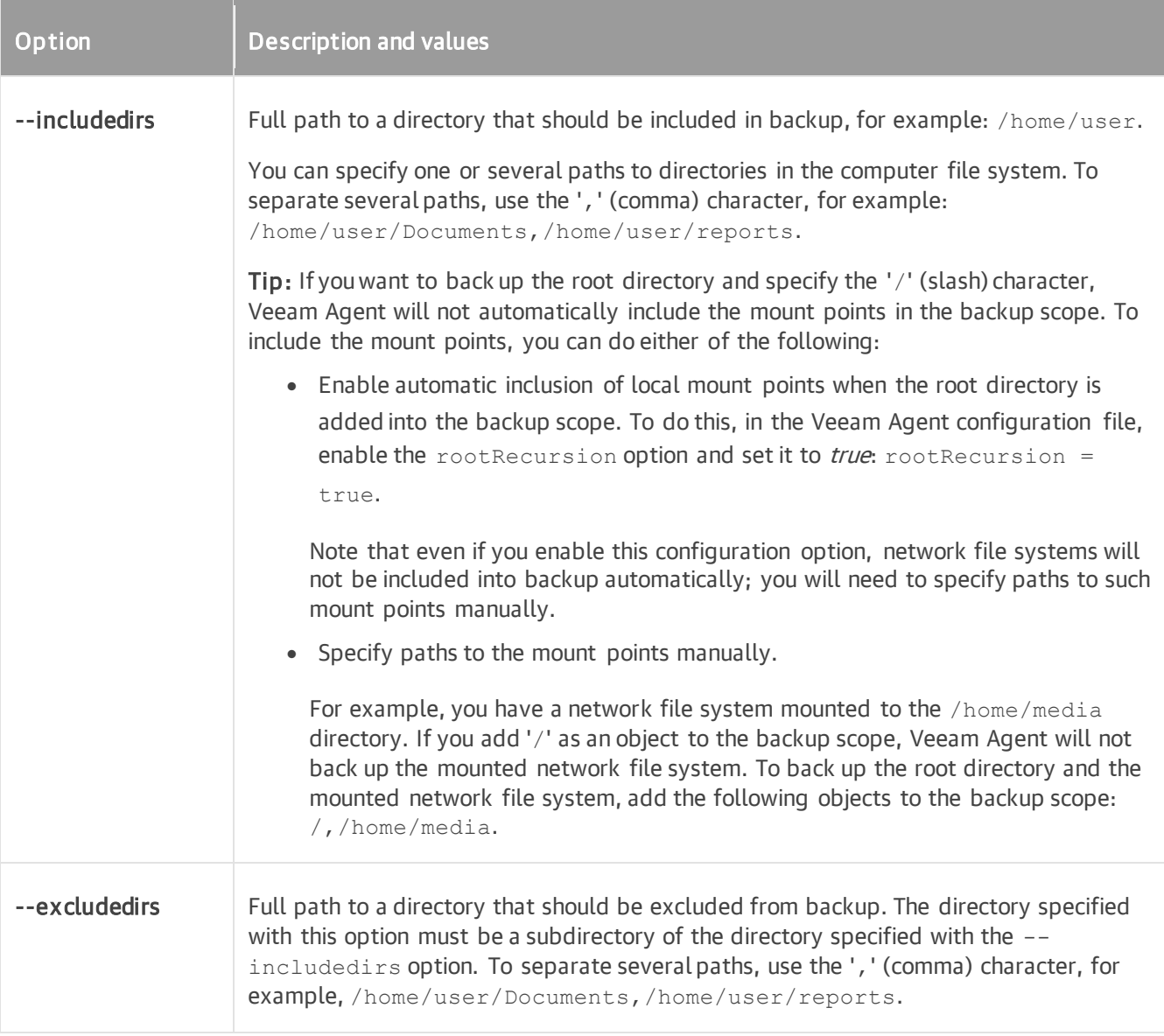

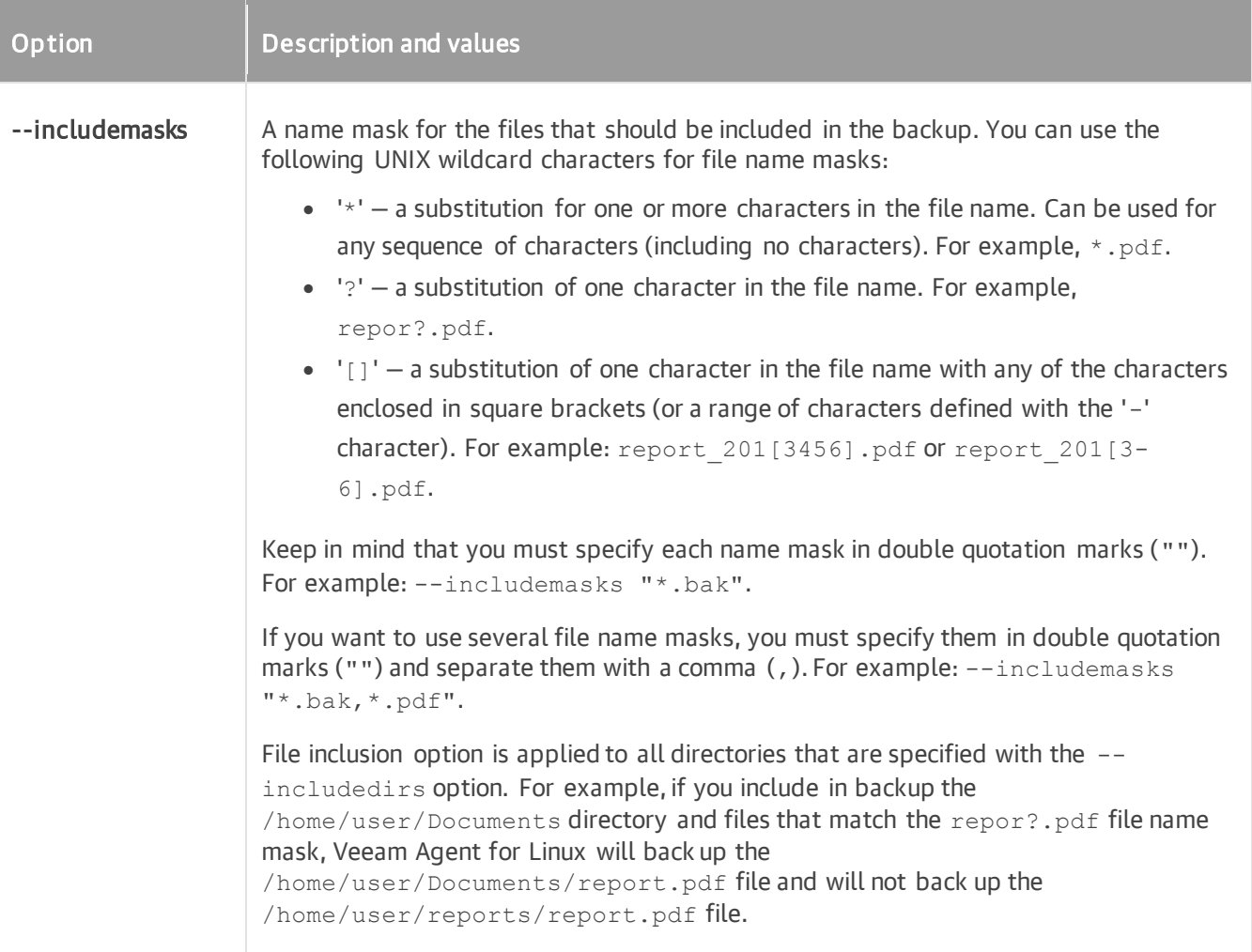

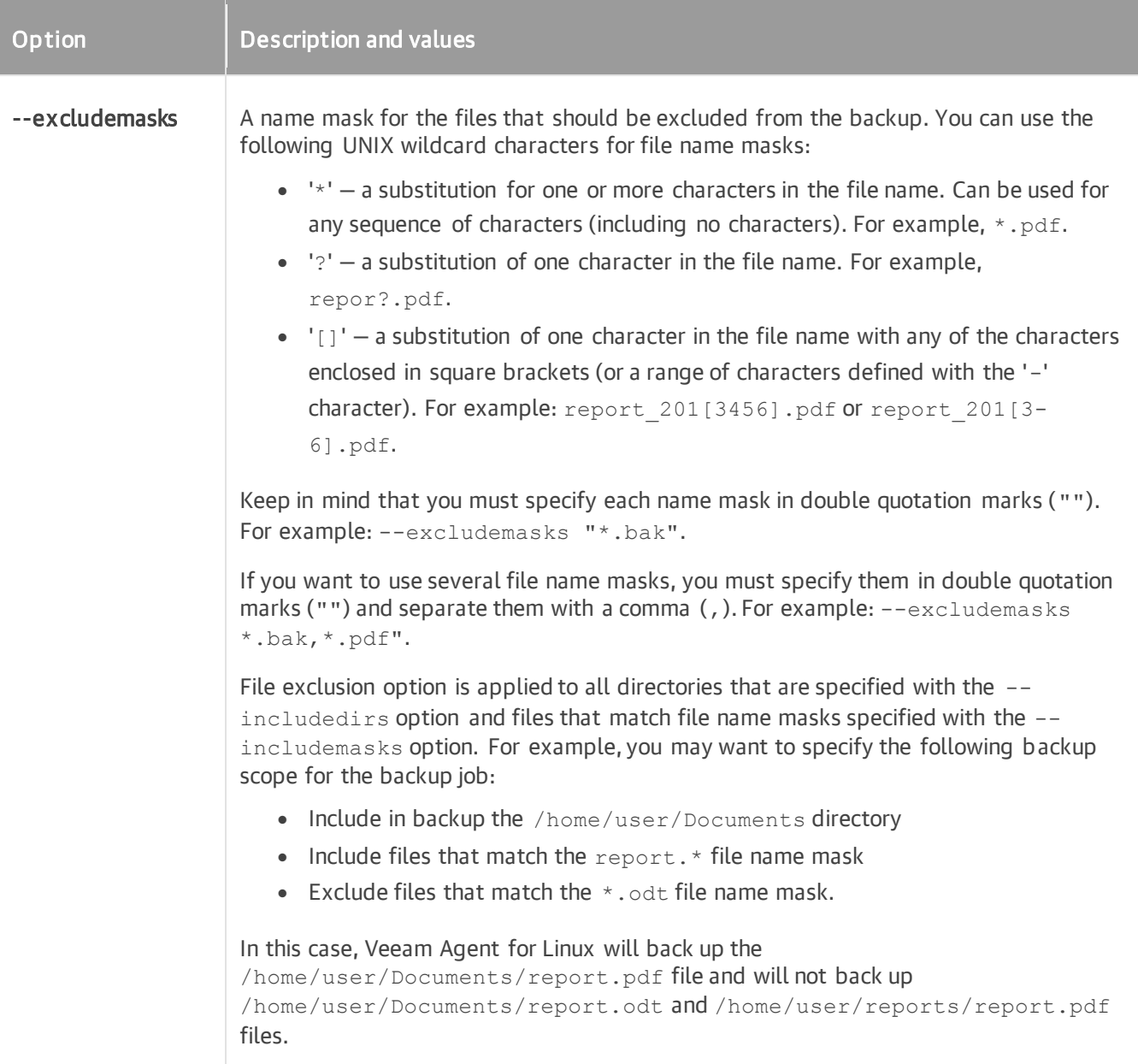

## <span id="page-242-0"></span>Advanced Backup Job Settings

You can specify the following advanced options for the backup job:

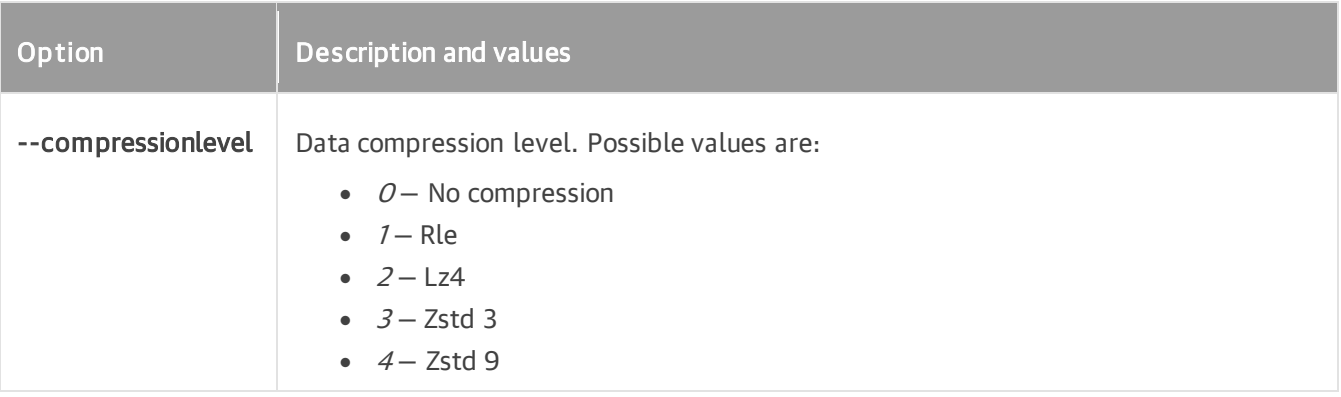

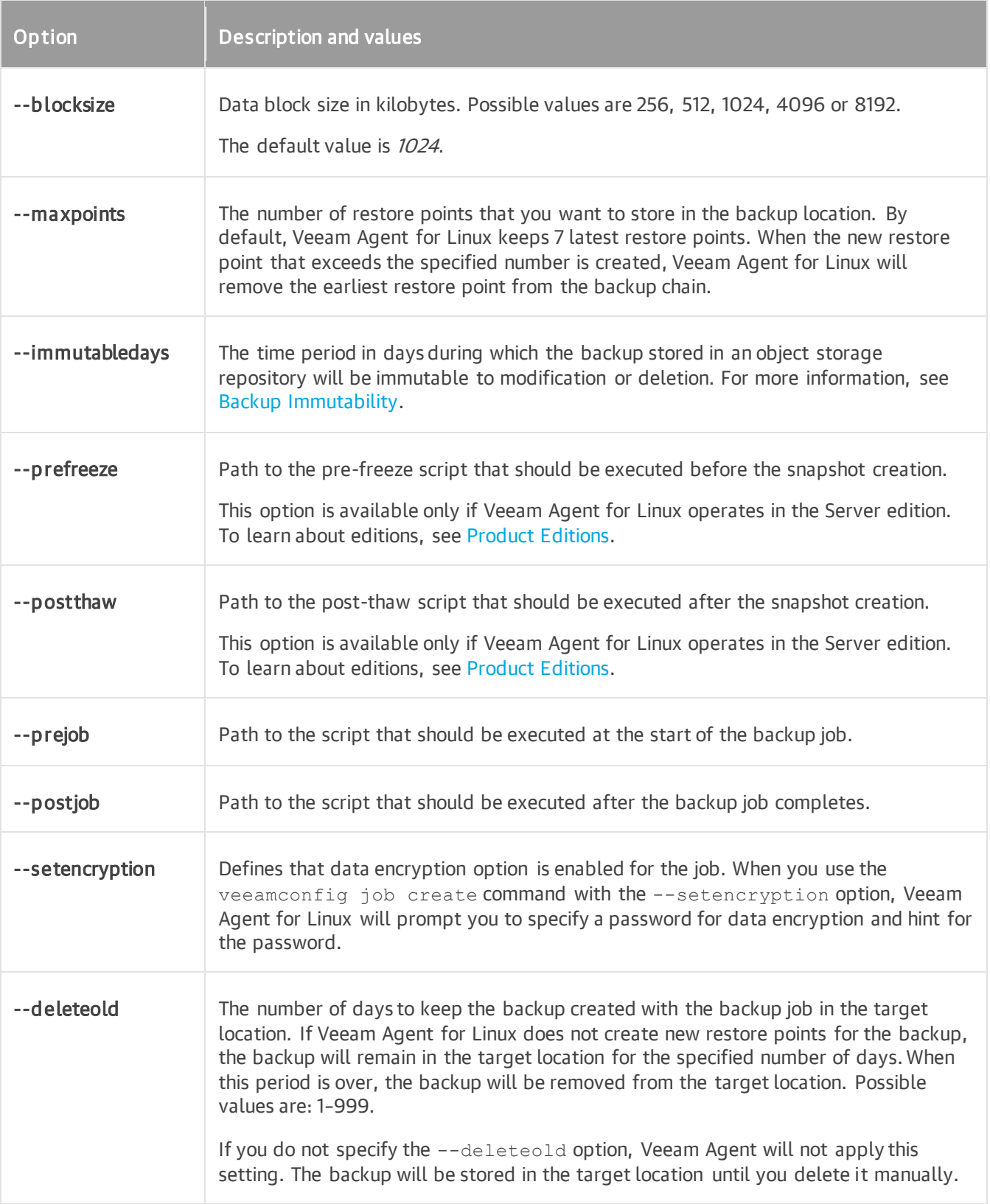

## <span id="page-244-0"></span>Schedule Settings

If you use Veeam Agent version 6.0, you can specify schedule options for the backup job to create backups daily or on specific weekdays at specific time. Starting from version 6.1, you can also configure more flexible monthly and periodic schedules by using the following options: --weeknumber, --monthlyweekday, --months and -every.

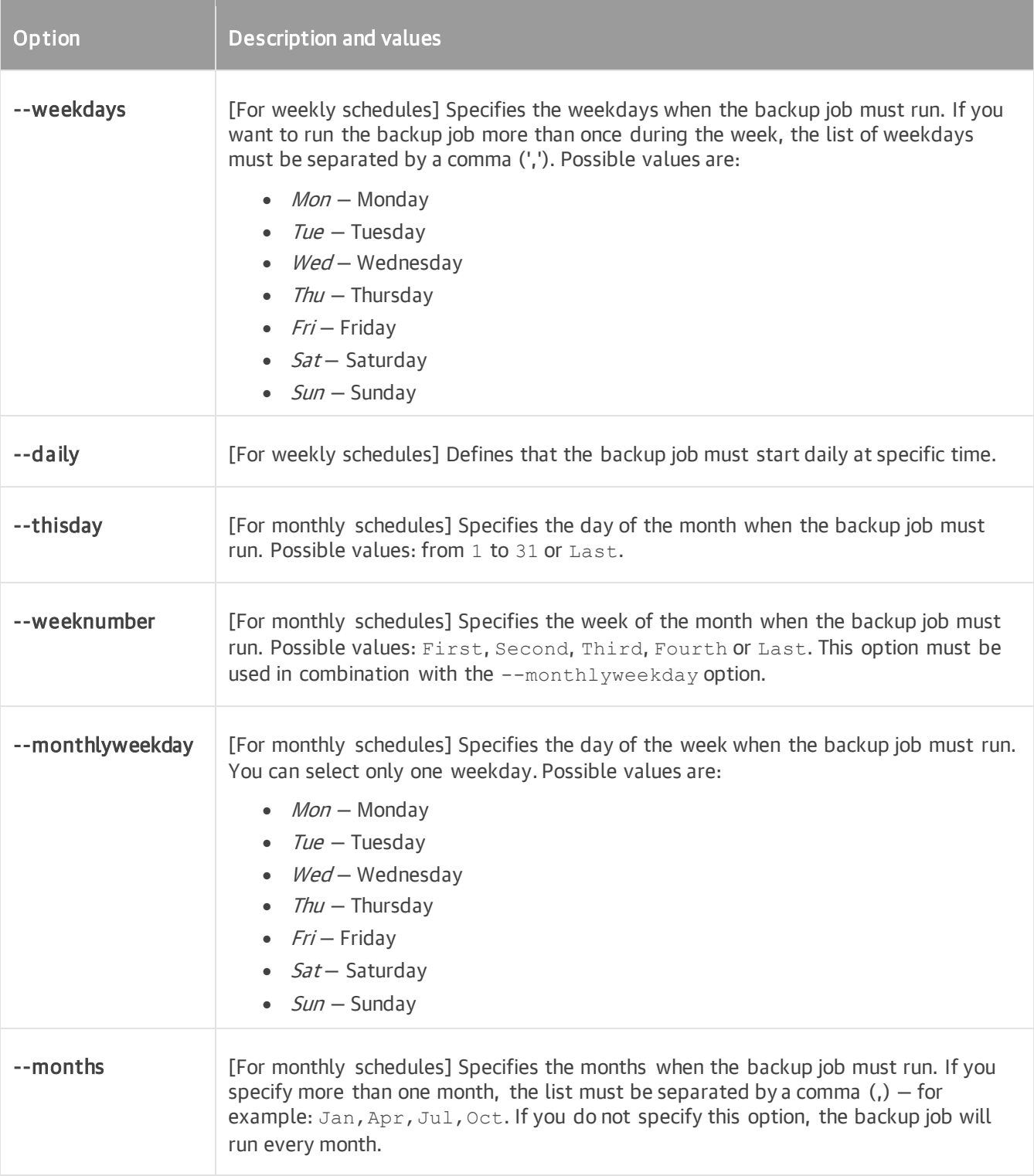

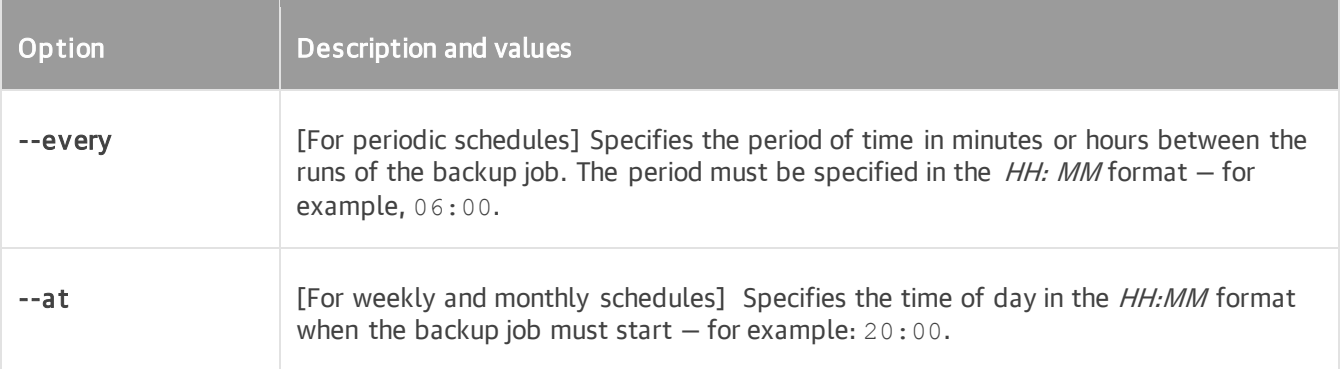

After the backup job is created, Veeam Agent for Linux automatically enables backup schedule. To learn about how to configure backup schedule for an existing backup job, see [Configuring Backup Schedule.](#page-246-0)

## <span id="page-245-0"></span>Active Full Backup Schedule Settings

You can specify schedule options for the backup job to create active full backups on specific weekdays or days of the month.

If you use Veeam Agent version 6.0, you can specify schedule options for the backup job to create active full backups on specific days of the week or month. Starting from version 6.1, you can also configure more flexible monthly schedules for active full backups by using the following options: --weeknumber-full, -monthlyweekday-full and --months-full.

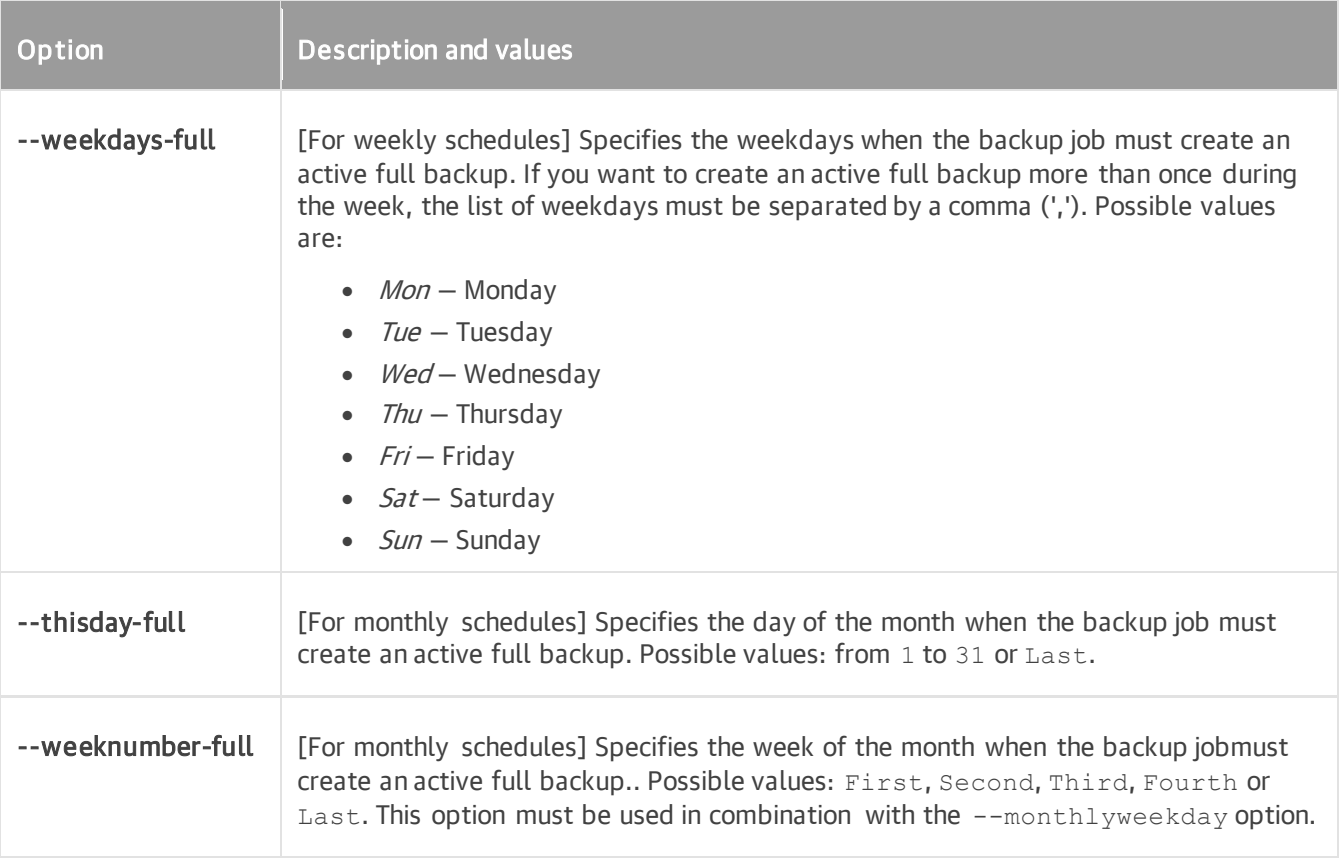

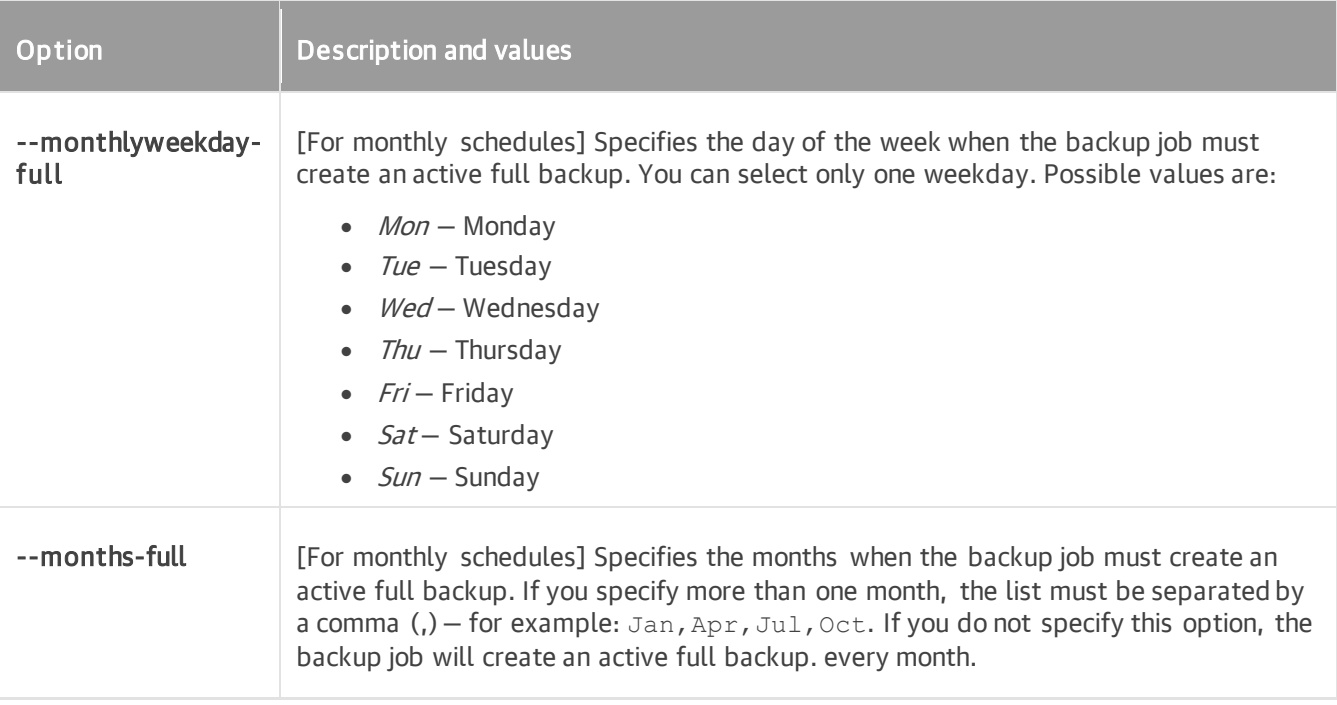

After the backup job is created, Veeam Agent automatically enables active full backup schedule. To learn about how to configure active full backup schedule for an existing backup job, see [Configuring Active Full Backup](#page-257-1)  [Schedule.](#page-257-1)

## <span id="page-246-1"></span>File System Indexing Settings

You can specify the following file system indexing option for the backup job:

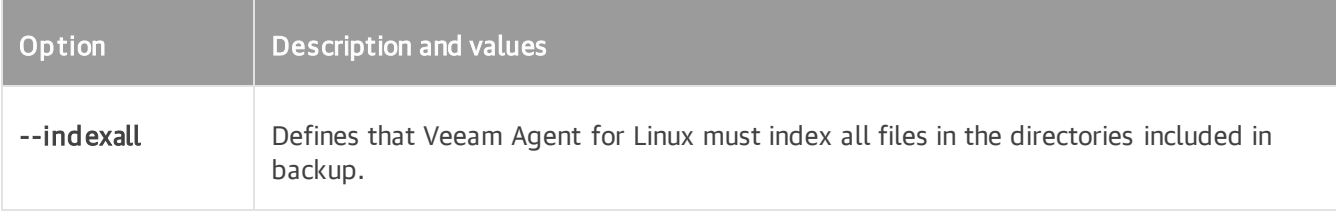

<span id="page-246-0"></span>To learn more about file indexing, see [File System Indexing.](#page-22-0)

## Configuring Backup Schedule

To run a backup job periodically without the user intervention, you can schedule it to start automatically. You can specify schedule settings individually for every job created in Veeam Agent. You can perform the following actions with the backup job schedule via command line interface:

- [Specify schedule settings](#page-247-0) for the job.
- [Enable schedule for the job.](#page-251-0)
- [View the schedule defined for the job.](#page-250-0)
- [Disable schedule for the job.](#page-251-1)

#### TIP

<span id="page-247-0"></span>You can also specify backup schedule for the backup job when you create the job. For details, see [Creating](#page-235-0)  [Volume-Level Backup Job](#page-235-0) and [Creating File-Level Backup Job.](#page-244-0)

### Specifying Backup Schedule

Depending on the product edition, Veeam Agent allows you to set [daily,](#page-247-1) [monthly](#page-248-0) o[r periodic](#page-249-0) schedule for a backup job. Daily schedules are available for the Free and Workstation editions of Veeam Agent. In the Server edition of Veeam Agent, you can additionally set monthly and periodic schedules for backup jobs. For details on Veeam Agent editions, see [Product Editions.](#page-156-0)

After you define the schedule, Veeam Agent automatically enables this schedule for the specified backup job.

## <span id="page-247-1"></span>Specifying Daily Schedules

You can set the backup job to run automatically on specific weekdays or every day.

• To run the backup job on specific days of the week, use the following command:

```
veeamconfig schedule set --jobid <job id> --weekdays <days> --at <time>
```
or

```
veeamconfig schedule set --jobname <job_name> --weekdays <days> --at <time
>
```
where:

- $\circ$  <job id>  $-$  ID of the backup job for which you want to configure the schedule. You should look up the job ID in advance, before configuring the schedule  $-$  for example, with the veeamconfig job list command. To learn more, see [Viewing List of Backup Jobs.](#page-287-0)
- $\circ$  <j $\circ$ b name> name of the backup job for which you want to configure the schedule.
- $\circ$  <days> days when the backup job must start separated by a comma (', ') for example: Monday, Tuesday, Wednesday, Thursday, Friday O'Mon, Tue, Wed, Thu, Fri.
- $\circ$  <time> time of day when the backup job must start specified in the  $HH:MM$  format for example, 20:00.

For example:

```
user@srv01:~$ veeamconfig schedule set --jobname DailyBackup --weekdays Mo
nday,Tuesday,Wednesday,Thursday,Friday --at 20:00
```
• To run the backup job every day, use the following command:

```
veeamconfig schedule set --jobid <job id> --daily --at <time>
```
or

```
veeamconfig schedule set --jobname <job name> <daily options> --at <time>
```
where:

- $\circ$  <job id>  $-$  ID of the backup job for which you want to configure the schedule. You should look up the job ID in advance, before configuring the schedule  $-$  for example, with the veeamconfig job list command. To learn more, see [Viewing List of Backup Jobs.](#page-287-0)
- o <job name> name of the backup job for which you want to configure the schedule.
- $\circ$  <time> time of day when the backup job must start specified in the  $HH:MM$  format for example, 20:00.

For example:

```
user@srv01:~$ veeamconfig schedule set --jobid 4849a3ae-1935-4969-98a3-d8a
cd2f6c73f -daily -daily -dily
```
### <span id="page-248-0"></span>Specifying Monthly Schedules

You can set the backup job to run automatically on specific months or every month.

• To run the backup job monthly on a specific day of the specific week, use the following command:

```
veeamconfig schedule set --jobid <job id> --monthlyweekday <day> --weeknum
ber <week> [--months <months>] --at <time>
```
or

```
veeamconfig schedule set --jobname <job name> --monthlyweekday <day> --wee
knumber <week> [--months <months>] --at <time>
```
where:

- $\circ$  <job id>  $-$  ID of the backup job for which you want to configure the schedule. You should look up the job ID in advance, before configuring the schedule  $-$  for example, with the veeamconfig job list command. To learn more, see [Viewing List of Backup Jobs.](#page-287-0)
- $\circ$  <j $\circ$ b name> name of the backup job for which you want to configure the schedule.
- $\circ$  <day>  $-$  day of the week when the backup job must start  $-$  for example, Tuesday or Tue.
- $\circ$  <week> week of the month when the backup job must run. Possible values: First, Second, Third, Fourth or Last.
- $\circ$  <months> months when the backup job must run separated by a comma (', ') for example: Jan, Apr, Jul, Oct. If you do not specify this option, the backup job will run every month.

 $\circ$  <time> - time of day when the backup job must start specified in the  $HH:MM$  format, - for example, 20:00.

For example:

```
user@srv01:~$ veeamconfig schedule set --jobname DailyBackup --monthlyweek
day Mon --weeknumber Second --months Jan, Jul --at 20:00
```
• To run the backup job monthly on a specific day of the month, use the following command:

```
veeamconfig schedule set --jobid <job id> --thisday <day> [--months <month
s>] --at <time>
```
or

```
veeamconfig schedule set --jobname <job name> --thisday <day> [--months <m
onths>] --at <time>
```
where:

- $\circ$  <job id>  $-$  ID of the backup job for which you want to configure the schedule. You should look up the job ID in advance, before configuring the schedule  $-$  for example, with the veeamconfig job list command. To learn more, see [Viewing List of Backup Jobs.](#page-287-0)
- $\circ$  <job name> name of the backup job for which you want to configure the schedule.
- $\circ$  <day>  $-$  day of the month when the backup job must start. Possible values range from 1 to 31 or Last.
- $\circ$  <months> months when the backup job must run separated by a comma (', ') for example: Jan, Apr, Jul, Oct. If you do not specify this option, the backup job will run every month.
- $\circ$  <time> time of day when the backup job must start specified in the  $HH:MM$  format, for example, 20:00.

For example:

```
user@srv01:~$ veeamconfig schedule set --jobname DailyBackup --thisday 21 
--months Jan, Jul --at 20:00
```
### <span id="page-249-0"></span>Specifying Periodic Schedules

To run the job periodically, run the following command:

```
veeamconfig schedule set --jobid <job id> --every <time>
```
or

veeamconfig schedule set --jobname <job name> --every <time>

#### where:

- $\langle \cdot \rangle$  id>  $-$  ID of the backup job for which you want to configure the schedule. You should look up the job ID in advance, before configuring the schedule  $-$  for example, with the  $v$ eeamconfig job list command. To learn more, see [Viewing List of Backup Jobs.](#page-287-0)
- $\bullet$  <job name> name of the backup job for which you want to configure the schedule.
- $\bullet$  <time>  $-$  period of time when the backup job must start specified in the HH: MM format,  $-$  for example, 06:00.

For example:

```
user@srv01:~$ veeamconfig schedule set --jobname DailyBackup --every 12:00
```
### Viewing Backup Schedule

To view the schedule defined for the backup job, use the following command:

```
veeamconfig schedule show --jobid <job id>
```
or

```
veeamconfig schedule show --jobname <job name>
```
where:

- $\lt$ job id>  $-$  ID of the backup job for which you want to view the schedule.
- $\leq$ job name>  $-$  name of the backup job for which you want to view the schedule.

Veeam Agent will display the details and the status (enabled or disabled) of the job schedule — for example:

```
user@srv01:~$ veeamconfig schedule show --jobid 4849a3ae-1935-4969-98a3-d8acd2f
6c73f 
Days: Sunday, Monday, Tuesday, Wednesday, Thursday, Friday, Saturday
At: 20:00
Run automatically: enabled
```
or

```
user@srv01:~$ veeamconfig schedule show --jobid 4849a3ae-1935-4969-98a3-d8acd2f
6c73f 
Every 12 hours
Run automatically: enabled
```
### Disabling Backup Schedule

To disable the schedule for the backup job, use the following command:

```
veeamconfig schedule disable --jobid <job id>
```
or

```
veeamconfig schedule disable --jobname <job name>
```
where:

- $\langle \cdot |$   $\circ$  id>  $-$  ID of the backup job for which you want to disable the schedule.
- $\bullet$  <job name>  $-$  name of the backup job for which you want to disable the schedule.

#### For example:

```
user@srv01:~$ veeamconfig schedule disable --jobid 4849a3ae-1935-4969-98a3-d8ac
d2f6c73f
```
### Enabling Backup Schedule

After you define the schedule, Veeam Agent automatically enables this schedule for the specified backup job. If you disable the schedule for the backup job, you can enable it again by using the following command:

```
veeamconfig schedule enable --jobid <job_id>
```
or

```
veeamconfig schedule enable --jobname <job name>
```
where:

- $\langle$ job  $id$  ID of the backup job for which you want to enable the schedule. You should look up the job ID in advance, for example, with the veeamconfig job list command. To learn more, see [Viewing List of](#page-287-0)  [Backup Jobs.](#page-287-0)
- $\le$ job name>  $-$  name of the backup job for which you want to enable the schedule.

For example:

```
user@srv01:~$ veeamconfig schedule enable --jobid 4849a3ae-1935-4969-98a3-d8acd
2f6c73f
```
You can disable the schedule for the job at any time. To learn more, see [Disabling Backup Schedule.](#page-251-1)
# Configuring Long-Term Retention Policy

To store backup files for long periods of time — for weeks, months and even years, you can set the long-term or Grandfather-Father-Son (GFS) retention policy. This policy uses backup files created while backup job is enabled and marks these backups with specific GFS flags. You can perform the following actions with the long -term retention policy in command line interface:

- [Specify long-term retention](#page-252-0) policy for the job.
- [View the long-term retention policy defined for the job.](#page-255-0)
- [Disable long-term retention policy for the job.](#page-256-0)
- <span id="page-252-0"></span>• [Enable long-term retention policy for the job.](#page-254-0)

### Specifying Long-Term Retention Policy

You can configure long-term retention policy to keep [weekly,](#page-252-1) [monthly](#page-253-0) or [yearly](#page-253-1) full backups.

# <span id="page-252-1"></span>Configuring Long-Term Retention Policy to Keep Weekly Full **Backups**

To configure long-term retention policy to keep weekly full backups, use the following command:

```
veeamconfig gfs set --jobid <job id> weekly --on <weekday> --keep <weeks>
```
or

```
veeamconfig gfs set --jobname <job name> weekly --on <weekday> --keep <weeks>
```
where:

- $\langle$ job  $id$  $>$  ID of the backup job for which you want to configure the long-term retention policy. You should look up the job ID in advance, before configuring the schedule, for example, with the veeamconfig job list command. To learn more, see [Viewing List of Backup Jobs.](#page-287-0)
- $\bullet$   $\lt$ job name>  $-$  name of the backup job for which you want to configure the long-term retention policy.
- $\leq$ weekday>  $-$  week day when Veeam Agent must assign a weekly GFS flag to a full restore point  $-$  for example, Tue or Tuesday.
- $\langle$ weeks>  $-$  number of weeks to keep the weekly GFS flag on the full restore point.

For example:

```
user@srv01:~$ veeamconfig gfs set --jobid 4849a3ae-1935-4969-98a3-d8acd2f6c73f
weekly --on Saturday --keep 1
```
# <span id="page-253-0"></span>Configuring Long-Term Retention Policy to Keep Monthly Full Backups

To configure long-term retention policy to keep monthly full backups, use the following command:

veeamconfig gfs set --jobid <job id> monthly --on <week number> --keep <months>

or

```
veeamconfig gfs set --jobname <job name> monthly --on <week number> --keep <mon
ths>
```
where:

- $\langle \cdot | \cdot \rangle$  id>  $-$  ID of the backup job for which you want to configure the long-term retention policy. You should look up the job ID in advance, before configuring the schedule, for example, with the veeamconfig job list command. To learn more, see [Viewing List of Backup Jobs.](#page-287-0)
- $\bullet$   $\leq$ job name $\geq$  name of the backup job for which you want to configure the long-term retention policy.
- $\leq$ week\_number>  $-$  number of the week when Veeam Agent must assign a monthly GFS flag to a full restore point. Possible values: First, Second, Third, Fourth or Last.
- $\epsilon$   $\epsilon$  = number of months to keep the monthly GFS flag on the full restore point.

For example:

```
user@srv01:~$ veeamconfig gfs set --jobid 4849a3ae-1935-4969-98a3-d8acd2f6c73f 
monthly --on Second --keep 6
```
# <span id="page-253-1"></span>Configuring Long-Term Retention Policy to Keep Yearly Full Backups

To configure long-term retention policy to keep yearly full backups, use the following command:

```
veeamconfig gfs set --jobid <job id> yearly --on <month> --keep <years>
```
or

```
veeamconfig gfs set --jobname <job name> yearly --on <month> --keep <years>
```
where:

 $\langle \cdot \rangle$  id>  $-$  ID of the backup job for which you want to configure the long-term retention policy. You should look up the job ID in advance, before configuring the schedule, for example, with the veeamconfig job list command. To learn more, see [Viewing List of Backup Jobs.](#page-287-0)

- $\leq$ job name> name of the backup job for which you want to configure the long-term retention policy.
- $\langle$ month $\rangle$  month when Veeam Agent must assign a yearly GFS flag to a full restore point for example, Jan or January.
- $\langle \text{years} \rangle$  number of years to keep the yearly GFS flag on the full restore point.

```
user@srv01:~$ veeamconfig gfs set --jobid 4849a3ae-1935-4969-98a3-d8acd2f6c73f 
yearly --on January --keep 3
```
### Enabling Long-Term Retention Policy

To start marking backups with specific GFS flags, you must enable the long-term retention policy for the job. Use the following command:

veeamconfig gfs enable --jobid <job id> [--type <period>]

or

```
veeamconfig gfs enable --jobname <job name> [--type <period>]
```
where:

- $\bullet$   $\lt$ job  $id$  $>$  ID of the backup job for which you want to enable the long-term retention policy. You should look up the job ID in advance, for example, with the veeamconfig job list command. To learn more, see [Viewing List of Backup Jobs.](#page-287-0)
- $\bullet$   $\leq$ job name> name of the backup job for which you want to enable the long-term retention policy.
- <period> type of the long-term retention policy. Possible values: weekly, monthly or yearly. This parameter is optional. You can use it to enable a specific type of long-term retention policy. To enable several types of retention at once, specify all necessary retention types separated by a comma (',')  $-$  for example: weekly, monthly.

For example:

```
user@srv01:~$ veeamconfig gfs enable --jobid 4849a3ae-1935-4969-98a3-d8acd2f6c7
3f --type monthly
```
You can disable the long-term retention policy for the job at any time. To learn more, see [Disabling Long-Term](#page-256-0)  [Retention Policy.](#page-256-0)

### Viewing Long-Term Retention Policy

To view the long-term retention policy defined for the backup job, use the following command:

```
veeamconfig gfs show --jobid <job id>
```
or

```
veeamconfig gfs show --jobname <job name>
```
where:

- $\lt$ job id>  $-$  ID of the backup job for which you want to view the long-term retention policy.
- $\bullet$  <job name>  $-$  name of the backup job for which you want to view the long-term retention policy.

Veeam Agent for Linux displays the following information about the backup job long-term retention policy:

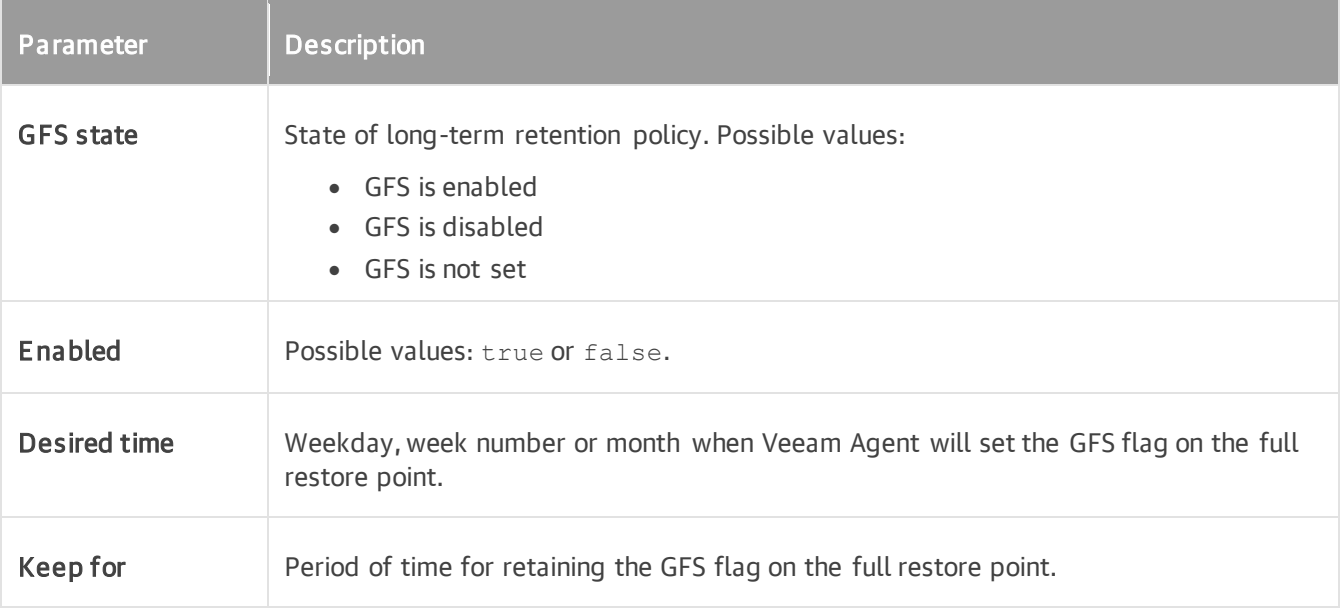

The information listed in the table above is displayed for weekly, monthly and yearly retention policies.

```
user@srv01:~$ veeamconfig gfs show --jobid 4849a3ae-1935-4969-98a3-d8acd2f6c73f 
GFS is enabled
Weekly:
Enabled: true
Desired time: Friday
Keep for: 1 weeks
Monthly:
Enabled: false
 Desired time: First
Keep for: 1 months
Yearly:
 Enabled: false
 Desired time: January
 Keep for: 1 years
```
### <span id="page-256-0"></span>Disabling Long-Term Retention Policy

You can disable all or specific types of the long-term retention policy: weekly, monthly or yearly.

# Disabling All Types of Long-Term Retention

To disable the long-term retention policy for the backup job, use the following command:

```
veeamconfig gfs disable --jobid <job id>
```
or

```
veeamconfig gfs disable --jobname <job_name>
```
where:

- $\langle$ job  $\Delta t$  = ID of the backup job for which you want to disable the long-term retention policy.
- <job\_name> name of the backup job for which you want to disable the long-term retention policy.

For example:

```
user@srv01:~$ veeamconfig gfs disable --jobid 4849a3ae-1935-4969-98a3-d8acd2f6c
73f
```
## Disabling Specific Types of Long-Term Retention

To disable a specific type of the long-term retention policy for the backup job, use the following command:

```
veeamconfig gfs set --jobid <job_id> <period> --disable
```
or

veeamconfig gfs set --jobname <job name> <period> --disable

#### where:

- $\langle \cdot \rangle$  id>  $-$  ID of the backup job for which you want to disable the long-term retention policy.
- $\le$ job name> name of the backup job for which you want to disable the long-term retention policy.
- <period> single type of the long-term retention policy you want to disable. Possible values: weekly, monthly or yearly.

#### For example:

```
user@srv01:~$ veeamconfig gfs set --jobid 4849a3ae-1935-4969-98a3-d8acd2f6c73f 
weekly --disable
```
## Configuring Active Full Backup Schedule

You can schedule a backup job to create active full backups periodically. You can specify active full schedule settings individually for every job created in Veeam Agent. You can perform the following actions with the active full backup schedule via the command-line interface:

- [Specify active full backup schedule.](#page-257-0)
- [Enable active full backup schedule.](#page-261-0)
- [View active full backup schedule.](#page-260-0)
- [Disable active full backup schedule.](#page-260-1)

#### TIP

<span id="page-257-0"></span>You can also specify active full backup schedule for the backup job when when you create the job. For details, see [Creating Volume-Level Backup Job](#page-235-0) and [Creating File-Level Backup Job.](#page-244-0)

### Specifying Active Full Backup Schedule

You can configure the backup job to create active full backups on a [weekly](#page-258-0) or [monthly](#page-258-1) schedule.

#### IMPORTANT

Starting from version 6.1, Veeam Agent allows to create more flexible monthly schedules for creating active full backups by using the following options: --weeknumber, --monthlyweekday and --months. For more information, see [Specifying Monthly Schedules.](#page-258-1)

After you define the active full backup schedule, Veeam Agent automatically enables this schedule for the specified backup job.

# <span id="page-258-0"></span>Specifying Weekly Schedules

To instruct Veeam Agent to create an active full backup on specific week days, use the following command:

```
veeamconfig schedule set --jobid <job id> --weekdays <days>
```
or

```
veeamconfig schedule set --jobname <job name> --weekdays <days>
```
where:

- $\langle \cdot \rangle$  id>  $-$  ID of the backup job for which you want to configure the active full backup schedule. You should look up the job ID in advance, before configuring the schedule  $-$  for example, with the veeamconfig job list command. To learn more, see [Viewing List of Backup Jobs.](#page-287-0)
- $\bullet$  <job name>  $-$  name of the backup job for which you want to configure the active full backup schedule.
- $\langle \langle \langle \langle \rangle \rangle \rangle$  days when the backup job must create an active full backup separated by a comma  $\langle \cdot, \cdot \rangle$  for example: Monday, Friday or Mon, Fri.

For example:

```
user@srv01:~$ veeamconfig schedule activefull set --jobname DailyBackup --weekd
ays Monday,Friday
```
# <span id="page-258-1"></span>Specifying Monthly Schedules

You can configure the backup job to create active full backups on specific months or every month.

• To create an active full backup monthly on a specific day of a specific week, use the following command:

```
veeamconfig schedule activefull set --jobid <job id> --monthlyweekday <day
> --weeknumber <week> [--months <months>]
```
or

veeamconfig schedule set --jobname <job name> --monthlyweekday <day> --wee knumber <week> [--months <months>]

where:

- $\circ$  <job id>  $-$  ID of the backup job for which you want to configure the active full backup schedule. You should look up the job ID in advance, before configuring the schedule — for example, with the veeamconfig job list command. To learn more, see [Viewing List of Backup Jobs.](#page-287-0)
- $\circ$  <job name> name of the backup job for which you want to configure the active full backup schedule.
- $\circ$  <day> days when the backup job must create an active full backup separated by a comma (','). For example: Monday, Friday. The backup job will create an active full backup on the specified days at the time specified in the backup job schedule settings.
- $\circ$  <week> week of the month when the backup job must create an active full backup. Possible values: First, Second, Third, Fourth or Last.
- o <months> months when the backup job must create an active full backup separated by a comma  $('')$  – for example: Jan, Apr, Jul, Oct. If you do not specify this option, the backup job will create an active full backup every month.

```
user@srv01:~$ veeamconfig schedule activefull set --jobname DailyBackup --
monthlyweekday Mon --weeknumber Second --months Jan,Jul
```
• To configure the backup job to create an active full backup monthly on a specific day of the month, use the following command:

veeamconfig schedule set --jobid <job id> --thisday <day> [--months <month  $s>1$ 

or

```
veeamconfig schedule set --jobname <job name> --thisday <day> [--months <m
onths>]
```
where:

- $\circ$  <job\_id> ID of the backup job for which you want to configure the active full backup schedule. You should look up the job ID in advance, before configuring the schedule  $-$  for example, with the veeamconfig job list command. To learn more, see [Viewing List of Backup Jobs.](#page-287-0)
- $\circ$  <job\_name>  $-$  name of the backup job for which you want to configure the active full backup schedule.
- $\circ$  <day>  $-$  day of the month when Veeam Agent must create an active full backup. Possible values range from 1 to 31 or Last.
- $\circ$  <months> months when the backup job must create an active full backup separated by a comma  $('')$  – for example: Jan, Apr, Jul, Oct. If you do not specify this option, the backup job will create an active full backup every month.

For example:

```
user@srv01:~$ veeamconfig schedule set --jobname DailyBackup --thisday 21 
--months Jan,Jul
```
### Viewing Active Full Backup Schedule

To view the active full backup schedule defined for the backup job, use the following command:

```
veeamconfig schedule activefull show --jobid <job id>
```
or

```
veeamconfig schedule activefull show --jobname <job name>
```
where:

- $\langle \cdot \rangle$   $\langle \cdot \rangle$  id>  $-$  ID of the backup job for which you want to view the active full backup schedule.
- $\bullet$  <job name>  $-$  name of the backup job for which you want to view the active full backup schedule.

Veeam Agent for Linux displays the following information about the active full backup schedule:

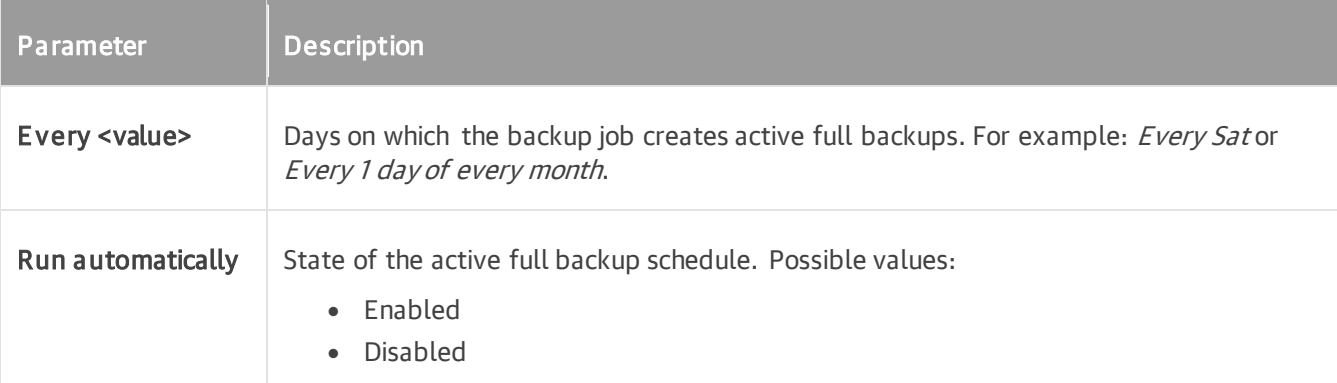

For example:

```
user@srv01:~$ veeamconfig schedule activefull show --jobname DailyBackup
Every second Monday of every month
Run automatically: enabled
```
### Disabling Active Full Backup Schedule

To disable the active full backup schedule for the backup job, use the following command:

veeamconfig schedule activefull disable --jobid <job id>

or

```
veeamconfig schedule activefull disable --jobname <job name>
```
#### where:

- $\langle$ job  $id$  ID of the backup job for which you want to disable the active full backup schedule.
- $\leq$ job name $>$  name of the backup job for which you want to disable the active full backup schedule.

#### For example:

```
user@srv01:~$ veeamconfig schedule activefull disable --jobname DailyBackup
```
### Enabling Active Full Backup Schedule

After you specify active full backup schedule settings for the backup job, Veeam Agent automatically enables active full backup schedule for the job. You can also enable active full backup schedule manually, for example, if you previously disabled it for the backup job. To enable active full backup schedule, use the following command:

veeamconfig schedule activefull enable --jobid <job id>

or

```
veeamconfig schedule activefull enable --jobname <job name>
```
where:

- $\langle$ job  $id$ ) ID of the backup job for which you want to enable the active full backup schedule. You should look up the job ID in advance, for example, with the veeamconfig job list command. To learn more, see [Viewing List of Backup Jobs.](#page-287-0)
- $\bullet$   $\leq$ job name $\geq$  name of the backup job for which you want to enable the active full backup schedule.

#### For example:

user@srv01:~\$ veeamconfig schedule activefull enable --jobname DailyBackup

You can disable the schedule for the job at any time. To learn more, se[e Disabling Backup Schedule.](#page-251-0)

# Configuring Health Check Schedule

You can schedule a periodic [health check](#page-51-0) of a backup that resides in an object storage repository. You can specify backup health check schedule settings individually for every backup job created in Veeam Agent for Linux or backup policy created in Veeam Backup & Replication. For more information on configuring backup health check in a backup policy, see the [Maintenance Settings](https://helpcenter.veeam.com/docs/backup/agents/agent_policy_advanced_main_mac.html?ver=120) topic of the Veeam Agent Management Guide.

You can perform the following actions with backup health check schedule in command line interface:

- [Specify health check schedule.](#page-262-0)
- [Enable health check schedule.](#page-263-0)
- [View health check schedule.](#page-264-0)

<span id="page-262-0"></span>• [Disable health check schedule.](#page-265-0)

### Specifying Health Check Schedule

You can schedule a backup health check to run on a specific week day of a specific month or on specific days of the week.

# Specifying Monthly Health Check Schedule

### IMPORTANT

Starting from Veeam Agent version 6.1.2, the --thisday option for the veeamconfig healthcheck set command is no longer available. If in a previous Veeam Agent version, the health check schedule was set to run on a specific day of the month using the  $-\text{thisday}$  option, after upgrade to version 6.1.2, the health check schedule will be automatically reset to the default weekly configuration to run every Saturday.

To instruct Veeam Agent to perform backup health check on a specific week day of a month, use the following command:

```
veeamconfig healthcheck set --light --jobid <job id> --monthlyweekday <day> --w
eeknumber <week> [--months <months>]
```
or

```
veeamconfig healthcheck set --light --jobname <job name> --monthlyweekday <day>
--weeknumber <week> [--months <months>]
```
where:

- $\langle \cdot \rangle$  id>  $-$  ID of the backup job for which you want to configure health check schedule. You should look up the backup job ID before you configure the schedule  $-$  for example, with the veeamconfig job list command. To learn more, see [Viewing List of Backup Jobs.](#page-287-0)
- <job\_name> name of the backup job for which you want to configure the health check schedule.

TIP

If the name of the job consists of several words and contains spaces, use quote marks around the name — for example, --jobName "Files Backup".

- $\bullet$  <day>  $-$  day of the week when the backup job must perform health check  $-$  for example, Tuesday or Tue.
- $\langle$ week>  $-$  week of the month when the backup job must perform health check. Possible values: First, Second, Third, Fourth or Last.
- $\epsilon$   $\epsilon$  = months when the backup job must perform health check, separated by a comma (',') for example: Jan, Apr, Jul, Oct. If you do not specify this option, the health check will run every month.

```
user@srv01:~$ veeamconfig healthcheck set --light --jobname SystemBackup --mont
hlyweekday Fri --weeknumber Last --months Mar,Jun,Sep,Dec
```
## Specifying Weekly Health Check Schedule

To instruct Veeam Agent to perform backup health check on specific week days, use the following command:

veeamconfig healthcheck set --light --jobid <job id> --weekdays <days>

or

veeamconfig healthcheck set --light --jobname <job name> --weekdays <days>

where:

- $\langle \cdot | \cdot \rangle$  id>  $-$  ID of the backup job for which you want to configure health check schedule. You should look up the backup job ID before you configure the schedule  $-$  for example, with the veeamconfig job list command. To learn more, see [Viewing List of Backup Jobs.](#page-287-0)
- $\le$ job name> name of the backup job for which you want to configure the health check schedule.

TIP

If the name of the job consists of several words and contains spaces, use quote marks around the name — for example, --jobName "Files Backup".

 $\bullet$  <days> – comma-separated list of days when the backup job must run backup health check. For example: Mon, Fri. The backup job will run the health check on the specified days at the time specified in the backup job schedule settings.

For example:

```
user@srv01:~$ veeamconfig healthcheck set --light --jobname "System Backup" --w
eekdays mon, fri
```
### Enabling Health Check Schedule

After you set health check schedule for a backup job, Veeam Agent automatically enables this backup health check schedule for the job. You can also enable health check schedule manually — for example, if you previously disabled it. To enable health check schedule, use the following command:

```
veeamconfig healthcheck enable --light --jobid <job id>
```
or

```
veeamconfig healthcheck enable --light --jobname <job_name>
```
where:

- $\langle \cdot | \cdot \rangle$  id>  $-$  ID of the backup job for which you want to configure health check schedule. You should look up the backup job ID before you run the command to enable the schedule  $-$  for example, with the veeamconfig job list command. To learn more, see [Viewing List of Backup Jobs.](#page-287-0)
- $\le$ job name> name of the backup job for which you want to configure the health check schedule.

#### TIP

If the name of the job consists of several words and contains spaces, use quote marks around the name — for example, --jobName "Files Backup".

For example:

<span id="page-264-0"></span>user@srv01:~\$ veeamconfig healthcheck enable --light --jobname SystemBackup

You can disable health check schedule for a job at any time. To learn more, see [Disabling Health Check Schedule.](#page-265-0)

### Viewing Health Check Schedule

To view the health check schedule defined for a backup job, use the following command:

veeamconfig healthcheck show --jobid <job id>

or

veeamconfig healthcheck show --jobname <job\_name>

where:

- $\langle \cdot \rangle$  id>  $-$  ID of the backup job for which you want to configure health check schedule. You should look up the backup job ID before you run the command to view the schedule — for example, with the veeamconfig job list command. To learn more, see [Viewing List of Backup Jobs.](#page-287-0)
- $\le$ job name>  $-$  name of the backup job for which you want to configure the health check schedule.

#### TIP

If the name of the job consists of several words and contains spaces, use quote marks around the name — for example, --jobName "Files Backup".

Veeam Agent for Linux displays the following information about the health check schedule:

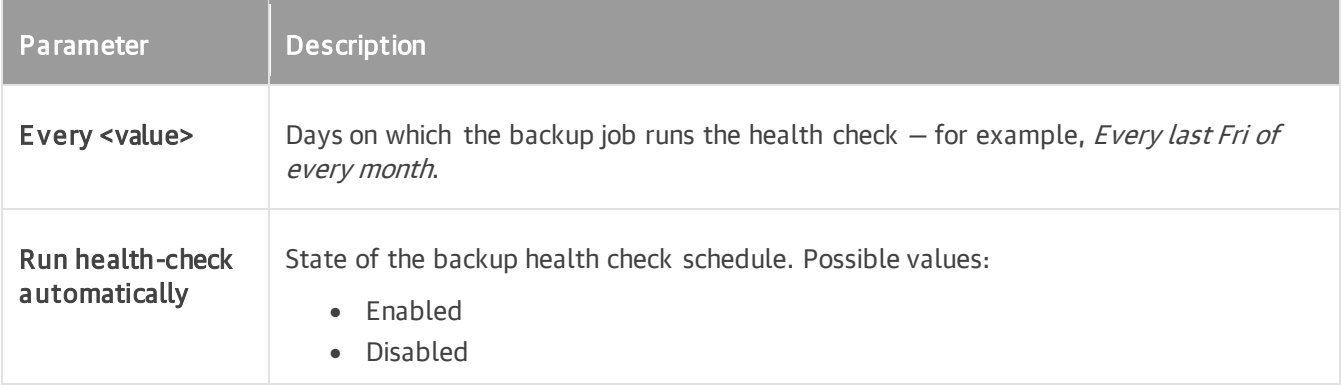

#### For example:

```
user@srv01:~$ veeamconfig healthcheck show --jobname SystemBackup
Every last Fri of Mar, Jun, Sep, Dec
Run health check automatically: enabled (light)
```
### Disabling Health Check Schedule

To disable the health check schedule for a backup job, use the following command:

veeamconfig healthcheck disable --jobid <job id>

or

```
veeamconfig healthcheck disable --jobname <job name>
```
where:

- <job id> ID of the backup job for which you want to configure health check schedule. You should look up the backup job ID before you run the command to disable the schedule — for example, with the veeamconfig job list command. To learn more, see [Viewing List of Backup Jobs.](#page-287-0)
- $\bullet$   $\lt$ job name>  $-$  name of the backup job for which you want to configure the health check schedule.

TIP

If the name of the job consists of several words and contains spaces, use quote marks around the name — for example, --jobName "Files Backup".

#### For example:

user@srv01:~\$ veeamconfig healthcheck disable --jobname SystemBackup

# Configuring Database Processing Settings

You can enable database processing settings in the properties of a volume-level backup job configured in Veeam Agent for Linux. With database processing settings enabled, Veeam Agent will create transactionally consistent backups of Veeam Agent machines that run database systems.

You can perform the following actions with database processing settings via the command-line interface:

- [Specify Oracle database processing settings](#page-266-0)
- [Specify MySQL database processing settings](#page-267-0)
- [Specify PostgreSQL database processing settings](#page-270-0)
- [View database processing settings](#page-273-0)
- <span id="page-266-0"></span>• [Disable database processing settings](#page-276-0)

### Specifying Oracle Processing Settings

You can enable Oracle processing settings in the properties of a volume-level backup job configured in Veeam Agent for Linux.

To enable Oracle processing settings for the backup job, use the following command:

veeamconfig aap set oracle --jobid <job id> <oracle options>

or

```
veeamconfig aap set oracle --jobname <job name> <oracle options>
```
where:

- $\langle$ job  $id$  $>$  ID of the backup job for which you want to enable Oracle processing settings. You should look up the job ID in advance, before configuring Oracle processing settings, for example, with the veeamconfig job list command. To learn more, see [Viewing List of Backup Jobs.](#page-287-0)
- $\langle \cdot \rangle$  and  $\langle \cdot \rangle$  and  $\langle \cdot \rangle$  and  $\langle \cdot \rangle$  for which you want to enable Oracle processing settings.
- $\langle$   $\langle$   $\rangle$   $\rangle$   $\langle$   $\rangle$   $\langle$   $\rangle$   $\langle$   $\rangle$   $\langle$   $\rangle$   $\langle$   $\rangle$   $\langle$   $\rangle$  are processing settings for the backup job. To learn more, see Oracle [Processing Settings.](#page-267-1)

#### TIP

To view IDs or names of all existent backup jobs, you can press the [Tab] key right after you type the - jobid or --jobname option.

# <span id="page-267-1"></span>Oracle Processing Settings

You can specify the following Oracle processing settings for the backup job:

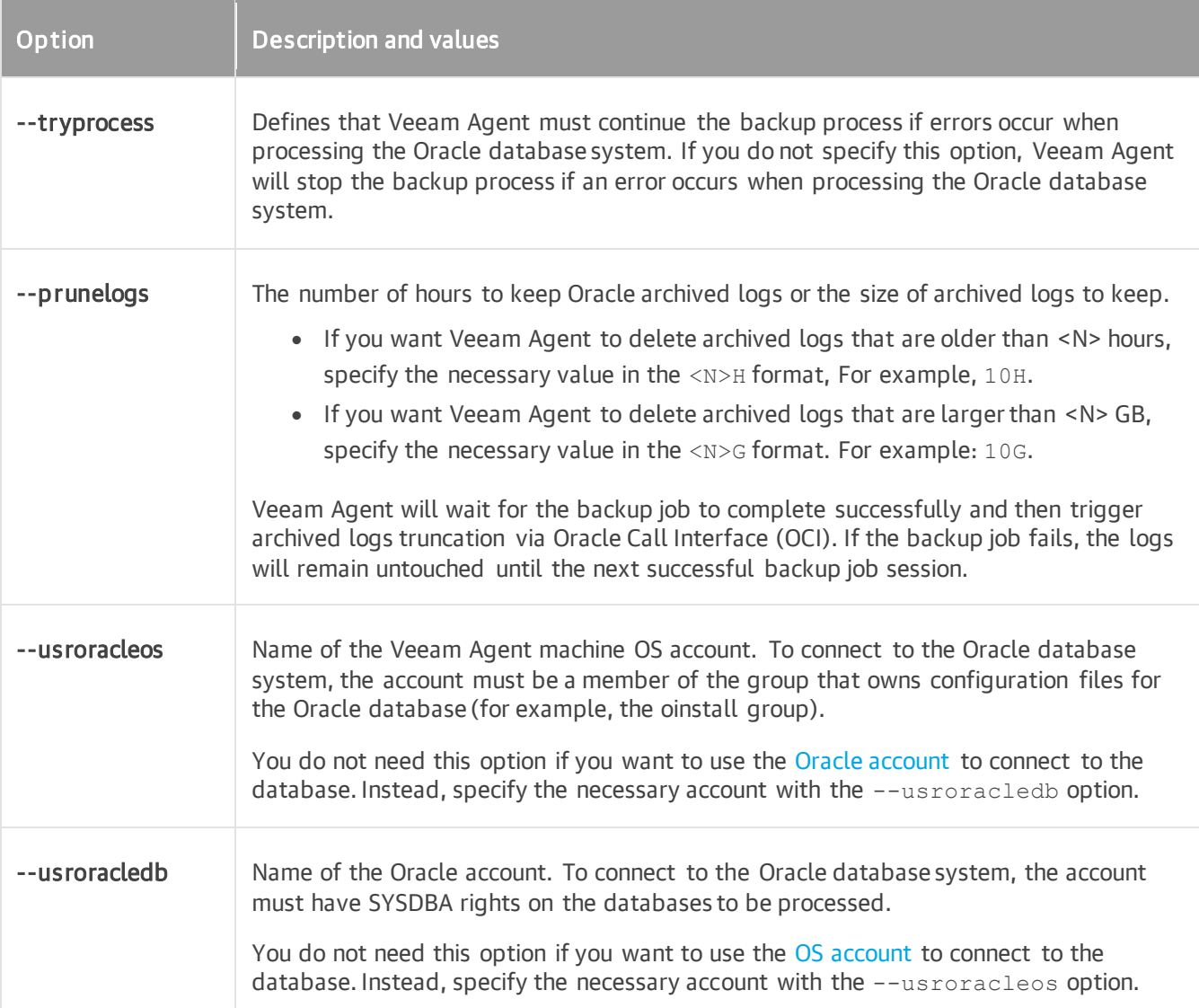

<span id="page-267-3"></span><span id="page-267-2"></span>For example:

```
user@srv01:~$ veeamconfig aap set oracle --jobid 29bc2e1a-e35c-4efb-8d37-b7177b
8ea75 --tryprocess --prunelogs 10G --usroracledb system
```
### Specifying MySQL Processing Settings

You can enable MySQL processing settings in the properties of a volume-level backup job configured in Veeam Agent for Linux.

### IMPORTANT

MySQL tables that use the MyISAM storage engine must be locked to keep them in consistent state while Veeam Agent is creating the system snapshot. To correctly process such tables, MySQL account must have the following instance-wide privileges:

- SELECT. This privilege enables Veeam Agent to access tables' metadata and select for a lock the tables that use the MyISAM storage engine. Without this privilege, the processing of the MySQL database system will run successfully but MyISAM tables will not be locked, which may result in an inconsistent state of the backed up data.
- LOCK TABLES. This privilege is required for locking the selected MyISAM tables. If some MyISAM tables are selected but the MySQL account does not have the LOCK TABLES privilege, the processing of the MySQL database system will fail.
- RELOAD OF FLUSH\_TABLES. If some MyISAM tables are selected but the MySQL account does not have either RELOAD or FLUSH\_TABLES privilege, the processing of the MySQL database system will fail.

To obtain information about the privileges that are assigned to an account, use MySQL functionality, for example, the SHOW GRANTS statement. To learn more, see [MySQL documentation.](https://dev.mysql.com/doc/refman/8.0/en/show-grants.html)

To enable MySQL processing settings for the backup job, use the following command:

veeamconfig aap set mysql --jobid <job id> <mysql options>

or

```
veeamconfig aap set mysql --jobname <job name> <mysql options>
```
#### where:

- $\langle \cdot | \cdot \rangle$  id>  $-$  ID of the backup job for which you want to enable MySQL processing settings. You should look up the job ID in advance, before configuring MySQL processing settings, for example, with the veeamconfig job list command. To learn more, see [Viewing List of Backup Jobs.](#page-287-0)
- $\bullet$   $\leq$ job name> name of the backup job for which you want to enable MySQL processing settings.
- <mysql options> MySQL processing settings for the backup job. To learn more, see MySQL [Processing Settings.](#page-269-0)

#### TIP

To view IDs or names of all existent backup jobs, you can press the [Tab] key right after you type the - jobid or --jobname option.

# <span id="page-269-0"></span>MySQL Processing Settings

You can specify the following MySQL processing settings for the backup job:

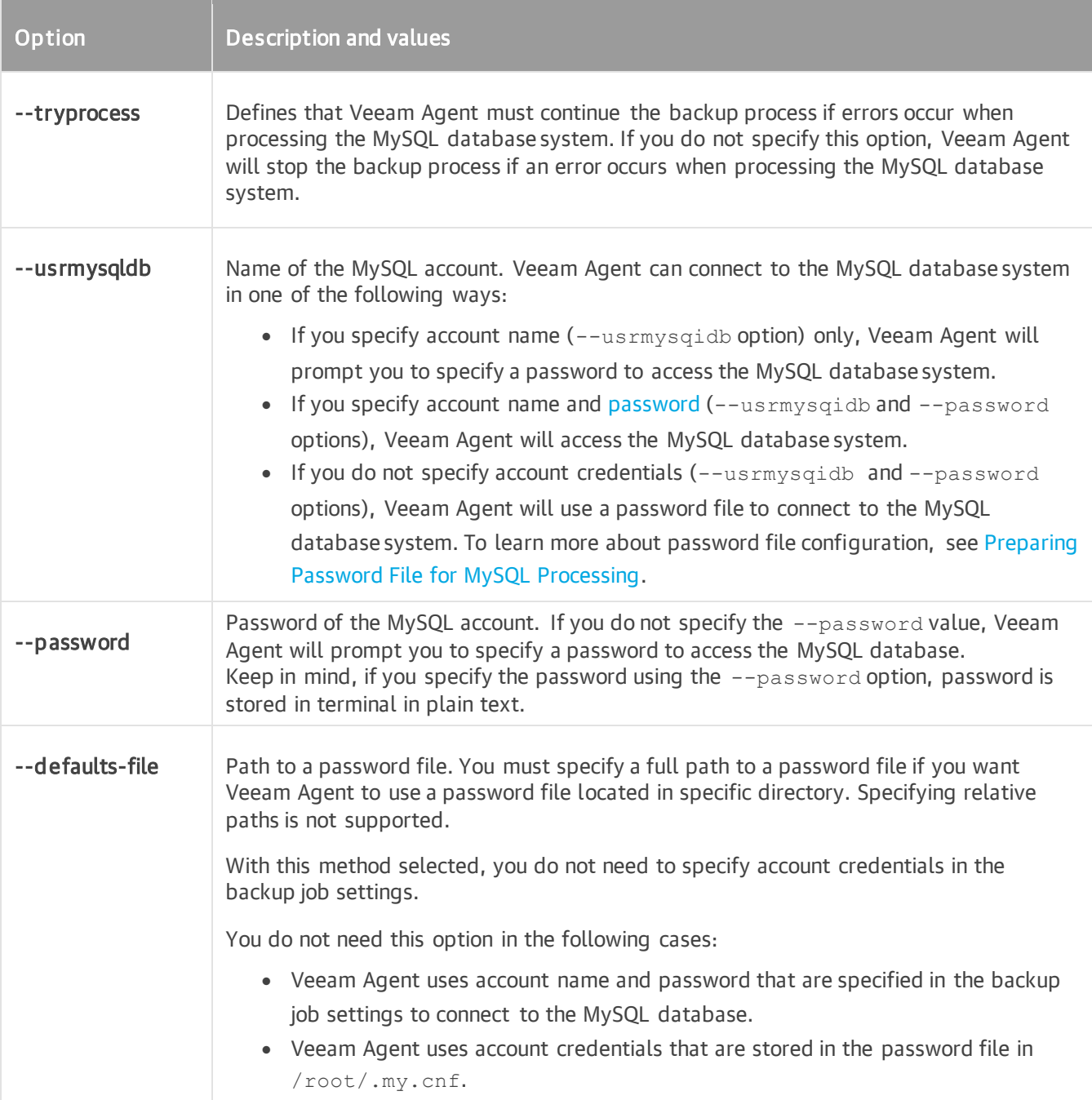

# <span id="page-269-1"></span>Examples

Authentication with password:

```
user@srv01:~$ veeamconfig aap set mysql --jobid 29bc2e1a-e35c-4efb-8d37-b7177b8
ea75 --tryprocess --usrmysqidb root --password P@ssw0rd
```
Authentication with password file:

```
user@srv01:~$ veeamconfig aap set mysql --jobid 29bc2e1a-e35c-4efb-8d37-b7177b8
ea75 --tryprocess 
--defaults-file /data/root/.my.cnf --password P@ssw0rd
```
### Preparing Password File for MySQL Processing

You can use MySQL account credentials that are stored in the password file to connect Veeam Agent for Linux to the MySQL database system.

### **NOTE**

Consider the following:

- If you specify a custom path to the password file, specify a full path. Specifying relative paths is not supported.
- The password file can also contain user-specific connection settings that Veeam Agent will apply to connect to the MySQL database system. For example, if you want to connect to the MySQL database system using the custom socket, specify the socket path in the password file. To learn more, see [MySQL documentation.](https://dev.mysql.com/doc/refman/8.0/en/option-files.html)

If you want to use a password file for authentication, create a file. By default, Veeam Agent expects the password file to have the .my.cnf name and to be in the home directory of the  $_{\rm root}$  user. If the password file has a custom name or is stored in another directory, you can specify a custom path.

The password file must have the following contents:

```
[client]
user=<username>
password=<password>
```
where:

- <username> name of the account that Veeam Agent will use to connect to the MySQL database system.
- <password> password of the account that Veeam Agent will use to connect to the MySQL database system.

For example:

```
[client]
user=root
password=P@ssw0rd
```
### Specifying PostgreSQL Processing Settings

You can enable PostgreSQL processing settings in the properties of a volume-level backup job configured in Veeam Agent for Linux.

To enable PostgreSQL processing settings for the backup job, use the following command:

```
veeamconfig aap set postgres --jobid <job id> <postgres options>
```
or

```
veeamconfig aap set postgres --jobname <job name> <postgres options>
```
where:

- $\lt$ job id>  $-$  ID of the backup job for which you want to enable PostgreSQL processing settings. You should look up the job ID in advance, before configuring PostgreSQL processing settings, for example, with the veeamconfig job list command. To learn more, see [Viewing List of Backup Jobs.](#page-287-0)
- <job name> name of the backup job for which you want to enable PostgreSQL processing settings.
- < postgres\_options> PostgreSQL processing settings for the backup job. To learn more, see [PostgreSQL Processing Settings.](#page-271-0)

#### TIP

To view IDs or names of all existent backup jobs, you can press the [Tab] key right after you type the - jobid or --jobname option.

# <span id="page-271-0"></span>PostgreSQL Processing Settings

You can specify the following PostgreSQL processing settings for the backup job:

<span id="page-271-1"></span>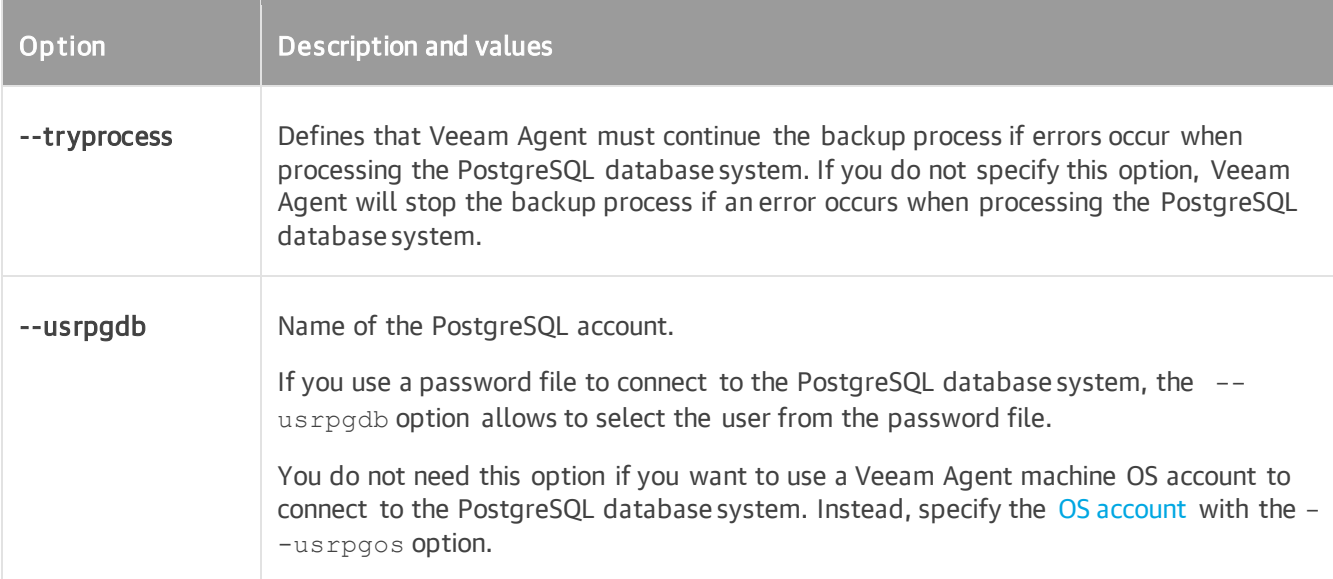

<span id="page-272-0"></span>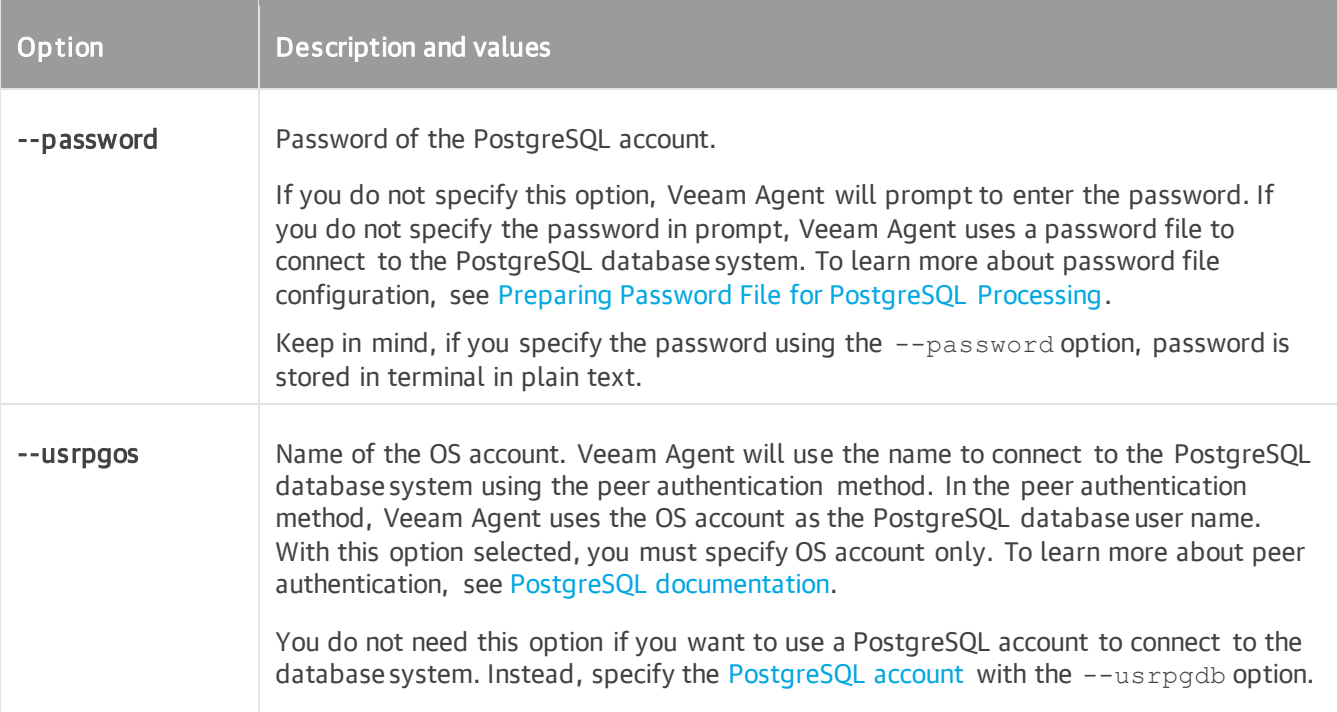

```
user@srv01:~$ veeamconfig aap set postgres --jobid 29bc2e1a-e35c-4efb-8d37-b717
7b8ea75 --tryprocess --usrpgdb postgres --password P@ssw0rd
```
### Preparing Password File for PostgreSQL Processing

You can use PostgreSQL account credentials that are stored in the password file to connect Veeam Agent to the PostgreSQL database system.

If you want to use a password file for authentication, create the . pgpass file in the home directory of the root user.

The password file must have the following contents:

```
<hostname>:<port>:<database>:<username>:<password>
```
where:

- <hostname> name of the host where the PostgreSQL database system is located.
- <port> number of the free port that Veeam Agent will use to connect to the PostgreSQL database system.
- <database> name of the PostgreSQL database.
- <username> name of the account that Veeam Agent will use to connect to the PostgreSQL database system.
- <password> password of the account that Veeam Agent will use to connect to the PostgreSQL database system.

```
srv01:5432:mydb:postgres:P@ssw0rd
```
For more information about the password file, see [PostgreSQL documentation.](https://www.postgresql.org/docs/9.3/libpq-pgpass.html)

### Viewing Database Processing Settings

To view database processing settings defined for the backup job, use the following command:

veeamconfig aap show --jobid <job id>

or

```
veeamconfig aap show --jobname <job name>
```
where:

- < job id> ID of the backup job for which you want to view database processing settings.
- $\bullet$  <job name>  $-$  name of the backup job for which you want to view database processing settings.

Veeam Agent for Linux displays the following information about database processing settings:

- [Oracle processing settings](#page-273-1)
- [MySQL processing settings](#page-274-0)
- [PostgreSQL processing settings](#page-275-0)

# <span id="page-273-1"></span>Oracle Processing Settings

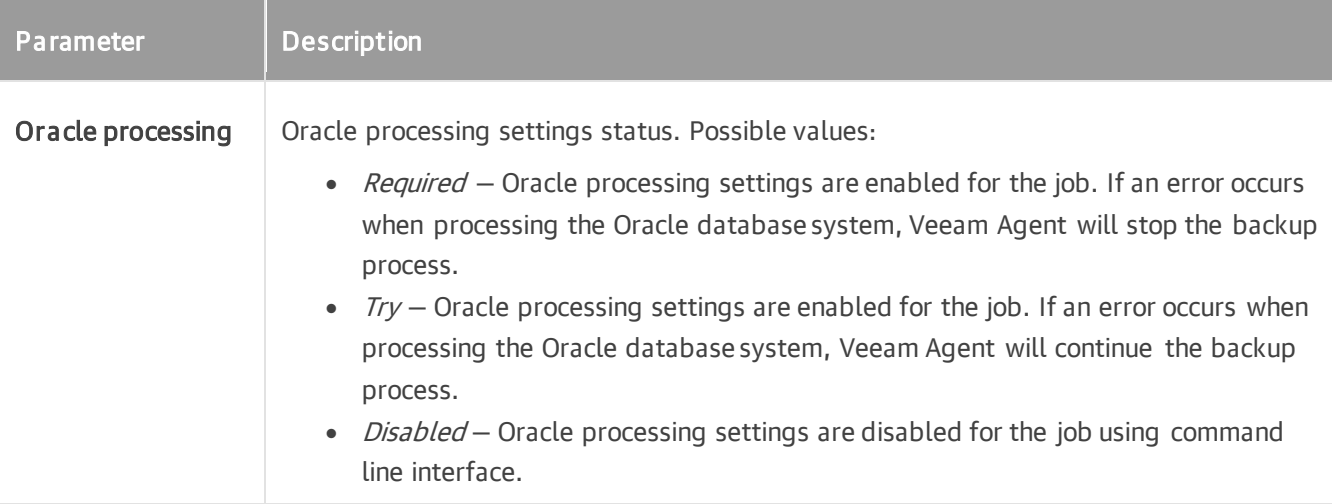

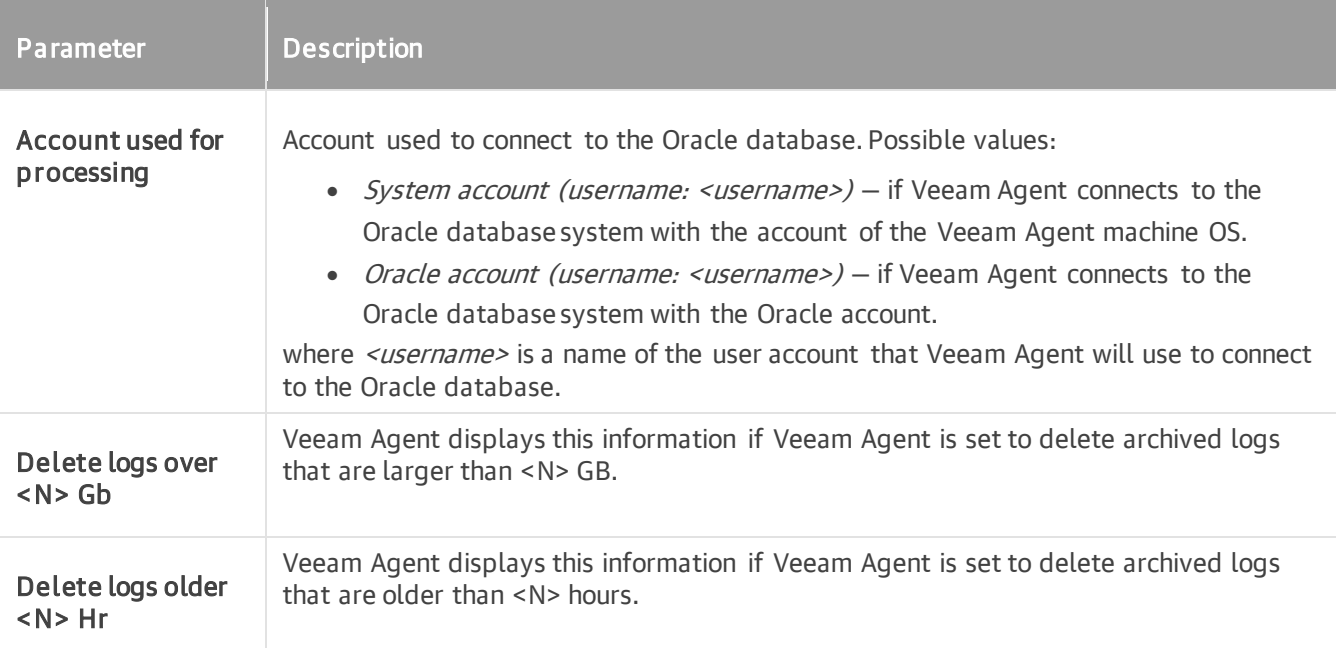

```
user@srv01:~$ veeamconfig aap show --jobid 29bc2e1a-e35c-4efb-8d37-b7177b8ea75
Oracle processing: required
 Account used for processing: Oracle account (username: sys)
 Delete logs over 10 Gb
```
# <span id="page-274-0"></span>MySQL Processing Settings

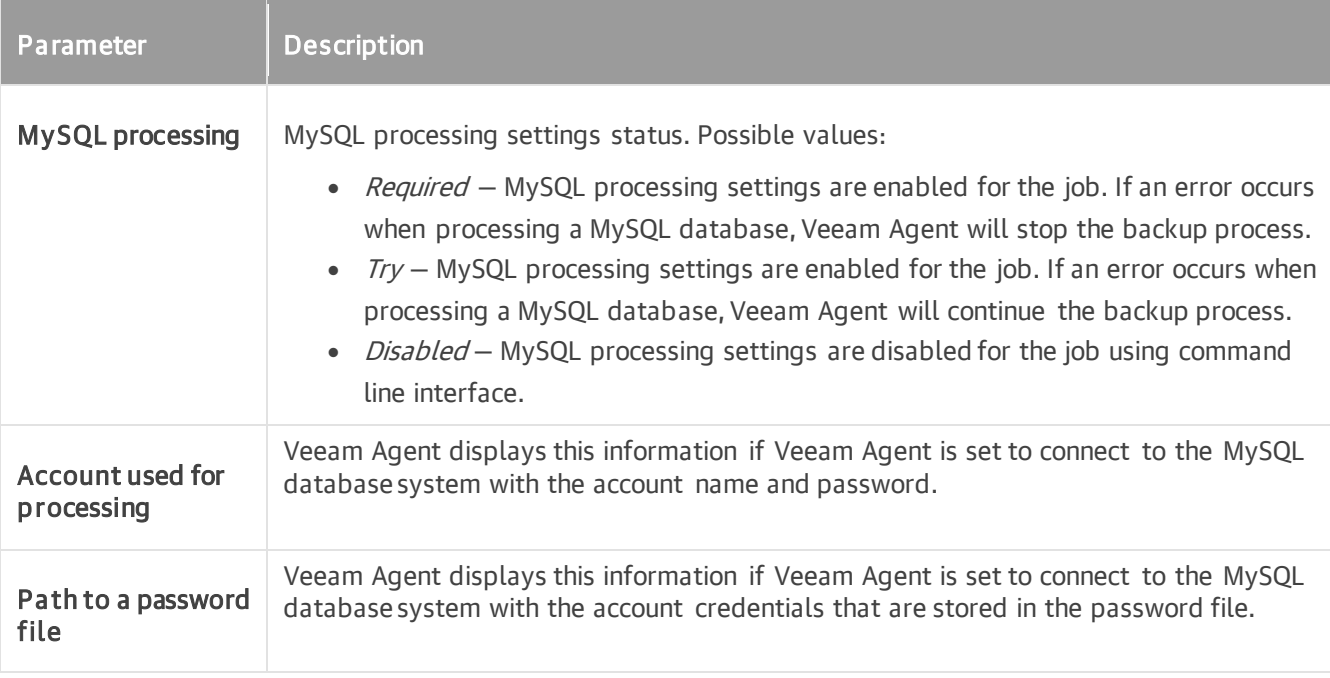

```
user@srv01:~$ veeamconfig aap show --jobid 29bc2e1a-e35c-4efb-8d37-b7177b8ea75
MySQL processing: required
  Account used for processing: username: root
```
# <span id="page-275-0"></span>PostgreSQL Processing Settings

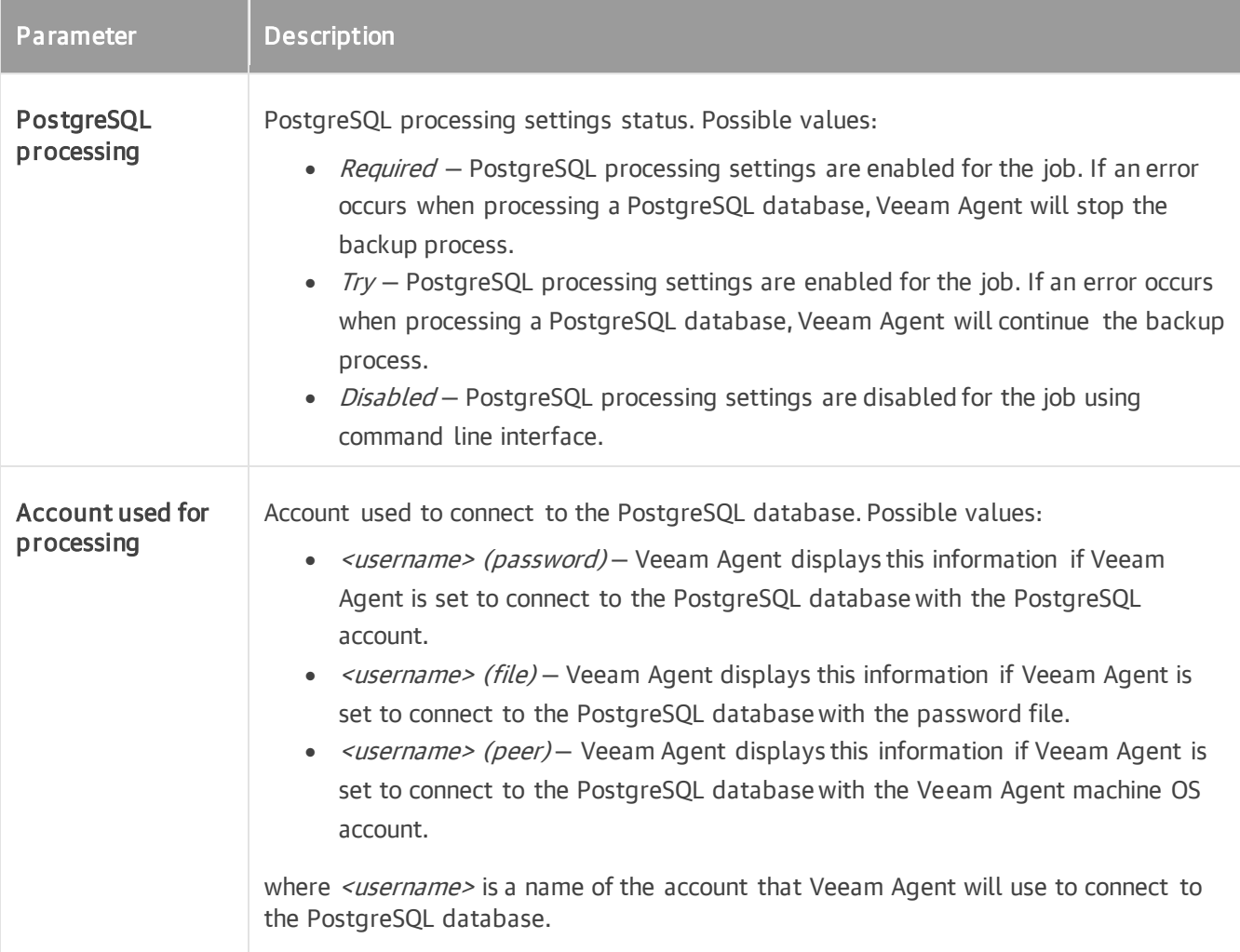

#### For example:

user@srv01:~\$ veeamconfig aap show --jobid 29bc2e1a-e35c-4efb-8d37-b7177b8ea75 PostgreSQL processing: required Account used for processing: postgres (password)

### Disabling Database Processing Settings

To disable database processing settings defined for the backup job, use the following command:

<span id="page-276-0"></span>veeamconfig aap disable <db sys> --jobid <job id>

or

veeamconfig aap disable <db sys> --jobname <job name>

where:

- $\bullet$  <db  $sys$  name of the database system that you want to disable. Possible values:
	- $\circ$  *oracle* Oracle database processing to be disabled.
	- $\circ$  mysql MySQL database processing to be disabled.
	- $\circ$  *postgres* PostgreSQL database processing to be disabled.
	- $\bullet$  <job id> ID of the backup job for which you want to disable database processing settings.
	- $\bullet \quad$  <job name>  $-$  name of the backup job for which you want to disable database processing settings.

For example:

```
user@srv01:~$ veeamconfig aap disable oracle --jobid 29bc2e1a-e35c-4efb-8d37-b7
177b8ea759
Oracle processing was disabled.
```
# Starting and Stopping Backup Jobs

You can start a backup job manually at any time you need, for example, if you want to create an additional restore point for Veeam Agent backup and do not want to change the job schedule. You can also stop the running backup job before the job session completes, if necessary.

You can start and stop backup jobs in one of the following ways:

- [With the Veeam Agent control panel.](#page-278-0)
- [With the Veeam Agent command line interface.](#page-281-0)

# Starting Backup Job from Control Panel

To start a backup job with the Veeam Agent control panel, do the following:

- <span id="page-278-0"></span>1. Launch the Veeam Agent control panel with the veeam or veeamconfig ui command.
- 2. Press the [S] key to open the Select job to start dialog window.
- 3. Select the necessary backup job in the list and start the job in on of the following ways:
	- o To start an incremental backup job session, press [Enter].
	- o To create an active full backup, press [F].

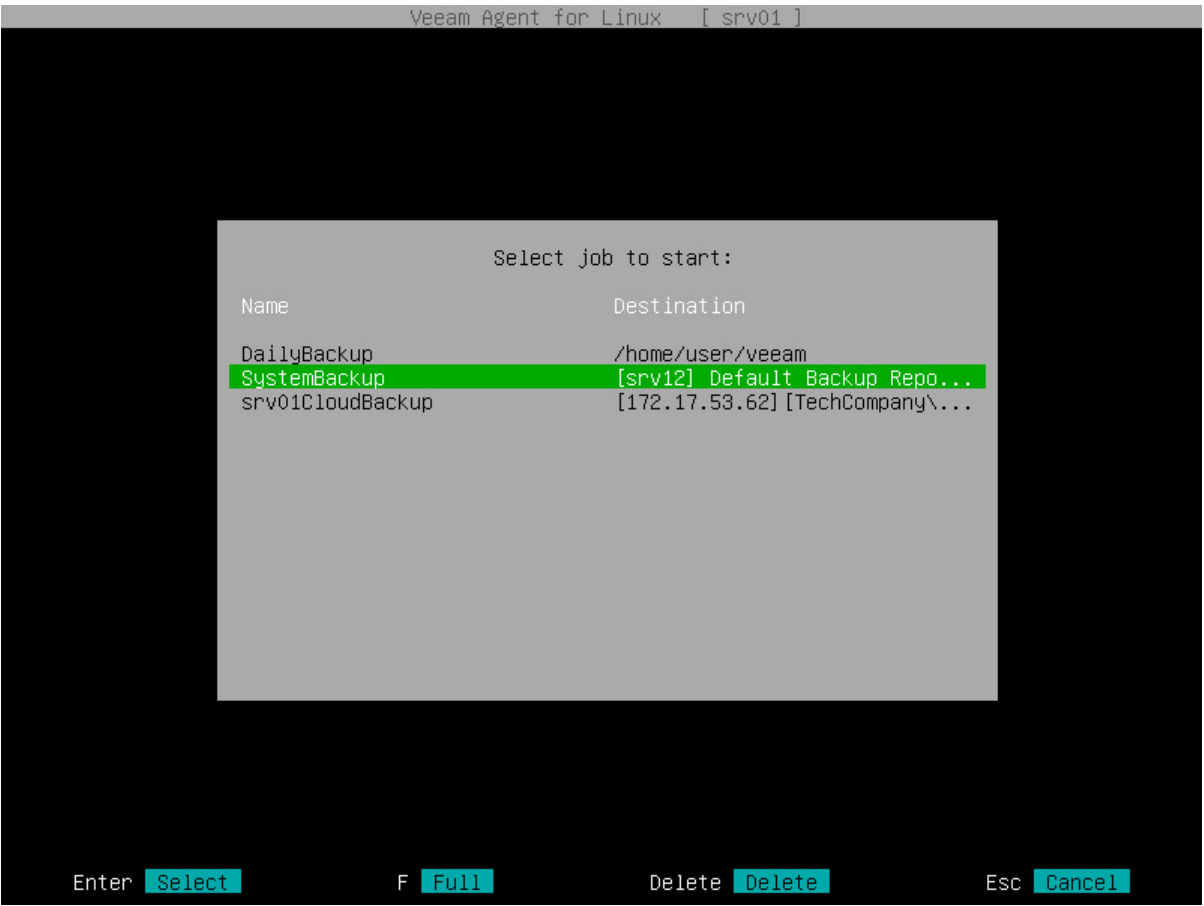

4. Veeam Agent will immediately start the backup job and display a notification window informing that the job has been started. Press [Enter] to close the window and proceed to the list of backup job sessions.

You can monitor the backup job performance in the Veeam Agent control panel. To learn more, see Viewing [Real-Time Job Session Statistics.](#page-484-0)

If you start the backup job while another backup job is running, Veeam Agent will perform the backup job immediately after the current job is completed. For details, see [Job Queue.](#page-279-0) 

# <span id="page-279-0"></span>Job Queue

If another backup job is running when you start the backup job, Veeam Agent will submit this backup job to job queue. Veeam Agent will perform the job in the queue as soon as the previous job is completed.

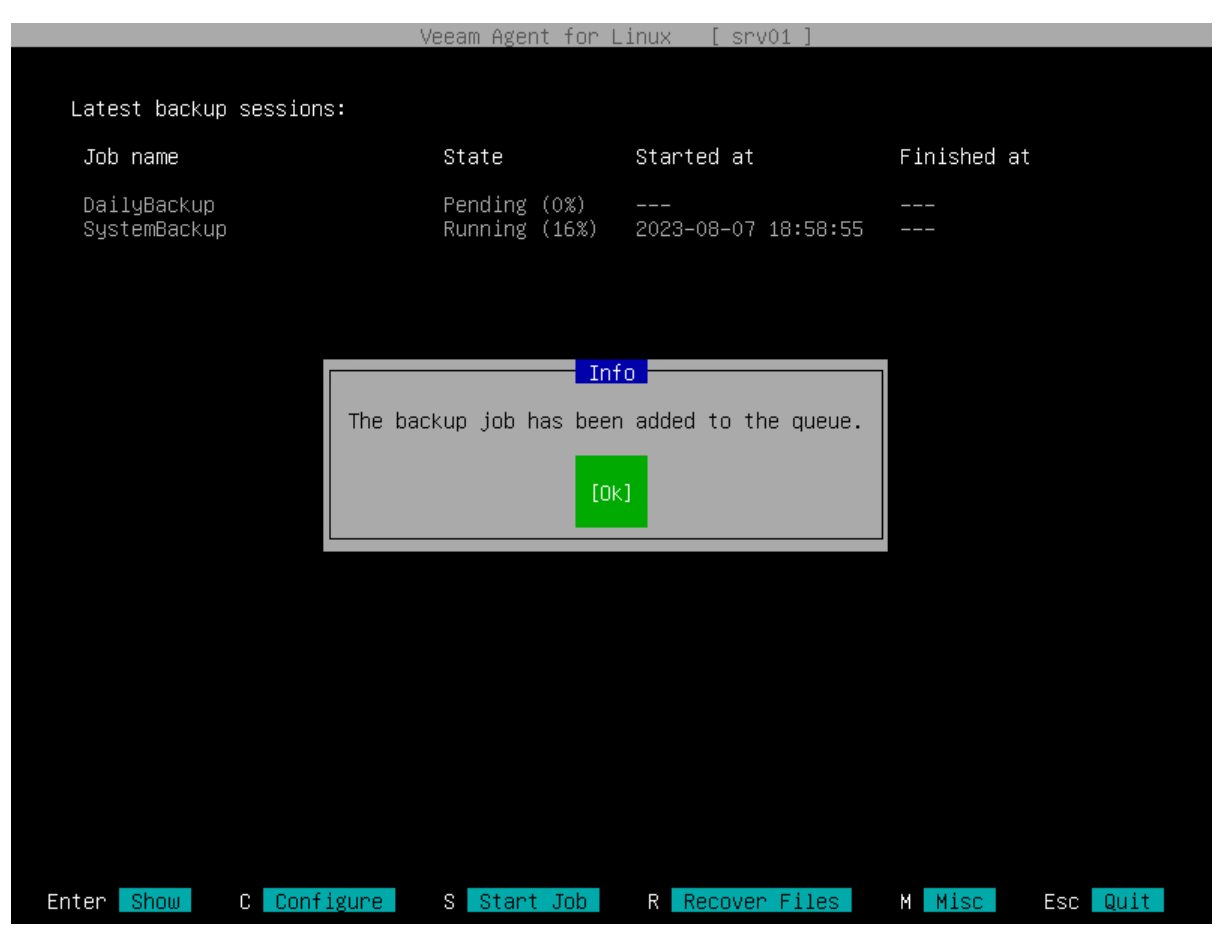

The queued backup job creates a new session with the Pending status. You can view all jobs in the queue in the Latest backup sessions list in the Veeam Agent control panel.

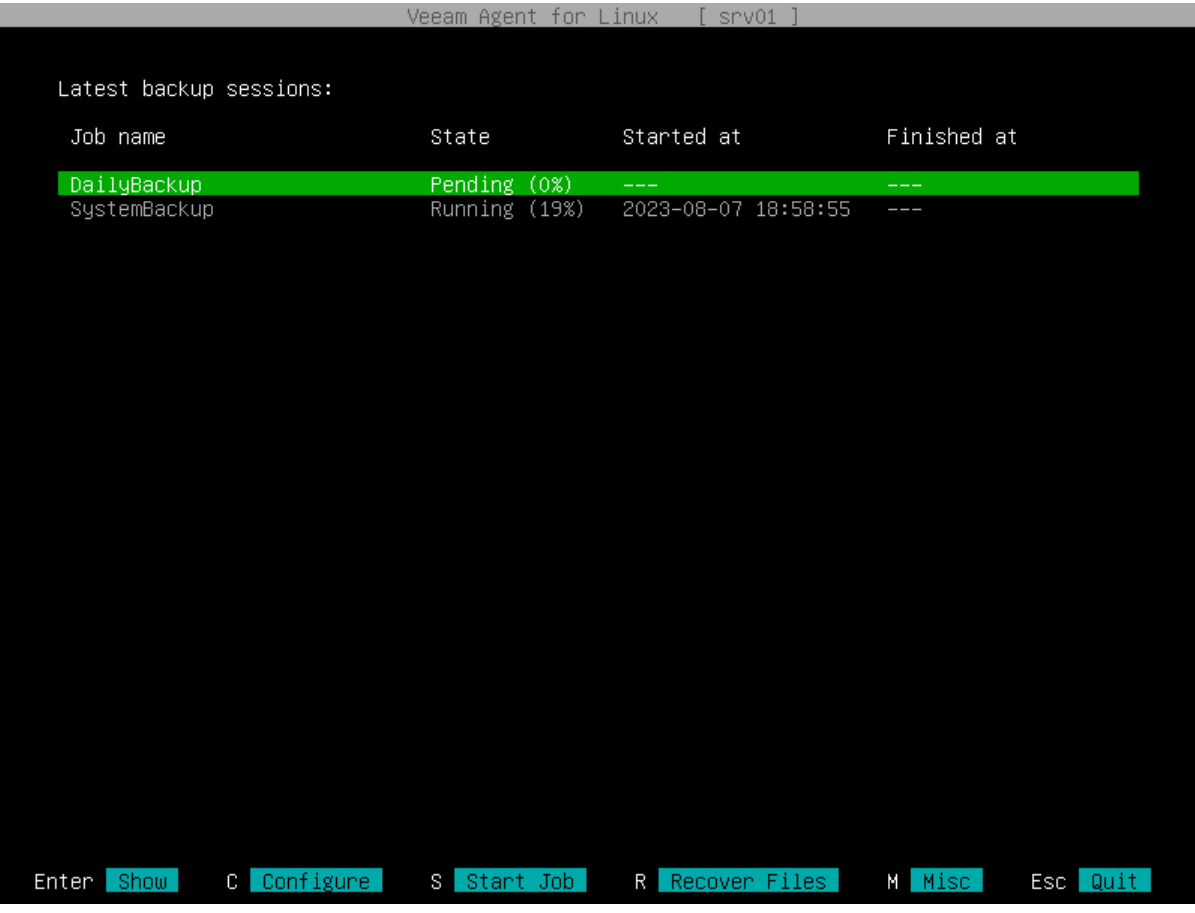

### NOTE

Consider the following about job queue:

- Job queue can contain up to 3 backup jobs besides the job that is already running.
- You cannot submit the same backup job to the queue if it is already running.

# <span id="page-281-0"></span>Starting Backup Job from Command Line Interface

You can start a backup job with the command line interface. When you start a backup job, Veeam Agent initiates a new backup job session and provides you with a Session ID. You can monitor the progress of the backup job session or view the session status.

To start a backup job, use the following command:

veeamconfig job start --name <job name>

or

veeamconfig job start --id <job id>

#### where:

- $\bullet$  <job name>  $-$  name of the backup job that you want to start.
- $\langle \cdot |$  ob  $id \rangle$  ID of the backup job that you want to start.

#### TIP

Consider the following:

- You can use the veeamconfig job start command with the --nosnap option to start a filelevel backup job. In this case, Veeam Agent will not create a snapshot of the backed-up volume during the backup job session. Keep in mind that the snapshot-less file-level backup does not guarantee that data in the backup is consistent. To learn more, see [Snapshot-Less File-Level](#page-16-0)  [Backup.](#page-16-0)
- You can use the veeamconfig job start command with the --activefull option to create active full backups. To learn more, see [Creating Active Full Backups.](#page-283-0)

For example:

```
$ veeamconfig job start --name SystemBackup
Backup job has been started.
Session ID: [{381532f7-426a-4e89-b9fc-43d98942c71a}].
Logs stored in: [/var/log/veeam/Backup/SystemBackup/Session 20161207 162608 {38
1532f7-426a-4e89-b9fc-43d98942c71a}].
```
You can [check the backup job session status](#page-488-0) o[r view the backup job session log](#page-490-0) using the Veeam Agent command line interface.

You can also monitor the backup job performance in the Veeam Agent control panel. To learn more, see [Viewing](#page-484-0)  [Real-Time Job Session Statistics.](#page-484-0)

If you start the backup job while another backup job is running, Veeam Agent will perform the backup job immediately after the current job is completed. For details, see Job Queue.

# <span id="page-282-0"></span>Job Queue

If another backup job is running when you start the backup job, Veeam Agent will submit this backup job to job queue. Veeam Agent will perform the job in the queue as soon as the previous job is completed.

```
$ veeamconfig job start --name DailyBackup
The backup job has been added to the queue.
Session ID: [{10e8c599-b2aa-4008-89d9-af9b6e04aeba}].
Logs stored in: [/var/log/veeam/Backup/DailyBackup/Session_20230814_153342_{10e
8c599-b2aa-4008-89d9-af9b6e04aeba}].
```
The queued backup job creates a new session with the Pending status. You can view all jobs in the queue by running the veeamconfig session list command.

```
$ veeamconfig session list
Job name Type ID State Started
at Finished at 
SystemBackup Backup {37427202-b139-4b36-9982-e0c33894d0cc} Running 2023-08
-14 15:33 
DailyBackup Backup {10e8c599-b2aa-4008-89d9-af9b6e04aeba} Pending
```
### **NOTE**

Consider the following about job queue:

- Job queue can contain up to 3 backup jobs besides the job that is already running.
- You cannot submit the same backup job to the queue if it is already running.

# <span id="page-283-0"></span>Creating Active Full Backups

You can create an ad-hoc full backup — active full backup, and add it to the backup chain on the target storage. The active full backup resets the backup chain. All subsequent incremental backups use the active full backup as a starting point. The previously used full backup will remain on the target storage until it is removed from the backup chain according to the retention policy.

Before you create an active full backup, check the following prerequisites:

- The backup job must be configured.
- You cannot create an active full backup if a backup task of any type is currently running.

To perform active full backup, use the following command:

```
veeamconfig job start --name <job name> --activefull
```
or

veeamconfig job start --id <job id> --activefull

where:

- $\bullet$  <job name>  $-$  name of the backup job that you want to start to create an active full backup.
- $\bullet$  <job  $id$  > ID of the backup job that you want to start to create an active full backup.

For example:

```
$ veeamconfig job start --name SystemBackup --activefull
Backup job has been started.
Session ID: [{ce864e24-8211-4df7-973a-741adce96fe7}].
Logs stored in: [/var/log/veeam/Backup/SystemBackup/Session 20180611 150046 {ce
864e24-8211-4df7-973a-741adce96fe7}].
```
You can view the progress for the active full backup session in the same way as for any other backup job session. In particular, you can [check the backup job session status](#page-488-0) or [view the backup job session log](#page-490-0) using the Veeam Agent command line interface.

You can also monitor the backup job performance in the Veeam Agent control panel. To learn more, see [Viewing](#page-484-0)  [Real-Time Job Session Statistics.](#page-484-0)

# Stopping Backup Job

You can stop the running backup job before the job session completes, for example, if the backup process is about to take long, and you do not want the job to produce workload on the production environment during business hours.

When you stop a backup job, the job session will finish immediately. Veeam Agent will not produce a new restore point during the session, and the session will finish with the Failed status.

You can stop a job in one of the following ways:

- [With the control panel](#page-284-0)
- [With the command line interface](#page-285-0)

# <span id="page-284-0"></span>Stopping Job from Control Panel

To stop a backup job:

- 1. Launch the Veeam Agent control panel with the veeam or veeamconfig ui command.
- 2. In the Veeam Agent control panel, in the list of backup job sessions, select the currently running session with the [Up] and [Down] keys and press [Enter].
- 3. In the session statistics window, press [S].
- 4. In the displayed window, make sure that the Yes button is selected and press [Enter].

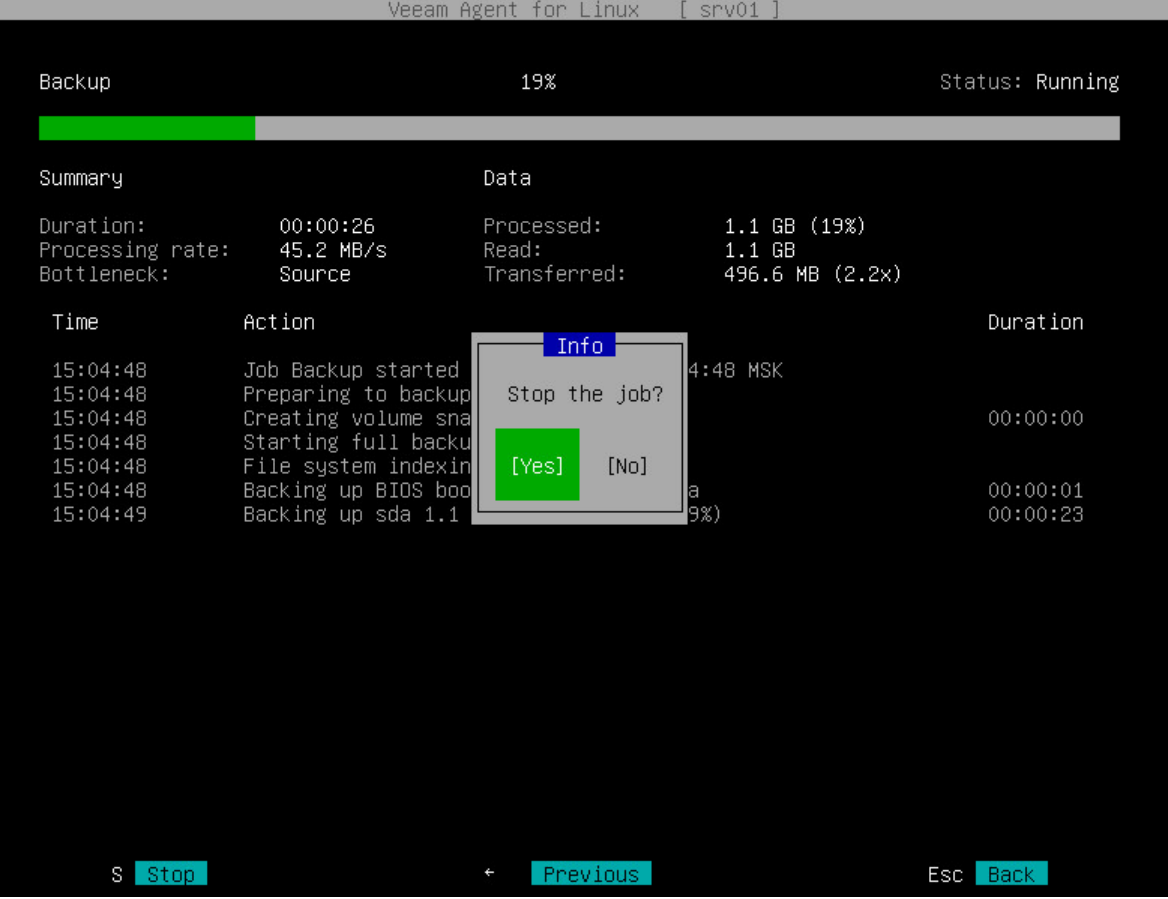

# <span id="page-285-0"></span>Stopping Job from Command Line Interface

To stop a backup job, use the following command:

```
veeamconfig session stop --id <session id>
```
or

```
veeamconfig session stop --force --id <session_id>
```
where:

- <session id> ID of the currently running backup job session that you want to stop.
- --force with this option enabled, Veeam Agent will immediately stop the backup session even if it is unable to stop the *veeamjobman* process for some reason.

For example:

```
$ veeamconfig session stop --id 381532f7-426a-4e89-b9fc-43d98942c71a
Session has stopped.
```
# Managing Backup Jobs

You can perform the following actions with backup jobs configured in Veeam Agent for Linux:

- [View the list of configured backup jobs.](#page-287-0)
- [View information about the backup job settings.](#page-288-0)
- [Edit the backup job settings.](#page-290-0)
- [Delete a backup job.](#page-296-0)

# Viewing List of Backup Jobs

To view a list of backup jobs configured in Veeam Agent for Linux, use the following command:

<span id="page-287-0"></span>veeamconfig job list

In the list of backup jobs, Veeam Agent for Linux displays the following information:

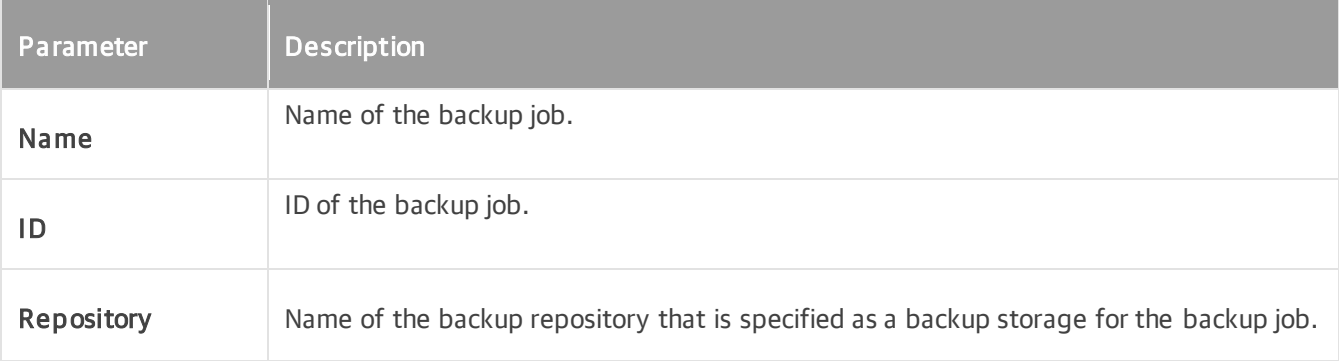

For example:

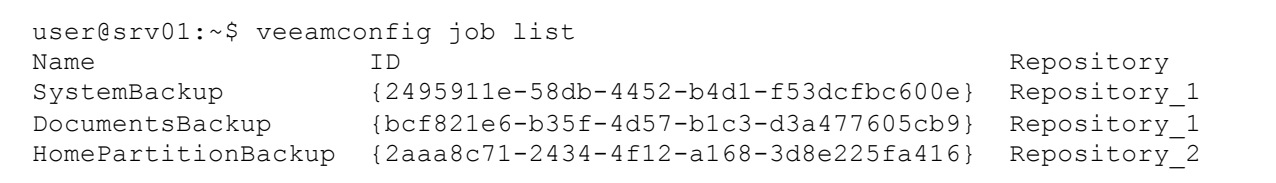
# Viewing Backup Job Settings

To view detailed information about the backup jobs settings, use the following command:

```
veeamconfig job info --name <job_name>
```
or

```
veeamconfig job info --id <job id>
```
where:

- $\lt$ job name>  $-$  name of the backup job for which you want to view settings.
- $\lt j$ ob  $id$  $>$  ID of the backup job for which you want to view settings.

Veeam Agent for Linux displays the following information about the backup job:

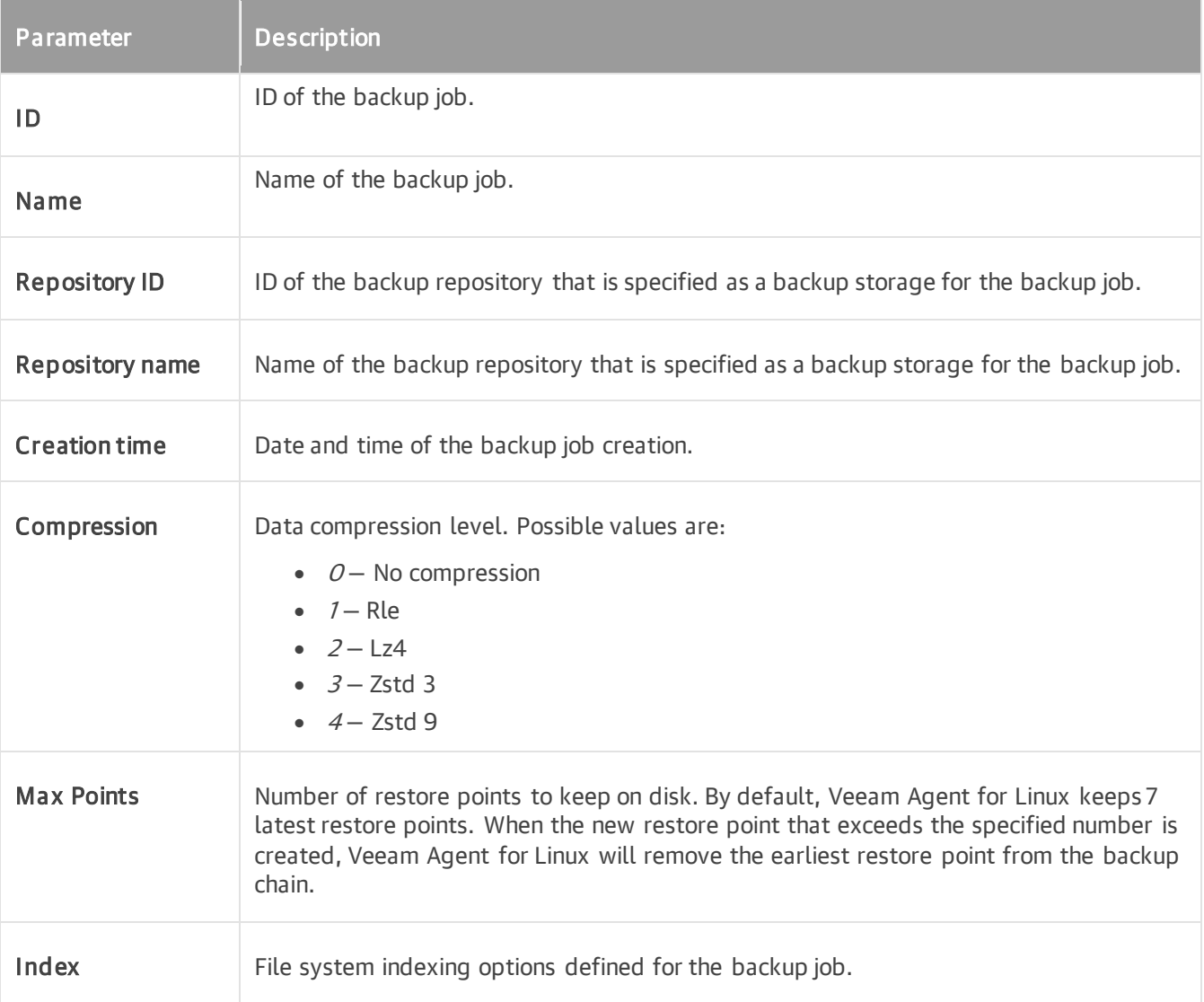

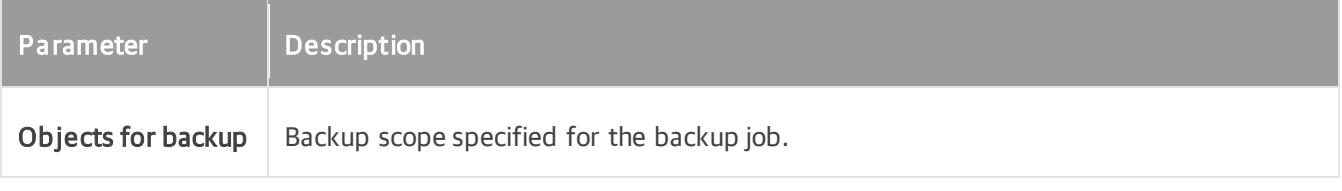

```
user@srv01:~$ veeamconfig job info --name SystemBackup 
Backup job
  ID: {2495911e-58db-4452-b4d1-f53dcfbc600e}
 Name: SystemBackup
  Repository ID: {4557ef7a-9c44-4f28-b8d0-44d78e5ddd5d}
  Repository name: Repository_1
  Creation time: 2017-04-06 13:29:03
  Options:
     Compression: Lz4
     Max Points: 7
     Index all mounted filesystems on the volumes selected for backup
  Objects for backup:
  Include Disk: sda1
```
# Editing Backup Job Settings

If you want to change settings of the backup job, you can edit it at any time. For example, you may want to edit the backup job to add a new directory to the backup scope or change the target location.

To edit a backup job, use the following command:

For volume-level backup jobs

veeamconfig job edit volumelevel <option> for --name <job\_name>

or

```
veeamconfig job edit volumelevel <option> for --id <job id>
```
For file-level backup jobs

veeamconfig job edit filelevel <option> for --name <job name>

or

```
veeamconfig job edit filelevel <option> for --id <job id>
```
where:

- <option> option that you want to edit for the job. You can specify one or several options at a time. To learn more about available options, see [Backup Job Options.](#page-291-0)
- $\bullet$   $\lt$ job\_name>  $-$  name of the backup job that you want to edit.
- $\lt$ job id>  $-$  ID of the backup job that you want to edit.

```
user@srv01:~$ veeamconfig job edit volumelevel --name SystemVolumeBackup for --
name SystemVolume
```
## <span id="page-291-0"></span>Backup Job Options

Option **Description and values** --compressionlevel | Data compression level. Possible values are:  $\bullet$   $O-$  No compression  $-7 - Rle$ •  $2 - Lz4$  $\bullet$   $3 - 7$ libLow  $\bullet$  4 – ZlibHigh --blocksize Data block size in kilobytes. Possible values are 256, 512, 1024, 4096 or 8192. The default value is 1024. --maxpoints Number of restore points that you want to store in the backup location. By default, Veeam Agent keeps 7 latest restore points. When the new restore point that exceeds the specified number is created, Veeam Agent will remove the earliest restore point from the backup chain. --prefreeze Pre-freeze command that should be executed before the snapshot creation. --postthaw Post-thaw command that should be executed after the snapshot creation. --objects Object that should be included in backup: • For simple volumes — name of a block device that represents a volume or an entire disk that should be included in backup. You can specify entire disk to create backup of the entire computer image or individual computer volumes to create backup of specific volumes. If you want to back-up several disks or volumes, specify them one after another using a ',' (comma) character as a separator. • For LVM volumes — name of an LVM logical volume that should be included in backup. If you want to back-up several LVM logical volumes, specify them one after another using a ',' (comma) character as a separator. This option is available for volume-level backup jobs only. --includedirs Full path to a directory that should be included in backup, for example: /home/user. The option is available for file-level backup jobs only. You can specify one or several paths to directories in the computer file system. To separate several paths, use a ',' (comma) character, for example: /home/user/Documents,/home/user/reports.

You can use the following options to edit parameters for the backup job:

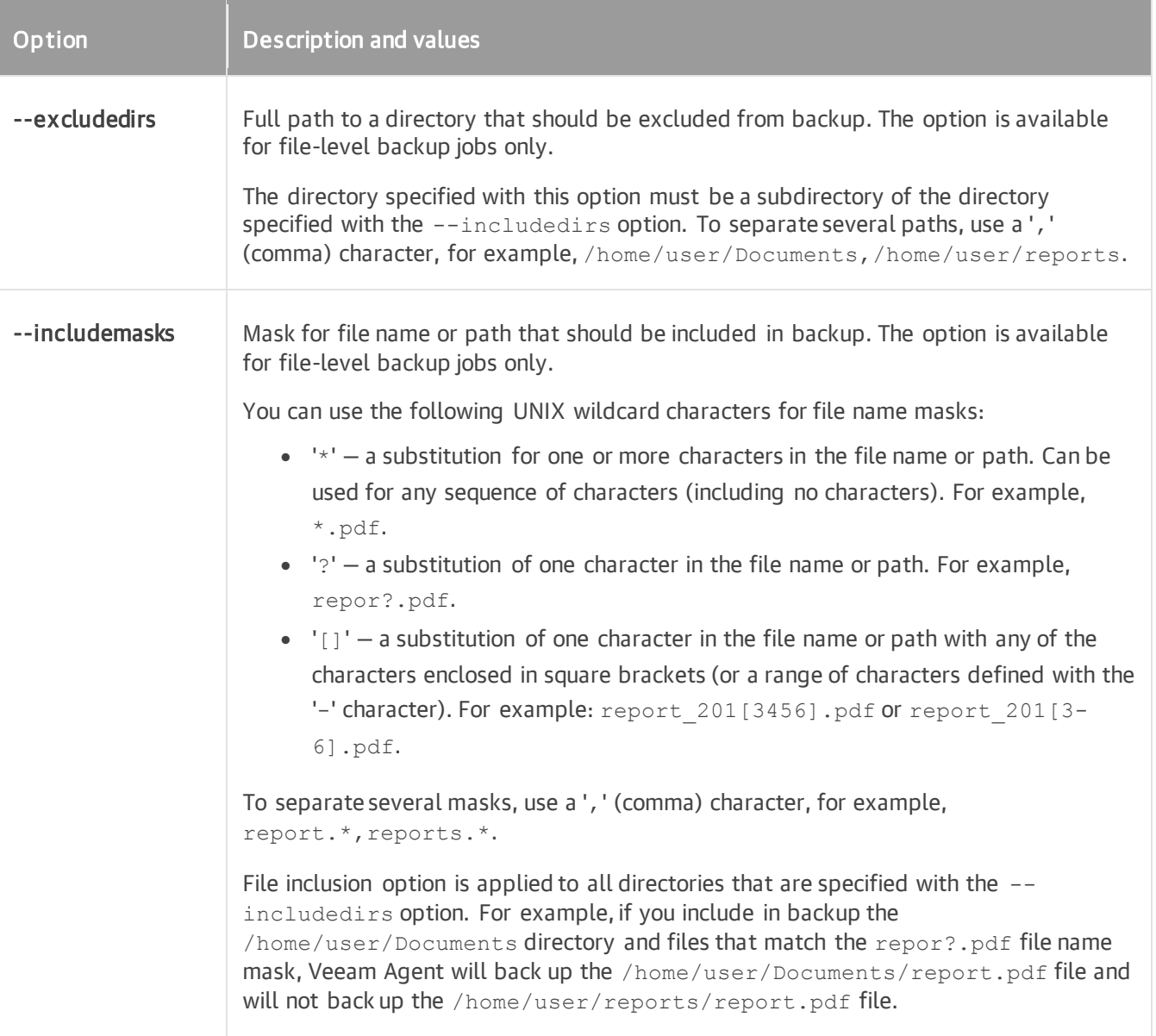

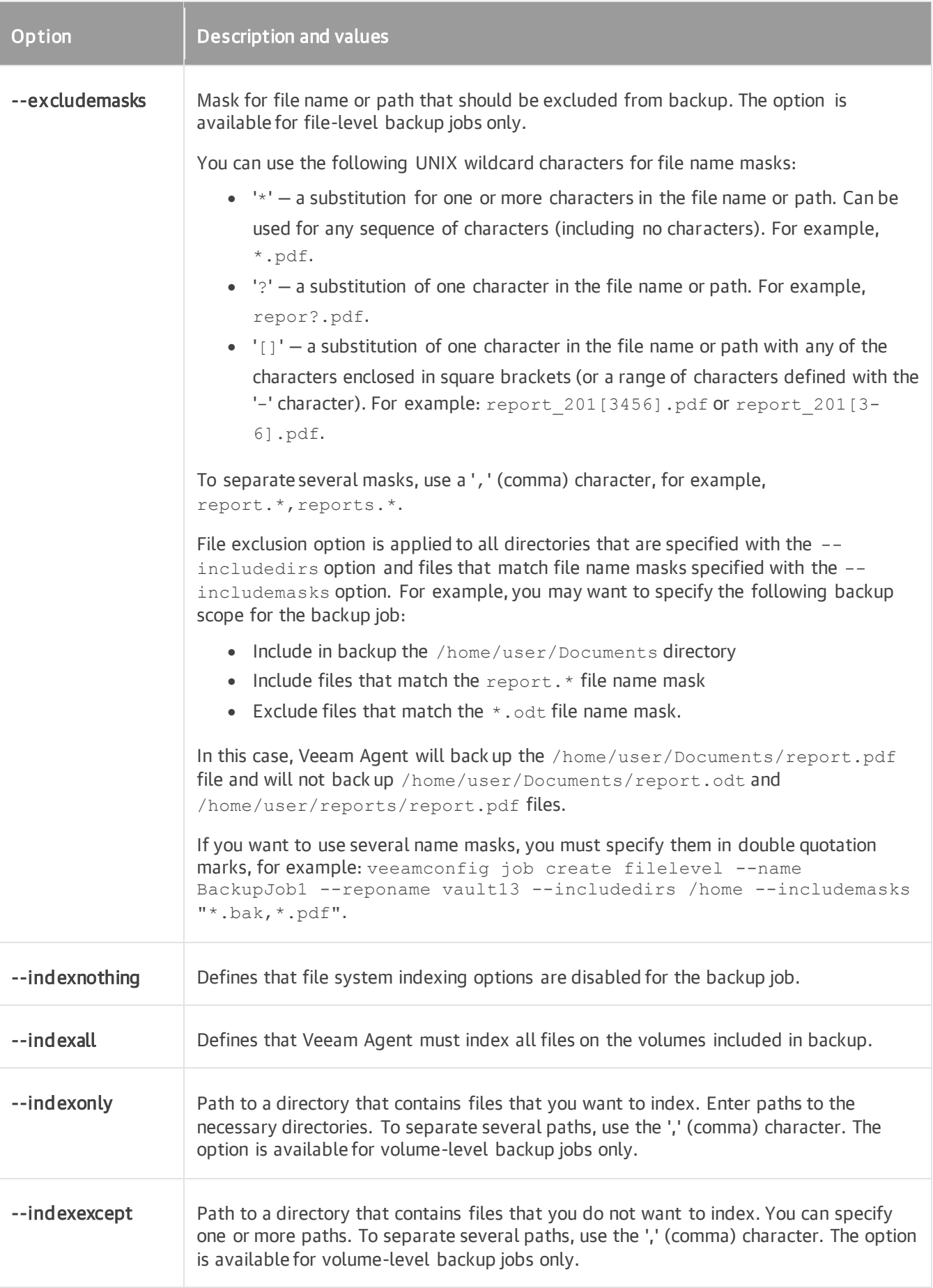

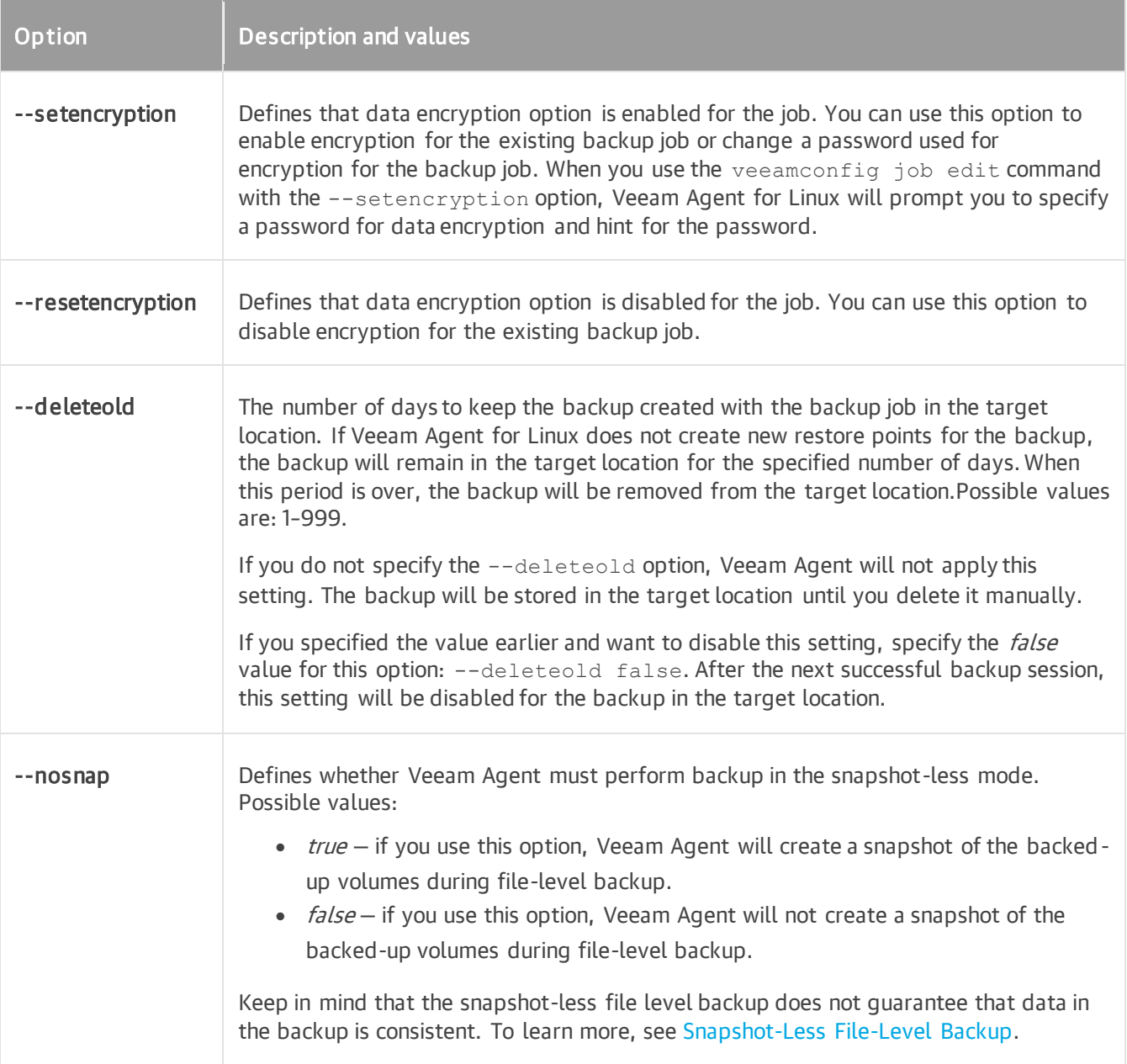

### **NOTE**

Consider the following:

- If you change the target location for the backup job, during the next backup job session Veeam Agent for Linux will perform full data backup. All subsequent backup sessions will produce incremental backups — Veeam Agent for Linux will copy only changed data to the target location and add a new incremental backup file to the backup chain.
- If you change the backup scope for the backup job, during the next backup job session Veeam Agent for Linux will create a new incremental backup. The backup will contain all data blocks pertaining to new data added to the backup scope and changed data blocks pertaining to original data in the backup scope (data that was processed by the job at the time before you changed the backup scope).
- If you enable or disable encryption for the existing backup job that has already created one or more restore points, during the next job session, Veeam Agent for Linux will create active full backup.
- Full backup takes much more time than incremental backup. If you change the target location, you can copy an existing backup chain to the new location manually. In this case, the new backup job session will produce an incremental backup file and add it to the backup chain.

# Deleting Backup Job

You can delete a backup job configured in Veeam Agent for Linux. When you delete a backup job, backup files created by this job remain intact on the backup repository.

You can delete backup jobs in one of the following ways:

- With the Veeam Agent for Linux control panel
- With the Veeam Agent for Linux command line interface

## Deleting Backup Job with Control Panel

You can delete a backup job with the Veeam Agent control panel.

To delete a backup job:

- 1. Launch the Veeam Agent control panel with the veeam or veeamconfig ui command.
- 2. Press the [C] key to open the Select job to configure dialog window or the [S] key to open the Select job to start dialog window.
- 3. Select the necessary backup job in the list and press [Delete].
- 4. In the displayed notification window, make sure that the Yes button is selected and press [Enter].

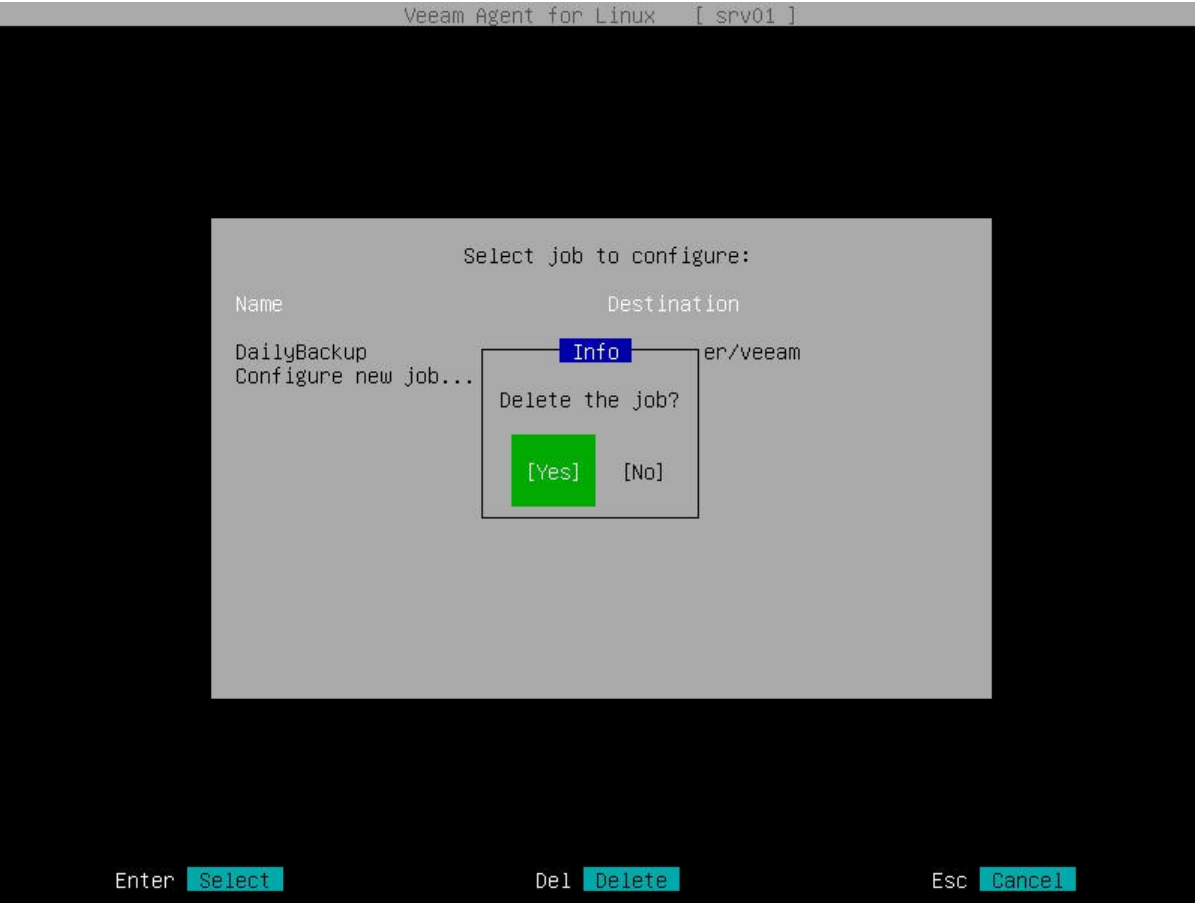

## Deleting Backup Job with Command Line Interface

You can delete a backup job with the Veeam Agent command line interface. To delete a backup job, use the following command:

veeamconfig job delete --name <job\_name>

or

```
veeamconfig job delete --id <job_id>
```
where:

- $\bullet$  <job name>  $-$  name of the backup job that you want to delete.
- $\bullet$  <job id>  $-$  ID of the backup job that you want to delete.

#### For example:

\$ veeamconfig job delete --name SystemBackup

# Managing Backup Repositories

A backup repository is a storage location where Veeam Agent for Linux keeps backup files. You can use the following types of storage as a target location for a backup job:

- Local (internal) storage of the protected machine (not recommended).
- Direct attached storage (DAS), such as USB, eSATA or Firewire external drives.
- Network Attached Storage (NAS) able to represent itself as SMB (CIFS) or NFS share.
- Object storage repository, such as S3 Compatible storage, Amazon S3, Google Cloud or Microsoft Azure Blob.
- [For Veeam Agent for Linux version 6.1] 12.1 or later backup repository (including deduplication appliances).
- [For Veeam Agent for Linux version 6.0] 12.0 or later backup repository (including deduplication appliances).
- Veeam Backup & Replication 12.0 or later cloud repository.

#### IMPORTANT

Consider the following about backup repositories:

- [For local storage] A backup repository should be created on a separate volume from the volume that contains data you plan to back up.
- [For Veeam backup repository] Backup repositories with enabled KMS encryption are not supported.

# Creating Backup Repository

Veeam Agent for Linux creates backup files in a backup repository. When you create a backup job with the Backup Job wizard, you must specify a target location for the backup. Veeam Agent will create a backup repository in the specified location and save information about this repository in the database.

### IMPORTANT

A backup repository must be created on a separate volume from a volume whose data you plan to back up.

If you want to create backups in local directory, network shared folder or object storage, you must create a repository. To learn more, see the following sections:

- [Creating a repository in a local directory.](#page-299-0)
- [Creating a repository in an NFS network shared folder.](#page-300-0)
- [Creating a repository in an SMB network shared folder.](#page-300-1)
- [Creating a repository in object storage.](#page-301-0)

If you want to create Veeam Agent backups in a Veeam backup repository of cloud repository, you do not need to create repositories. Before configuring the backup job, you need to connect to the Veeam backup server or Veeam Cloud Connect service provider. To learn more, see the following sections:

- [Connecting to Veeam Backup Server](#page-313-0)
- [Connecting to Service Provider](#page-322-0)

## Creating Repository in Local Directory

To create a repository in a local directory, use the following command:

```
veeamconfig repository create --name <repository name> --location <path to repo
sitory>
```
where:

- $\langle$  repository name>  $-$  name of the repository.
- $\epsilon$   $\epsilon$  ath to repository  $\epsilon$  path to the directory in which backup files will be stored.

For example:

\$ veeamconfig repository create --name VeeammBackup --location /home/backups

## Creating Repository in NFS Share

To create a repository in an NFS share, use the following command:

```
veeamconfig repository create --name <repository name> --type nfs --location <p
ath to repository>
--options <mounting_options>
```
where:

- $\langle$  repository name>  $-$  name of the backup repository.
- $\epsilon$   $\epsilon$  ath to repository>  $-$  path to the network shared folder where backup files will be stored in the SERVER:/DIRECTORY format.
- <mounting\_options> additional options that Veeam Agent will use to mount the network shared folder to the Veeam Agent machine file system. You can use the standard Linux mount command content as mounting options. This parameter is optional.

For example:

```
$ veeamconfig repository create --name VeeamBackup --type nfs --location srv01:
/VeeamRepository --options vers=3, hard, retry=1
```
#### TIP

If you mount a network shared folder to a directory in the Veeam Agent machine file system in advance, you can create the backup repository in the same way as in a local directory. For details, see [Creating](#page-299-0)  [Repository in Local Directory.](#page-299-0)

## Creating Repository in SMB Share

To create a repository in an SMB share, use the following command:

```
veeamconfig repository create --name <repository_name> --type smb --location <p
ath_to_repository> 
--username <user_name> --password --domain <domain> --options <mounting_options
>
```
where:

- <repository\_name> name for the backup repository.
- < path to repository> path to the network shared folder where backup files will be stored in the //SERVER/DIRECTORY format.
- $\leq$ user\_name $>$  account name that Veeam Agent will use to access the SMB network shared folder.
- <domain> domain in which the account that has access permissions on the shared folder is registered.

• < mounting options> - options that Veeam Agent will use to mount the network shared folder to the Veeam Agent machine file system. You can use the standard Linux mount command content as mounting options. This parameter is optional.

You can specify account name and domain for the SMB network shared folder using the --username and -domain parameters. If a password is required to access the network shared folder, you must also specify the - password parameter. When you run the veeamconfig repository create command, Veeam Agent will prompt you to type a password of the specified account.

Alternatively, you can specify account name, password and domain for the network shared folder as values for the --options parameter. Mind that these values will override values of the --username, --password and - -domain parameters.

## Examples

Command with --username, --password and --domain parameters:

```
$ veeamconfig repository create --name VeeamBackup --type smb --location //srv0
2/VeeamRepository --username Administrator --password --domain srv02
```
Command with --options parameter:

```
$ veeamconfig repository create --name VeeamBackup --type smb --location //srv0
2/VeeamRepository --options username=Administrator,password=P@ssw0rd,domain=srv
02,port=666
```
### TIP

<span id="page-301-0"></span>If you mount a network shared folder to a directory in the Veeam Agent machine file system in advance, you can create the backup repository in the same way as in a local directory. For details, see [Creating](#page-299-0)  [Repository in Local](#page-299-0) Directory.

## Creating Repository in Object Storage

To create a repository in an object storage location, you must specify a storage provider name, a name for the backup repository and settings for the object storage account and bucket or container.

## Before You Begin

Before you start creating an object storage repository, consider the following:

- [Microsoft Azure Blob storage] The soft delete feature for blobs and containers must be disabled in the storage account.
- [Microsoft Azure Blob storage] To use the [Veeam backup immutability feature,](#page-53-0) you must enable blob versioning and version-level immutability support in the storage account. For more information, see [this](https://learn.microsoft.com/en-us/azure/storage/blobs/data-protection-overview)  [Microsoft Azure documentation.](https://learn.microsoft.com/en-us/azure/storage/blobs/data-protection-overview)
- [S3 Compatible and Amazon S3 storage] To use the [Veeam backup immutability feature,](#page-53-0) you must enable versioning and the S3 Object Lock feature in the storage account. For more information, see [this Amazon](https://docs.aws.amazon.com/AmazonS3/latest/userguide/managing-storage.html)  [S3 documentation.](https://docs.aws.amazon.com/AmazonS3/latest/userguide/managing-storage.html)

• [Google Cloud storage] The Veeam backup immutability feature is not supported for repositories configured in Google Cloud storage.

## Creating Object Storage Repository

To create an object storage repository, use the following command:

veeamconfig objectstorage createrepository <provider type> <options>

#### where:

- $\le$ provider type $>$  name of the object storage provider. Veeam Agent supports the following options:
	- o azureblob for creating a Microsoft Azure Blob repository.
	- o google for creating a Google Cloud repository.
	- o amazons3 for creating an Amazon S3 repository.
	- o s3compatible for creating an S3 Compatible repository (including Wasabi Cloud and IBM Cloud repositories).
- <options> options necessary to connect to the target object storage. For more information, see the following subsections:
	- o [Specifying options for S3 Compatible repository](#page-302-0)
	- o [Specifying options for Amazon S3 repository](#page-303-0)
	- o [Specifying Options for Google Cloud repository](#page-304-0)
	- o [Specifying options for Microsoft Azure Blob repository](#page-305-0)

After Veeam Agent creates a new backup repository in the object storage location, you can specify object storage as a destination for the backup job.

## <span id="page-302-0"></span>Specifying Options for S3 Compatible Repository

To create a backup repository in an S3 compatible storage bucket, use the following command:

```
veeamconfig objectstorage createrepository s3compatible --name <repository name
> --servicepoint <address> --region <storage_region> --accesskeyid <id> [--fing
erprint <ssl_thumbprint>] --bucketname <br/> <br/> <br/>thame> --folder <folder_name>
```
where:

- <repository\_name> name for the backup repository.
- $\langle \text{address} \rangle$  address of the service point for the object storage.

### **NOTE**

If you want to connect to the repository using the IPv6 address and the port number, you must use the following format: IPv6:port, where:

- IPv6 is the IPv6 address of the object storage.
- port is the number of the port that Veeam Agent will use to connect to the object storage.
- <storage region> region associated with the bucket.

### **NOTE**

You can find the list of supported regions in the documentation of the selected storage provider.

- $\langle \text{id} \rangle$  access key associated with the object storage account.
- $\leq$ ssl thumbprint>  $-$  fingerprint to verify the SSL certificate.
- <bucket\_name> name of the bucket.
- $\bullet$  <folder name>  $-$  name of the folder in the bucket.

If Veeam Agent does not find a folder with the name specified in the command, Veeam Agent will create a new folder in the bucket under Veeam/Backup/ — for example, Veeam/Backup/folder01.

For example:

```
$ veeamconfig objectstorage createrepository s3compatible --name s3comp --servi
cepoint fd00:ca19:0:18b0:0:ac8a:abca:c942:9000 --accesskeyid S3ertlD9EIO9DjnZju
D4 --region us-east-1 --fingerprint <value> --bucketname backup01 --folder fold
er01
```
After you use the command, Veeam Agent will prompt you to specify a secret key associated with the object storage account. Enter the secret key to complete the creation of the repository.

## <span id="page-303-0"></span>Specifying Options for Amazon S3 Repository

To create a backup repository in an Amazon S3 bucket, use the following command:

```
veeamconfig objectstorage createrepository amazons3 --name <repository name> --
accesskeyid <id> --region <storage region> --bucketname <br/> <br/> <br/> <br/>--folder
<folder_name>
```
where:

- <repository name> name for the backup repository.
- $\bullet \quad \langle \text{id} \rangle$   $-$  access key associated with the Amazon S3 storage account.
- $\bullet$  <storage region>  $-$  region associated with the bucket.

### **NOTE**

You can find the full list of supported regions by storage provider in the PublicCloudRegions.xml file located in the /Library/Application Support/Veeam folder on Veeam Agent computer.

 $\leq$ bucket name>  $-$  name of the bucket.

#### IMPORTANT

You must create the bucket where you want to store your backup data beforehand. When you create a bucket, consider Amazon bucket naming rules. For example, it is not recommended that you use dots (.) in the bucket name. For more information on bucket naming rules, see [this AWS](https://docs.aws.amazon.com/AmazonS3/latest/userguide/bucketnamingrules.html)  [documentation article.](https://docs.aws.amazon.com/AmazonS3/latest/userguide/bucketnamingrules.html)

• <folder name> — name of the folder in the bucket.

If Veeam Agent does not find a folder with the name specified in the command, Veeam Agent will create a new folder in the bucket under Veeam/Backup/ — for example, Veeam/Backup/folder01.

For example:

```
$ veeamconfig objectstorage createrepository amazons3 --name amazon --accesskey
id AMAZONKIAWHDY4BDYCJC --region us-east-1 --bucketname bucket01 --folder folde
r01
```
After you use the command, Veeam Agent will prompt you to specify a secret key associated with the Amazon S3 storage account. Enter the secret key to complete the creation of the repository.

## <span id="page-304-0"></span>Specifying Options for Google Cloud Repository

To create a backup repository in a Google Cloud storage bucket, use the following command:

```
veeamconfig objectstorage createrepository google --name <repository_name> --ac
cesskeyid <id> --region <storage_region> --bucketname <br/> <br/> <br/> <br/>--folder <f
older_name>
```
where:

- <repository\_name> name for the backup repository.
- $\langle \text{id} \rangle$  access key associated with the Google Cloud storage account.
- $\leq$ storage region $>$  region associated with the bucket.

### **NOTE**

You can find the full list of supported regions by storage provider in the PublicCloudRegions.xml file located in the /Library/Application Support/Veeam folder on Veeam Agent computer.

• <bucket\_name> — name of the bucket.

• <folder name> — name of the folder in the bucket.

If Veeam Agent does not find a folder with the name specified in the command, Veeam Agent will create a new folder in the bucket under Veeam/Backup/ — for example, Veeam/Backup/folder01.

For example:

```
$ veeamconfig objectstorage createrepository google --name google --accesskeyid 
GOOGLE56L5ATTDKJCLWUQG3E --region europe-west3 --bucketname backup01 --folder f
older01
```
After you use the command, Veeam Agent will prompt you to specify a secret key associated with the Google Cloud storage account. Enter the secret key to complete the creation of the repository.

## <span id="page-305-0"></span>Specifying Options for Microsoft Azure Blob Repository

To create a backup repository in a Microsoft Azure Blob container, use the following command:

```
veeamconfig objectstorage createrepository azureblob --name <repository name> -
-account <storage account name> --region <storage region> --bucketname <br/> <br/><br> <br/>
<br/>
<br/>
<br/>
<br/>
<br/>
<br/>
<br/>
<br/>
<br/>
<br/>
<br/>
<br/>
<br/>
<br/>
<br/>
<br/>
<br/>
<br/>
<br/>
<br/>
<br/>
<br/>

name> --folder <folder name>
```
- <repository\_name> name of the backup repository for the Veeam Agent database.
- <account> name of the Microsoft Azure Blob storage account.
- $\leq$ storage region $>$  region associated with the container.

#### **NOTE**

Veeam Agent supports specification of 3 generic Microsoft Azure Blob storage locations:

- Azure Global (Standard) can be used for any data center region, except the regions in China and the regions intended for US governments. To specify this region in the command to create the repository, use the following value: AzureCloud.
- Asia China can be used for any region in China. To specify this region in the command to create the repository, use the following value: AzureChinaCloud.
- Azure Government can be used for Azure Government regions only. To specify this region in the command to create the repository, use the following value: AzureGovernmentCloud.

You can find the full list of supported regions by storage provider in the

PublicCloudRegions.xml file located in the /Library/Application Support/Veeam folder on Veeam Agent computer.

- $\epsilon$ bucket name> name of the container.
- $<$ folder name $>$  name of the folder in the container.

If Veeam Agent does not find a folder with the name specified in the command, Veeam Agent creates a new folder in the container under Veeam/Backup/ — for example, Veeam/Backup/folder01.

For example:

```
$ veeamconfig objectstorage createrepository azureblob --name azure --account m
y-account --region azurecloud --bucketname backup01 --folder folder01
```
After you use the command, Veeam Agent will prompt you to specify the shared key associated with the object storage account. Enter the shared key to complete the creation of the repository.

# Viewing List of Backup Repositories

To view backup repositories configured in Veeam Agent for Linux, use the following command:

<span id="page-307-0"></span>veeamconfig repository list

Veeam Agent will display a list of backup repositories.

You can view the following information about backup repositories:

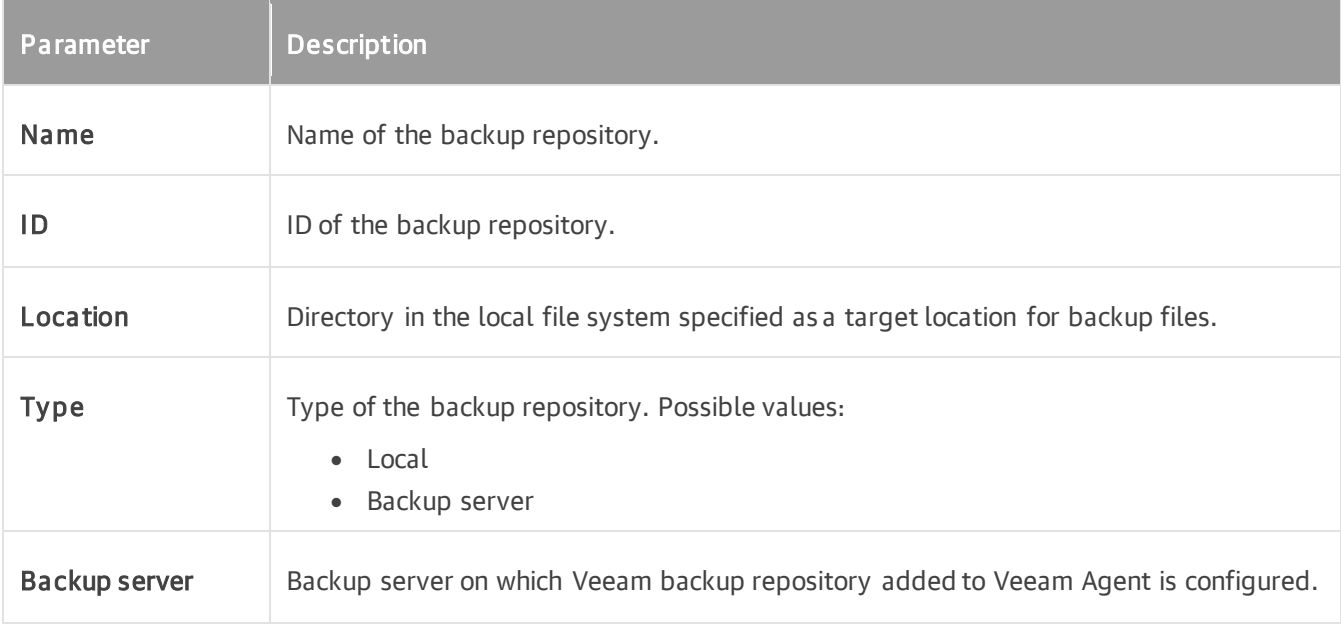

```
user@srv01:~$ veeamconfig repository list
Name ID Case ID Contract Contract Contract Contract Contract Contract Contract Contract Contract Contract Contract Contract Contract Contract Contract Contract Contract Contract Contract Contract Contract Contract Contract
kup server
BackupVol01 {818e3a0f-8155-4a51-9430-248a203a43d1} /home/backups loca
l 
BackupVol02 {2155a2e7-a1e9-4347-9d8b-cf8f3a6f3fcb} /home/backups2 loca
l
```
# Editing Backup Repository Settings

In command line interface, you can edit settings for a backup repository created with Veeam Agent for Linux in a local or network shared folder.

You can edit properties of the following repository types only in the backup job settings in the Veeam Agent control panel:

- Veeam backup repository.
- Veeam Cloud Connect repository.
- Object storage repository.

You can edit the following parameters for the backup repository:

- [Name of the backup repository](#page-308-0)
- [Location of the backup repository](#page-309-0)

#### **NOTE**

Consider the following:

- If you change location for the backup repository that is already used by a backup job and contains backup files, during the next backup job run, Veeam Agent will create a new backup chain in the new repository location.
- You can temporarily change backup repository location if you want to create an ad hoc full backup in addition to the backup chain created by the backup job in the original repository location.

## <span id="page-308-0"></span>Changing Backup Repository Name

To change a name for the backup repository, use the following command:

veeamconfig repository edit --name <new\_name> for --name <old\_name>

or

```
veeamconfig repository edit --name <new name> for --id <id>
```
where:

- <old\_name> current name of the backup repository.
- $\langle$ new\_name $\rangle$  desired name for the backup repository.
- $\bullet \quad$  <id>  $-$  ID of the backup repository.

```
user@srv01:~$ veeamconfig repository edit --name LocalRepository for --name Rep
ository_1
```
## <span id="page-309-0"></span>Changing Backup Repository Location

To change location for the backup repository, use the following command:

veeamconfig repository edit --location <path> for --name <name>

or

```
veeamconfig repository edit --location <path> for --id <id>
```
where:

- $\bullet$  <path>  $-$  desired path for the backup repository.
- $\langle$ name $\rangle$  current name of the backup repository.
- $\langle \text{id} \rangle$  ID of the backup repository.

For example:

```
user@srv01:~$ veeamconfig repository edit --location /home/veeam for --id 34587
97-3ffe-45bc-870e-c5628643bbb3
```
## Changing Backup Repository Name and Location

You can change a name and location for the backup repository at the same time, for example:

```
user@srv01:~$ veeamconfig repository edit --name LocalRepository --location /ho
me/veeam for --name Repository_1
```
# Rescanning Veeam Backup Repository

If Veeam Agent for Linux fails to display backups stored in the Veeam Backup & Replication backup repository for some reason, you can rescan the Veeam backup repository. Veeam Agent will try to reconnect to the Veeam backup server and refresh the list of backups in the backup repository.

To rescan a Veeam backup repository, use the following command:

```
veeamconfig repository rescan --id <repository id>
```
or

```
veeamconfig repository rescan --name <repository name>
```
where:

- $\leq$  repository  $id$  >  $-$  ID of the backup repository that you want to rescan.
- <repository\_name> name of the backup repository that you want to rescan.

For example:

```
user@srv01:~$ veeamconfig repository rescan --name [vbr01]BackupVol01
```
You can also rescan all Veeam backup repositories managed by the backup server to which Veeam Agent is connected with the following command:

```
veeamconfig repository rescan --all
```
#### **NOTE**

```
When you use the veeamconfig respotiry rescan command with the --all option, consider the
following:
```
- Rescanning can take significant amount of time if there are multiple repositories configured in Veeam Agent.
- Rescanning multiple object storage repositories may result in greater storage costs due to additional volume of data transactions.

#### TIP

You can also the veeamconfig repository rescan command to rescan local backup repositories. This may be useful, for example, after information about a backup stored in the local repository is deleted from the Veeam Agent configuration database, or after you copy a backup to the local repository.

# Deleting Backup Repository

You can delete a backup repository configured with Veeam Agent for Linux. When you delete a backup repository, Veeam Agent removes record of the deleted repository from its database. Backup files created by a backup job targeted at the deleted backup repository remain intact on the backup storage.

To delete a backup repository, use the following command:

```
veeamconfig repository delete --id <repository id>
```
or

```
veeamconfig repository delete --name <repository name>
```
where:

- $\langle$  repository  $id$   $\rangle$  ID of the backup repository that you want to delete.
- <repository name> name of the backup repository that you want to delete.

For example:

user@srv01:~\$ veeamconfig repository delete --name Repository\_1

#### **NOTE**

You cannot delete a backup repository that is specified as a backup storage location in the backup job settings.

# Managing Veeam Backup & Replication Servers

You can store backup files created with Veeam Agent for Linux on backup repositories managed by Veeam Backup & Replication. To do this, you must [connect to a Veeam backup server.](#page-313-0) After that, you can specify a Veeam backup repository as a target location for backup files [in the properties of the backup job.](#page-232-0)

# Connecting to Veeam Backup Server

To create Veeam Agent backups on a backup repository managed by Veeam Backup & Replication, you must connect to a Veeam backup server.

#### <span id="page-313-0"></span>IMPORTANT

Currently, Veeam Agent for Linux can be connected to one Veeam Backup & Replication server only. If you want to create backups on the backup repository managed by another Veeam backup server, you need to delete currently used backup server and all jobs targeted at backup repositories managed by this backup server. To learn more, see [Deleting Connection to Veeam Backup Server.](#page-320-0)

If you add a connection to another backup server, backup jobs targeted at the original backup server will fail, and backups created on the Veeam backup repository will become unavailable in Veeam Agent. To continue using the original backup server, you need to delete the connection to the new backup server and re-create all backup jobs that use the original backup server.

If you change an account to connect to the Veeam backup server and then start a backup job targeted at the backup repository managed by this backup server, Veeam Agent will start a new backup chain on the backup repository.

To connect Veeam Agent for Linux to a Veeam backup server, use the following command:

```
veeamconfig vbrserver add --name <vbr name> --address <vbr address> --port <vbr
_port> --login <username> --domain <domain> --password <password>
```
#### where:

- $\lt$ vbr name>  $-$  name of the Veeam backup server that manages the backup repository.
- <vbr address> DNS name or IP address of the Veeam backup server.
- $\langle$  <vbr  $\vert$  port  $\rangle$  port over which Veeam Agent must communicate with Veeam Backup & Replication. The default port used for communication with the Veeam backup server is 10006.
- <username> a name of the account that has access to the Veeam backup repository.
- <domain> a name of the domain in which the account that has access to the Veeam backup repository is registered.
- <password> password of the account that has access to the Veeam backup repository.

Permissions on the backup repository managed by the target Veeam backup server must be granted beforehand. To learn more, see [Setting Up User Permissions on Backup Repositories.](#page-501-0)

For example:

```
user@srv01:~$ veeamconfig vbrserver add --name vbr01 --address 172.17.53.1 --po
rt 10006 --login veeam --domain tech --password P@ssw0rd
```
When Veeam Agent for Linux connects to a Veeam Backup & Replication server, Veeam Agent retrieves information about backup repositories managed by this Veeam backup server and displays them in the list of available backup repositories. You can then specify a Veeam backup repository as a target for a backup job.

### TIP

To view the list of backup repositories, use the veeamconfig repository list command. To learn more, see [Viewing List of Backup Repositories.](#page-307-0)

# Viewing List of Veeam Backup Servers

To view a list of Veeam backup servers to which Veeam Agent for Linux is connected, use the following command:

veeamconfig vbrserver list

Veeam Agent will display the list of Veeam backup servers.

For the Veeam backup server in the list, Veeam Agent for Linux displays the following information:

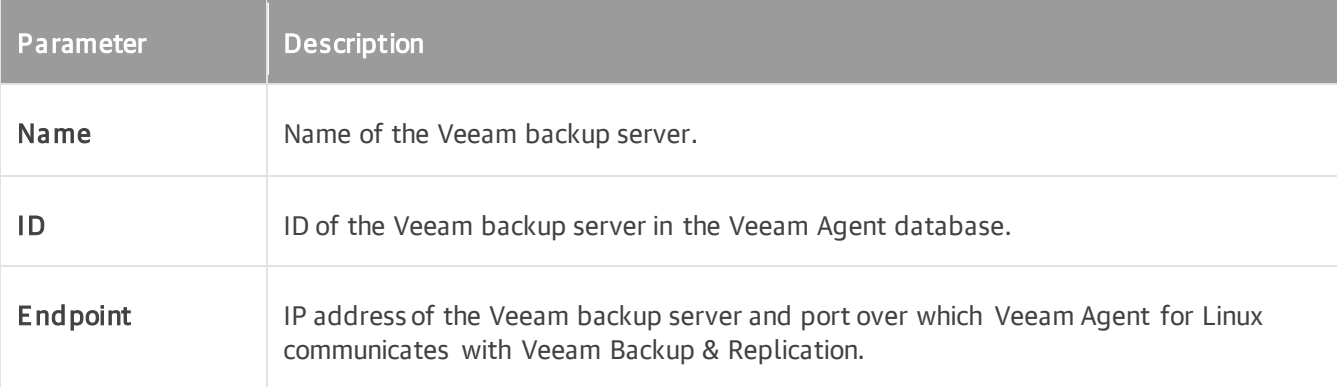

```
user@srv01:~$ veeamconfig vbrserver list 
Name ID and ID and the Endpoint
vbr01 {0fc87c11-6a8d-48c1-8aeb-7f7655738796} 172.17.53.1:10006
```
# Viewing Backup Server Details

You can view detailed information about the Veeam backup server to which Veeam Agent for Linux is connected. Use the following command:

veeamconfig vbrserver info --name <vbr name>

or

```
veeamconfig vbrserver info --id <vbr id>
```
where:

- $\bullet$  <vbr name>  $-$  name of the Veeam backup server.
- $\lt$ vbr  $id$  >  $-$  ID of the Veeam backup server in the Veeam Agent database.

Veeam Agent for Linux displays the following information about the Veeam backup server:

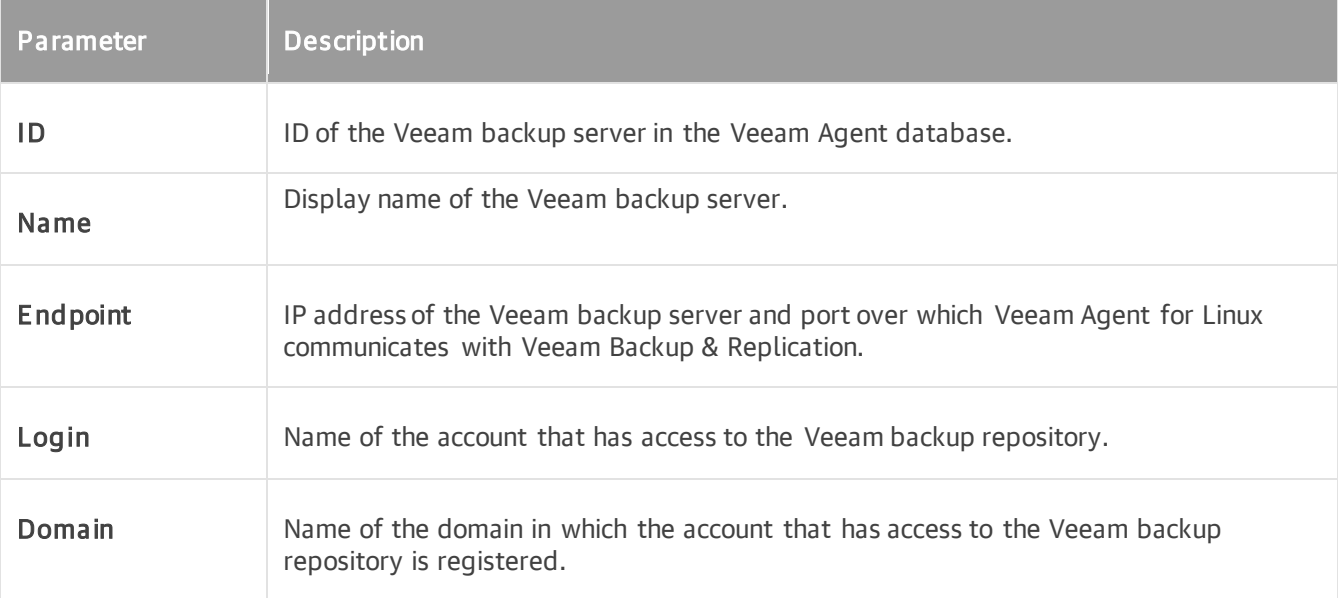

```
user@srv01:~$ veeamconfig vbrserver info --name vbr01
VBR server
 ID: {0fc87c11-6a8d-48c1-8aeb-7f7655738796}
 Name: vbr01
 Endpoint: 172.17.53.1:10006
 Login: veeam
 Domain: tech
```
# Editing Connection to Veeam Backup Server

You can edit the following parameters for a connection to a Veeam backup server:

- [Display name of the Veeam backup server](#page-317-0)
- [IP address and port used to connect to the Veeam backup server](#page-317-1)
- [Account to connect to the Veeam backup server](#page-318-0)

## <span id="page-317-0"></span>Changing Veeam Backup Server Name

To change a name for the Veeam backup server, use the following command:

veeamconfig vbrserver edit --name <new vbr name>

#### where:

<new\_vbr\_name> — desired name for the backup server.

#### For example:

user@srv01:~\$ veeamconfig vbrserver edit --name vbr01

## <span id="page-317-1"></span>Changing IP Address and Port for Veeam Backup Server

To change the IP address and port used to connect to the Veeam backup server, use the following command:

```
veeamconfig vbrserver edit --address <vbr address> --port <vbr port>
```
where:

- <vbr address> DNS name or IP address of the Veeam backup server.
- $\langle$  <vbr  $\gamma$  port  $\rangle$  port over which Veeam Agent for Linux must communicate with Veeam Backup & Replication.

For example:

user@srv01:~\$ veeamconfig vbrserver edit --address 172.17.53.1 --port 10006

## <span id="page-318-0"></span>Changing Account to Connect to Veeam Backup Server

#### **NOTE**

If you change an account to connect to the Veeam backup server and then start a backup job targeted at the backup repository managed by this backup server, Veeam Agent will start a new backup chain on the backup repository.

To change an account whose credentials will be used to connect to the Veeam backup server, use the following command:

```
veeamconfig vbrserver edit --login <username> --domain <domain> --password
```
where:

- $\leq$ username $\geq$  name of the account that has access to the Veeam backup repository.
- <domain> name of the domain in which the account that has access to the Veeam backup repository is registered.

When you run the command, Veeam Agent will prompt you to enter the password of the specified account.

For example:

```
user@srv01:~$ veeamconfig vbrserver edit --login veeam --domain tech --password
Enter password:
```
## Changing Several Backup Server Parameters

You can change several parameters for the connection to the Veeam backup server simultaneously. For example, the following command changes the name and connection settings for the Veeam backup server:

```
user@srv01:~$ veeamconfig vbrserver edit --name vbr02 --address 172.17.53.2 --p
ort 10006
```
# Updating List of Veeam Backup Repositories

When you connect to a Veeam backup server, Veeam Agent for Linux retrieves information about backup repositories managed by this Veeam backup server and displays them in the list of available backup repositories. You can refresh information about available Veeam backup repositories manually at any time. This may be useful, for example, after a new backup repository was added on the Veeam backup server.

To update the list of backup repositories managed by the Veeam backup server, use the following command:

veeamconfig vbrserver resync

#### TIP

To view updated list of available Veeam backup repositories after resync, use the veeamconfig repository list command. To learn more, see [Viewing List of Backup Repositories.](#page-307-0)

# <span id="page-320-0"></span>Deleting Connection to Veeam Backup Server

You can delete a connection to the Veeam backup server to which Veeam Agent is currently connected. When you delete a connection to a Veeam backup server, Veeam Agent removes record on the deleted backup server from its database. Veeam backup repositories managed by the deleted backup server are removed from the list of available backup repositories. Backup files created by backup jobs targeted these repositories remain intact on the backup storage.

You cannot delete a connection to a Veeam backup server in the following situations:

- Veeam Agent operates in the managed mode. To delete connection to a Veeam backup server, reset Veeam Agent to the standalone mode. For details, see [Resetting to Standalone Operation Mode.](#page-143-0)
- Veeam Agent has a backup job that saves backup files to a repository managed by this backup server. To remove such connection to a Veeam backup server, you first need to delete reference to the Veeam backup repository in the job settings.

To delete a connection to the Veeam backup server, use the following command:

veeamconfig vbrserver delete --name <vbr\_name>

or

```
veeamconfig vbrserver delete --id <vbr id>
```
where:

- $\langle$   $\forall$ br name $>$   $-$  name of the Veeam backup server.
- $\langle \text{vbr}_i \rangle \text{ID}$  of the Veeam backup server.

#### For example:

user@srv01:~\$ veeamconfig vbrserver delete --name vbr01

# Managing Service Providers

You can store backup files created with Veeam Agent for Linux on a cloud repository exposed to you by a Veeam Cloud Connect service provider. To do this, you must [connect to a service provider.](#page-322-0) After that, you can specify a cloud repository as a target location for backup files [in the properties of the backup job.](#page-232-0)

# Connecting to Service Provider

To create Veeam Agent backups on a cloud repository, you must connect to a Veeam Cloud Connect service provider.

To connect Veeam Agent for Linux to a service provider, use the following command:

<span id="page-322-0"></span>veeamconfig cloud add --name <sp\_name> --address <sp\_address> --port <sp\_port> --login <username> --password <password> --fingerprint <sp thumbprint>

where:

- $\bullet$   $\leq$   $\leq$   $p$  name  $>$  name of the service provider to which you want to connect.
- $\langle sp\; {\sf address}\rangle$  IP address or full DNS name of the cloud gateway that the SP or your backup administrator has provided to you.
- $\langle$ sp\_port> port over which Veeam Agent must communicate with the cloud gateway. The default port used for communication with the cloud gateway is 6180.
- $\leq$ username $\geq$  name of the tenant or subtenant account that the SP or your backup administrator has provided to you. The name of the subtenant account must be specified in the TENANT/SUBTENANT format.
- $\bullet$  <password> password of the tenant or subtenant account used to connect to the service provider.
- $\bullet$  <sp thumbprint>  $-$  thumbprint used to verify the TLS certificate that the SP has provided to you.

#### For example:

```
user@srv01:~$ veeamconfig cloud add --name SP --address 172.17.53.15 --port 618
0 --login TechCompany/User01 --password P@ssw0rd --fingerprint 92FA988A3D9E80EE
095DDAB75BF06B05DF6F205B
```
#### **NOTE**

When you enter the veeamconfig cloud add command, Veeam Agent will display information about the TLS certificate obtained from the SP. To accept the certificate, type yes in the command prompt and press [Enter].

When Veeam Agent connects to the service provider, Veeam Agent retrieves information about cloud repositories available to the tenant or subtenant and displays them in the list of available backup repositories. You can then specify a cloud repository as a target for a backup job.

#### TIP

To view the list of available cloud repositories, use the veeamconfig repository list command. To learn more, see [Viewing List of Backup Repositories.](#page-307-0)

# Viewing List of Service Providers

To view a list of service providers to which Veeam Agent is connected, use the following command:

veeamconfig cloud list

Veeam Agent will display the list of service providers.

For the service provider in the list, Veeam Agent for Linux displays the following information:

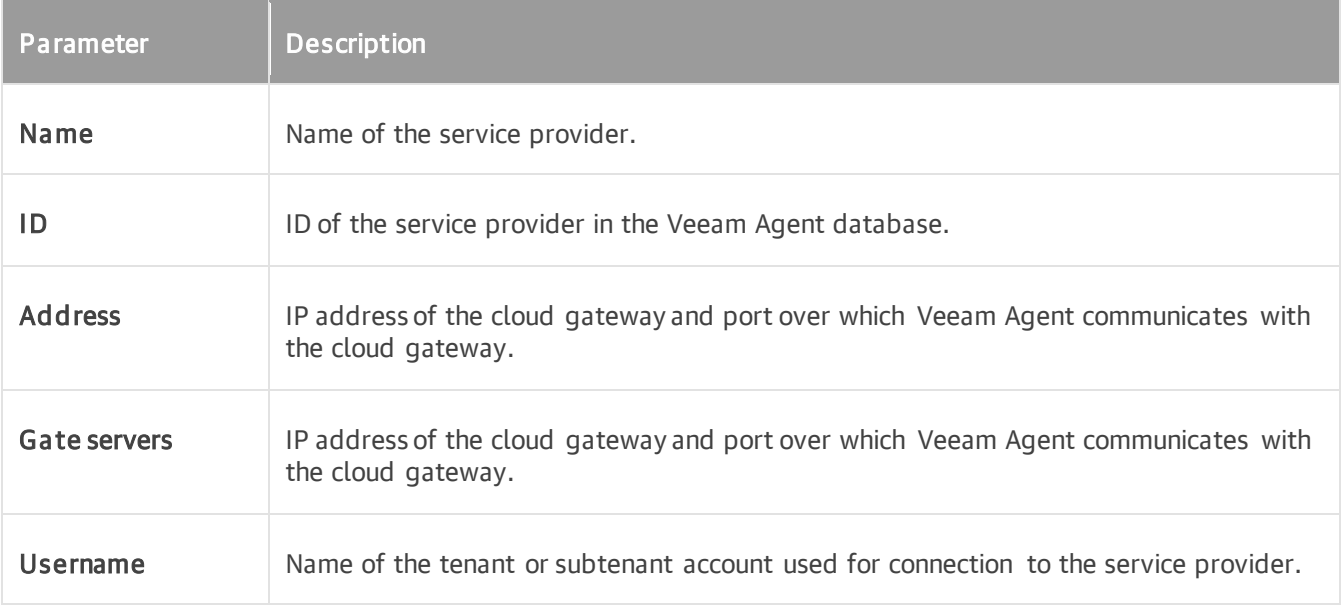

```
user@srv01:~$ veeamconfig cloud list 
Name ID Gate Case of the Modern School and Address Gate Gate
servers Username 
SP {0840f770-354d-426a-b5ce-1aa80f56cc08} 172.17.53.15:618
0 TechCompany
```
# Editing Connection to Service Provider

You can edit the following parameters for a connection to a Veeam Cloud Connect service provider:

- [Name of the Veeam Cloud Connect service provider](#page-324-0)
- [IP address and port used to connect to the cloud gateway](#page-324-1)
- [Account to connect to the service provider](#page-325-0)
- [Thumbprint to connect to the service provider](#page-326-0)

## <span id="page-324-0"></span>Changing SP Name

To change a name for the SP, use the following command:

veeamconfig cloud edit --name <new sp\_name> for --name <old\_sp\_name>

or

```
veeamconfig cloud edit --name <new sp_name> for --id <sp_id>
```
where:

- $\bullet$  <old sp\_name>  $-$  current name of the SP.
- $\leq$  new sp\_name>  $-$  desired name for the SP.
- $\langle sp\_id \rangle$  ID of the SP.

For example:

```
user@srv01:~$ veeamconfig cloud edit --name SP for --id 7d3022de-4f4d-4c70-85eb
-e8a946a555cd
```
## <span id="page-324-1"></span>Changing IP Address and Port for Cloud Gateway

To change the IP address and port of the cloud gateway provided by the SP, use the following command:

```
veeamconfig cloud edit --address <sp address> --port <sp port> for --name <sp n
ame>
```
or

```
veeamconfig cloud edit --address <sp address> --port <sp port> for --id <sp id>
```
#### where:

- <sp\_address> IP address or full DNS name of the cloud gateway that the SP or your backup administrator has provided to you.
- <sp\_port> port over which Veeam Agent must communicate with the cloud gateway. The default port used for communication with the cloud gateway is 6180.
- $\bullet$  <sp\_name>  $-$  name of the SP.
- $\langle sp \rangle$  id>  $-$  ID of the SP.

For example:

```
user@srv01:~$ veeamconfig cloud edit --address 172.17.53.67 --port 6180 for --n
ame SP
```
## <span id="page-325-0"></span>Changing Account to Connect to SP

To change an account whose credentials will be used to connect to the SP, use the following command:

```
veeamconfig cloud edit --login <username> --password <password> for --name <sp
name>
```
or

```
veeamconfig cloud edit --login <username> --password <password> for --id <sp id
>
```
where:

- <username> name of the tenant or subtenant account that the SP or your backup administrator has provided to you. The name of the subtenant account must be specified in the TENANT/SUBTENANT format.
- $<$   $p$   $\ge$   $p$   $\ge$   $p$   $p$   $\ge$   $p$   $\ge$   $p$   $\ge$   $p$   $\ge$   $p$   $\ge$   $p$   $\ge$   $p$   $\ge$   $p$   $\ge$   $p$   $\ge$   $p$  $\ge$   $p$  $\ge$   $p$  $\ge$   $p$  $\ge$   $p$  $\ge$   $p$  $\ge$   $p$  $\ge$   $p$  $\ge$   $p$  $\ge$   $p$  $\ge$   $p$  $\ge$   $p$  $\ge$   $p$  $\ge$   $p$  $\ge$   $p$
- $\langle sp \rangle$  name $\rangle$  name of the SP.
- $\langle sp\_id \rangle$  ID of the SP.

For example:

```
user@srv01:~$ veeamconfig cloud edit --login ABC_Compan/User01 --password P@ssw
0rd for --name SP
```
## <span id="page-326-0"></span>Changing Thumbprint to Connect to SP

To change a thumbprint that will be used to connect to the SP, use the following command:

```
veeamconfig cloud edit --fingerprint <sp_thumbprint> for --name <sp_name>
```
#### or

```
veeamconfig cloud edit --fingerprint <sp_thumbprint> for --id <sp_id>
```
where:

- <sp thumbprint> thumbprint used to verify the TLS certificate and connect to the service provider.
- $\bullet$  <sp\_name>  $-$  name of the SP.
- $\langle sp \rangle$  id>  $-$  ID of the SP.

For example:

```
user@srv01:~$ veeamconfig cloud edit --fingerprint 92FA988A3D9E80EE095DDAB75BF0
6B05DF6F205B for --name SP
```
# Updating List of Cloud Repositories

When you connect to the Veeam Cloud Connect service provider, Veeam Agent for Linux retrieves and saves to the database information about cloud repositories available to the tenant or subtenant whose account y ou use to connect to the SP. You can refresh information about available cloud repositories manually at any time. This may be useful, for example, after the SP changes backup resource settings for the tenant.

To update the list of cloud repositories, use the following command:

#### veeamconfig cloud resync

If the cloud repository currently used as a target location for Veeam Agent backups becomes unavailable, and Veeam Agent fails to reflect this change in its database for some reason, the veeamconfig cloud resync command may finish with errors. In this case, you can use the  $-\text{force}$  option to refresh information about available cloud repositories. For example:

veeamconfig cloud resync --force

With the  $--$ force option, Veeam Agent will retrieve the list of available cloud repositories from the service provider and save the new information about cloud repositories in the Veeam Agent database.

#### TIP

To view updated list of available cloud repositories after resync, use the veeamconfig cloud list command. To learn more, see [Viewing List of Service Providers.](#page-323-0)

# Deleting Connection to Service Provider

You can delete a connection to the service provider to which Veeam Agent for Linux is currently connected. When you delete a connection to a service provider, Veeam Agent removes the record on the deleted service provider from the database. Cloud repositories managed by the deleted service provider are removed from the list of available backup repositories. Backup files created by backup jobs targeted at these repositories remain intact on the cloud repository.

You cannot delete a connection to the service provider if a cloud repository managed by this service provider is used by a backup job. To remove such connection to a service provider, you first need to delete a reference to the cloud repository in the job settings.

To delete a connection to the service provider, use the following command:

```
veeamconfig cloud delete --name <sp_name>
```
or

veeamconfig cloud delete --id <sp\_id>

where:

- $\langle sp \rangle$  name $>$  name of the service provider.
- $\langle sp \rangle$  id $>$  ID of the service provider.

For example:

user@srv01:~\$ veeamconfig cloud delete --name SP

# Managing Backups

You can perform the following operations with backups created by backup jobs configured in Veeam Agent for Linux:

- [View backups](#page-330-0)
- [View backup details](#page-332-0)
- [View restore points in backup](#page-334-0)
- [Export backup to a virtual disk](#page-475-0)
- [Import backup to the Veeam Agent database](#page-335-0)
- [Delete backup](#page-338-0)

# Viewing Backups

To view a list of backups created by Veeam Agent, use the following command:

```
veeamconfig backup list [--all]
```
Where  $--$ all is an option that instructs Veeam Agent to display information about all Veeam Agent for Linux backups in the backup repositories configured in the product. If you do not use this option, Veeam Agent will display information about the backups of the current Veeam Agent computer only.

If you work with Veeam Agent connected to a Veeam backup server as a member of a protection group for pre installed Veeam Agents, for security reasons, the veeamconfig backup list --all command will display backups created only by the current Veeam Agent computer with the current connection settings. To learn more about protection groups for pre-installed Veeam Agents, see the [Protection Group Types](https://helpcenter.veeam.com/docs/backup/agents/protection_groups_types.html?ver=120) section in the Veeam Agent Management Guide.

### **NOTE**

If you cannot locate the backup from which you want to restore data, make sure Veeam Agent has access to the backup repository that contains this backup. To learn more about configuring backup repositories, see [Managing Backup Repositories,](#page-298-0) [Managing Veeam Backup & Replication Servers](#page-312-0) and [Managing Service](#page-321-0)  [Providers.](#page-321-0)

You can also import a backup if it is stored on the Veeam Agent computer or in a network shared folder. For example, this can be a backup created with another instance of Veeam Agent. To learn more about backup import, see [Importing Backups.](#page-335-0)

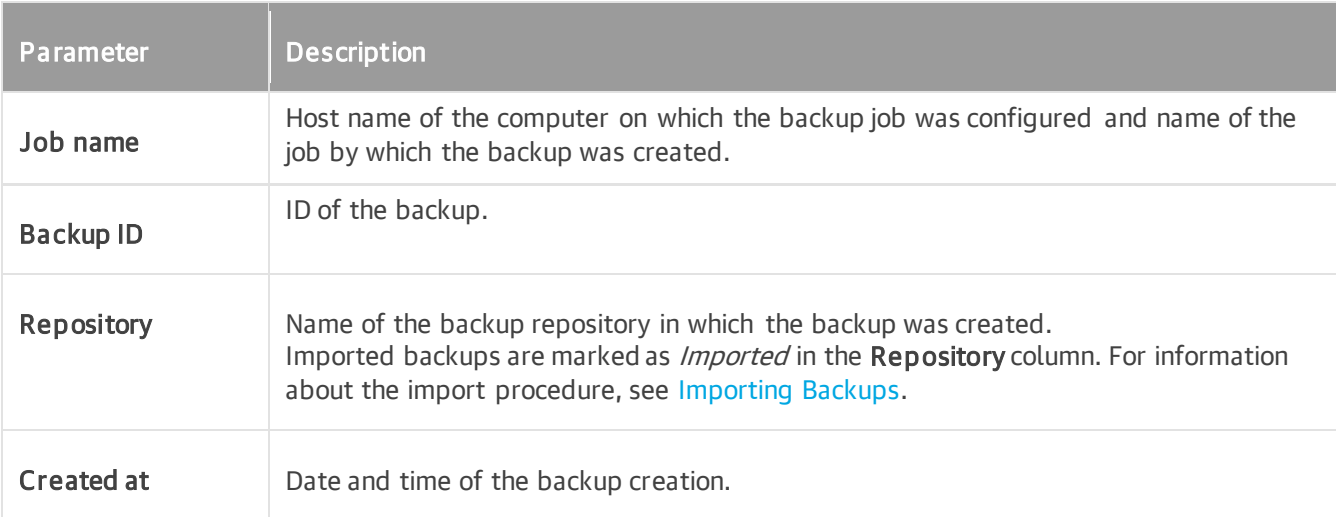

For each backup, Veeam Agent displays the following information:

```
For example:
```

```
user@srv01:~$ veeamconfig backup list --all
Job name Backup ID Repositor
y Created at 
srv01 SystemBackup {45f074d2-d2d9-423d-84e9-8f1798b08d4c} Repository
1 2016-11-11 17:37
srv01 DocumentsBackup {ea64a7e5-038a-4c86-970a-6d59d4cf3968} Repository
1 2016-11-11 18:30
srv01 HomePartitionBackup {4f75bb20-a6b6-4323-9287-1c6c8ceccb6b} Repository
2 2016-11-15 11:28
wrk01 SystemBackup {951ac571-dd29-45ac-8624-79b8ccb45863} Repository
2 2016-11-13 15:26
wrk02 SystemBackup {8d6d4d39-51b2-48b1-ac7a-84f2d6dbc167} Repository
3 2016-11-13 15:59
```
# Viewing Backup Details

You can view detailed information about specific backup. To view backup details, use the following command:

<span id="page-332-0"></span>veeamconfig backup show --id <br/>backup id>

where:

<backup id> - ID of the backup for which you want to view detailed information.

For a volume-level backup, Veeam Agent for Linux displays the following information:

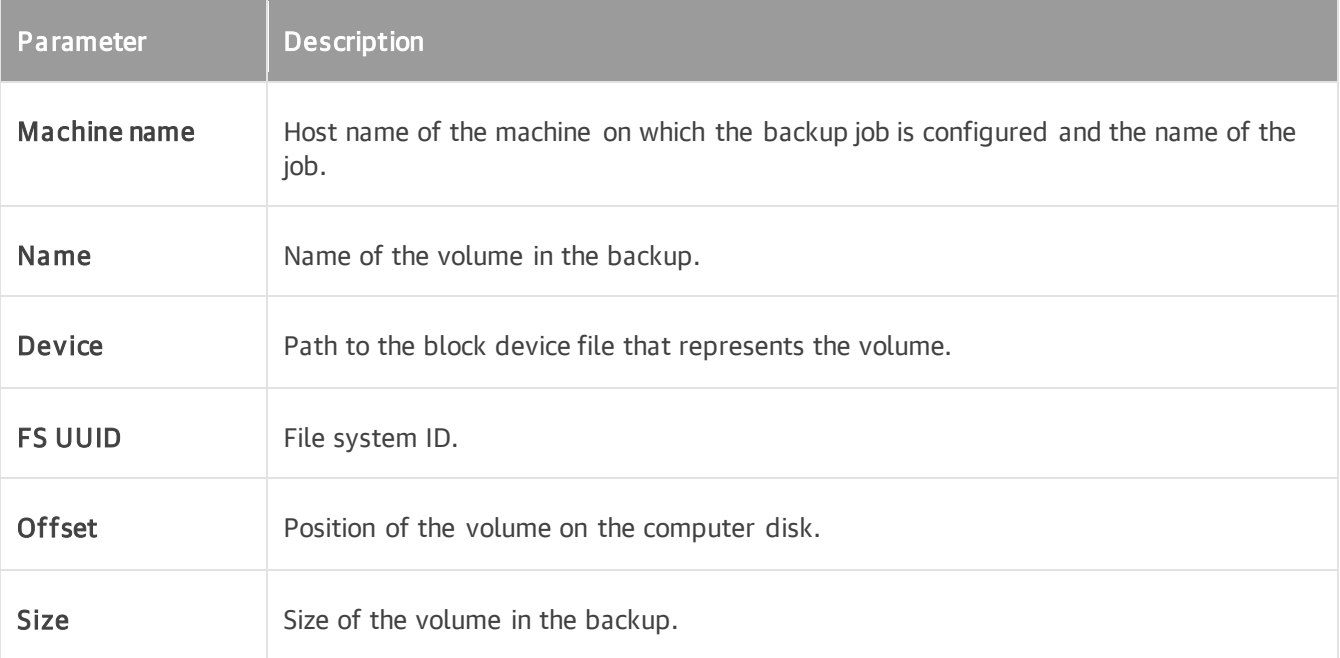

For example:

```
user@srv01:~$ veeamconfig backup show --id 4f75bb20-a6b6-4323-9287-1c6c8ceccb6b
    Machine name: srv01 SystemBackup
       Name: [sda1]
       Device: [/dev/sda1]
       FS UUID: [6945f2eb-e8bb-48fe-a276-5ba67b9030a5]
       Offset: [1048576] bytes (2048 sectors)
       Size: [9999220736] bytes (19529728 sectors)
```
For a file-level backup, Veeam Agent for Linux displays the following information:

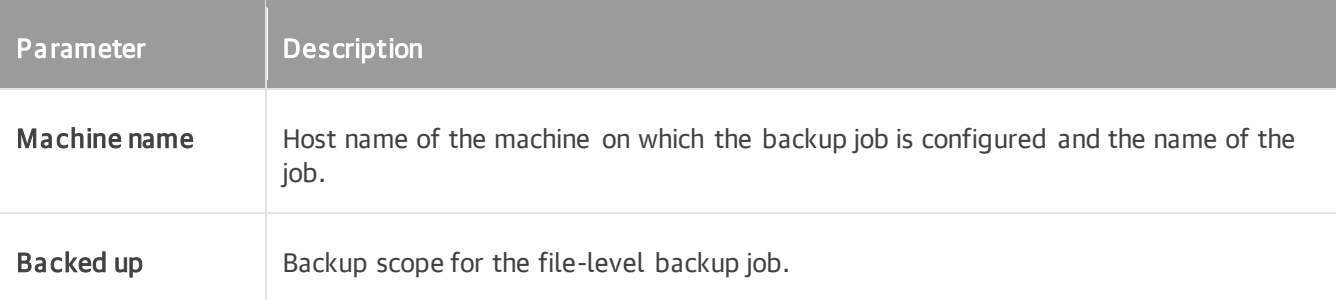

For example:

```
user@srv01:~$ veeamconfig backup show --id ea64a7e5-038a-4c86-970a-6d59d4cf3968 
    Machine name: srv01 DocsBackup
       File-level backup
       Backed up:
           /home/user/Documents
```
# Viewing Restore Points in Backup

To view information about restore points in the backup, you can use one of the following commands:

```
veeamconfig backup info --id <br/>backup id>
```
#### or

```
veeamconfig point list --backupid <br/>backup id>
```
#### where:

```
\langlebackup id> - ID of the backup for which you want to view information on restore points.
```
### For example:

```
user@srv01:~$ veeamconfig backup info --id 4f75bb20-a6b6-4323-9287-1c6c8ceccb6b
```
or

```
user@srv01:~$ veeamconfig point list --backupid 4f75bb20-a6b6-4323-9287-1c6c8ce
ccb6b
```
Veeam Agent for Linux displays the following information about restore points in the backup:

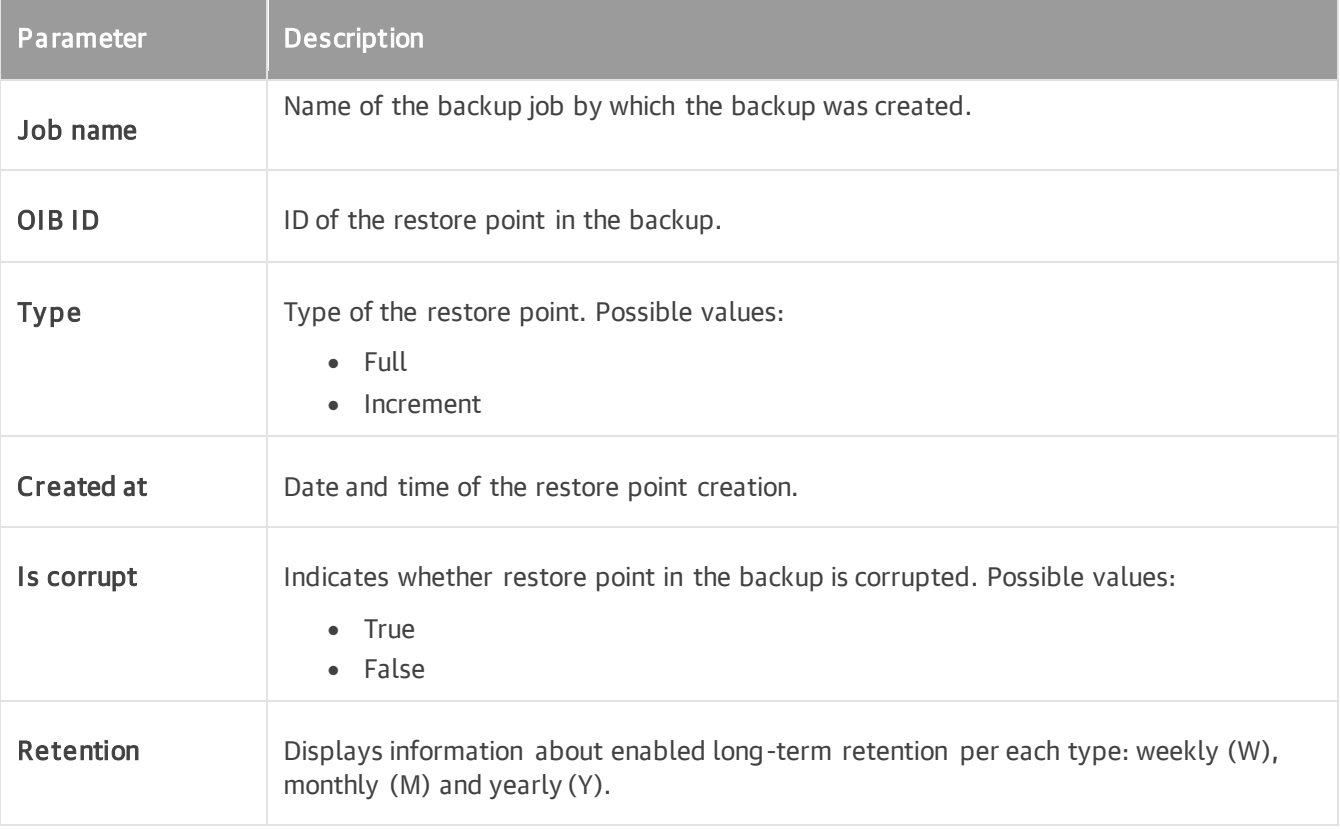

# <span id="page-335-0"></span>Importing Backups

You can import a backup created by Veeam Agent into the Veeam Agent database. For example, you may want to import a previously deleted backup or backup that was created in a network shared folder by Veeam Agent installed on another computer.

To import a backup:

1. Start the import process with the following command:

```
veeamconfig backup import --path <path>
```
where:

 $\langle$  path to the VBM file of the backup that you want to import.

For example:

```
user@srv01:~$ veeamconfig backup import --path /home/share/BackupJob/Backu
pJob.vbm 
Backup has been imported successfully.
Session ID: [{4031f058-766c-4f2c-a7ae-7257adb2929f}].
Logs stored in: [/var/log/veeam/Import/Session_{4031f058-766c-4f2c-a7ae-72
57adb2929f}].
```
2. You can monitor the import process and result by viewing the import session log with the following command:

veeamconfig session log --id <session\_id>

where:

<session\_id> — ID of the import session.

For example:

```
user@srv01:~$ veeamconfig session log --id 4031f058-766c-4f2c-a7ae-7257adb
2929f 
2016-11-19 13:21:33 UTC {765af178-a9cc-4596-8bf2-03850c5da1ac} [info] Job 
started at 2016-11-19 16:21:33
2016-11-19 13:21:33 UTC {6ae2922d-454b-4a8d-a11b-2b5c7a85029d} [info] Impo
rting backup
2016-11-19 13:21:33 UTC {783f40a7-ead7-4555-9c35-545d875990ee} [info] Back
up has been imported.
```
3. Imported backup will be displayed in the list of backups. To view the list of backups, use the following command:

veeamconfig backup list

For example:

```
user@srv01:~$ veeamconfig backup list 
Job name Backup ID Repositor
y Created at
srv01 SystemBackup {45f074d2-d2d9-423d-84e9-8f1798b08d4c} Repository_
1 2016-11-11 17:37
srv01 DocsBackup {ea64a7e5-038a-4c86-970a-6d59d4cf3968} Repository_
1 2016-11-11 18:30
srv01 HomeBackup {4f75bb20-a6b6-4323-9287-1c6c8ceccb6b} Repository
2 2016-11-15 11:28
BackupJob {64957b1d-d219-456c-a9cd-9598292c10cd} Importe
d 2016-11-19 19:12
```
## Importing Encrypted Backups

You can import an encrypted backup created by Veeam Agent into the Veeam Agent database. This operation is required if you want to use the Veeam Agent command line interface to restore data from an encrypted backup created by Veeam Agent running on another computer.

To import an encrypted backup:

1. Start the import process with the following command:

veeamconfig backup import --path <path>

where:

 $\epsilon$   $\epsilon$   $\rightarrow$   $\epsilon$   $\rightarrow$   $\epsilon$   $\rightarrow$   $\epsilon$   $\rightarrow$   $\epsilon$   $\rightarrow$   $\epsilon$   $\epsilon$   $\rightarrow$   $\epsilon$   $\epsilon$   $\rightarrow$   $\epsilon$   $\epsilon$   $\rightarrow$   $\epsilon$   $\rightarrow$   $\epsilon$   $\rightarrow$   $\epsilon$   $\rightarrow$   $\epsilon$   $\rightarrow$   $\epsilon$   $\rightarrow$   $\epsilon$   $\rightarrow$   $\epsilon$   $\rightarrow$   $\epsilon$   $\rightarrow$   $\epsilon$   $\rightarrow$   $\epsilon$   $\rightarrow$   $\epsilon$   $\rightarrow$   $\epsilon$   $\rightarrow$ 

For example:

```
user@srv01:~$ veeamconfig backup import --path /home/share/srv15\ Backup/B
ackup.vbm
```
2. Veeam Agent will prompt you to provide a password for the backup file. Type in the password and press [Enter] key to import the backup.

Veeam Agent displays a hint for the password that was used to encrypt the backup file. Use the hint to recall the password.

If you enter the correct password, Veeam Agent will decrypt the backup file and import it into the database.

```
user@srv01:~$ veeamconfig backup import --path /home/share/srv15\ Backup/B
ackup.vbm
[Info] Backup srv15 Backup encrypted
[Info] Press "Enter" to skip. Enter password to decrypt the backup:
[Info] Hint: Standard password
Password:
Backup imported successfully
```
3. Imported backup will be displayed in the list of backups. To view the list of backups, use the following command:

```
veeamconfig backup list
```
For example:

```
user@srv01:~$ veeamconfig backup list 
Job name Backup ID Repositor
y Created at
srv15 Backup {4b1f873c-857d-b984-4f22-6ce66bf62570} Importe
d 2018-06-12 20:20
srv01 ServerBackup {f212f641-54aa-40de-a0eb-8727be56760b} Importe
d 2018-06-12^{2}20:04
```
# <span id="page-338-0"></span>Deleting Backups

Backup files created with Veeam Agent are removed automatically according to the retention policy settings. You can also remove backups from the target location and/or Veeam Agent configuration database manually if necessary.

## Removing Backup from Configuration

To remove a backup from the Veeam Agent configuration database, use the following command:

```
veeamconfig backup delete --id <br/>backup id>
```
where  $\langle$ backup  $id$  id  $\rangle$  is an ID of the backup that you want to delete.

The way Veeam Agent removes a backup from configuration depends on the backup location:

• If the backup resides in a local directory or network shared folder, Veeam Agent removes records about the deleted backup from the Veeam Agent database. Backup files themselves (VBK, VIB, VBM) remain in the backup repository.

You can import information about the removed backup later to Veeam Agent and perform restore operations with the imported backup. To import information about the removed backup, use the veeamconfig repository rescan --all command.

• If the backup resides in a Veeam Backup & Replication repository, Veeam Agent removes records about the deleted backup from the Veeam Agent database and Veeam Backup & Replication database. Backup files themselves (VBK, VIB, VBM) remain in the backup repository.

If you want to import information about the removed backup later to Veeam Agent and perform restore operations with this backup, you must contact backup administrator working with Veeam Backup & Replication. The administrator must rescan the backup repository that contained the backup in the Veeam Backup & Replication console. For details, see the [Rescanning Backup Repositories](https://helpcenter.veeam.com/docs/backup/vsphere/rescanning_backup_repositories.html?ver=120) section in the Veeam Backup & Replication User Guide.

After rescan, the backup will be displayed in the list of backups on the Veeam Agent machine connected to the Veeam backup server.

## Deleting Backup Files

To delete backup files from the target location and Veeam Agent database, use the following command:

```
veeamconfig backup delete --id <br/>backup id> --purge
```
where  $\langle$ backup  $id$  id $>$  is an ID of the backup that you want to delete.

Veeam Agent for Linux will remove records about the deleted backup from the Veeam Agent database and, additionally, delete backup files themselves from the destination storage.

# Performing Restore

If you experience a problem with your computer, your data gets lost or corrupted, you can use one of the following options to recover your data or bring the computer back to work:

- [Restore from the Veeam Recovery Media](#page-340-0)
	- o [Restore volumes](#page-341-0)
	- o [Restore files and folders](#page-390-0)
- [Restore volumes with the command line interface](#page-430-0)
- Restore files and folders:
	- o [Restore files and folders with the File Level Restore wizard](#page-445-0)
	- o [Restore files and folders with the command line interface](#page-454-0)
- [Export data as VHD disks](#page-474-0)
- [Restore data from encrypted backups](#page-479-0)

# <span id="page-340-0"></span>Restoring from Veeam Recovery Media

If the OS on your computer fails to start, you can use the Veeam Recovery Media to recover your computer. The Veeam Recovery Media will help you boot the computer in the limited mode. After booting, you can use a backup created with Veeam Agent for Linux to restore the whole system image of your computer, specific volumes on your computer or specific files and folders. You can also use standard Linux command line utilities to diagnose problems and fix errors.

### IMPORTANT

If you plan to use the custom Veeam Recovery Media, Veeam Agent requires 3 GB RAM or more installed on the target computer or virtual machine. Memory consumption varies depending on size and number of modules included into the recovery media. To learn more, see [Creating Custom Veeam Recovery Media.](#page-169-0)

# <span id="page-341-0"></span>Restoring Volumes

You can restore a specific computer volume or all volumes from the volume-level backup.

Volumes can be restored to their original location or to a new location.

- If you restore a volume to its original location, Veeam Agent will overwrite the data on the original volume with the data restored from the backup.
- If you restore volume data to a new location, Veeam Agent will restore data from the backup and write it to the selected destination. If necessary, you can specify new disk mapping settings for the restored volume.

## Before You Begin

Before you boot from the recovery image and restore your data, check the following prerequisites and limitations:

- You must have a recovery image on any type of media: CD/DVD/BD or removable storage device.
- To recover data on your computer, you must have both the Veeam Recovery Media and data backup. For volume-level restore, you can use a volume-level backup created with Veeam Agent for Linux. Make sure that the backup or system image is available on the computer drive (local or external), on a network shared folder or on the backup repository managed by a Veeam backup server.
- The media type on which you have created the recovery image must be set as a primary boot source on your computer.
- The volume-level backup from which you plan to restore data must be successfully created at least once.
- [For backups stored in network shared folders, on Veeam backup repositories and Veeam Cloud Connect repositories] You must have access to the target location where the backup file resides.
- [For Veeam backup repository targets] If you plan to restore data from a backup stored on a Veeam backup repository, you must have access permissions on this backup repository. To learn more, see [Setting](#page-501-0)  [Up User Permissions on Backup Repositories.](#page-501-0)
- You cannot restore a volume to the volume where the backup file that you use for restore is located.
- If you restore to a virtual environment, note that the current version of Veeam Recovery Media supports only the VMware and Hyper-V virtualization solutions. To resolve possible issues during bare metal recovery of Oracle VM virtual machines, use instructions in the second section of [this Veeam KB article.](https://www.veeam.com/kb4183)

## Step 1. Boot from Veeam Recovery Media

To boot from the Veeam Recovery Media:

1. [For CD/DVD/BD] Power on your computer. Insert the media with the recovery image to the drive and power off the computer.

[For removable storage device] Attach the removable storage device with the recovery image to your computer.

- 2. Start your computer.
- 3. [For regular recovery image] In the boot menu, select what Linux kernel version to use to boot your computer and specify boot options if necessary.

You can select a Linux kernel version if you use generic Veeam Recovery Media downloaded from the [Veeam website](https://www.veeam.com/linux-backup-download.html) or [Veeam software repository.](http://repository.veeam.com/backup/linux/agent/veeam-recovery-media/) If you created a custom Veeam Recovery Media, you will be prompted to boot using the Linux kernel of your Veeam Agent computer included in the recovery image.

To specify boot options, press the [Tab] key and type the necessary options in the command prompt.

### **NOTE**

For the [legacy recovery image,](#page-61-0) the boot menu is unavailable. After you start your computer, Veeam Agent will immediately start loading files from the Veeam Recovery Media.

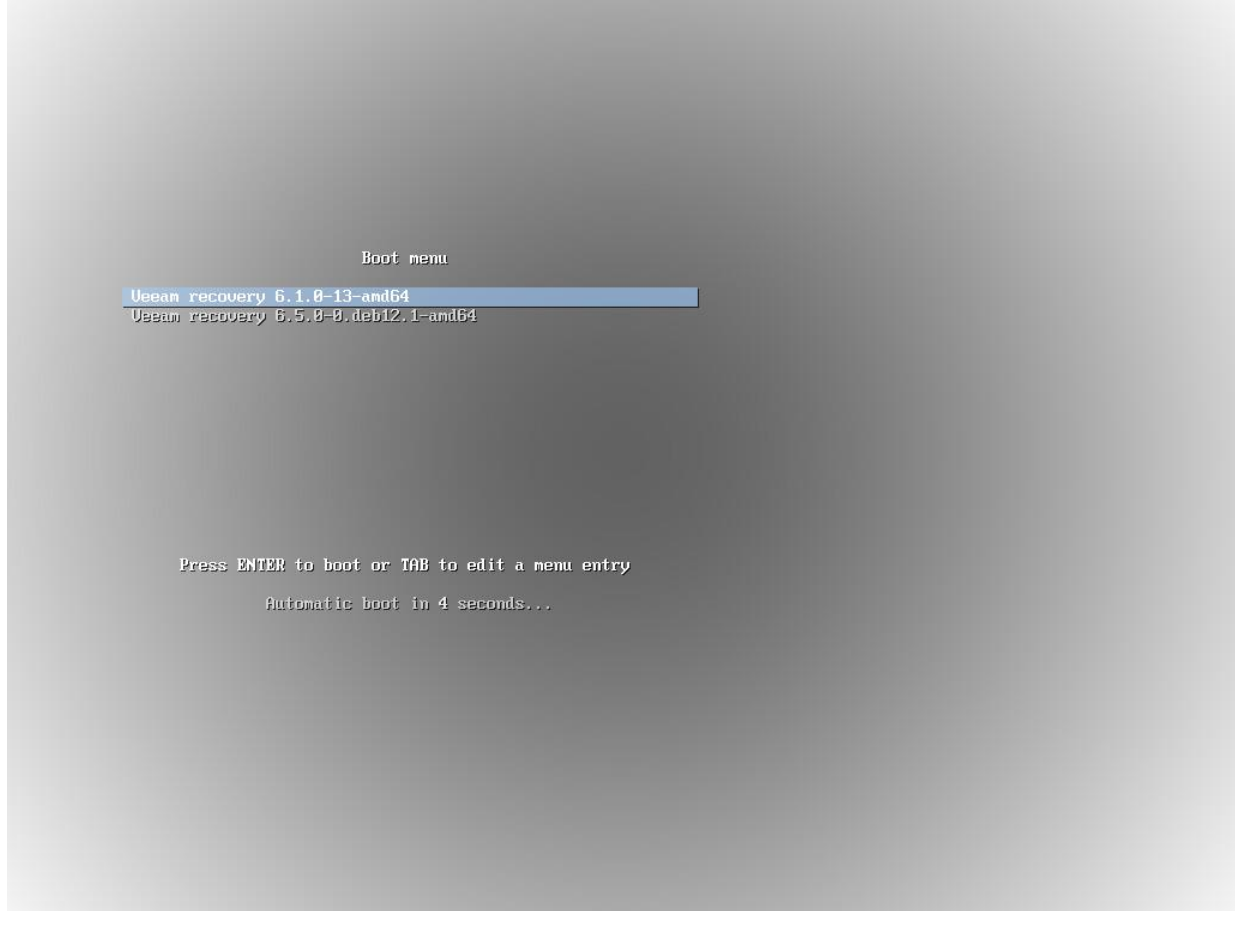

4. Wait for Veeam Agent to load files from the Veeam Recovery Media.

5. After the recovery image OS has loaded, choose whether you want to start the SSH server. The SSH server allows you to connect to the Veeam Recovery Media from a remote machine.

The Veeam Recovery Media starts the SSH server automatically after a time-out. The default value for the time-out is 60 seconds.

If you do not want to start the SSH server, make sure that the Proceed without SSH button is selected and press [Enter]. You will proceed immediately to the step 7.

[Starting from Veeam Agent version 6.1.2] To override the default time-out and start the SSH server immediately, select the Start SSH now button using the [Tab] key and press [Enter].

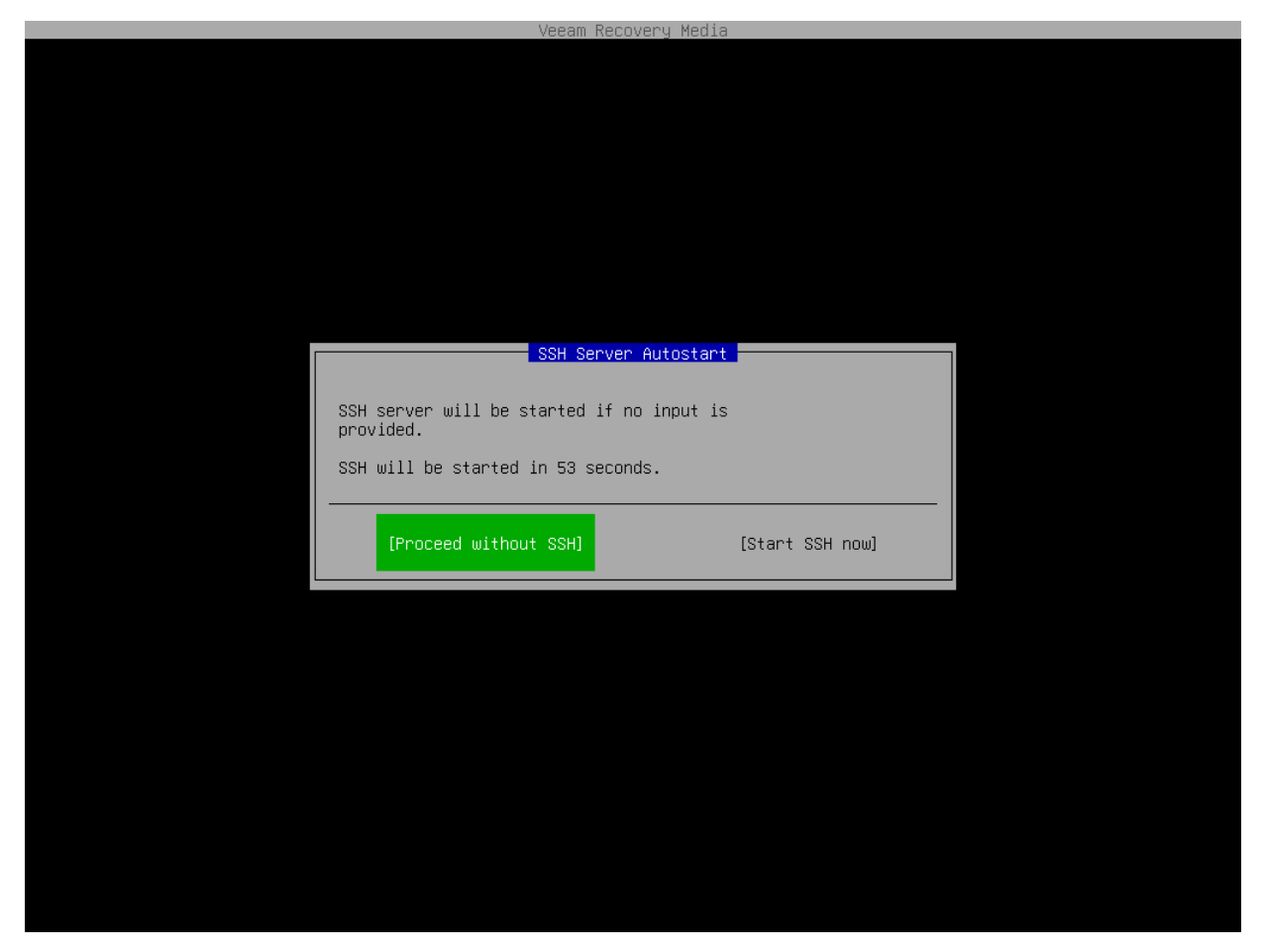

6. After the SSH server has started, review settings to connect to the Veeam Recovery Media and press [Enter].

The Veeam Recovery Media displays the following connection settings:

- o IP address of the computer booted from the Veeam Recovery Media
- o User name and password of the account used to connect to the Veeam Recovery Media
- o Fingerprints of the computer booted from the Veeam Recovery Media

### **NOTE**

The user name of the account used to work with the Veeam Recovery Media is veeamuser.

If you want to use command-line utilities built in the regular recovery image, use the sudo command to provide the *veeamuser* account with privileges of the *root* account.

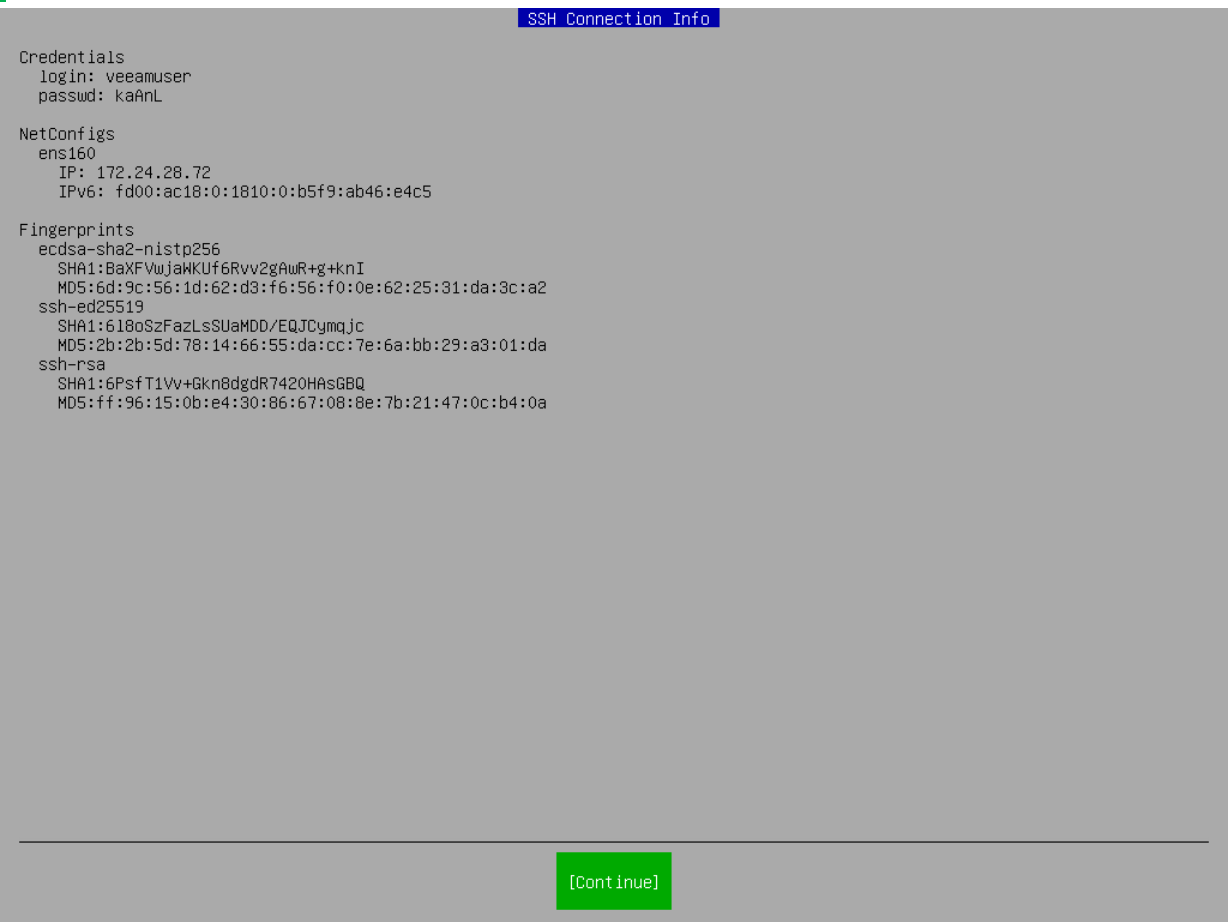

- 7. Accept the terms of the product license agreement and license agreements for third-party components of the product:
	- a. Make sure that the I accept Veeam End User Software License Agreement option is selected and press [Space].
	- b. Select the I accept the terms of the following 3rd party software components license agreements option with the [Tab] key and press [Space].

c. Switch to the Continue button with the [Tab] key and press [Enter].

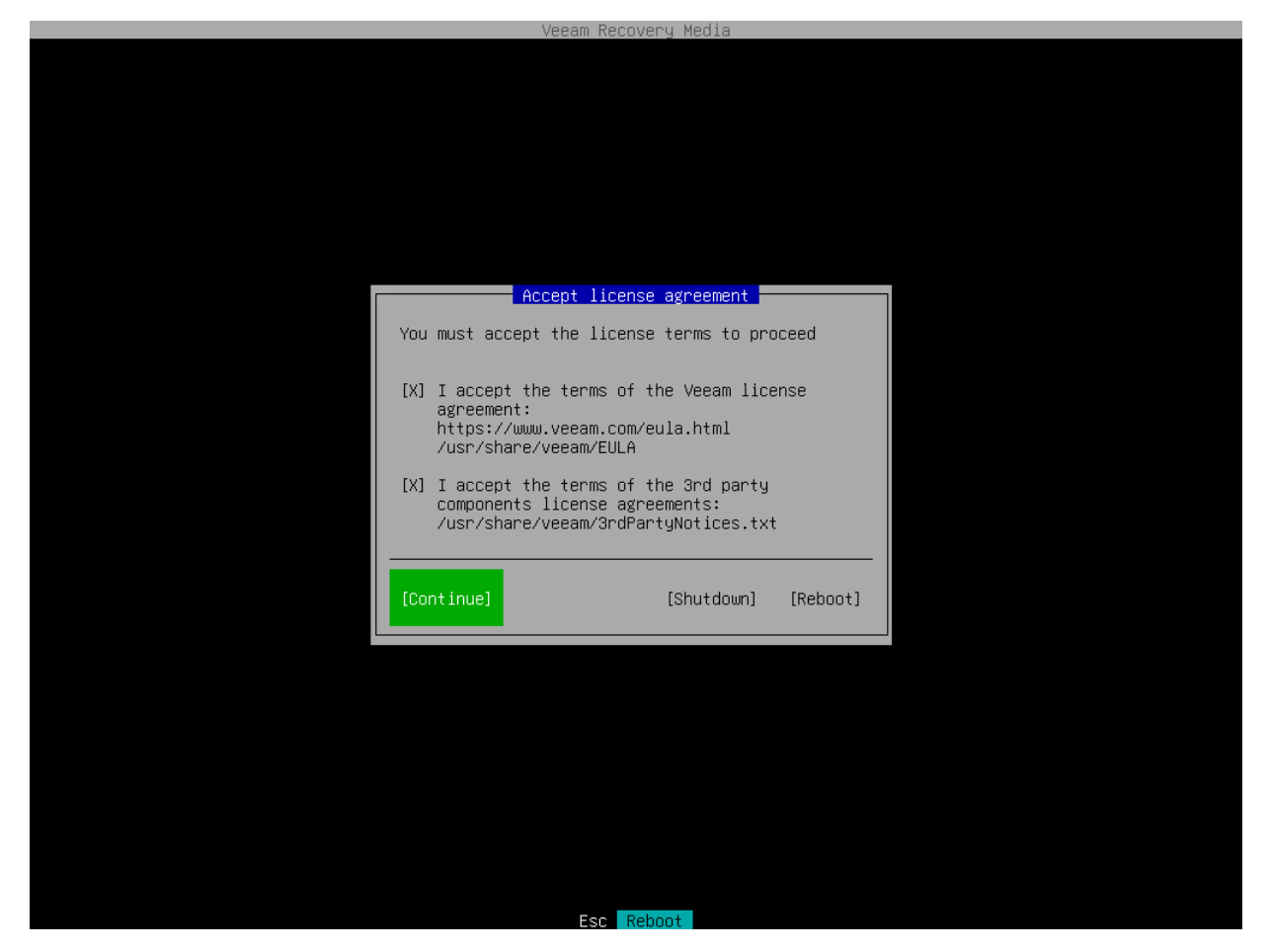

- 8. Make sure that network settings are specified correctly and configure the network adapter if necessary. To learn more, see [Configure Network Settings.](#page-347-0)
- 9. Choose the necessary recovery option. Veeam Agent offers the following tools:
	- o Restore volumes the Veeam Recovery wizard to recover data on the original computer or perform bare metal recovery.
	- o Restore files the File Level Restore wizard to restore files and folders to the original location or to a new location.
	- o Exit to shell Linux shell prompt with standard utilities to diagnose problems and fix errors.

### TIP

To stop working with the Veeam Recovery Media and shut down or restart your computer, in the Veeam Recovery Media main menu, select the Reboot or Shutdown option and press [Enter].

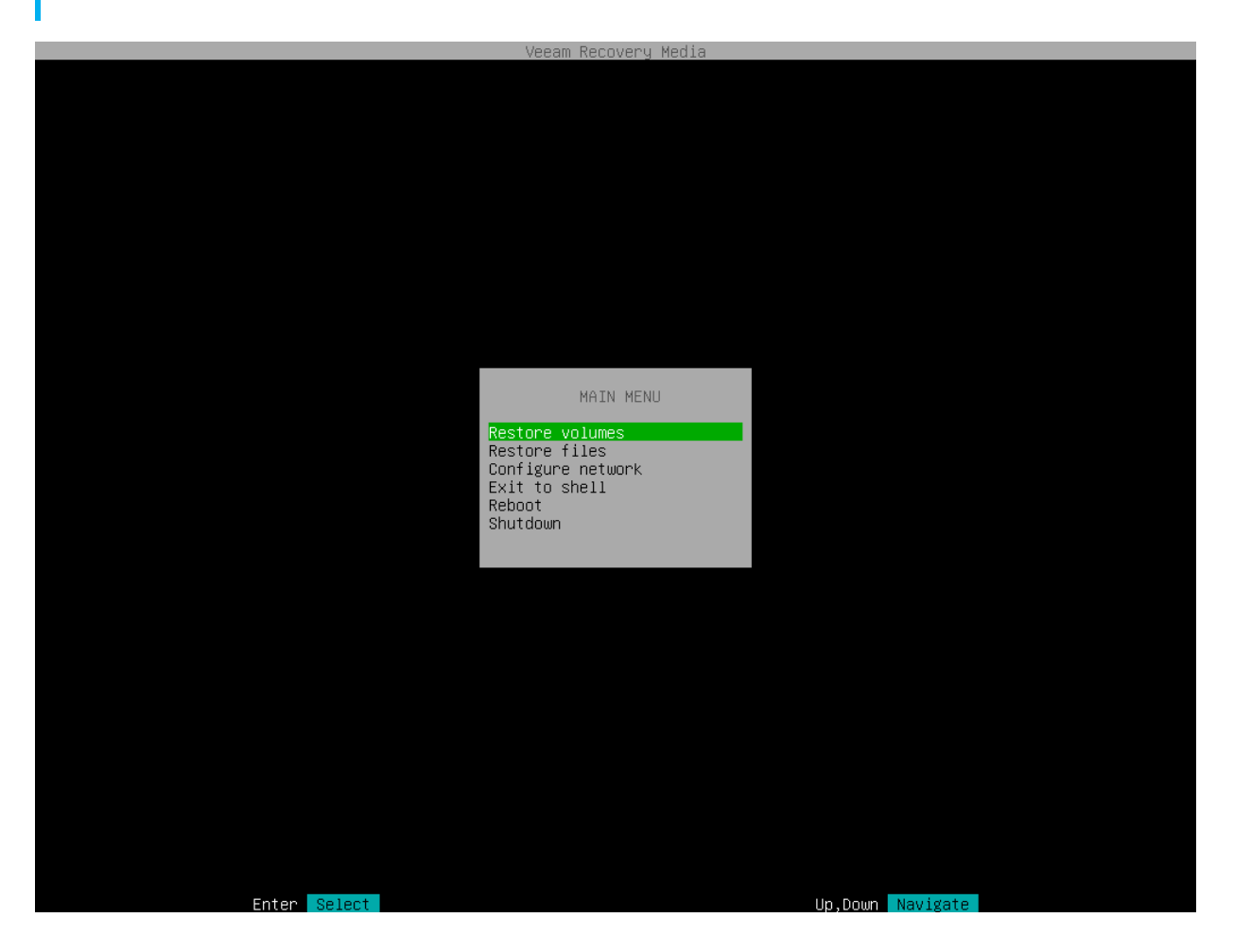

# <span id="page-347-0"></span>Step 2. Configure Network Settings

If there is a DHCP server in your network, Veeam Agent will configure the network settings automatically. To verify or configure network settings manually, use nmtui, a text-based user interface network manager tool provided with Veeam Recovery Media. To learn more about working with nmtui, see [Linux documentation.](https://access.redhat.com/documentation/en-us/red_hat_enterprise_linux/7/html/networking_guide/sec-configuring_ip_networking_with_nmtui)

1. In the Veeam Recovery Media main menu, select Configure network and press [Enter].

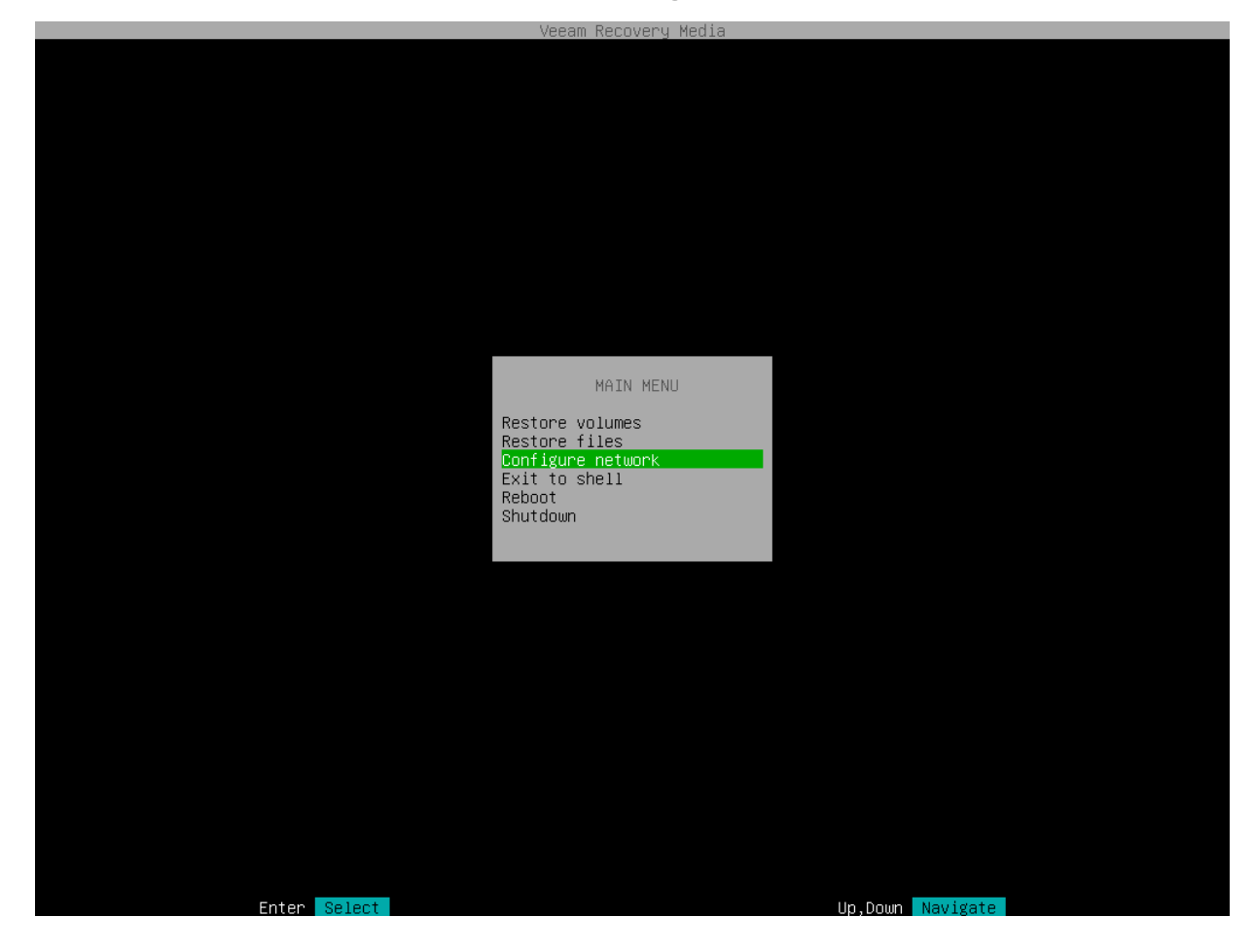

2. To add new or modify existing connection, in NetworkManager, select Edit a connection.

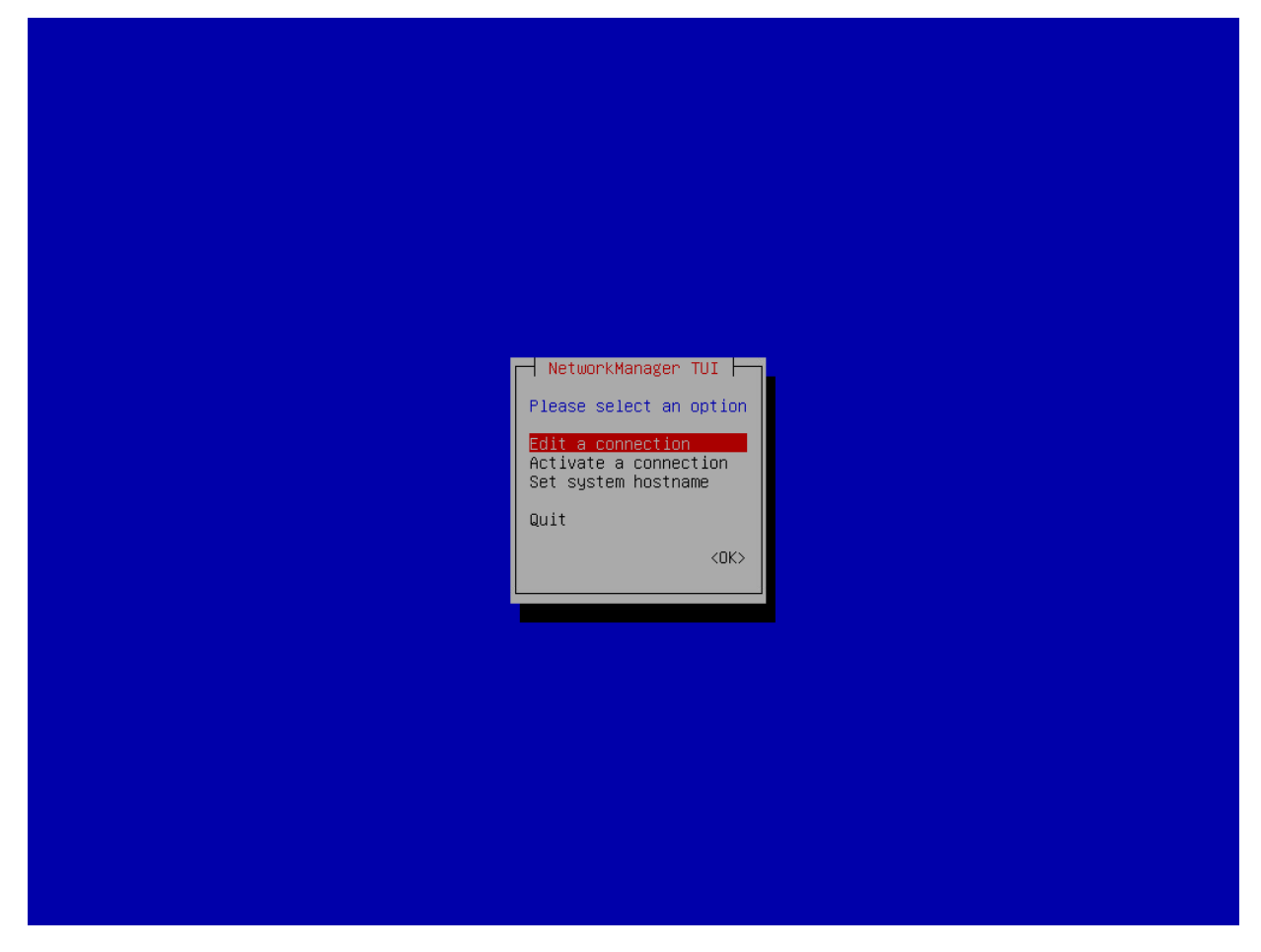

- 3. After you add or edit a connection, in the main menu of the NetworkManager, select Activate a connection.
	- a. If the connection is new, choose it in the list of connections; then select Activate.
	- b. If the connection was modified, you must reactivate it. To do this, choose it in the list of connections and select Deactivate; then choose the connection again and select Activate.
- 4. After you finish working with Network Manager, press [Esc] to return to the Veeam Recovery Media main menu and launch the Volume Restore wizard.

# Step 3. Launch Volume Restore Wizard

To launch the volume restore wizard, in the Veeam Recovery Media main menu, select Restore volumes and press [Enter].

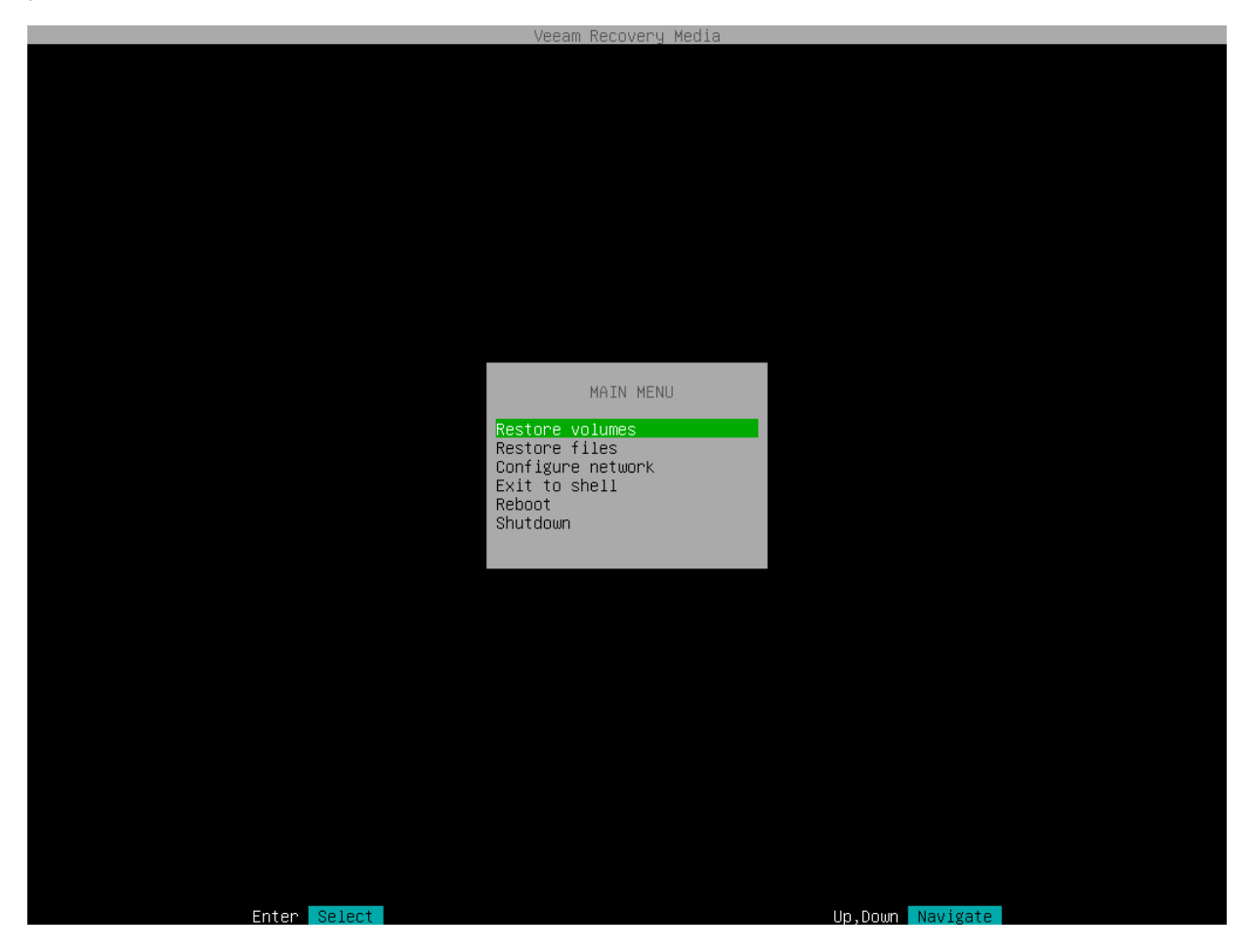

## <span id="page-350-0"></span>Step 4. Select Backup Location

At the Select backup location step of the wizard, specify where the backup file that you want to use for data recovery is located.

To recover data from backup, you need to mount the backup storage on which the backup file resides to the recovery image OS file system. Veeam Agent for Linux automatically mounts external USB drives that are connected to the computer and displays them in the list of available backup locations. You can select the necessary device and press [Enter] to pass to the [Browse for backup files](#page-369-0) step of the wizard.

If the backup file is located in a network shared folder, on a local drive or on a Veeam backup repository, select one of the following options:

- Mount local disk select this option if the backup file resides on the local computer drive, external drive or removable storage device that is currently connected to your computer. With this option selected, you will pass to the [Select local disk](#page-352-0) step of the wizard.
- Add object storage repository select this option if the backup file resides in an object storage repository. With this option selected, you will pass to the [Select cloud storage type](#page-359-0) step of the wizard.
- Add shared folder select this option if the backup file is located in a network shared folder. With this option selected, you will pass to the [Mount shared folder](#page-351-0) step of the wizard.
- Add VBR server select this option if the backup file resides on a backup repository managed by the Veeam backup server. With this option selected, you will pass to the [Specify backup server parameters](#page-353-0) step of the wizard.
- Add Cloud Connect provider select this option if the backup file resides in a cloud repository exposed to you by a Veeam Cloud Connect service provider. With this option selected, you will pass to the [Specify](#page-356-0)  [Cloud provider parameters](#page-356-0) step of the wizard.

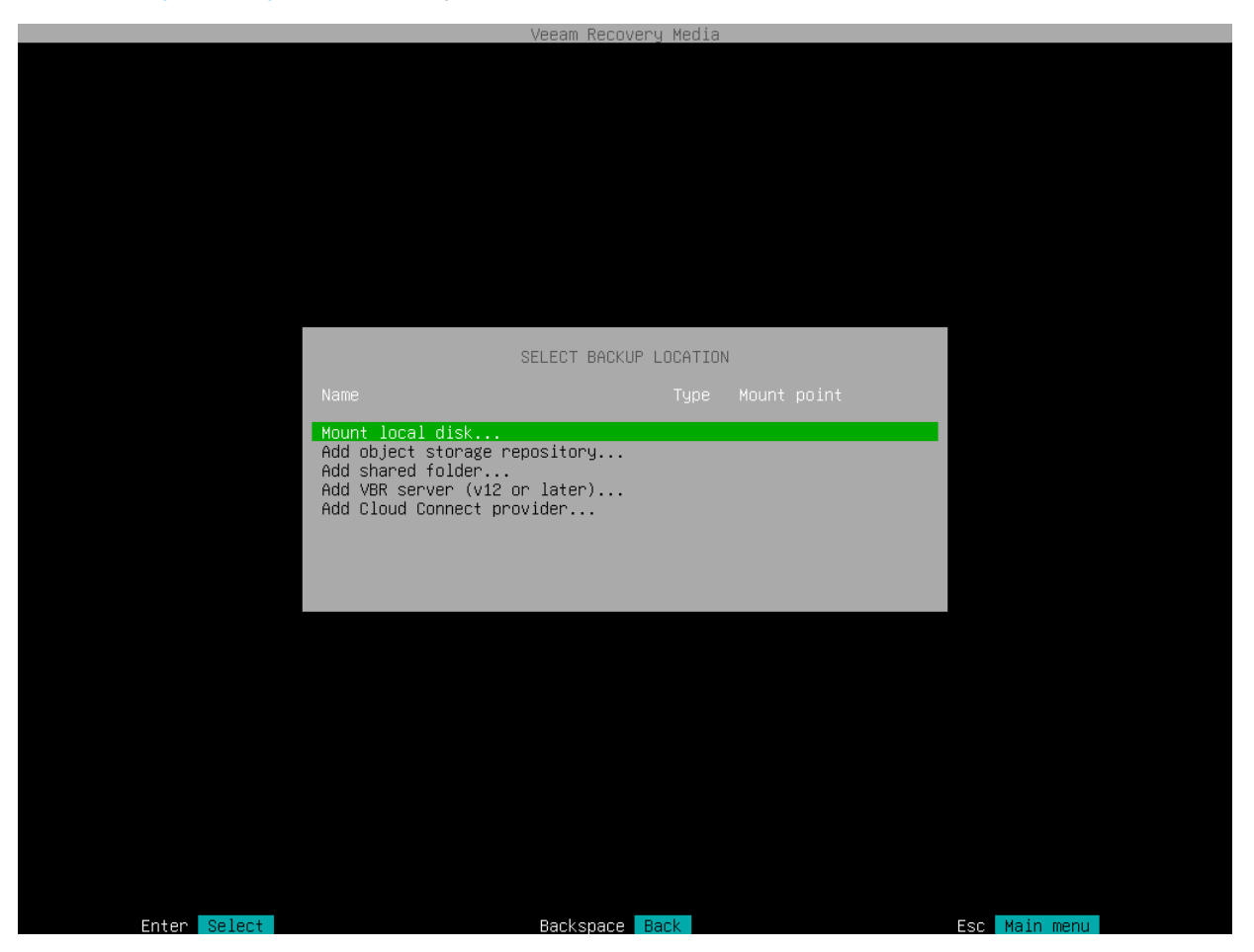

## Step 5. Specify Backup Location Settings

Specify settings for the target storage that contains a backup file from which you plan to restore data:

- [Specify shared folder settings](#page-351-0) if you have selected the Add shared folder option at the Select backup [location](#page-350-0) step of the wizard.
- [Select local drive](#page-352-0) if you have selected the Mount local disk option at the [Select backup location](#page-350-0) step of the wizard.
- [Specify Veeam backup repository settings](#page-353-0)  $-$  if you have selected the Add VBR server option at the Select [backup location](#page-350-0) step of the wizard.
- [Specify Veeam Cloud Connect repository settings](#page-356-0) if you have selected the Add Cloud provider option at the [Select backup location](#page-350-0) step of the wizard.
- <span id="page-351-0"></span>• [Specify object storage repository settings](#page-359-0) - if you have selected the Add object storage repository option at the [Select backup location](#page-350-0) step of the wizard.

### Shared Folder Settings

The Mount shared folder step of the wizard is available if you have selected to restore data from a backup file located in a network shared folder.

Specify settings for the network shared folder:

- 1. Select the type of a network shared folder:
	- o NFS to connect to a network shared folder using the NFS protocol.
	- o SMB to connect to a network shared folder using the SMB (CIFS) protocol.
- 2. In the Path field, specify the network shared folder name in the SERVER/DIRECTORY format: type an IP address or domain name of the server and the name of the network shared folder in which the backup file resides.
- 3. [For SMB network shared folder] In the Domain field, type a name of the domain in which the account that has access permissions on the shared folder is registered, for example: DOMAIN.
- 4. [For SMB network shared folder] In the Username field, type a name of the account that has access permissions on the shared folder.
- 5. [For SMB network shared folder] In the Password field, type a password of the account that has access permissions on the shared folder.
- 6. Press [Enter] to connect to the network shared folder. Veeam Agent will mount the specified network shared folder to the /media directory of the recovery image OS file system and display content of the network shared folder.

### TIP

You can mount several network shared folders to work with backup files that are stored in different locations if needed. To do this, return to the [Select Backup Location](#page-350-0) step of the wizard and select the Add shared folder option once again. For every mounted location, Veeam Agent displays its name, type and mount point. You can view the list of mounted network shared folders and browse for a backup file located on the necessary storage.

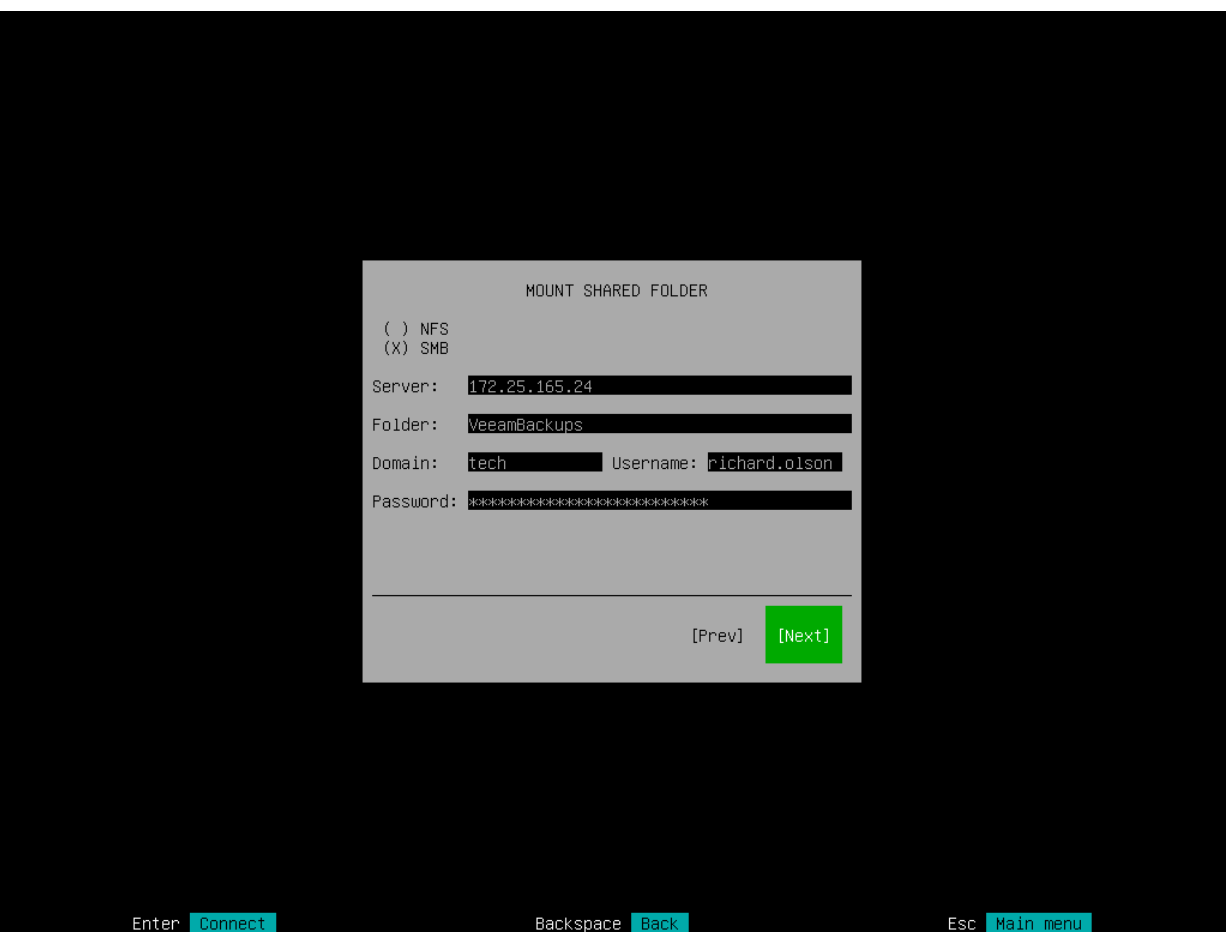

## <span id="page-352-0"></span>Local Backup Repository Settings

The Select local disk step of the wizard is available if you have selected to restore data from a backup file located on a computer drive.

In the list of devices, select the necessary disk or disk partition and press [Enter]. Veeam Agent will mount the selected device to the /media directory of the recovery image OS file system and display content of the directory.

### TIP

You can mount several devices to work with backup files that are stored in different locations if needed. To do this, return to the [Select Backup Location](#page-350-0) step of the wizard and select the Mount local disk option once again. For every mounted location, Veeam Agent displays its name, type and mount point. You can view the list of mounted devices and browse for a backup file located on the necessary storage.

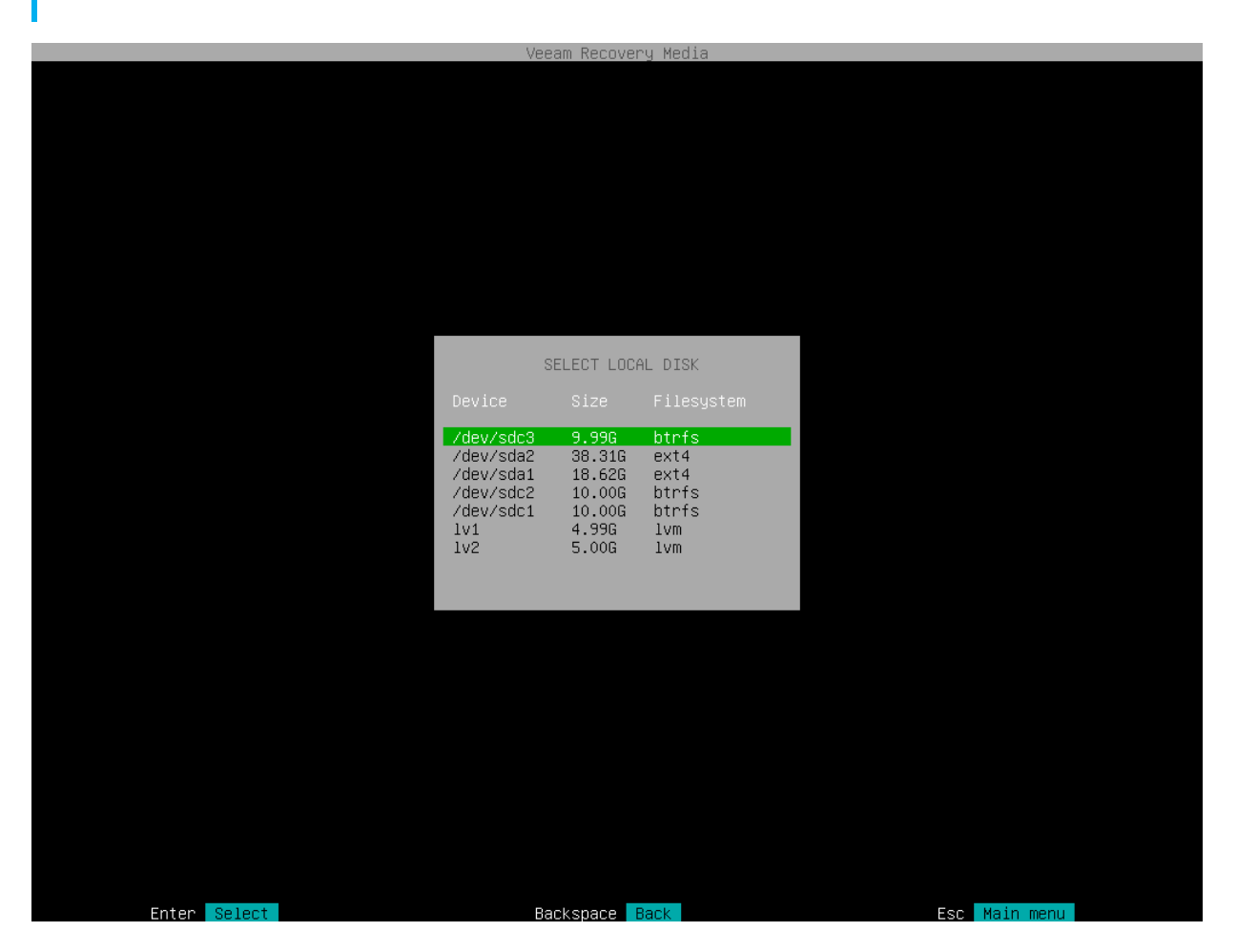

## <span id="page-353-0"></span>Veeam Backup Repository Settings

The Specify Backup Server parameters step of the wizard is available if you have selected to restore data from a backup repository managed by the Veeam backup server.

Specify settings for the Veeam backup server that manages the backup repository where the backup file resides:

- 1. In the Address field, specify a DNS name or IP address of the Veeam backup server.
- 2. In the Port field, specify a number of the port over which Veeam Agent must communicate with the backup repository. By default, Veeam Agent uses port 10006.
- 3. Select the type of Authentication to access the Veeam backup server:
	- $\circ$  Login and password. With this option selected, specify the following settings:
		- i. In the Login field, type a name of the account that has access to the Veeam backup repository.
		- ii. In the Domain field, type a name of the domain in which the account that has access to the Veeam backup repository is registered, for example: DOMAIN.

iii. In the Password field, type a password of the account that has access to the Veeam backup repository.

### NOTE

If you want to perform restore from a backup created by Veeam Agent operating in the managed mode, you must use an account that has the Veeam Backup Administrator or Veeam Restore Operator role on the Veeam backup server. For more information about user roles, see the [Users and Roles](https://helpcenter.veeam.com/docs/backup/vsphere/users_roles.html?ver=120) section in the Veeam Backup & Replication User Guide.

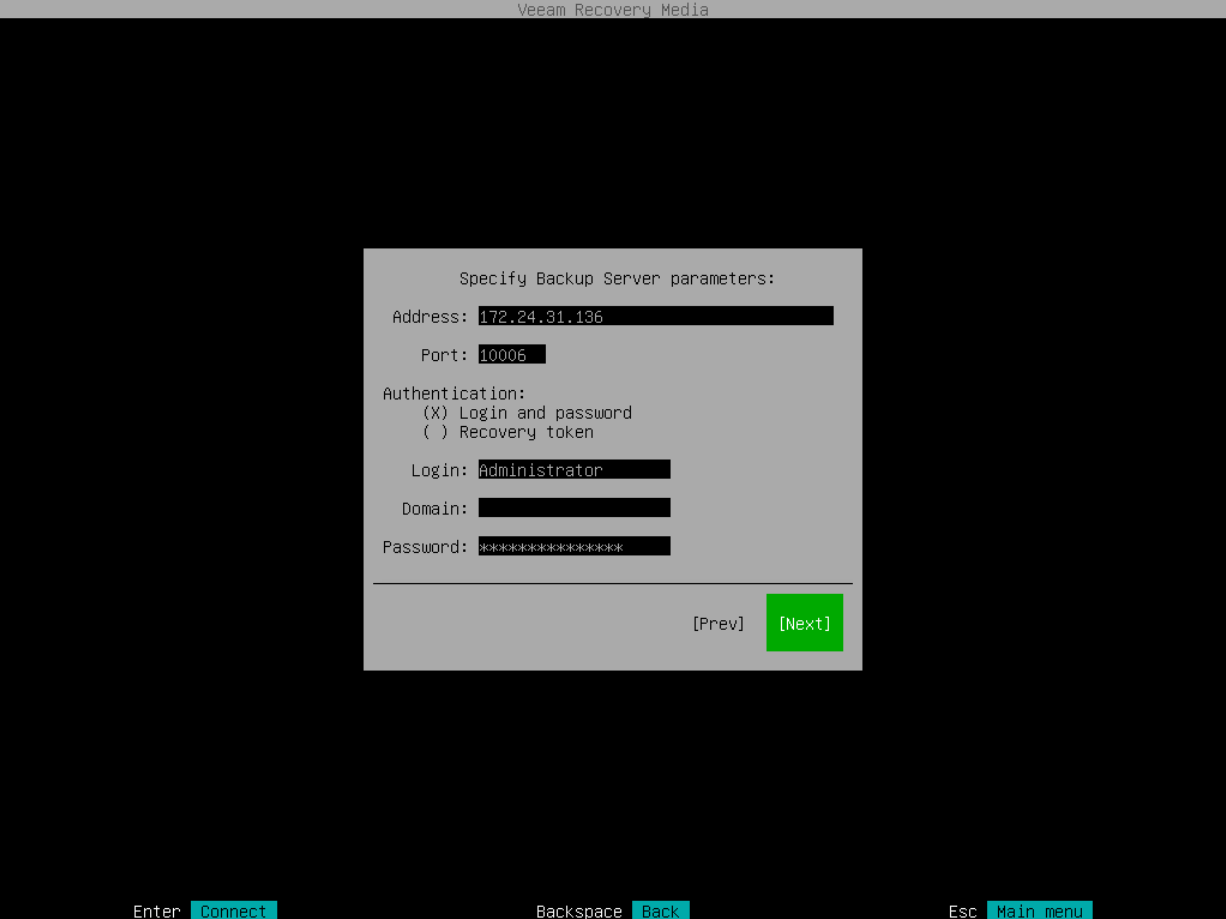

o Recovery token: With this option selected, in the Token field, enter the value of the recovery token generated in the Veeam Backup & Replication console. For more information on generating recovery tokens, see [Creating Recovery Token](https://helpcenter.veeam.com/docs/backup/agents/agent_backup_recovery_token.html?ver=120) in the Veeam Agent Management guide.

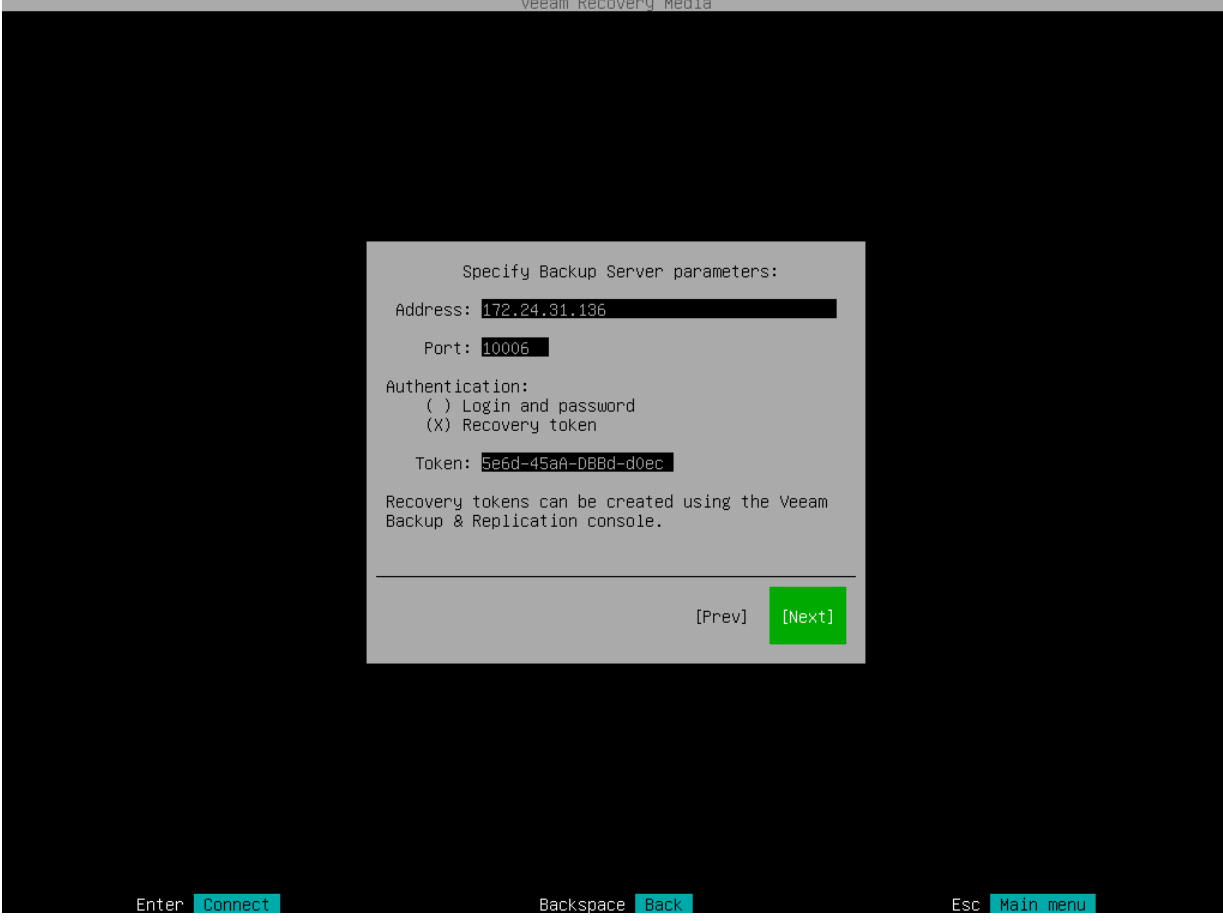

4. Press [Enter]. Veeam Agent will connect to the Veeam backup server. If prompted, accept the self -signed certificate of the Veeam backup server to continue.

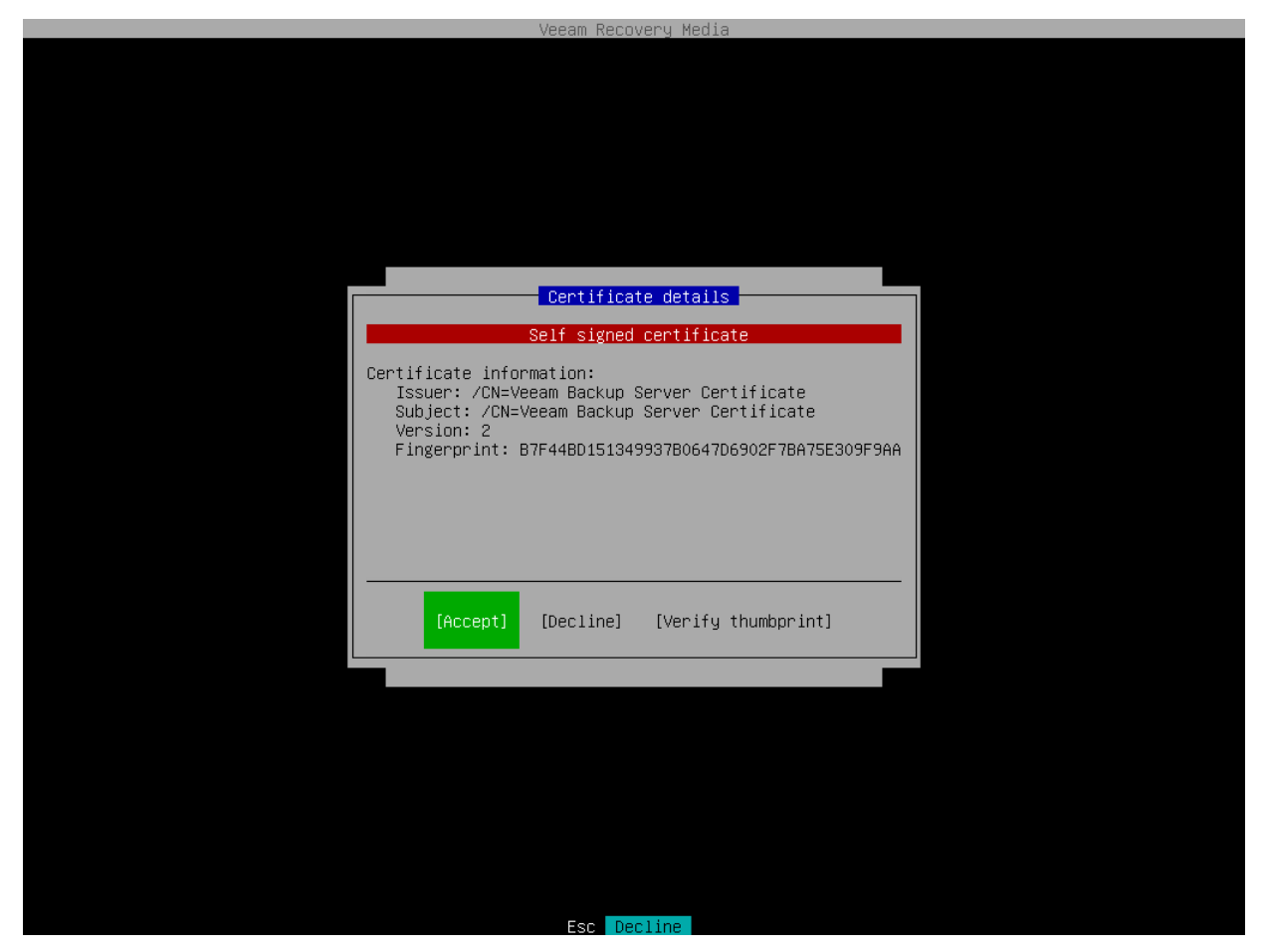

<span id="page-356-0"></span>After successful connection to the Veeam backup server, you will pass immediately to the [Backup](#page-370-0) step of the wizard.

### Veeam Cloud Connect Repository Settings

If you have selected to restore data from a backup file located on a Veeam Cloud Connect repositor y, specify settings to connect to the cloud repository:

- 1. [Specify service provider settings.](#page-356-1)
- 2. [Verify the TLS certificate.](#page-357-0)
- 3. [Specify user account settings.](#page-358-0)

## <span id="page-356-1"></span>Specifying Service Provider Settings

The Specify Cloud provider parameters step of the wizard is available if you have selected to restore data from a cloud repository exposed to you by a Veeam Cloud Connect service provider.

Specify service provider settings that the SP or your backup administrator has provided to you:

- 1. In the DNS name or IP address field, enter a full DNS name or IP address of the cloud gateway.
- 2. In the Port field, specify the port over which Veeam Agent will communicate with the cloud gateway. By default, port 6180 is used.

3. Press [Enter]. Veeam Agent will connect to the service provider and display the [Certificate details](#page-357-0) window.

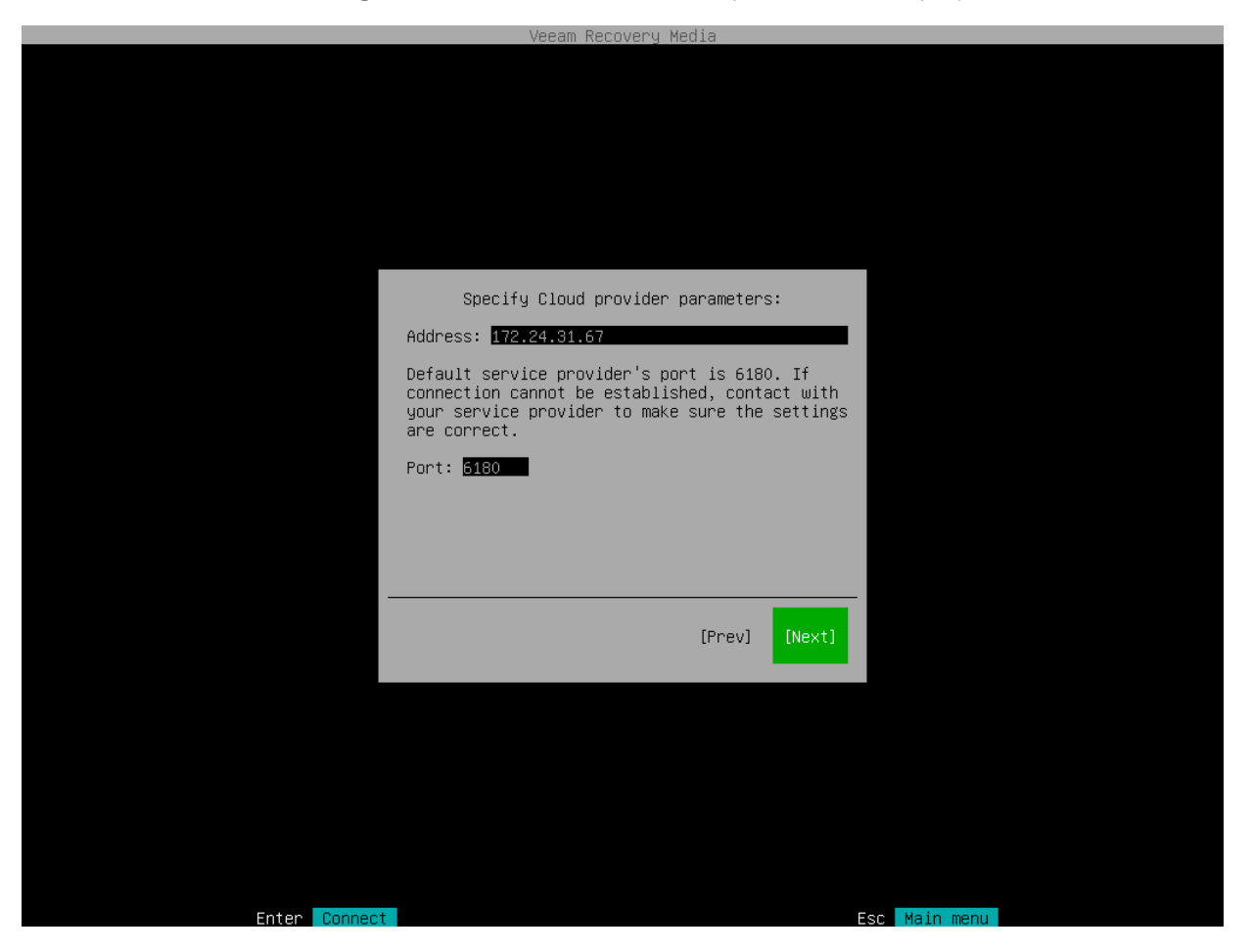

# <span id="page-357-0"></span>Verifying TLS Certificate

In the Certificate details window, review information about the TLS certificate obtained from the SP side and verify the TLS certificate.

- To accept the TLS certificate, select the Accept button with the [Tab] key and press [Enter].
- [Optional] To verify the TLS certificate with a thumbprint, do the following:
	- a. Select the Verify thumbprint button with the [Tab] key and press [Enter].
	- b. In the Thumbprint verification field, enter the thumbprint that you obtained from the SP.

c. Switch to the Verify button and press [Enter]. Veeam Agent will check if the thumbprint that you entered matches the thumbprint of the obtained TLS certificate.

TLS certificate verification is optional. You can use this option to verify self-signed TLS certificates. TLS certificates signed by the CA do not require additional verification.

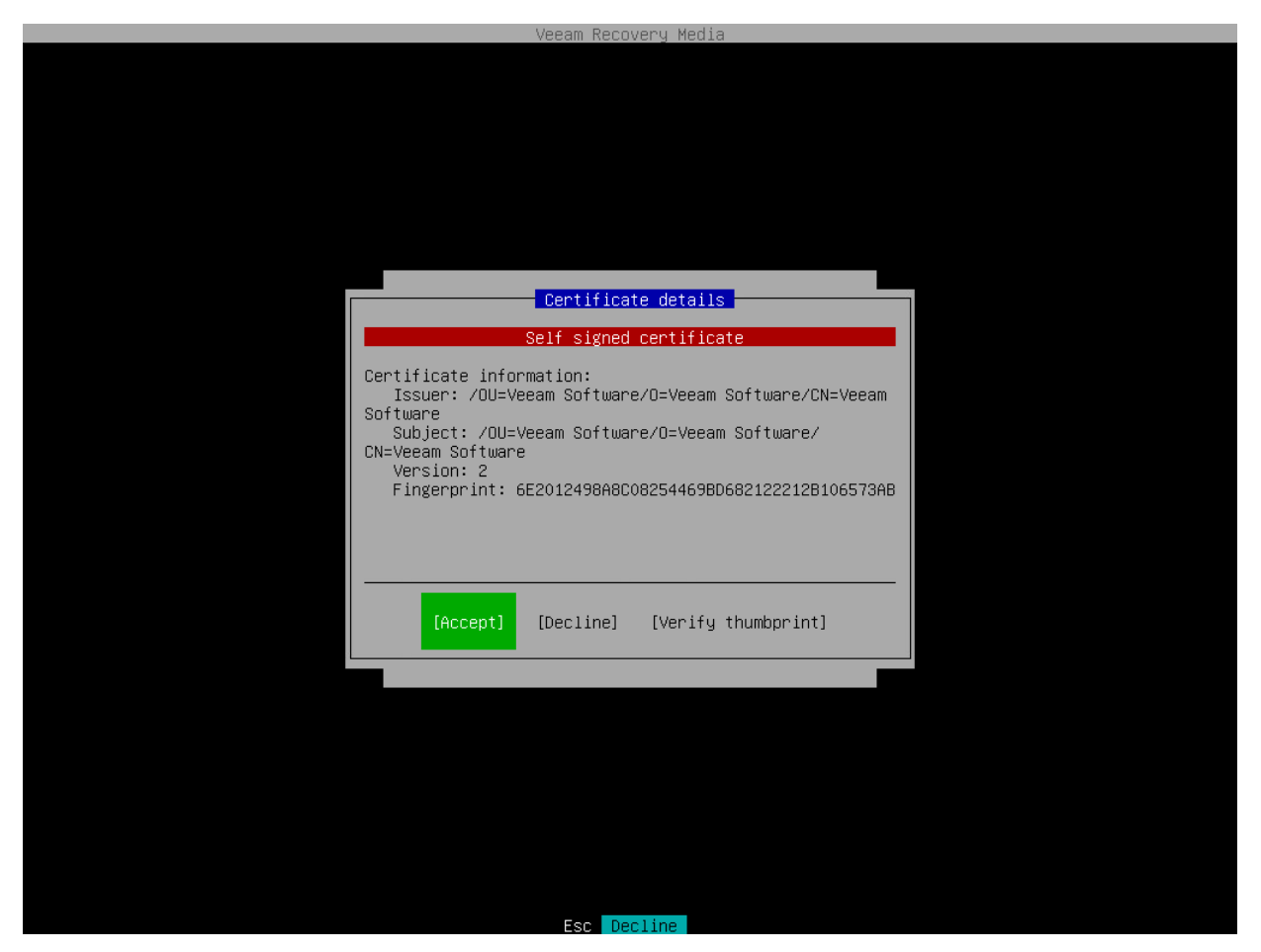

# <span id="page-358-0"></span>Specifying User Account Settings

The Specify Cloud provider credentials step of the wizard is available if you have chosen to restore data from a cloud repository and specified settings for the cloud gateway.

- 1. In the Username field, enter the name of the tenant or subtenant account that the SP or your backup administrator has provided to you. The name of the subtenant account must be specified in the TENANT SUBTENANT format.
- 2. In the Password field, provide a password for the tenant or subtenant account.

3. Press [Enter]. Veeam Agent will connect to the cloud repository, and you will pass immediately to the [Backup](#page-370-0) step of the wizard.

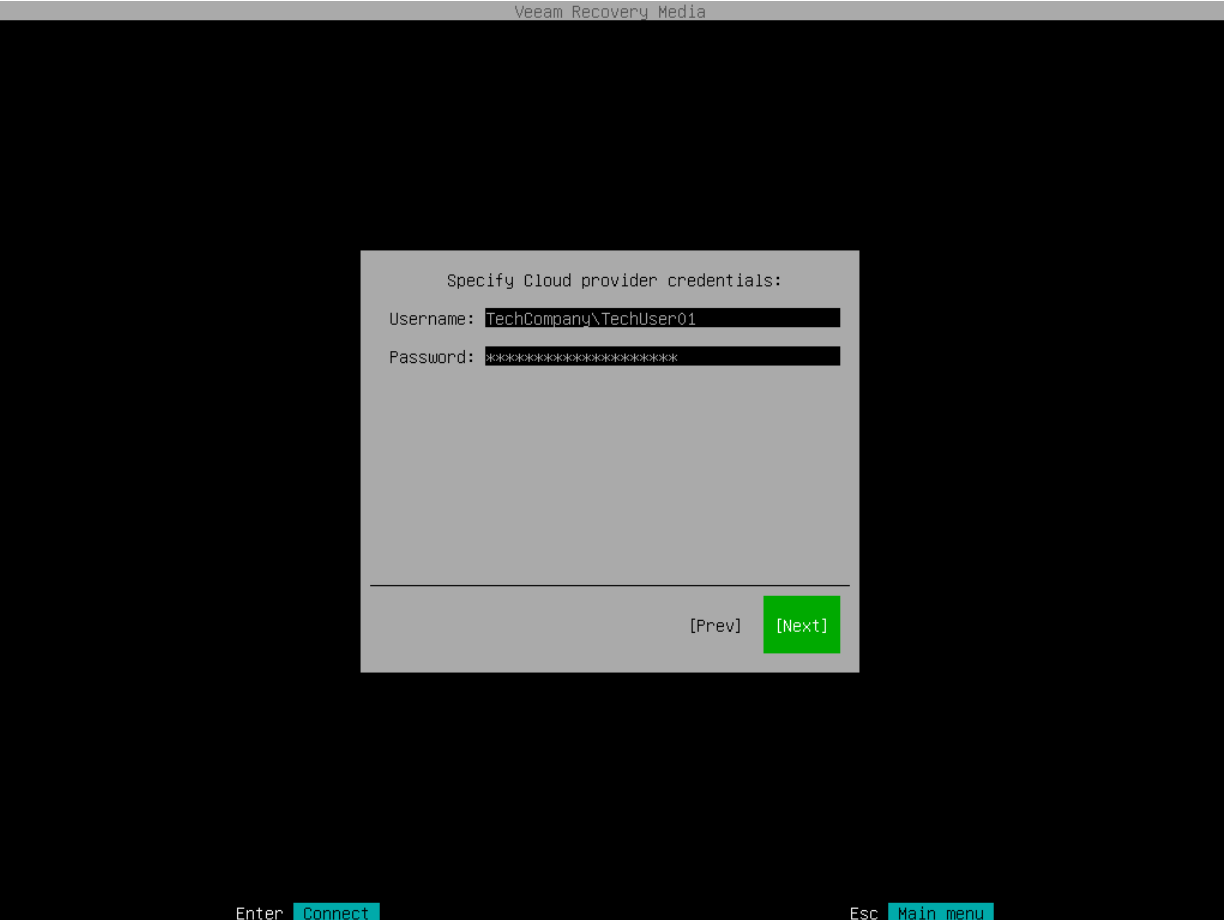

## <span id="page-359-0"></span>Object Storage Repository Settings

If you have selected to restore data from a backup file located in a object storage repository, specify settings to connect to the repository:

At the Select cloud storage type step of the wizard, select one of the following options:

• S3 Compatible — select this option if you want to import a backup from an S3 compatible storage repository.

TIP

If you plan to restore from backups in an IBM or Wasabi object storage, use the S3 Compatible storage option.

- Amazon S3 select this option if you want to import a backup from an Amazon S3 storage repository.
- Google Cloud Storage select this option if you want to import a backup from a Google Cloud storage repository.
• Microsoft Azure Blob Storage — select this option if you want to import a backup from a Microsoft Azure storage repository.

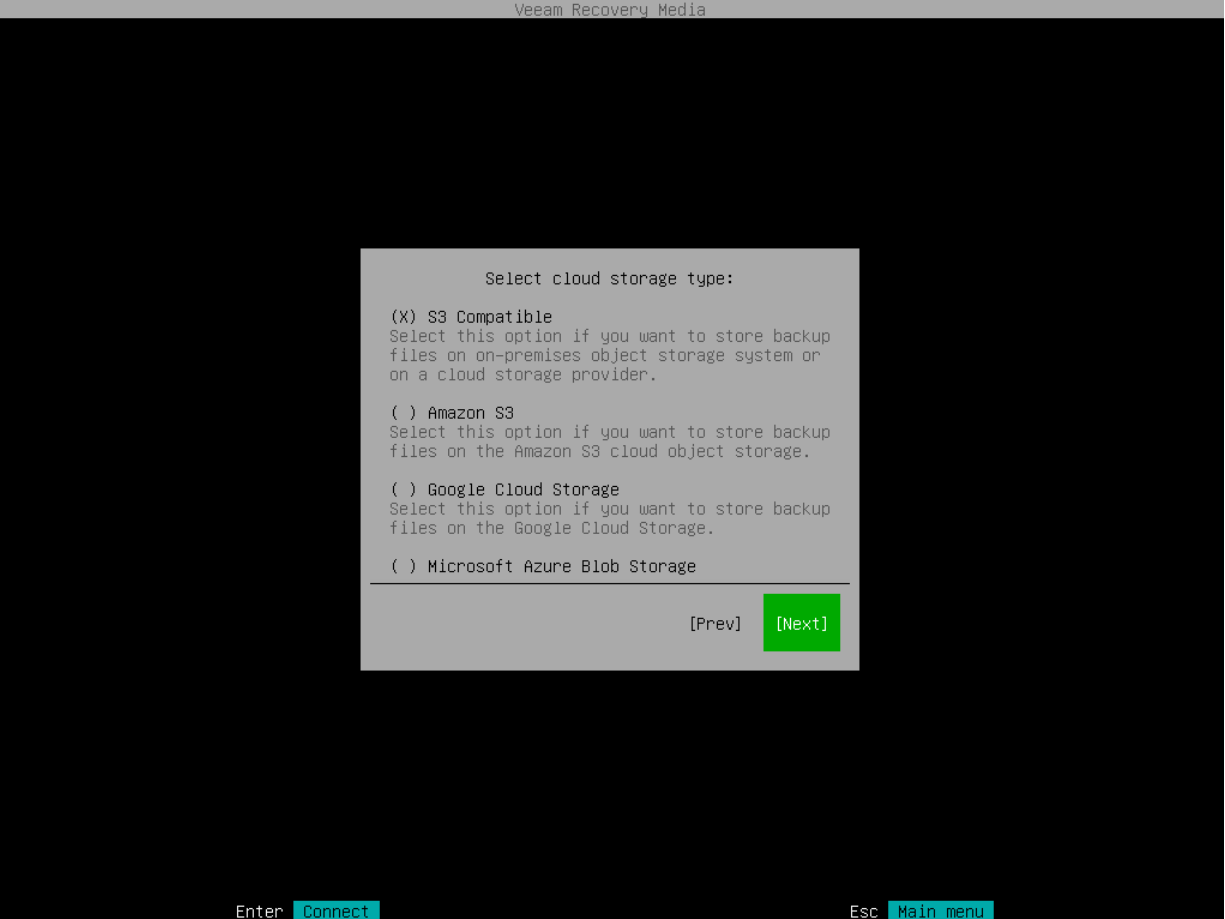

#### Specifying Settings for S3 Compatible Repository

If you have selected to import backup from an S3 Compatible storage repository, specify settings to connect to the storage:

- 1. [Specify account settings.](#page-360-0)
- 2. [Specify bucket settings.](#page-361-0)

### <span id="page-360-0"></span>Specifying Account Settings

The Account step of the wizard is available if you have chosen to import backup from an S3 compatible storage repository.

To connect to the S3 compatible storage, specify the following:

1. In the Service point field, specify the address of your S3 compatible storage.

#### **NOTE**

If you want to connect to the repository using the IPv6 address and the port number, you must use the following format: IPv6:port, where:

- IPv6 is an IPv6 address of the cloud storage.
- port is a number of a port that Veeam Agent will use to connect to the cloud storage.
- 2. In the Region field, specify a storage region based on your regulatory and compliance requirements.
- 3. In the Access key field, enter an access key ID.
- 4. In the Secret key field, enter a secret access key.

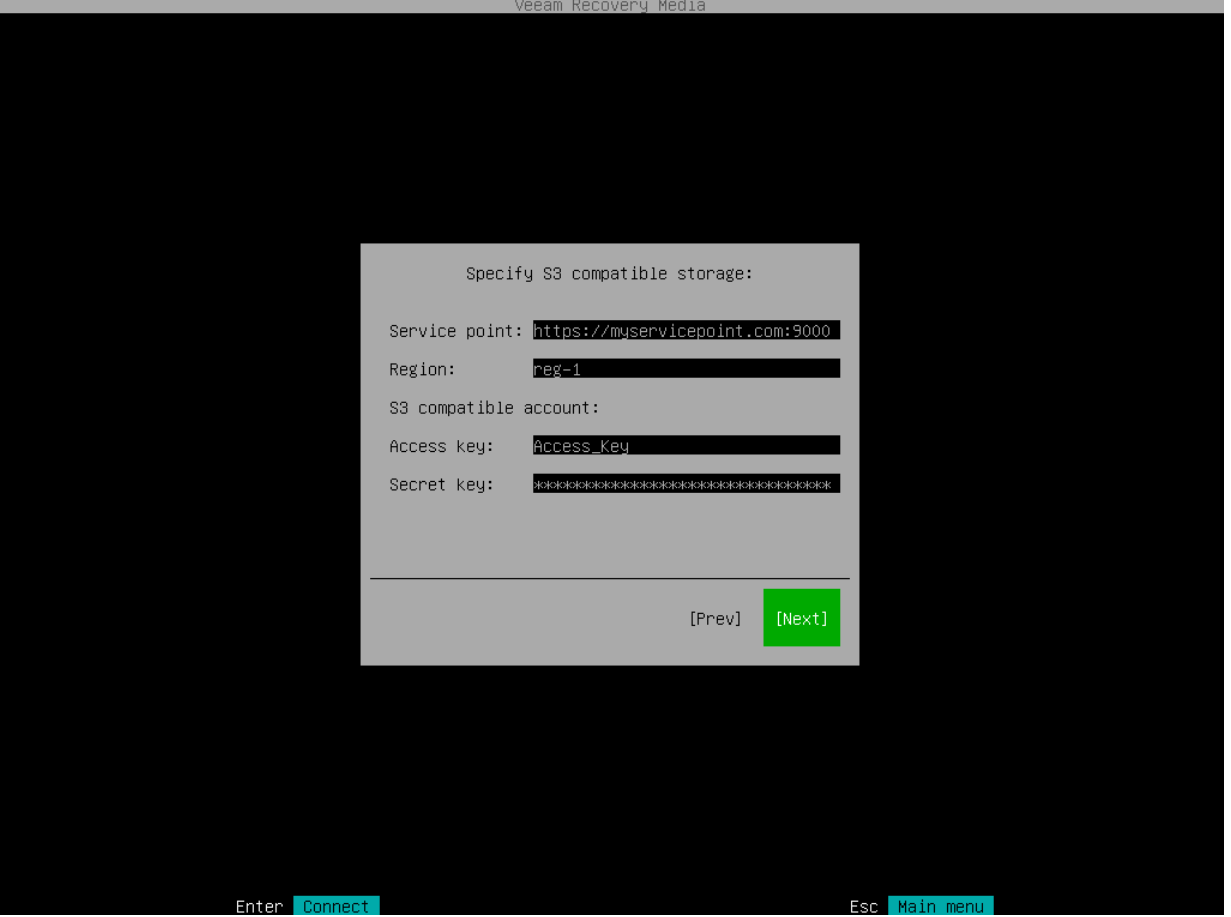

## <span id="page-361-0"></span>Specifying Bucket Settings

The Bucket step of the wizard is available if you have chosen to import backup from an S3 compatible storage repository and specified account settings to connect to the storage.

Specify settings for the bucket on the storage:

- 1. In the Bucket field, specify a bucket on the storage:
	- a. Click Browse.
	- b. In the Buckets window, select the necessary bucket and click OK.
- 2. In the Folder field, specify a folder in the bucket:
	- a. Click Browse.

b. In the Folders window, select the necessary folder and click OK.

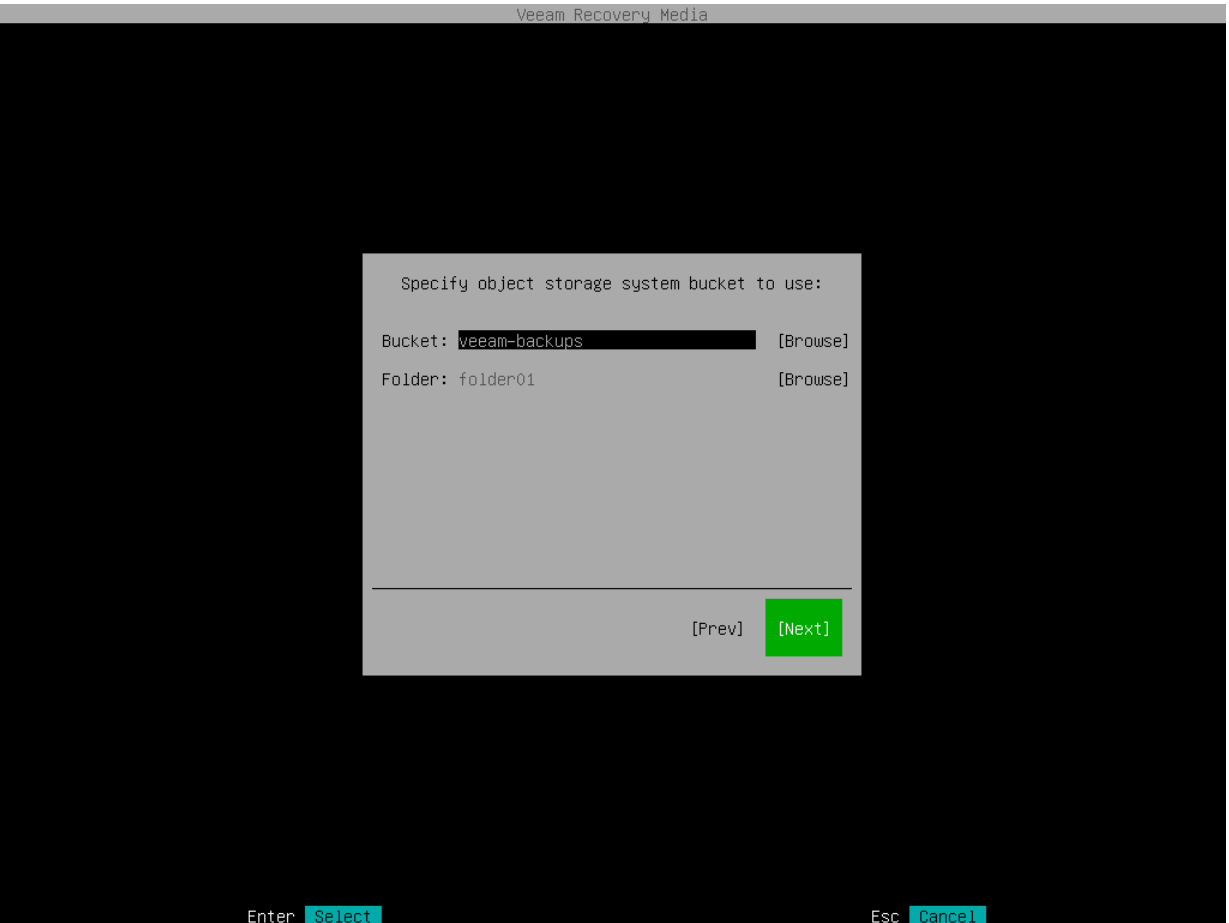

#### Specifying Settings for Amazon S3 Repository

If you have selected to store backup files on an Amazon S3 storage, specify settings to connect to the storage:

- 1. [Specify account settings.](#page-362-0)
- 2. [Specify bucket settings.](#page-363-0)

### <span id="page-362-0"></span>Specifying Account Settings

The Account step of the wizard is available if you have chosen to import backup from an Amazon S3 storage repository.

To connect to the Amazon S3 storage, specify the following:

- 1. In the Access key field, enter an access key ID.
- 2. In the Secret key field, enter a secret access key.

3. In the AWS region window, select an AWS region based on your regulatory and compliance requirements. By default, Veeam Agent uses the Globalregion.

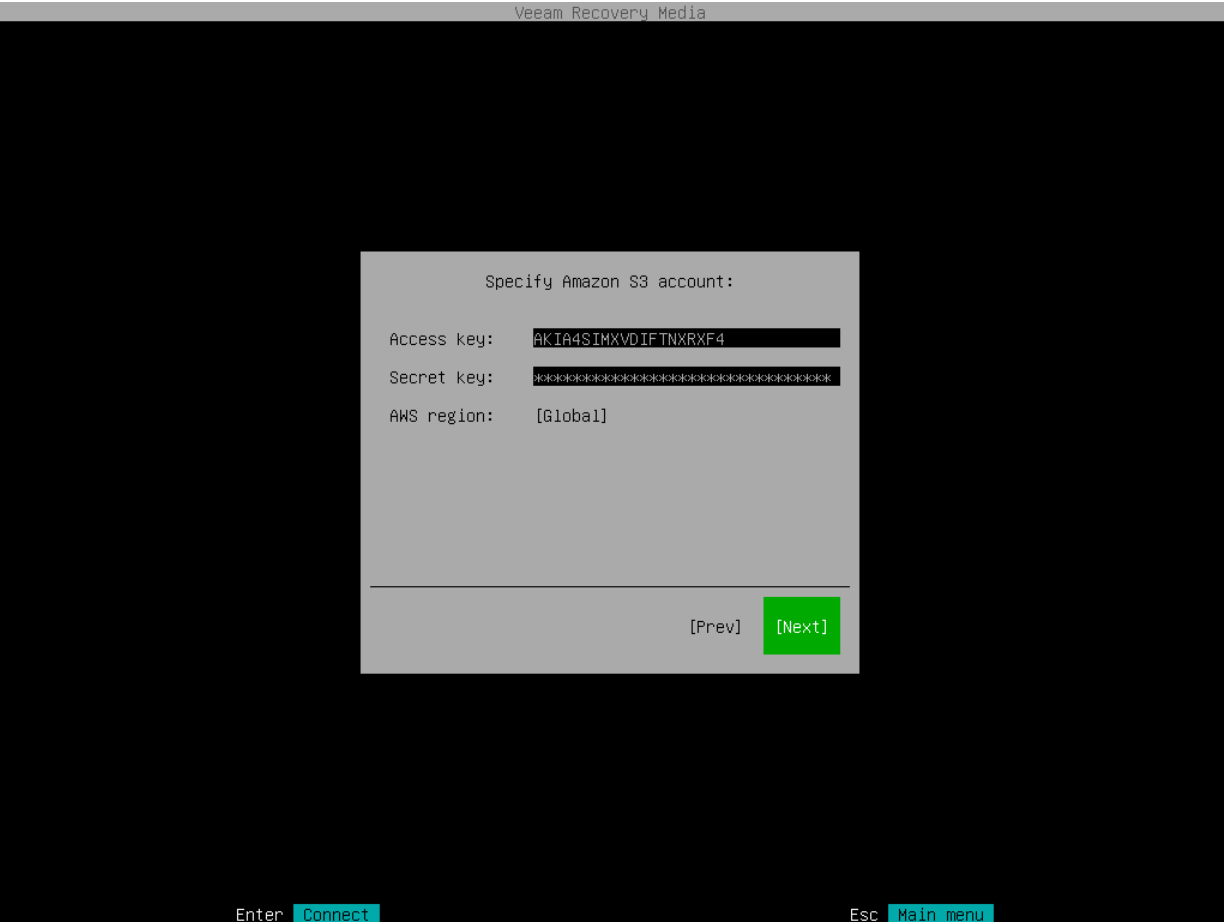

## <span id="page-363-0"></span>Specifying Bucket Settings

The Bucket step of the wizard is available if you have chosen to import backup from an Amazon S3 storage repository and specified account settings to connect to the storage.

Specify settings for the bucket on the storage:

- 1. In the Data center window, select the geographic region where Veeam Agent will store backups.
- 2. In the Bucket field, specify a bucket on the storage:
	- a. Click Browse.
	- b. In the Buckets window, select the necessary bucket and click OK.
- 3. In the Folder field, specify a folder in the bucket:
	- a. Click Browse.

b. In the Folders window, select the necessary folder and click OK.

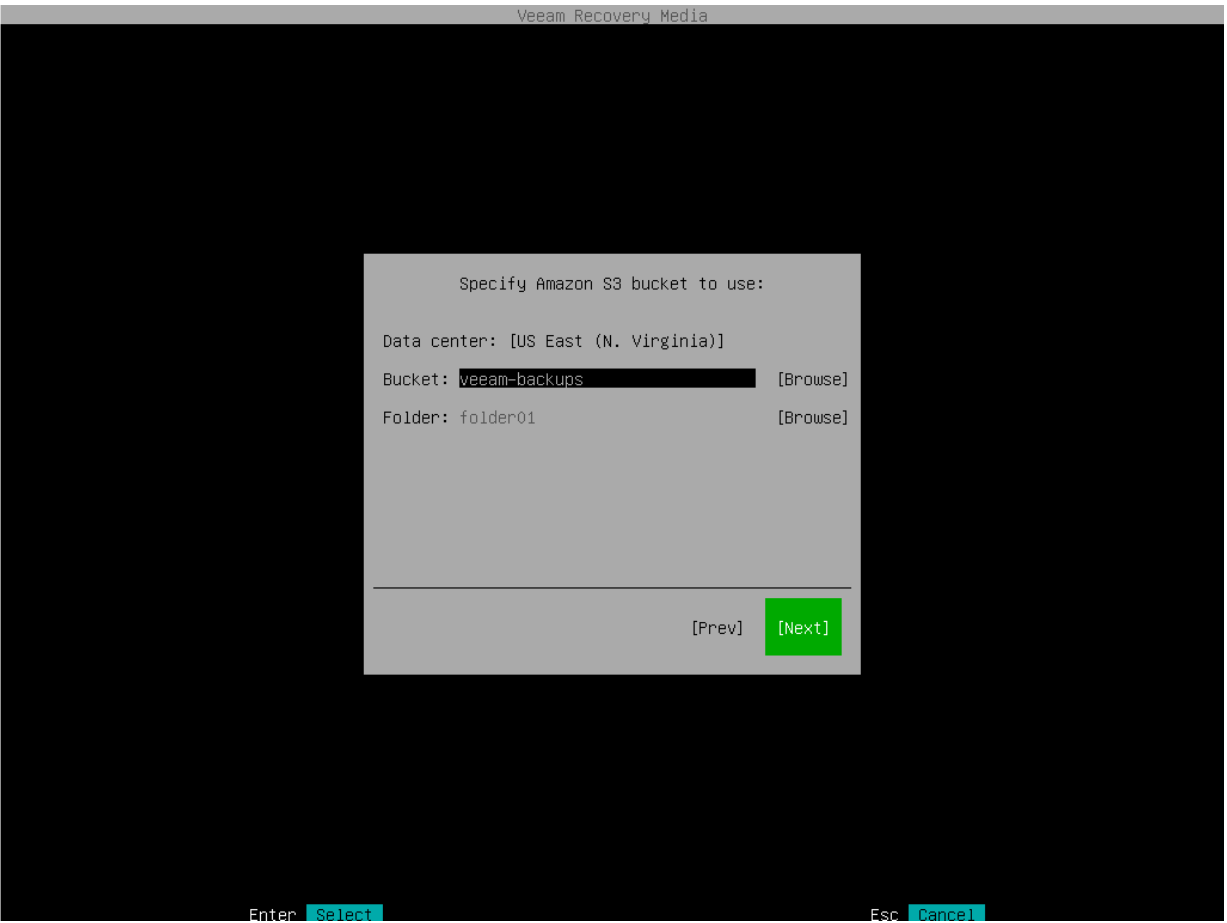

#### Specifying Settings for Google Cloud Repository

If you have selected to import backup from a Google Cloud storage repository, specify settings to connect to the storage:

- 1. [Specify account settings.](#page-364-0)
- 2. [Specify bucket settings.](#page-365-0)

### <span id="page-364-0"></span>Specifying Account Settings

The Account step of the wizard is available if you have chosen to import backup from a Google Cloud storage repository.

To connect to the Google Cloud storage, in the Access key and Secret key fields, specify the Hash-based Message Authentication Code (HMAC) key associated with the Google Cloud account. Veeam Agent will use the HMAC key to authenticate requests to the Google Cloud storage. For more information on Google Cloud accounts, see the [Google Cloud documentation.](https://cloud.google.com/iam/docs/creating-managing-service-accounts#creating_a_service_account)

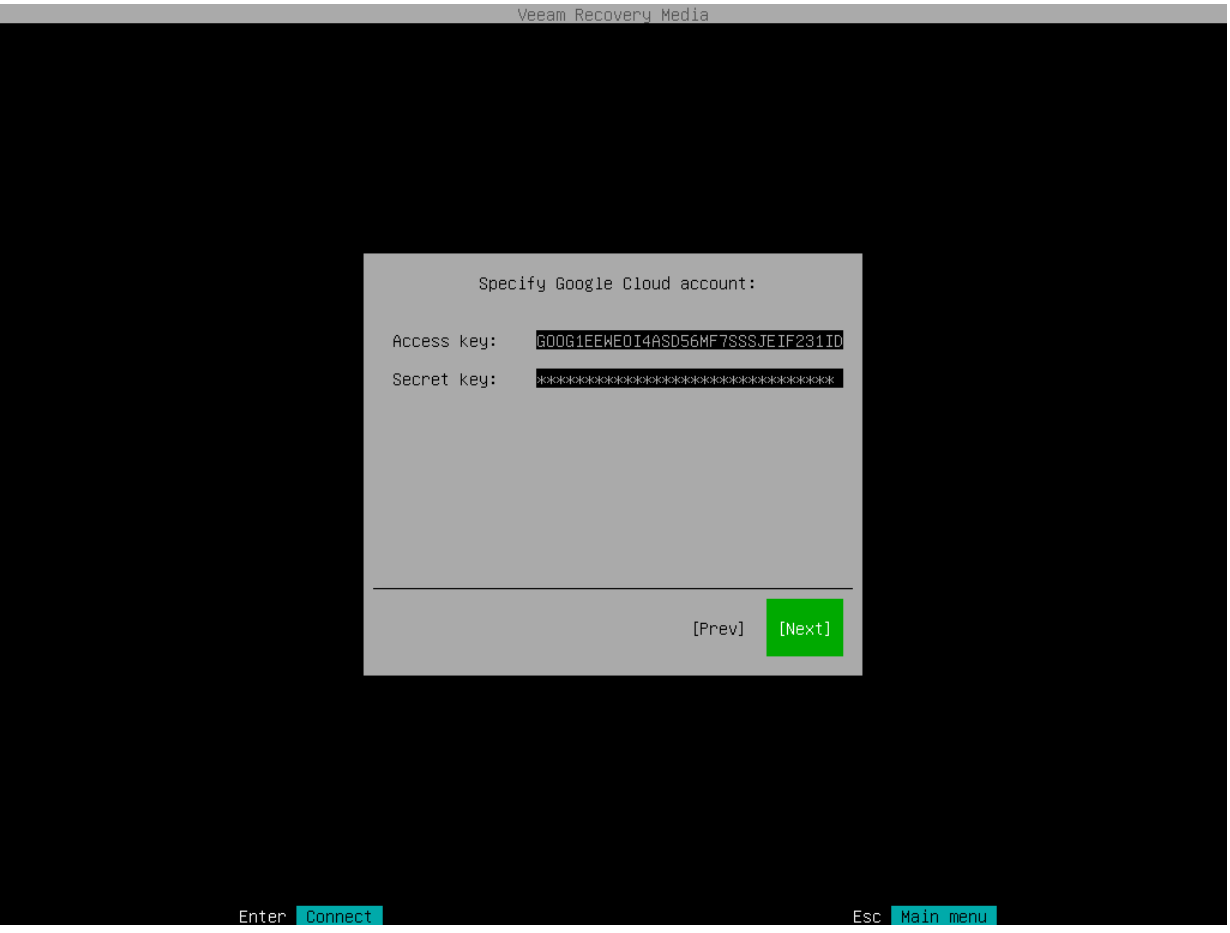

## <span id="page-365-0"></span>Specifying Bucket Settings

The Bucket step of the wizard is available if you have chosen to import backup from a Google Cloud storage repository and specified account settings to connect to the storage.

Specify settings for the bucket on the storage:

- 1. In the Data center window, select the geographic region where Veeam Agent will store backups.
- 2. In the Bucket field, specify a bucket on the storage:
	- a. Click Browse.
	- b. In the Buckets window, select the necessary bucket and click OK.
- 3. In the Folder field, specify a folder in the bucket:
	- a. Click Browse.

b. In the Folders window, select the necessary folder and click OK.

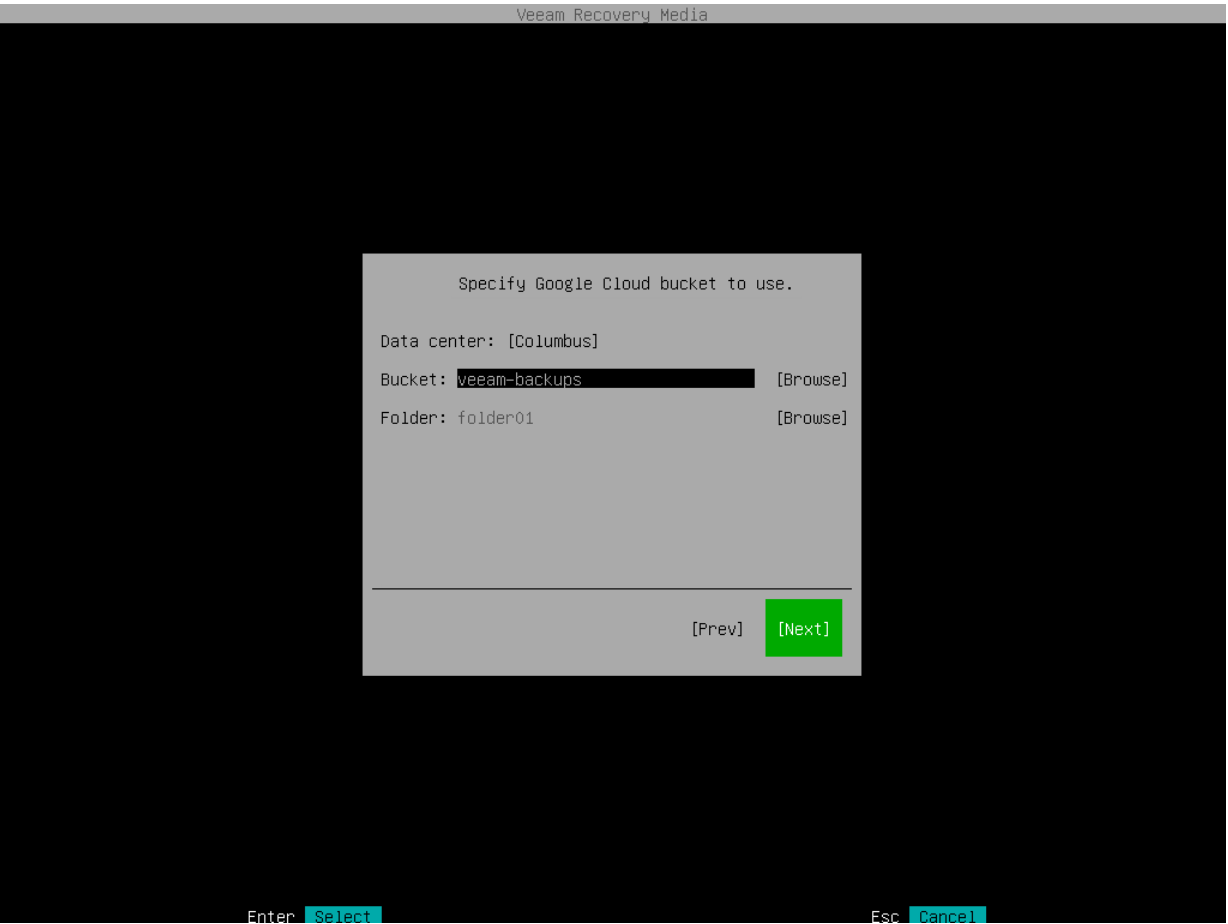

#### Specifying Settings for Microsoft Azure Repository

If you have selected to import backup from a Microsoft Azure storage repository, specify settings to connect to the storage:

- 1. [Specify account settings.](#page-366-0)
- 2. [Specify container settings.](#page-367-0)

### <span id="page-366-0"></span>Specifying Account Settings

The Account step of the wizard is available if you have chosen to import backup from a Microsoft Azure storage repository.

#### **NOTE**

The Allow storage account key access option for Shared Key authorization must be enabled in the storage account. For more information on how to find this option, see [Microsoft Docs.](https://docs.microsoft.com/en-us/azure/storage/common/shared-key-authorization-prevent?tabs=portal#remediate-authorization-via-shared-key)

To connect to the Microsoft Azure storage, specify the following:

- 1. In the Account field, enter the storage account name.
- 2. In the Shared key field, enter the storage account shared key.

3. In the Region window, select a Microsoft Azure region based on your regulatory and compliance requirements. By default, Veeam Agent uses the Azure Global (Standard) region.

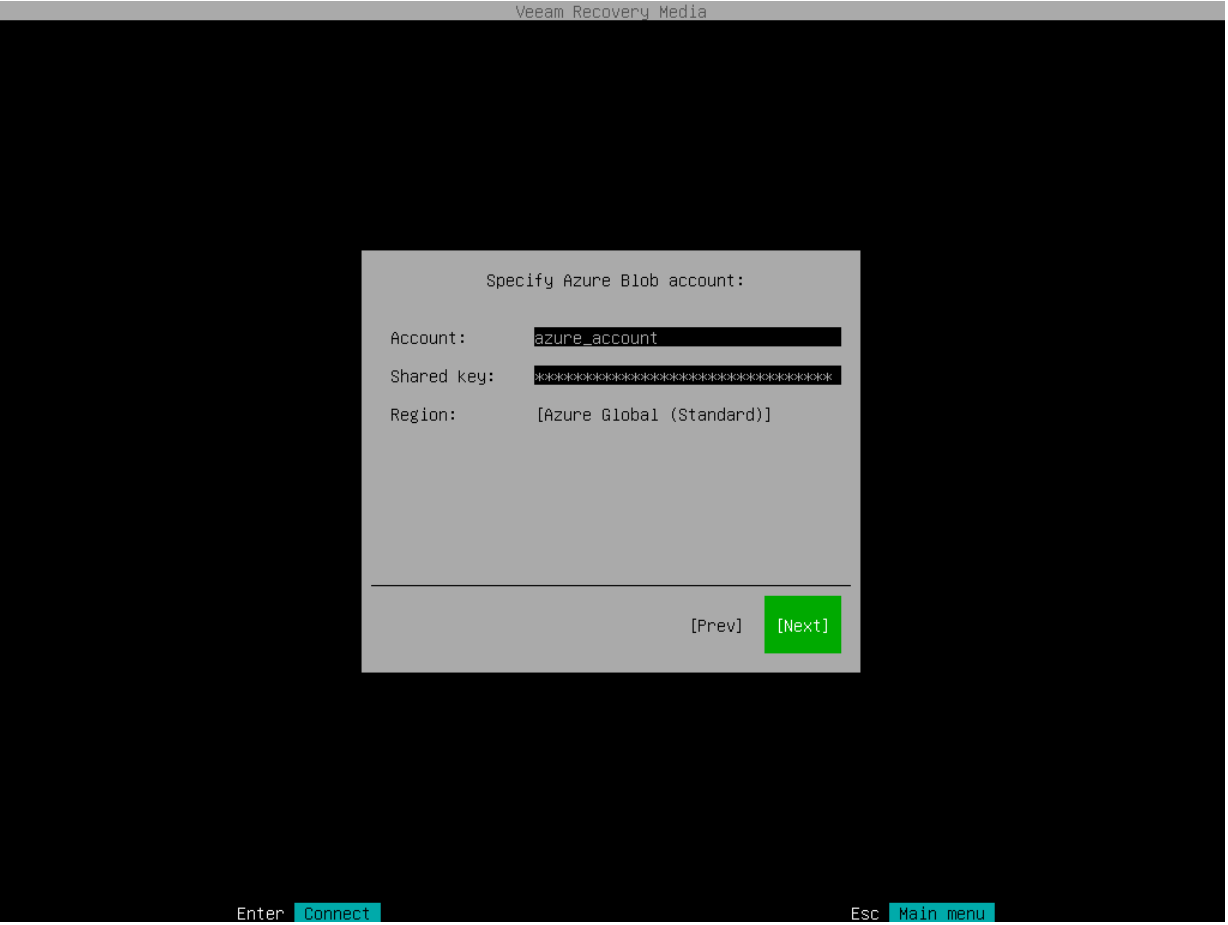

### <span id="page-367-0"></span>Specifying Container Settings

The Container step of the wizard is available if you have chosen to import backup from a Microsoft Azure storage repository and specified account settings to connect to the storage.

Specify settings for the container on the storage:

- 1. In the Container field, specify a container on the storage:
	- a. Click Browse.
	- b. In the Containers window, select the necessary container and click OK.
- 2. In the Folder field, specify a folder in the bucket:
	- a. Click Browse.

b. In the Folders window, select the necessary folder and click OK.

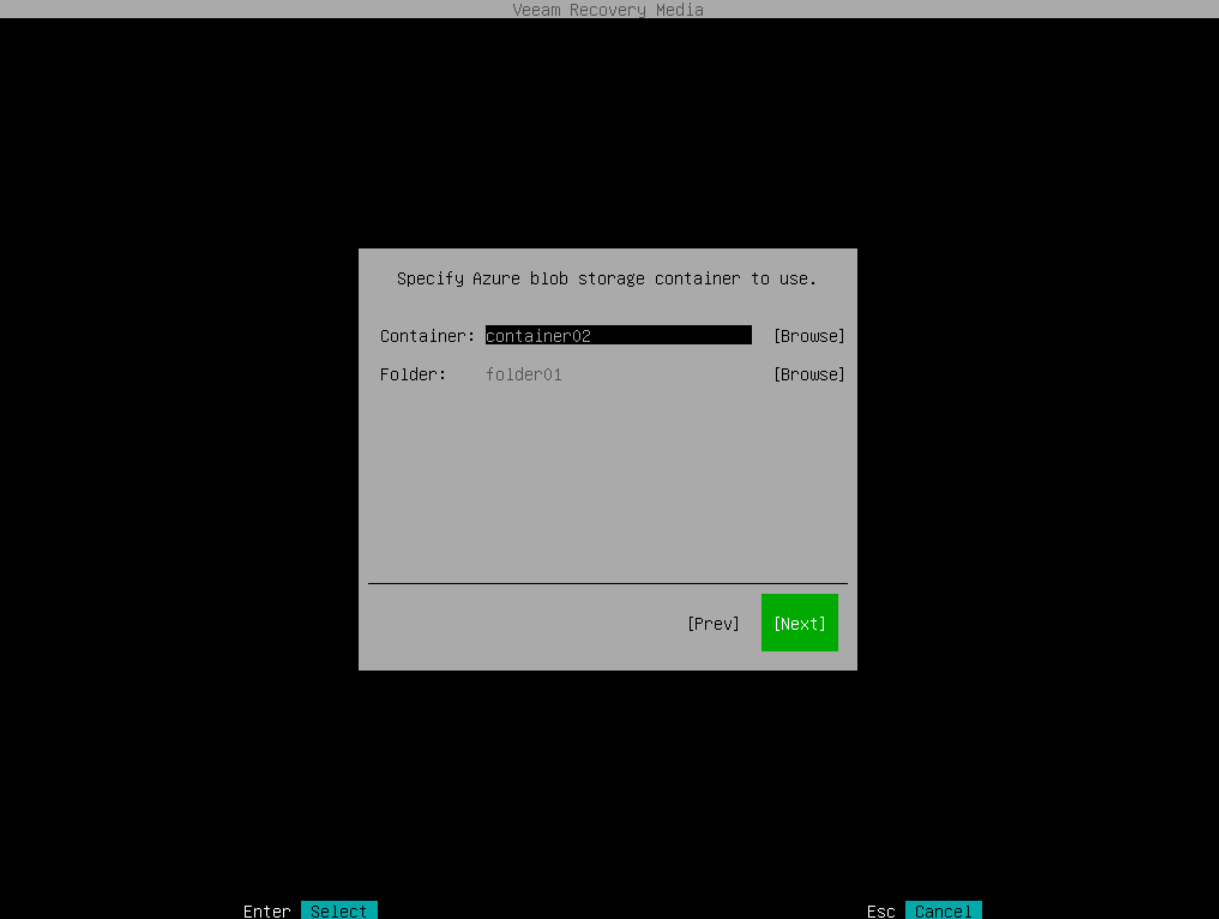

## Step 6. Browse for Backup File

At the Browse for backup files step of the wizard, select the backup file that you plan to use for volume-level restore:

- 1. In the file system tree, select a directory in which the backup file you plan to use for restore resides:
	- o Use [Up] and [Down] arrow keys to select a directory.
	- o Use the [Enter] key to open the necessary directory.
- 2. In the directory where the backup file resides, select the backup file and press [Enter].

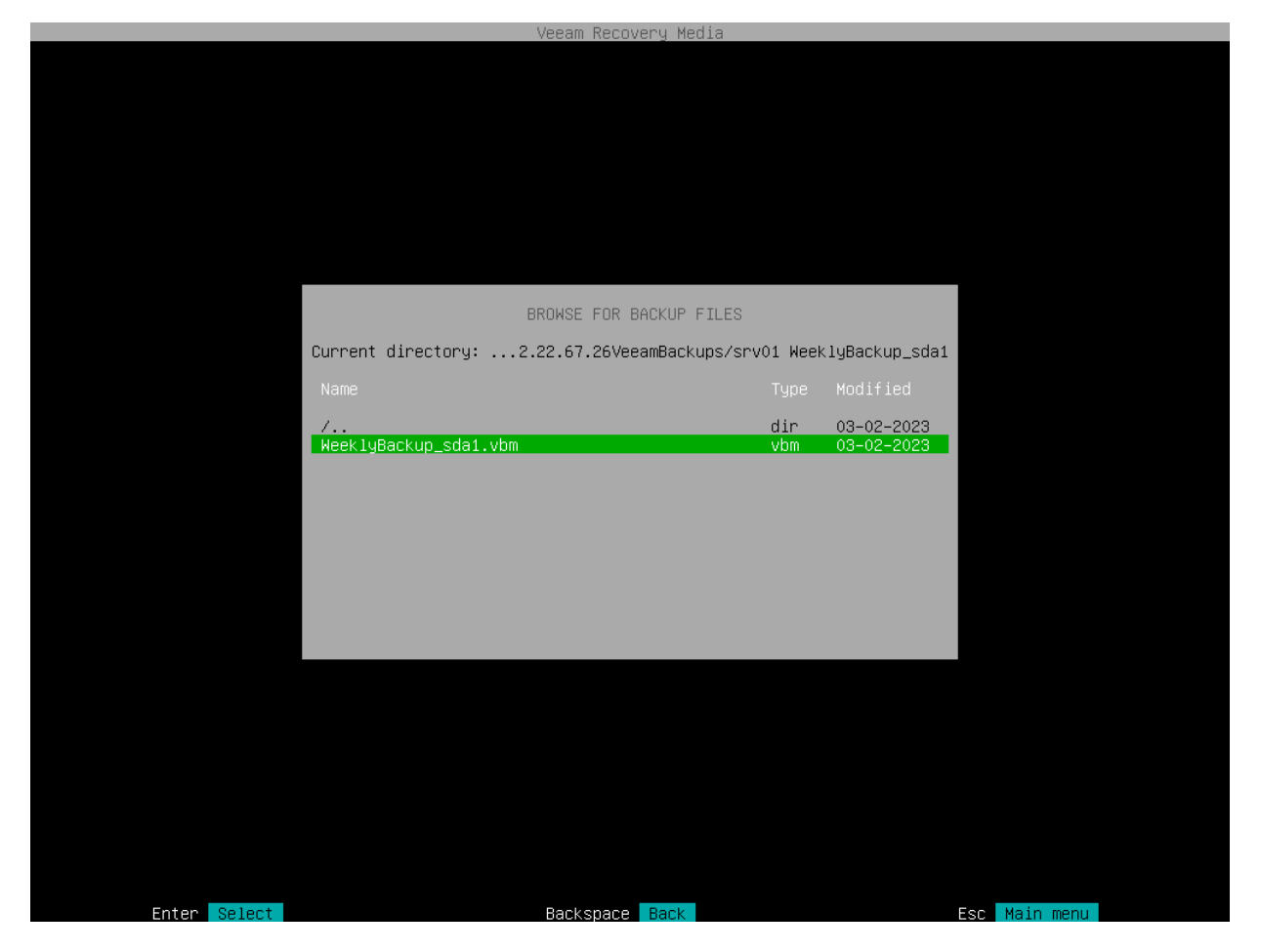

### Step 7. Select Backup and Restore Point

At the Backup step of the wizard, select a backup and restore point from which you want to recover data.

The Backup step window comprises two panes:

- The Imported backups pane on the left displays information about backup: host name of the computer whose data is stored in the backup file, backup job name and number of restore points.
- The Restore points pane on the right displays a list of restore points in the backup.

To select backup and restore point:

1. In the Imported backups pane, ensure that the backup from which you want to recover data is selected and press [Enter].

If you want to select another backup, press the [i] key and browse for the necessary backup file. To learn more, see [Locate Backup File.](#page-418-0)

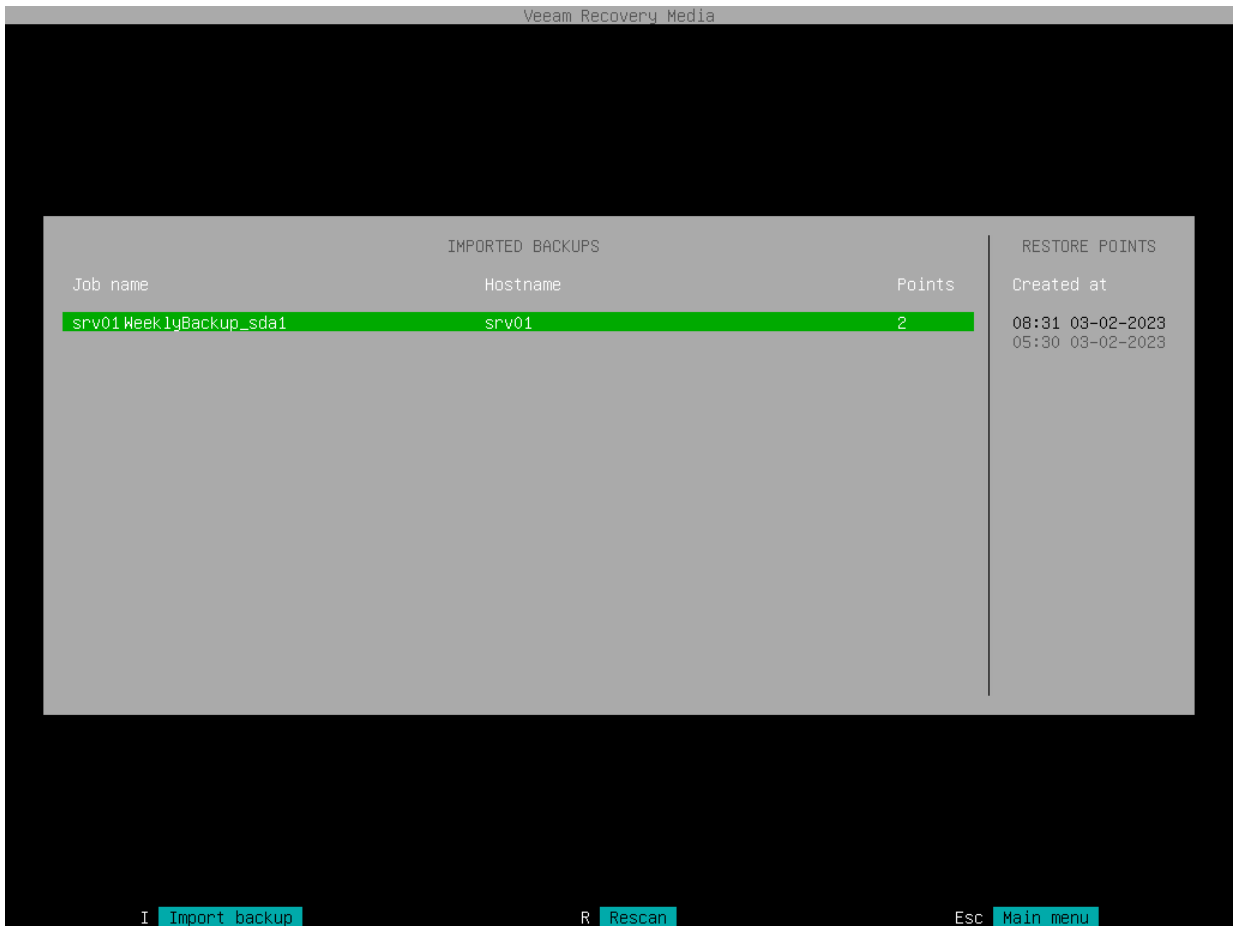

2. In the Restore points pane, select with [Up] and [Down] keys the restore point from which you want to recover data and press [Enter].

### NOTE

If you selected an encrypted backup for data restore, Veeam Agent will prompt you to provide a password to unlock the encrypted file. To lean more, see [Restoring Data from Encrypted Backups.](#page-479-0)

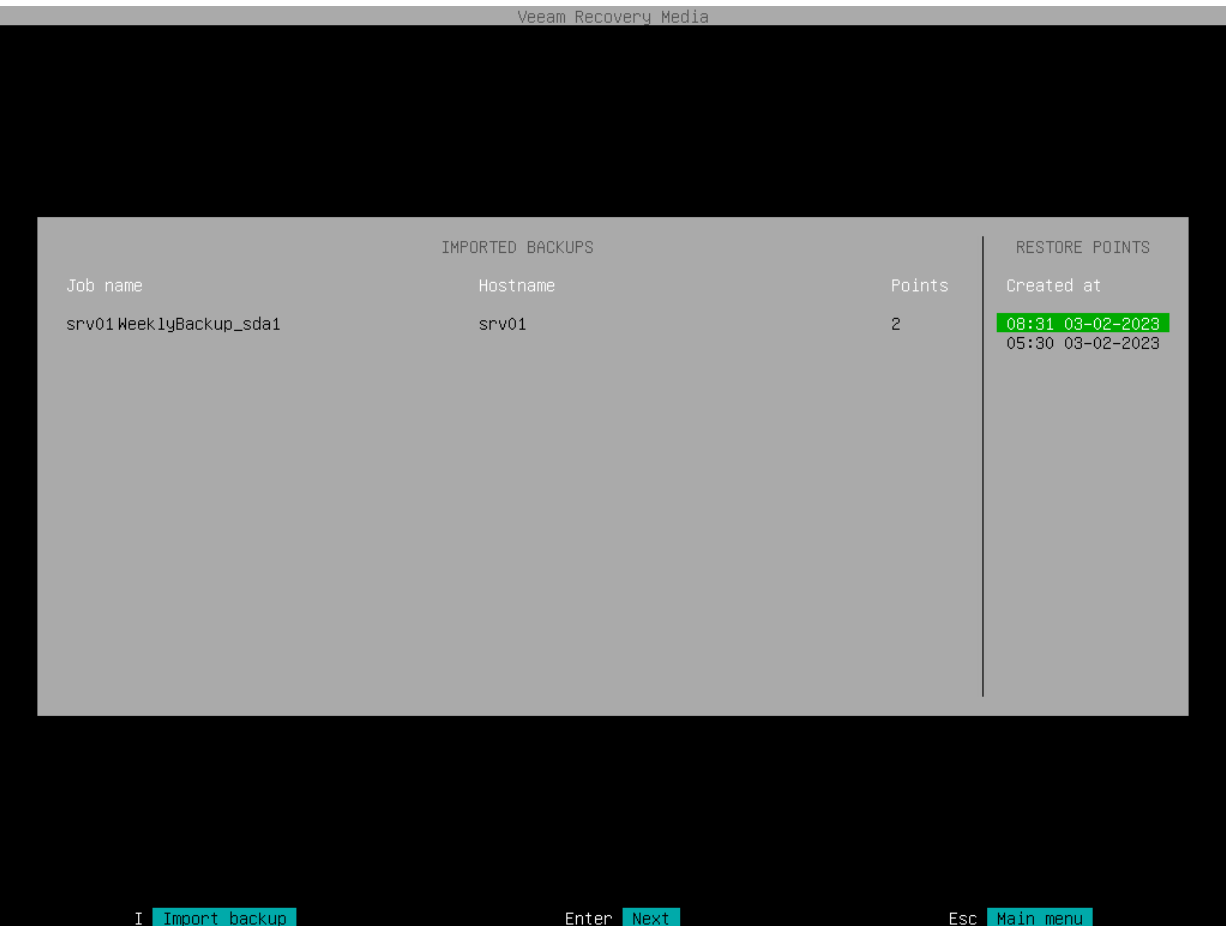

## Step 8. Map Restored Disks

At the Disk Mapping step of the wizard, select what volumes you want to restore and map volumes from the backup to volumes on your computer.

#### IMPORTANT

It is strongly recommended that you change disk mapping settings only if you have experience in working with Linux disks and partitions. If you make a mistake, your computer data may get corrupted.

You can map volumes in the backup (source volumes) and volumes on your computer (target volumes) in one of the following ways:

- [Map a source volume to a target volume](#page-372-0)
- [Map a target volume to a source volume](#page-375-0)

As well as individual volumes, you can also map entire disks:

- [Map a source disk to a target disk](#page-377-0)
- [Map a target disk to a source disk](#page-380-0)

If you choose to restore an entire disk, Veeam Agent will try to map all volumes that reside on this disk.

If you want to restore BTRFS subvolumes, you must map subvolumes in the backup to a BTRFS pool on the Veeam Agent computer. To learn more, see [Mapping BTRFS Subvolumes.](#page-383-0)

### <span id="page-372-0"></span>Mapping Source Volume to Target Volume

The In backup pane of the Veeam Recovery Media wizard contains a list of disks and volumes in the backup. You can select volumes in the backup that you want to restore to your computer and specify mapping rules for these volumes.

To map a source volume to a target volume:

1. In the In backup pane, select a volume in the backup whose data you want to recover and press [Enter].

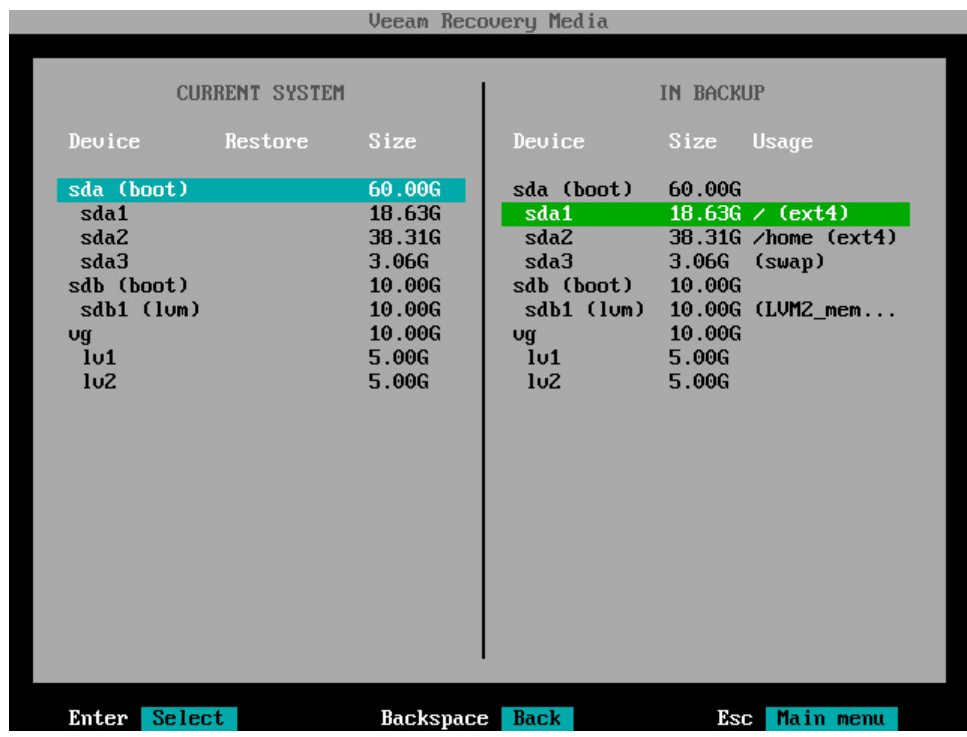

- 2. Veeam Agent for Linux will display a window with information on the selected volume (partition type, file system type, mount point and volume size) and a list of available operations:
	- o Restore volume to select this option if you want to restore the selected volume to your computer.
	- $\circ$  Close select this option if you want to close the window and select another volume.
- 3. Select the Restore volume to option and press [Enter].

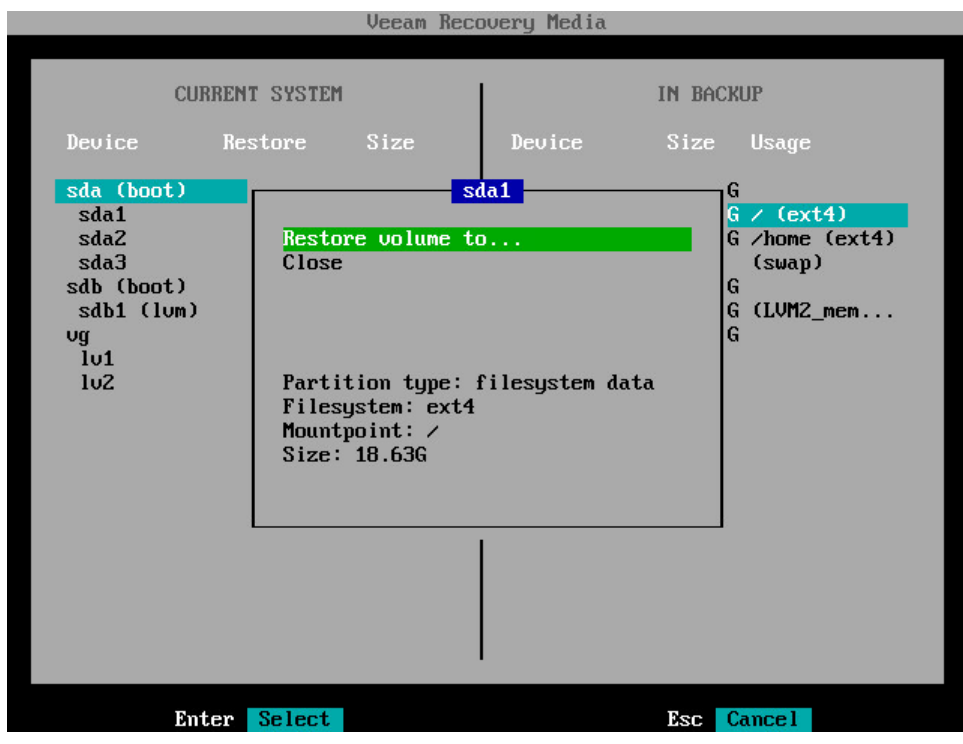

4. Veeam Agent for Linux will display a list of volumes on your computer. Select the volume that you want to restore and press [Enter].

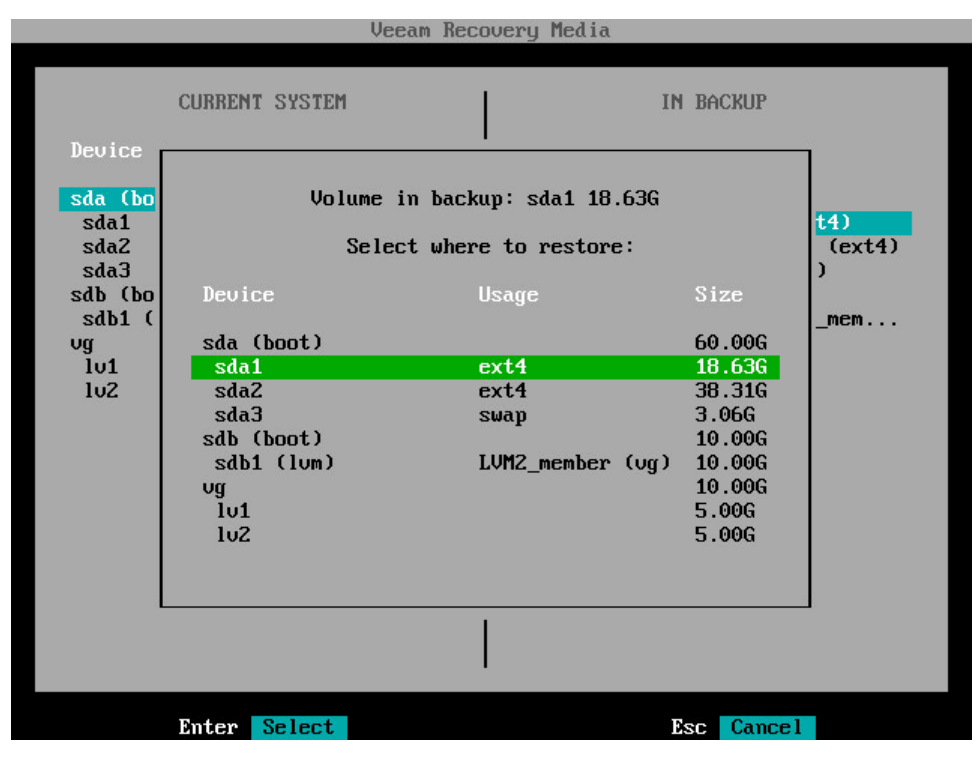

5. In the Current system pane, in the Restore column, Veeam Agent will display which volume from backup will be restored to the target volume.

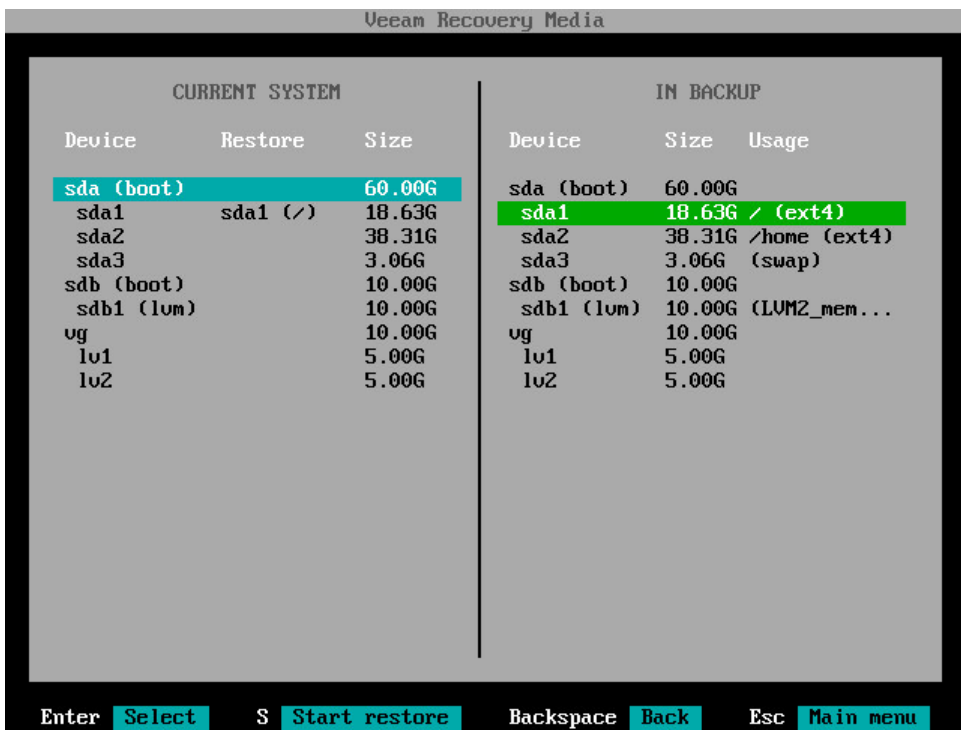

- 6. Repeat steps 1–5 for all volumes that you want to restore.
- 7. Press [S] to start the restore process.

### <span id="page-375-0"></span>Mapping Target Volume to Source Volume

The Current system pane of the Veeam Recovery Media wizard displays a partition table of your computer booted from the Veeam Recovery Media. In this pane, you can select volumes on your computer which you want to restore and specify mapping rules for these volumes. If necessary, you can edit the disk layout before restoring volumes.

To map a target volume to a source volume:

1. In the Current system pane, select a volume on your computer whose data you want to recover and press [Enter].

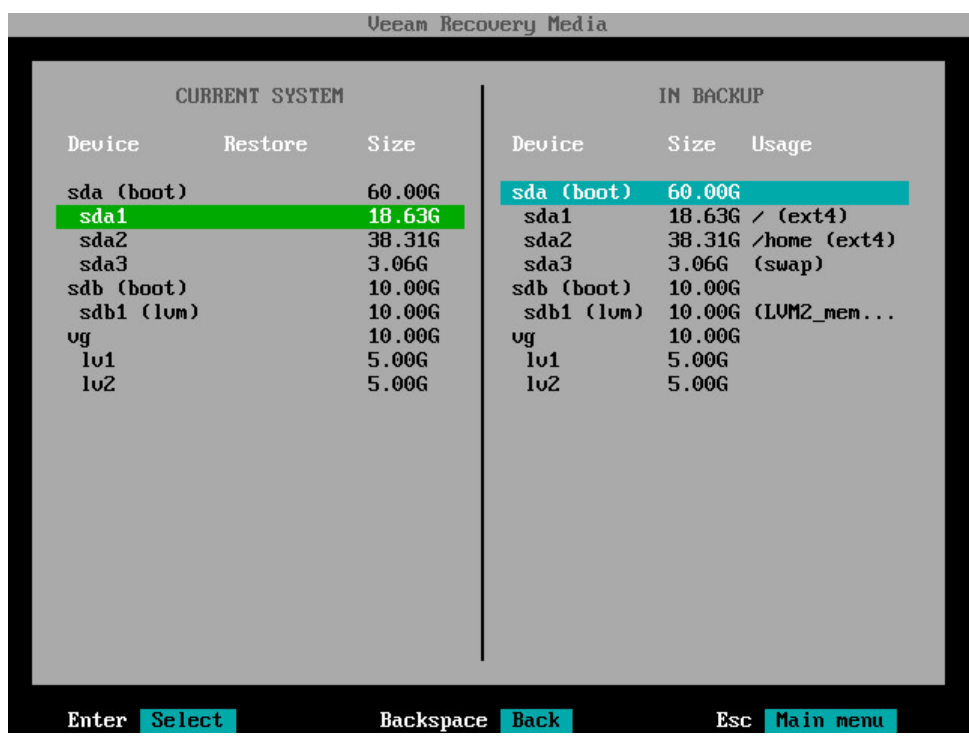

- 2. Veeam Agent for Linux will display a window with information on the selected volume (partition type, file system type, mount point and volume size) and a list of available operations:
	- $\circ$  Restore volume from  $-$  select this option if you want to recover the selected volume from the backup.
	- o Delete partition [for simple volumes] or Delete volume [for LVM volumes] select this option if you want to change the disk layout before restoring a volume. After you delete a partition or volume, you will be able to create a new partition or volume of the desired size and map a volume in the backup to the volume on your computer.
	- $\circ$  [For simple volumes] Create LVM physical volume select this option if you want to create an LVM physical volume on the selected disk partition. In the created physical volume, you will be a ble to create a volume group and restore to this volume group LVM logical volumes from the backup.
	- $\circ$  Close select this option if you want to close the window and select another volume.

3. Select the Restore volume from option and press [Enter].

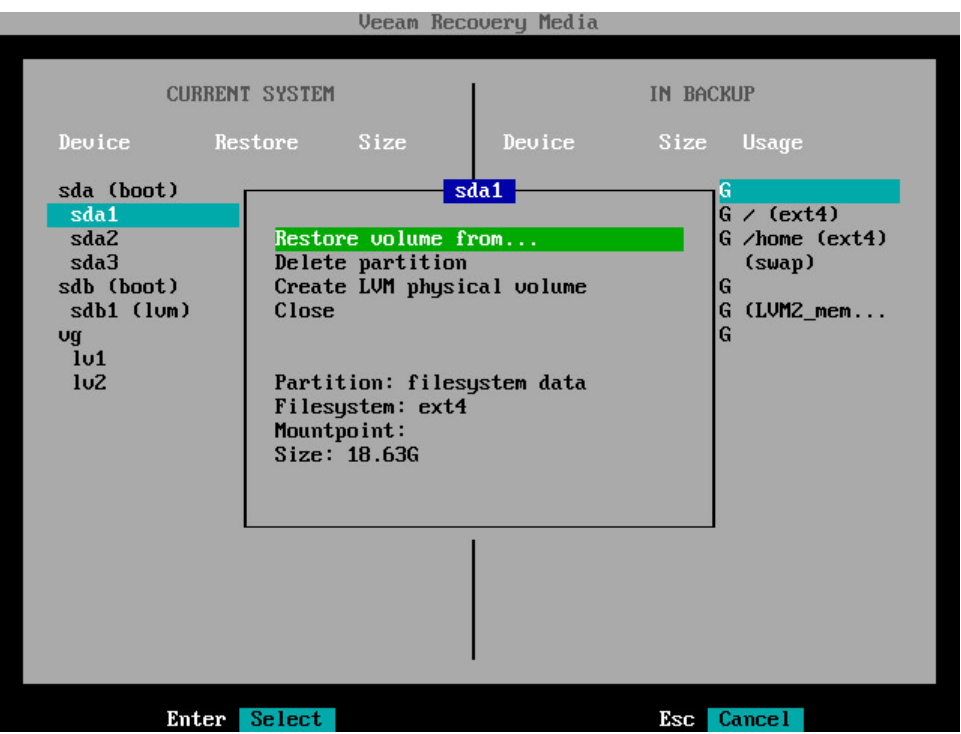

4. Veeam Agent for Linux will display a window with a list of volumes in the backup. Select the volume that you want to restore and press [Enter].

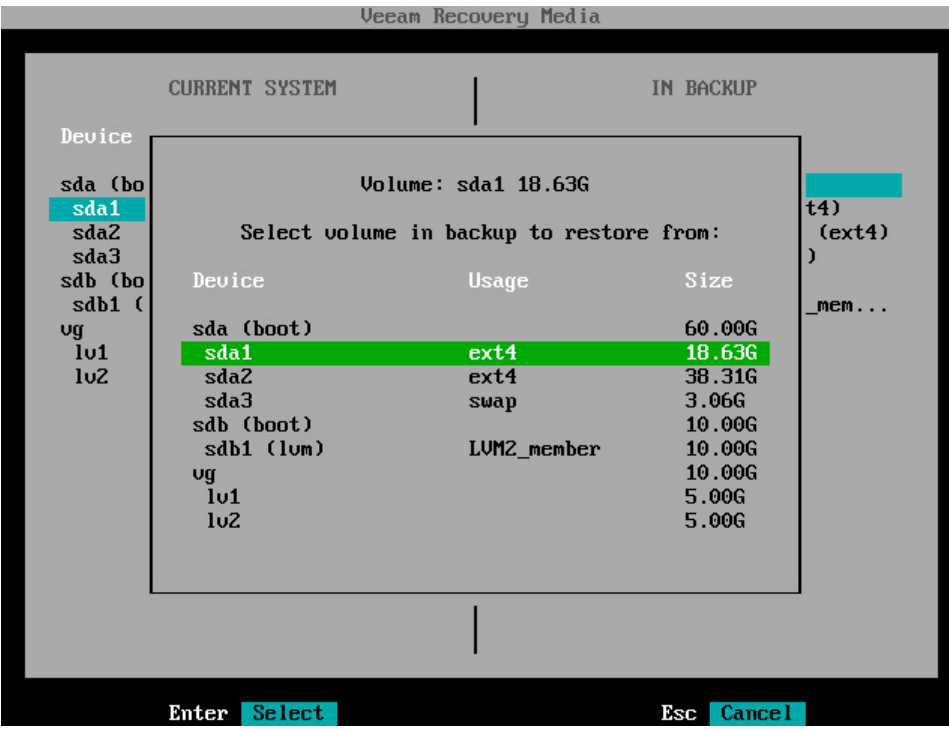

5. In the Current system pane, in the Restore column, Veeam Agent will display which volume from backup will be restored to the target volume.

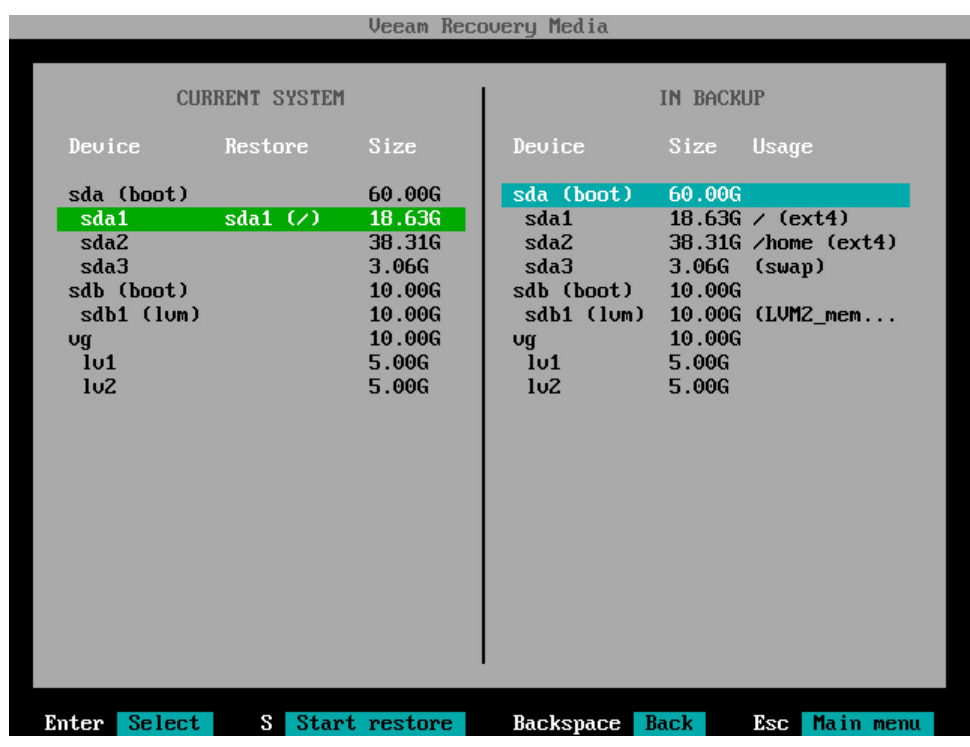

- 6. Repeat steps 1–5 for all volumes that you want to restore.
- <span id="page-377-0"></span>7. Press [S] to start the restore process.

### Mapping Source Disk to Target Disk

The In backup pane of the Veeam Recovery Media wizard contains a list of disks and volumes in the backup. As well as individual volumes, you can select for restore entire computer disks.

To map a source disk to a target disk:

1. In the In backup pane, select a disk in the backup volumes on which you want to recover and press [Enter].

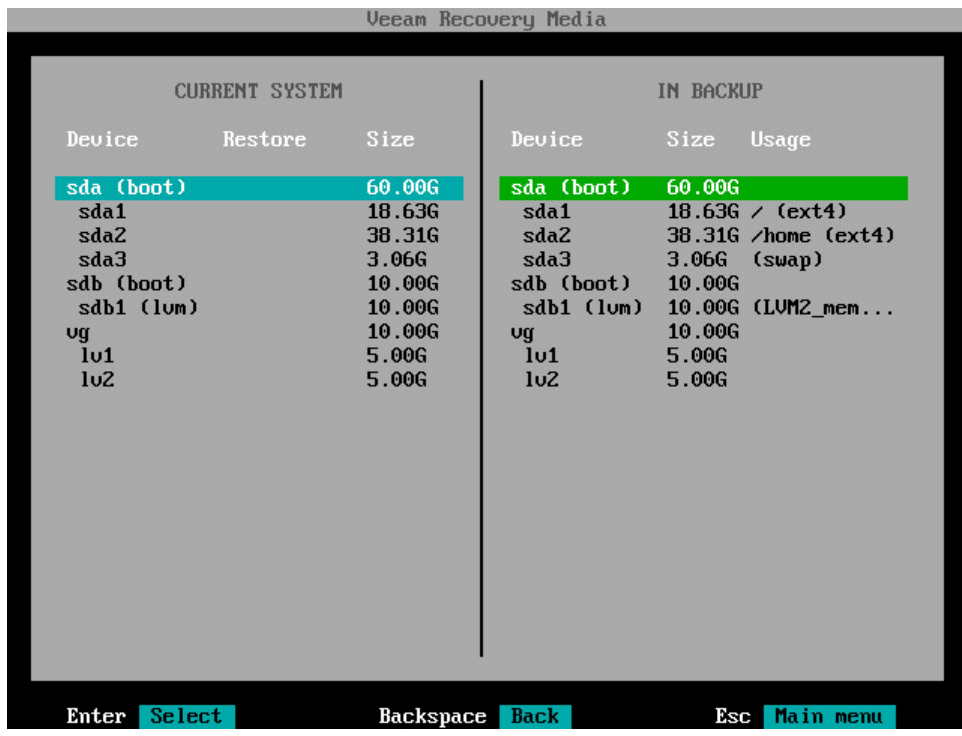

- 2. Veeam Agent for Linux will display a window with information on the selected disk (partition table type, bootloader type and disk size) and a list of available operations:
	- o Restore whole disk to select this option if you want to restore all volumes on the selected disk in the backup to your computer.
	- o Restore bootloader to select this option if you want to restore a bootloader from the disk in the backup to your computer.
	- $\circ$  Close select this option if you want to close the window and select another disk or volume.

3. To restore volumes that reside on the selected disk, select the Restore whole disk to option and press [Enter].

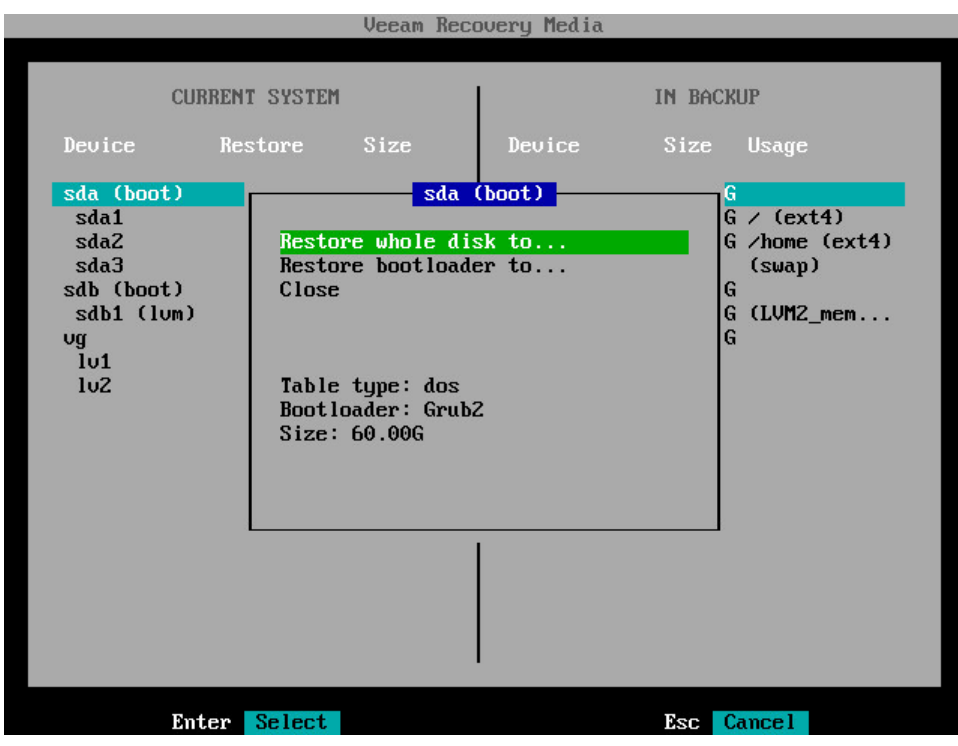

4. Veeam Agent for Linux will display a list of disks and volumes on your computer. Select the disk whose volumes you want to restore and press [Enter].

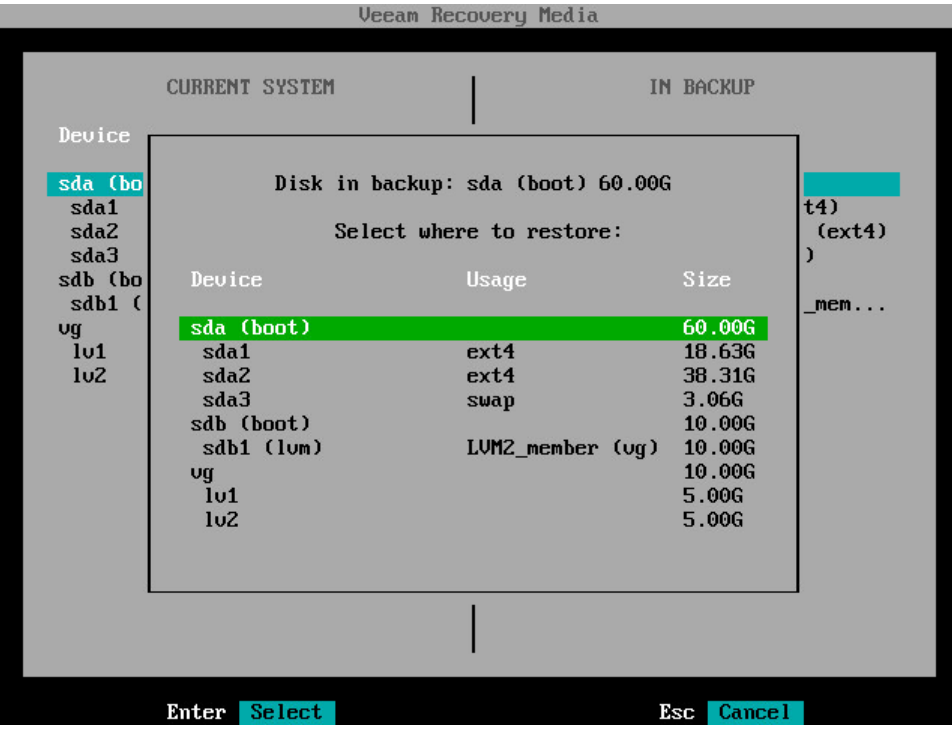

5. In the Current system pane, in the Restore column, Veeam Agent will display which volumes from the disk in the backup will be restored to the target disk.

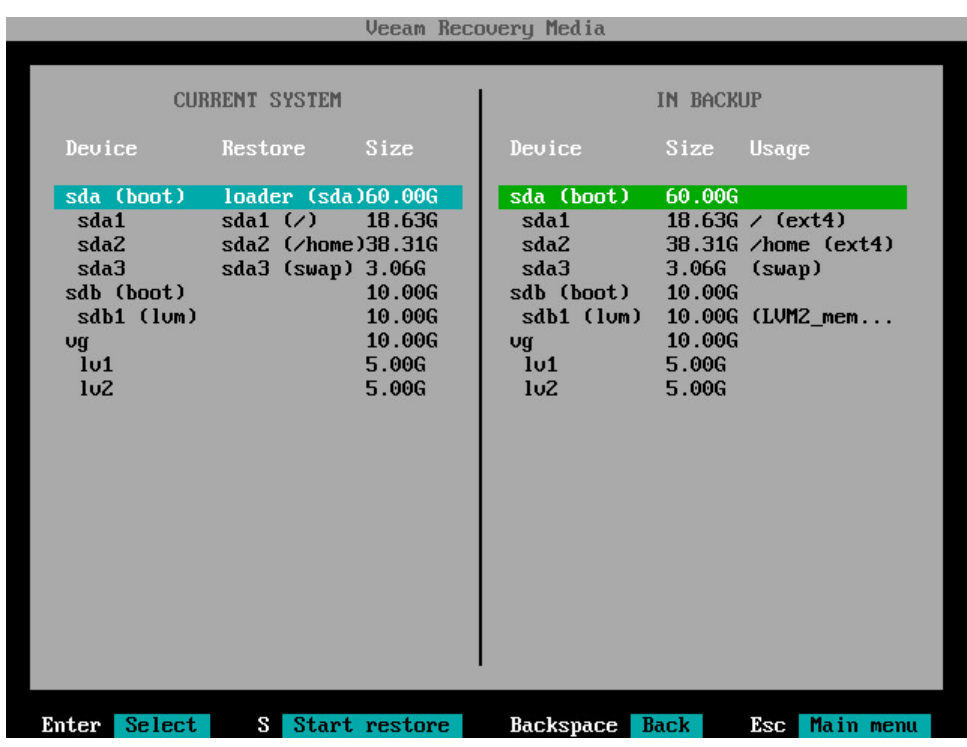

- 6. Repeat steps 1–5 for all computer disks whose volumes you want to restore.
- <span id="page-380-0"></span>7. Press [S] to start the restore process.

### Mapping Target Disk to Source Disk

The Current system pane of the Veeam Recovery Media wizard displays a partition table of your computer booted from the Veeam Recovery Media. As well as individual volumes, you can select for restore entire computer disks. If necessary, you can edit the disk layout before restoring volumes.

To map a target disk to a source disk:

1. In the Current system pane, select a disk on your computer to which you want to restore volumes and press [Enter].

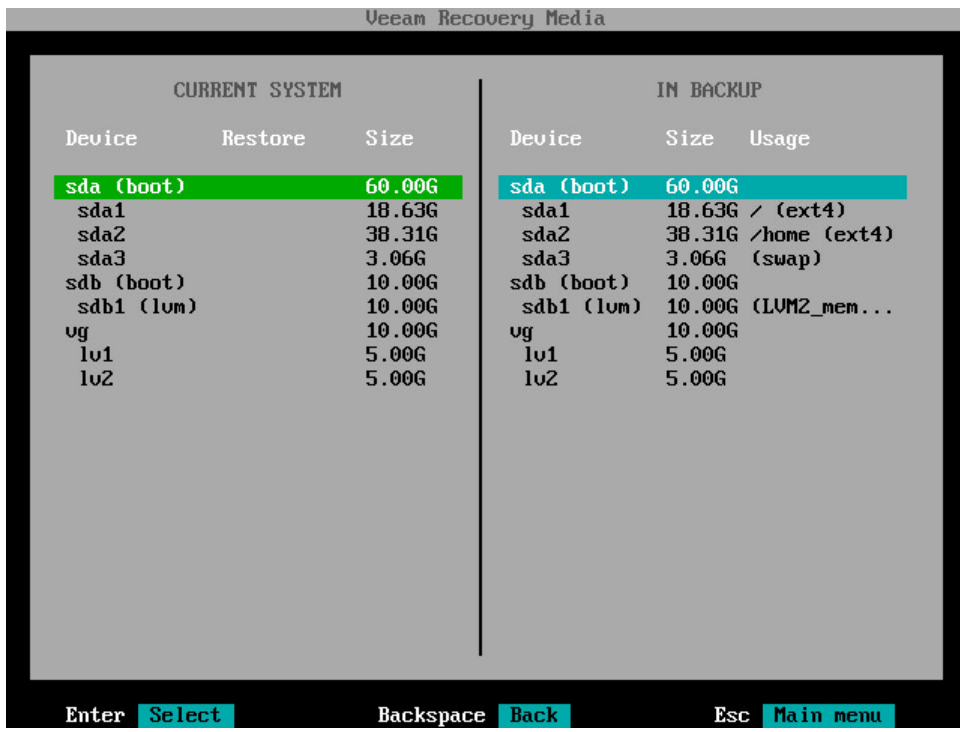

- 2. Veeam Agent for Linux will display a window with information on the selected disk (partition table type, bootloader type and disk size) and a list of available operations:
	- o Restore whole disk from select this option if you want to restore to the selected disk all volumes from a disk in the backup.
	- o Restore bootloader from select this option if you want to restore to the selected disk a bootloader from a disk in the backup.
	- $\circ$  Delete partition table select this option if you want to change the disk layout before restoring volumes. After you delete a partition table, you will be able to create a new partition table, create disk partitions and volumes of the desired size, and map volumes in the backup to volumes on your computer.
	- $\circ$  Close select this option if you want to close the window and select another disk or volume.

3. To restore volumes to the selected disk, select the Restore whole disk from option and press [Enter].

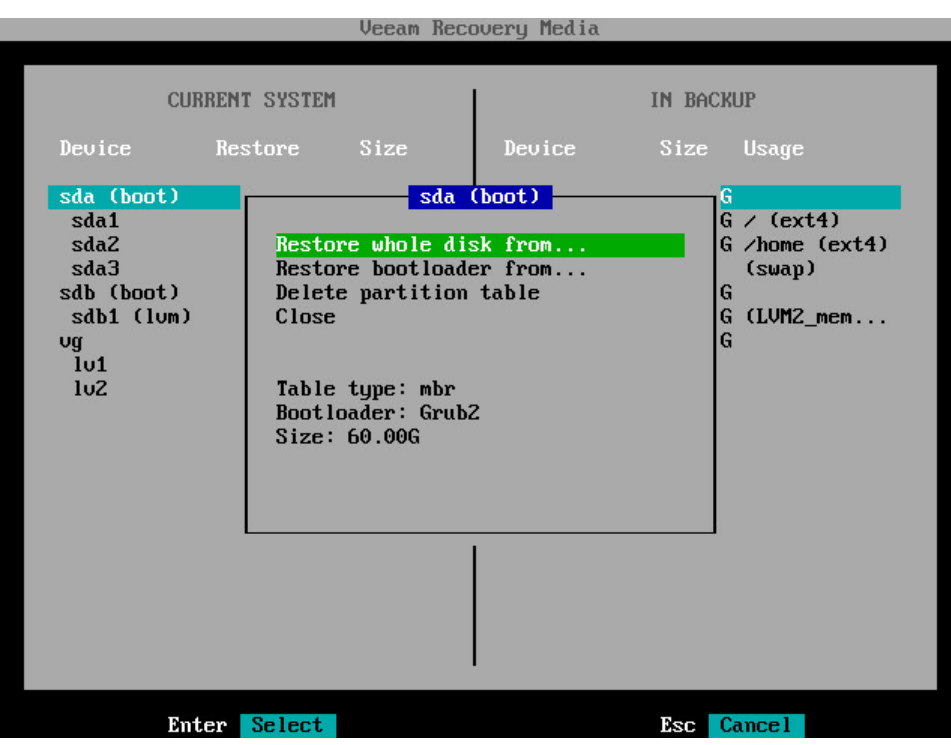

4. Veeam Agent for Linux will display a list of disks and volumes in the backup. Select the disk whose volumes you want to restore and press [Enter].

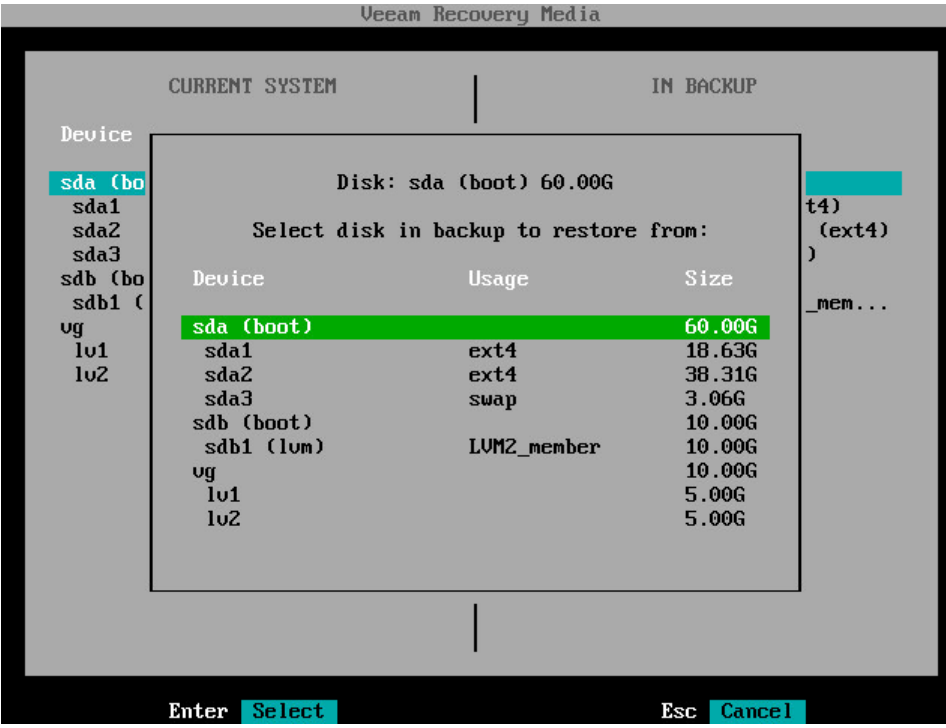

5. In the Current system pane, in the Restore column, Veeam Agent will display which volumes from the disk in the backup will be restored to the target disk.

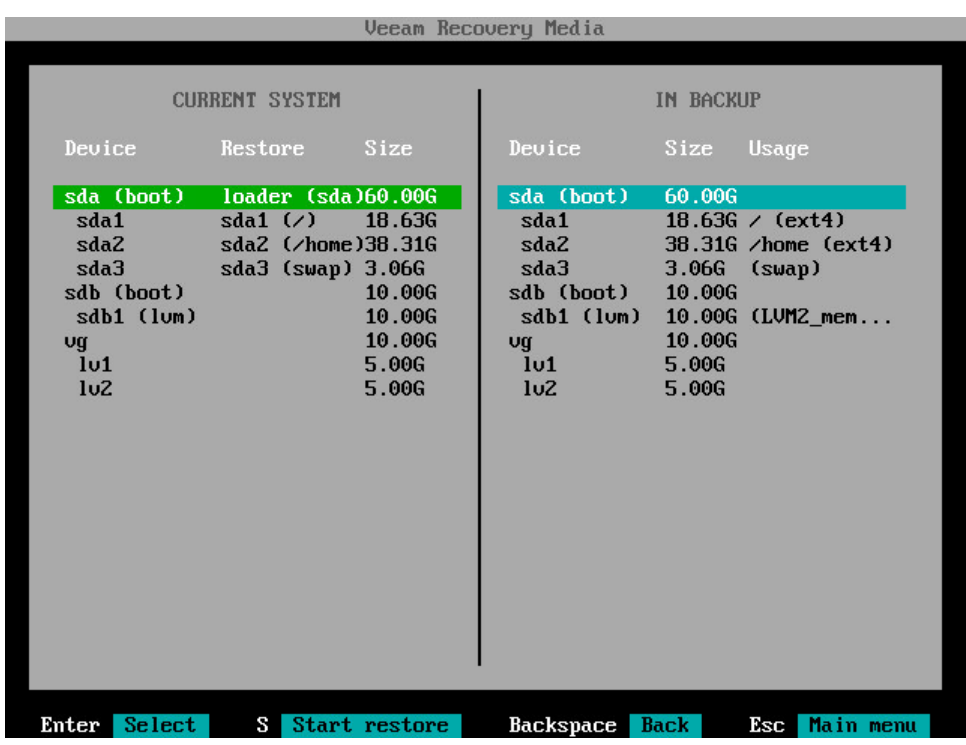

- 6. Repeat steps 1–5 for all disks whose volumes you want to restore.
- <span id="page-383-0"></span>7. Press [S] to start the restore process.

### Mapping Btrfs Subvolumes

If the backup contains BTRFS file system data, in the In backup pane of the Veeam Recovery Media wizard, Veeam Agent displays the list of backed-up BTRFS subvolumes. Information about the original BTRFS pool that contained these subvolumes is not included in the backup.

You can restore from the backup all BTRFS subvolumes or selected subvolumes. To restore a subvolume, you must specify a target BTRFS pool — a BTRFS pool on the computer where you perform restore using the Veeam Recovery Media.

You can restore BTRFS subvolumes to the original BTRFS pool or new BTRFS pool. If the target BTRFS pool contains a subvolume with the same name as the name of the subvolume that you selected for restore, Veeam Agent will automatically map these subvolumes. During the restore process, Veeam Agent will overwrite data on the target subvolume with the data retrieved from the backup.

#### **NOTE**

Veeam Agent for Linux does not check whether the target BTRFS pool has enough disk space to restore the selected subvolumes. If the total size of the restored data is larger than the size of the target BTRFS pool, after the restore process completes, the restored data will be corrupted.

To map a source BTRFS subvolume to a target BTRFS pool:

1. In the In backup pane, select a subvolume in the backup whose data you want to restore and press [Enter].

You can also choose to restore all subvolumes from the backup at once. To do this, in the In backup pane, select **btrfs** and press [Enter].

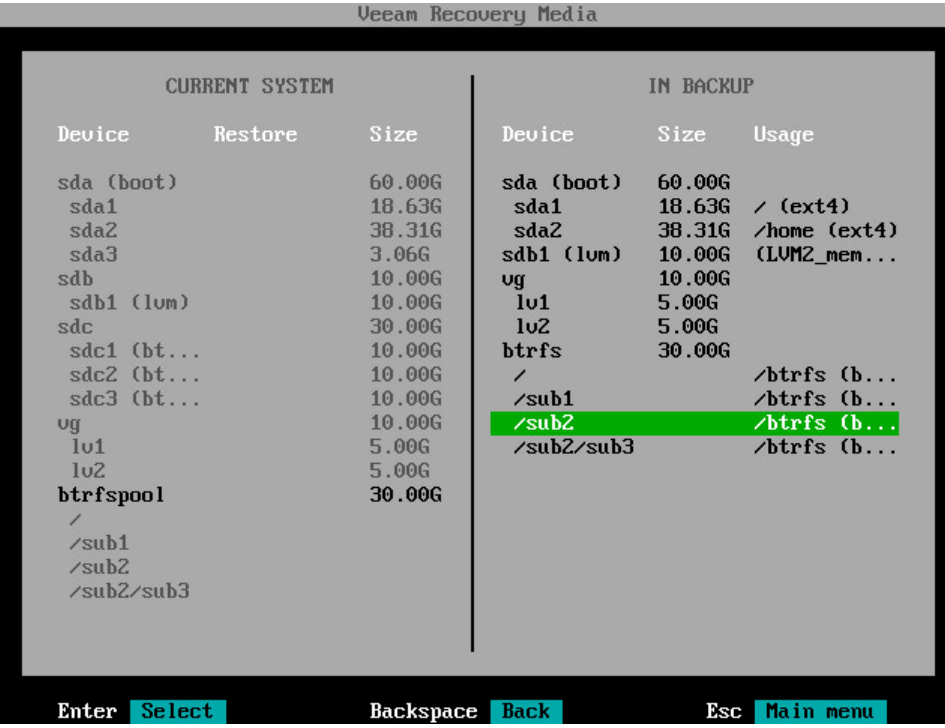

- 2. In the displayed window, select the necessary option for BTRFS restore and press [Enter]. The available options depend on what BTRFS subvolumes you selected for restore: all subvolumes or specific subvolume.
	- $\circ$  Restore subvolume to  $-$  this option is available if you chose to restore a specific BTRFS subvolume from the backup. Select this option to restore the selected subvolume to your computer.
	- o Restore btrfs to this option is available if you chose to restore all BTRFS subvolumes from the backup. Select this option to restore subvolumes to your computer.

o Close — select this option if you want to close the window and select another subvolume.

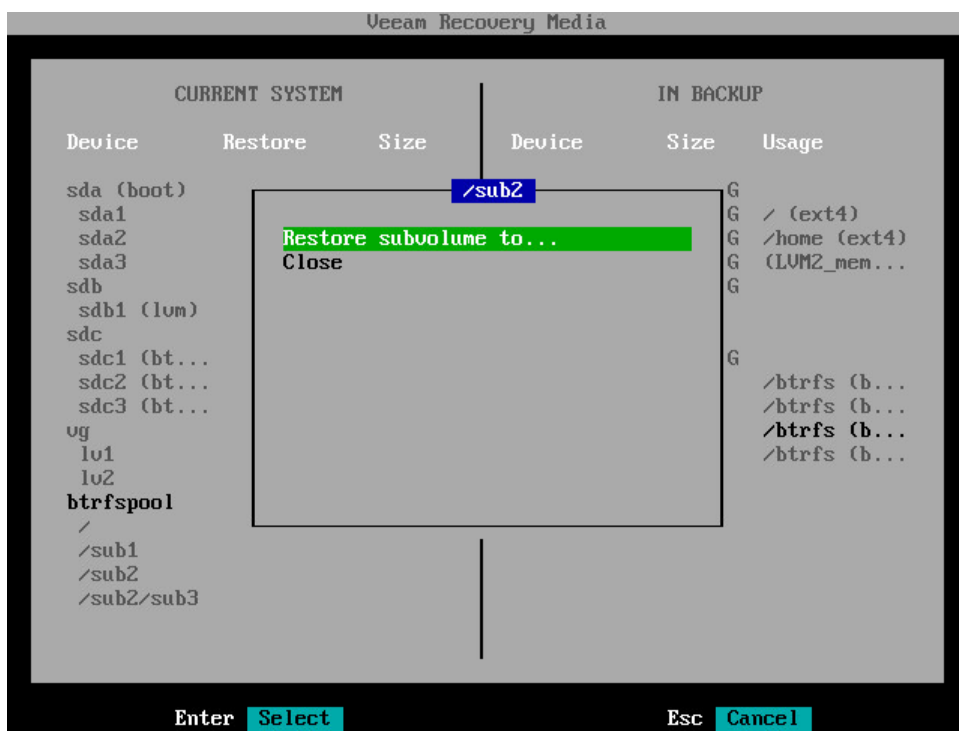

3. Veeam Agent for Linux will display a list of BTRFS pools on your computer. Select the BTRFS pool where you want to restore data from the backup and press [Enter].

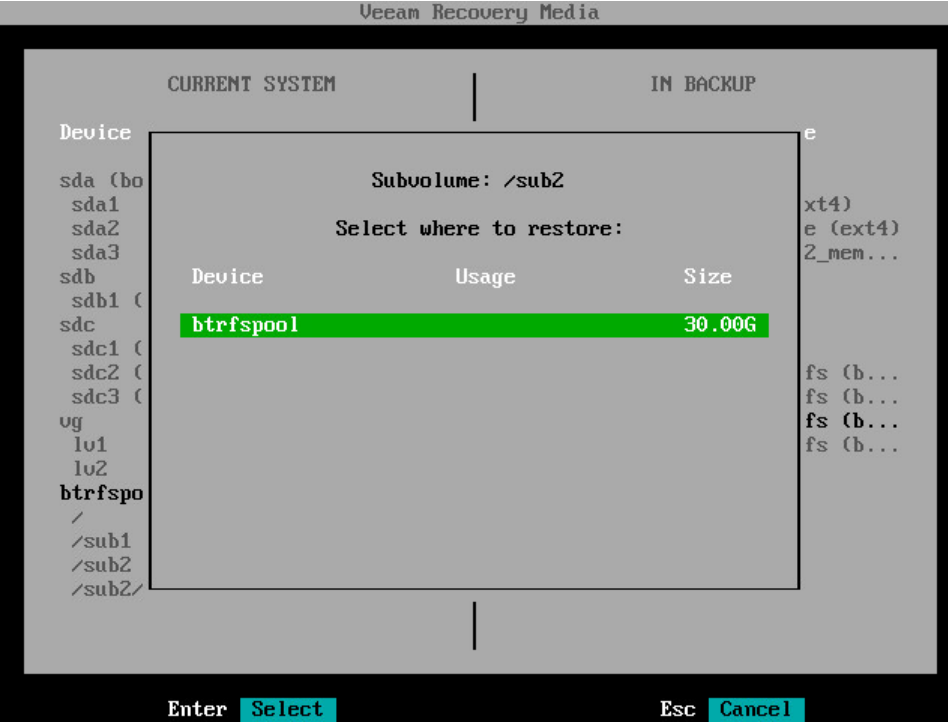

4. In the Current system pane, in the Restore column, Veeam Agent for Linux will display which subvolume from backup will be restored to the target BTRFS pool.

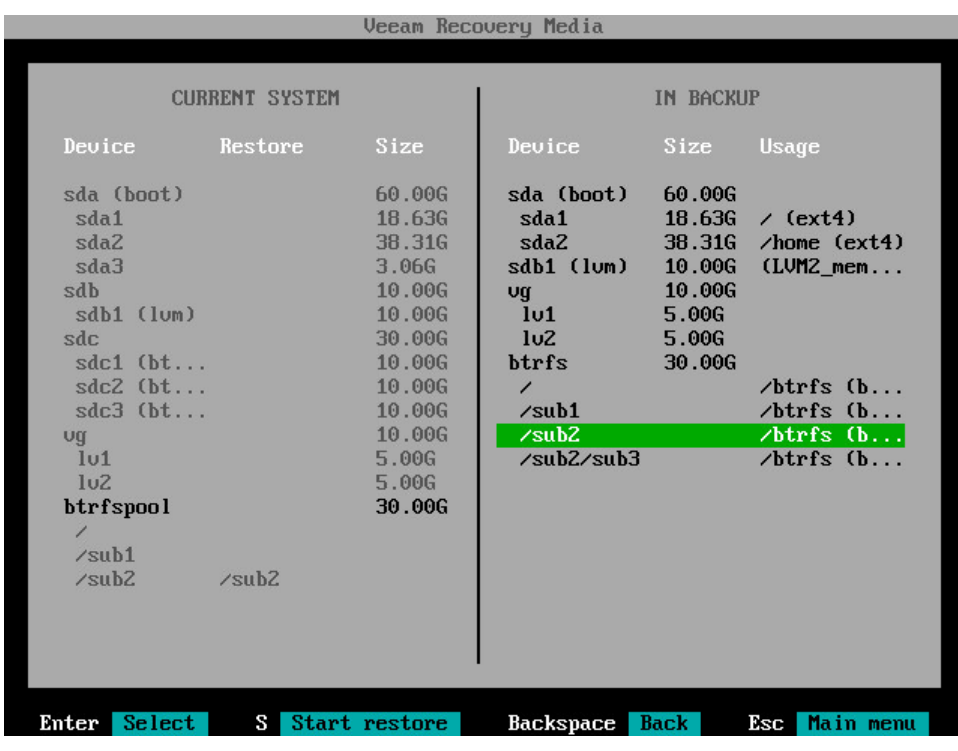

- 5. If you want to restore more than one subvolume, repeat steps 1–4 for all subvolumes that you want to restore.
- 6. Press [S] to start the restore process.

## Step 9. Complete Restore Process

At the Recovery summary step of the wizard, complete the procedure of volume-level restore.

1. Review the specified recovery settings.

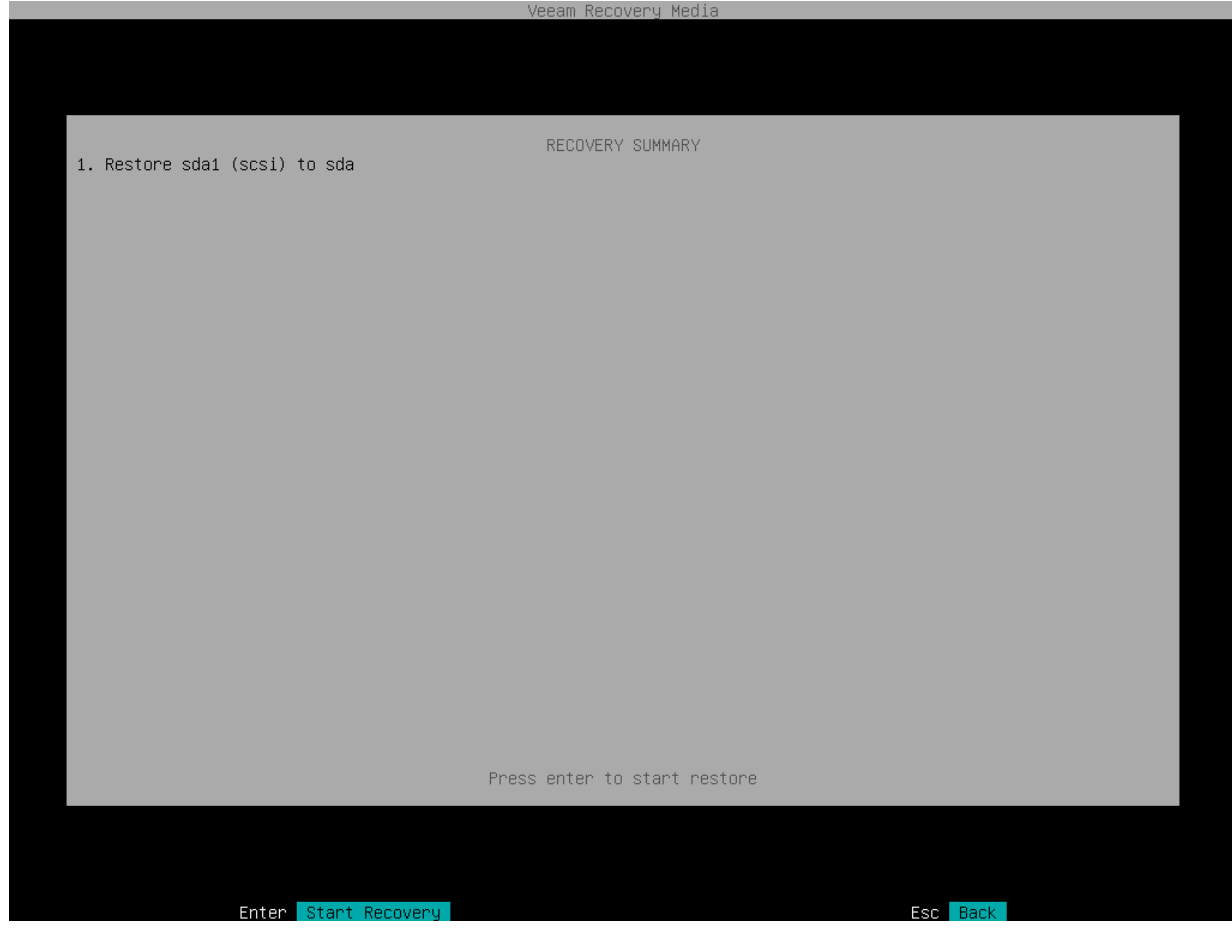

2. Press [Enter] to start the volume-level restore process. Veeam Agent for Linux will perform partition reallocation operations if necessary, restore the necessary data from the backup and overwrite data on your computer with it.

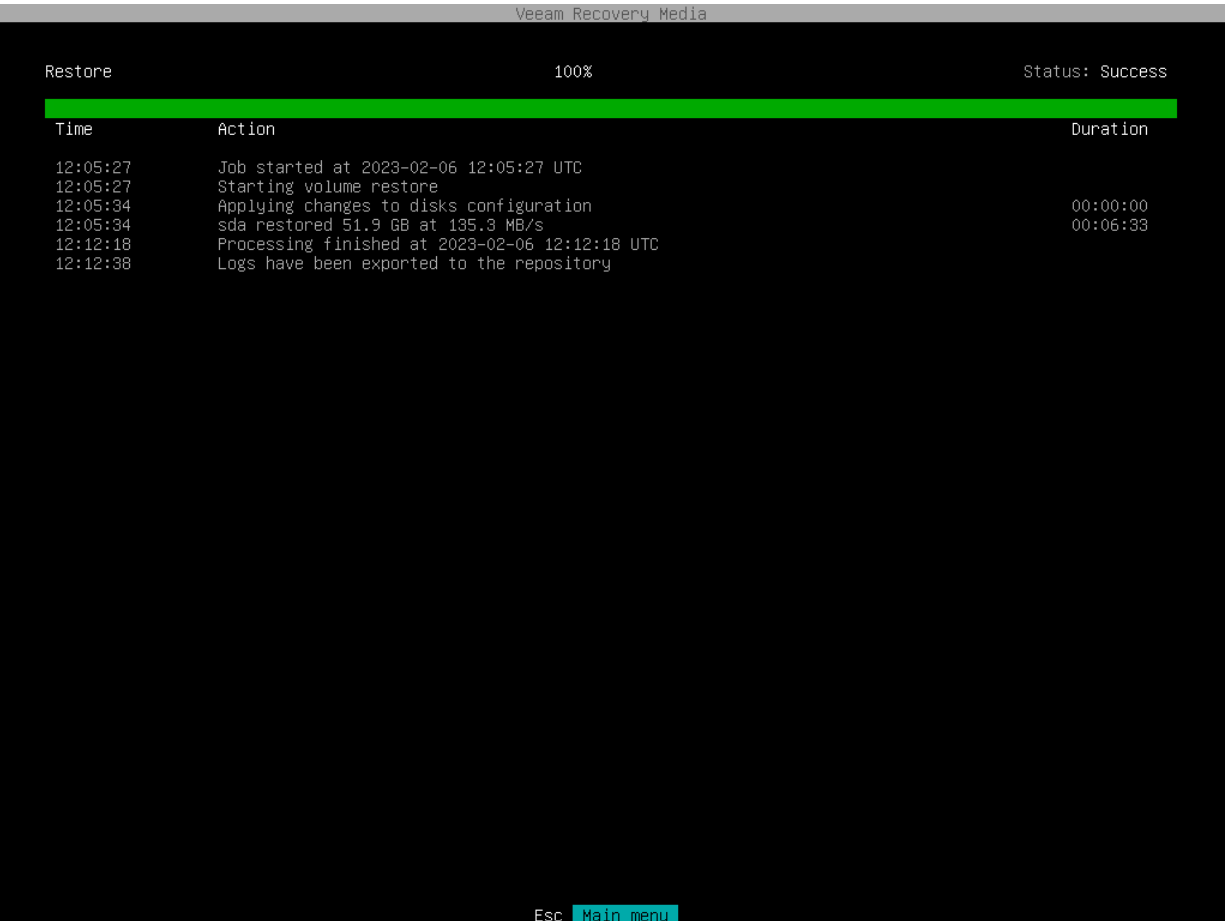

## Step 10. Finish Working with Veeam Recovery Media

When the restore operation completes, finish working with the Veeam Recovery Media and start your operating system.

- 1. Press [Esc] to return to the Veeam Recovery Media main menu.
- 2. Eject the media or removable storage device with the recovery image.
- 3. In the Veeam Recovery Media main menu, select the Reboot option and press [Enter].

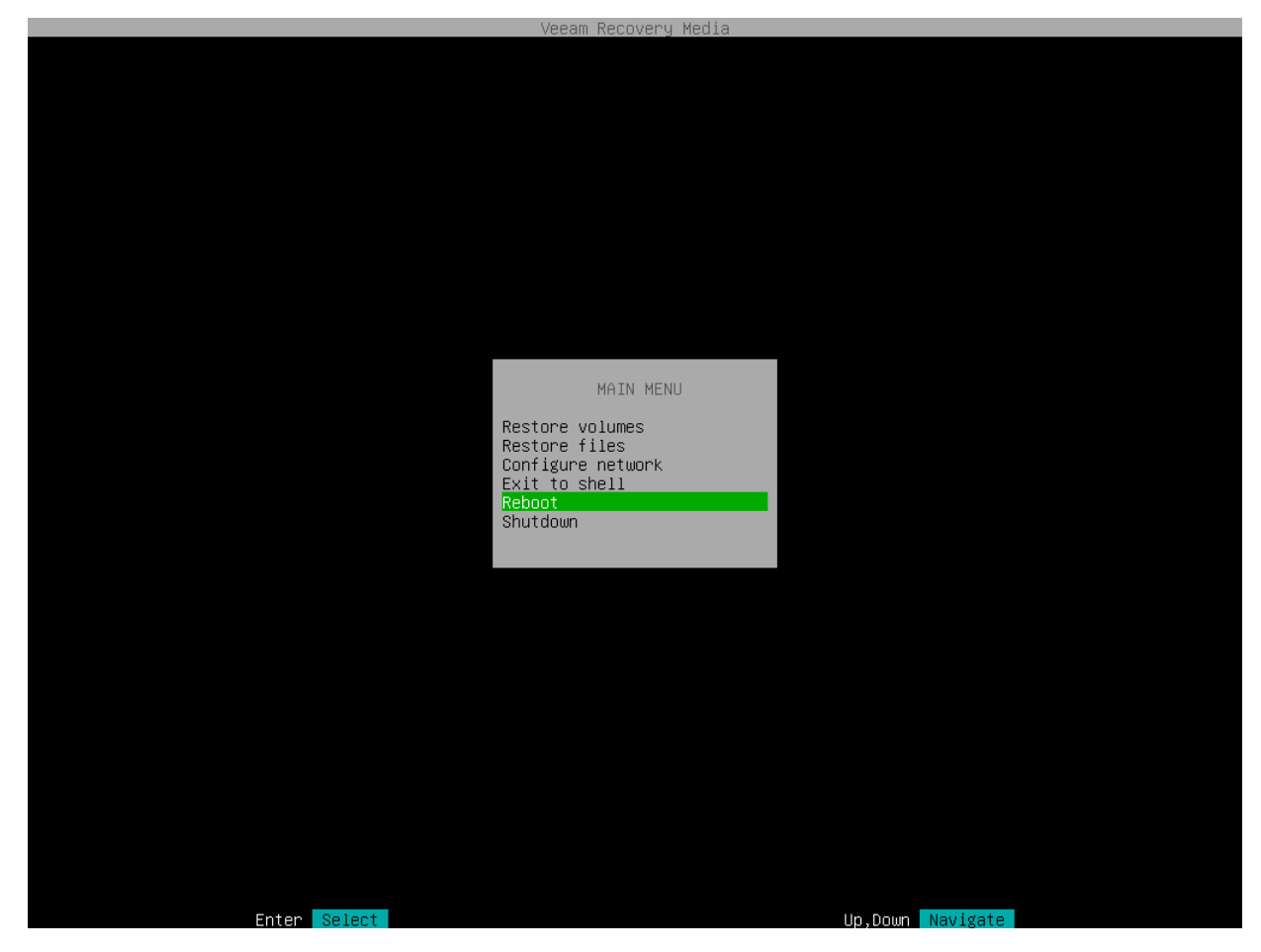

4. Wait for your Linux operating system to start.

# Restoring Files and Folders

If some files and folders on your computer get lost or corrupted, you can restore them from backups. For file level restore, you can use backups of any type:

- Volume-level backups (backups of the entire computer or specific volumes)
- File-level backups

When you perform file-level restore with the Veeam Recovery Media, Veeam Agent publishes the backup content directly into the recovery image OS file system and displays it in the file browser. You can restore files and folders to their initial location or copy files and folders to a new location.

## Before You Begin

Before you boot from the recovery image and recover your data, check the following prerequisites:

- You must have a recovery image on any type of media: CD/DVD/BD or removable storage device.
- To recover data on your computer, you must have both the Veeam Recovery Media and data backup. For data recovery, you can use a volume-level or file-level backup created with Veeam Agent for Linux. Make sure that the backup or system image is available on the computer drive (local or external), on a network shared folder or on the backup repository managed by a Veeam backup server.
- The media type on which you have created the recovery image must be set as a primary boot source on your computer.
- The backup from which you plan to restore data must be successfully created at least once.
- [For backups stored in network shared folders, on Veeam backup repositories and Veeam Cloud Connect repositories] You must have access to the target location where the backup file resides.
- [For Veeam backup repository targets] If you plan to restore data from a backup stored on a Veeam backup repository, you must have access permissions on this backup repository. To learn more, see [Setting](#page-501-0)  [Up User Permissions on Backup Repositories.](#page-501-0)
- If you restore to a virtual environment, note that the current version of Veeam Recovery Media supports only the VMware and Hyper-V virtualization solutions. To resolve possible issues during bare metal recovery of Oracle VM virtual machines, use instructions in the second section of [this Veeam KB article.](https://www.veeam.com/kb4183)

### Step 1. Boot from Veeam Recovery Media

To boot from the Veeam Recovery Media:

1. [For CD/DVD/BD] Power on your computer. Insert the media with the recovery image to the drive and power off the computer.

[For removable storage device] Attach the removable storage device with the recovery image to your computer.

- 2. Start your computer.
- 3. [For regular recovery image] In the boot menu, select what Linux kernel vers ion to use to boot your computer and specify boot options if necessary.

You can select a Linux kernel version if you use generic Veeam Recovery Media downloaded from the [Veeam website](https://www.veeam.com/linux-backup-download.html) or [Veeam software repository.](http://repository.veeam.com/backup/linux/agent/veeam-recovery-media/) If you created a custom Veeam Recovery Media, you will be prompted to boot using the Linux kernel of your Veeam Agent computer included in the recovery image.

To specify boot options, press the [Tab] key and type the necessary options in the command prompt.

#### **NOTE**

For the [legacy recovery image,](#page-61-0) the boot menu is unavailable. After you start your computer, Veeam Agent will immediately start loading files from the Veeam Recovery Media.

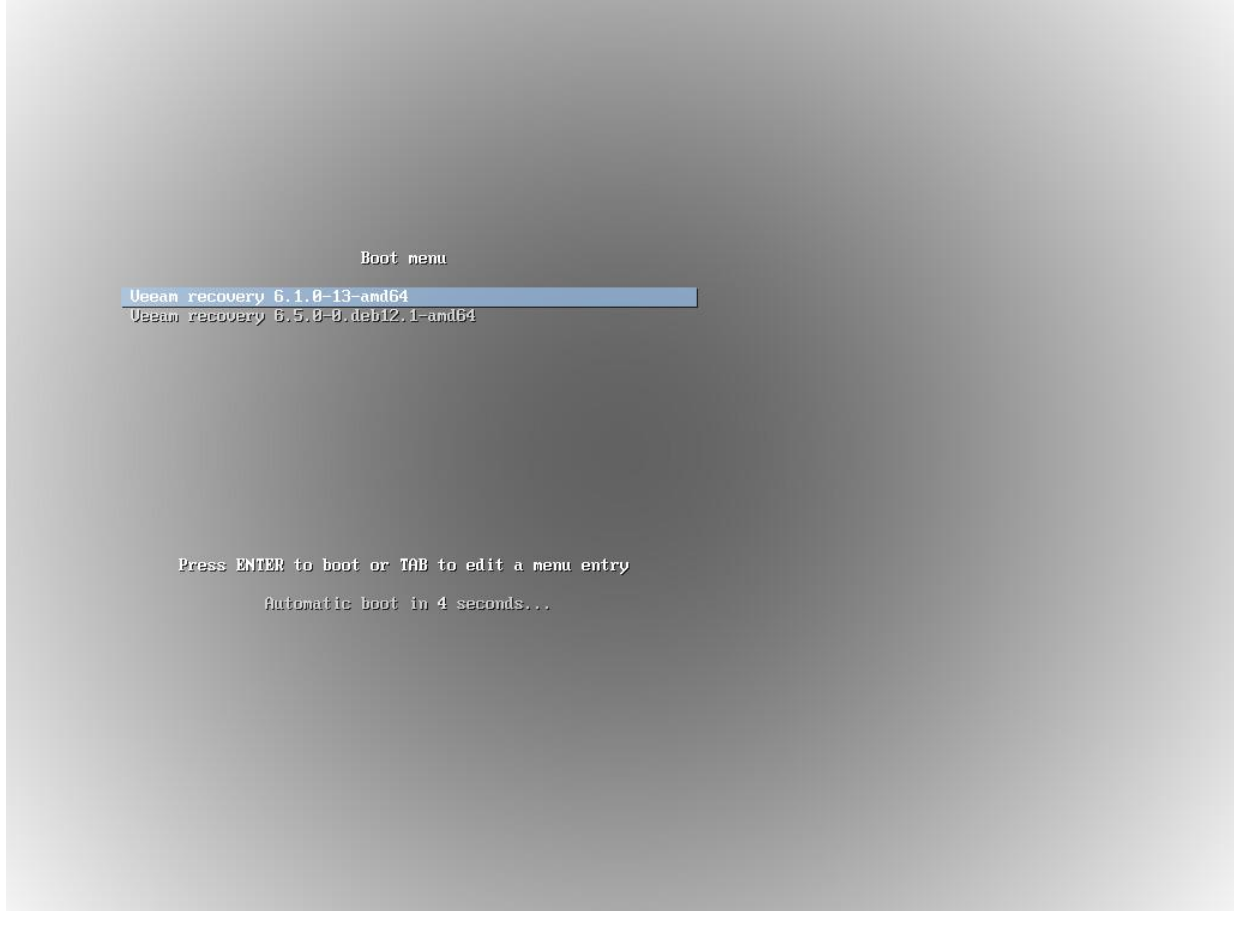

4. Wait for Veeam Agent to load files from the Veeam Recovery Media.

5. After the recovery image OS has loaded, choose whether you want to start the SSH server. The SSH server allows you to connect to the Veeam Recovery Media from a remote machine.

The Veeam Recovery Media starts the SSH server automatically after a time-out. The default value for the time-out is 60 seconds.

[Starting from Veeam Agent version 6.1.2] To override the default time-out and start the SSH server immediately, select the Start SSH now button and press [Enter].

If you do not want to start the SSH server, make sure that the Proceed without SSH button is selected and press [Enter]. You will proceed immediately to the step 7.

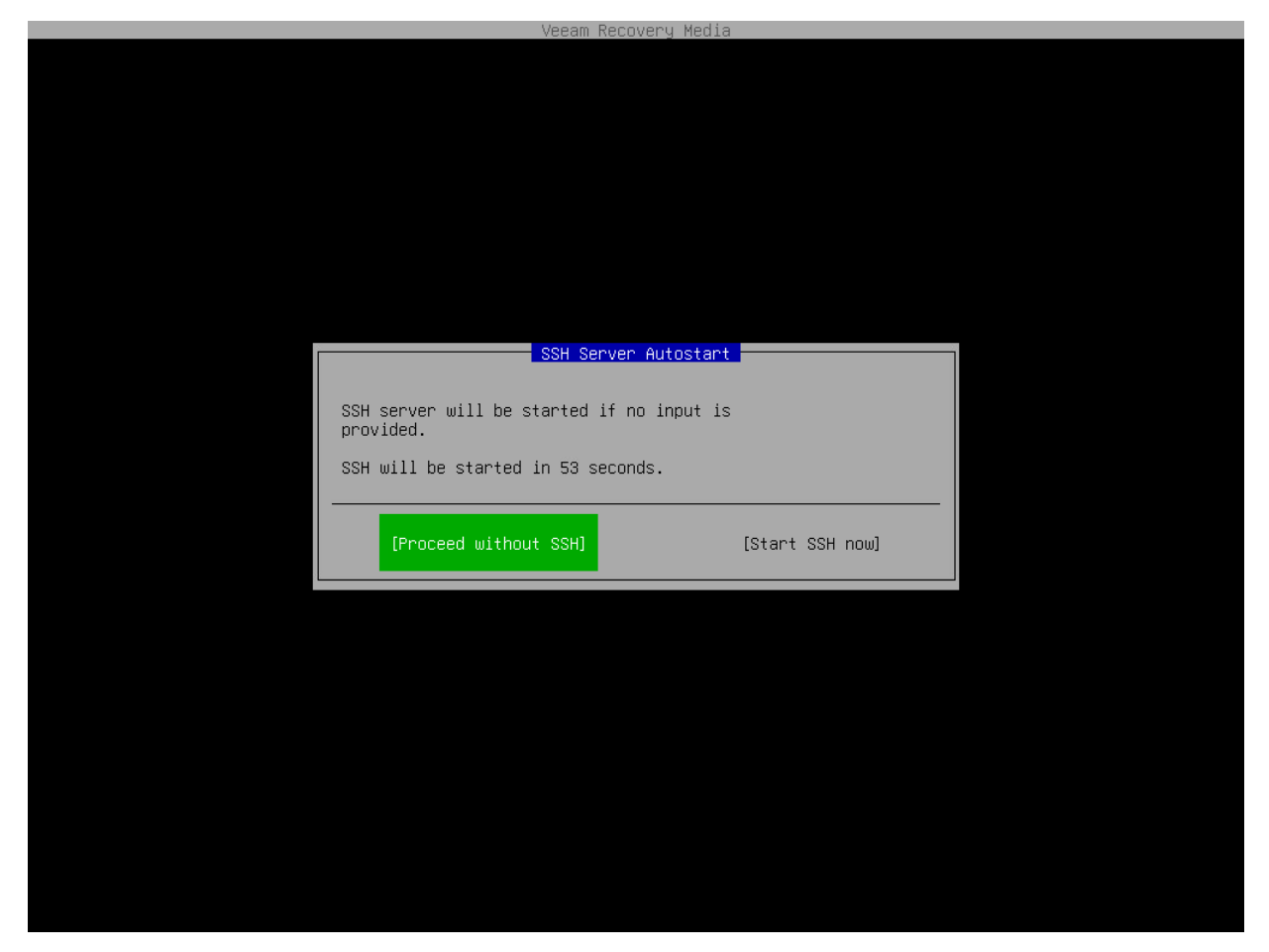

6. After the SSH server has started, review settings to connect to the Veeam Recovery Media and press [Enter].

The Veeam Recovery Media displays the following connection settings:

- o IP address of the computer booted from the Veeam Recovery Media
- o User name and password of the account used to connect to the Veeam Recovery Media
- o Fingerprints of the computer booted from the Veeam Recovery Media

#### **NOTE**

The user name of the account used to work with the Veeam Recovery Media is veeamuser.

If you want to use command-line utilities built in the regular recovery image, use the sudo command to provide the *veeamuser* account with privileges of the *root* account.

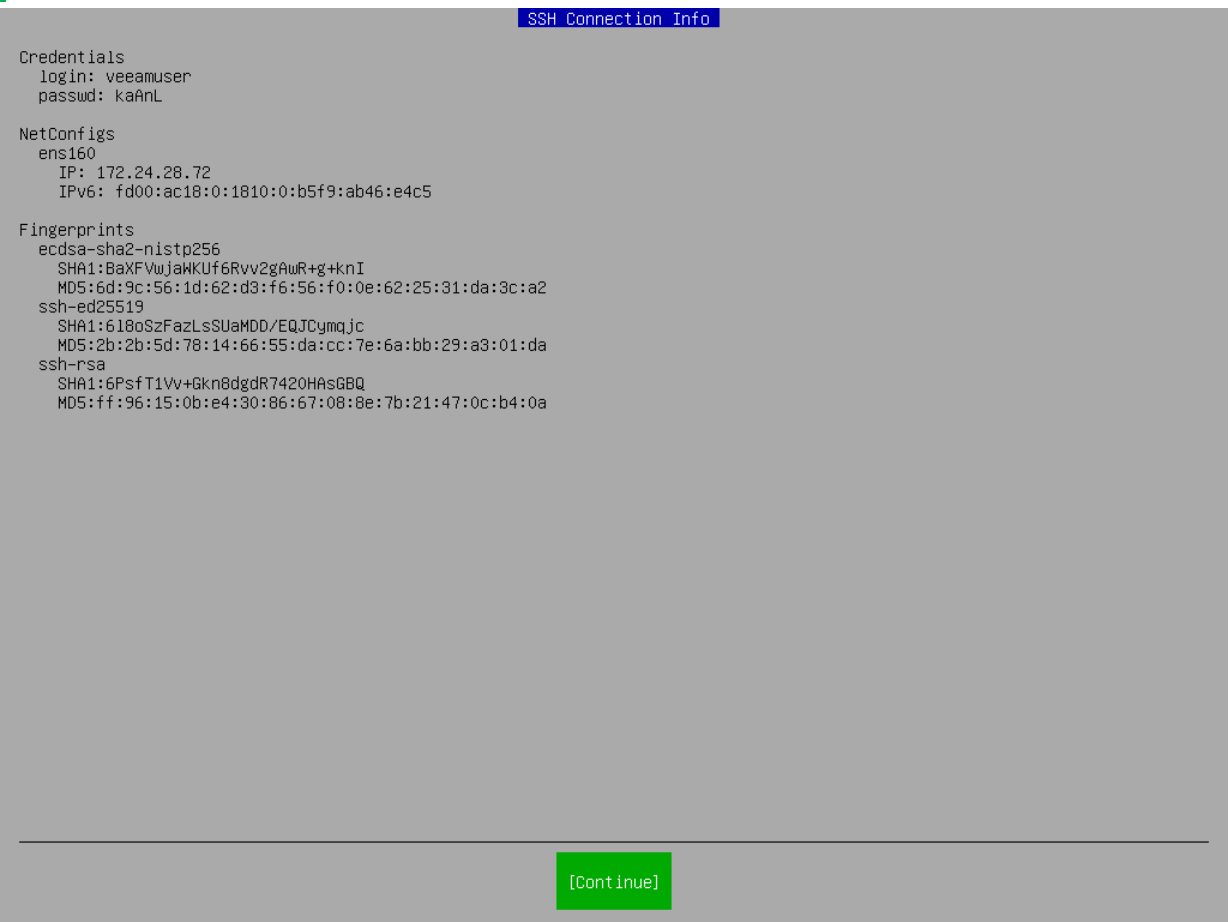

- 7. Accept the terms of the product license agreement and license agreements for third-party components of the product:
	- a. Make sure that the I accept Veeam End User Software License Agreement option is selected and press [Space].
	- b. Select the I accept the terms of the following 3rd party software components license agreements option with the [Tab] key and press [Space].

c. Switch to the Continue button with the [Tab] key and press [Enter].

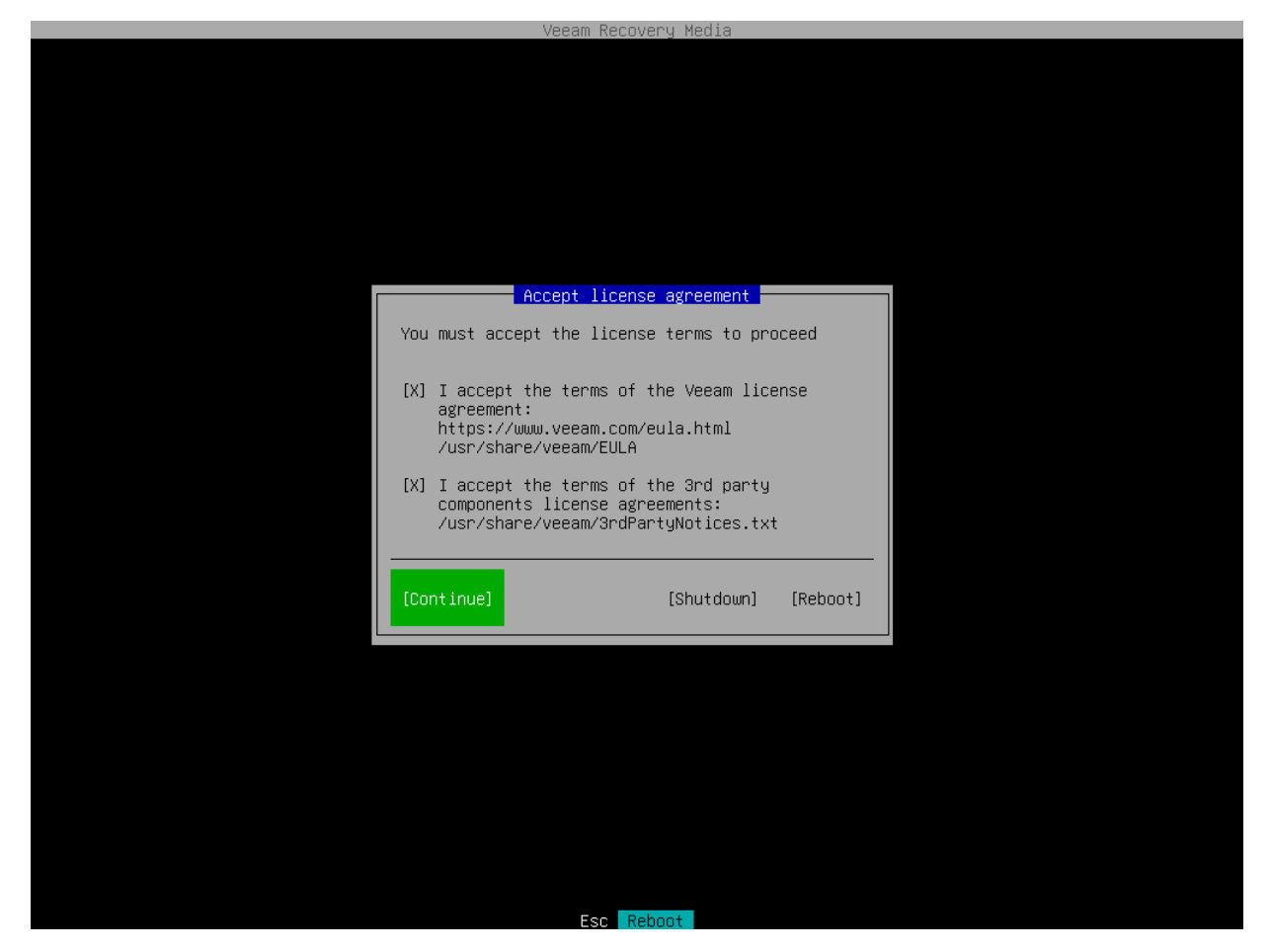

- 8. Make sure that network settings are specified correctly and configure the network adapter if necessary. To learn more, see [Configure Network Settings.](#page-347-0)
- 9. Choose the necessary recovery option. Veeam Agent offers the following tools:
	- o Restore volumes the Veeam Recovery wizard to recover data on the original computer or perform bare metal recovery.
	- o Restore files the File Level Restore wizard to restore files and folders to the original location or to a new location.
	- o Exit to shell Linux shell prompt with standard utilities to diagnose problems and fix errors.

#### TIP

To stop working with the Veeam Recovery Media and shut down or restart your computer, in the Veeam Recovery Media main menu, select the Reboot or Shutdown option and press [Enter].

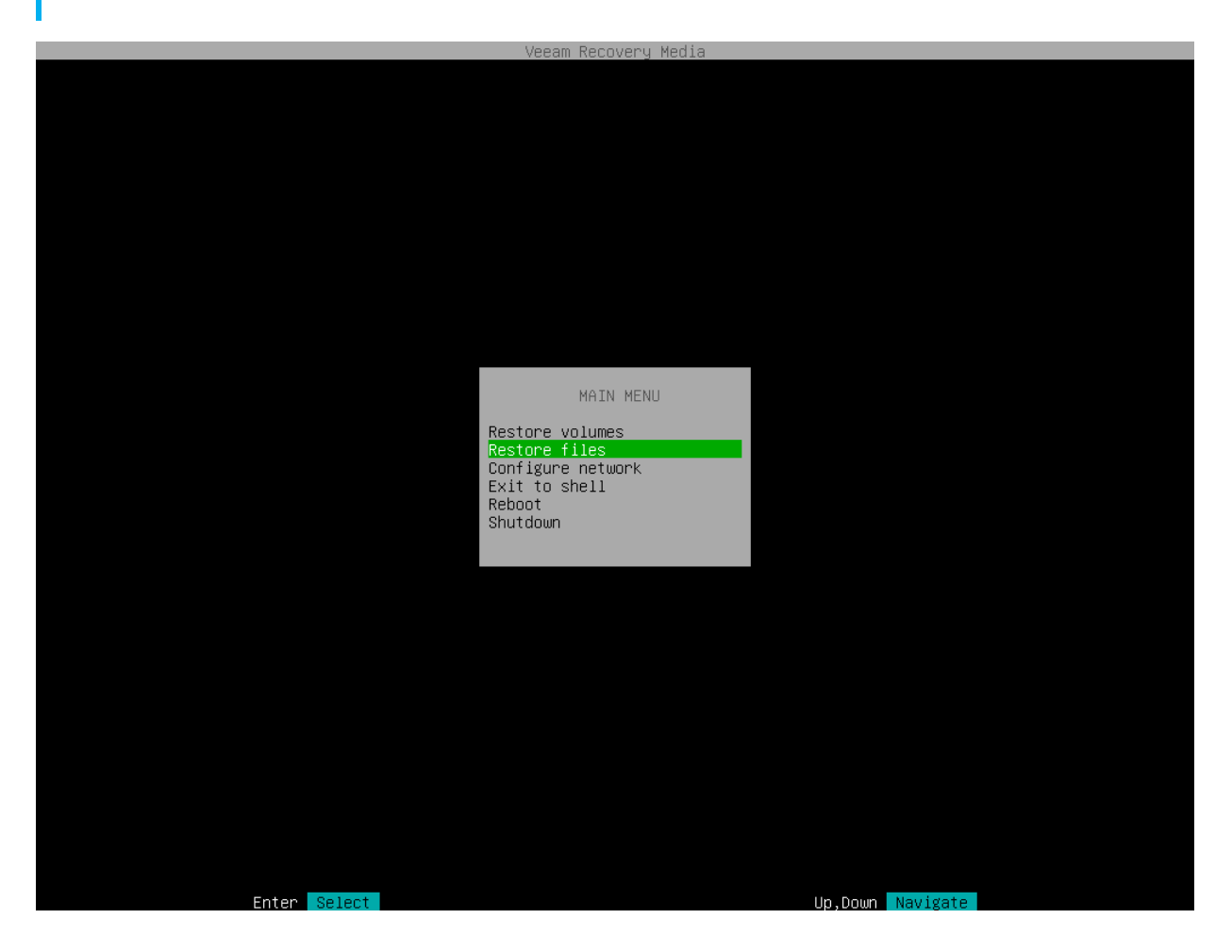
# Step 2. Configure Network Settings

If there is a DHCP server in your network, Veeam Agent will configure the network settings automatically. To verify or configure network settings manually, use nmtui, a text-based user interface network manager tool provided with Veeam. To learn more about working with nmtui, see [Linux documentation.](https://access.redhat.com/documentation/en-us/red_hat_enterprise_linux/7/html/networking_guide/sec-configuring_ip_networking_with_nmtui)

1. In the Veeam Recovery Media main menu, select Configure network and press [Enter].

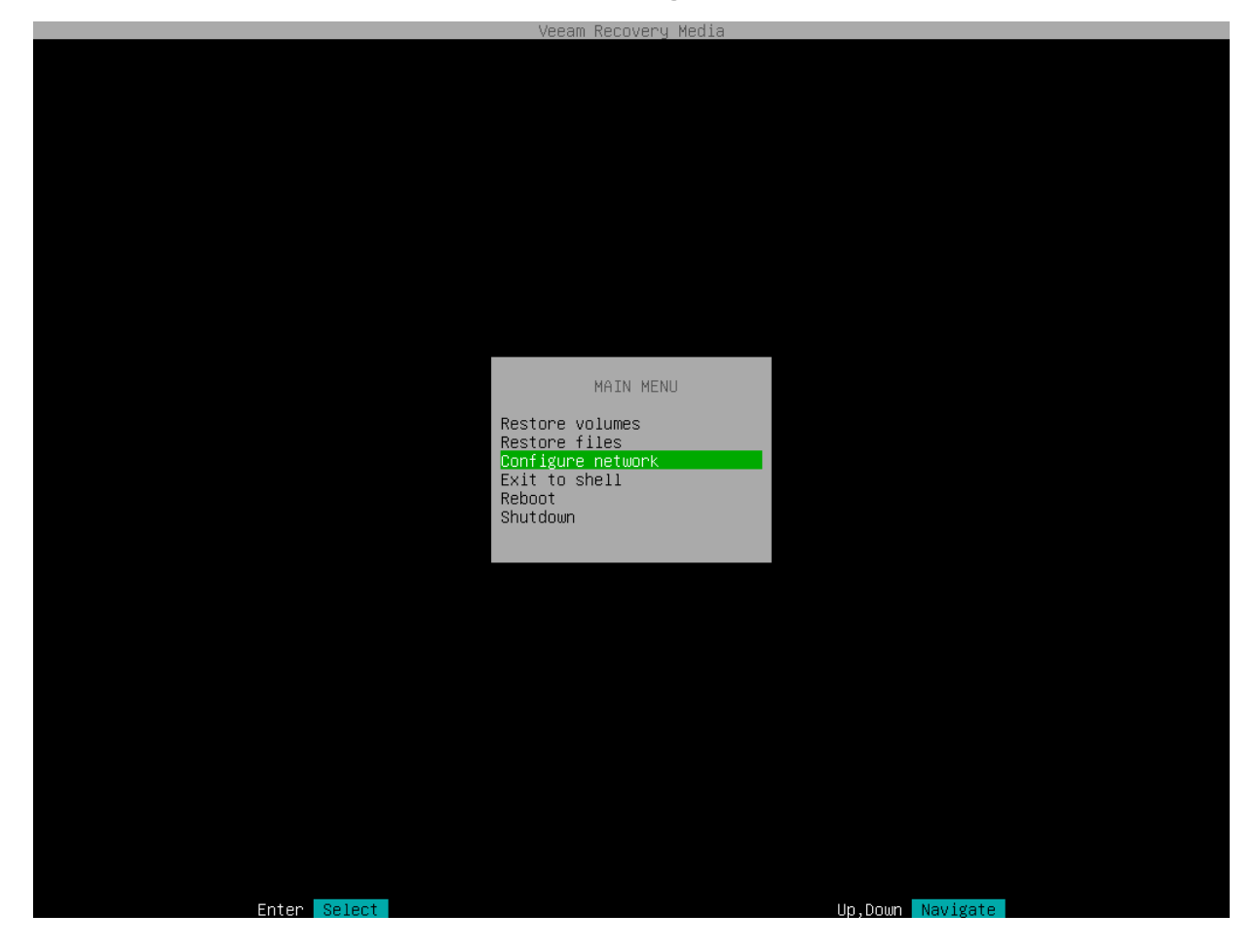

2. To add new or modify existing connection, in NetworkManager, select Edit a connection.

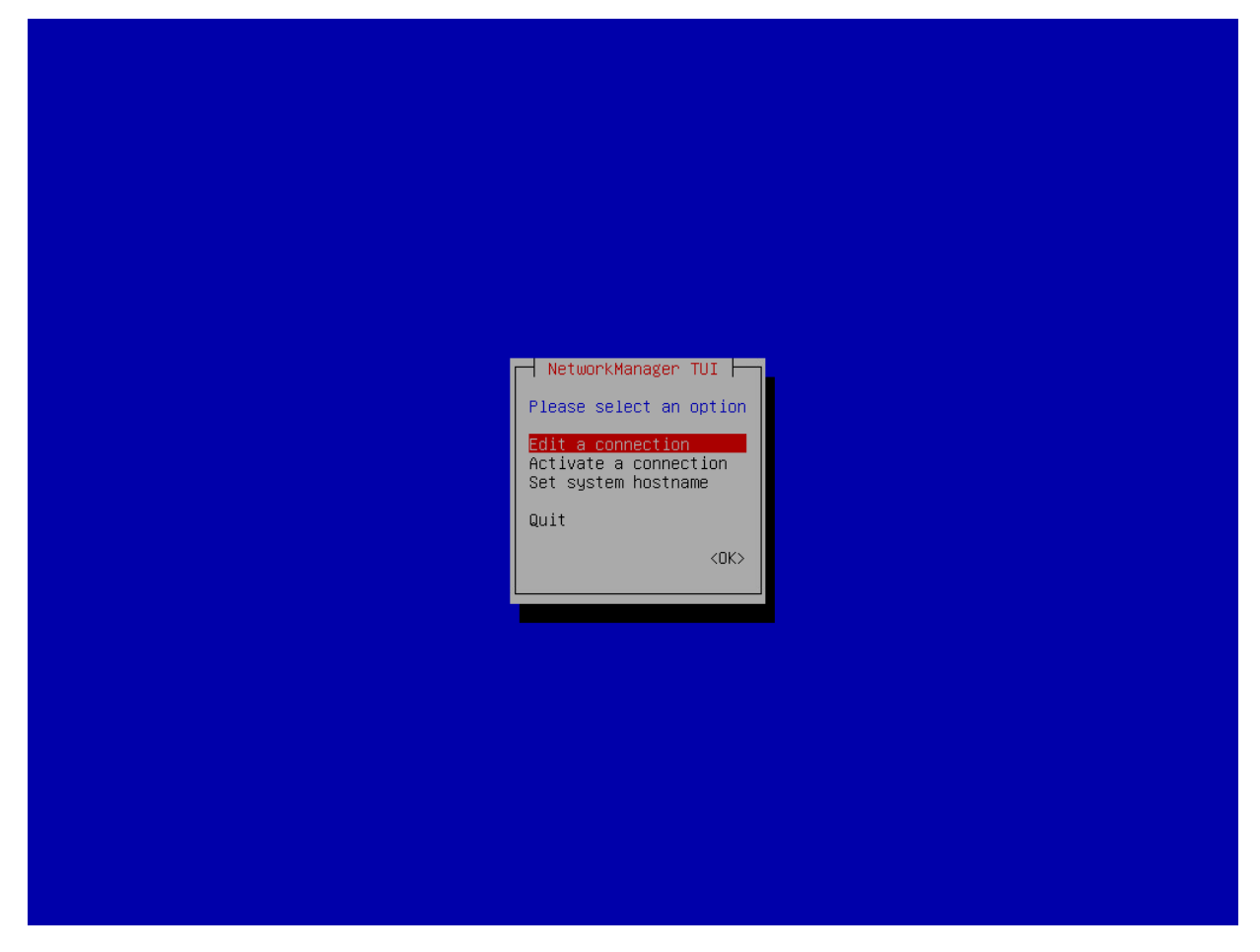

- 3. After you add or edit a connection, in the main menu of the NetworkManager, select Activate a connection.
	- a. If the connection is new, choose it in the list of connections; then select Activate.
	- b. If the connection was modified, you must reactivate it. To do this, choose it in the list of connections and select Deactivate; then choose the connection again and select Activate.
- 4. After you finish working with Network Manager, press [Esc] to return to the Veeam Recovery Media main menu and launch the File Level Restore wizard.

# Step 3. Launch File Level Restore Wizard

To launch the file-level restore wizard, in the Veeam Recovery Media main menu, select Restore files and press [Enter].

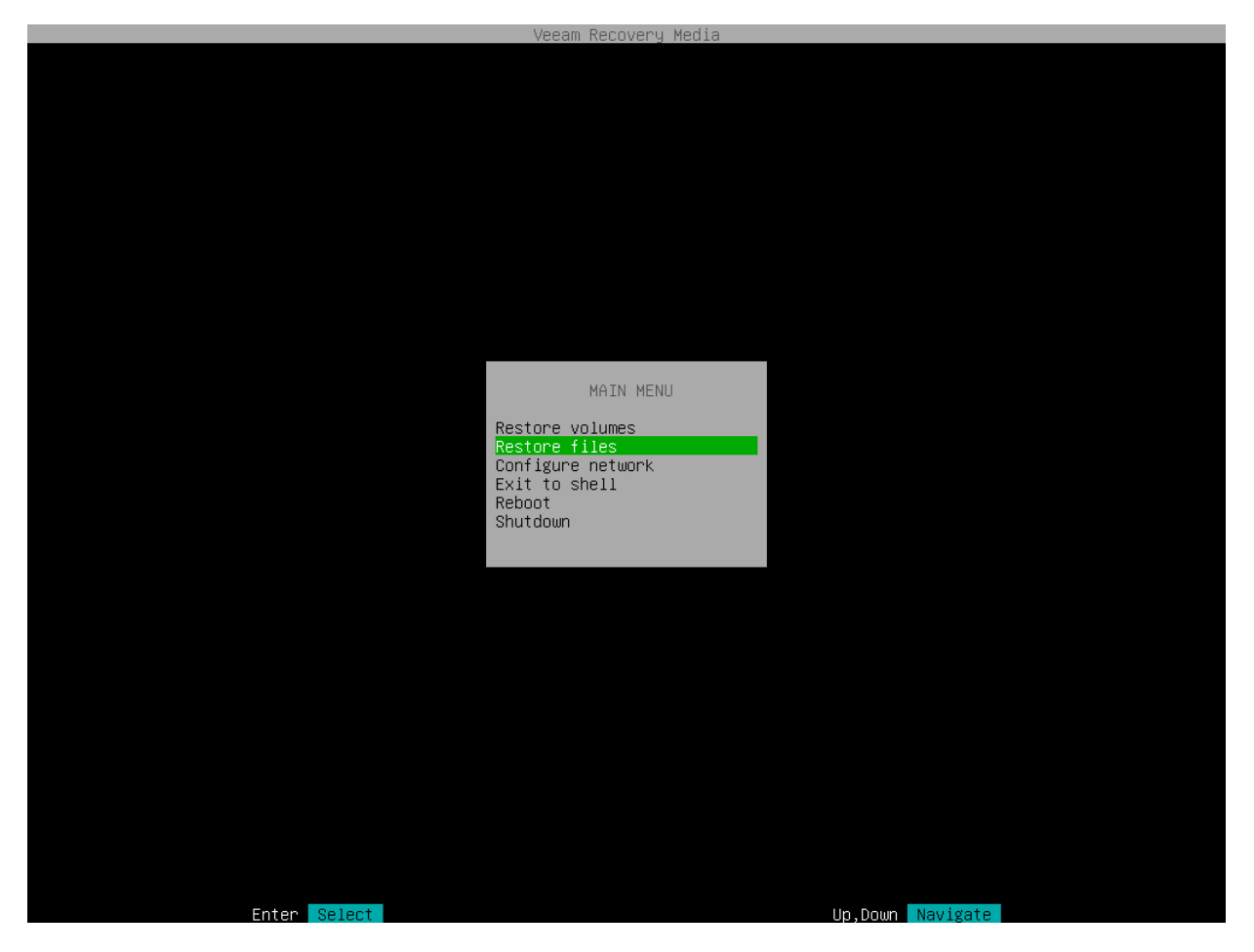

# <span id="page-399-0"></span>Step 4. Select Backup Location

At the Select backup location step of the wizard, specify where the backup file that you want to use for data recovery is located.

To recover data from backup, you need to mount the backup storage on which the backup file resides to the recovery image OS file system. Veeam Agent automatically mounts external USB drives that are connected to the computer and displays them in the list of available backup locations. You can select the necessary device and press [Enter] to pass to the [Browse for backup files](#page-418-0) step of the wizard.

If the backup file is located in a network shared folder or on a local drive, select one of the following options:

- Mount local disk select this option if the backup file resides on the local computer drive, external drive or removable storage device that is currently connected to your computer. With this option selected, you will pass to the [Select local disk](#page-401-0) step of the wizard.
- Add object storage repository select this option if the backup file resides in an object storage repository. With this option selected, you will pass to the [Select cloud storage type](#page-359-0) step of the wizard.
- Add shared folder select this option if the backup file is located in a network shared folder. With this option selected, you will pass to the [Mount shared folder](#page-400-0) step of the wizard.
- Add VBR server select this option if the backup file resides on a backup repository managed by the Veeam backup server. With this option selected, you will pass to the [Specify backup server parameters](#page-353-0) step of the wizard.
- Add Cloud provider select this option if the backup file resides on a cloud repository exposed to you by a Veeam Cloud Connect service provider. With this option selected, you will pass to the [Specify Cloud](#page-405-0)  [provider parameters](#page-405-0) step of the wizard.

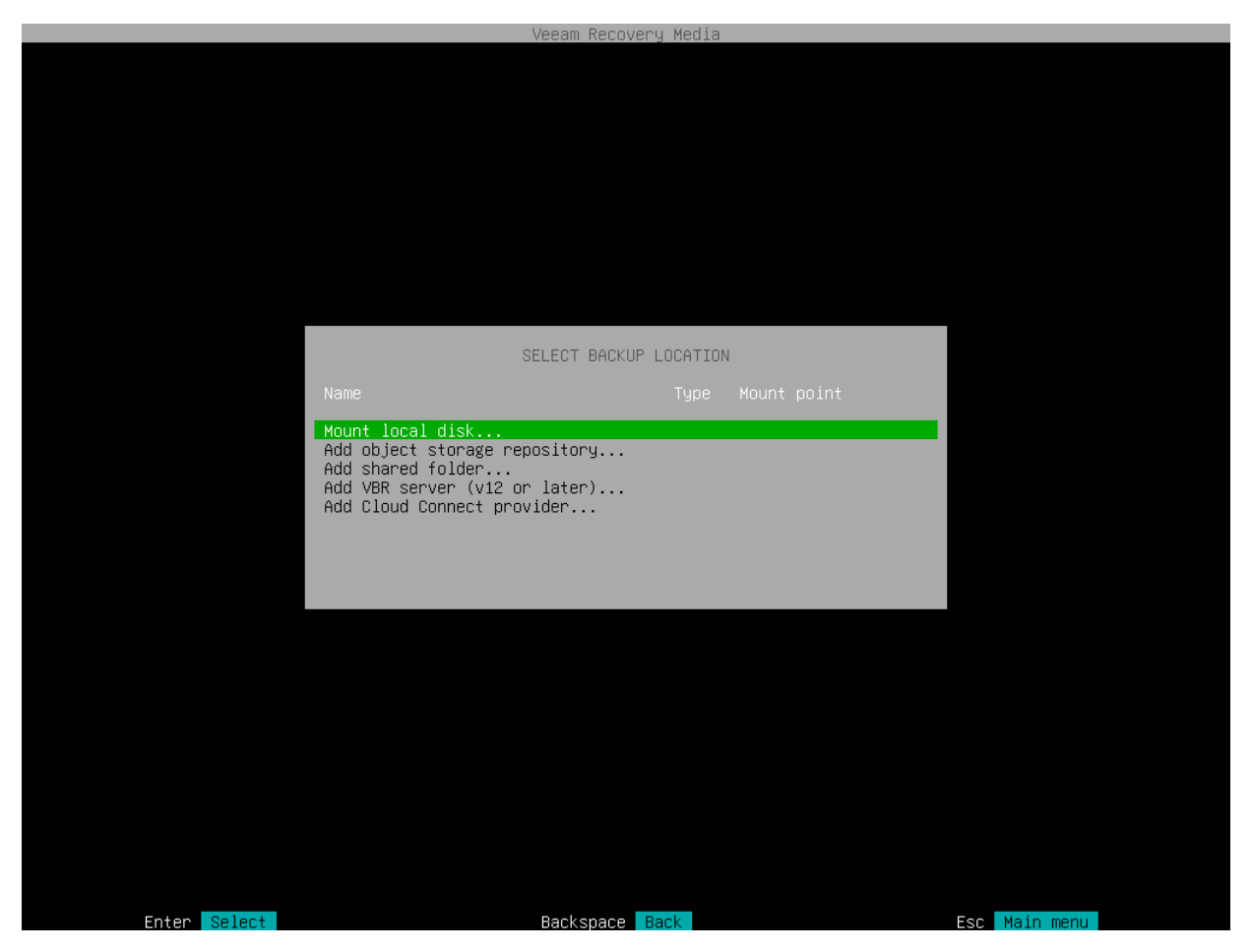

# Step 5. Specify Backup Location Settings

Specify settings for the target storage that contains a backup file from which you plan to restore data:

- [Specify shared folder settings](#page-400-0) if you have selected the Add shared folder option at the Select backup [location](#page-399-0) step of the wizard.
- [Select local drive](#page-401-0) if you have selected the Mount local disk option at the [Select backup location](#page-399-0) step of the wizard.
- [Specify Veeam backup repository settings](#page-402-0)  $-$  if you have selected the Add VBR server option at the Select [backup location](#page-399-0) step of the wizard.
- [Specify Veeam Cloud Connect repository settings](#page-405-0) if you have selected the Add Cloud provider option at the [Select backup location](#page-399-0) step of the wizard.
- <span id="page-400-0"></span>• [Specify object storage repository settings](#page-359-0) – if you have selected the Add object storage repository option at the [Select backup location](#page-350-0) step of the wizard.

#### Shared Folder Settings

The Mount shared folder step of the wizard is available if you have selected to restore data from a backup file located in a network shared folder.

Specify settings for the network shared folder:

- 1. Select the type of a network shared folder:
	- o NFS to connect to a network shared folder using the NFS protocol.
	- o SMB to connect to a network shared folder using the SMB (CIFS) protocol.
- 2. In the Path field, specify the network shared folder name in the SERVER/DIRECTORY format: type an IP address or domain name of the server and the name of the network shared folder in which the backup file resides.
- 3. [For SMB network shared folder] In the Domain field, type a name of the domain in which the account that has access permissions on the shared folder is registered, for example: DOMAIN.
- 4. [For SMB network shared folder] In the Username field, type a name of the account that has access permissions on the shared folder.
- 5. [For SMB network shared folder] In the Password field, type a password of the account that has access permissions on the shared folder.

#### TIP

You can mount several network shared folders to work with backup files that are stored in different locations if needed. To do this, return to the [Select Backup Location](#page-350-0) step of the wizard and select the Add shared folder option once again. For every mounted location, Veeam Agent displays its name, type and mount point. You can view the list of mounted network shared folders and browse for a backup file located on the necessary storage.

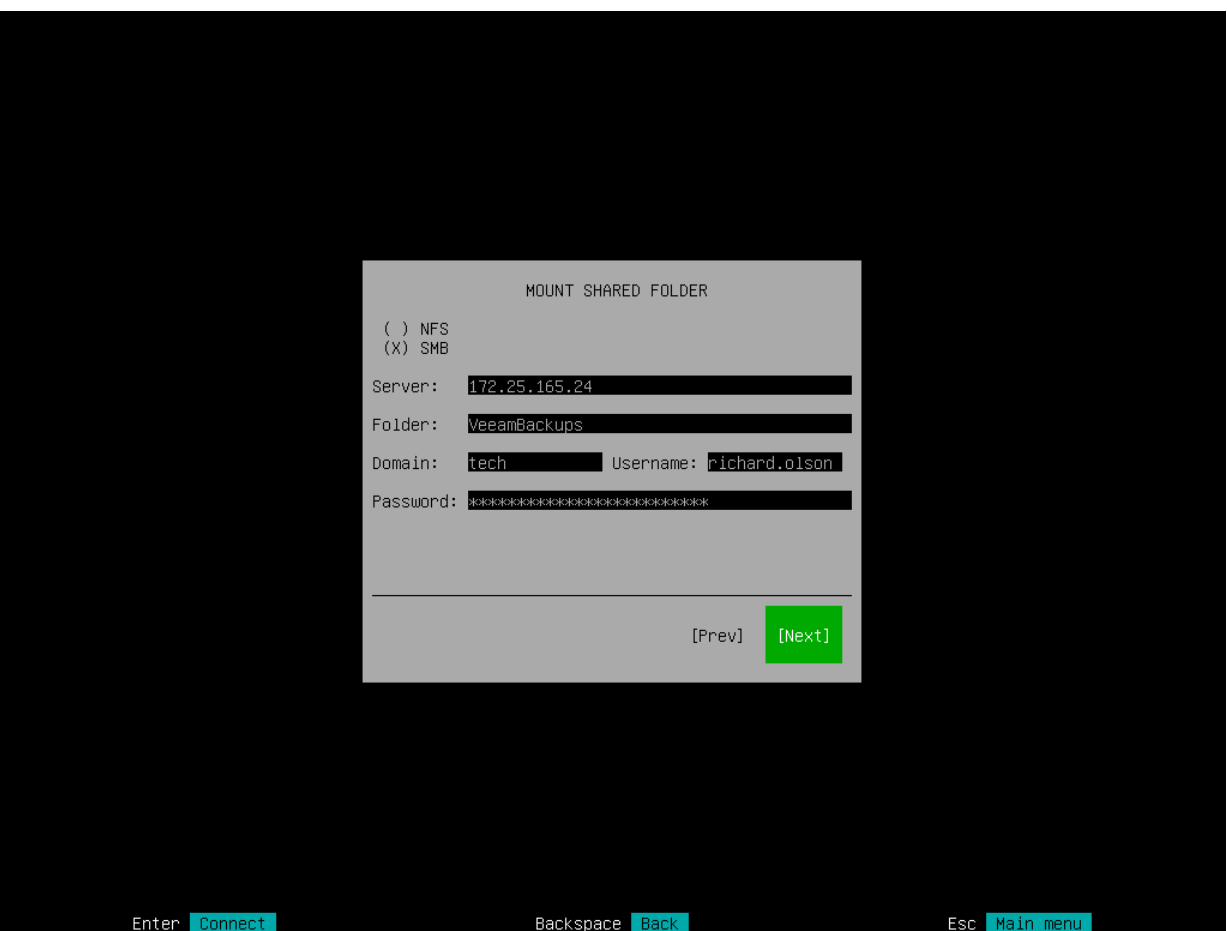

### <span id="page-401-0"></span>Local Backup Repository Settings

The Select local disk step of the wizard is available if you have selected to restore data from a backup file located on a computer drive.

In the list of devices, select the necessary disk or disk partition and press [Enter]. Veeam Agent will mount the selected device to the /media directory of the recovery image OS file system and display content of the directory.

#### TIP

You can mount several devices to work with backup files that are stored in different locations if needed. To do this, return to the [Select Backup Location](#page-399-0) step of the wizard and select the Mount local disk option once again. For every mounted location, Veeam Agent displays its name, type and mount point. You can view the list of mounted devices and browse for a backup file located on the necessary storage.

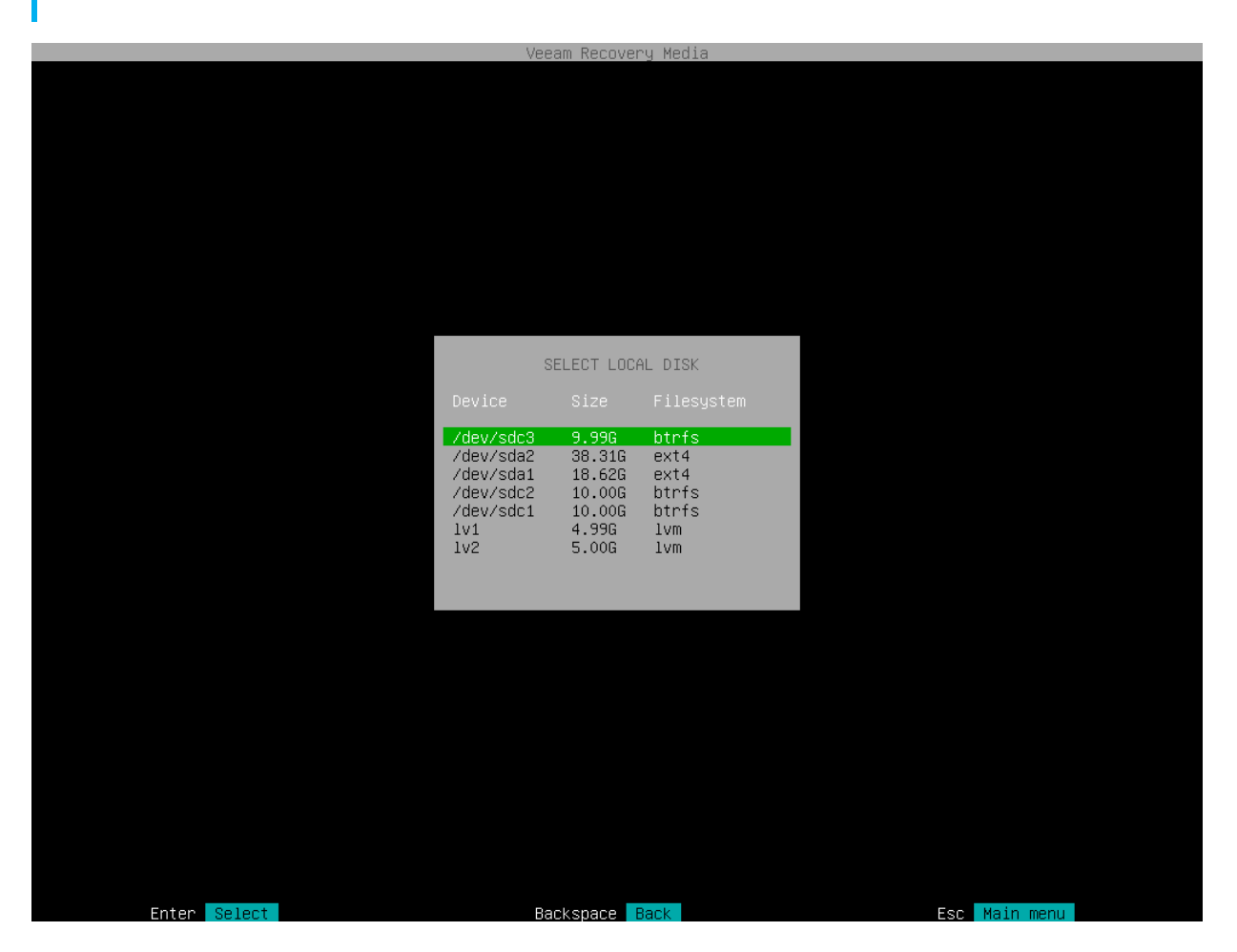

### <span id="page-402-0"></span>Veeam Backup Repository Settings

The Specify Backup Server parameters step of the wizard is available if you have selected to restore data from a backup repository managed by the Veeam backup server.

Specify settings for the Veeam backup server that manages the backup repository where the backup file resides:

- 1. In the Address field, specify a DNS name or IP address of the Veeam backup server.
- 2. In the Port field, specify a number of the port over which Veeam Agent must communicate with the backup repository. By default, Veeam Agent uses port 10006.
- 3. Select the type of Authentication to access the Veeam backup server:
	- $\circ$  Login and password. With this option selected, specify the following settings:
		- i. In the Login field, type a name of the account that has access to the Veeam backup repository.
		- ii. In the Domain field, type a name of the domain in which the account that has access to the Veeam backup repository is registered, for example: DOMAIN.

iii. In the Password field, type a password of the account that has access to the Veeam backup repository.

#### NOTE

If you want to perform restore from a backup created by Veeam Agent operating in the managed mode, you must use an account that has the Veeam Backup Administrator or Veeam Restore Operator role on the Veeam backup server. For more information about user roles, see the [Users and Roles](https://helpcenter.veeam.com/docs/backup/vsphere/users_roles.html?ver=120) section in the Veeam Backup & Replication User Guide.

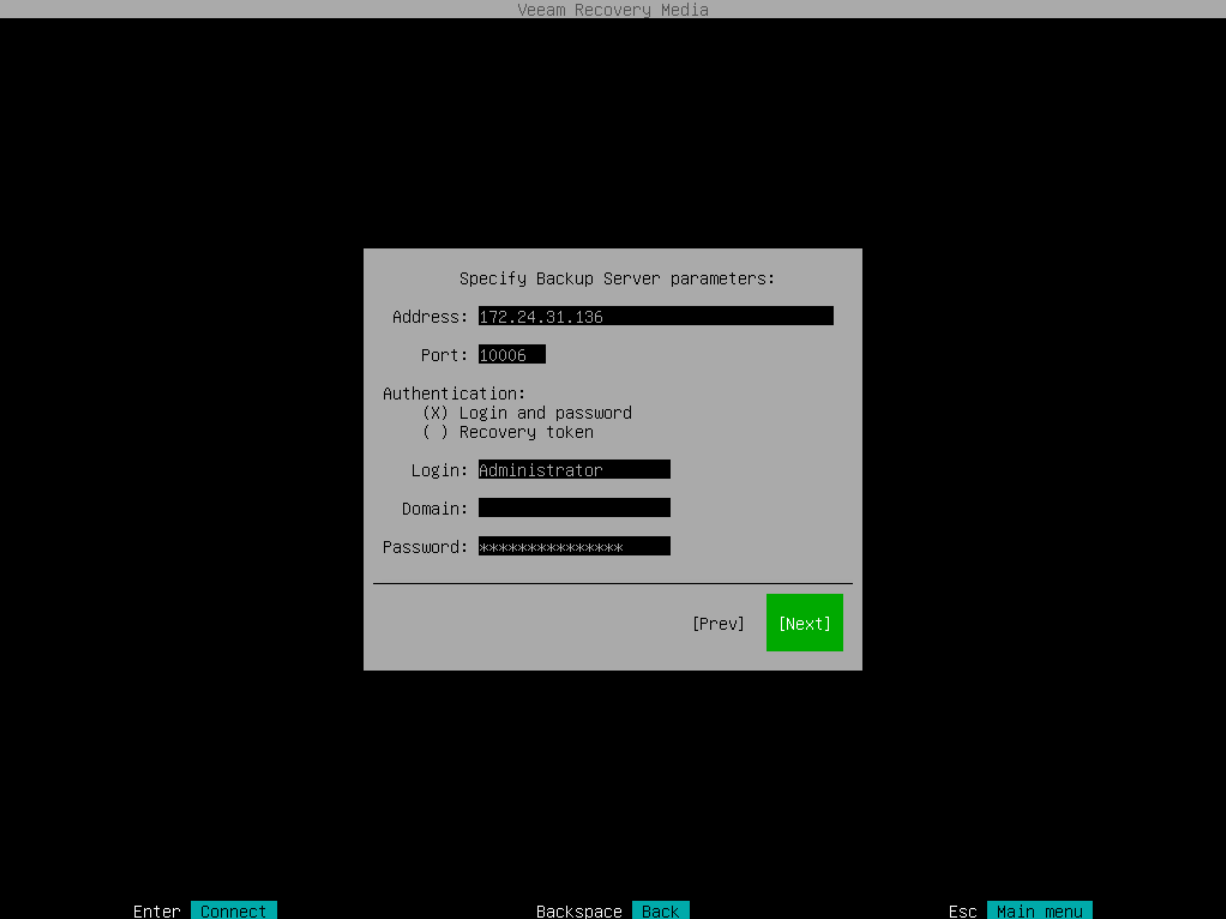

o Recovery token: With this option selected, in the Token field, enter the value of the recovery token generated in the Veeam Backup & Replication console. For more information on generating recovery tokens, see [Creating Recovery Token](https://helpcenter.veeam.com/docs/backup/agents/agent_backup_recovery_token.html?ver=120) in the Veeam Agent Management guide.

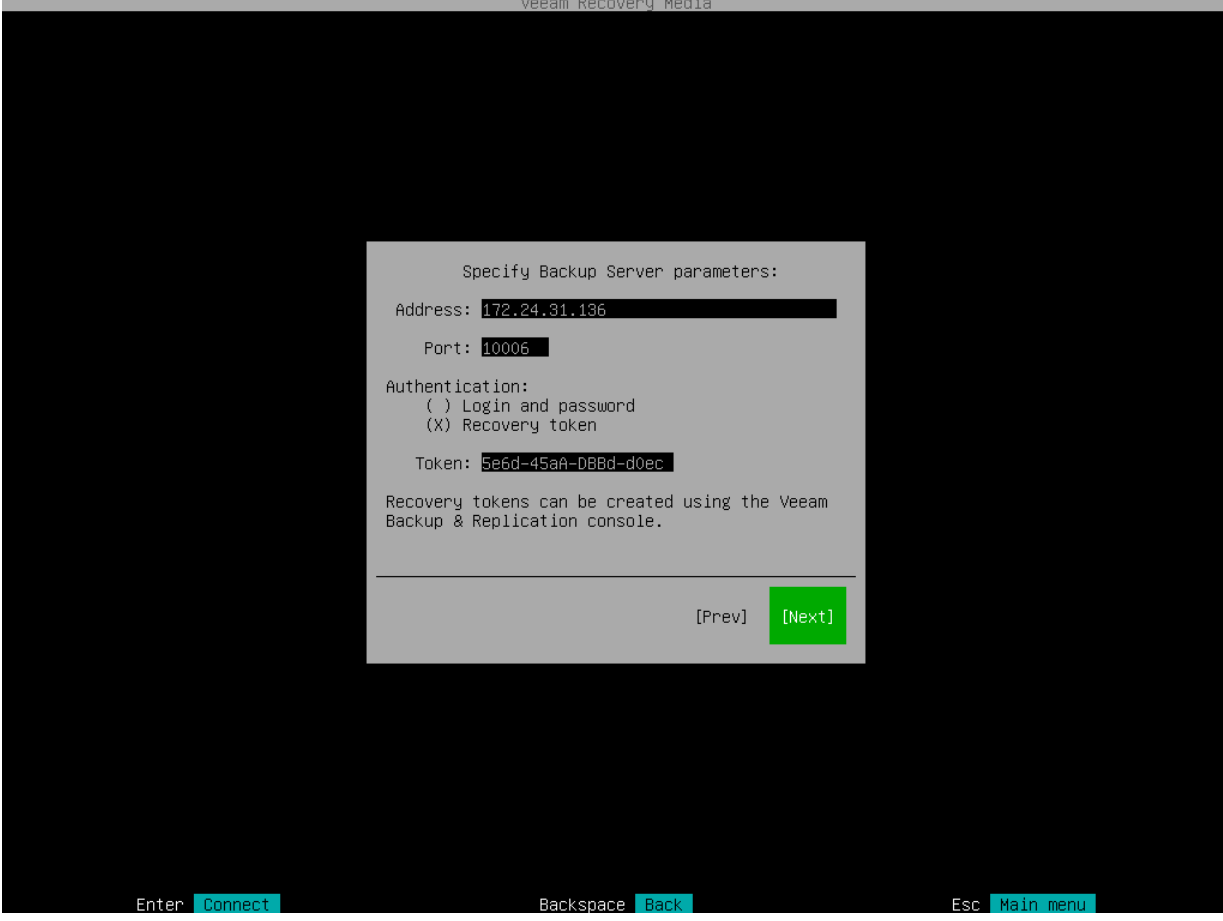

4. Press [Enter]. Veeam Agent will connect to the Veeam backup server. If prompted, accept the self -signed certificate of the Veeam backup server to continue.

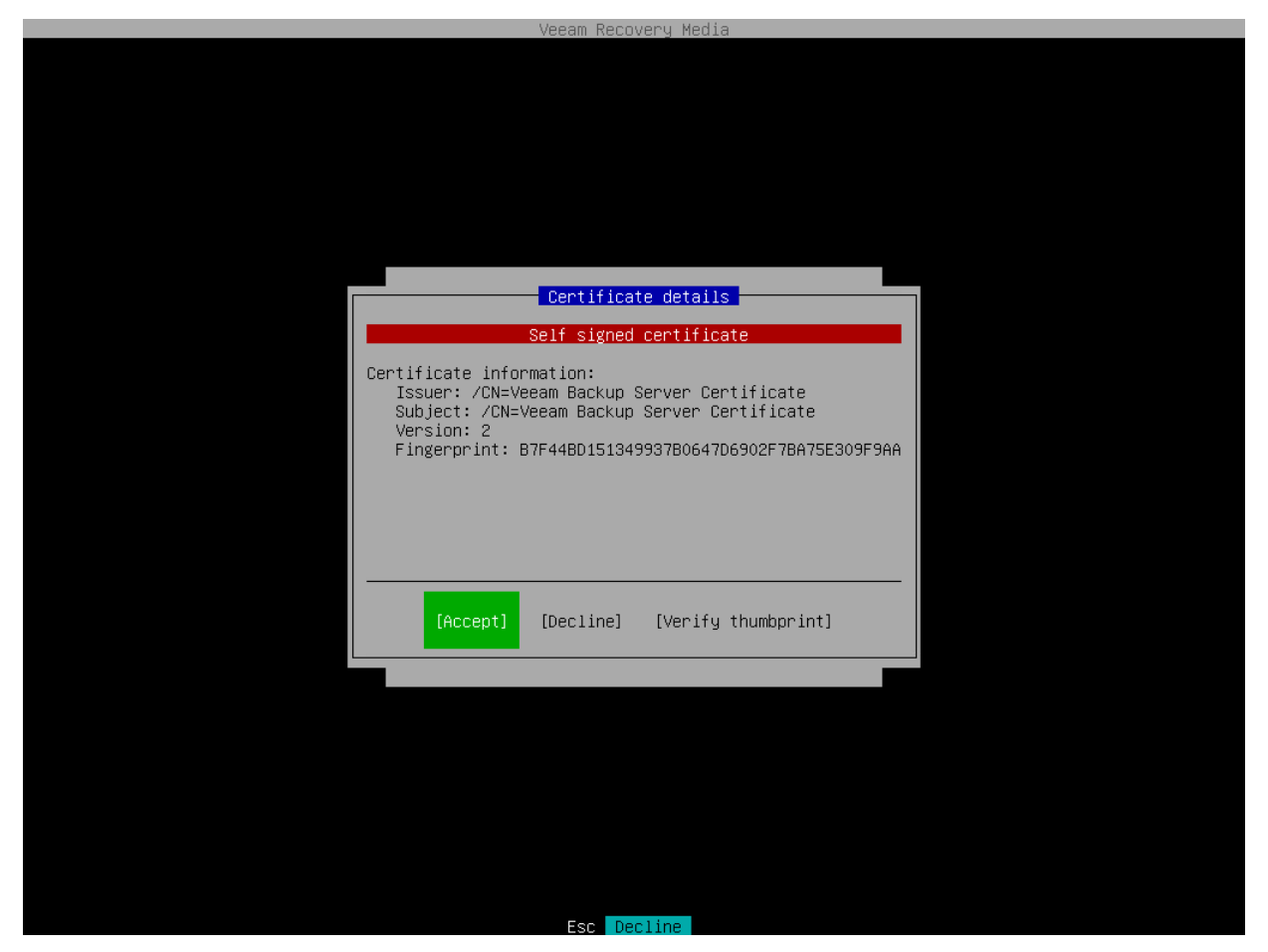

<span id="page-405-0"></span>After successful connection to the Veeam backup server, you will pass immediately to the [Backup](#page-370-0) step of the wizard.

#### Veeam Cloud Connect Repository Settings

If you have selected to restore data from a backup file located on a Veeam Cloud Connect repository, specify settings to connect to the cloud repository:

- 1. [Specify service provider settings.](#page-405-1)
- 2. [Verify the TLS certificate.](#page-407-0)
- 3. [Specify user account settings.](#page-407-0)

### <span id="page-405-1"></span>Specifying Service Provider Settings

The Specify Cloud provider parameters step of the wizard is available if you have selected to restore data from a cloud repository exposed to you by a Veeam Cloud Connect service provider.

Specify service provider settings that the SP or your backup administrator has provided to you:

- 1. In the DNS name or IP address field, enter a full DNS name or IP address of the cloud gateway.
- 2. In the Port field, specify the port over which Veeam Agent will communicate with the cloud gateway. By default, port 6180 is used.

3. Press [Enter]. Veeam Agent will connect to the service provider and display the [Certificate details](#page-406-0) window.

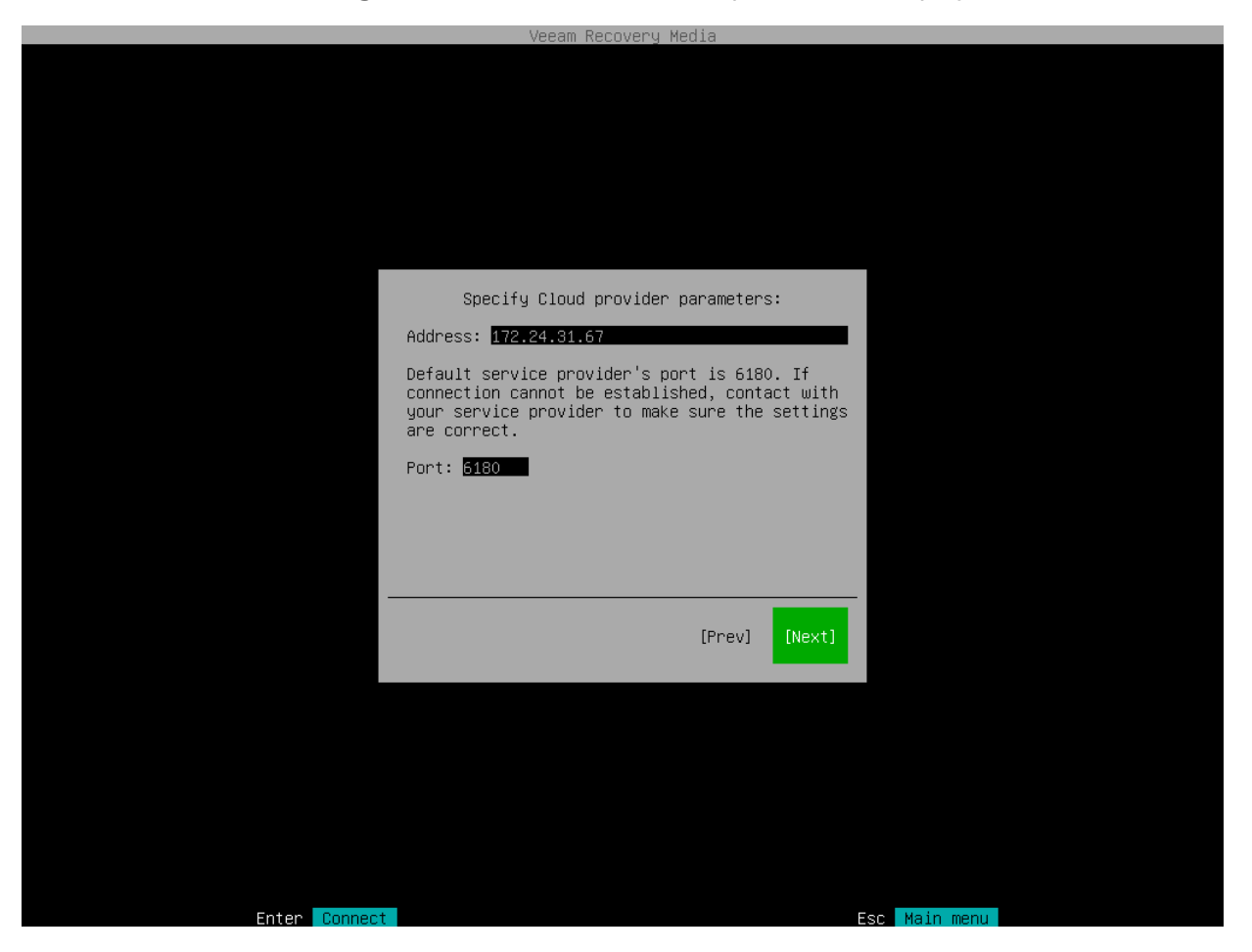

# <span id="page-406-0"></span>Verifying TLS Certificate

In the Certificate details window, review information about the TLS certificate obtained from the SP side and verify the TLS certificate.

- To accept the TLS certificate, select the Accept button with the [Tab] key and press [Enter].
- [Optional] To verify the TLS certificate with a thumbprint, do the following:
	- a. Select the Verify thumbprint button with the [Tab] key and press [Enter].
	- b. In the Thumbprint verification field, enter the thumbprint that you obtained from the SP.

c. Switch to the Verify button and press [Enter]. Veeam Agent for Linux will check if the thumbprint that you entered matches the thumbprint of the obtained TLS certificate.

TLS certificate verification is optional. You can use this option to verify self-signed TLS certificates. TLS certificates signed by the CA do not require additional verification.

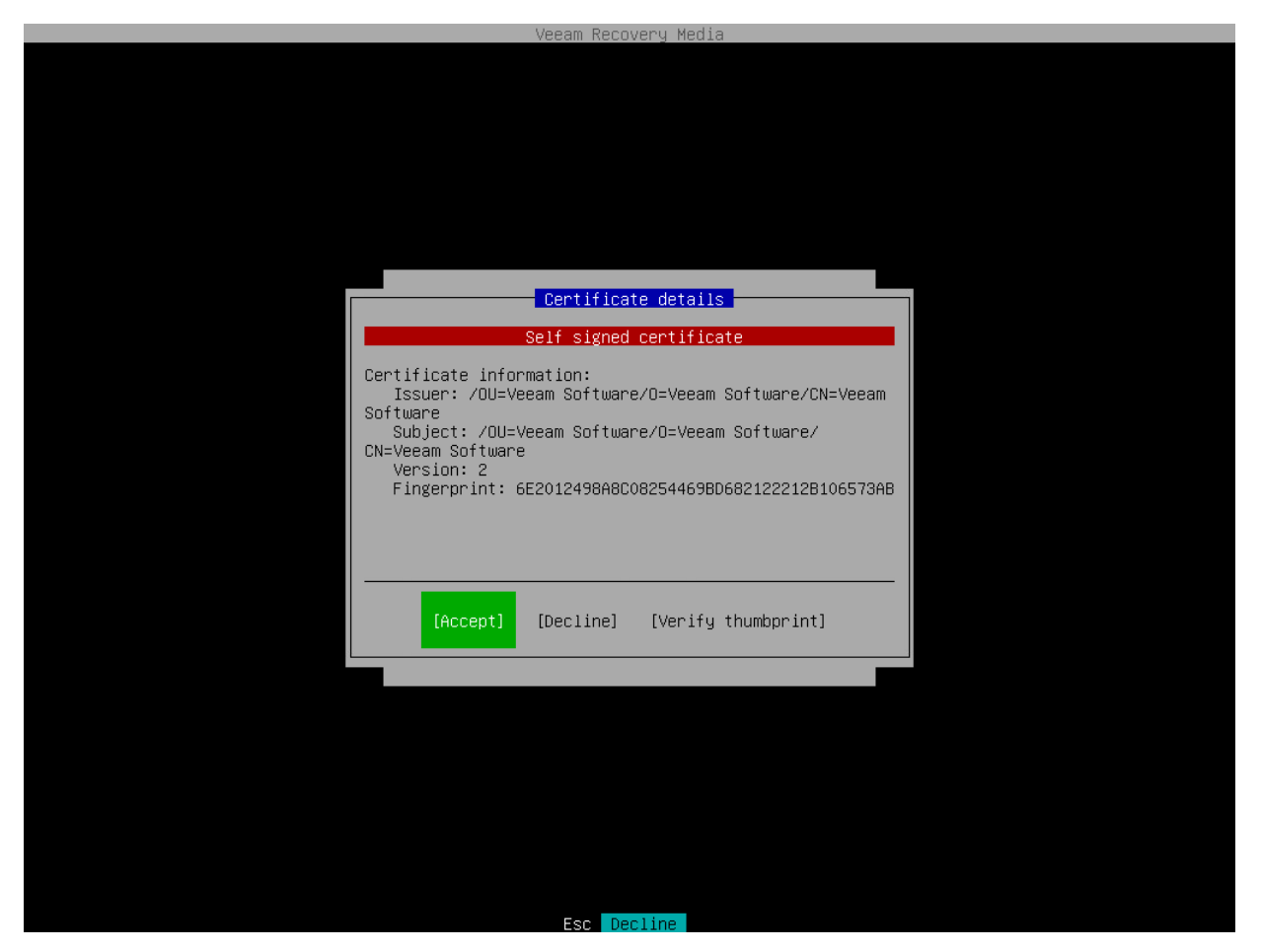

## <span id="page-407-0"></span>Specifying User Account Settings

The Specify Cloud provider credentials step of the wizard is available if you have chosen to restore data from a cloud repository and specified settings for the cloud gateway.

- 1. In the Username field, type a name of the tenant or subtenant account that the SP or your backup administrator has provided to you. The name of the subtenant account must be specified in the TENANT SUBTENANT format.
- 2. In the Password field, provide a password for the tenant or subtenant account.

3. Press [Enter]. Veeam Agent for Linux will connect to the cloud repository, and you will pass immediately to the [Backup](#page-370-0) step of the wizard.

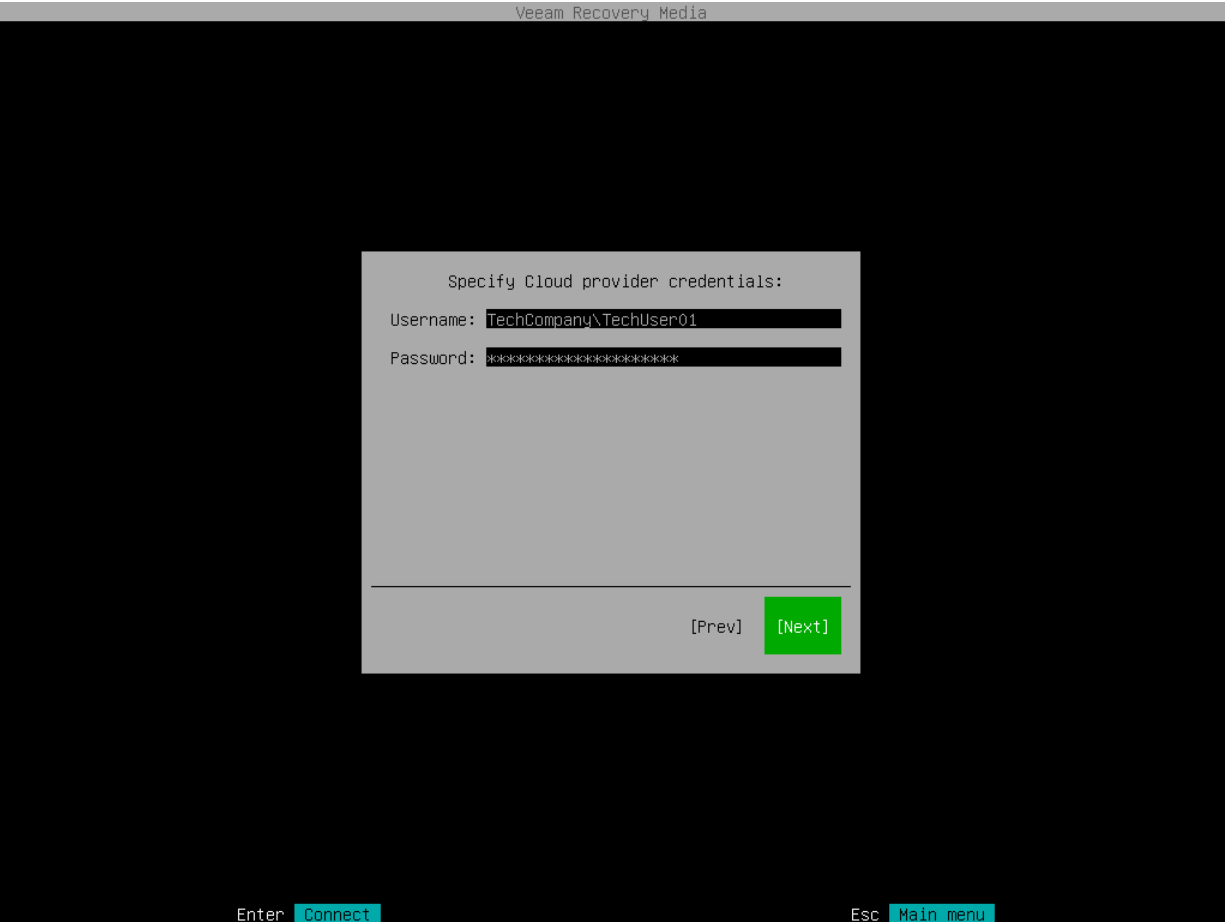

### Object Storage Repository Settings

If you have selected to restore data from a backup file located in a object storage repository, specify settings to connect to the repository:

At the Select cloud storage type step of the wizard, select one of the following options:

• S3 Compatible — select this option if you want to import a backup from an S3 compatible storage repository.

TIP

If you plan to restore from backups in an IBM or Wasabi object storage, use the S3 Compatible storage option.

- Amazon S3 select this option if you want to import a backup from an Amazon S3 storage repository.
- Google Cloud Storage select this option if you want to import a backup from a Google Cloud storage repository.

• Microsoft Azure Blob Storage — select this option if you want to import a backup from a Microsoft Azure storage repository.

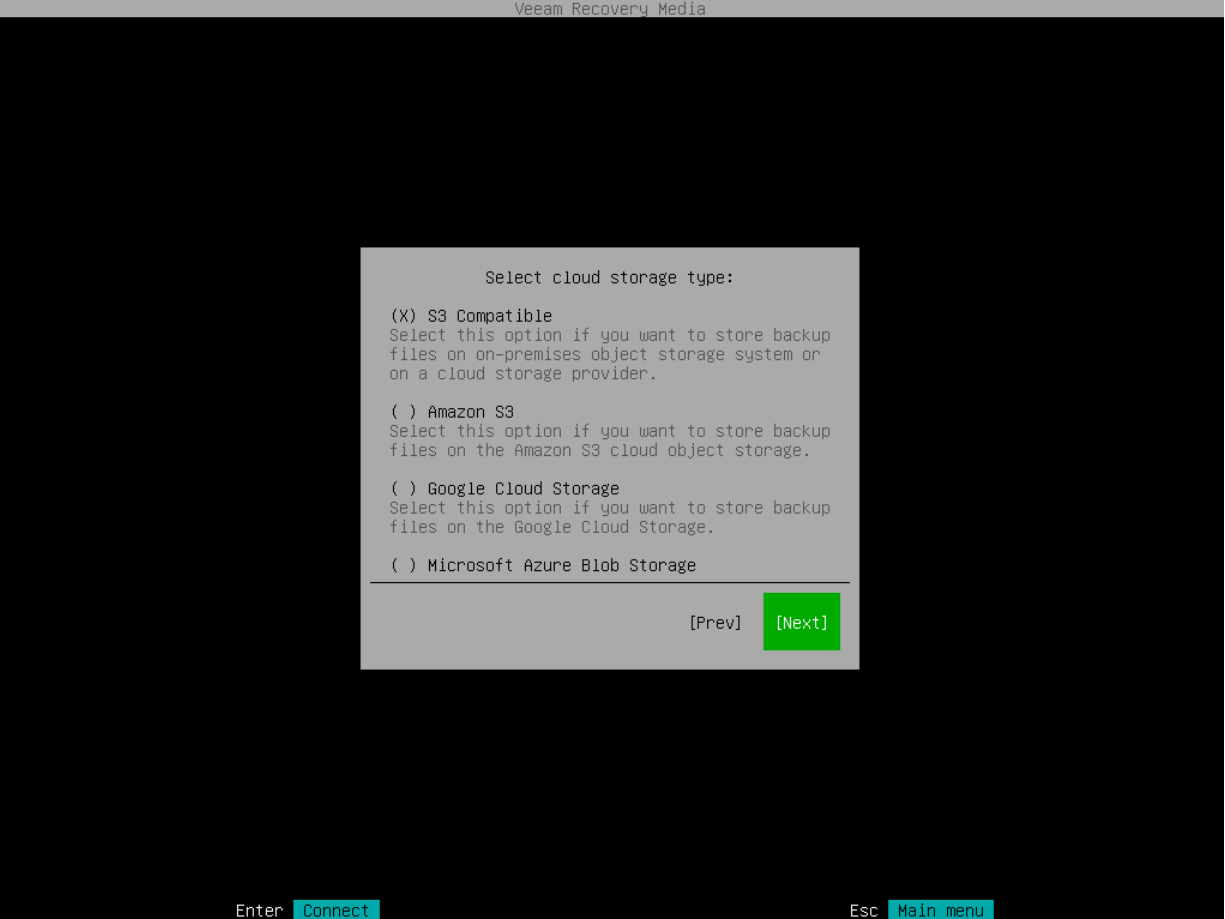

#### Specifying Settings for S3 Compatible Repository

If you have selected to import backup from an S3 Compatible storage repository, specify settings to connect to the storage:

- 1. [Specify account settings.](#page-360-0)
- 2. [Specify bucket settings.](#page-361-0)

### Specifying Account Settings

The Account step of the wizard is available if you have chosen to import backup from an S3 compatible storage repository.

To connect to the S3 compatible storage, specify the following:

1. In the Service point field, specify the address of your S3 compatible storage.

#### **NOTE**

If you want to connect to the repository using the IPv6 address and the port number, you must use the following format: IPv6:port, where:

- IPv6 is an IPv6 address of the cloud storage.
- port is a number of a port that Veeam Agent will use to connect to the cloud storage.
- 2. In the Region field, specify a storage region based on your regulatory and compliance requirements.
- 3. In the Access key field, enter an access key ID.
- 4. In the Secret key field, enter a secret access key.

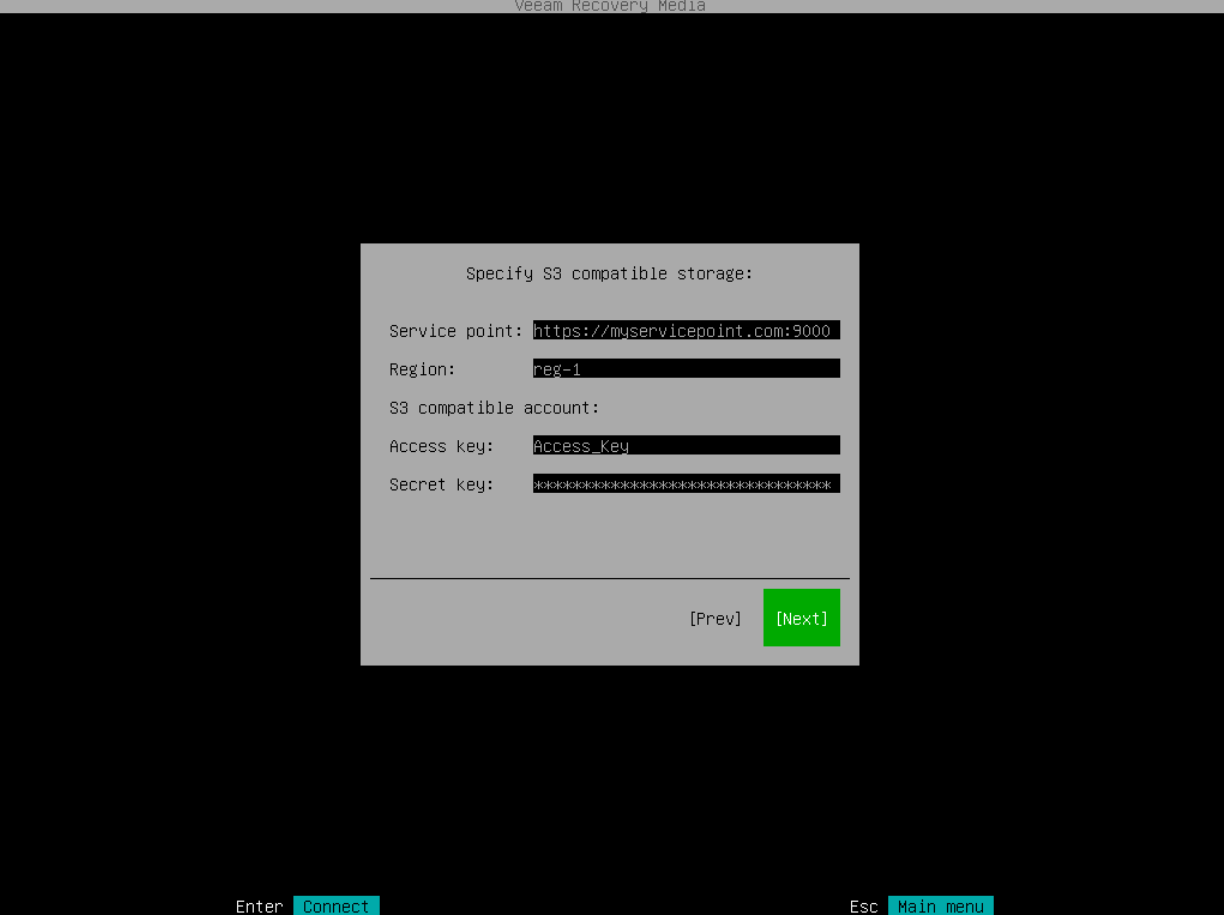

## Specifying Bucket Settings

The Bucket step of the wizard is available if you have chosen to import backup from an S3 compatible storage repository and specified account settings to connect to the storage.

Specify settings for the bucket on the storage:

- 1. In the Bucket field, specify a bucket on the storage:
	- a. Click Browse.
	- b. In the Buckets window, select the necessary bucket and click OK.
- 2. In the Folder field, specify a folder in the bucket:
	- a. Click Browse.

b. In the Folders window, select the necessary folder and click OK.

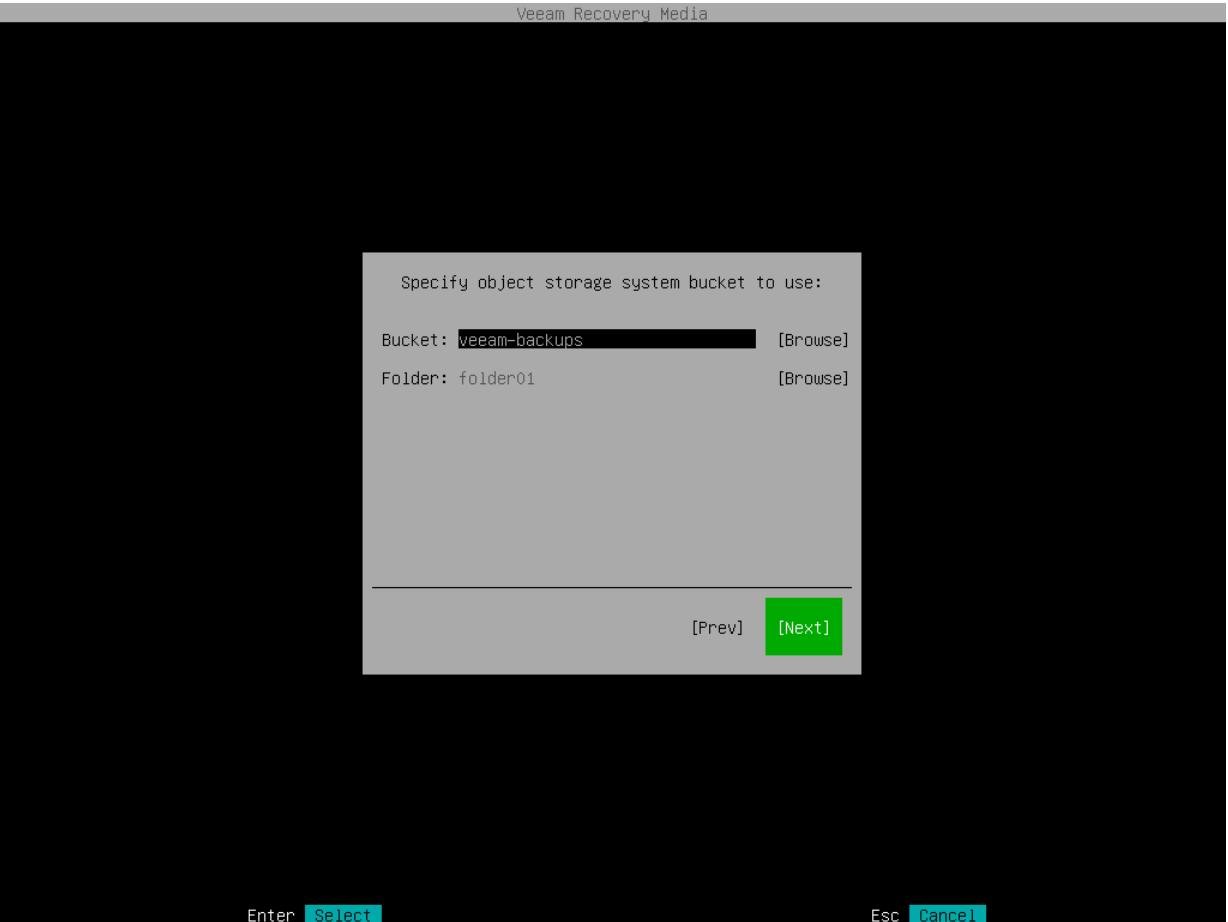

#### Specifying Settings for Amazon S3 Repository

If you have selected to store backup files on an Amazon S3 storage, specify settings to connect to the storage:

- 1. [Specify account settings.](#page-362-0)
- 2. [Specify bucket settings.](#page-363-0)

## Specifying Account Settings

The Account step of the wizard is available if you have chosen to import backup from an Amazon S3 storage repository.

To connect to the Amazon S3 storage, specify the following:

- 1. In the Access key field, enter an access key ID.
- 2. In the Secret key field, enter a secret access key.

3. In the AWS region window, select an AWS region based on your regulatory and compliance requirements. By default, Veeam Agent uses the Globalregion.

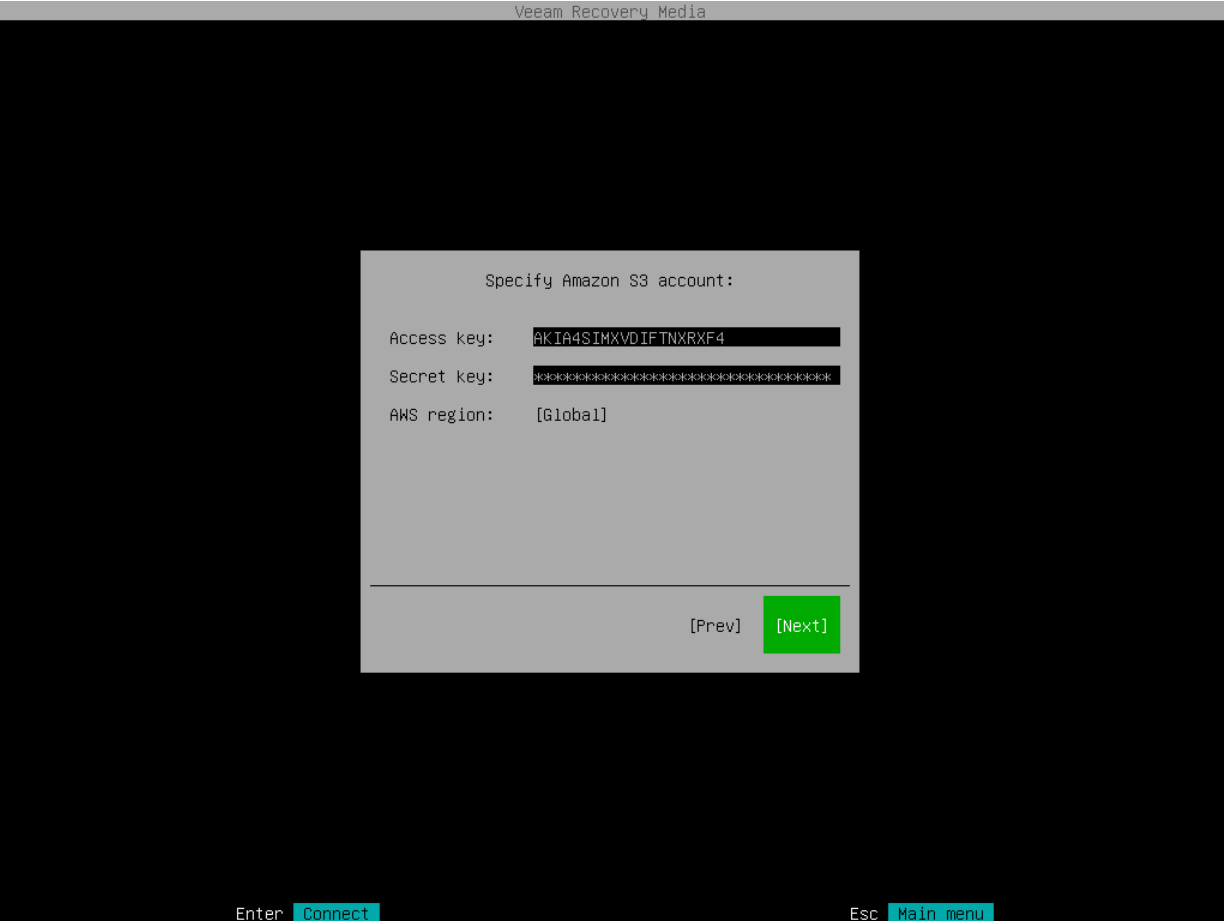

## Specifying Bucket Settings

The Bucket step of the wizard is available if you have chosen to import backup from an Amazon S3 storage repository and specified account settings to connect to the storage.

Specify settings for the bucket on the storage:

- 1. In the Data center window, select the geographic region where Veeam Agent will store backups.
- 2. In the Bucket field, specify a bucket on the storage:
	- a. Click Browse.
	- b. In the Buckets window, select the necessary bucket and click OK.
- 3. In the Folder field, specify a folder in the bucket:
	- a. Click Browse.

b. In the Folders window, select the necessary folder and click OK.

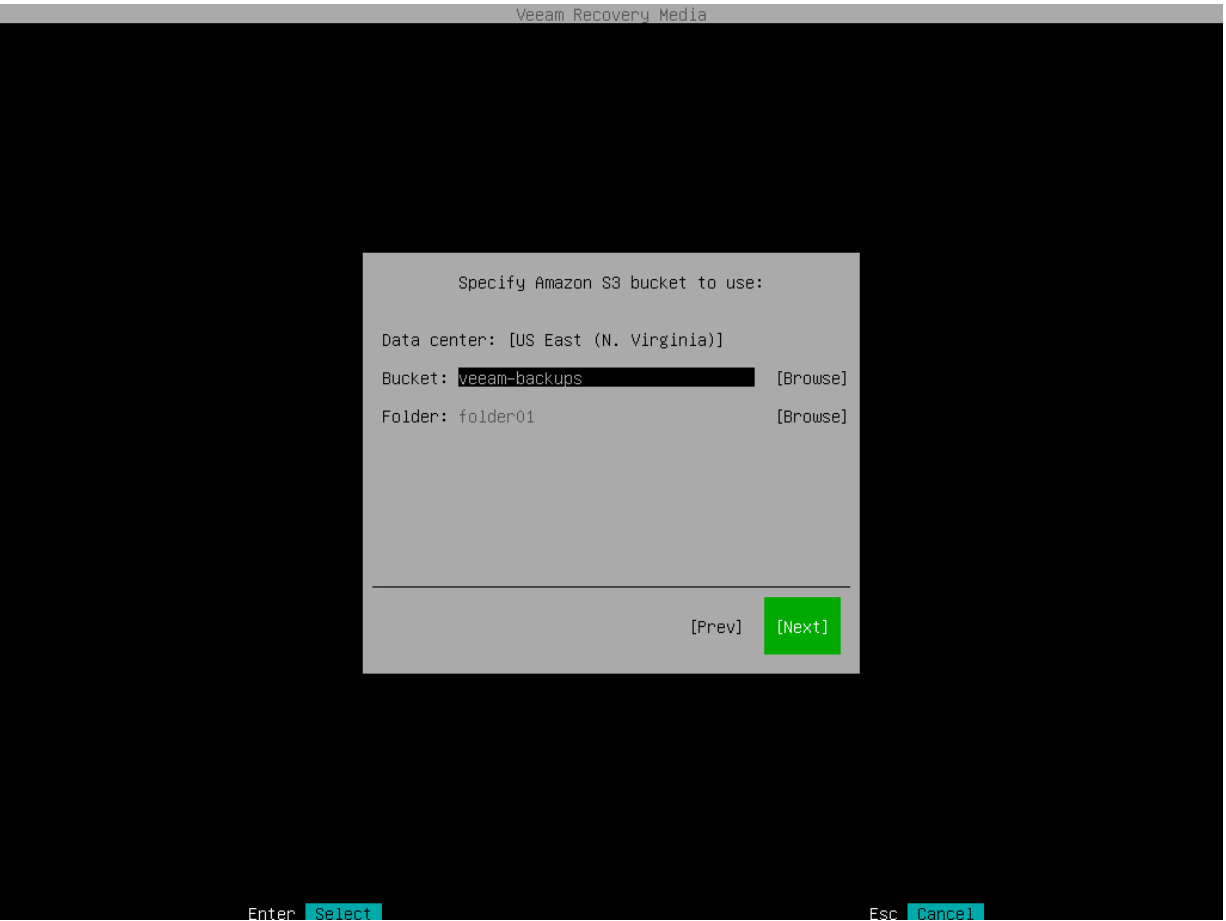

#### Specifying Settings for Google Cloud Repository

If you have selected to import backup from a Google Cloud storage repository, specify settings to connect to the storage:

- 1. [Specify account settings.](#page-364-0)
- 2. [Specify bucket settings.](#page-365-0)

### Specifying Account Settings

The Account step of the wizard is available if you have chosen to import backup from a Google Cloud storage repository.

To connect to the Google Cloud storage, in the Access key and Secret key fields, specify the Hash-based Message Authentication Code (HMAC) key associated with the Google Cloud account. Veeam Agent will use the HMAC key to authenticate requests to the Google Cloud storage. For more information on Google Cloud accounts, see the [Google Cloud documentation.](https://cloud.google.com/iam/docs/creating-managing-service-accounts#creating_a_service_account)

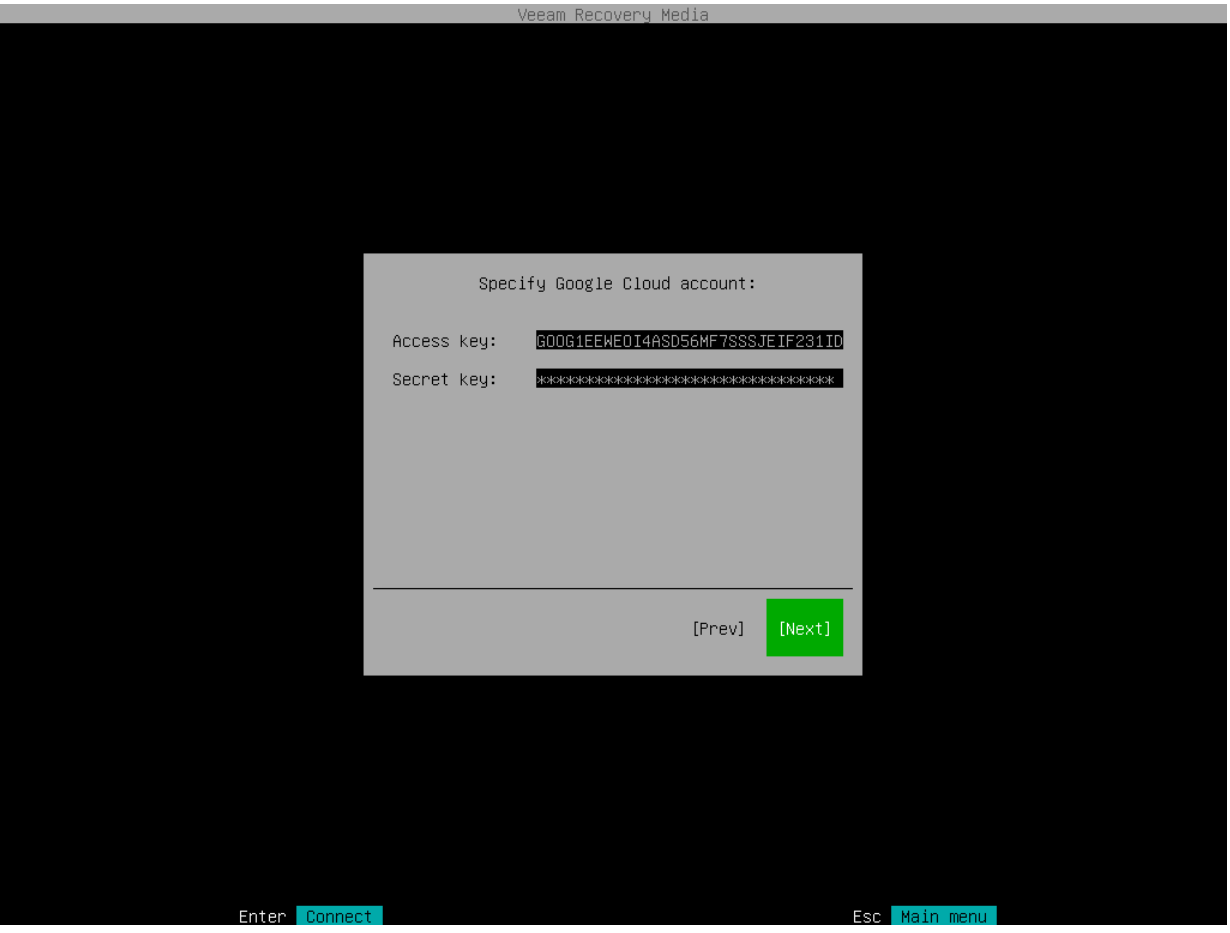

# Specifying Bucket Settings

The Bucket step of the wizard is available if you have chosen to import backup from a Google Cloud storage repository and specified account settings to connect to the storage.

Specify settings for the bucket on the storage:

- 1. In the Data center window, select the geographic region where Veeam Agent will store backups.
- 2. In the Bucket field, specify a bucket on the storage:
	- a. Click Browse.
	- b. In the Buckets window, select the necessary bucket and click OK.
- 3. In the Folder field, specify a folder in the bucket:
	- a. Click Browse.

b. In the Folders window, select the necessary folder and click OK.

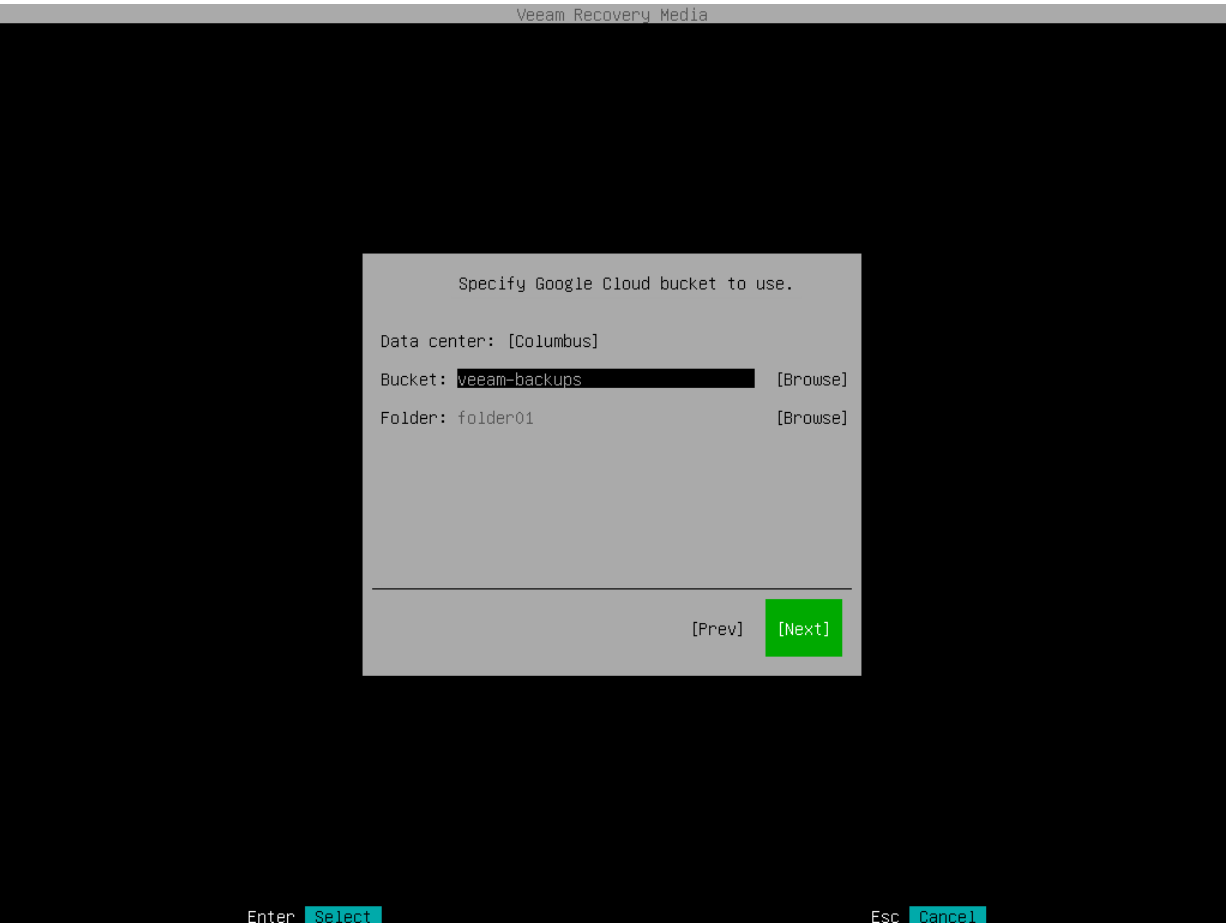

#### Specifying Settings for Microsoft Azure Repository

If you have selected to import backup from a Microsoft Azure storage repository, specify settings to connect to the storage:

- 1. [Specify account settings.](#page-366-0)
- 2. [Specify container settings.](#page-367-0)

### Specifying Account Settings

The Account step of the wizard is available if you have chosen to import backup from a Microsoft Azure storage repository.

#### **NOTE**

The Allow storage account key access option for Shared Key authorization must be enabled in the storage account. For more information on how to find this option, see [Microsoft Docs.](https://docs.microsoft.com/en-us/azure/storage/common/shared-key-authorization-prevent?tabs=portal#remediate-authorization-via-shared-key)

To connect to the Microsoft Azure storage, specify the following:

- 1. In the Account field, enter the storage account name.
- 2. In the Shared key field, enter the storage account shared key.

3. In the Region window, select a Microsoft Azure region based on your regulatory and compliance requirements. By default, Veeam Agent uses the Azure Global (Standard) region.

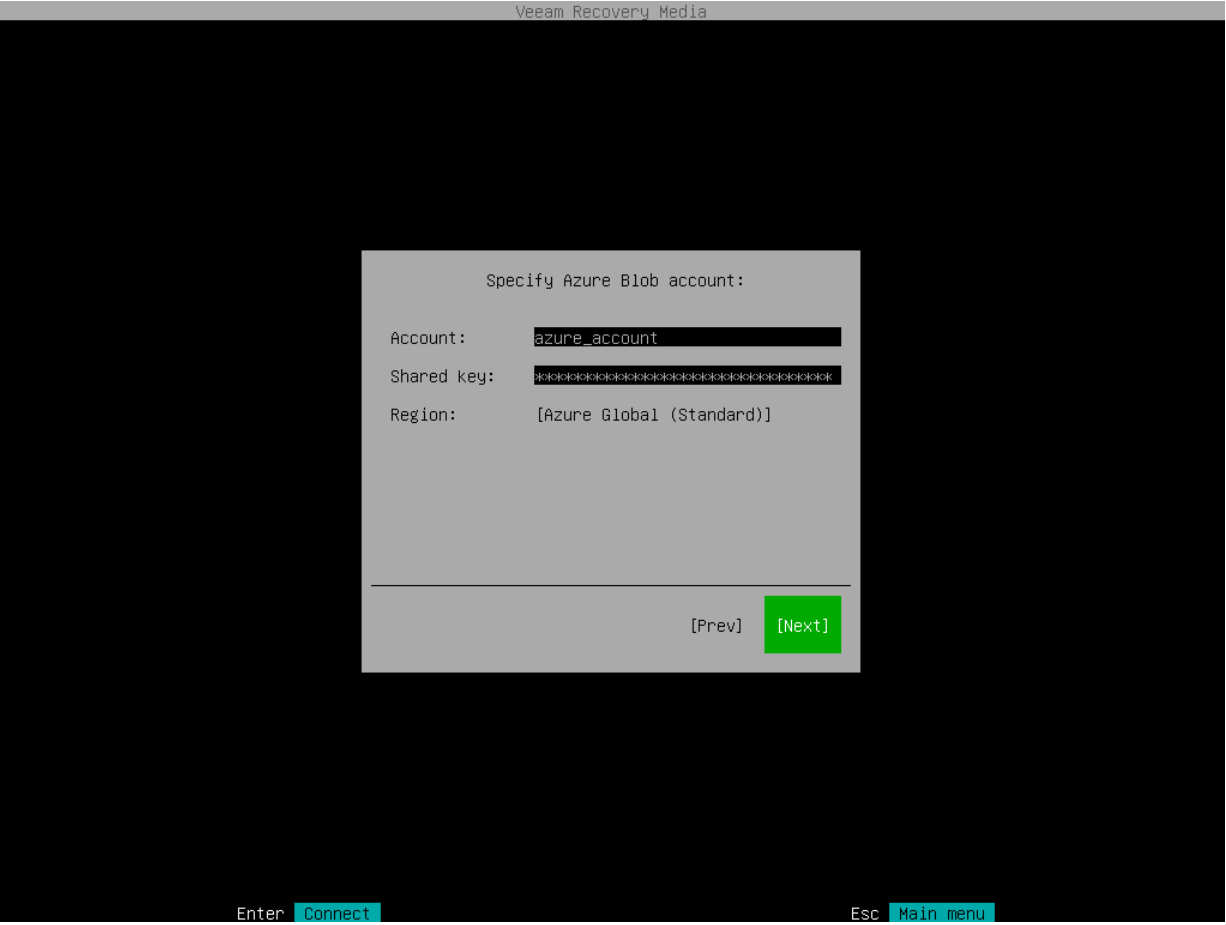

### Specifying Container Settings

The Container step of the wizard is available if you have chosen to import backup from a Microsoft Azure storage repository and specified account settings to connect to the storage.

Specify settings for the container on the storage:

- 1. In the Container field, specify a container on the storage:
	- a. Click Browse.
	- b. In the Containers window, select the necessary container and click OK.
- 2. In the Folder field, specify a folder in the bucket:
	- a. Click Browse.

b. In the Folders window, select the necessary folder and click OK.

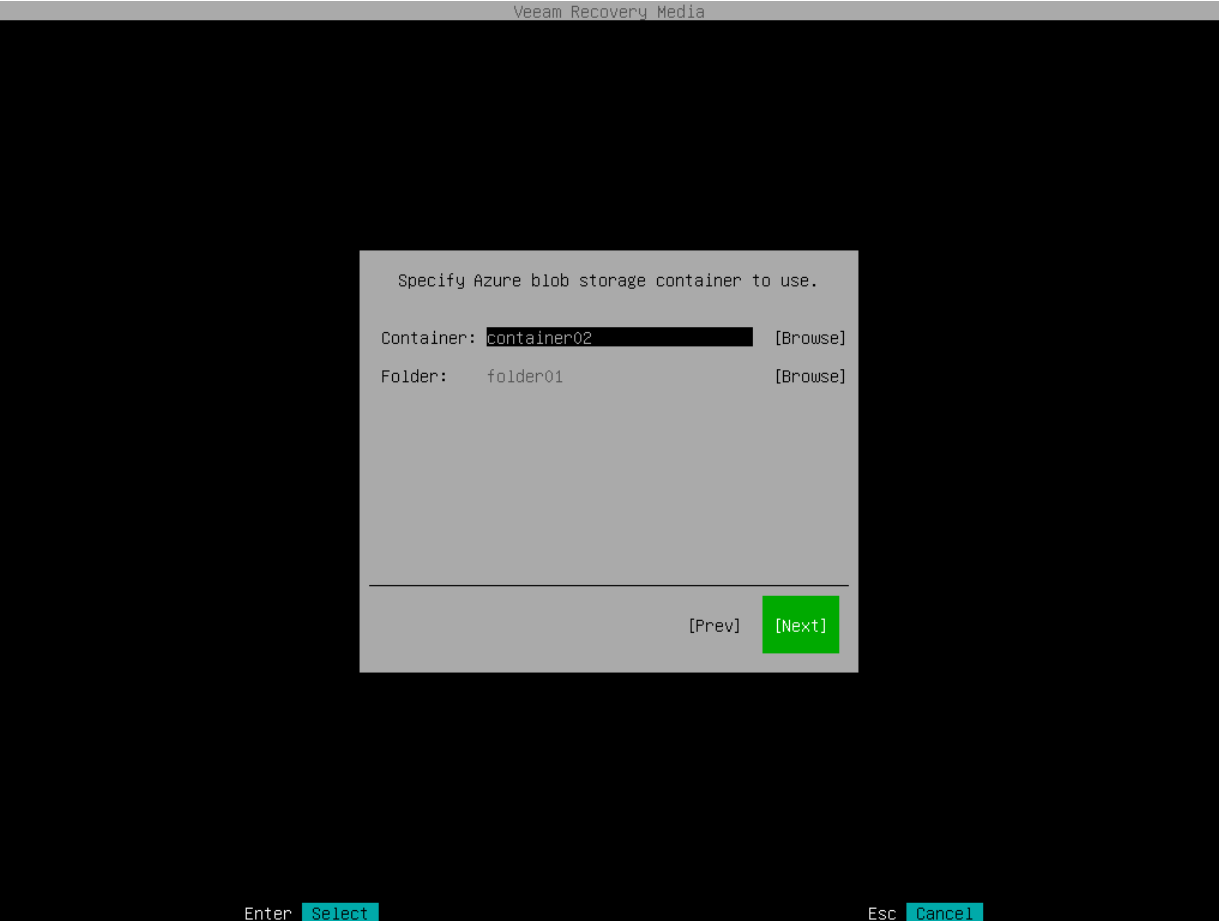

### <span id="page-418-0"></span>Step 6. Browse for Backup File

At the Browse for backup files step of the wizard, select the backup file that you plan to use for volume-level restore:

- 1. In the file system tree, select a directory in which the backup file you plan to use for restore resides:
	- o Use the [Up] and [Down] keys to select a directory.
	- o Press [Enter] to open the necessary directory.
- 2. In the directory where the backup file resides, select the backup file and press [Enter].

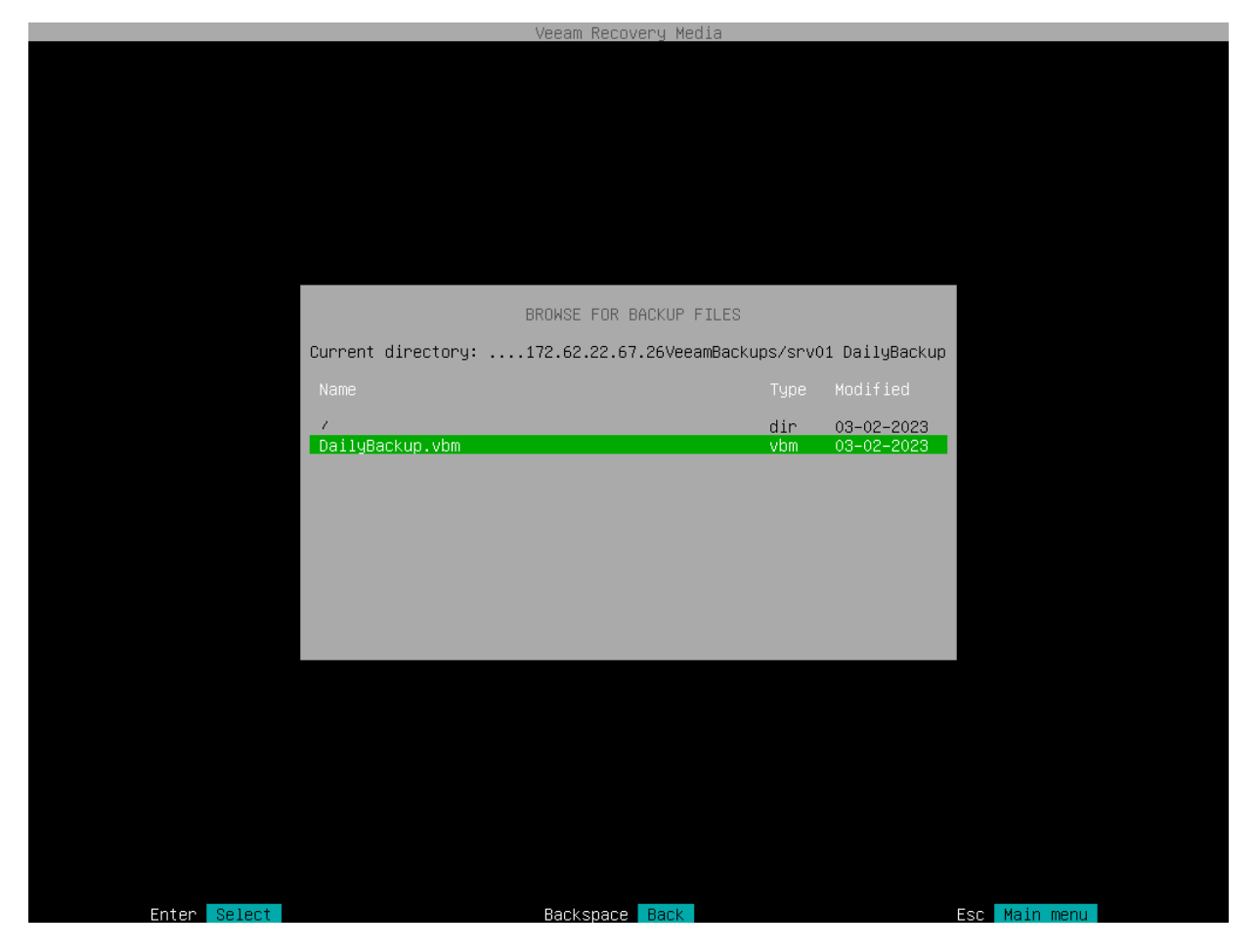

### Step 7. Select Backup and Restore Point

At the Backup step of the wizard, select a backup and restore point from which you want to recover data.

The Backup step window comprises two panes:

- The Imported backups pane on the left displays information about backup: host name of the computer whose data is stored in the backup file, backup job name and number of restore points.
- The Restore points pane on the right displays a list of restore points in the backup.

To select backup and restore point:

1. In the Imported backups pane, ensure that the backup from which you want to recover data is selected and press [Enter].

If you want to select another backup, press the [i] key and browse for the necessary backup file. To learn more, see [Locate Backup File.](#page-418-0)

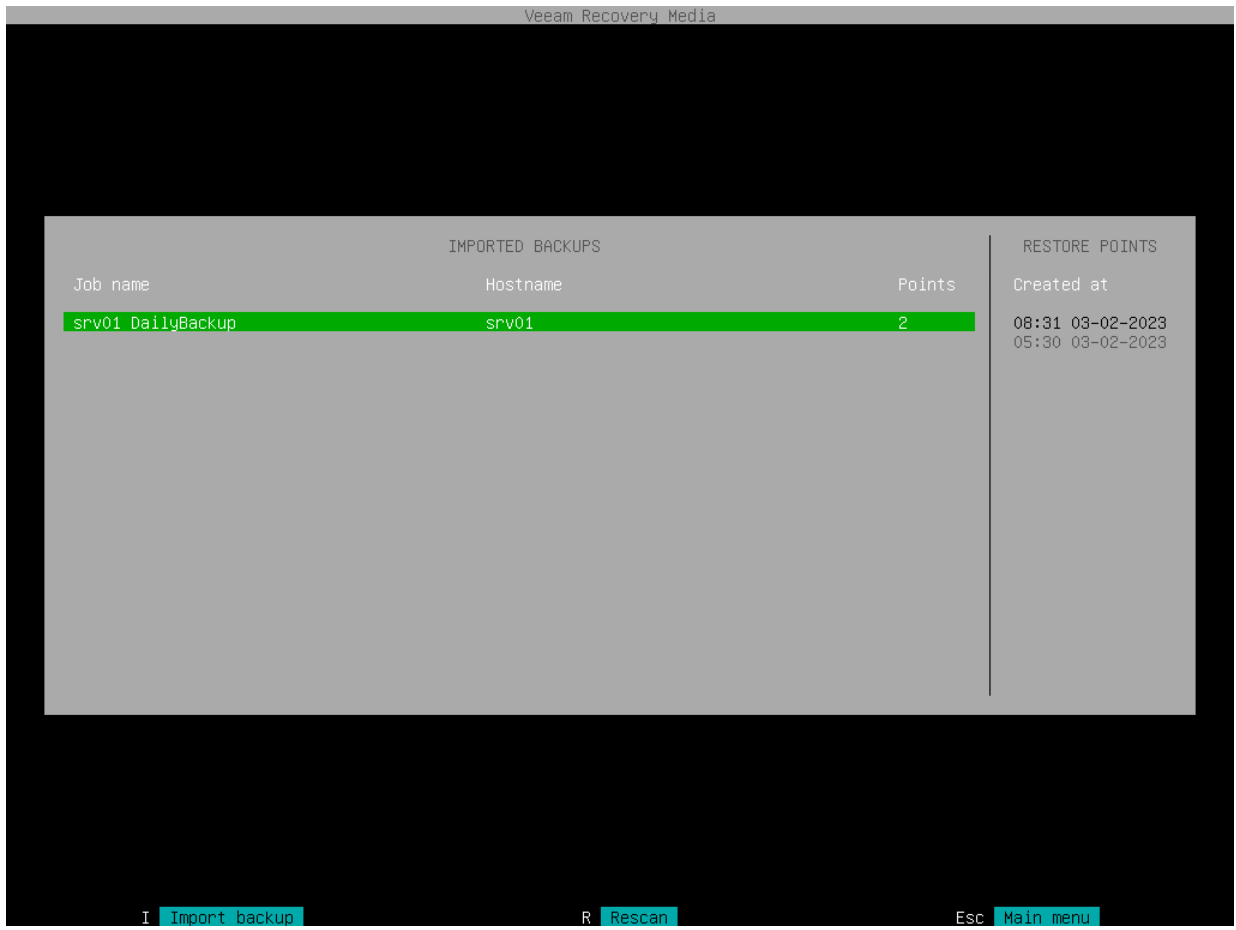

2. In the Restore points pane, select with the [Up] and [Down] keys the restore point from which you want to recover data and press [Enter].

#### NOTE

If you selected an encrypted backup for data restore, Veeam Agent will prompt you to provide a password to unlock the encrypted file. To lean more, see [Restoring Data from Encrypted Backups.](#page-479-0)

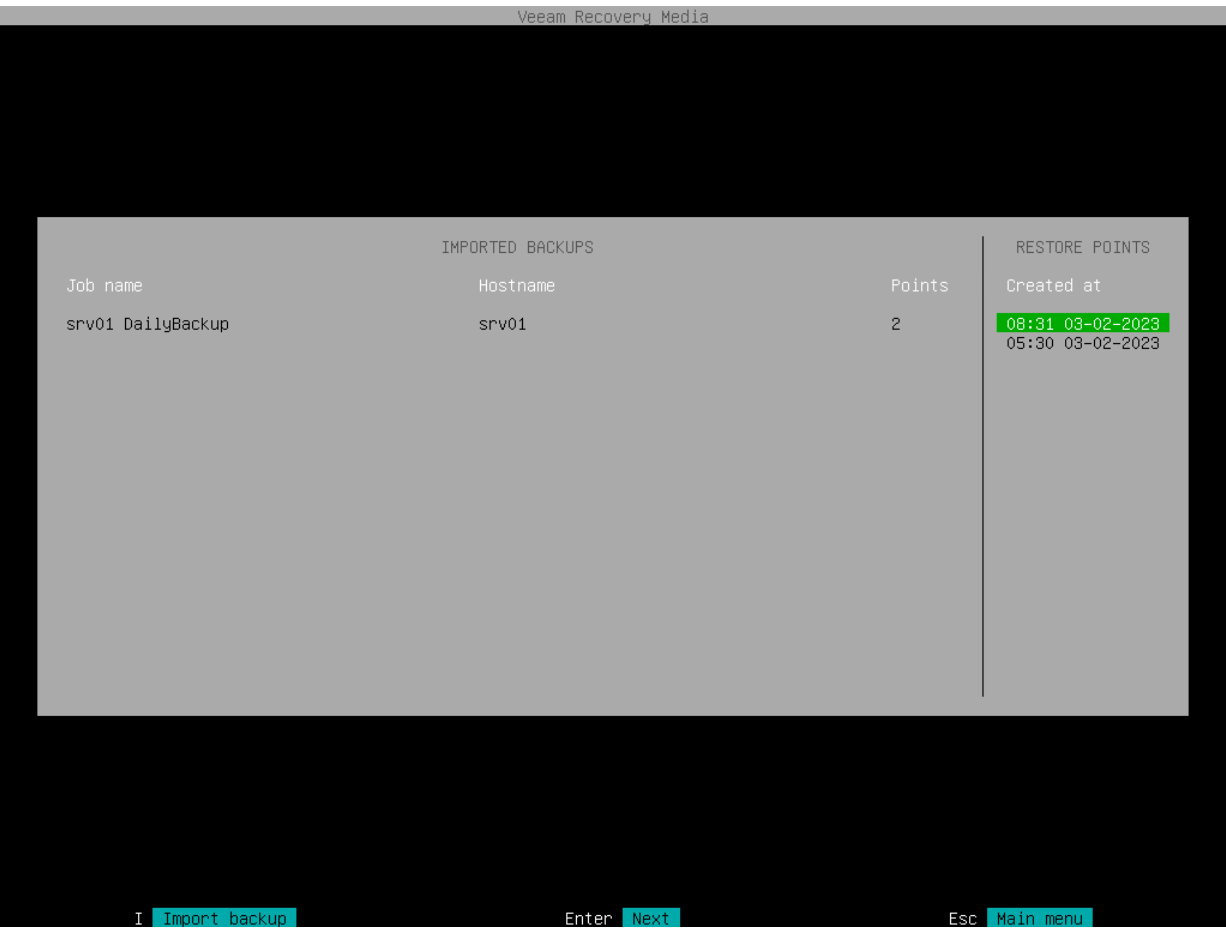

3. Veeam Agent will mount the content of the backup file to the /mnt/backup directory in the recovery image OS file system and display a notification window with the corresponding message. Press [Enter] to proceed to the File Level Restore wizard menu, open the file manager and save restored files.

When you perform file-level restore with the File Level Restore wizard, Veeam Agent always mounts the backup to the /mnt/backup directory. If you want to specify another directory for backup mount, you can perform file-level restore with the Veeam Agent command line interface. To learn more, see [Restoring](#page-454-0)  [Files and Folders with Command Line Interface.](#page-454-0)

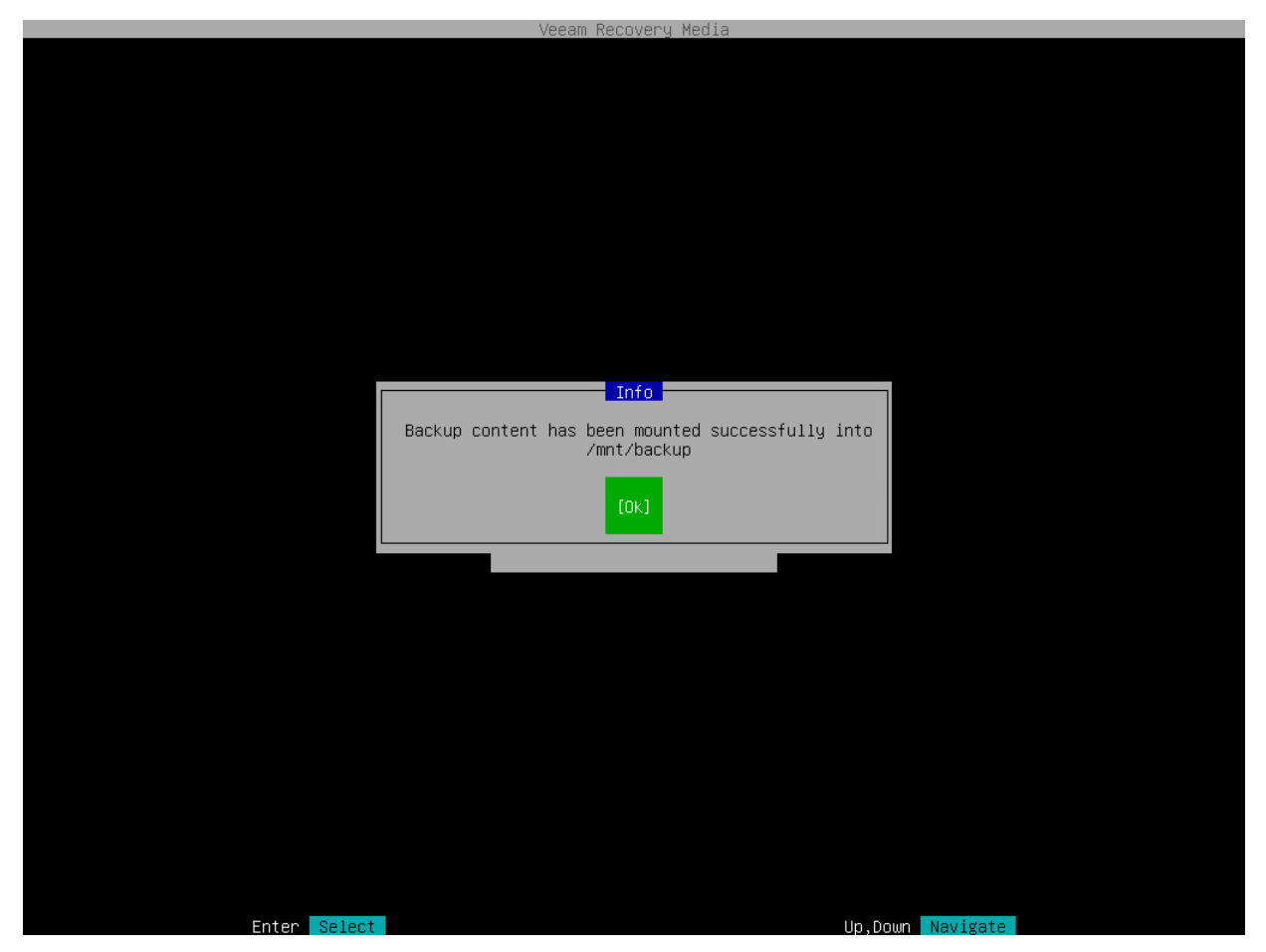

# Step 8. Save Restored Files

When the backup file content is mounted to the recovery image OS file system, Veeam Agent opens the File Level Restore wizard menu displaying a list of available operations.

#### **NOTE**

If a backed up file system was mounted to multiple mount points, during restore, depending on the file system type, Veeam Agent will behave as follows:

- [root file system] Veeam Agent will restore all mount points to the root directory.
- [non-root file system] Veeam Agent will restore all mount points to a single mount point randomly chosen from the mount points to which it was originally mounted.

You can perform the following operations with file-level backup:

- Start file browser select this option if you want to start the file manager and work with restored files and folders. To learn more, se[e Working with Midnight Commander.](#page-423-0)
- Stop backup mount select this option if you want to stop the backup mount session and unmount the backup file content from the /mnt/backup directory of the recovery image OS file system. To learn more, see [Stopping Backup Mount Session.](#page-427-0)
- Exit to shell select this option if you want to open the Linux shell prompt and use common Linux command-line tools.

#### TIP

To stop working with the Veeam Recovery Media and shut down or restart your computer, in the File Level Restore wizard menu, select the Reboot or Shutdown option and press [Enter].

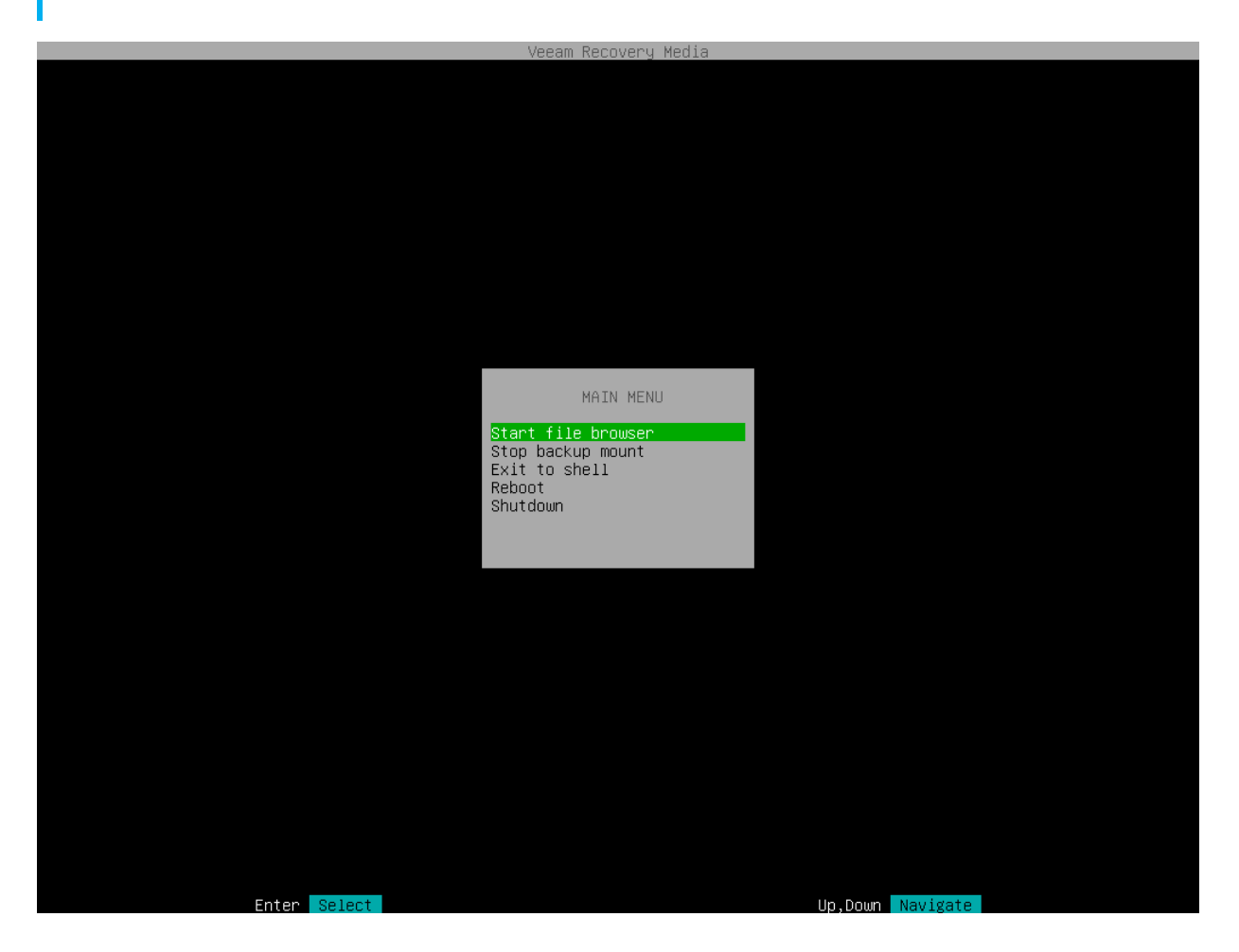

### <span id="page-423-0"></span>Working with Midnight Commander

To work with restored files and folders, you can use Midnight Commander — a file manager that is included into the Veeam Recovery Media. With the Midnight Commander file manager, you can browse the mounted backup content and file system on your computer, and save restored files and folders to the original location or to a new location.

To launch the file manager, in the File Level Restore wizard menu, select Start file browser and press [Enter].

When you launch Midnight Commander, Veeam Agent displays in the file manager the directory with the ba ckup content and your computer's file system:

- In the left pane, Veeam Agent displays a directory of your computer's file system mounted under the /mnt/system directory of the recovery image OS file system. By default, Veeam Agent mounts to the recovery image OS file system the following volumes of your computer:
	- $\circ$  If you use a volume-level backup for file-level restore, Veeam Agent detects the partition table in the backup, mounts to the /mnt/system directory block devices that represent volumes of your computer with the same names as volumes in the backup. For example, if your volume-level backup contains /dev/sda1 and /dev/sda6 volumes with / and /home mount points, Veeam Agent will mount to the /mnt/system directory both root (/) and /home partitions.
- o If you use a file-level backup for file-level restore, Veeam Agent mounts to the /mnt/system directory only the system volume of your computer, for example,  $/$ dev $/$ sda1. If you want to save restored files and folders to a directory on another computer volume or to a network shared folder, you need to mount this volume or folder manually. To mount a target storage for restored files:
	- i. In Midnight Commander, press [F10] to close the file manager.
	- ii. In the File Level Restore wizard menu, select the Exit to shell option and press [Enter].
	- iii. Mount the target storage for the restored files and folders with the mount command.
- In the right pane, Veeam Agent displays a directory in which the backup content is mounted. Veeam Agent mounts the backup content under the /mnt/backup folder.

While the Midnight Commander file manager is open, you can perform the following operations with restored files and folders:

- [Save files to initial location](#page-424-0)
- [Save files to a new location](#page-426-0)

After you finish working with files and folders, [finish working with the Veeam Recovery Media.](#page-429-0)

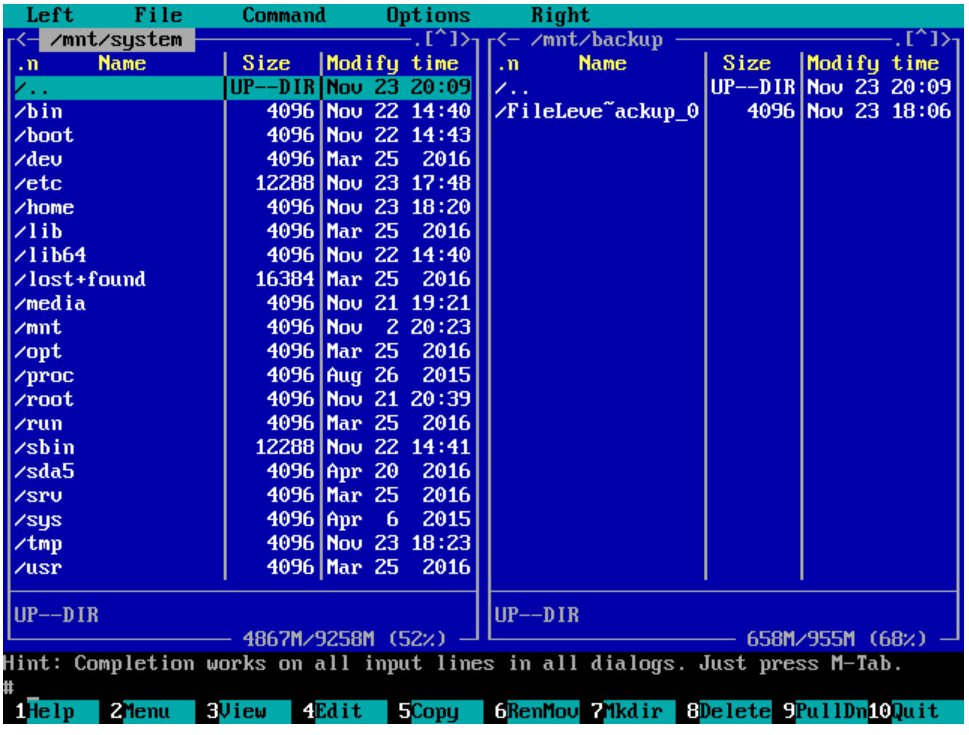

#### <span id="page-424-0"></span>Saving Files to Initial Location

To save restored files or folders to their initial location on your computer, do the following:

- 1. In the left pane of the file manager window, open the directory in your computer's file system in which the backed-up file or folder that you want to restore originally resided.
- 2. In the right pane of the file manager window, open the directory that contains the file or folder in the backup that you want to restore to its original location.
- 3. Select the file or folder that you want to restore and press [F5].

4. In the Copy dialog window, review the file or folder copy settings, select Ok and press [Enter].

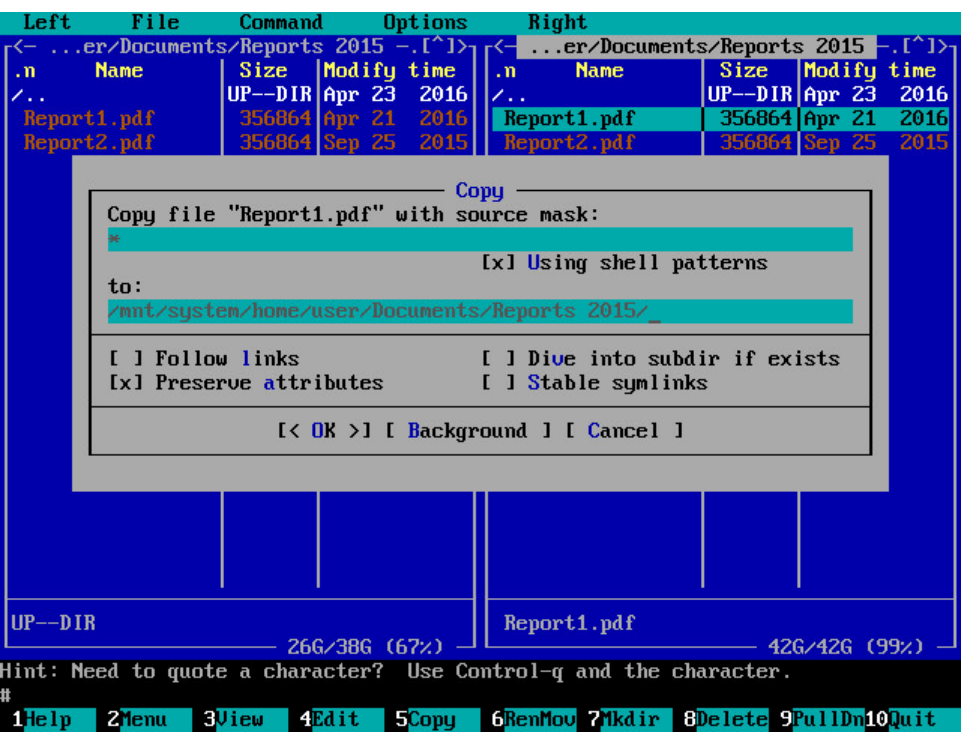

5. If the file or folder you want to restore exists in its original location, Midnight Commander will display a warning. In the warning window, select the necessary operation with the target file or folder and press [Enter]. Midnight Commander will save the file or folder in its original location.

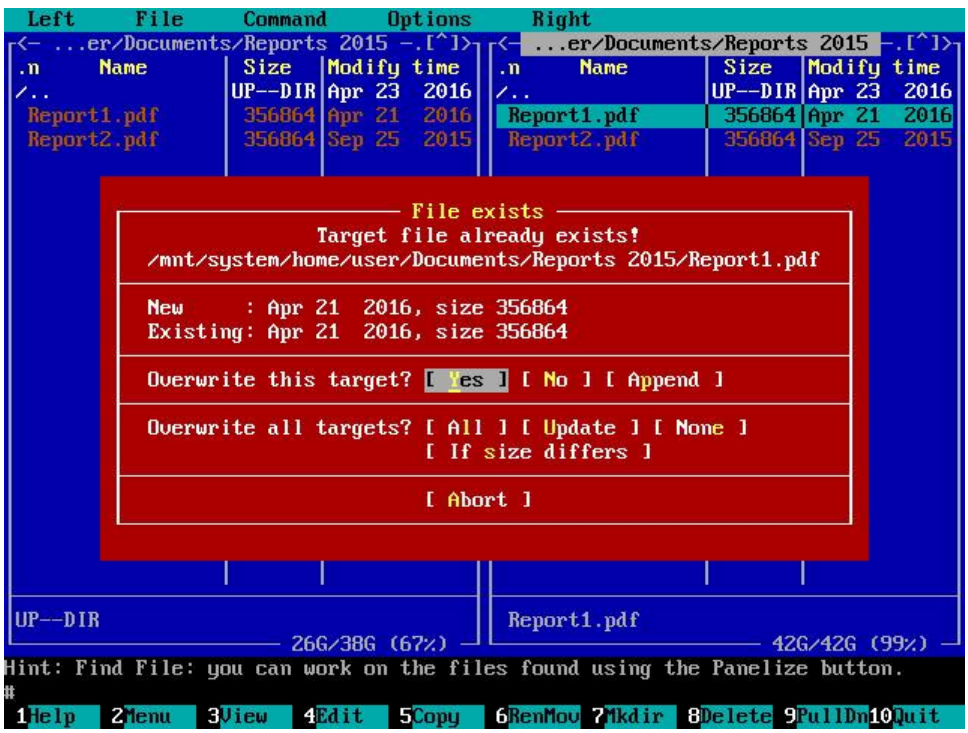

6. After you finish working with files and folders, press [F10] to close the file manager.

#### <span id="page-426-0"></span>Saving Files to New Location

To save restored files or folders to a new location on your computer or to a network shared folder, do the following:

- 1. In the left pane of the file manager window, open the directory in your computer's file system in which you want to restore a file or folder.
- 2. In the right pane of the file manager window, open the directory that contains the file or folder in the backup that you want to restore.
- 3. Select the file or folder that you want to restore and press [F5].
- 4. In the Copy dialog window, review the file or folder copy settings, select Ok and press [Enter].

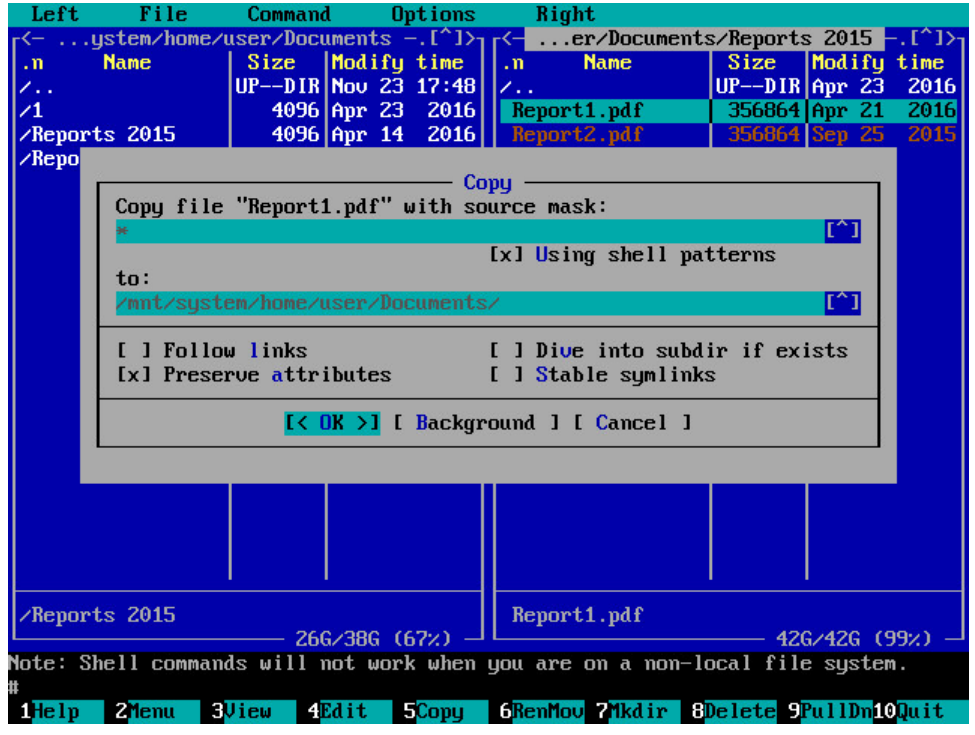

5. Midnight Commander will save the file or folder to the specified location.

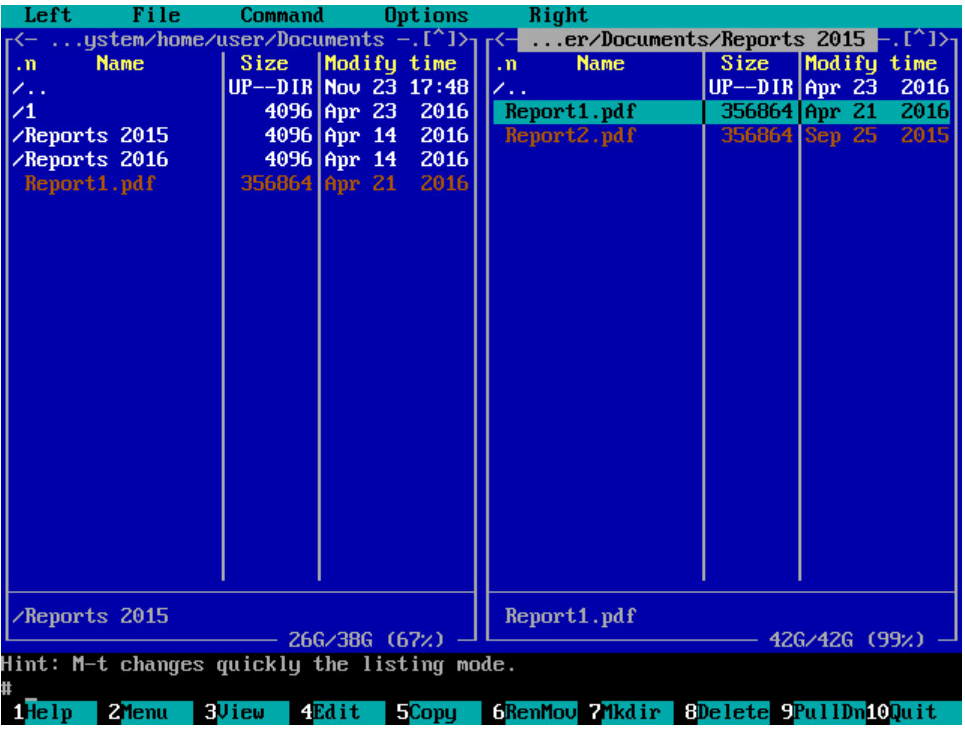

<span id="page-427-0"></span>6. After you finish working with files and folders, press [F10] to close the file manager.

#### Stopping Backup Mount Session

When Veeam Agent mounts a backup for file-level restore, Veeam Agent starts a new backup mount session. To unmount a backup, you need to stop the backup mount session. This may be required, for example, if you want to stop working with files and folders in one backup and mount another backup for file-level restore.

To stop the backup mount session with the Veeam Recovery Media, in the File Level Restore wizard menu, select the Stop backup mount option and press [Enter]. Veeam Agent will stop the backup mount session, unmount the backup from the /mnt/backup directory of the recovery image OS file system, exit the File Level Restore wizard and display the Veeam Recovery Media main menu.

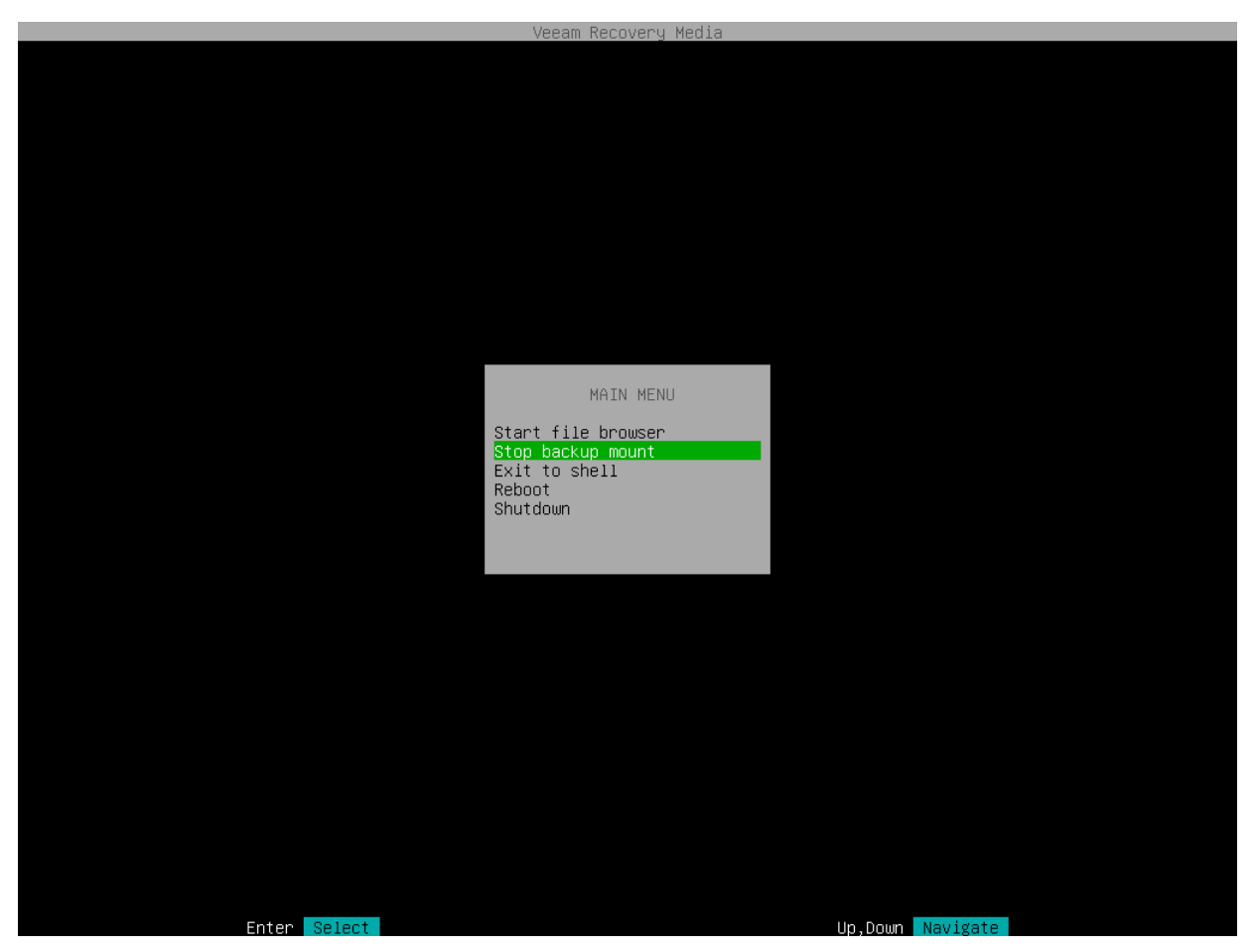

# Step 9. Finish Working with Veeam Recovery Media

When the restore operation completes, finish working with the Veeam Recovery Media and start your operating system.

- 1. Eject the media or removable storage device with the recovery image.
- 2. In the File Level Recovery wizard menu or Veeam Recovery Media main menu, select the Reboot option and press [Enter].

<span id="page-429-0"></span>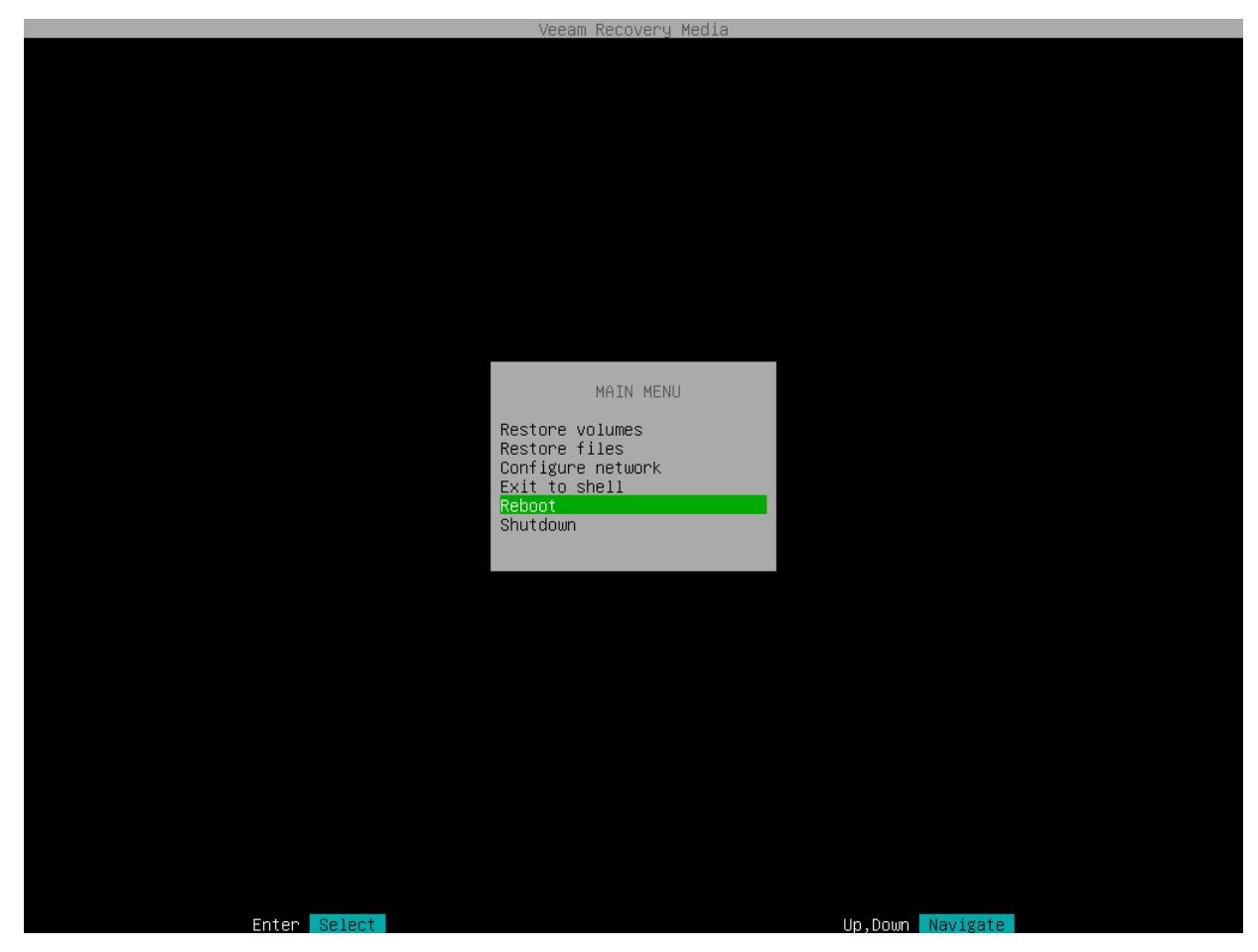

3. Wait for your Linux operating system to start.

# Restoring Volumes with Command Line Interface

You can restore a specific computer volume or all volumes from the volume-level backup.

#### **NOTE**

You cannot use the Veeam Agent for Linux command line interface to restore BTRFS subvolumes.

Volumes can be restored to their original location or to a new location.

- If you restore a volume to its original location, Veeam Agent will overwrite the data on the original volume with the data restored from the backup.
- If you restore volume data to a new location, Veeam Agent will restore data from the backup and write it to the selected destination. If necessary, you can specify new disk mapping settings for the restored volume.

You can use Veeam Agent commands to restore volumes from a backup or restore point:

• [Restore from backup](#page-432-0)

When you restore a volume from the backup, Veeam Agent will automatically select the latest restore point in the backup. The volume will be restored to the state in which the volume was at the time when the latest restore point was created.

#### • [Restore from a restore point](#page-438-0)

When you restore a volume from the restore point, you can select the necessary restore point in the backup to recover data to a specific point in time.

# Before You Begin

Before you begin the volume-level restore process, check the following prerequisites:

- The volume-level backup from which you plan to restore data must be successfully created at least once.
- [For backups stored in network shared folders and on Veeam backup repositories] You must have access to the target location where the backup file resides.
- [For Veeam backup repository targets] If you plan to restore data from a backup stored on a backup repository, you must have access permissions on this backup repository. To learn more, see [Setting Up](#page-501-0)  [User Permissions on Backup Repositories.](#page-501-0)

Volume-level restore has the following limitations:

- You cannot restore the system volume to its original location.
- You cannot restore a volume to the volume on which the Linux swap space is hosted.
- You cannot restore a volume to the volume where the backup file that you use for restore is located.

To overcome the first two limitations, you can boot from the recovery image and use the Veeam Recovery Media tools for volume-level restore. To learn more, see [Restoring from Veeam Recovery Media.](#page-340-0)
# Restoring from Backup

With Veeam Agent command line interface, you can restore volumes from the backup. When you restore a volume from the backup, Veeam Agent automatically selects the latest restore point in the backup and restores the volume to the state in which the volume was at the time when the latest restore point was created.

# Step 1. Locate Backup

To view a list of backups created by Veeam Agent, use the following command:

```
veeamconfig backup list [--all]
```
Where  $-\text{all}$  is an option that instructs Veeam Agent to display information about all Veeam Agent for Linux backups in the backup repositories configured in the product. If you do not use this option, Veeam Agent will display information about the backups of the current Veeam Agent computer only.

If you work with Veeam Agent connected to a Veeam backup server as a member of a protection group for pre installed Veeam Agents, for security reasons, the veeamconfig backup list --all command will display backups created only by the current Veeam Agent computer with the current connection settings. To learn more about protection groups for pre-installed Veeam Agents, see the [Protection Group Types](https://helpcenter.veeam.com/docs/backup/agents/protection_groups_types.html?ver=120) section in the Veeam Agent Management Guide.

### **NOTE**

If you cannot locate the backup from which you want to restore data, make sure Veeam Agent has access to the backup repository that contains this backup. To learn more about configuring backup repositories, see [Managing Backup](#page-298-0) Repositories, [Managing Veeam Backup & Replication Servers](#page-312-0) and [Managing Service](#page-321-0)  [Providers.](#page-321-0)

You can also import a backup if it is stored on the Veeam Agent computer or in a network shared folder. For example, this can be a backup created with another instance of Veeam Agent. To learn more about backup import, see [Importing Backups.](#page-335-0)

For each backup, Veeam Agent displays the following information:

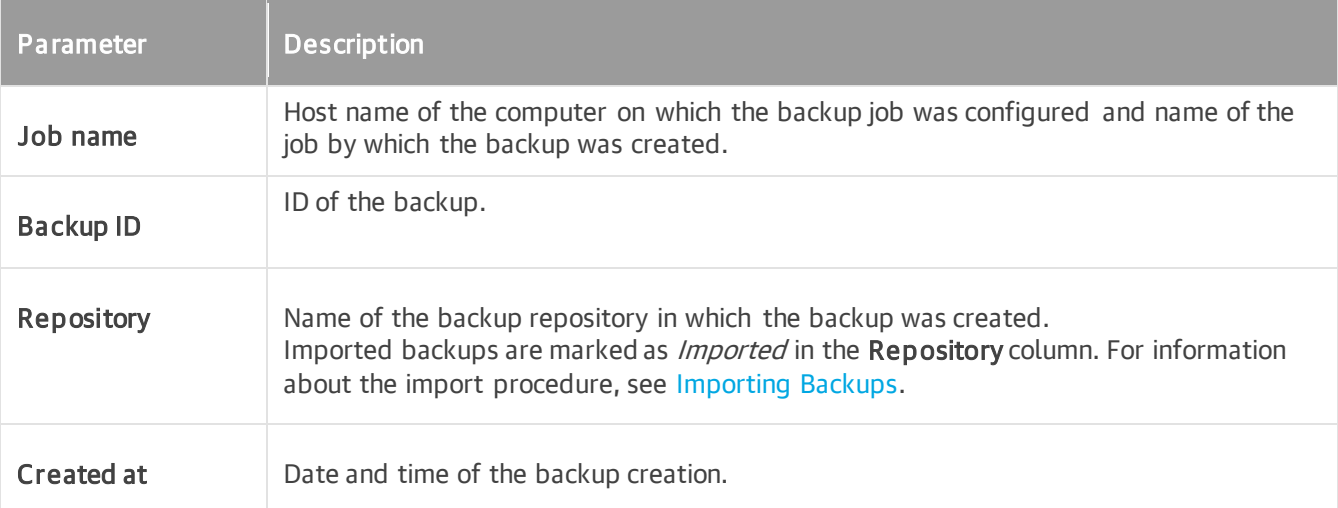

```
For example:
```

```
user@srv01:~$ veeamconfig backup list --all
Job name Backup ID Repositor
y Created at 
srv01 SystemBackup {45f074d2-d2d9-423d-84e9-8f1798b08d4c} Repository
1 2016-11-11 17:37
srv01 DocumentsBackup {ea64a7e5-038a-4c86-970a-6d59d4cf3968} Repository
1 2016-11-11 18:30
srv01 HomePartitionBackup {4f75bb20-a6b6-4323-9287-1c6c8ceccb6b} Repository
2 2016-11-15 11:28
wrk01 SystemBackup {951ac571-dd29-45ac-8624-79b8ccb45863} Repository
2 2016-11-13 15:26
wrk02 SystemBackup {8d6d4d39-51b2-48b1-ac7a-84f2d6dbc167} Repository
3 2016-11-13 15:59
```
## Step 2. Explore Backup Content

To view detailed information about specific backup, use the following command:

veeamconfig backup show --id <br/>backup\_id>

#### where:

<backup\_id> — ID of the backup for which you want to view detailed information.

For a volume-level backup, Veeam Agent displays the following information:

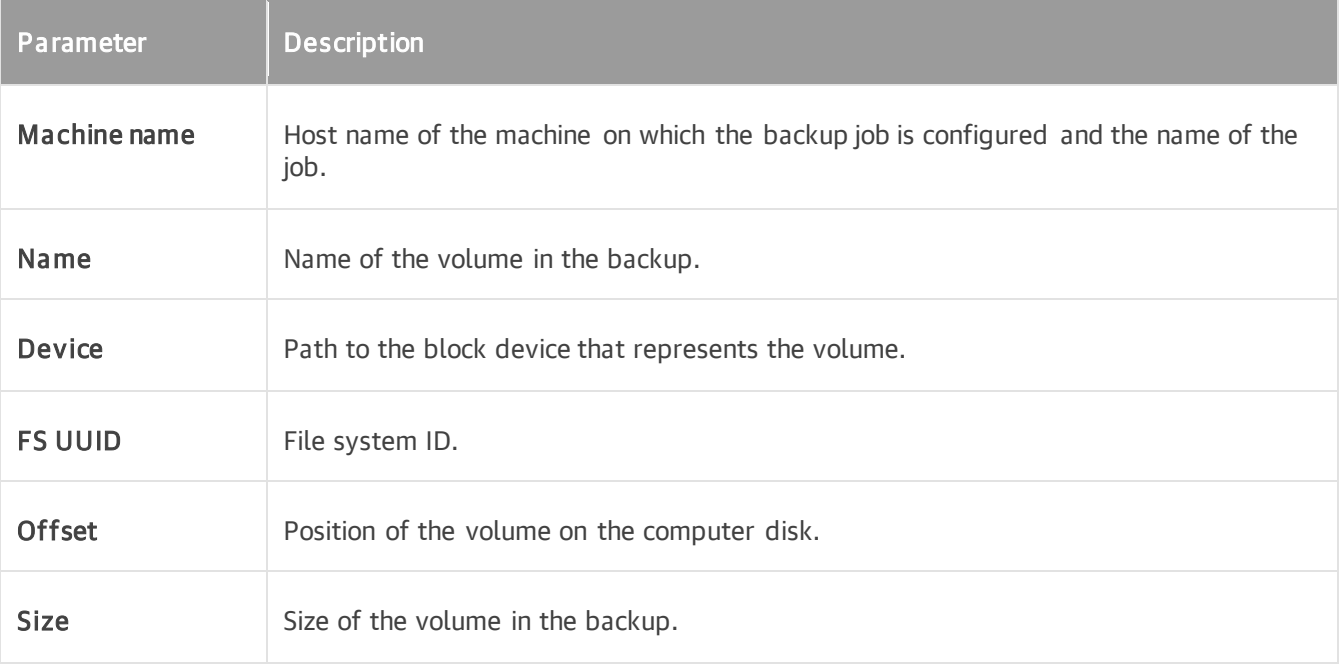

#### For example:

user@srv01:~\$ veeamconfig backup show --id 4f75bb20-a6b6-4323-9287-1c6c8ceccb6b Machine name: srv01 HomePartitionBackup Name: [sda6] Device: [/dev/sda6] FS UUID: [4967f2eb-e8bb-48fe-a694-5ba67b9030a5] Offset: [11813257216] bytes (23072768 sectors) Size: [41872785408] bytes (81782784 sectors)

## Step 3. Start Restore Process

To start the process of volume-level restore from the backup, use the following command:

```
veeamconfig backup restore --id <br/>backup id> --targetdev <target volume> --backu
pdev <volume_in_backup>
```
where:

- $\langle$ backup id>  $-$  ID of the backup.
- $\epsilon$   $\epsilon$  volume>  $-$  path to a block device that represents a volume on your computer that you want to recover.
- $\le$ volume in backup>  $-$  path to a block device that represents a volume in the backup.

This parameter is optional. If you do not specify this parameter, Veeam Agent will restore from the backup a volume that has the same name as a <target\_volume>.

For example:

```
user@srv01:~$ veeamconfig backup restore --id 4f75bb20-a6b6-4323-9287-1c6c8cecc
b6b --targetdev /dev/sdb --backupdev /dev/sda6
Restoring backup.
Backup: 4f75bb20-a6b6-4323-9287-1c6c8ceccb6b
Devices:
   Device in current system: [/dev/sdb] In backup: [/dev/sda6];
You are sure? (y/n)
y
Volume restore from backup has been started.
Session ID: [{0b72ef45-4c88-4639-b940-ad3828b1cd4e}].
Logs stored in: [/var/log/veeam/Restore/Session {0b72ef45-4c88-4639-b940-ad3828
b1cd4e}].
```
### IMPORTANT

You can restore a backed-up volume only to a target volume that is not used by your Linux OS (that does not have file system mount points). For example, you can add a new disk to your computer and restore a volume in the backup to this disk.

If you want to restore a volume to the location that is crucial for the OS running, you should boot from the Veeam Recovery Media and perform volume-level restore with the Volume Restore wizard. For example, this approach is helpful when you restore the root (/) partition.

Alternatively, if the volume is backed-up in the unmounted state, it can be restored without booting from the Veeam Recovery Media.

## Step 4. Monitor Restore Process

You can monitor the restore process by viewing the restore session log in the command line interface.

To view Veeam Agent for Linux session log, use the following command:

```
veeamconfig session log --id <session id>
```
where:

 $\leq$ session  $id$   $\geq$   $-$  ID of the restore session.

For example:

```
user@srv01:~$ veeamconfig session log --id 0b72ef45-4c88-4639-b940-ad3828b1cd4e
2016-11-27 11:04:04 UTC {b141f32a-3e77-45a6-b55a-c100a1464d67} [info] Job start
ed at 2016-11-27 14:04:04
2016-11-27 11:04:04 UTC {9b60ac03-2de0-4fe2-a00e-bec556d98ee8} [info] Starting 
volume restore
2016-11-27 11:04:07 UTC {ced9af4a-6af1-4756-8ffb-8ec1325e18ec} [processing] sdb
2016-11-27 11:04:15 UTC {ced9af4a-6af1-4756-8ffb-8ec1325e18ec} [info] sdb 512.0
kB at 58.6kB/s (0%)
...
2016-11-27 11:14:35 UTC {ced9af4a-6af1-4756-8ffb-8ec1325e18ec} [info] sdb 6.5GB 
at 10.6MB/s (97%)
2016-11-27 11:14:37 UTC {ced9af4a-6af1-4756-8ffb-8ec1325e18ec} [info] sdb 6.5GB 
at 10.6MB/s (100%)
2016-11-27 11:14:37 UTC {00add723-cbfa-4cc8-b299-d2349a051d6f} [warn] /dev/sdb 
has a duplicate filesystem UUID
2016-11-27 11:14:37 UTC {ced9af4a-6af1-4756-8ffb-8ec1325e18ec} [info] sdb resto
red 6.5GB at 10.6MB/s
2016-11-27 11:14:37 UTC {8b8742a2-1c80-4e14-bbf1-45a3612bc3a7} [info] Volume re
store completed
```
### TIP

You can also check the restore session status with the veeamconfig session info command. To learn more, see [Viewing Session Status.](#page-488-0)

# Restoring from Restore Point

With Veeam Agent command line interface, you can restore volumes from the specific restore point. When you restore a volume from the restore point, you can select the necessary restore point in the backup to recover data to a desired point in time.

# Step 1. Locate Backup

To view a list of backups created by Veeam Agent, use the following command:

```
veeamconfig backup list [--all]
```
Where  $--$ all is an option that instructs Veeam Agent to display information about all Veeam Agent for Linux backups in the backup repositories configured in the product. If you do not use this option, Veeam Agent will display information about the backups of the current Veeam Agent computer only.

If you work with Veeam Agent connected to a Veeam backup server as a member of a protection group for pre installed Veeam Agents, for security reasons, the veeamconfig backup list --all command will display backups created only by the current Veeam Agent computer with the current connection settings. To learn more about protection groups for pre-installed Veeam Agents, see the [Protection Group Types](https://helpcenter.veeam.com/docs/backup/agents/protection_groups_types.html?ver=120) section in the Veeam Agent Management Guide.

### **NOTE**

If you cannot locate the backup from which you want to restore data, make sure Veeam Agent has access to the backup repository that contains this backup. To learn more about configuring backup repositories, see [Managing Backup](#page-298-0) Repositories, [Managing Veeam Backup & Replication Servers](#page-312-0) and [Managing Service](#page-321-0)  [Providers.](#page-321-0)

You can also import a backup if it is stored on the Veeam Agent computer or in a network shared folder. For example, this can be a backup created with another instance of Veeam Agent. To learn more about backup import, see [Importing Backups.](#page-335-0)

For each backup, Veeam Agent displays the following information:

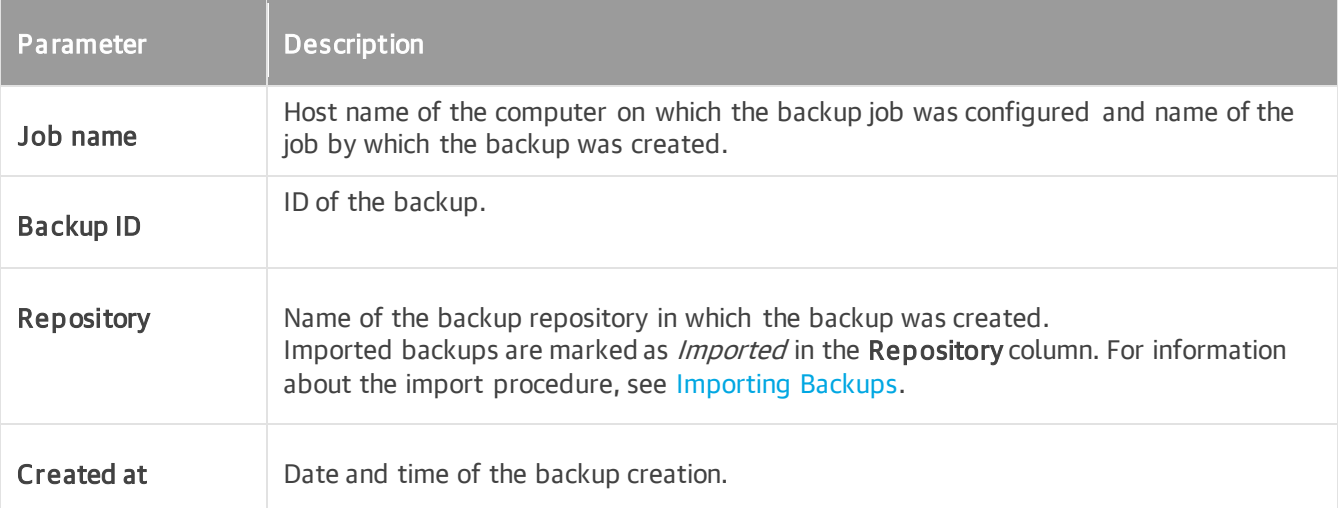

```
For example:
```

```
user@srv01:~$ veeamconfig backup list --all
Job name Backup ID Repositor
y Created at 
srv01 SystemBackup {45f074d2-d2d9-423d-84e9-8f1798b08d4c} Repository
1 2016-11-11 17:37
srv01 DocumentsBackup {ea64a7e5-038a-4c86-970a-6d59d4cf3968} Repository
1 2016-11-11 18:30
srv01 HomePartitionBackup {4f75bb20-a6b6-4323-9287-1c6c8ceccb6b} Repository
2 2016-11-15 11:28
wrk01 SystemBackup {951ac571-dd29-45ac-8624-79b8ccb45863} Repository
2 2016-11-13 15:26
wrk02 SystemBackup {8d6d4d39-51b2-48b1-ac7a-84f2d6dbc167} Repository
3 2016-11-13 15:59
```
## Step 2. Explore Restore Points

To view information about restore points in the backup, use the following command:

```
veeamconfig backup info --id <br/>backup id>
```
#### or

```
veeamconfig point list --backupid <br/>backup id>
```
#### where

 $\langle$ backup  $id$  – ID of the backup for which you want to view information on restore points.

You can view the following information about restore points in the backup:

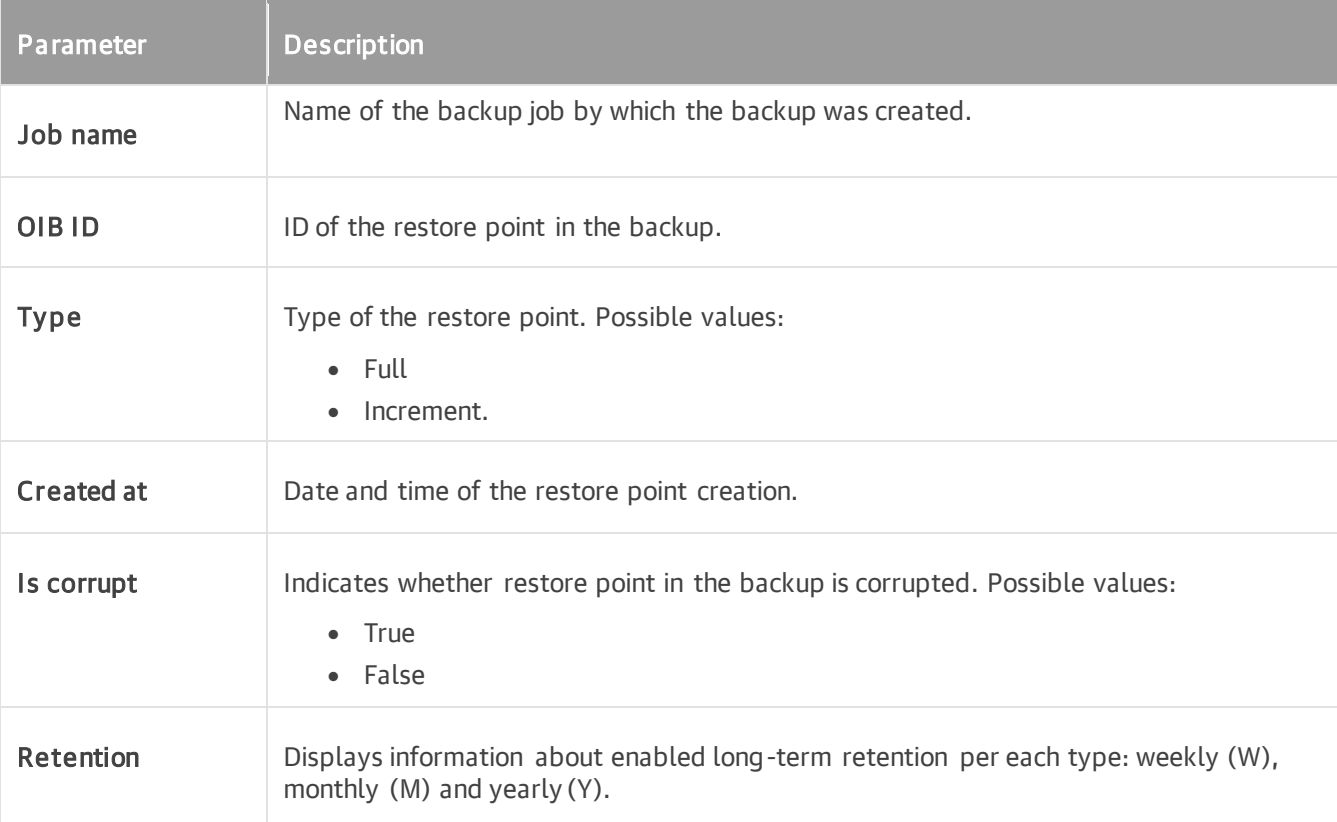

#### For example:

user@srv01:~\$ veeamconfig backup info --id 4f75bb20-a6b6-4323-9287-1c6c8ceccb6b Job name  $OIBID$  OIB ID Type C reated at Is corrupt Retention srv01 HomePartitionBackup {23cb927d-5e2d-42fe-a4a4-e5f254a6413e} Full 2 016-11-15 11:28 false WM srv01 HomePartitionBackup {25e31075-4c30-4d67-86a6-293c0887f4eb} Increment 2 016-11-15 11:58 false WM srv01 HomePartitionBackup {9375140d-720a-4d3e-a69b-ab9cf60d53fa} Increment 2 016-11-27 13:15 false WM

user@srv01:~\$ veeamconfig point list --backupid 4f75bb20-a6b6-4323-9287-1c6c8ce ccb6b Job name OIB ID Type C reated at Is corrupt Retention srv01 HomePartitionBackup {23cb927d-5e2d-42fe-a4a4-e5f254a6413e} Full 2 016-11-15 11:28 false WM srv01 HomePartitionBackup {25e31075-4c30-4d67-86a6-293c0887f4eb} Increment 2 016-11-15 11:58 false WM srv01 HomePartitionBackup {9375140d-720a-4d3e-a69b-ab9cf60d53fa} Increment 2<br>016-11-27 13:15 false WM  $016 - 11 - 27$  13:15 false

## Step 3. Start Restore Process

To start the process of volume-level restore from the specific restore point, use the following command:

```
veeamconfig point restore --id <point id> --targetdev <target volume> --backupd
ev <volume_in_backup>
```
where:

- $\leq$  point  $id$  ID of the restore point.
- <target\_volume> path to a block device that represents a volume on your computer that you want to recover.
- $\le$ volume in backup>  $-$  path to a block device that represents a volume in the backup.

This parameter is optional. If you do not specify this parameter, Veeam Agent will restore from the backup a volume that has the same name as a <target\_volume>.

For example:

```
user@srv01:~$ veeamconfig point restore --id 9375140d-720a-4d3e-a69b-ab9cf60d53
fa --backupdev /dev/sda6 --targetdev /dev/sdb 
Restoring point.
Restore point: 9375140d-720a-4d3e-a69b-ab9cf60d53fa
Devices:
   Device in current system: [/dev/sdb] In backup: [/dev/sda6];
You are sure? (y/n)
y
Volume restore by point has been started.
Session ID: [{697d9348-9001-4845-8764-3cc4fb3f296b}].
Logs stored in: [/var/log/veeam/Restore/Session {697d9348-9001-4845-8764-3cc4fb
3f296b}].
```
### IMPORTANT

You can restore a backed-up volume only to a target volume that is not used by your Linux OS (that does not have file system mount points). For example, you can add a new disk to your computer and restore a volume in the backup to this disk.

If you want to restore a volume to the location that is crucial for the OS running, you should boot from the Veeam Recovery Media and perform volume-level restore with the Volume Restore wizard. For example, this approach is helpful when you restore the root (/) partition.

Alternatively, if the volume is backed-up in the unmounted state, it can be restored without booting from the Veeam Recovery Media.

## Step 4. Monitor Restore Process

You can monitor the restore process by viewing the restore session log in the command line interface.

To view Veeam Agent session log, use the following command:

```
veeamconfig session log --id <session id>
```
where:

 $\leq$ session  $id$   $\geq$   $-$  ID of the restore session.

For example:

```
user@srv01:~$ veeamconfig session log --id 697d9348-9001-4845-8764-3cc4fb3f296b
2016-11-27 10:35:47 UTC {b9604775-d265-4537-b98e-848fd77c7375} [info] Job start
ed at 2016-11-27 13:35:47
2016-11-27 10:35:47 UTC {ed66a1f6-5216-4596-a7b5-be10dd10c32f} [info] Starting 
volume restore
2016-11-27 10:35:50 UTC {2e37de47-c4e2-46f9-8b70-f24fbff3697d} [processing] sdb
2016-11-27 10:35:59 UTC {2e37de47-c4e2-46f9-8b70-f24fbff3697d} [info] sdb 512.0
kB at 59.1kB/s (0%)
...
2016-11-27 10:46:27 UTC {2e37de47-c4e2-46f9-8b70-f24fbff3697d} [info] sdb 6.5GB 
at 10.5MB/s (100%)
2016-11-27 10:46:28 UTC {dae118c8-eb7c-4e14-9832-f0bfd089b329} [warn] /dev/sdb 
has a duplicate filesystem UUID
2016-11-27 10:46:28 UTC {2e37de47-c4e2-46f9-8b70-f24fbff3697d} [info] sdb resto
red 6.5GB at 10.5MB/s
2016-11-27 10:46:28 UTC {a21a89d9-d0ca-4f5c-8399-28ae599f2f1c} [info] Volume re
store completed
```
### TIP

You can also check the restore session status with the veeamconfig session info command. To learn more, see [Viewing Session Status.](#page-488-0)

# Restoring Files and Folders with Recovery Wizard

If some files and folders on your computer get lost or corrupted, you can restore them from backups. For file level restore, you can use backups of any type:

- Volume-level backups (backups of the entire computer or specific volumes)
- File-level backups

When you perform file-level restore, Veeam Agent publishes the backup content directly into the computer file system. You can browse to files and folders in the backup, restore files and folders to their initial location, copy files and folders to a new location or simply target applications to restored files and work with them as usual.

# Before You Begin

Before you begin the file-level restore process, check the following prerequisites:

- The backup from which you plan to restore data must be successfully created at least once.
- [For backups stored in network shared folders, on Veeam backup repositories and Veeam Cloud Connect repositories] You must have access to the target location where the backup file resides.
- [For Veeam backup repository targets] If you plan to restore data from a backup stored on a backup repository, you must have access permissions on this backup repository. To learn more, see [Setting Up](#page-501-0)  [User Permissions on Backup Repositories.](#page-501-0)
- [For backups of BTRFS file system] A machine on which you perform file-level restore must run the same or later Linux kernel version as the machine on which the backup was created.

For example, you created a backup of a machine that runs Linux kernel version 4.14. If you perform filelevel restore from this backup on another machine that runs Linux kernel 2.6, the file-level restore process will fail.

# Step 1. Launch File Level Restore Wizard

To launch the File Level Restore wizard, do the following:

- 1. Launch the Veeam Agent control panel with the veeam or veeamconfig ui command.
- 2. In the Veeam Agent control panel, press the [R] key to proceed to the File Level Restore wizard.

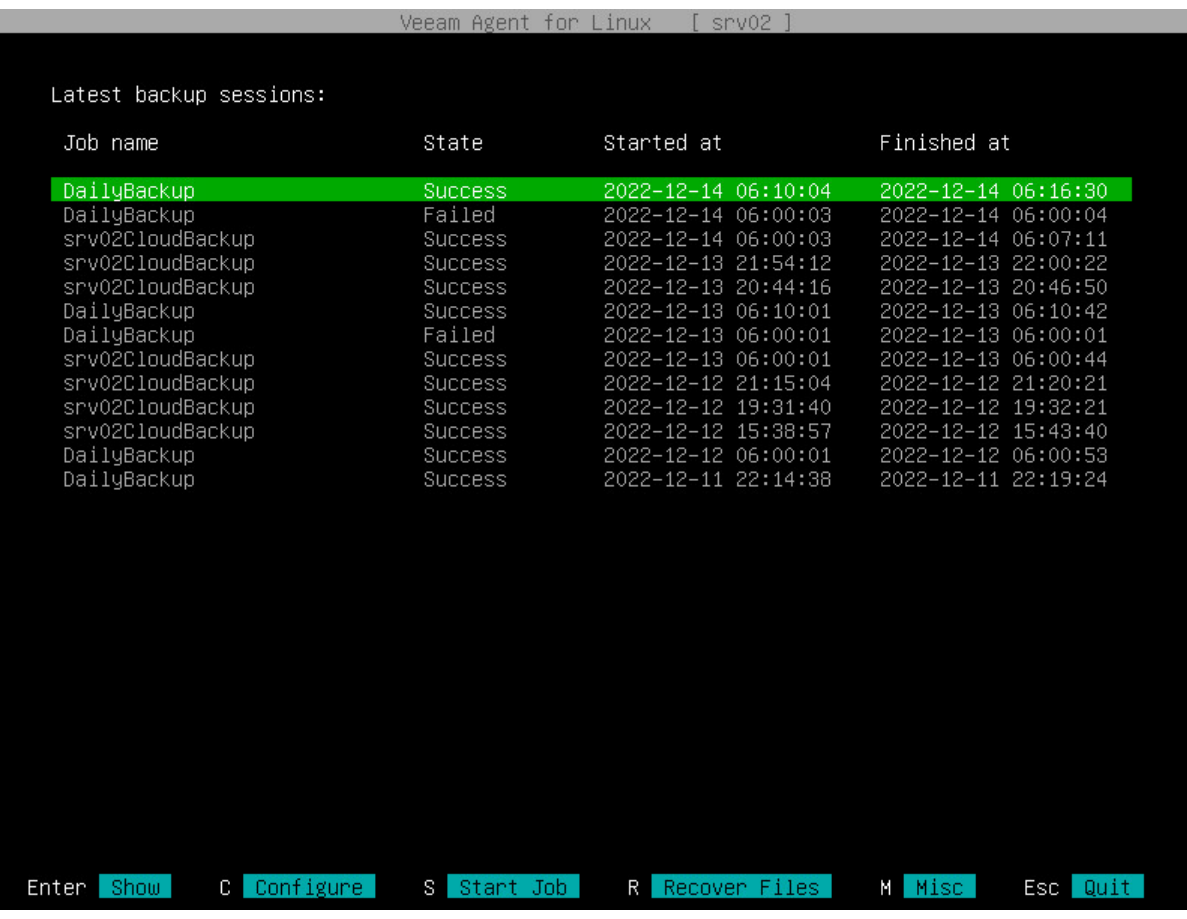

# Step 2. Select Backup and Restore Point

At the Backup step of the wizard, select a backup and restore point from which you want to recover data.

The **Backup** step window comprises two panes:

- The Imported backups pane on the left displays available backups and information about each backup: host name of the computer whose data is stored in the backup file, backup job name and number of restore points.
- The Restore points pane on the right displays a list of restore points in the backup.

To select backup and restore point:

1. In the Imported backups pane, select with [Up] and [Down] keys the backup from which you want to recover data and press [Enter].

In the list of backups, Veeam Agent displays backups that were created by backup jobs configured with Veeam Agent on your computer. If Veeam Agent for Linux is connected to a Veeam Backup & Replication server or a Veeam Cloud Connect service provider, backups created in the Veeam backup repository or cloud repository also appear in the list.

By default, Veeam Agent displays in the list only those backups in the Veeam backup repository that were created under your account. If you used an account to which the Veeam Backup Administrator role is assigned to connect to the Veeam backup server, you can also view all Veeam Agent backups that are stored in the Veeam backup repository to which Veeam Agent is connected. To view such backups, click the Show all link at the bottom of the list.

If Veeam Agent fails to display backups stored in the Veeam backup repository for some reason, you can press the [R] key to rescan the backup repository. Veeam Agent will try to reconnect to the Veeam backup server and refresh the list of backups.

If you want to recover data from a backup that is stored in another location, for example, a backup created with another instance of Veeam Agent in a network shared folder, you can import such backup. Press the [I] key, browse to the directory in which the backup file resides and select the necessary backup file. The selected backup file will be added to the list of backups.

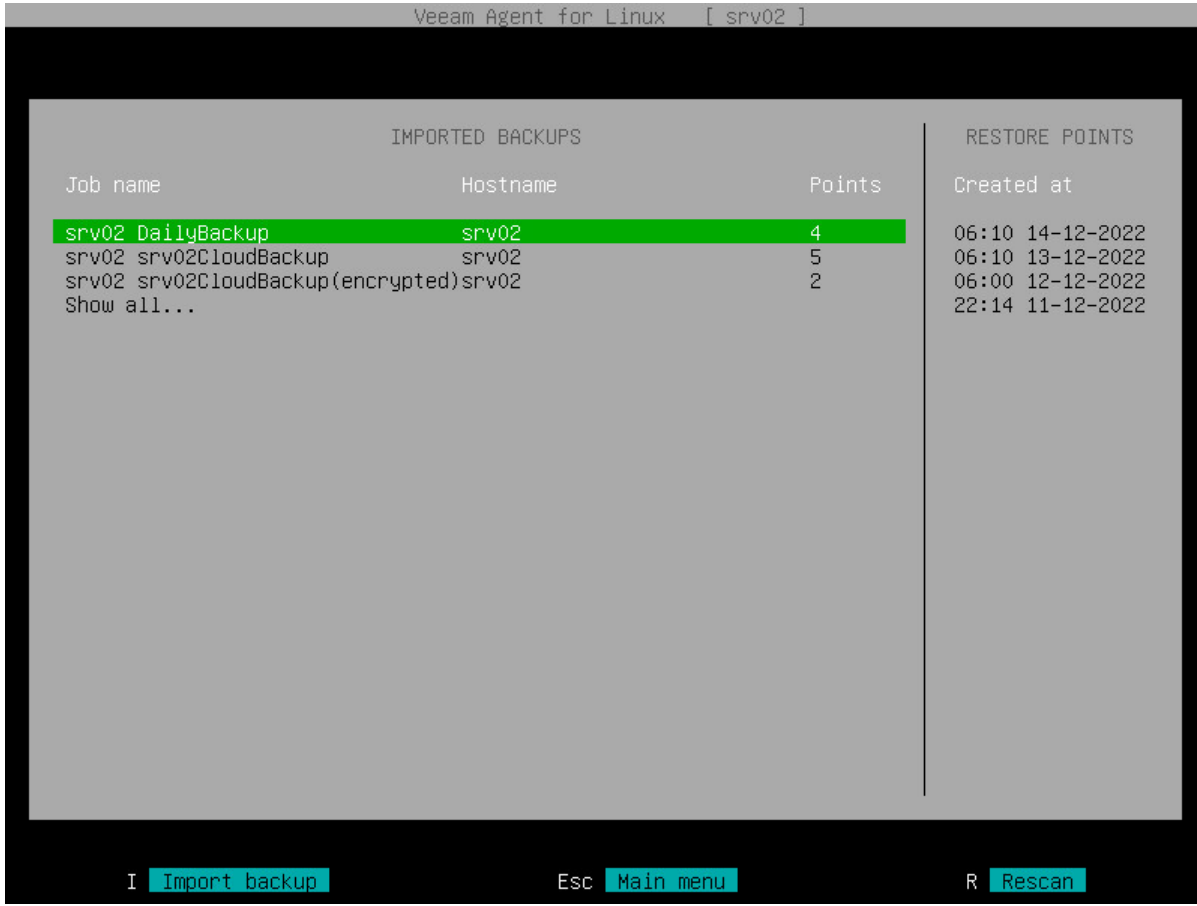

2. In the Restore points pane, select with [Up] and [Down] keys the restore point from which you want to recover data and press [Enter].

### NOTE

If you selected an encrypted backup for data restore, Veeam Agent will prompt you to provide a password to unlock the encrypted file. To lean more, see [Restoring Data from Encrypted Backups.](#page-479-0)

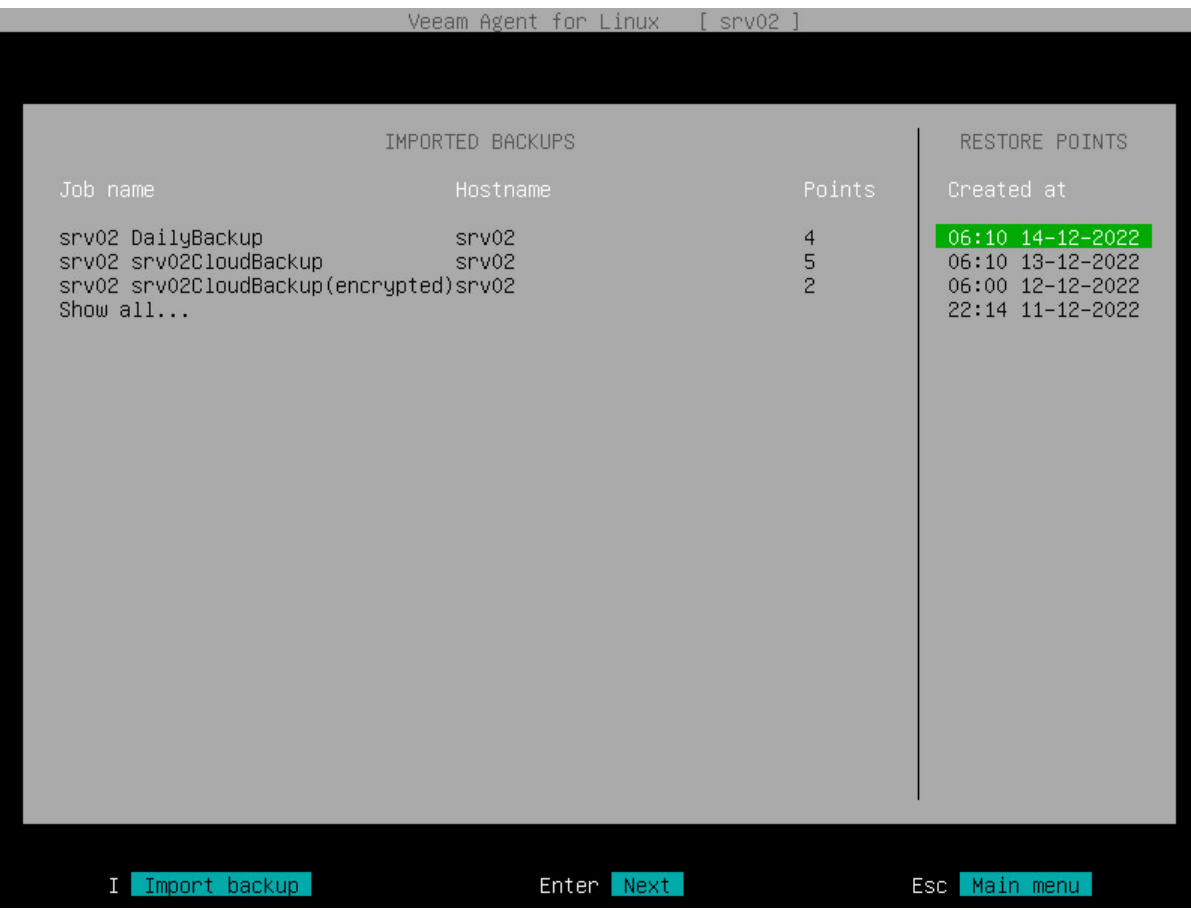

3. Veeam Agent will mount the content of the backup file to the /mnt/backup directory in the computer's file system and display a notification window with the corresponding message. Press [Enter] to close the window and return to the Veeam Agent control panel.

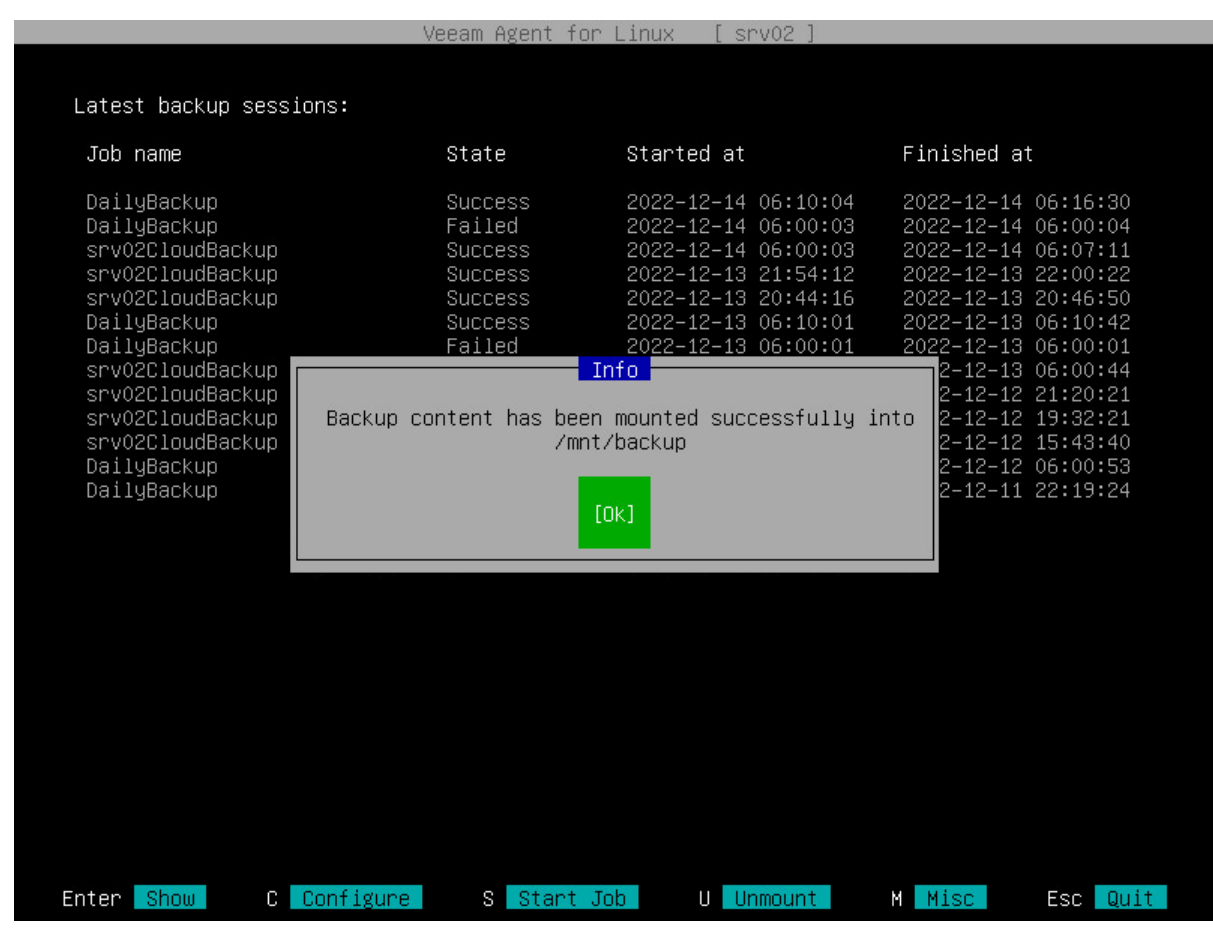

### TIP

When you finish working with restored files and folders, you can unmount the backup from the /mnt/backup folder. To learn more, see [Stop Backup Mount Session.](#page-453-0)

# Step 3. Save Restored Files

When the backup file content is mounted to the /mnt/backup directory in the computer's file system, you can use Linux command line utilities or preferred file browser to work with restored files and directories. You can browse for files and directories in the mounted backup and copy files and directories that you want to restore to their initial location or to a new location.

### **NOTE**

If a backed up file system was mounted to multiple mount points, during restore, depending on the file system type, Veeam Agent will behave as follows:

- [root file system] Veeam Agent will restore all mount points to the root directory.
- [non-root file system] Veeam Agent will restore all mount points to a single mount point randomly chosen from the mount points to which it was originally mounted.

In the following example, the restored file  $Report1.pdf$   $pdf$  is copied from the mounted backup to the new location with Linux command line utilities:

```
user@srv01:~$ ls Documents/
Reports
user@srv01:~$ ls /mnt/backup/FileLevelBackup 0/home/user/Documents/Reports/
Report1.pdf Report2.pdf
user@srv01:~$ cp /mnt/backup/FileLevelBackup 0/home/user/Documents/Reports/Repo
rt1.pdf Documents/
user@srv01:~$ ls Documents/
Report1.pdf Reports
```
# <span id="page-453-0"></span>Step 4. Stop Backup Mount Session

When Veeam Agent mounts a backup for file-level restore, Veeam Agent starts a new backup mount session. To unmount a backup, you need to stop the backup mount session. This may be required, for example, if you want to stop working with files and folders in one backup and mount another backup for file-level restore. You can also stop the backup mount session to unmount a backup after you have finished working with restored files and folders.

To stop the backup mount session, do the following:

- 1. Launch the Veeam Agent control panel with the veeam or veeamconfig ui command:
- 2. In the Veeam Agent control panel, press the [U] key to unmount a backup.
- 3. Veeam Agent will stop the backup mount session and display a notification window. Press [Enter] to close the window and return to the Veeam Agent control panel.

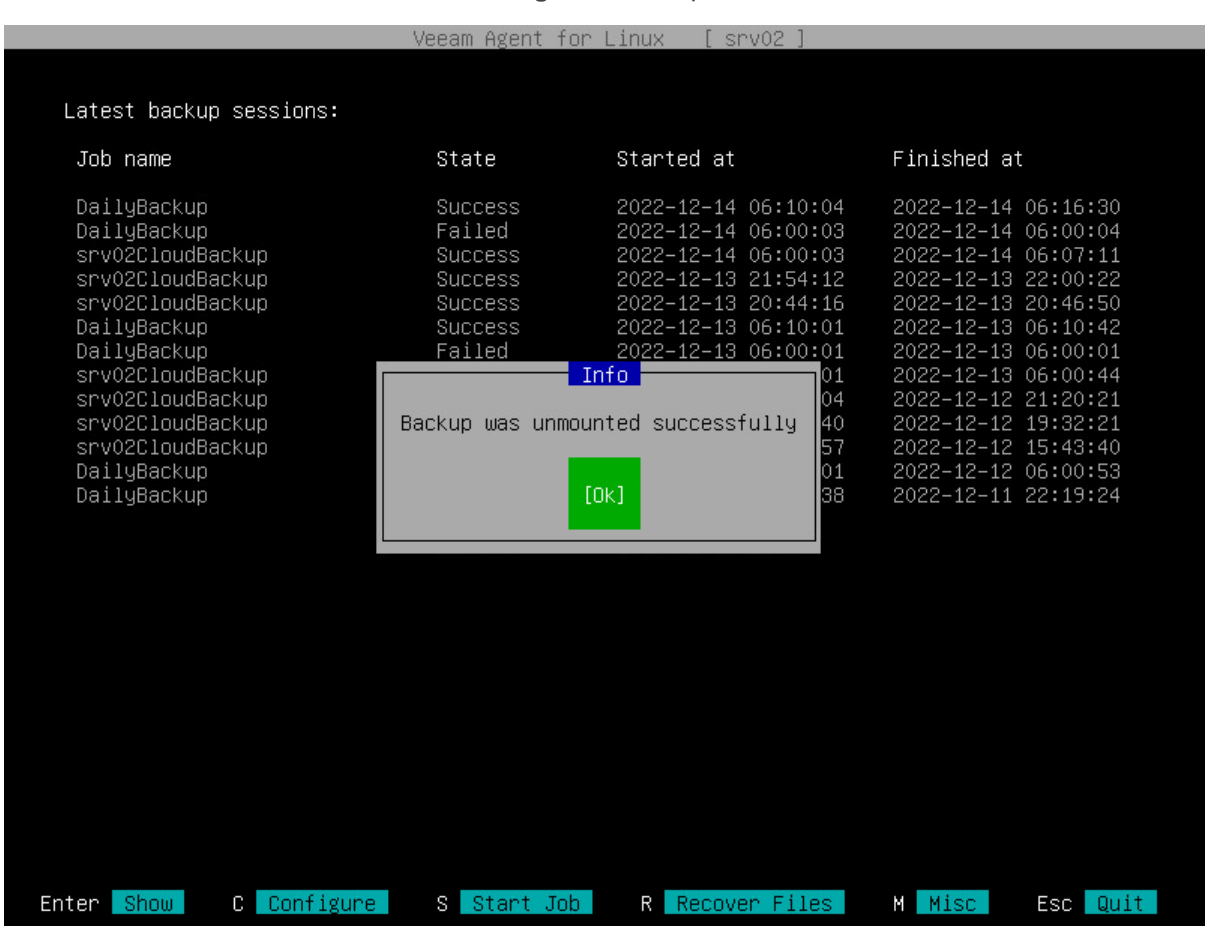

# Restoring Files and Folders with Command Line Interface

If some files and folders on your computer get lost or corrupted, you can restore them from backups. For file level restore, you can use backups of any type:

- Volume-level backups (backups of the entire computer or specific volumes)
- File-level backups

When you perform file-level restore, Veeam Agent publishes the backup content directly into the computer file system. You can browse to files and folders in the backup, restore files and folders to their initial location, copy files and folders to a new location or simply target applications to restored files and work with them as usual.

With the Veeam Agent command line interface, you can restore files and folders in a more flexible way than with the use of the File Level Restore wizard. In particular, you can specify a directory in which Veeam Agent should mount the backup file content for file-level restore. You can also mount several backups to different directories to work with files and folders restored from different backups simultaneously.

You can use Veeam Agent commands to restore files and folders from backup or from specific restore point:

• [Restore from backup](#page-456-0)

When you restore files and folders from the backup, Veeam Agent will automatically select the latest restore point in the backup. You can restore files and folders to the state in which they were at the time when the latest restore point was created.

#### • [Restore from a restore point](#page-465-0)

When you restore files and folders from the restore point, you can select the necessary restore point in the backup to recover data to a specific point in time.

# Before You Begin

Before you begin the file-level restore process, check the following prerequisites:

- The backup from which you plan to restore data must be successfully created at least once.
- [For backups stored in network shared folders, on Veeam backup repositories and Veeam Cloud Connect repositories] You must have access to the target location where the backup file resides.
- [For Veeam backup repository targets] If you plan to restore data from a backup stored on a backup repository, you must have access permissions on this backup repository. To learn more, see [Setting Up](#page-501-0)  [User Permissions on Backup Repositories.](#page-501-0)
- [For backups of BTRFS file system] A machine on which you perform file-level restore must run the same or later Linux kernel version as the machine on which the backup was created.

For example, you created a backup of a machine that runs Linux kernel version 4.14. If you perform file level restore from this backup on another machine that runs Linux kernel 2.6, the file-level restore process will fail.

# <span id="page-456-0"></span>Restoring from Backup

With Veeam Agent command line interface, you can restore files and folders from the backup. When you perform file-level restore from the backup, Veeam Agent for Linux automatically selects the latest restore point in the backup. You can restore files and folders to the state in which they were at the time when the latest restore point was created.

# Step 1. Locate Backup

To view a list of backups created by Veeam Agent, use the following command:

```
veeamconfig backup list [--all]
```
Where  $-\text{all}$  is an option that instructs Veeam Agent to display information about all Veeam Agent for Linux backups in the backup repositories configured in the product. If you do not use this option, Veeam Agent will display information about the backups of the current Veeam Agent computer only.

If you work with Veeam Agent connected to a Veeam backup server as a member of a protection group for pre installed Veeam Agents, for security reasons, the veeamconfig backup list --all command will display backups created only by the current Veeam Agent computer with the current connection settings. To learn more about protection groups for pre-installed Veeam Agents, see the [Protection Group Types](https://helpcenter.veeam.com/docs/backup/agents/protection_groups_types.html?ver=120) section in the Veeam Agent Management Guide.

### **NOTE**

If you cannot locate the backup from which you want to restore data, make sure Veeam Agent has access to the backup repository that contains this backup. To learn more about configuring backup repositories, see [Managing Backup](#page-298-0) Repositories, [Managing Veeam Backup & Replication Servers](#page-312-0) and [Managing Service](#page-321-0)  [Providers.](#page-321-0)

You can also import a backup if it is stored on the Veeam Agent computer or in a network shared folder. For example, this can be a backup created with another instance of Veeam Agent. To learn more about backup import, see [Importing Backups.](#page-335-0)

For each backup, Veeam Agent displays the following information:

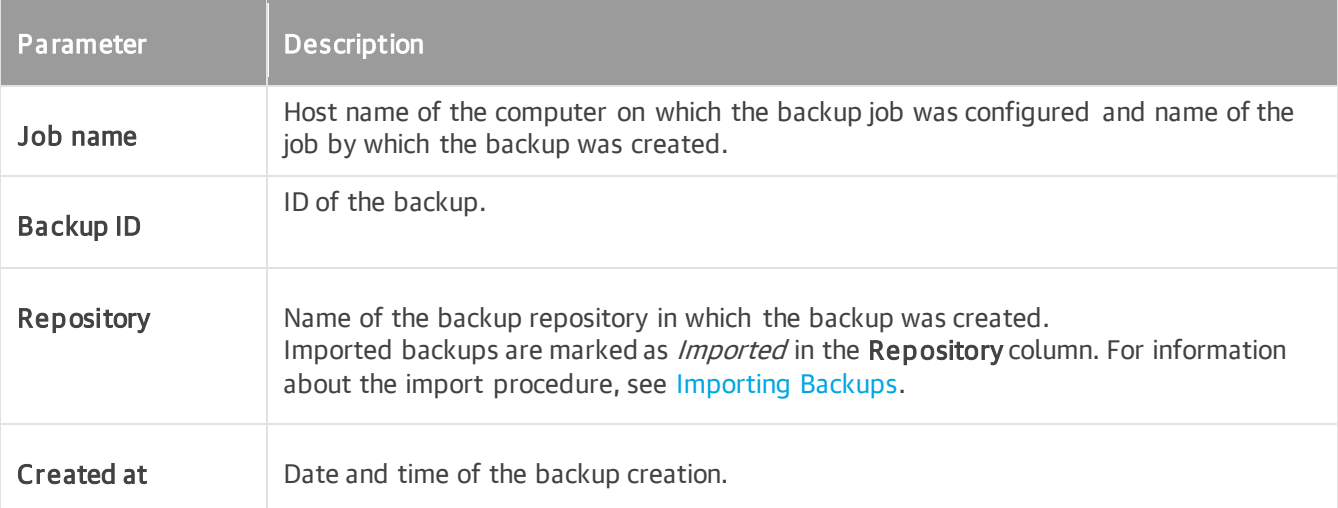

```
For example:
```

```
user@srv01:~$ veeamconfig backup list --all
Job name Backup ID Repositor
y Created at 
srv01 SystemBackup {45f074d2-d2d9-423d-84e9-8f1798b08d4c} Repository
1 2016-11-11 17:37
srv01 DocumentsBackup {ea64a7e5-038a-4c86-970a-6d59d4cf3968} Repository
1 2016-11-11 18:30
srv01 HomePartitionBackup {4f75bb20-a6b6-4323-9287-1c6c8ceccb6b} Repository
2 2016-11-15 11:28
wrk01 SystemBackup {951ac571-dd29-45ac-8624-79b8ccb45863} Repository
2 2016-11-13 15:26
wrk02 SystemBackup {8d6d4d39-51b2-48b1-ac7a-84f2d6dbc167} Repository
3 2016-11-13 15:59
```
## Step 2. Explore Backup Content

For file-level restore, you can use backups of any type:

- Volume-level backups (backups of the entire computer or specific volumes)
- File-level backups

To view detailed information about specific backup, use the following command:

veeamconfig backup show --id <br/>backup id>

where:

<backup\_id> — ID of the backup for which you want to view detailed information.

For a volume-level backup, Veeam Agent for Linux displays the following information:

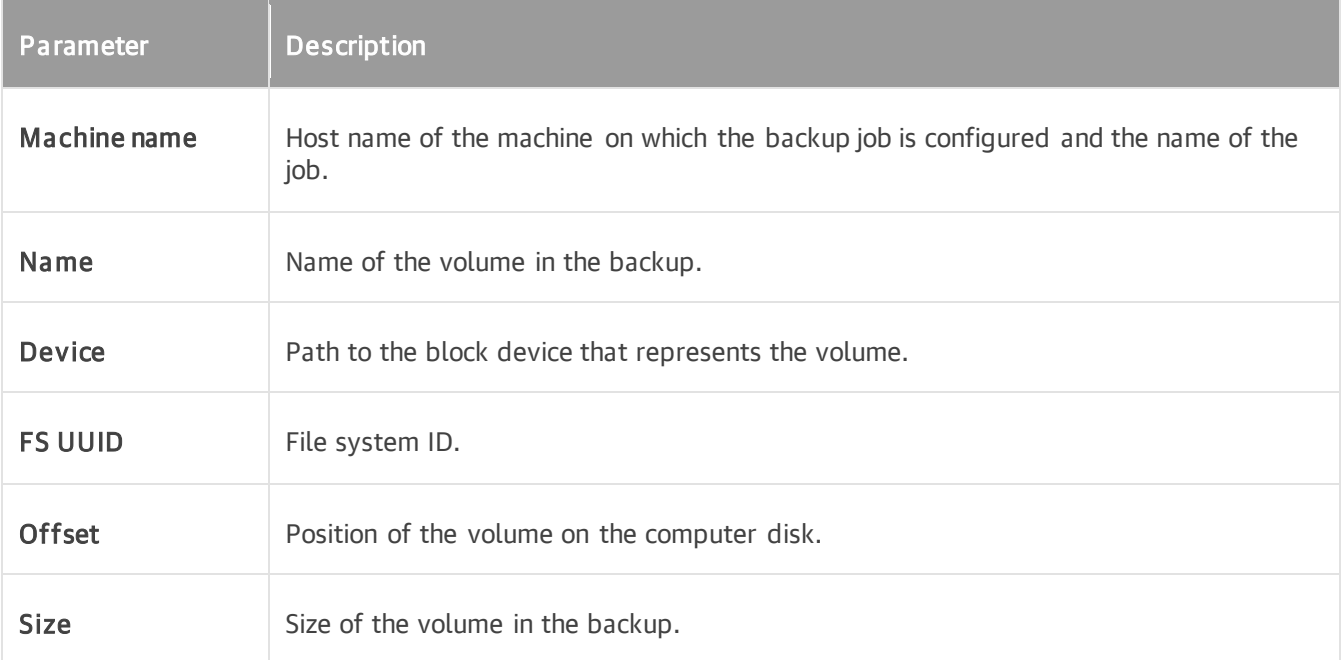

For a file-level backup, Veeam Agent for Linux displays the following information:

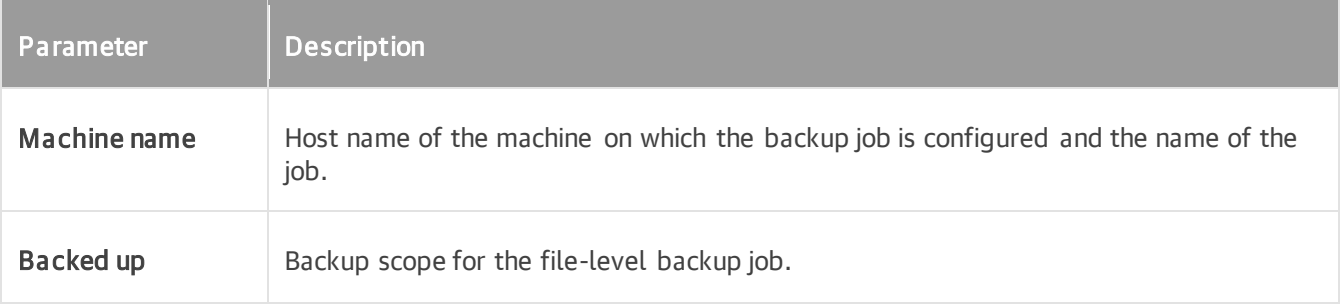

user@srv01:~\$ veeamconfig backup show --id ea64a7e5-038a-4c86-970a-6d59d4cf3968 Machine name: srv01 DocumentsBackup File-level backup Backed up: /home/user/Documents

## Step 3. Mount Backup

To mount a backup for file-level restore, use the following command:

veeamconfig backup mount --id <br/> <br/>backup\_id> --mountdir <path>

where:

- $\langle \text{backup } id \rangle$  ID of the backup that you want to mount to the computer file system for file-level restore.
- $\bullet$  <path> path to the directory to which you want to mount the backup file content.

For example:

```
user@srv01:~$ veeamconfig backup mount --id ea64a7e5-038a-4c86-970a-6d59d4cf396
8 --mountdir /mnt/backup
Backup is mounted.
Session ID: [{2a313184-32d0-4d3a-a1b0-2eebac986047}].
Logs stored in: [/var/log/veeam/Mount/Session_{2a313184-32d0-4d3a-a1b0-2eebac98
6047}].
```
## Step 4. Monitor Mount Process and Result

You can monitor the backup mount process by viewing the mount session log in the command line interface.

To view Veeam Agent session log, use the following command:

```
veeamconfig session log --id <session id>
```
where:

<session\_id> — ID of the backup mount session.

For example:

```
user@srv01:~$ veeamconfig session log --id 2a313184-32d0-4d3a-a1b0-2eebac986047 
2016-11-22 17:30:34 UTC {30878c82-27d0-45dc-ab21-6f27d5082fd4} [info] Job start
ed at 2016-11-22 20:30:34
2016-11-22 17:30:34 UTC {714b21d0-0d20-486e-b1e5-22d5fb5a8ee9} [info] Mounting 
restore point
2016-11-22 17:30:35 UTC {d331f038-5b7c-4549-85cf-5e1b54dbaf71} [info] Restore p
oint has been mounted
```
To ensure that the backup is successfully mounted, you can browse to the directory that you specified in the veeamconfig backup mount command. For example:

user@srv01:~\$ ls /mnt/backup/ FileLevelBackup\_0

### TIP

You can also check the restore session status with the veeamconfig session info command. To learn more, see [Viewing Session Status.](#page-488-0)

# Step 5. Save Restored Files

When the backup file content is mounted to the computer file system, you can use Linux command line utilities or preferred file browser to work with restored files and folders. You can browse for files and folders in the mounted backup and copy files and folders that you want to restore to their initial location or to a new location.

### **NOTE**

If a backed up file system was mounted to multiple mount points, during restore, depending on the file system type, Veeam Agent will behave as follows:

- [root file system] Veeam Agent will restore all mount points to the root directory.
- [non-root file system] Veeam Agent will restore all mount points to a single mount point randomly chosen from the mount points to which it was originally mounted.

In the following example, the restored file  $\text{Report1.pdf}$  is copied from the mounted backup to a new location with the Linux command line utilities:

```
user@srv01:~$ ls Documents/
Reports
user@srv01:~$ ls /mnt/backup/FileLevelBackup 0/home/user/Documents/Reports/
Report1.pdf Report2.pdf
user@srv01:~$ cp /mnt/backup/FileLevelBackup_0/home/user/Documents/Reports/Repo
rt1.pdf Documents/
user@srv01:~$ ls Documents/
Report1.pdf Reports
```
## Step 6. Stop Backup Mount Session

When Veeam Agent mounts a backup for file-level restore, Veeam Agent starts a new backup mount session. After you have finished working with restored files and folders, you can stop the backup mount session to unmount the backup.

To stop the backup mount session, use the following command:

```
veeamconfig session stop --id <session_id>
```
where:

 $\leq$ session  $id$   $\geq$   $-$  ID of the backup mount session that you want to stop.

Veeam Agent will stop the mount session and unmount the backup from the computer file system. For example:

```
user@srv01:~$ veeamconfig session stop --id 2a313184-32d0-4d3a-a1b0-2eebac98604
7 
Session has stopped.
user@srv01:~$ ls /mnt
user@srv01:~$
```
# <span id="page-465-0"></span>Restoring from Restore Point

With Veeam Agent command line interface, you can restore files and folders from the specific restore point. When you restore files and folders from the restore point, you can select the necessary restore point in the backup to recover data to a specific point in time.

# Step 1. Locate Backup

To view a list of backups created by Veeam Agent, use the following command:

```
veeamconfig backup list [--all]
```
Where  $-\text{all}$  is an option that instructs Veeam Agent to display information about all Veeam Agent for Linux backups in the backup repositories configured in the product. If you do not use this option, Veeam Agent will display information about the backups of the current Veeam Agent computer only.

If you work with Veeam Agent connected to a Veeam backup server as a member of a protection group for pre installed Veeam Agents, for security reasons, the veeamconfig backup list --all command will display backups created only by the current Veeam Agent computer with the current connection settings. To learn more about protection groups for pre-installed Veeam Agents, see the [Protection Group Types](https://helpcenter.veeam.com/docs/backup/agents/protection_groups_types.html?ver=120) section in the Veeam Agent Management Guide.

### **NOTE**

If you cannot locate the backup from which you want to restore data, make sure Veeam Agent has access to the backup repository that contains this backup. To learn more about configuring backup repositories, see [Managing Backup](#page-298-0) Repositories, [Managing Veeam Backup & Replication Servers](#page-312-0) and [Managing Service](#page-321-0)  [Providers.](#page-321-0)

You can also import a backup if it is stored on the Veeam Agent computer or in a network shared folder. For example, this can be a backup created with another instance of Veeam Agent. To learn more about backup import, see [Importing Backups.](#page-335-0)

For each backup, Veeam Agent displays the following information:

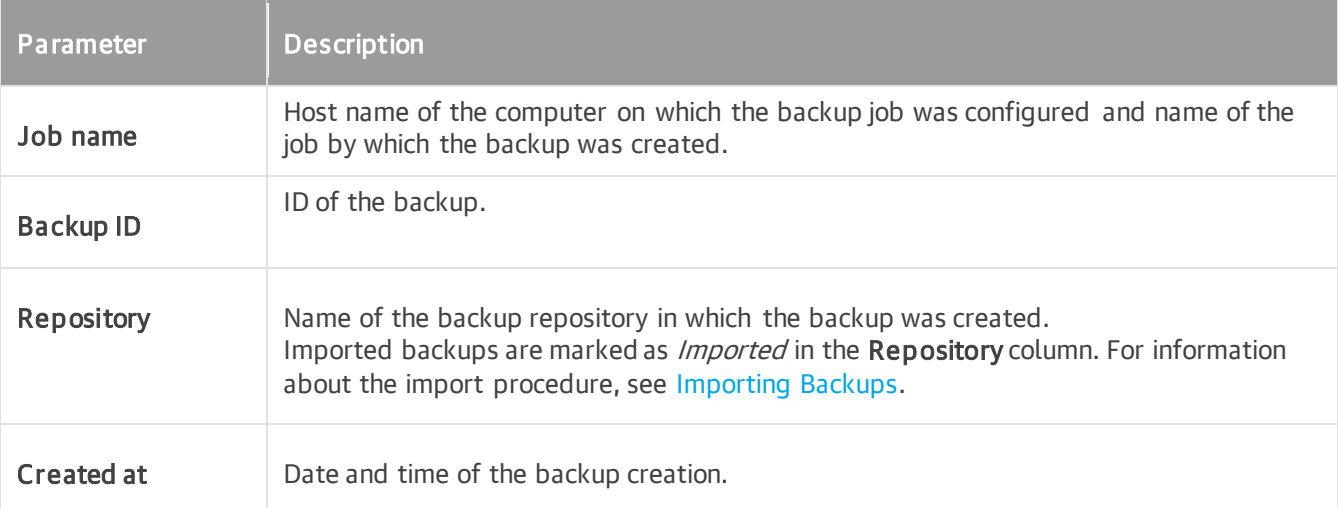

```
For example:
```

```
user@srv01:~$ veeamconfig backup list --all
Job name Backup ID Repositor
y Created at 
srv01 SystemBackup {45f074d2-d2d9-423d-84e9-8f1798b08d4c} Repository
1 2016-11-11 17:37
srv01 DocumentsBackup {ea64a7e5-038a-4c86-970a-6d59d4cf3968} Repository
1 2016-11-11 18:30
srv01 HomePartitionBackup {4f75bb20-a6b6-4323-9287-1c6c8ceccb6b} Repository
2 2016-11-15 11:28
wrk01 SystemBackup {951ac571-dd29-45ac-8624-79b8ccb45863} Repository
2 2016-11-13 15:26
wrk02 SystemBackup {8d6d4d39-51b2-48b1-ac7a-84f2d6dbc167} Repository
3 2016-11-13 15:59
```
### Step 2. Explore Restore Points

To view information about restore points in the backup, use the following command:

```
veeamconfig backup info --id <br/>backup id>
```
or

```
veeamconfig point list --backupid <br/>backup id>
```
#### where:

 $\langle$ backup  $id$  – ID of the backup for which you want to view information on restore points.

You can view the following information about restore points in the backup:

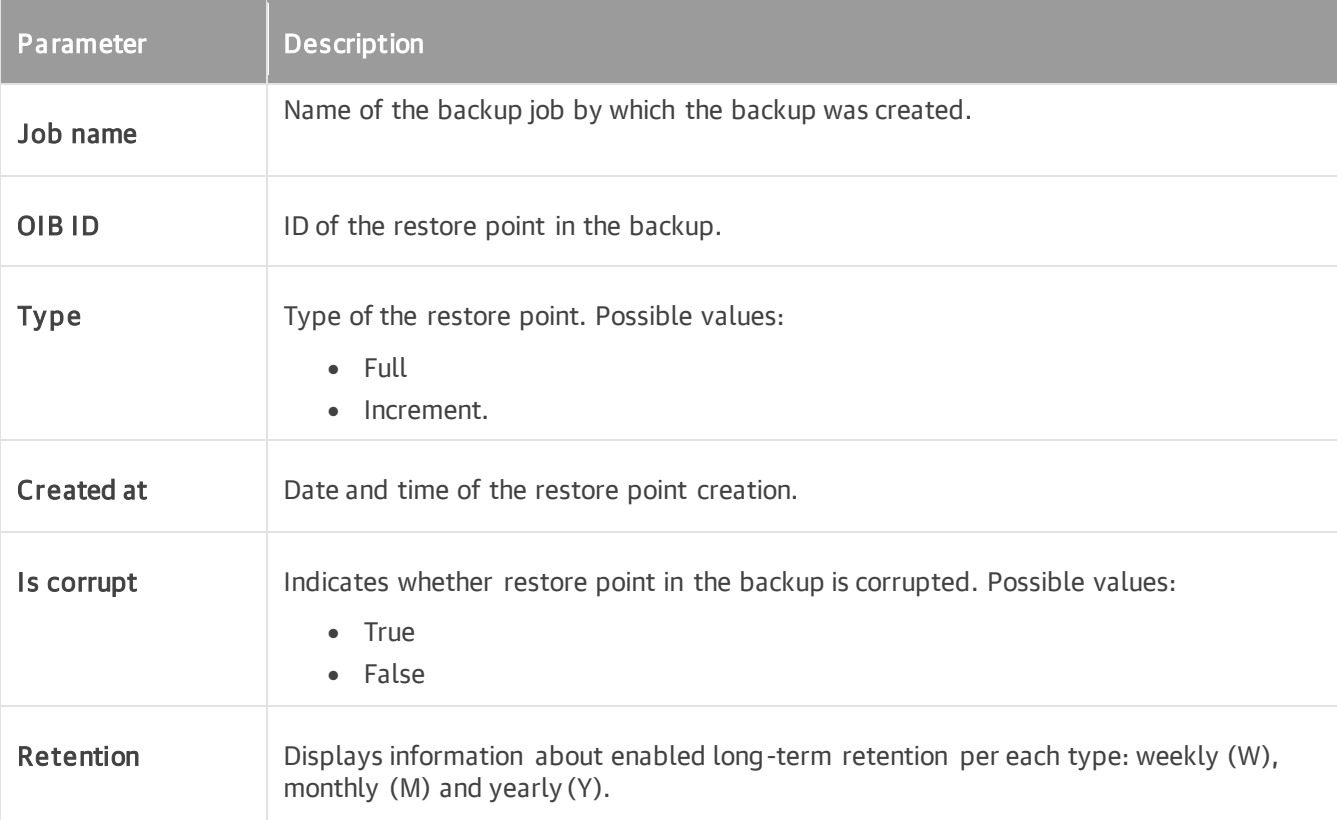

For example:

```
user@srv01:~$ veeamconfig backup info --id ea64a7e5-038a-4c86-970a-6d59d4cf3968 
Job name OIB ID The Type Creat
ed at Is corrupt Retention
srv01 DocumentsBackup {0f3c9f3e-3985-4dc9-8cd6-979dba810c2f} Full 2016-
11-11 18:31 false M 
srv01 DocumentsBackup {ff0c6969-8b9b-4865-b4f9-d686faf41d50} Increment 2016-
11-14 13:35 false M 
srv01 DocumentsBackup {a9e420df-d749-4b9a-b675-19d8e94c3bf1} Increment 2016-
11-15 13:43 false M
```

```
user@srv01:~$ veeamconfig point list --backupid ea64a7e5-038a-4c86-970a-6d59d4c
f3968 
Job name OIB ID Type Creat
ed at Is corrupt Retention
srv01 DocumentsBackup {0f3c9f3e-3985-4dc9-8cd6-979dba810c2f} Full 2016-
11-11 18:31 false M 
srv01 DocumentsBackup {ff0c6969-8b9b-4865-b4f9-d686faf41d50} Increment 2016-
11-14 13:35 false M 
srv01 DocumentsBackup {a9e420df-d749-4b9a-b675-19d8e94c3bf1} Increment 2016-
11-15 13:43 false M
```
### Step 3. Mount Restore Point

To mount a backup for file-level restore, use the following command:

veeamconfig point mount --id <point id> --mountdir <path>

where:

- $\leq$   $\frac{1}{2}$   $\leq$   $\frac{1}{2}$   $\leq$   $\frac{1}{2}$  of the restore point that you want to mount to the computer file system for file-level restore.
- $\bullet$  <path> path to the directory to which you want to mount the backup file content.

For example:

```
user@srv01:~$ veeamconfig point mount --id b127e64e-1f1c-4e0b-bb36-b087761267b3 
--mountdir /mnt/backup
Restore point is mounted.
Session ID: [{4d69dd85-ac60-4cff-883d-50f25f49a9c8}].
Logs stored in: \lceil \sqrt{var/log/veeam/Mount/Session \} \rceil {4d69dd85-ac60-4cff-883d-50f25f49
a9c8}].
```
### Step 4. Monitor Mount Process and Result

You can monitor the restore point mount process by viewing the mount session log in the command line interface.

To view Veeam Agent session log, use the following command:

veeamconfig session log --id <session id>

where:

<session\_id> — ID of the restore point mount session.

For example:

```
user@srv01:~$ veeamconfig session log --id 4d69dd85-ac60-4cff-883d-50f25f49a9c8 
2016-11-23 12:44:55 UTC {9c5c8ece-cb88-4742-bb90-1f8ff79b4bdc} [info] Job start
ed at 2016-11-23 15:44:55
2016-11-23 12:44:55 UTC {4ac10045-a74b-4a41-9c5e-53521cba1045} [info] Mounting 
restore point
2016-11-23 12:44:56 UTC {540a61f7-5d5c-47d5-a2b8-51daa694d5ec} [info] Restore p
oint has been mounted
```
To ensure that the restore point is successfully mounted, you can browse to the directory that you specified in the veeamconfig point mount command. For example:

```
user@srv01:~$ ls /mnt/backup/
FileLevelBackup_0
```
#### TIP

You can also check the restore session status with the veeamconfig session info command. To learn more, see [Viewing Session Status.](#page-488-0)

### Step 5. Save Restored Files

When the restore point is mounted to the computer file system, you can use Linux command line utilities or preferred file browser to work with restored files and folders. You can browse for files and folders in the mounted backup and copy files and folders that you want to restore to their initial location or to a new location.

#### **NOTE**

If a backed up file system was mounted to multiple mount points, during restore, depending on the file system type, Veeam Agent will behave as follows:

- [root file system] Veeam Agent will restore all mount points to the root directory.
- [non-root file system] Veeam Agent will restore all mount points to a single mount point randomly chosen from the mount points to which it was originally mounted.

In the following example, the restored file Report1.pdf is copied from the mounted restore point to a new location with the Linux command line utilities:

```
user@srv01:~$ ls Documents/
Reports
user@srv01:~$ ls /mnt/backup/FileLevelBackup 0/home/user/Documents/Reports/
Report1.pdf Report2.pdf
user@srv01:~$ cp /mnt/backup/FileLevelBackup_0/home/user/Documents/Reports/Repo
rt1.pdf Documents/
user@srv01:~$ ls Documents/
Report1.pdf Reports
```
### Step 6. Stop Backup Mount Session

When Veeam Agent mounts a restore point for file-level restore, Veeam Agent starts a new restore point mount session. After you have finished working with restored files and folders, you can stop the mount session to unmount the restore point.

To stop the restore point mount session, use the following command:

```
veeamconfig session stop --id <session_id>
```
where:

 $\leq$ session  $id$  – ID of the restore point mount session that you want to stop.

Veeam Agent will stop the mount session and unmount the restore point from the computer file system. For example:

```
user@srv01:~$ veeamconfig session stop --id 4d69dd85-ac60-4cff-883d-50f25f49a9c
8 
Session has stopped.
user@srv01:~$ ls /mnt
user@srv01:~$
```
# Exporting Backup to Virtual Disk

You can export a backup to a virtual disk in the VHD format. You can then attach the created VHD disk to a virtual machine to recover your computer in a virtual environment.

- [Exporting Backups](#page-475-0)
- [Exporting Restore Points](#page-477-0)

### <span id="page-475-0"></span>Exporting Backups

You can export the backup file to a virtual disk in the VHD format. When you export a backup, you export to a virtual disk data pertaining to the latest restore point in the backup. The created VHD disk will reflect the state in which backed-up volumes were at the time when the latest restore point was created.

To export backup to a VHD disk:

1. Start the export process with the following command:

```
veeamconfig backup export --id <br/>backup id> --outdir <path>
```
where:

- $\circ$  <backup  $id$  ID of the backup that you want to export to a virtual disk.
- $\circ$  <path> full path to a directory in which you want to save the created virtual disk. Specifying relative paths is not supported.

For example:

```
user@srv01:~$ veeamconfig backup export --id 45f074d2-d2d9-423d-84e9-8f179
8b08d4c --outdir /home/user/disk
Export has been started.
Session ID: [{5f001367-8937-46e0-a756-449bf9f1a182}].
Logs stored in: [/var/log/veeam/Export/Session {5f001367-8937-46e0-a756-44
9bf9f1a182}].
```
2. You can monitor the export process and result by viewing the export session log with the following command:

veeamconfig session log --id <session id>

where:

 $\leq$  session  $id$   $\geq$   $\sim$  ID of the export session.

For example:

```
user@srv01:~$ veeamconfig session log --id 5f001367-8937-46e0-a756-449bf9f
1a182
2016-11-27 11:20:56 UTC {b54af37c-35a6-4807-80d2-0f070f024e69} [info] Job 
started at 2016-11-27 14:20:56
2016-11-27 11:20:56 UTC {48d699d2-86cf-4a32-b9c8-ab51b8325f3c} [info] Expo
rting virtual disks content
2016-11-27 11:20:57 UTC {0e2e7d97-f067-4823-8dde-084c401eb62b} [processing
] Restoring device: [30460cb5].
2016-11-27 11:22:59 UTC {0e2e7d97-f067-4823-8dde-084c401eb62b} [info] Devi
ce [30460cb5] has been exported
2016-11-27 11:23:00 UTC {36f0d0c5-2af7-48d8-abc2-c8ef9aaffc54} [info] Virt
ual disks content has been exported
```
You can also check the restore session status with the veeamconfig session info command. To learn more, see [Viewing Session Status.](#page-488-0)

3. Exported backup will be saved as a virtual disk file in the specified directory. You can check this with a file browser or with the following command:

```
ls <path>
```
where:

<path> — path to the directory in which the virtual disk with the backup is saved.

For example:

```
user@srv01:~$ ls disk/
dev_30460cb5.vhd
```
### <span id="page-477-0"></span>Exporting Restore Points

You can export the specific restore point to a virtual disk in VHD format. When you export a restore point, you select the necessary restore point in the backup to recover data to a desired point in time. The created VHD disk will reflect the state in which backed-up volumes were at the time when the selected restore point was created.

To export restore point to a VHD disk:

1. Start the export process with the following command:

```
veeamconfig point export --id <point id> --outdir <path>
```
where:

- $\circ$  <point id> ID of the restore point that you want to export to a virtual disk.
- $\circ$  <path> full path to a directory in which you want to save the created virtual disk. Specifying relative paths is not supported.

For example:

```
user@srv01:~$ veeamconfig point export --id b319ea1f-59a2-41ea-9ca3-b668e8
6ac941 --outdir /home/user/veeam/
Export has been started.
Session ID: [{aeb9c549-a660-4a0e-b89c-cb076b8bfa85}].
Logs stored in: [/var/log/veeam/Export/Session {aeb9c549-a660-4a0e-b89c-cb
076b8bfa85}].
```
2. You can monitor the export process and result by viewing the export session log with the following command:

veeamconfig session log --id <session id>

where:

 $\leq$  session  $id$   $\geq$   $\sim$  ID of the export session.

For example:

```
user@srv01:~$ veeamconfig session log --id aeb9c549-a660-4a0e-b89c-cb076b8
bfa85
2016-05-05 11:15:21 UTC {b950503d-55c9-435f-946e-1078184f5a86} [info] Job 
started at 2016-05-05 14:15:21
2016-05-05 11:15:21 UTC {32d56391-9002-431e-ae6b-2285537a67e5} [info] Expo
rting virtual disks content
2016-05-05 11:15:22 UTC {ba3dabe0-0556-430c-9671-9448a6dc4bcb} [processing
] Restoring device: [30460cb5].
2016-05-05 11:17:26 UTC {ba3dabe0-0556-430c-9671-9448a6dc4bcb} [info] Devi
ce [30460cb5] has been exported
2016-05-05 11:17:26 UTC {9e945c29-900e-4a07-9e3b-ccf7f156807d} [info] Virt
ual disks content has been exported
```
You can also check the restore session status with the veeamconfig session info command. To learn more, see [Viewing Session Status.](#page-488-0)

3. Exported backup will be saved as a virtual disk file in the specified directory. You can check this with a file browser or with the following command:

```
ls <path>
```
where

<path> — path to the directory in which the virtual disk with the backup is saved.

For example:

```
user@srv01:~$ ls /home/user/veeam/
dev_30460cb5.vhd
```
# Restoring Data from Encrypted Backups

When you restore data from an encrypted backup, Veeam Agent performs data decryption automatically in the background or requires you to specify a password.

- If encryption keys required to unlock the backup file are available in the Veeam Agent database, that is, if you encrypt and decrypt the backup file on the same Veeam Agent computer, you do not need to specify the password. Veeam Agent uses keys from the database to unlock the backup file. Data decryption is performed in the background, and data restore from the encrypted backup does not differ from that from an unencrypted one.
- If encryption keys are not available in the Veeam Agent database, you need to provide a password to unlock the encrypted file. The password must be the same as the password that was used to encrypt the backup file. If the password has changed once or several times, you need to specify the latest password. In Veeam Agent, you can use the latest password to restore data from all restore points in the backup chain, including restore points that were encrypted with an old password and restore points that were created before you have enabled the encryption option for the job.

The process of unlocking an encrypted backup file differs depending on what Veeam Agent user interface you use for data restore.

- o [Veeam Agent graphical user interface](#page-479-0)
- o [Veeam Agent command line interface](#page-481-0)

### <span id="page-479-0"></span>Restoring Data from Encrypted Backups Using GUI

To restore data from an encrypted backup using the Veeam Agent graphical user interface:

- 1. Launch the necessary data restore wizard:
	- $\circ$  If you want to perform file-level restore from an encrypted backup that was created on another Veeam Agent computer, launch the Veeam Agent control panel with the veeam or veeamconfig ui command. To learn more, see [Restoring Files and Folders.](#page-445-0)
	- $\circ$  If you want to perform volume-level restore or file-level restore recovery from an encrypted backup, boot from the Veeam Recovery Media and launch the necessary data restore wizard. To learn more, se[e Restoring from Veeam Recovery Media.](#page-340-0)
- 2. Follow the steps of the wizard to specify where the encrypted backup file that you plan to use for restore resides. If the backup file resides in a remote location, select the backup location type and specify settings to connect to the backup location.

3. Select the encrypted backup and restore point from which you want to restore data.

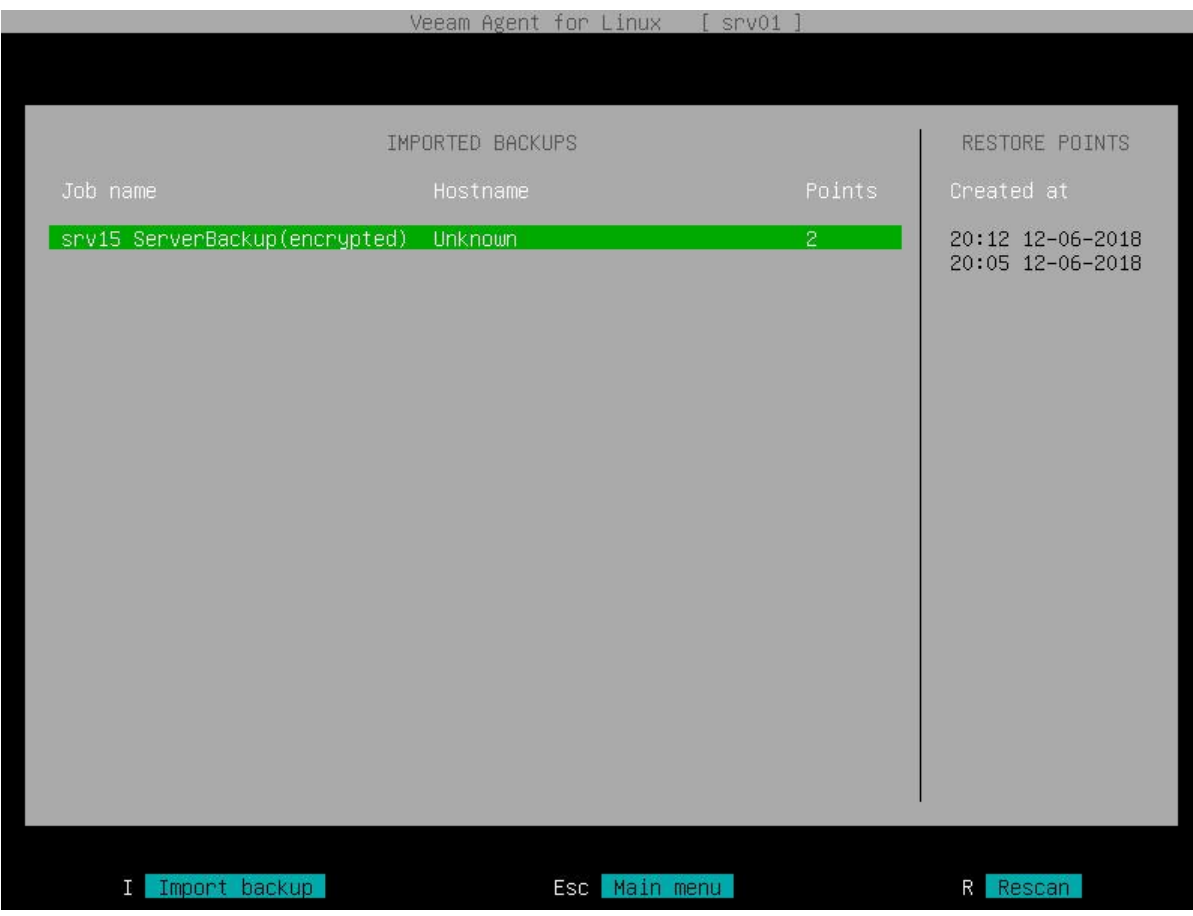

4. Veeam Agent will display the Encryption window. Enter the password for the backup file.

In the Hint field of the Encryption window, Veeam Agent displays a hint for the password that was used to encrypt the backup file. Use the hint to recall the password.

If you changed the password one or several times while the backup chain was created, you need to specify the latest password. In Veeam Agent, you can use the latest password to restore data from all restore points in the backup chain, including those restore points that were encrypted with an old password.

If you enter correct password, Veeam Agent will decrypt the backup metadata. You will be able to continue the restore operation in a regular manner.

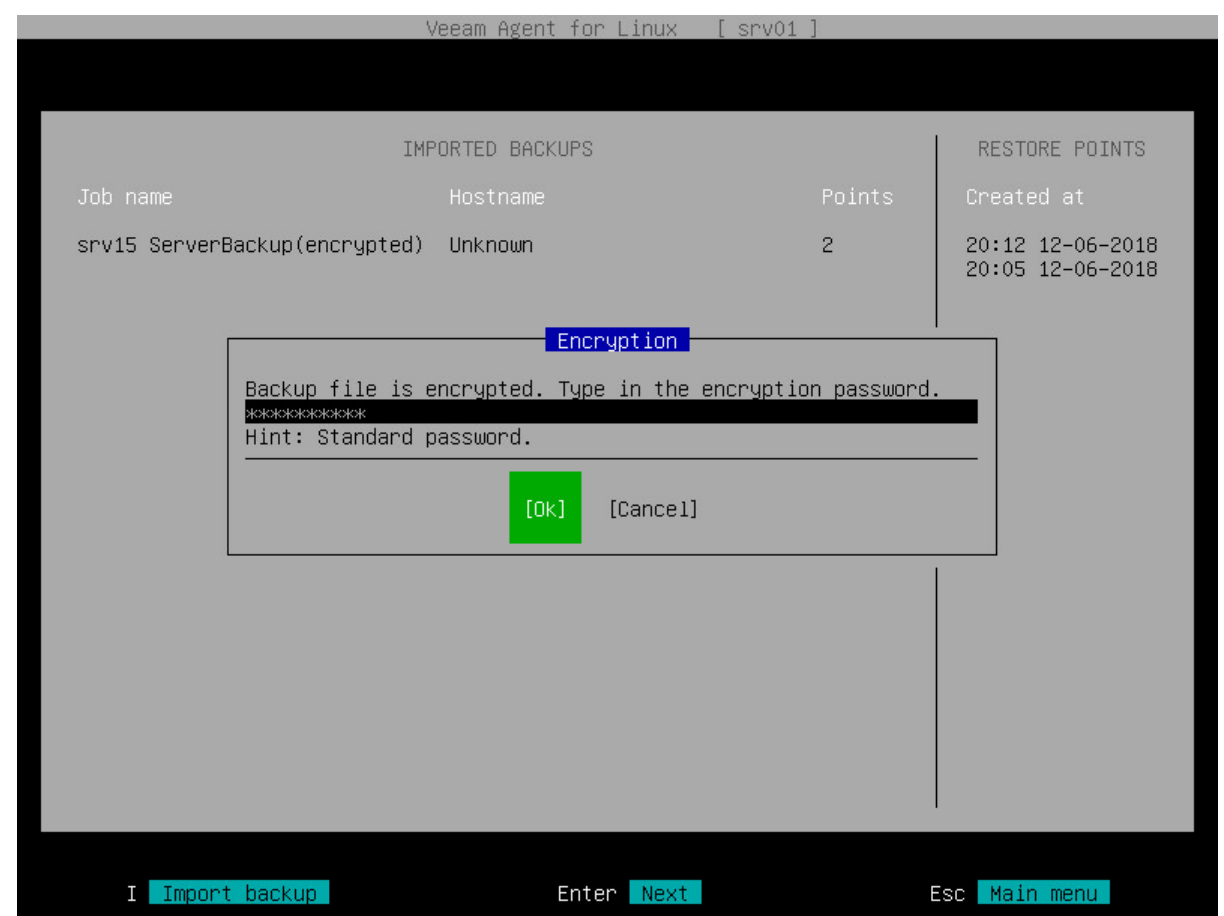

### <span id="page-481-0"></span>Restoring Data from Encrypted Backups Using Command Line Interface

To restore data from an encrypted backup using the Veeam Agent command line interface, complete the following steps:

- 1. Import the encrypted backup file to the Veeam Agent database. To learn more, see Importing Encrypted [Backups.](#page-336-0)
- 2. Perform the necessary restore operation in a regular manner. To learn more, see [Restoring Volumes with](#page-430-0)  [Command Line Interface](#page-430-0) and [Restoring Files and Folders with Command Line Interface.](#page-454-0)

# Reporting

Veeam Agent for Linux provides several ways to get information about performed operations:

- With the Veeam Agent control panel
- With the Veeam Agent command line interface

For every data transfer operation, for example data backup and restore, backup import and export, Veeam Agent starts a new session. You can monitor performance of sessions started by Veeam Agent in the following ways:

- [Monitor backup job session progress with the control panel.](#page-483-0)
- [View real-time backup job session statistics with the control panel.](#page-484-0)
- [View backup job sessions results with the control panel.](#page-486-0)
- [View the session status using the command line interface.](#page-488-0)
- [View session logs.](#page-490-0)

### <span id="page-483-0"></span>Viewing Job Session Progress

You can monitor the backup job session progress in the list of sessions in the Veeam Agent control panel. For the currently running backup job session, Veeam Agent shows session status and percentage of session completion in the State column of the list of sessions.

To view backup job session progress, do the following:

- 1. If you have started the backup job from the command line, launch the Veeam Agent control panel with the veeam command.
- 2. In the Veeam Agent control panel, in the list of backup job sessions, monitor progress of the currently running session.

If you have started the backup job from the Veeam Agent control panel, Veeam Agent will immediately display the list of backup job sessions with the currently running session.

#### TIP

You can stop the backup job session at any time. To stop the backup job session, press the [S] key.

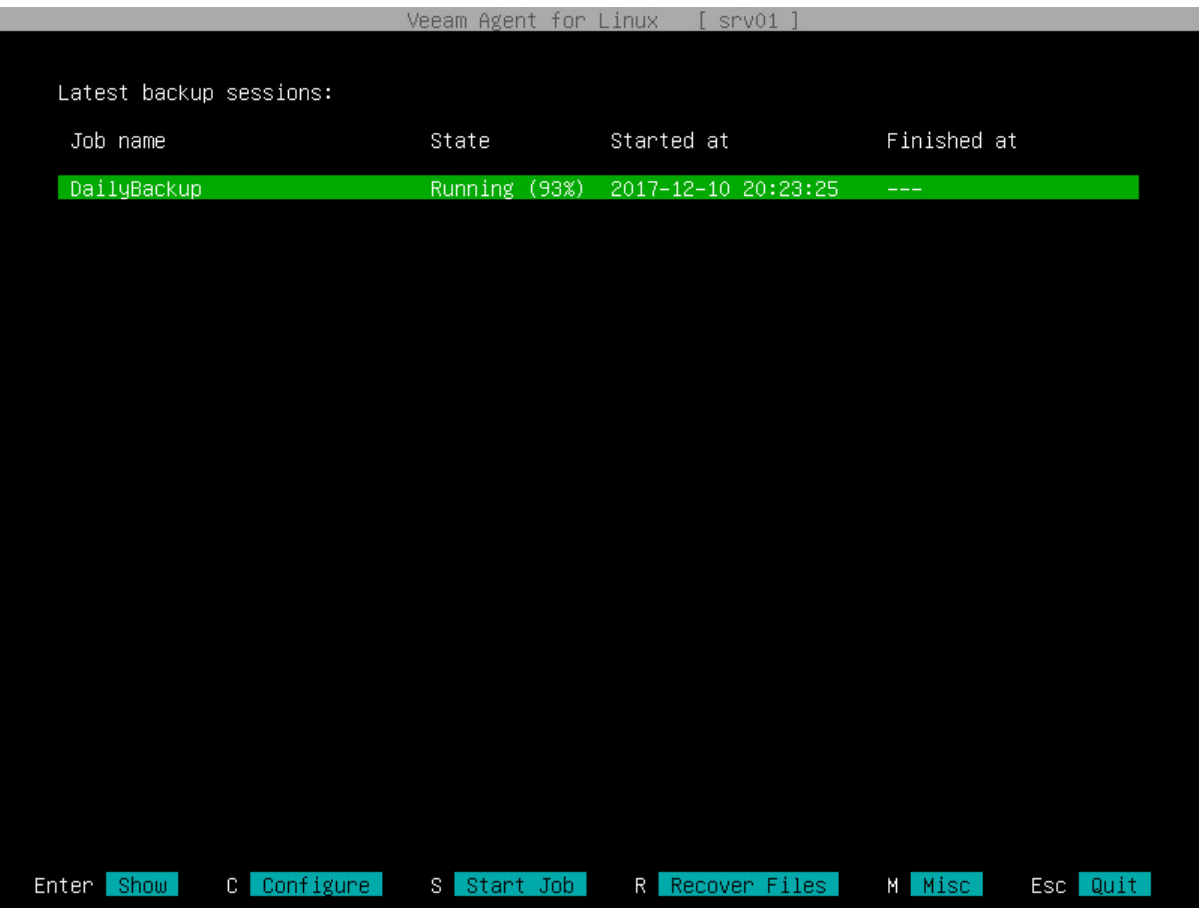

## <span id="page-484-0"></span>Viewing Real-Time Job Session Statistics

You can view real-time statistics for a job session in the Veeam Agent control panel. Veeam Agent shows detailed data for every backup job session: job progress, duration, processing rate, performance bottlenecks, amount of processed data, read and transferred data and details of the session performance, for example, warnings and errors that have occurred in the process of operation.

To view detailed information on the currently running backup job session, do the following:

- 1. If you have started the backup job from the command line, launch the Veeam Agent control panel with the veeam command.
- 2. In the Veeam Agent control panel, in the list of backup job sessions, select the currently running session with the [Up] and [Down] keys and press [Enter].

If you have started the backup job from the Veeam Agent control panel, the current session will be already selected in the list of backup job sessions.

#### TIP

You can stop the backup job session at any time. To stop the backup job session, press the [S] key.

### Statistics Counters

Veeam Agent for Linux displays jobs statistics for the following counters:

- The pane at the top of the control panel shows information on the job session type, percentage of the job completion and session status. If Veeam Agent operates in the Server edition and you have created more than one backup job, the job name also appears on the pane.
- The Summary box shows general information about the job:
	- $\circ$  **Duration** time from the job start till the job end.
	- $\circ$  Processing rate  $-$  average speed of data processing. This counter is a ratio between the amount of processed data (Processed counter) and job duration (Durationcounter).
	- $\circ$  Bottleneck bottleneck in the data transmission process.
- The Data box shows information about processed data:
	- $\circ$  **Processed** total size of all volumes processed by the job.
	- $\circ$  Read amount of data read from the backed-up volume by Veeam Agent for Linux prior to applying compression. For incremental job runs, the value of this counter is typically lower than the value of the Processed counter. Veeam Agent reads only data blocks that have changed since the last job session, processes and copies these data blocks to the target location.
	- $\circ$  Transferred amount of data transferred from the backed-up volume to the backup location after applying compression. This counter does not directly indicate the size of the resulting files. Depending on the backup infrastructure and job settings, Veeam Agent can perform additional activities with data, for example, decompress data prior to writing the file to disk. The activities can impact the size of the resulting file.
- The box in the center of the control panel shows a list of operations performed during the job session, their start time and duration time. To scroll the list of operations, use Up and Down arrow keys on the keyboard.

• The pane at the lower side of the control panel shows help information on how to navigate the control panel.

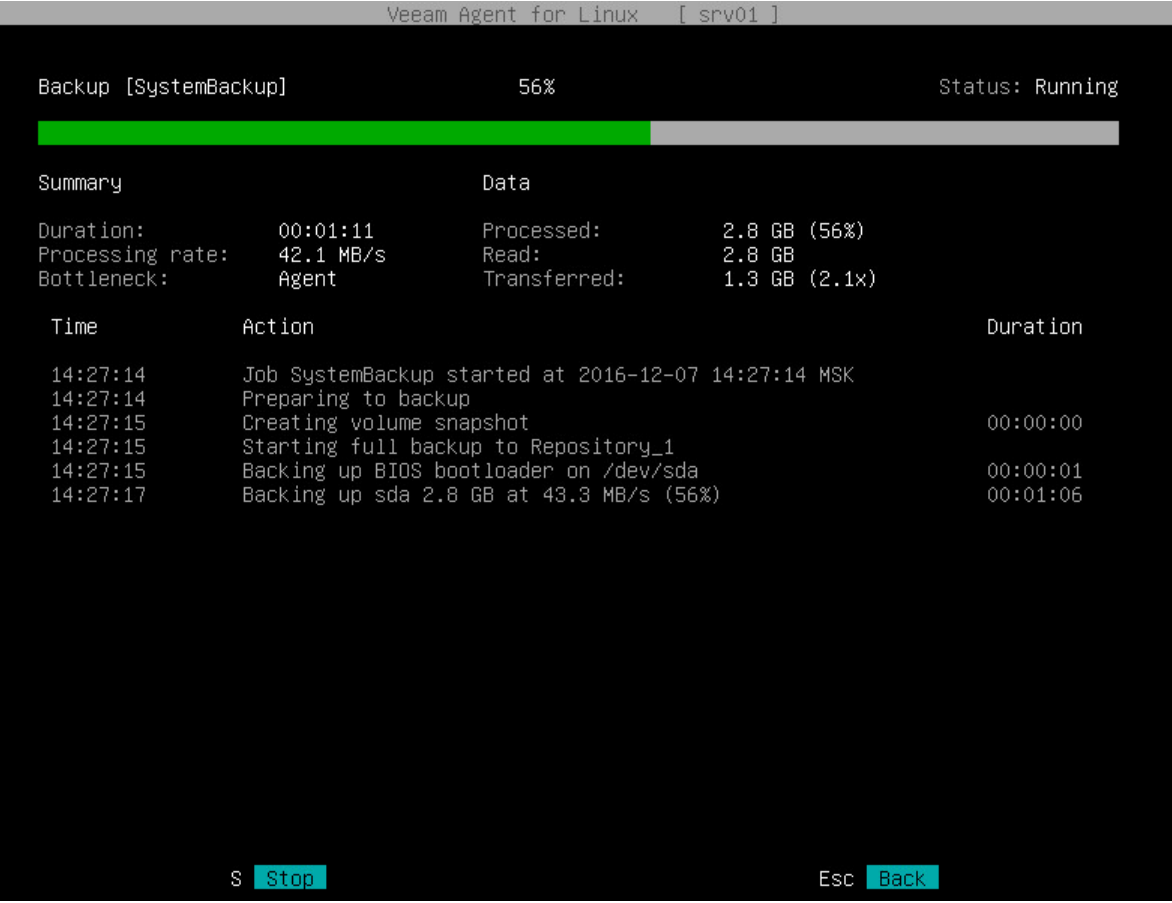

### Viewing Job Session Result

You can view detailed statistics on every backup job session performed by Veeam Agent for Linux.

To view statistics for a specific job session:

1. Open the Veeam Agent control panel with one of the following commands:

<span id="page-486-0"></span>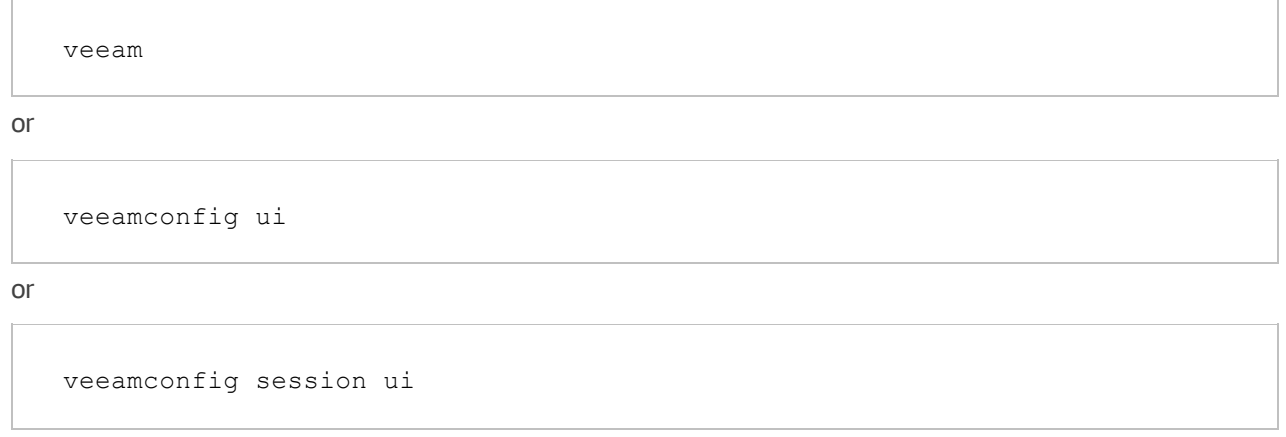

2. In the Latest backup sessions list, select the necessary backup job session with the [Up] and [Down] keys and press [Enter].

#### TIP

To return to the list of backup job sessions, press [Esc]. You can then select another backup job session or exit the Veeam Agent control panel in one of the following ways:

- with the [Esc] key if you opened the control panel with the veeam or veeamconfig ui command.
- with the [Q] key if you opened the control panel with the veeamconfig session ui command.

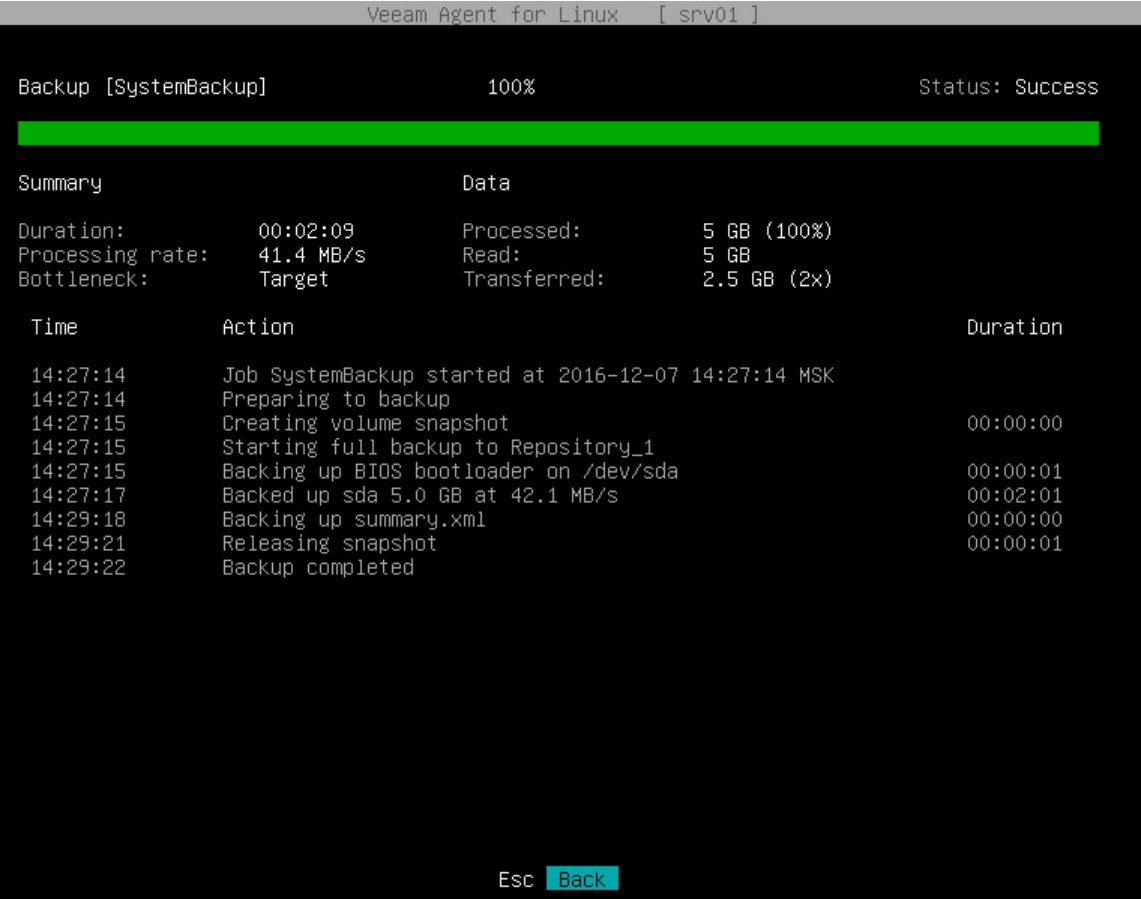

### Viewing Session Status

You can view status of every session that was started by Veeam Agent for Linux. To view the session status, use the following command:

<span id="page-488-0"></span>veeamconfig session info --id <session id>

where:

 $\leq$ session  $id$   $\geq$   $-$  ID of the session for which you want to check status.

Veeam Agent displays the following information about sessions:

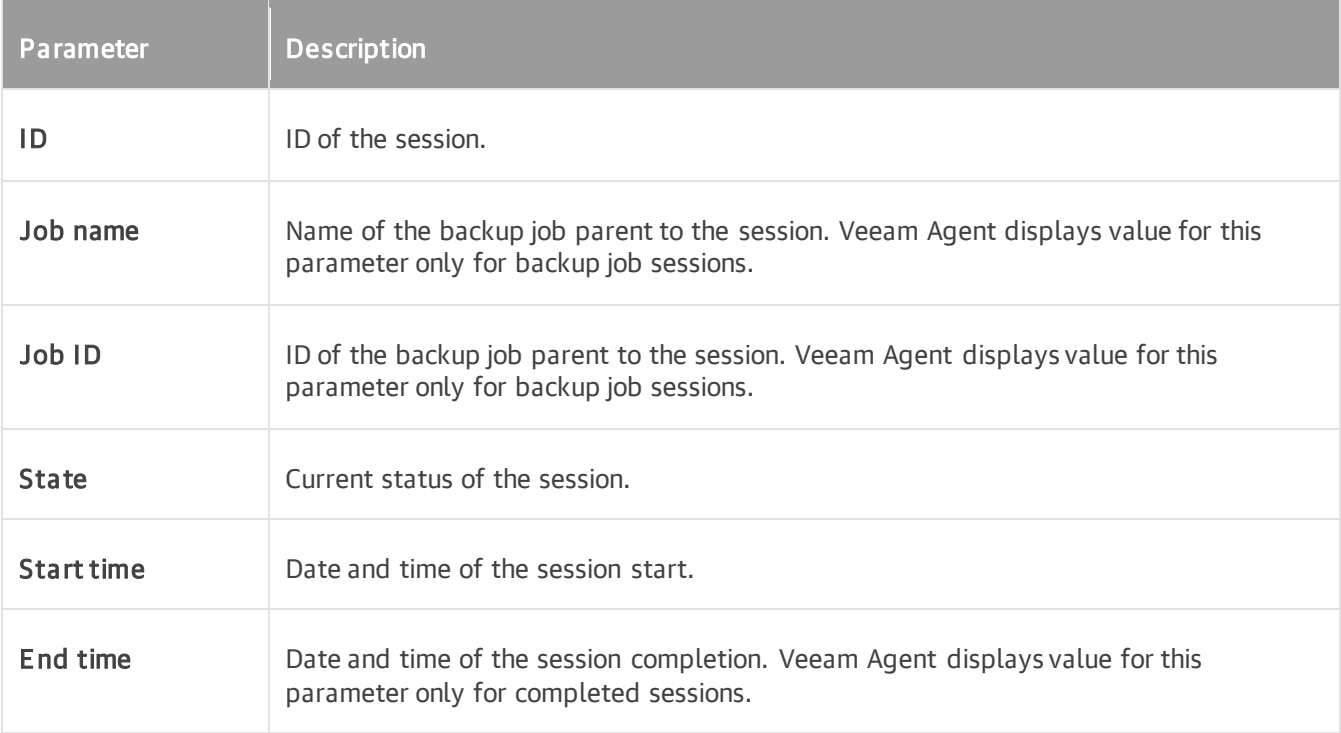

The following example shows status information on the completed backup job session:

```
user@srv01:~$ veeamconfig session info --id 1592755d-3a2b-40a9-a036-5c81853b369
e 
Backup session
 ID: {1592755d-3a2b-40a9-a036-5c81853b369e}
  Job name: SystemBackup
  Job ID: {2495911e-58db-4452-b4d1-f53dcfbc600e}
  State: Success
  Start time: 2016-11-11 14:37:21 UTC
  End time: 2016-11-11 14:40:02 UTC
```
The following example shows status information on the running volume restore session:

```
user@srv01:~$ veeamconfig session info --id 697d9348-9001-4845-8764-3cc4fb3f296
b
Restore session
 ID: {697d9348-9001-4845-8764-3cc4fb3f296b}
  State: Running
 Start time: 2016-11-27 10:35:47 UTC
  End time:
```
### <span id="page-490-0"></span>Viewing Session Logs

You can monitor the backup and restore process by viewing the backup job session and restore session logs in the Veeam Agent command line interface.

To view Veeam Agent session log, use the following command:

veeamconfig session log --id <session id>

where:

<session\_id> — ID of the backup job or restore session.

For example:

```
user@srv01:~$ veeamconfig session log --id 0b72ef45-4c88-4639-b940-ad3828b1cd4e
2023-11-27 11:04:04 UTC [info] Job started at 2023-11-27 11:04:04
2023-11-27 11:04:04 UTC [info] Starting volume restore
2023-11-27 11:04:07 UTC [processing] sdb
2023-11-27 11:04:15 UTC [info] sdb 512.0kB at 58.6kB/s (0%)
2023-11-27 11:04:25 UTC [info] sdb 125.0MB at 6.7MB/s (0%)
2023-11-27 11:04:35 UTC [info] sdb 238.5MB at 8.3MB/s (1%)
...
2023-11-27 11:14:32 UTC [info] sdb 6.5GB at 10.7MB/s (92%)
2023-11-27 11:14:35 UTC [info] sdb 6.5GB at 10.6MB/s (97%)
2023-11-27 11:14:37 UTC [info] sdb 6.5GB at 10.6MB/s (100%)
2023-11-27 11:14:37 UTC [warn] /dev/sdb has a duplicate filesystem UUID
2023-11-27 11:14:37 UTC [info] sdb restored 6.5GB at 10.6MB/s
2023-11-27 11:14:37 UTC [info] Volume restore completed
```
# Managing Configuration Database

### IMPORTANT

Starting from version 6.1, exporting configuration database is no longer available; you can import only configuration files generated by Veeam Backup & Replication. You must import the configuration file generated by Veeam Backup & Replication, if Veeam Agent is managed by Veeam Backup & Replication as a member of a protection group for pre-installed Veeam Agents. For more information on importing configuration using the product UI, see [Connecting to Veeam Backup & Replication.](#page-144-0)

If you work with Veeam Agent version 6.0, you can perform the following operations with the Veeam Agent configuration database:

- [Export configuration database to a configuration file.](#page-492-0)
- [Import configuration database to Veeam Agent.](#page-493-0)

# Exporting Configuration Database

#### <span id="page-492-0"></span>IMPORTANT

This functionality is not available in Veeam Agent version 6.1.

You can export the Veeam Agent configuration database to a configuration file in the XML format. This may be useful, for example, if you want to change Veeam Agent settings by editing a configuration file or copy the Veeam Agent configuration to another computer.

To export the Veeam Agent configuration database, use the following command:

```
veeamconfig config export --file <path>
```
where:

```
<path> — path to a configuration file to which you want to export the configuration database.
```
For example:

user@srv01:~\$ veeamconfig config export --file veeam/config.xml

#### **NOTE**

A directory in which you want to save the configuration file must exist in the file system.

# Importing Configuration Database

### <span id="page-493-0"></span>IMPORTANT

This functionality is not available in Veeam Agent version 6.1.

You import the Veeam Agent configuration from a file in the XML format to the configuration database. This may be useful, for example, if you have changed Veeam Agent for Linux settings by editing a configuration file or want to apply configuration of another instance of Veeam Agent to Veeam Agent installed on your computer.

#### **NOTE**

Veeam Agent for Linux 6.0 does not support import of XML configuration files generated by earlier versions of Veeam Agent.

To import the Veeam Agent configuration database, use the following command:

veeamconfig config import --file <path>

where:

 $\epsilon$   $\epsilon$   $\rightarrow$   $\epsilon$   $\rightarrow$   $\epsilon$ 

For example:

user@srv01:~\$ veeamconfig config import --file veeam/config.xml

# Exporting Product Logs

Veeam Agent offers a simple and convenient way to collect product logs and export them to an archive file. This operation may be required if you want to report an issue and need to attach log files to the support case.

When you export logs, Veeam Agent collects its log files and configuration files, exports them to an a rchive file in the tar.gz format and saves this archive file to a directory on the Veeam Agent computer.

You can perform the export logs operation in one of the following ways:

- [With the Veeam Agent control panel](#page-495-0) in this case, you can specify a directory to which Veeam Agent should save the log archive.
- [With the command line interface](#page-497-0) in this case, Veeam Agent will save the log archive to the current working directory.

#### TIP

When you perform restore operations after booting from the Veeam Recovery Media, Veeam Agent also saves restore logs to the backup location. Restore logs are saved to an archive file with the name veeam\_logs\_<date> <time>.tar.gz. The archive is placed to the folder that contains the backup file from which you restored data.

If you encounter problems after restoring from the Veeam Recovery Media, it is recommended that you attach restore logs, as well as product logs collected by Veeam Agent, to the support case.

# <span id="page-495-0"></span>Exporting Logs with Control Panel

You can use the Veeam Agent control panel to collect and export product logs. When you export logs with the control panel, you can choose where Veeam Agent should save the resulting log archive.

To export logs:

- 1. Launch the Veeam Agent control panel with the veeam or veeamconfig ui command.
- 2. In the Veeam Agent control panel, press the [M] key to open the Miscellaneous menu.
- 3. In the menu, select the Export Logs option and press [Enter].

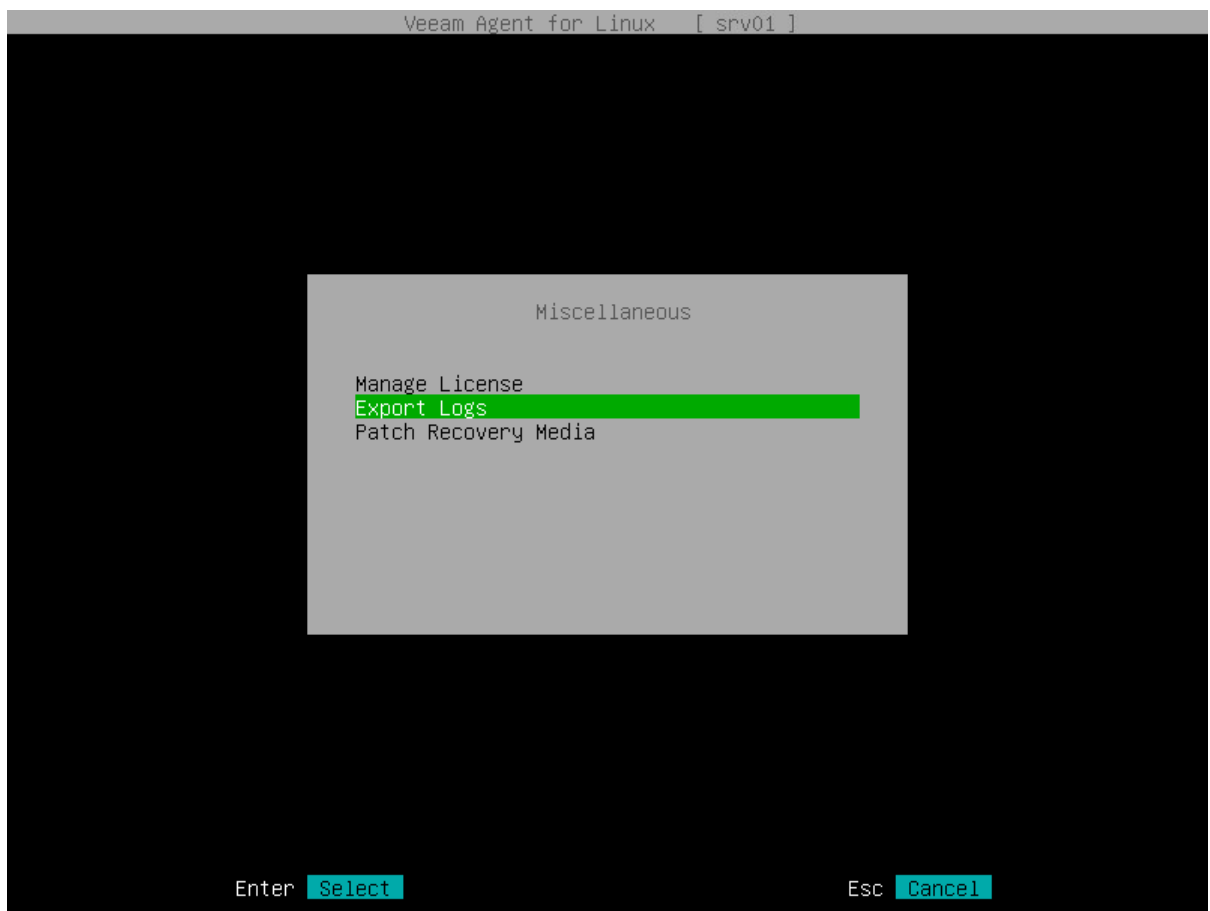

- 4. In the Choose logs directory window, specify a directory to which you want to save the log archive:
	- a. In the Choose logs directory window, select the necessary directory and press [Enter].
	- b. Repeat the step 'a' until a path to the directory in which you want to save exported logs appears in the Current directory field.
	- c. To create a new directory, switch to the Create Dir button, press [Enter], then type a name for the new directory and press [Enter].

d. Switch to the Ok button and press [Enter]. Veeam Agent will collect logs, export them to an archive file with the name veeam\_logs\_<date>\_<time>.tar.gz, and save the archive to the specified directory.

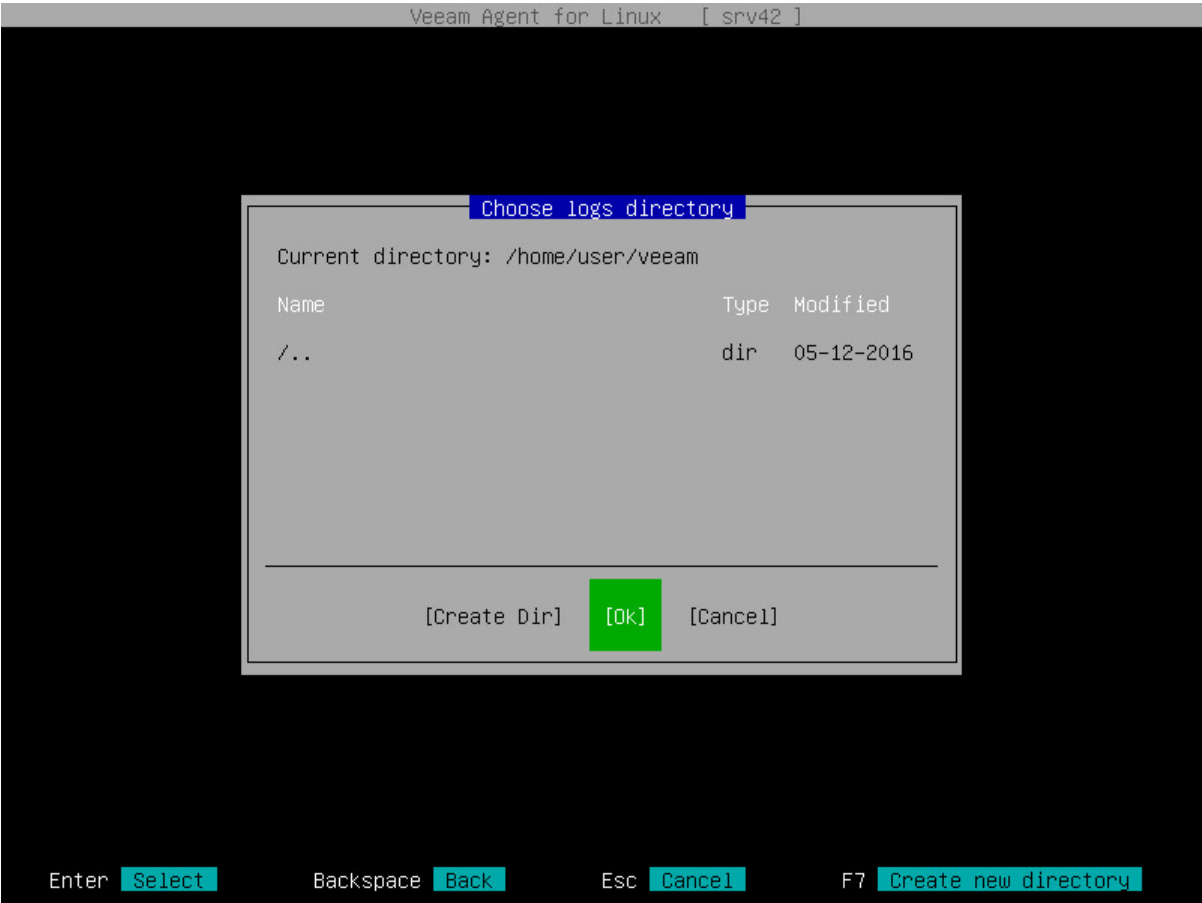

### <span id="page-497-0"></span>Exporting Logs with Command Line Interface

You can use the Veeam Agent command line interface to collect and export product logs. To export logs, use the following command:

veeamconfig grablogs

Veeam Agent will collect logs, export them to an archive file with the name veeam\_logs\_<date> <time>.tar.gz, and save the archive to the current working directory.

For example:

user@srv01:~\$ veeamconfig grablogs Logs have been exported successfully.

# Getting Support

If you have any questions or want to share your feedback about Veeam Agent, you can use one of the following options:

- You can search for the information on the necessary subject in the current Veeam Agent for Linux User Guide.
- You can visit [Veeam R&D Forums](https://forums.veeam.com/) and share your opinion or ask a question.
- If you use Veeam Agent with an active license installed, you can visit [Veeam Customer Support Portal](https://www.veeam.com/support.html) and submit a support case to the Veeam Customer Support Team.

# Using with Veeam Backup & Replication

If you have the Veeam backup infrastructure deployed in the production environment, you can use Veeam Agent together with Veeam Backup & Replication.

#### IMPORTANT

If you plan to use Veeam Agent for Linux 6.1 with Veeam Backup & Replication, you must install Veeam Backup & Replication 12.1 on the Veeam backup server.

If you plan to use Veeam Agent for Linux 6.0 with Veeam Backup & Replication, you must install Veeam Backup & Replication 12.0 or later on the Veeam backup server.

For more information on managing connection to a Veeam backup server, see [Managing Veeam Backup &](#page-312-0)  [Replication Servers.](#page-312-0)

#### **NOTE**

This and subsequent sections describe tasks with Veeam Backup & Replication available for Veeam Agent operating in the standalone mode. For information about tasks available in Veeam Backup & Replication within the Veeam Agent management scenario, see the [Veeam Agent Management Guide.](https://helpcenter.veeam.com/docs/backup/agents/introduction.html?ver=120)

### Tasks with Veeam Backup & Replication

Veeam Backup & Replication lets you perform a number of additional data protection and disaster recovery tasks, as well as administrative actions with Veeam Agent backups. You can:

- [Grant access permissions on backup repositories.](#page-501-0)
- [Manage Veeam Agent licenses.](#page-504-0)

#### Data protection tasks

- [Create Veeam Agent backups on backup repositories.](#page-510-0)
- [Create Veeam Agent backups on Veeam Cloud Connect repositories.](#page-511-0)
- [Copy Veeam Agent backups to secondary backup repositories.](#page-513-0)
- [Archive Veeam Agent backups to tape.](#page-514-0)

#### Restore tasks

- [Restore Veeam Agent backups to Hyper-V VMs.](#page-518-0)
- [Restore Veeam Agent backups to VMware vSphere VMs.](#page-516-0)
- [Restore Veeam Agent backups to Nutanix VMs.](#page-520-0)
- [Restore files and folders from Veeam Agent backups.](#page-525-0).
- [Restore application items from Veeam Agent backups.](#page-526-0)
- [Restore disks from Veeam Agent backups.](#page-527-0)
- [Publish disks to analyze backup content.](#page-536-0)
- [Restore data from Veeam Agent backups to Amazon EC2.](#page-522-0)
- [Restore data from Veeam Agent backups to Microsoft Azure.](#page-521-0)
- [Restore data from Veeam Agent backups to Google Compute Engine.](#page-523-0)
- [Export restore points of Veeam Agent backups to standalone full backup files](#page-547-0) .

#### Administrative tasks

- [Import Veeam Agent backups.](#page-549-0)
- [Enable and disable Veeam Agent backup jobs.](#page-551-0)
- [Delete Veeam Agent backup jobs.](#page-553-0)
- View [Veeam Agent backup properties.](#page-554-0)
- [Create recovery tokens.](#page-555-0)
- [Remove Veeam Agent backups.](#page-557-0)
- [Delete Veeam Agent backups.](#page-558-0)
- [Configure global](#page-559-0) settings.
- [Assign roles to users.](#page-560-0)

### <span id="page-501-0"></span>Setting Up User Permissions on Backup Repositories

To be able to store backups in a backup repository managed by a Veeam backup server, the user must have access permissions on this backup repository.

#### IMPORTANT

Veeam Agent for Linux does not support Veeam backup repositories with enabled KMS encryption. To learn more about KMS encryption for Veeam backup repositories, see the [Key Management System Keys](https://helpcenter.veeam.com/docs/backup/vsphere/kms.html?ver=120) section in the Veeam Backup & Replication User Guide.

#### **NOTE**

If you plan to create backups in a Veeam backup repository with Veeam Agent backup jobs configured in Veeam Backup & Replication, you do not need to grant access permissions on the backup repository to users. In the Veeam Agent management scenario, to establish a connection between the backup server and protected computers, Veeam Backup & Replication uses a TLS certificate. To learn more, see the [Configuring Security Settings](https://helpcenter.veeam.com/docs/backup/agents/agents_manage_tls_and_ssh.html?ver=120) section in the Veeam Agent Management Guide.

Access permissions are granted to security principals such as users and AD groups by the backup administrator working with Veeam Backup & Replication. Users with granted access permissions can target Veeam Agent backup jobs at this backup repository and perform restore from backups located in this backup repository.

Right after installation, access permissions on the default backup repository are set to Allow to everyone for testing and evaluation purposes. If necessary, you can change these settings.

After you create a new backup repository, access permissions on this repository are set to Deny to everyone. To allow users to store backups in the backup repository, you must grant users with a ccess permissions to this repository.

To grant access permissions to a security principal:

- 1. In Veeam Backup & Replication, open the Backup Infrastructure view.
- 2. In the inventory pane, click one of the following nodes:
	- $\circ$  The Backup Repositories node  $-$  if you want to grant access permissions on a regular backup repository to Veeam Agent users.
	- $\circ$  The Scale-out Repositories node  $-$  if you want to grant access permissions on a scale-out backup repository to Veeam Agent users.

3. In the working area, select the necessary backup repository and click Set Access Permissions on the ribbon, or right-click the backup repository and select Access permissions. If you do not see the Set Access Permissions button on the ribbon or the Access permissions command is not available in the shortcut menu, press and hold the [Ctrl] key, right-click the backup repository and select Access permissions.

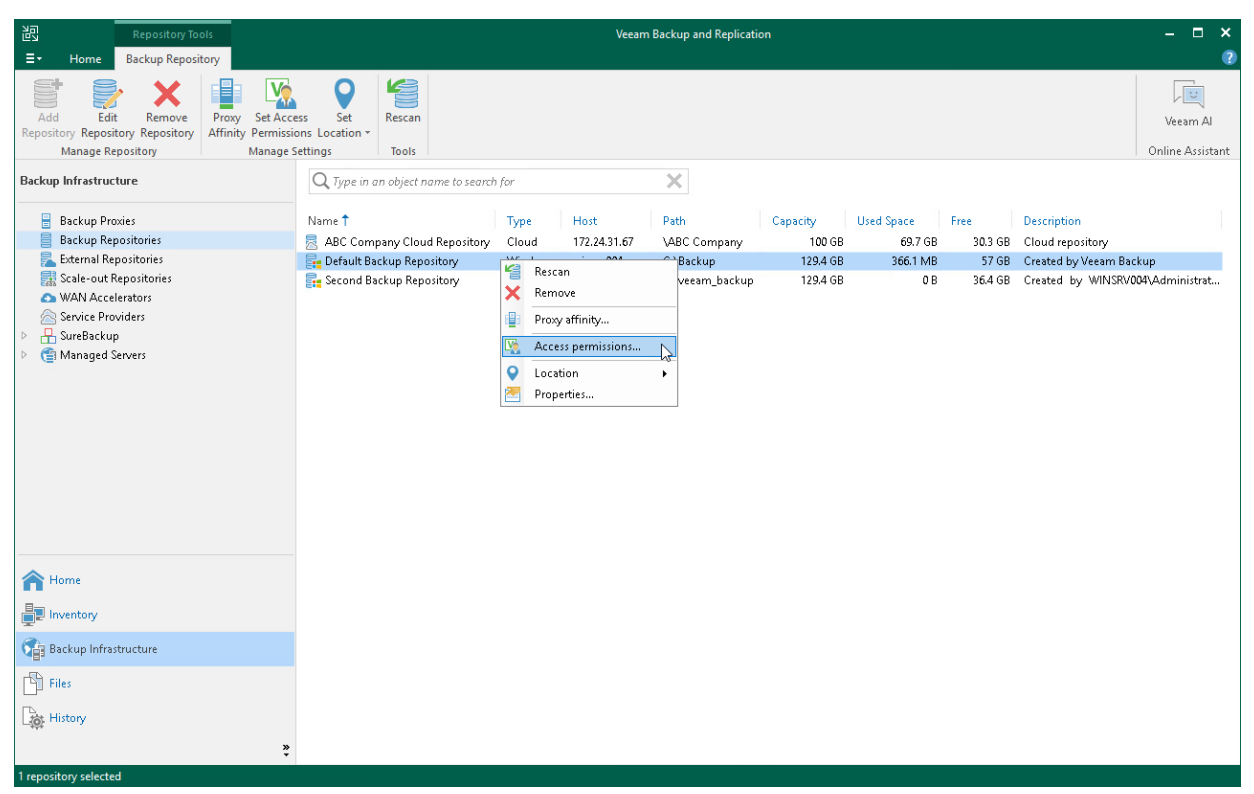

- 4. In the Access Permissions window, in the Standalone applications tab, specify to whom you want to grant access permissions on this backup repository:
	- $\circ$  Allow to everyone select this option if you want all users to be able to store backups on this backup repository. Setting access permissions to Everyone is equal to granting access rights to the Everyone Microsoft Windows group (Anonymous users are excluded). However, we recommend this scenario for demo environments only.
	- $\circ$  Allow to the following accounts or groups only select this option if you want only specific users to be able to store backups on this backup repository. Click Add to add the necessary users and groups to the list.
- 5. If you want to encrypt Veeam Agent backup files stored in the backup repository, select the Encrypt backups stored in this repository check box and choose the necessary password from the field below. If you have not specified a password beforehand, click Add on the right or the Manage passwords link to add a new password. Veeam Backup & Replication will encrypt files at the backup repository side using its built-in encryption mechanism. To learn more, see [Veeam Backup & Replication Documentation.](http://www.veeam.com/documentation-guides-datasheets.html)

### IMPORTANT

If Veeam Agent is set up to use the backup cache, and the backup cache contains one or more restore points, Veeam Agent will automatically remove these restore points from the backup cache after you enable or disable the encryption option for the backup repository.

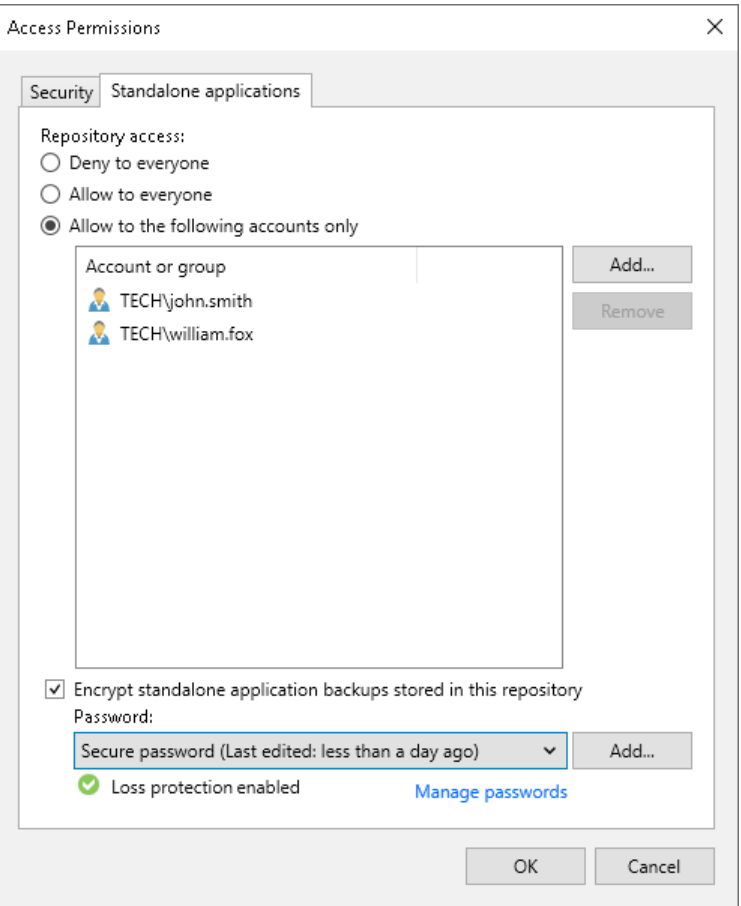
# Managing License

If you plan to use Veeam Agent with Veeam Backup & Replication, you must install a license in Veeam Backup & Replication or Veeam Backup Enterprise Manager. The license must have a total number of instances that is sufficient to protect machines (servers and workstations) on which you plan to install Veeam Agent. For more information, see [Veeam Licensing Policy.](https://www.veeam.com/licensing-policy.html#instance-conversion)

After Veeam Agent connects to Veeam Backup & Replication, Veeam Agent automatically starts consuming instances in the license. The product edition for Veeam Agent is selected depending on the type of the OS running on the Veeam Agent computer. You can switch to another commercial edition of Veeam Agent manually if needed. If you do not want Veeam Agents to consume instances, you can restrict instance consumption. For more information, see [Managing Instance Consumption by Veeam Agents.](#page-505-0)

The number of backup jobs configured in Veeam Agent does not impact instance consumption. For example, if 2 backup jobs are configured in Veeam Agent that operates in the Server edition, this Veeam Agent will consume instances required for 1 server.

Veeam Agent obtains information about the license from Veeam Backup & Replication and keeps it locally on the Veeam Agent computer. Information about the license is valid for 32 days. If Veeam Agent does not connect to Veeam Backup & Replication during this period, Veeam Backup & Replication will revoke its license.

#### **NOTE**

In addition to managing Veeam Agent licenses, you can use the Veeam Backup & Replication console to manage Veeam Agent backup jobs and perform operations with backups created by these jobs.

If your backup server is connected to Veeam Backup Enterprise Manager, you can use Veeam Backup Enterprise Manager to manage licenses and perform restore tasks with Veeam Agent backups. You cannot manage Veeam Agent backup jobs with Veeam Backup Enterprise Manager.

# <span id="page-505-0"></span>Managing Instance Consumption by Veeam Agents

By default, Veeam Backup & Replication allows Veeam Agents to connect to the Veeam backup server and consume instances in the license. If you do not want Veeam Agents to consume instances, you can restrict instance consumption.

If you restrict instance consumption, Veeam Backup & Replication will switch all Veeam Agents connected to this Veeam backup server to the free edition that offers limited capabilities. For information about Veeam Agent editions, see [Product Editions.](#page-156-0)

To restrict instance consumption by Veeam Agents:

- 1. In Veeam Backup & Replication, from the main menu, select License.
- 2. In the License Information window, click the Instances tab.
- 3. On the Instances tab, clear the Allow unlicensed agents to consume instances check box.
- 4. Click Close.

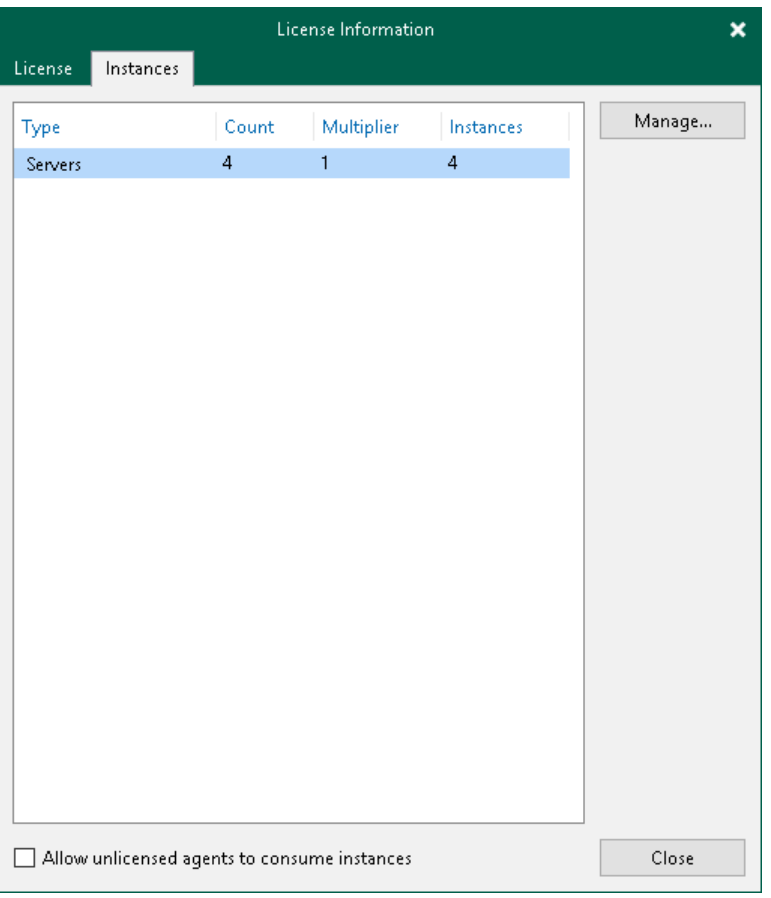

### Assigning License to Veeam Agent

After Veeam Agent connects to Veeam Backup & Replication, Veeam Agent automatically starts consuming the license. The product edition for Veeam Agent is selected depending on the type of the OS running on the protected computer.

You can also assign a license to Veeam Agent manually if needed. When you assign a license, you can select the product edition, too.

To assign a license:

- 1. In Veeam Backup & Replication, from the main menu, select License.
- 2. In the License Information window, select the Instances tab and click Manage.
- 3. In the Licensed Instances window, select the Veeam Agent to which you want to assign the license, click Assign and select the desired product edition: Workstation or Server.

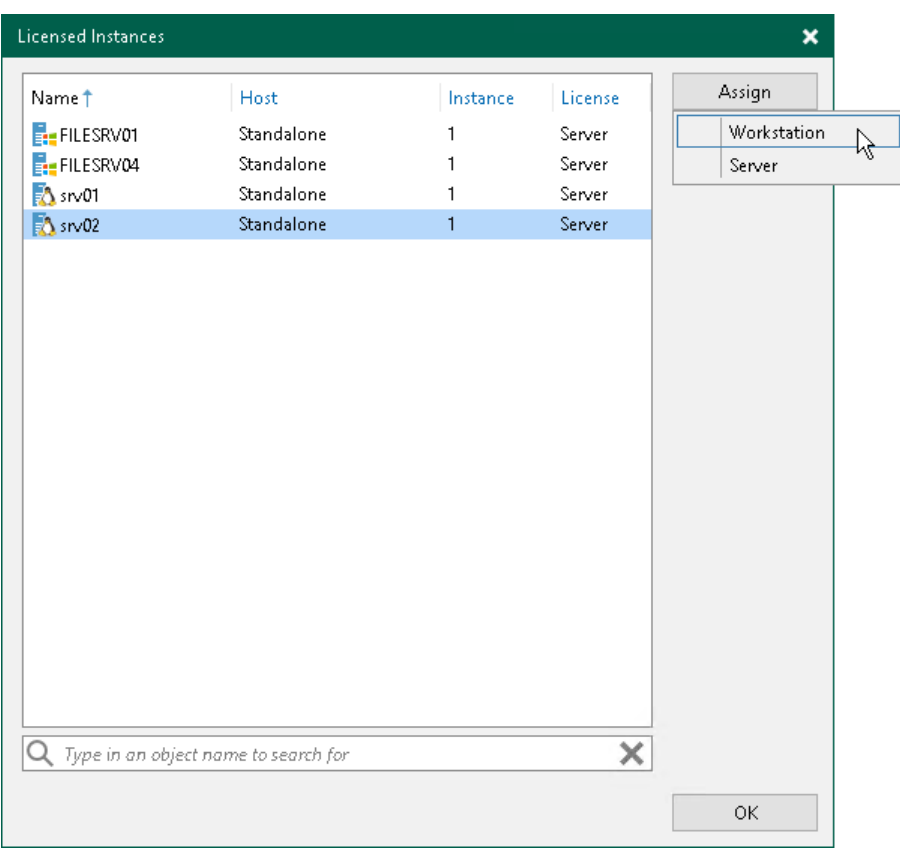

# Viewing Licensed Veeam Agents and Revoking License

When Veeam Agent connects to the backup server, Veeam Backup & Replication applies a license to the Veeam Agent. You can view to which Veeam Agents the license is currently applied.

To view a list of licensed Veeam Agents:

- 1. In Veeam Backup & Replication, from the main menu, select License.
- 2. In the License Information window, select the Instances tab and click Manage.

In the list of licensed instances, Veeam Backup & Replication displays Veeam Agents that have established a connection with the backup server when you created the backup job.

### Revoking License from Veeam Agents

You can revoke the license from some Veeam Agents and re-apply it to other protected workloads. License revoking can be helpful, for example, if you do not want to use some Veeam Agents with Veeam Backup & Replication anymore.

To revoke a license from the Veeam Agent:

- 1. In Veeam Backup & Replication, from the main menu, select License.
- 2. In the License Information window, select the Instances tab and click Manage.
- 3. In the Licensed Instances window, select a Veeam Agent and click Revoke. Veeam Backup & Replication will revoke the license from the Veeam Agent, and the license will be freed for other workloads that you want to protect with Veeam products.

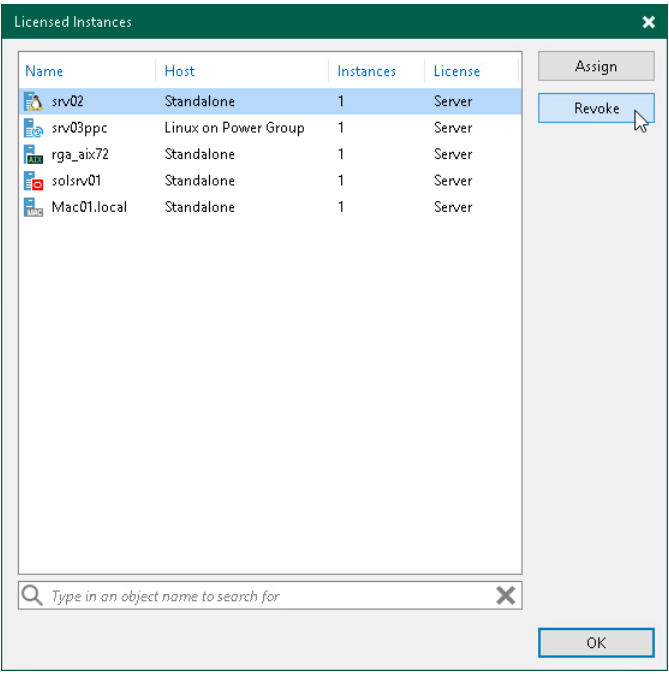

The Veeam Agent from which you have revoked the license will become unable to connect to the Veeam backup server but will remain in the Licensed Instances list. To allow this Veeam Agent to create backups in the Veeam backup repository, select the Veeam Agent and click Remove. During the next backup job session, the Veeam Agent will connect to the Veeam backup server and start consuming the license.

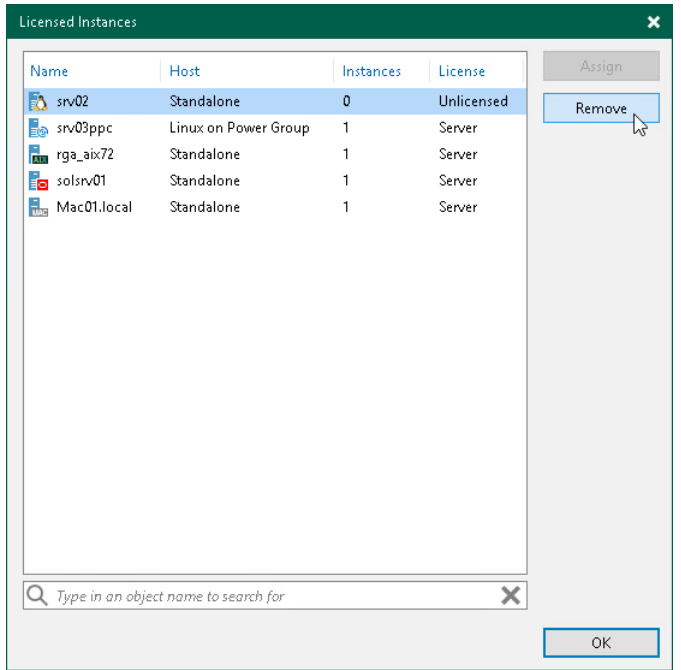

# Performing Data Protection Tasks

You can perform the following data protection tasks:

- Back up your data and store the resulting backup files in one of the following types of Veeam backup repositories:
	- o [In a backup repository managed by a Veeam backup server](#page-510-0)
	- o [In a Veeam Cloud Connect repository](#page-511-0)
- o [Copy Veeam Agent backups from the backup repository to a secondary backup repository with backup](#page-513-0)  [copy jobs.](#page-513-0)
- o [Archive Veeam Agent backups to tapes with backup to tape jobs.](#page-514-0)

### <span id="page-510-0"></span>Backing Up to Backup Repositories

You can store backups created with Veeam Agent in backup repositories connected to Veeam backup servers. To do this, you must perform the following actions:

- 1. [Set up user permissions at the backup repository side.](#page-501-0)
- 2. [Point the Veeam Agent backup job to the backup repository.](#page-205-0)

#### **NOTE**

Consider the following:

- A Veeam Agent backup job can be started automatically upon the defined schedule or manually from the Veeam Agent computer. You cannot start, stop, retry or edit Veeam Agent backup jobs in the Veeam Backup & Replication console.
- If the user is granted restore permissions on the Veeam backup server, the user will be able to see all backups in the backup repository.
- The user who creates a Veeam Agent backup in the backup repository is set as the owner of the backup file. The backup file owner can access this file and restore data from it. If the user who is not the backup file owner needs to perform operations with the backup file, the user must have the Veeam Backup & Replication role that allows to perform these operations. To learn more about roles, see the [Users and Roles](https://helpcenter.veeam.com/docs/backup/vsphere/users_roles.html?ver=120) section in the Veeam Backup & Replication User Guide.

Backup jobs targeted at the backup repository become visible in Veeam Backup & Replication under the Jobs > Backup node in the Home view. Backups created with Veeam Agent are available under the Backups > Disk node in the Home view.

The Veeam Backup Administrator working with Veeam Backup & Replication can manage Veeam Agent backup jobs and restore data from Veeam Agent backups. To learn more, see [Restoring Data from Veeam Agent Backups](#page-515-0) and [Performing Administration Tasks.](#page-548-0)

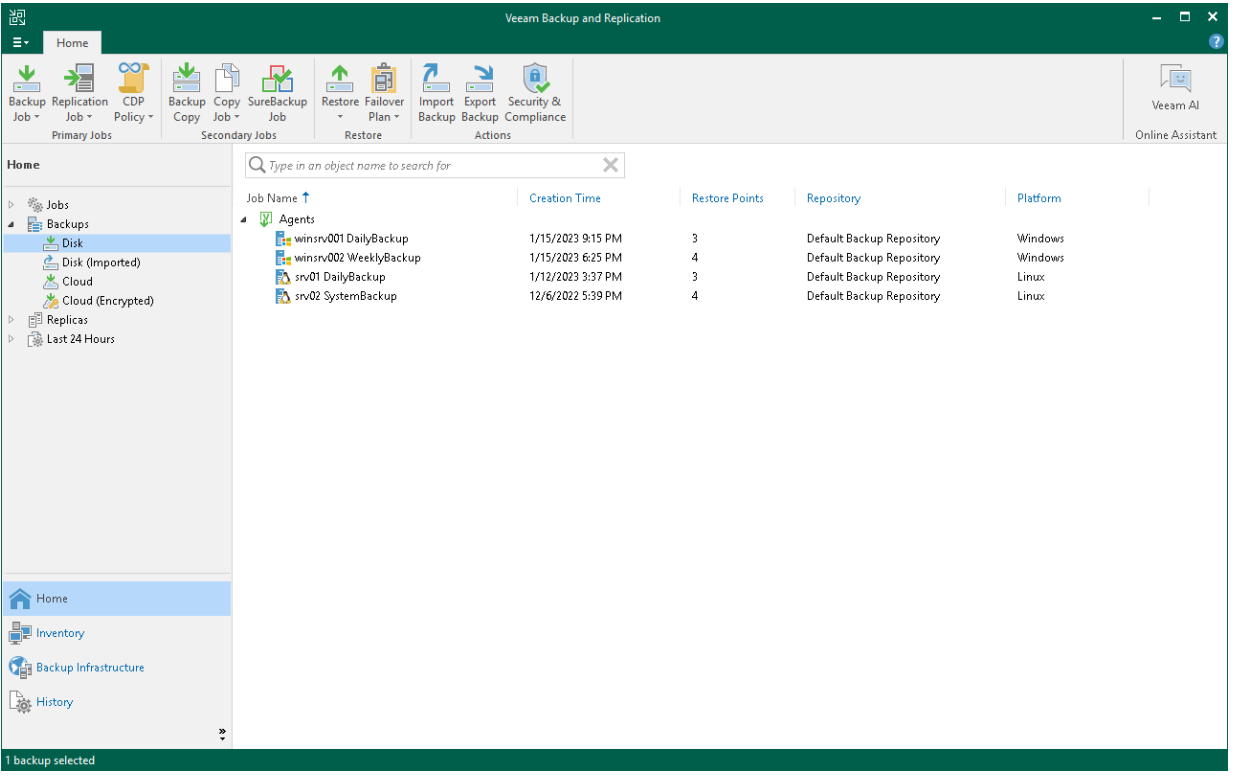

## <span id="page-511-0"></span>Backing Up to Cloud Repositories

You can store backups created with Veeam Agent in cloud repositories provided to you by a Veeam Cloud Connect service provider. To do this, you must connect to the service provider and point the backup job to the cloud repository. To learn more, see [Specify Service Provider Settings.](#page-207-0)

#### Veeam Agent Backups on Tenant Side

Backups created with Veeam Agent are available under the Cloud node in the Home view of the Veeam Backup & Replication console deployed on the tenant side.

The backup administrator working with Veeam Backup & Replication on the tenant side can manage Veeam Agent backups created in the cloud repository and restore data from such backups. To recover data from a Veeam Agent backup, you can perform the following operations:

- [Export computer disks](#page-527-0) as virtual disks.
- [Restore guest OS files.](#page-525-0)
- [Export restore points to standalone full backup files.](#page-547-0)

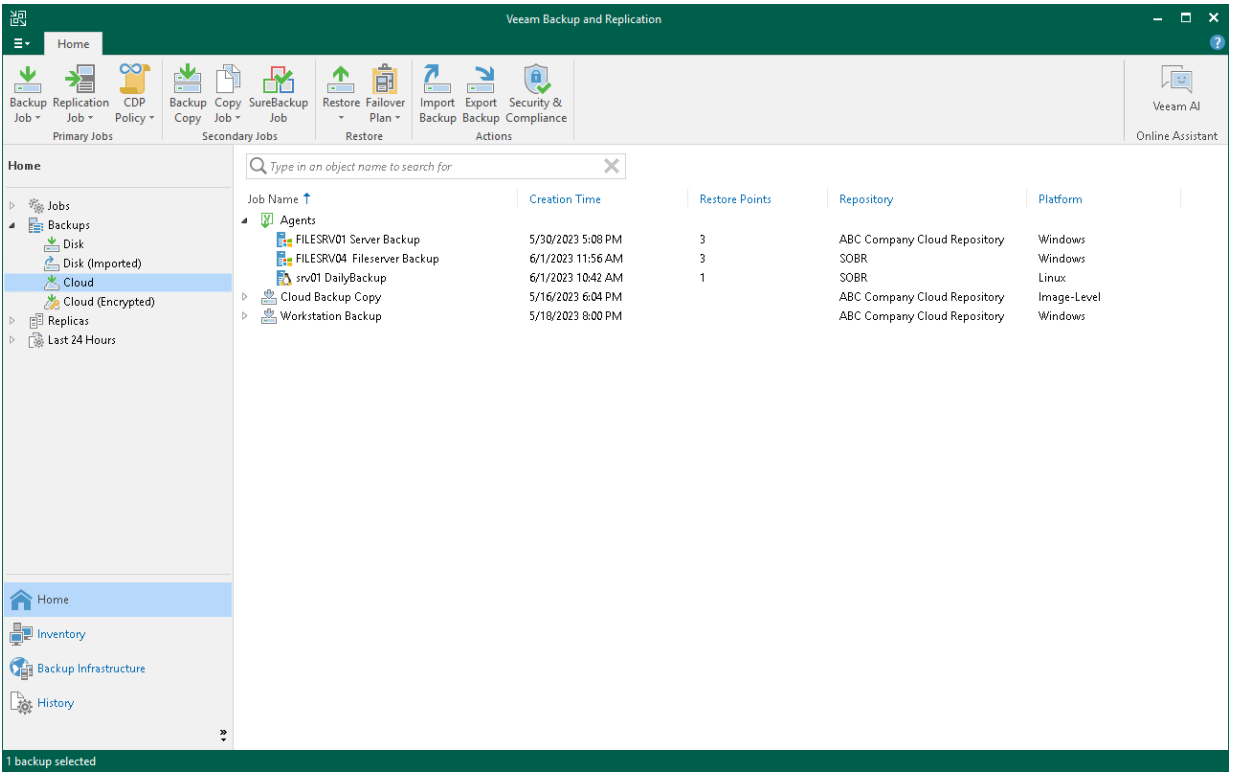

#### Veeam Agent Backups on Service Provider Side

The service provider can view information about backup and restore sessions performed by Veeam Agent users. The full list of sessions is available in the History view of the Veeam backup console deployed on the service provider side. The list of sessions performed within the last 24 hours is available under the Last 24 hours node in the Cloud Connect view of the Veeam backup console on the service provider side. The service provider cannot view detailed statistics about individual sessions in the list.

The service provider cannot perform restore tasks with Veeam Agent backups that are stored in the cloud repository.The service provider can perform the following restore tasks with unencrypted Veeam Agent backups stored in the cloud repository:

- Instant recovery
- Disk restore
- Disk publish

To learn more, see the [Restoring Data from Tenant Backups](https://helpcenter.veeam.com/docs/backup/cloud/cc_data_restore.html?ver=120) section in the Veeam Cloud Connect Guide.

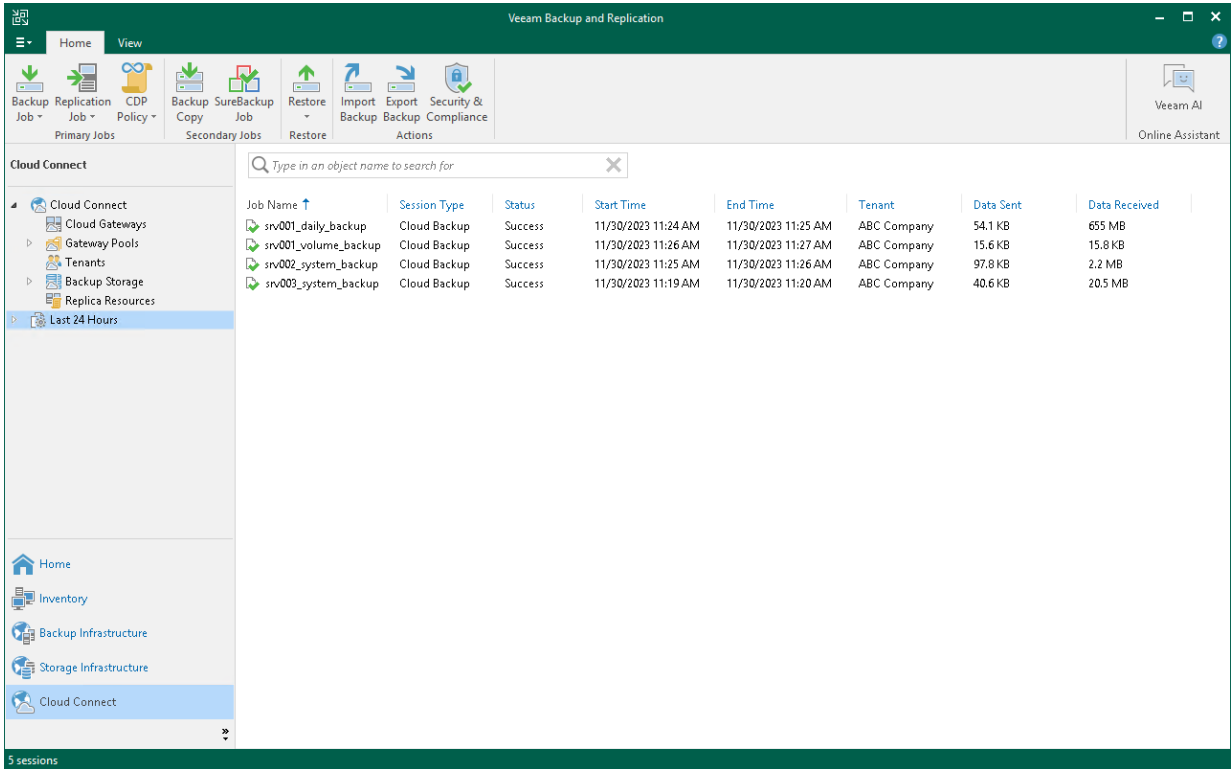

# <span id="page-513-0"></span>Performing Backup Copy for Veeam Agent Backups

You can configure backup copy jobs that will copy backups created with Veeam Agent to a secondary backup repository.

Backup copy jobs treat Veeam Agent backups as usual backup files. The backup copy job setup and processing procedures practically do not differ from the same procedures for a backup copy job that processes VM backups. To learn more about backup copy jobs, see the [Backup Copy](https://helpcenter.veeam.com/docs/backup/vsphere/backup_copy.html?ver=120) section in the Veeam Backup & Replication User Guide.

When mapping a backup copy job to a Veeam Agent backup, consider the limitations listed in the Map Backup [File](https://helpcenter.veeam.com/docs/backup/vsphere/backup_copy_mapping_file_job.html?ver=120) section in the Veeam Backup & Replication User Guide.

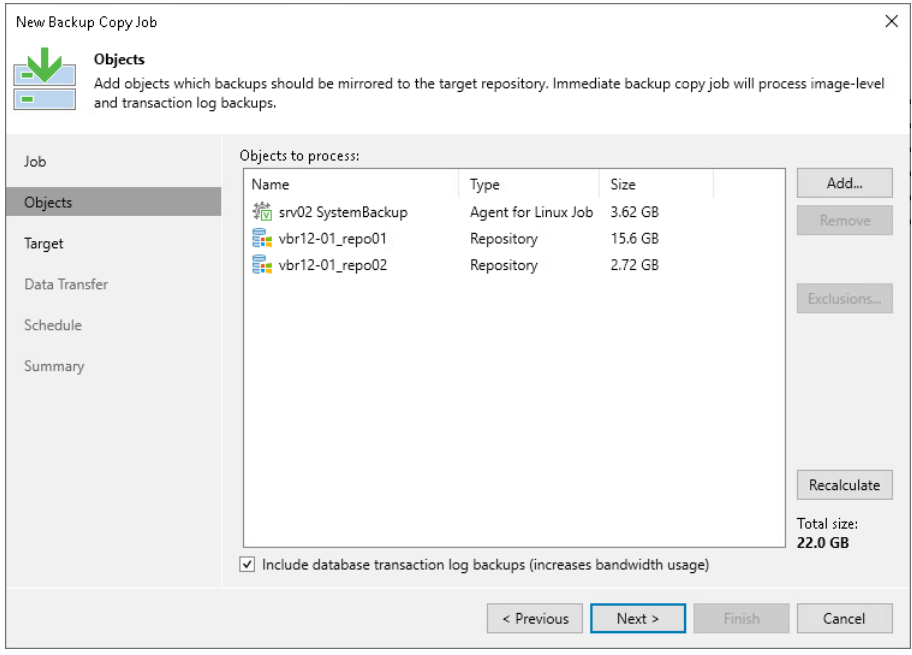

#### Restoring Data from Copies of Veeam Agent Backups

Backups copied to the secondary backup repository do not preserve user access permissions. At the same time, users who created backups do not have access permissions on these secondary repos itories. For this reason, users cannot restore data from their backups residing in the secondary site.

To overcome this limitation, you can delegate the restore task to backup administrators who work with Veeam Backup & Replication. Backup administrators can use Veeam Backup & Replication options to recover data from such backups: for example, perform file-level restore or retrieve necessary application items with Veeam Explorers.

You can also restore data from the copied backup stored in the target repository using Veeam Agent.

# <span id="page-514-0"></span>Archiving Veeam Agent Backups to Tape

You can configure backup to tape jobs to archive Veeam Agent backups to tape.

Backup to tape jobs treat Veeam Agent backups as usual backup files. The archiving job setup and processing procedures practically do not differ from the regular ones. To learn more about backup to tape jobs, see the [Backup to Tape](https://helpcenter.veeam.com/docs/backup/vsphere/backup_to_tape_jobs.html?ver=120) section in the Veeam Backup & Replication User Guide.

#### **NOTE**

For the After this job option in the backup to tape job schedule settings, you cannot select a backup job managed by Veeam Agent or a standalone Veeam Agent backup job as the preceding backup job .

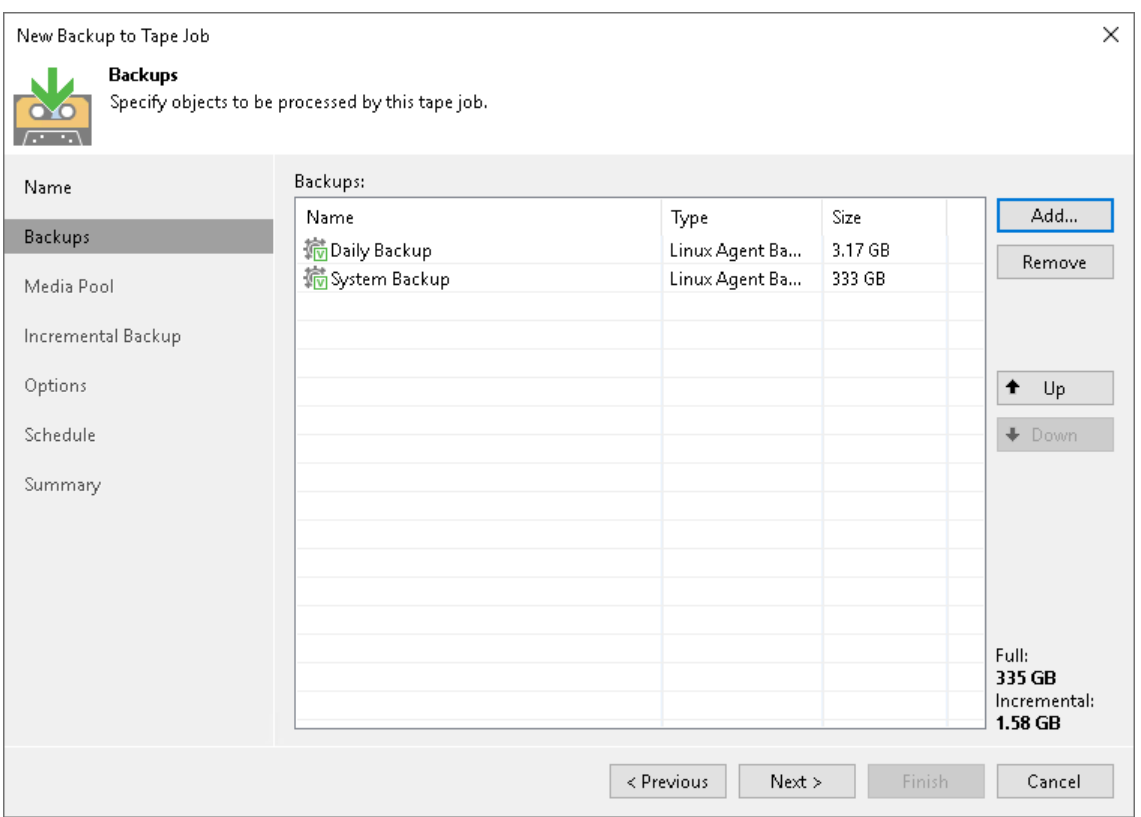

# Restoring Data from Veeam Agent Backups

You can perform the following restore operations:

- <span id="page-515-0"></span>• [Restore Veeam Agent backups to VMware vSphere VMs](#page-516-0)
- [Restore Veeam Agent backups to Hyper-V VMs](#page-518-0)
- [Restore Veeam Agent backups to Nutanix AHV VMs](#page-520-0)
- [Restore data from Veeam Agent backups to Microsoft Azure](#page-521-0)
- [Restore data from Veeam Agent backups to Amazon EC2](#page-522-0)
- [Restore data from Veeam Agent backups to Google Compute Engine](#page-523-0)
- [Restore individual files and folders from Veeam Agent backups](#page-525-0)
- [Restore application items from Veeam Agent backups with Veeam Explorers](#page-526-0)
- [Export computer disks as VMDK, VHD or VHDX disks](#page-527-0)
- [Publish disks to analyze backup content](#page-536-0)
- [Export restore points of Veeam Agent backups to standalone full backup files](#page-547-0)

### <span id="page-516-0"></span>Restoring Veeam Agent Backup to vSphere VM

In the Veeam Backup & Replication console, you can use Instant Recovery to restore a Veeam Agent computer as a VMware vSphere VM in your virtualization environment.

A restored VMware vSphere VM will have the same settings as the backed-up Veeam Agent computer. During the restore process, Veeam Backup & Replication retrieves the settings of the Veeam Agent computer from the backup and applies them to the target VM. These settings include:

- Amount of RAM.
- Number of CPU cores.
- Number of network adapters.
- Network adapter settings.
- BIOS UUID.

If you do not want to preserve the backed-up machine UUID for a VMware vSphere VM, you can create a new UUID during the Instant Recovery configuration process.

- Number of disks and volumes.
- Size of volumes.

#### Considerations and Limitations

If you restore a Veeam Agent computer to a VMware vSphere VM, consider the following:

- You can use backups of Linux computers stored in a Veeam backup repository only. You cannot perform this operation with Veeam Agent backups stored in a Veeam Cloud Connect repository.
- Make sure that the target host has enough resources for a new VM. Otherwise, your VM will reduce the target host performance.
- If you restore a workload to the production network, make sure that the original workload is powered off.If the disk you want to restore contains an LVM volume group, consider the following:
	- $\circ$  Since LVM volume group is a logical entity that spans across the physical disks, Veeam Agent treats the original disk and the LVM volume group as separate entities. Therefore, Veeam Backup & Replication will restore the original disk and the LVM volume group as 2 separate disks. This way, all data, including the data within the LVM volume group, is accurately restored.
	- o Restoring the original disk and the LVM volume groups as 2 separate disks requires an increased amount of storage space. For example, you restore a machine with 2 disks, and a separate LVM volume group is configured on each of these disks. In this case, Veeam Backup & Replication will restore 4 disks. The restored disks will consume the storage space equal to the size of the 2 original disks and the 2 LVM volume groups from these disks.

### Restore to vSphere VM

The procedure of Instant Recovery for a Veeam Agent computer practically does not differ from the same procedure for a VM. The main difference from Instant Recovery is that you do not need to select the recovery mode, because Veeam Agent computers are always restored to a new location. To learn more, see the [Performing Instant Recovery of Workloads to VMware vSphere](https://helpcenter.veeam.com/docs/backup/vsphere/performing_instant_recovery_vm.html?ver=120) section in the Veeam Backup & Replication User

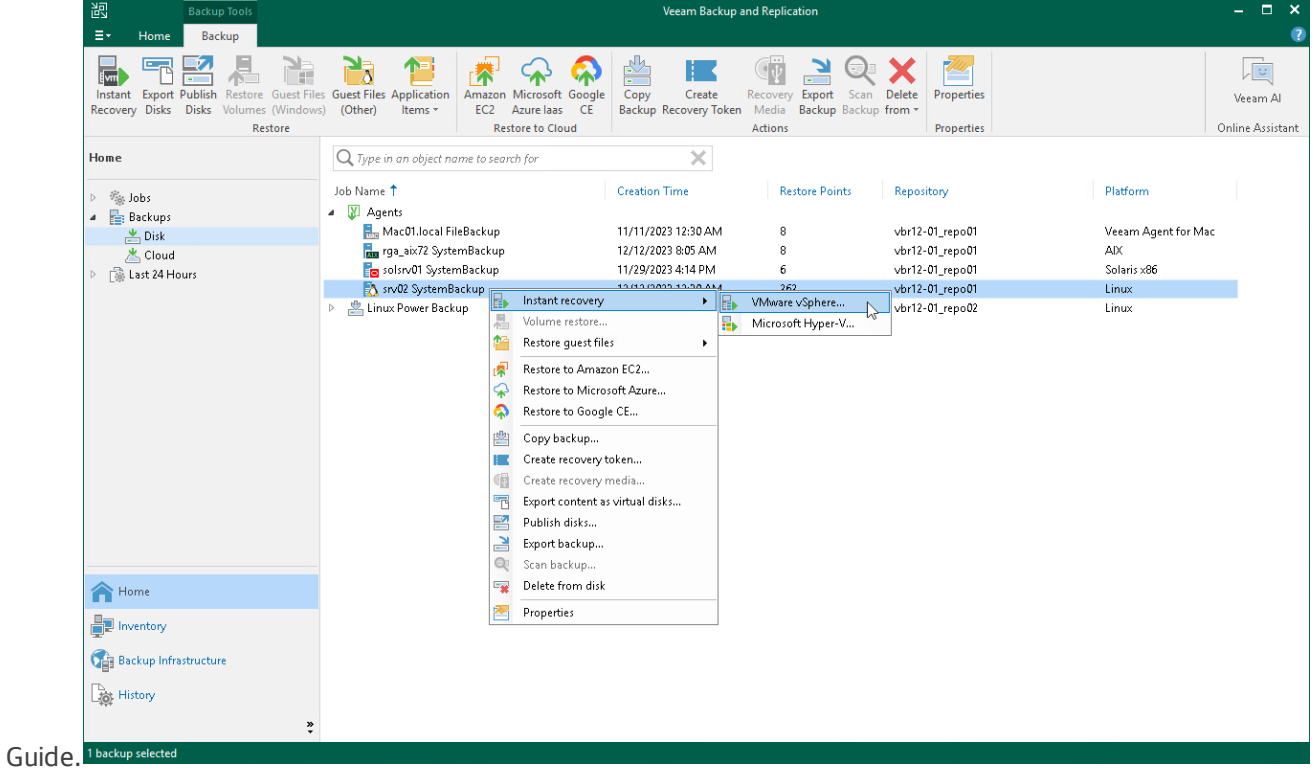

## <span id="page-518-0"></span>Restoring Veeam Agent Backup to Hyper-V VM

In the Veeam Backup & Replication console, you can use Instant Recovery to restore a Veeam Agent computer as a Hyper-V VM in your virtualization environment.

A restored Hyper-V VM will have the same settings as the backed-up Veeam Agent computer. During the restore process, Veeam Backup & Replication retrieves settings of the Veeam Agent computer from the backup and applies them to the target VM.

#### Considerations and Limitations

If you restore a Veeam Agent computer to a Hyper-V VM, consider the following:

- You can use backups of Linux computers stored in a Veeam backup repository only. You cannot use backups stored in a Veeam Cloud Connect repository for this operation.
- To restore to a Hyper-V VM from a backup of a Linux computer, you must consider the Hyper-V limitations. To learn more, se[e this Microsoft article.](https://docs.microsoft.com/en-us/windows-server/virtualization/hyper-v/supported-linux-and-freebsd-virtual-machines-for-hyper-v-on-windows)
- •
- Make sure that the target host has enough resources for a new VM. Otherwise, your VM will reduce the target host performance.
- Veeam Agent computer disks are recovered as dynamically expanding virtual disks.
- By default, Veeam Backup & Replication automatically powers on a VM after restore. If you do not want to power on a VM after restore, you can change this setting during the Instant Recovery configuration process.
- If the disk you want to restore contains an LVM volume group, consider the following:
	- $\circ$  Since LVM volume group is a logical entity that spans across the physical disks, Veeam Agent treats the original disk and the LVM volume group as separate entities. Therefore, Veeam Backup & Replication will restore the original disk and the LVM volume group as 2 separate disks. This way, all data, including the data within the LVM volume group, is accurately restored.
	- $\circ$  Restoring the original disk and the LVM volume groups as 2 separate disks requires an increased amount of storage space. For example, you restore a machine with 2 disks, and a separate LVM volume group is configured on each of these disks. In this case, Veeam Backup & Replication will restore 4 disks. The restored disks will consume the storage space equal to the size of the 2 original disks and the 2 LVM volume groups from these disks.

### Restore to Hyper-V VM

The procedure of Instant Recovery for a Veeam Agent computer practically does not differ from the same procedure for a VM. The main difference from Instant Recovery is that you do not need to select the recovery mode, because Veeam Agent computers are always restored to a new location. To learn more, see the

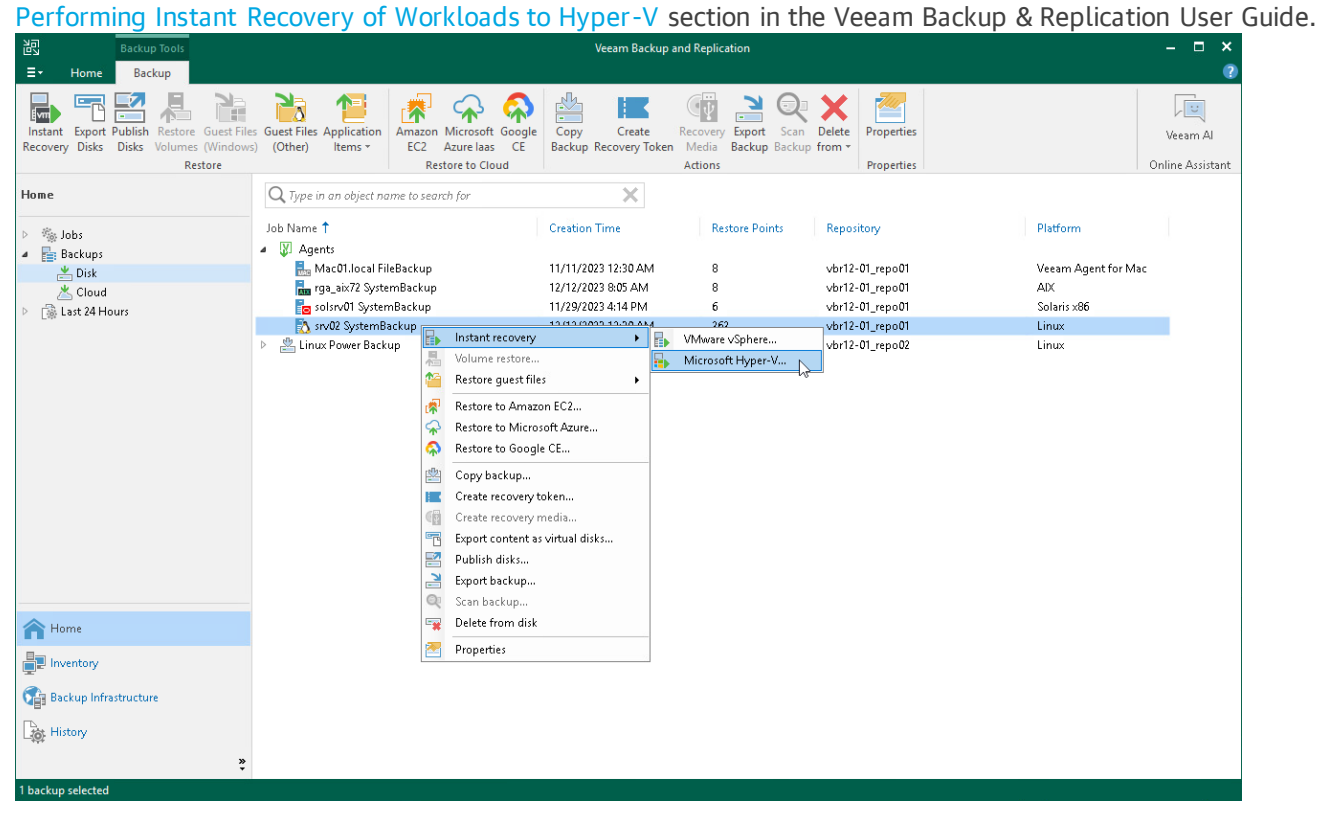

### <span id="page-520-0"></span>Restoring Veeam Agent Backup to Nutanix VM

You can use the Veeam Backup & Replication console to restore a Veeam Agent computer as a Nutanix AHV VM in your virtualization environment.

#### Considerations and Limitations

If you restore a Veeam Agent computer to a Nutanix AHV VM, consider the following:

- You can use backups of Linux computers stored in a Veeam backup repository only. You cannot perform this operation with Veeam Agent backups stored in a Veeam Cloud Connect repository.
- To restore to Nutanix AHV, you must install Nutanix AHV Plug-in on the Veeam Backup & Replication server. To learn more, see the [Installation](https://helpcenter.veeam.com/docs/van/userguide/install_ahv_services.html?ver=40) section in the Veeam Backup for Nutanix AHV User Guide.If the disk you want to restore contains an LVM volume group, consider the following:
	- $\circ$  Since LVM volume group is a logical entity that spans across the physical disks, Veeam Agent treats the original disk and the LVM volume group as separate entities. Therefore, Veeam Agent will restore the original disk and the LVM volume group as 2 separate disks. This way, all da ta, including the data within the LVM volume group, is accurately restored.
	- o Restoring the original disk and the LVM volume groups as 2 separate disks requires an increased amount of storage space. For example, you restore a machine with 2 disks, and a separate LVM volume group is configured on each of these disks. In this case, Veeam Agent will restore 4 disks. The restored disks will consume the storage space equal to the size of the 2 original disks and the 2 LVM volume groups from these disks.

### Restore to Nutanix AHV

The procedure of restore to Nutanix AHV for a Veeam Agent computer practically does not differ from the same procedure for a VM. To learn more about restore to Nutanix AHV, see the [Restoring VMs Using Veeam Backup &](https://helpcenter.veeam.com/docs/van/userguide/restore_vm_ahv.html?ver=40)  [Replication Console](https://helpcenter.veeam.com/docs/van/userguide/restore_vm_ahv.html?ver=40) section in the Veeam Backup for Nutanix AHV User Guide.

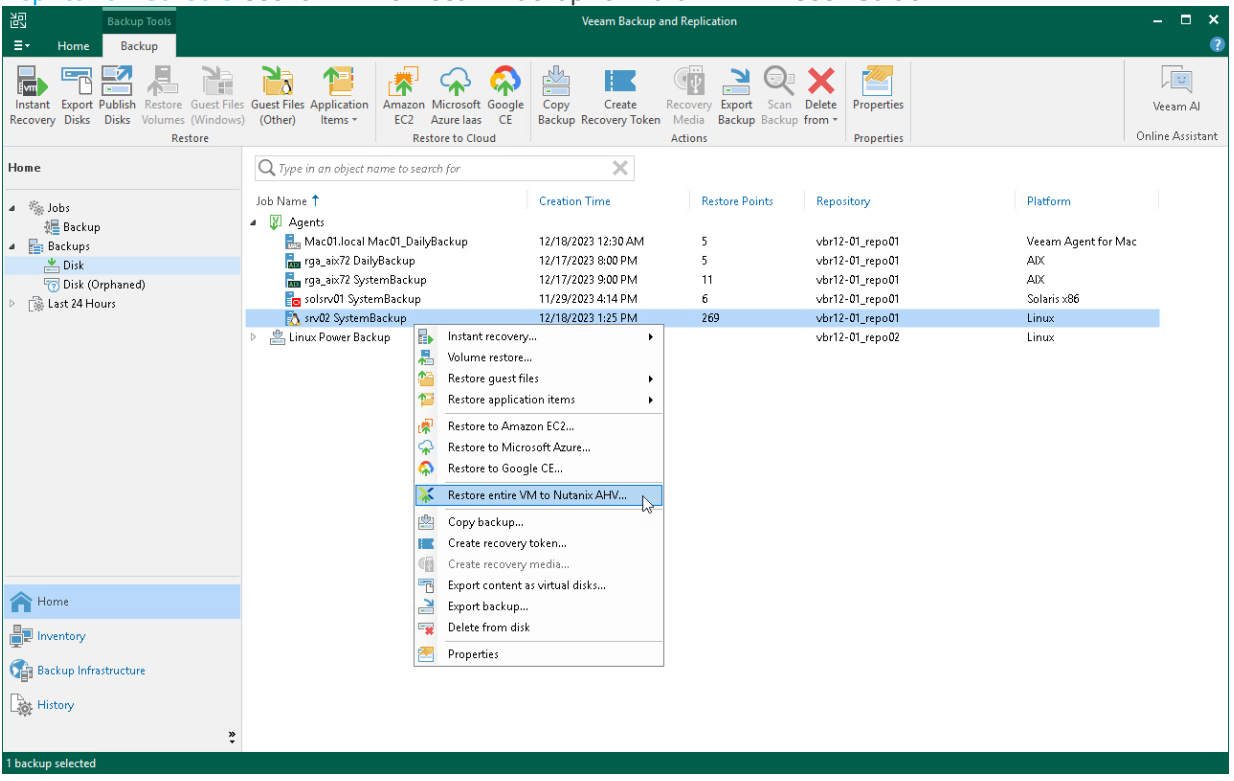

### <span id="page-521-0"></span>Restoring to Microsoft Azure

You can use the Veeam Backup & Replication console to restore computers from Veeam Agent backups to Microsoft Azure.

#### Considerations and Limitations

If you restore a Veeam Agent computer to Microsoft Azure, consider the following:

- You can use backups of Linux computers stored in a Veeam backup repository only. You cannot perform this operation with Veeam Agent backups stored in a Veeam Cloud Connect repository.
- Veeam Agent backups must be created at the entire computer level or volume level.
- If you recover an EFI-based system to Microsoft Azure, Veeam Agent will restore a BIOS-based Generation 1 VM.
- Veeam Backup & Replication offers experimental support for generation 2 VMs within restore to Microsoft Azure feature. To learn more, see the [Generation 2 VM Support](https://helpcenter.veeam.com/docs/backup/vsphere/restore_azure.html?ver=120#generation-2-vm-support) section in the Veeam Backup & Replication User Guide.

#### Restore to Microsoft Azure

The procedure of restore to Microsoft Azure from a Veeam Agent backup practically does not differ from the same procedure for a VM backup. To learn more about restore to Microsoft Azure, see the Restoring to [Microsoft Azure](https://helpcenter.veeam.com/docs/backup/vsphere/restore_azure_process.html?ver=120) section in the Veeam Backup & Replication User Guide.

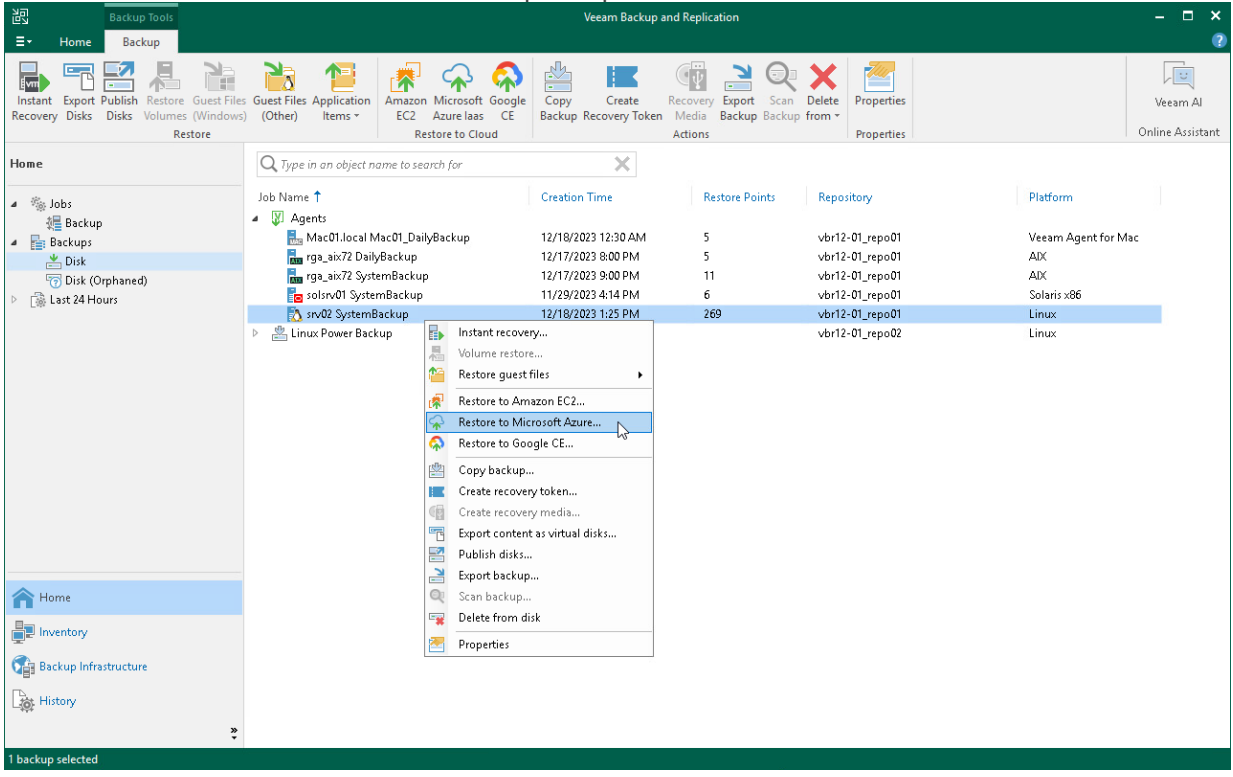

### <span id="page-522-0"></span>Restoring to Amazon EC2

You can use the Veeam Backup & Replication console to restore computers from Veeam Agent backups to Amazon EC2.

#### Considerations and Limitations

If you restore a Veeam Agent computer to Amazon EC2, consider the following:

- You can use backups of Linux computers stored in a Veeam backup repository only. You cannot perform this operation with Veeam Agent backups stored in a Veeam Cloud Connect repository.
- Veeam Agent backups must be created at the entire computer level or volume level.If the disk you want to restore contains an LVM volume group, consider the following:
	- $\circ$  Since LVM volume group is a logical entity that spans across the physical disks, Veeam Agent treats the original disk and the LVM volume group as separate entities. Therefore, Veeam Agent will restore the original disk and the LVM volume group as 2 separate disks. This way, all data, including the data within the LVM volume group, is accurately restored.
	- o Restoring the original disk and the LVM volume groups as 2 separate disks requires an increased amount of storage space. For example, you restore a machine with 2 disks, and a separate LVM volume group is configured on each of these disks. In this case, Veeam Agent will restore 4 disks. The restored disks will consume the storage space equal to the size of the 2 original disks and the 2 LVM volume groups from these disks.

#### Restore to Amazon EC2

The procedure of restore to Amazon EC2 from a Veeam Agent backup practically does not differ from the same procedure for a VM backup. To learn more about restore to Amazon EC2, see the [Restoring to Amazon EC2](https://helpcenter.veeam.com/docs/backup/vsphere/restore_amazon_process.html?ver=120) section in the Veeam Backup & Replication User Guide.

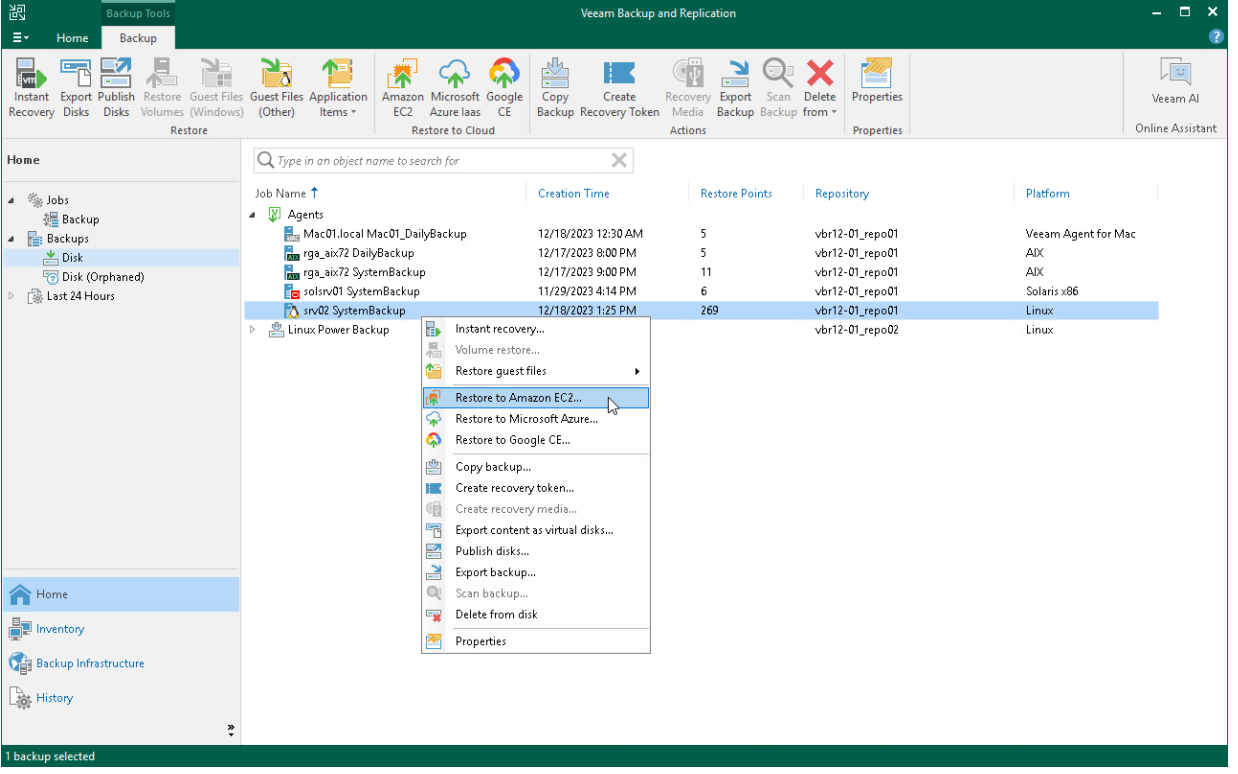

### <span id="page-523-0"></span>Restoring to Google Compute Engine

You can use the Veeam Backup & Replication console to restore computers from Veeam Agent backups to Google Compute Engine.

#### Considerations and Limitations

If you restore a Veeam Agent computer to Google Compute Engine, consider the following:

- You can use backups of Linux computers stored in a Veeam backup repository. You cannot perform this operation with Veeam Agent backups created on the Veeam Cloud Connect repository.
- Veeam Agent backups must be created at the entire computer level or volume level.If the disk you want to restore contains an LVM volume group, consider the following:
	- $\circ$  Since LVM volume group is a logical entity that spans across the physical disks, Veeam Agent treats the original disk and the LVM volume group as separate entities. Therefore, Veeam Agent will restore the original disk and the LVM volume group as 2 separate disks. This way, all data, including the data within the LVM volume group, is accurately restored.
	- $\circ$  Root file system partition and boot partition must not be on LVM logical volumes. For more information on this limitation, see [Google documentation.](https://github.com/GoogleCloudPlatform/compute-image-import/blob/d16bdc692cf97228659352a43e3f5dd6c7cc5692/cli_tools/import_precheck/precheck/check_disks_linux.go#L34)
	- $\circ$  Restoring the original disk and the LVM volume groups as 2 separate disks requires an increased amount of storage space. For example, you restore a machine with 2 disks, and a separate LVM volume group is configured on each of these disks. In this case, Veeam Agent will restore 4 disks. The restored disks will consume the storage space equal to the size of the 2 original disks and the 2 LVM volume groups from these disks.

### Restore to Google Compute Engine

The procedure of restore to Google Compute Engine from a Veeam Agent backup practically does not differ from the same procedure for a VM backup. To learn more about restore to Google Compute Engine, see the [Restoring to Google Compute Engine](https://helpcenter.veeam.com/docs/backup/vsphere/restore_google_process.html?ver=120) section in the Veeam Backup & Replication User Guide.

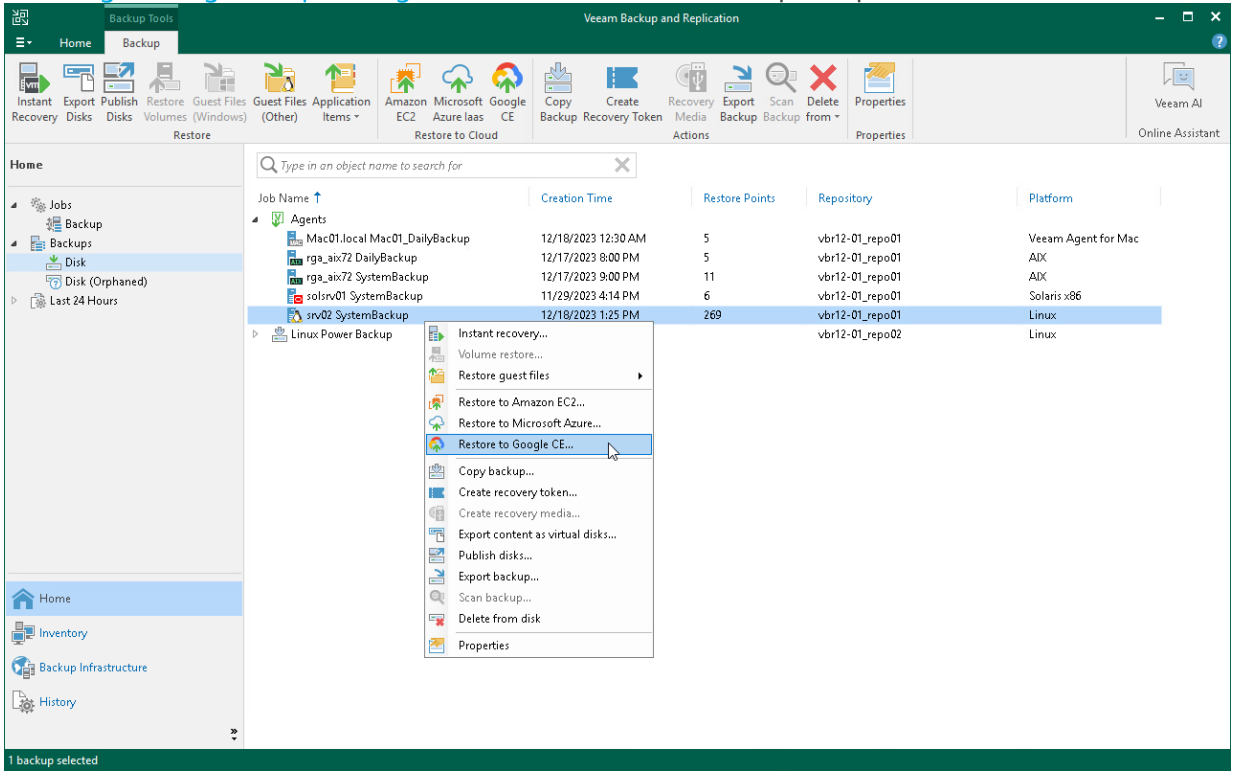

### <span id="page-525-0"></span>Restoring Files and Folders

You can use the Veeam Backup & Replication console to restore individual files and folders from Veea m Agent backups.

The procedure of file-level restore from a Veeam Agent backup is similar to the same procedure for a VM backup. To learn more about file-level restore, see the [Restore from Linux, Unix and Other File Systems](https://helpcenter.veeam.com/docs/backup/vsphere/guest_restore_linux.html?ver=120) section in the Veeam Backup & Replication User Guide.

When you perform the file-level restore procedure, Veeam Backup & Replication provides the following options for mounting disks of the machine from the backup or replica:

- Mounting disks to a helper host any Linux host in your infrastructure with a [supported operating system.](https://helpcenter.veeam.com/docs/backup/vsphere/system_requirements.html?ver=120#helper-host) Starting from Veeam Backup & Replication 12.1, you can also mount disks from the Veeam Agent for Linux backup to the original host.
- Mounting disks to a temporary helper appliance a helper VM required to mount Linux computer disks from the backup.

If you have selected to mount disks to a temporary helper appliance, it is recommended that you add a vCenter Server and not a standalone ESXi host in the Veeam backup console. If Veeam Backup & Replication is set up to deploy a helper appliance on a standalone ESXi host, after Veeam Backup & Replication removes the helper appliance, the helper VM will be displayed in vCenter as orphaned.

### <span id="page-526-0"></span>Restoring Application Items

You can use Veeam Explorers to restore application items from backups created using Veeam Agent for Linux. Veeam Backup & Replication lets you restore items and objects from the following applications:

- Oracle
- PostgreSQL

The procedure of application item restore from a Veeam Agent backup does not differ from the same procedure for a VM backup. To learn more, see the [Application Item Restore](https://helpcenter.veeam.com/docs/backup/vsphere/restore_veeam_explorers.html?ver=120) section in the Veeam Backup & Replication User Guide.

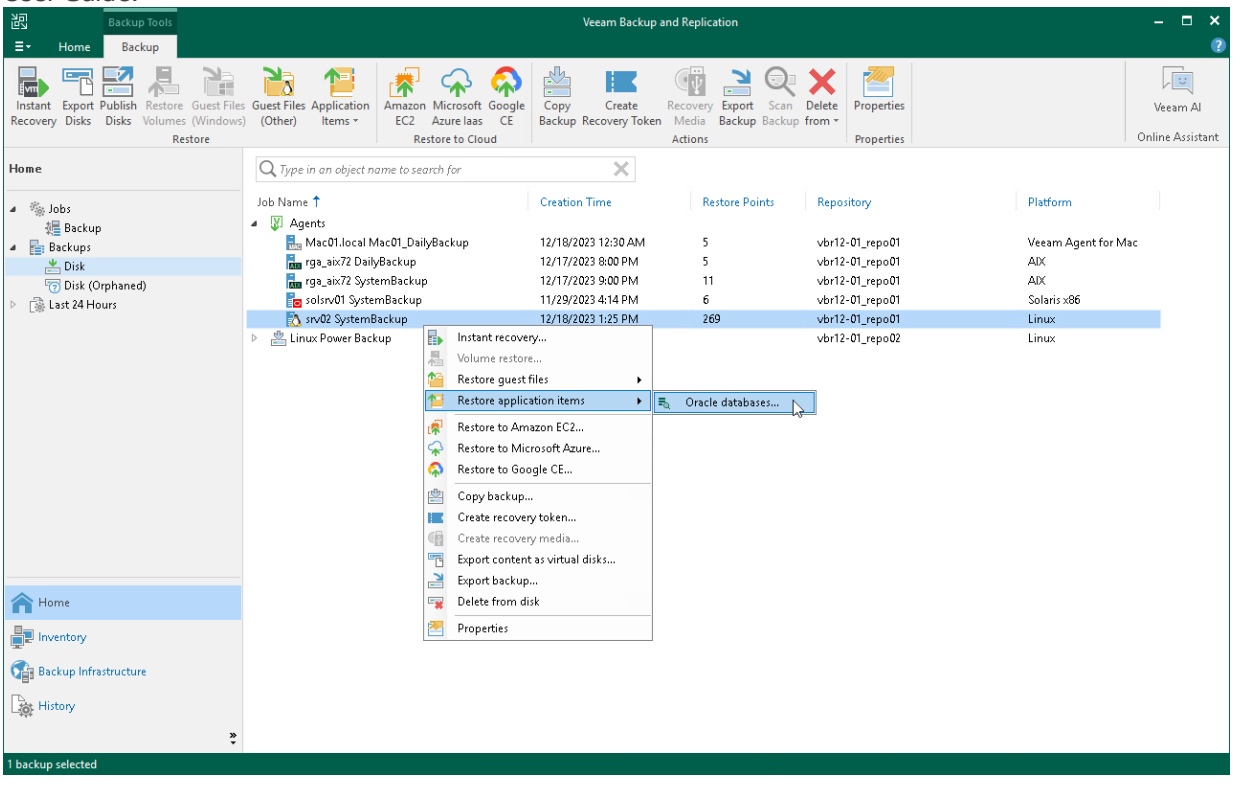

# <span id="page-527-0"></span>Exporting Disks

You can restore computer disks from Veeam Agent backups created using Veeam Agent for Linux and convert them to disks of the VMDK, VHD or VHDX format.

During disks restore, Veeam Backup & Replication creates standard virtual disks that can be used by VMware vSphere and Microsoft Hyper-V VMs.

- When you restore a disk in the VMDK format, Veeam Backup & Replication creates a pair of files that make up the VM virtual disk: a descriptor file and file with the virtual disk content.
- When you restore a disk in the VHD/VHDX format, Veeam Backup & Replication creates a file of the VHD or VHDX format.

You can save converted disks locally on any server or SMB share added to the backup infrastructure or place disks on a datastore connected to an ESXi host (for VMDK disk format only). VMDK disks can be restored as thin provision and thick disks:

- Disks restored to a datastore are saved in the thin provisioned format.
- Disks restored to a server are saved in the thick provisioned format.

Veeam Backup & Replication supports batch disk restore. For example, if you choose to restore 2 computer disks, Veeam Backup & Replication will convert them to 2 virtual disks and store these disks in the specified location.

#### IMPORTANT

Consider the following:

- If the backup from which you restore disks contains a Btrfs storage pool, during the disk restore process Veeam Backup & Replication will create a separate disk and restore the Btrfs pool to this disk.
- If the disk you want to restore contains an LVM volume group, Veeam Agent will restore the orig inal disk and the LVM volume group as 2 separate disks. Among other things, this leads to the increase of the required storage space. For example, you restore a machine with 2 disks, and a separate LVM volume group is configured on each of these disks. In this case, Veeam Agent will restore 4 disks. The restored disks will consume storage space equal to the size of 2 original disks and 2 LVM volume groups from these disks.

To restore disks and convert them to the VMDK, VHD or VHDX format, perform the following steps in the Export Disk wizard:

### Step 1. Launch Export Disk Wizard

To launch the Export Disk wizard, do either of the following:

- Open the Home tab and click Restore > Agent > Disk restore > Export disk. In this case, you will be able to select a backup of the necessary Veeam Agent computer at the [Backup](#page-529-0) step of the wizard.
- Open the Home view. In the inventory pane, click the Backups node. In the working area, expand the necessary Veeam Agent backup, select the necessary computer in the backup and click Export Disks on the ribbon or right-click a computer in the backup and select Export content as virtual disks.

In this case, you will pass immediately to the [Restore Point](#page-530-0) step of the wizard.

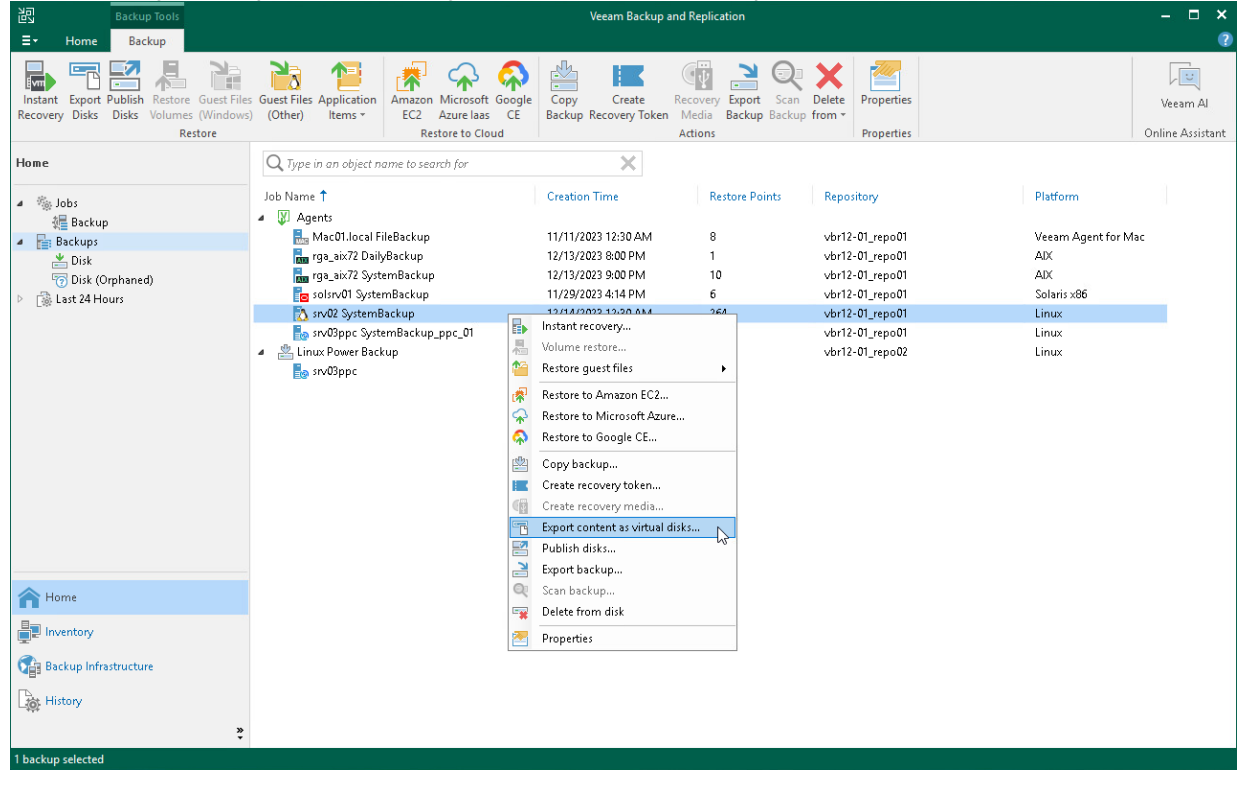

### <span id="page-529-0"></span>Step 2. Select Backup

At the Backup step of the wizard, select a backup from which you want to restore disks. In the list of backups, Veeam Backup & Replication displays all backups that are currently hosted on the Veeam backup repository and Veeam Cloud Connect repository.

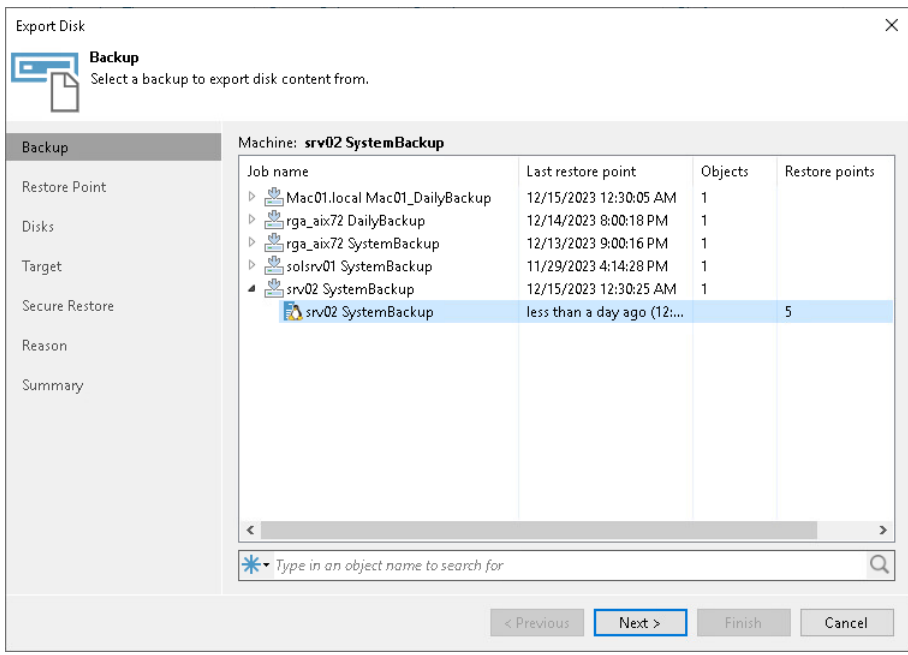

### <span id="page-530-0"></span>Step 3. Select Restore Point

At the Restore Point step of the wizard, select the necessary restore point from which you want to restore disks. In the list of points, Veeam Backup & Replication displays all restore points that have been created. Make sure that you select a restore point that relates to the selected backup.

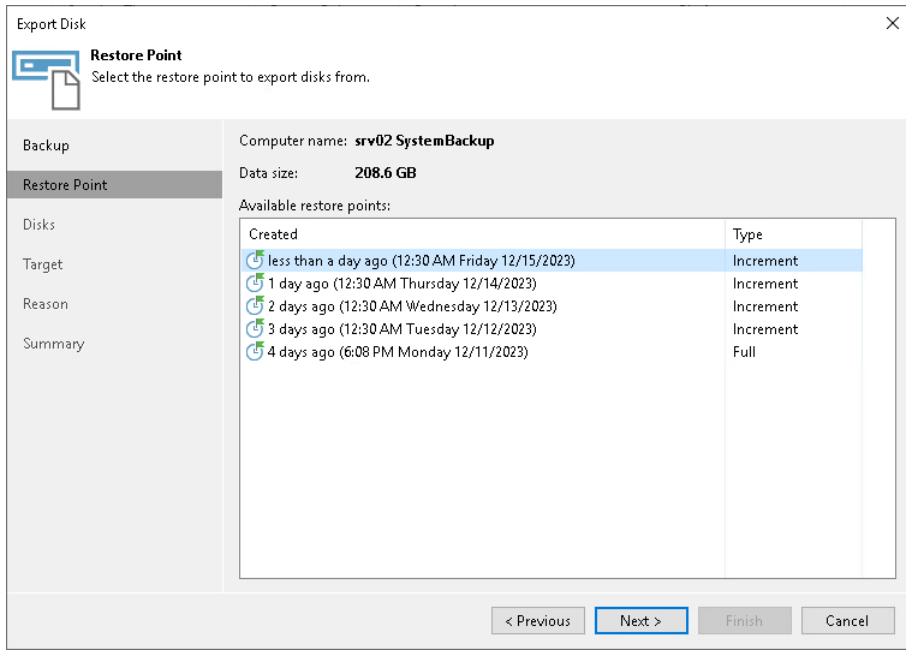

### Step 4. Select Disks

At the Disks step of the wizard, select check boxes next to those disks that you want to export.

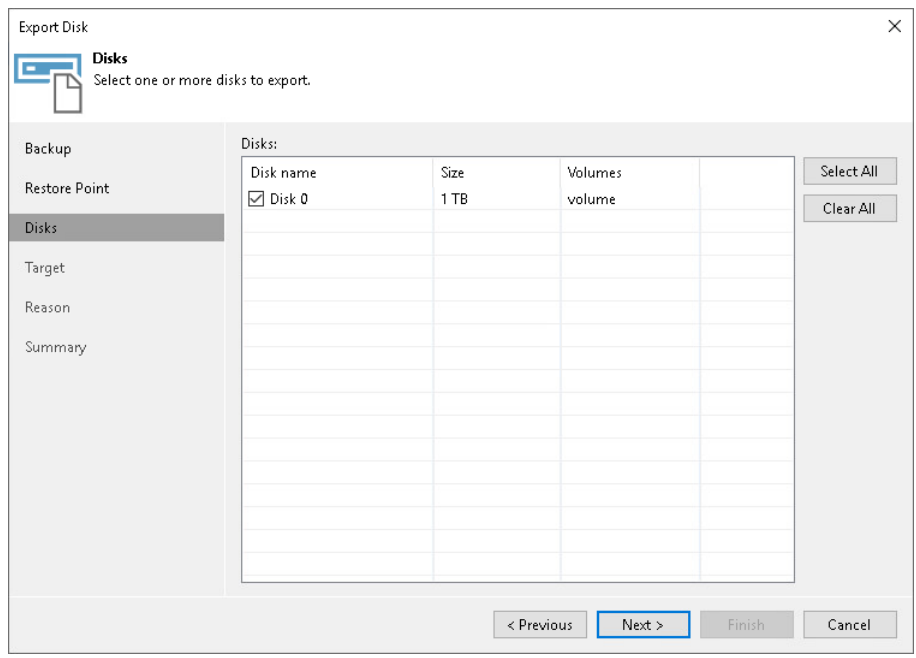

### Step 5. Select Destination and Disk Format

At the Target step of the wizard, select the destination for disk export and format in which you want to save the resulting virtual disk.

- 1. From the Server list, select a server on which the resulting virtual disks must be saved. If you plan to save the disks in the VMDK format on a datastore, select an ESXi host to which this datastore is connected.
- 2. In the Path to folder field, specify a folder on the server or datastore where the virtual disks must be placed.
- 3. Select the export format for disks:
	- $\circ$  VMDK select this option if you want to save the resulting virtual disk in the VMware VMDK format.
	- $\circ$  VHD select this option if you want to save resulting virtual disk in the Microsoft Hyper-V VHD format.
	- $\circ$  VHDX select this option if you want to save resulting virtual disk in the Microsoft Hyper-V VHDX format (supported by Microsoft Windows Server 2012 and later).
- 4. Click Disk type to specify how the resulting disk must be saved:
	- $\circ$  [For VMDK disk format] in the thin provisioned, lazy zeroed thick provisioned, or eagerly zeroed thick provisioned format
	- o [For VHD and VMDX disk formats] in the dynamic or fixed format
- 5. [For export of a VMDK disk to an ESXi host] Click the Pick proxy to use link to select backup proxies over which backup data must be transported to the target datastore.

#### NOTE

Consider the following:

- If you have selected to store the resulting virtual disk in a datastore, you will be able to save the virtual disk in the VMDK format only. Other options will be disabled.
- If you have selected to store the resulting virtual disk on the server running Microsoft Windows Server OS and in the VMDK format, you will be able to save the virtual disk in the lazy zeroed thick provisioned format only.

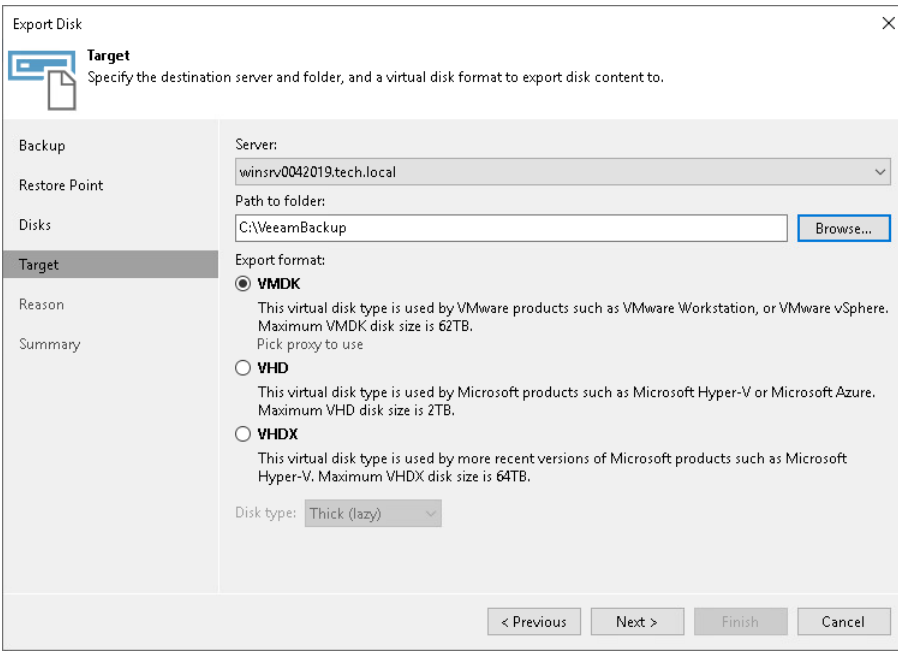

### Step 6. Specify Restore Reason

At the Reason step of the wizard, enter a reason for restoring the computer volume.

#### TIP

If you do not want to display the Restore Reason step of the wizard in future, select the Do not show me this page again check box.

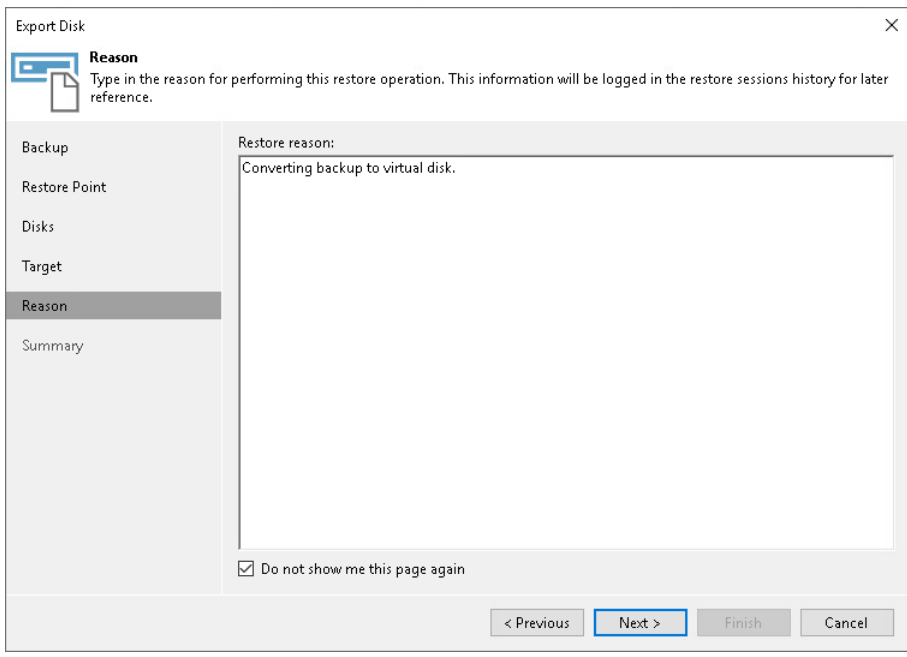

#### Step 7. Complete Restore Process

At the Summary step of the wizard, complete the disk restore procedure.

- 1. Review details for the disk to be restored.
- 2. Click Finish to start the restore procedure and exit the wizard.

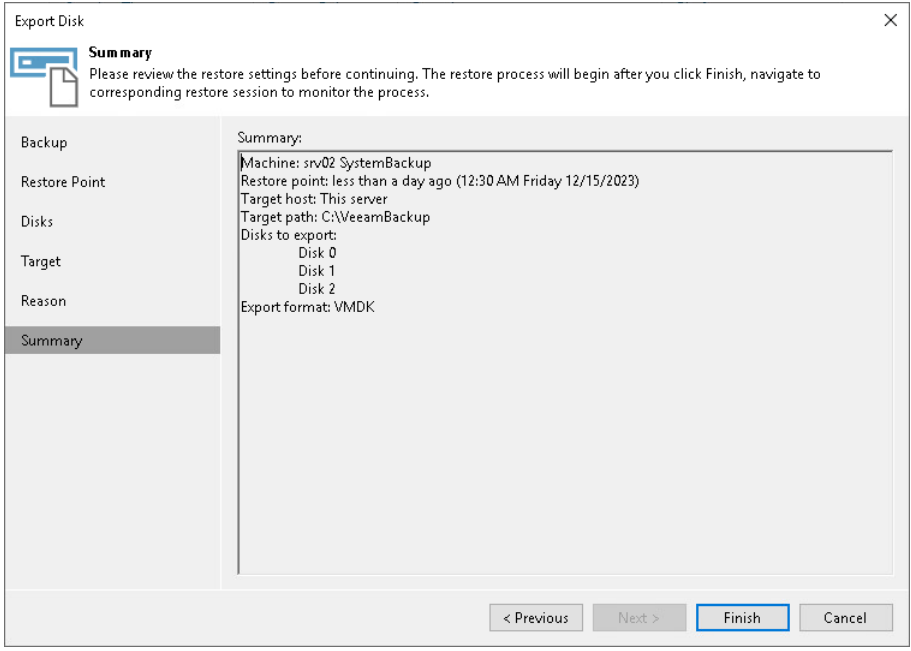

# <span id="page-536-0"></span>Publishing Disks

Starting from Veeam Backup & Replication version 12.1, you can use the Veeam backup console to publish disks from backups created by Veeam Agent backup jobs and backup copy jobs.

#### TIP

If you use Veeam Backup & Replication version 12.0 or later, you can publish disks using the PowerShell console. To learn more, see the [Disk Publishing \(Data Integration API\)](https://helpcenter.veeam.com/docs/backup/powershell/veeam_data_integration_api.html?ver=120) section in the Veeam PowerShell Reference.

Disk publishing allows you to save time by getting backup content of one or multiple disks instead of all disks from a backup. This technology gives read-only access to data and helps if you want to analyze data of your backup. For example, look for specific documents or usage patterns, or perform antivirus scan of backed -up data.

For Linux-based Veeam Agent computers, disk publishing uses the FUSE protocol. After the publishing, the target server can access the backup content using the FUSE protocol and read the necessary data from the disk.

To learn more, see the [Disk Publishing](https://helpcenter.veeam.com/docs/backup/vsphere/data_integration_api.html?ver=120) section in the Veeam Backup & Replication User Guide.

### Performing Disk Publish

Before you publish disks, [check prerequisites.](#page-536-1) Then use the Publish Disks wizard.

- 1. [Launch the wizard.](#page-537-0)
- 2. [Select a Veeam Agent computer whose disks you want to publish.](#page-538-0)
- 3. [Select a restore point.](#page-539-0)
- 4. [Select disks.](#page-540-0)
- 5. [Specify the target server.](#page-541-0)
- 6. [Specify a reason for disk publishing.](#page-543-0)
- <span id="page-536-1"></span>7. [Finish working with the wizard.](#page-544-0)

#### Before You Begin

Before you publish disks, check the following requirements and limitations:

- The necessary ports must be opened on the target server. For more information, see [Ports.](#page-91-0)
- The target server must support the file system of the disk that you plan to publish.
- If data deduplication is enabled for some disks in a backup, data deduplication must be enabled on the target server.
- The 32-bit version of a Linux server is not supported as the target server.
- You cannot publish disks from backups stored in the Veeam Cloud Connect repository.

For the full list of limitations, see the [Considerations and Limitations](https://helpcenter.veeam.com/docs/backup/vsphere/data_integration_api.html?ver=120#considerations-and-limitations) section in the Veeam Backup & Replication User Guide.

#### Step 1. Launch Publish Disks Wizard

To launch the Publish Disks wizard, do either of the following:

- <span id="page-537-0"></span>• On the Home tab, click Restore > Agent > Disk Restore > Publish disk.
- Open the Home view. In the inventory pane, click Backups. In the working area, expand the necessary Veeam Agent backup, select a computer whose disks you want to publish and click Publish Disks on the ribbon. Alternatively, you can right-click the computer and select Publish disks. In this case, you will proceed to the [Restore point](#page-539-0) step of the wizard.

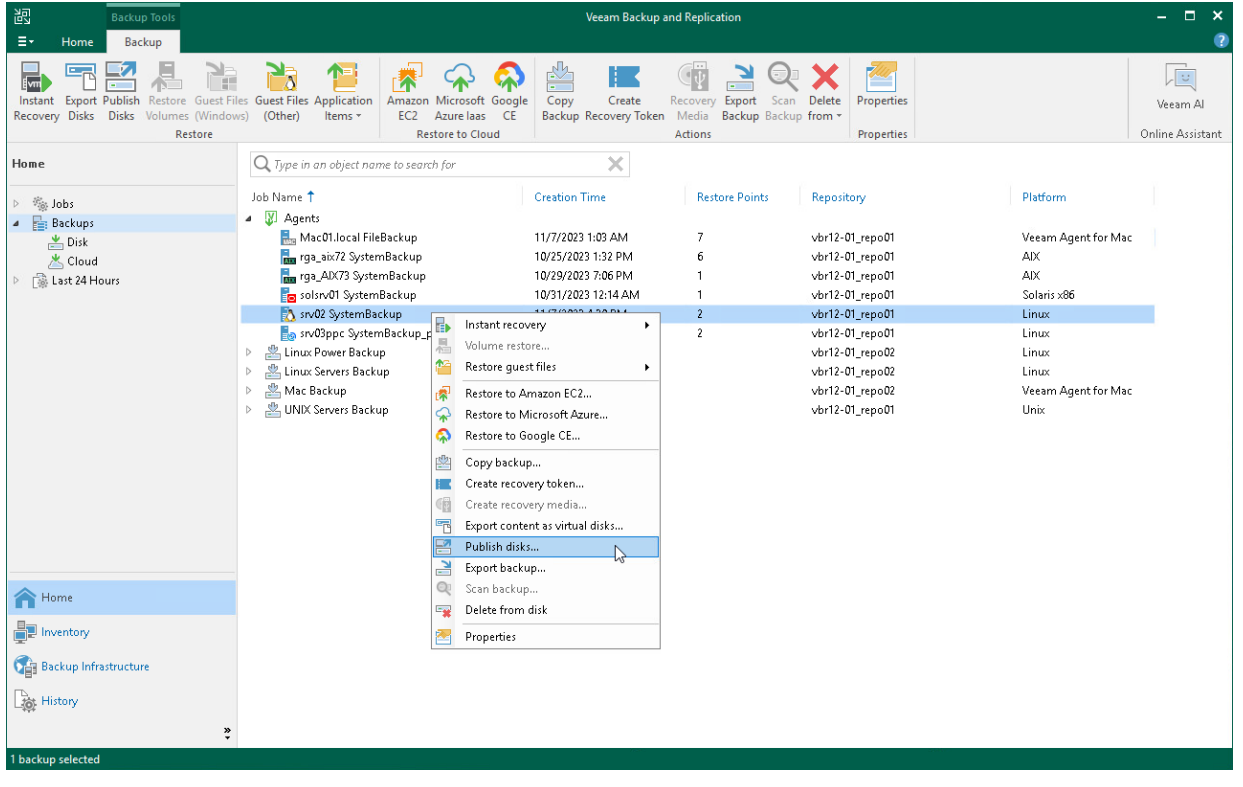

#### <span id="page-538-0"></span>Step 2. Select Computer

At the Machine step of the wizard, expand a backup and select a Veeam Agent computer whose disks you want to publish.

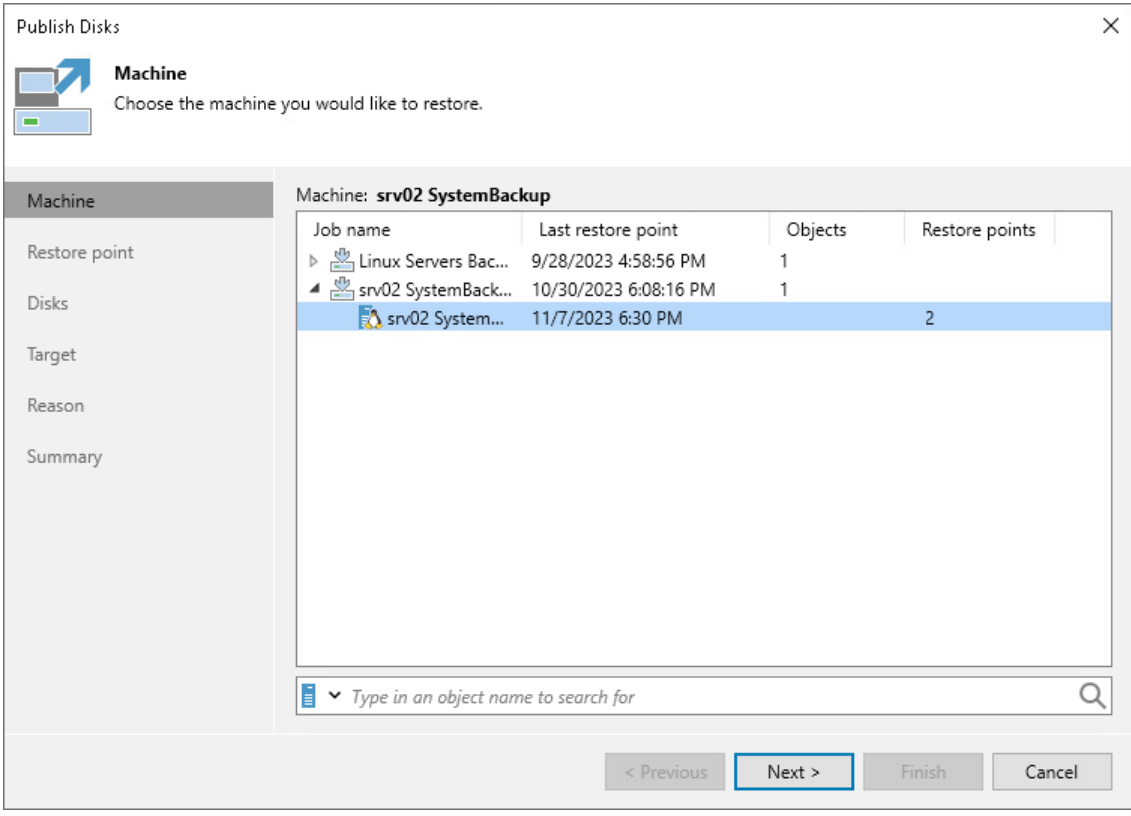

#### <span id="page-539-0"></span>Step 3. Select Restore Point

At the Restore Point step of the wizard, select a restore point from which you want to publish disks.

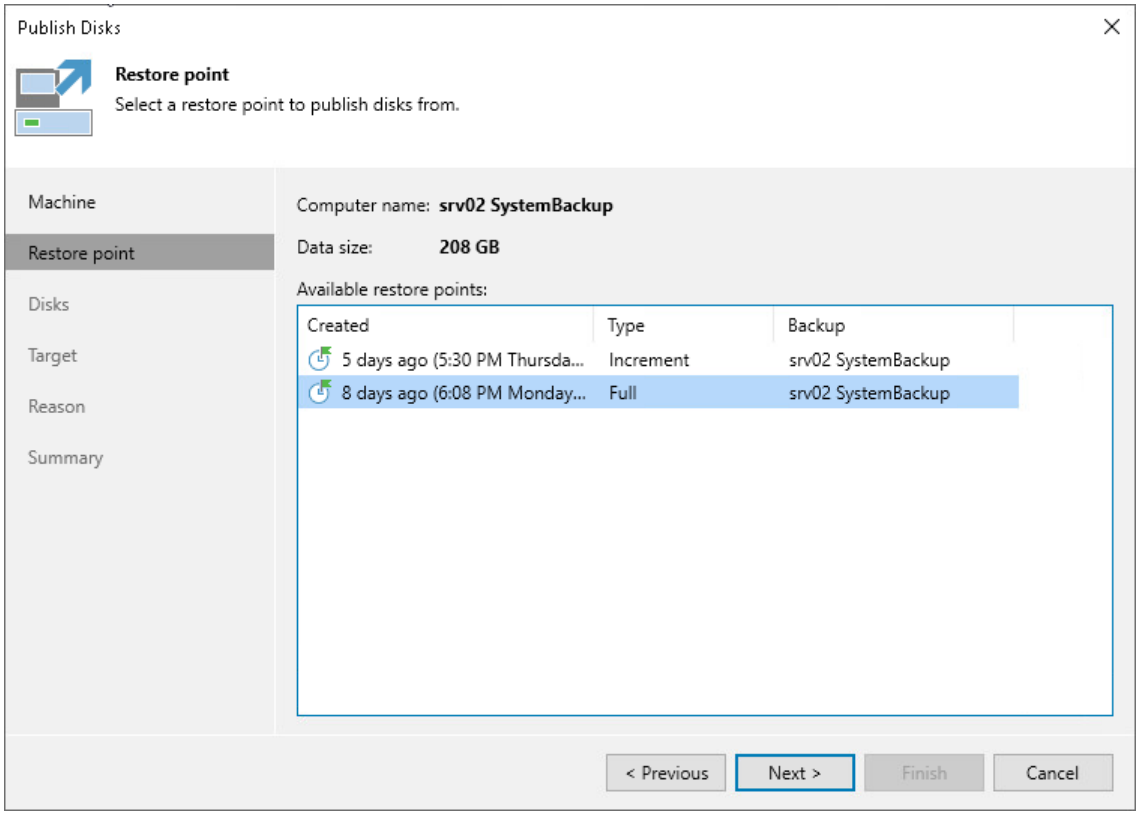
#### Step 4. Select Disks

At the Disks step of the wizard, select a check box next to the disks that you want to publish. Click Select All if you want to select all disks from the backup.

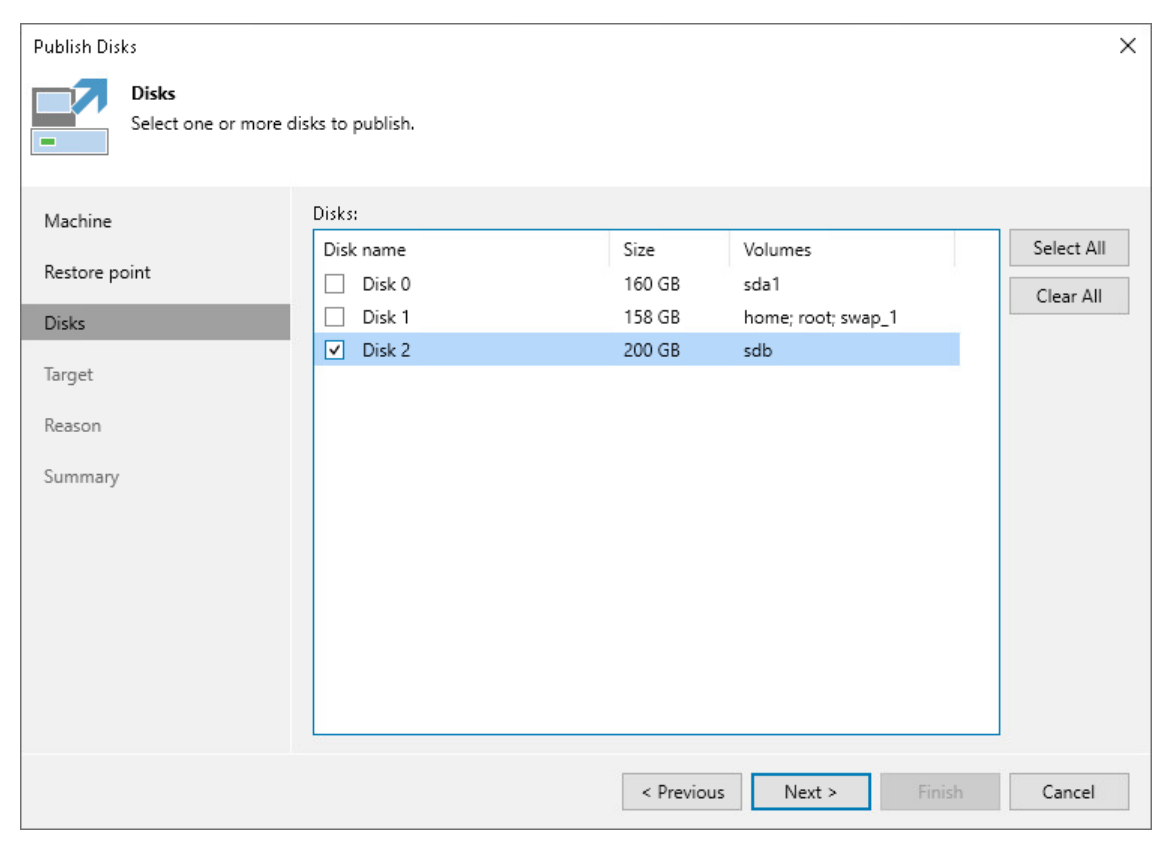

#### Step 5. Select Target Server

At the Target step of the wizard, select a Linux server that will have access to disk content.

You can select one of the following types of servers:

• A server added to the backup infrastructure.

If you want to add a new backup server to the backup infrastructure at this step, click Add. In this case, you will be able to add a new Linux server. To learn more, see the [Adding Linux Servers](https://helpcenter.veeam.com/docs/backup/vsphere/add_linux_server.html?ver=120) section in the Veeam Backup & Replication User Guide.

- A temporary server. In this case, select Specify a different host from the drop-down list. In the Target Server window, specify the following settings:
	- a. In the Host name field, specify a server name or IP address of the server.
	- b. Select the account from the Credentials list. If you have not set up credentials beforehand, click the Manage accounts link or click Add on the right to add a new account in the Credentials Manager. To learn more, see the [Credentials Manager](https://helpcenter.veeam.com/docs/backup/vsphere/credentials_manager.html?ver=120) section in the Veeam Backup & Replication User Guide.
	- c. Click Advanced and customize connection settings in the Network Settings window. To learn more, se[e Customizing Connection Settings.](#page-542-0)
- The original server. In this case, select *Original server* from the drop-down list.

If prompted, specify credentials for the target server.

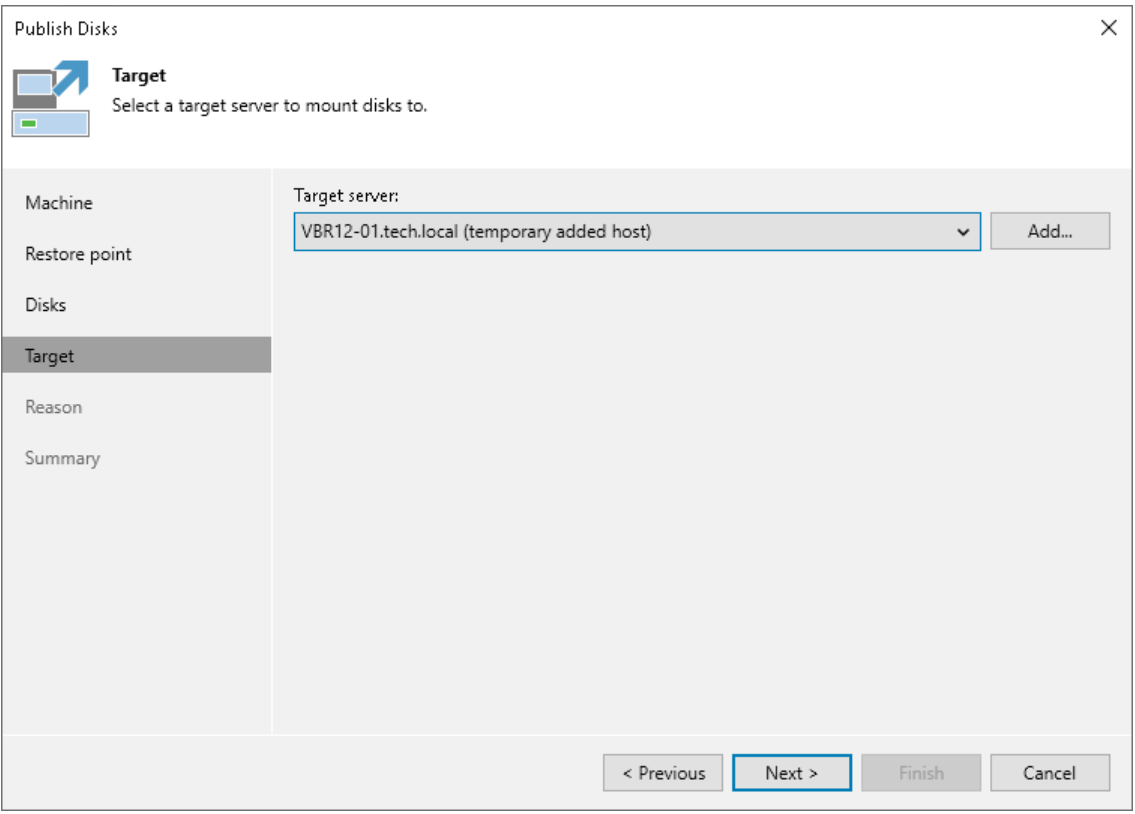

### <span id="page-542-0"></span>Customizing Connection Settings

If necessary, you can customize connection settings for a target Linux server at the Target step of the Publish Disks wizard. To do so, click Advanced in the Target Server window and specify settings in the Network Settings window:

- 1. In the Service console connection section, specify an SSH timeout.
- 2. In the Data transfer options section, specify connection settings for file copy operations.
- 3. [For Linux server deployed outside NAT] In the Preferred TCP connection role section, select the Run server on this side check box.

To learn more about these settings, see the [Specify Credentials and SSH Settings](https://helpcenter.veeam.com/docs/backup/vsphere/linux_server_ssh.html?ver=120) section in the Veeam Backup & Replication User Guide.

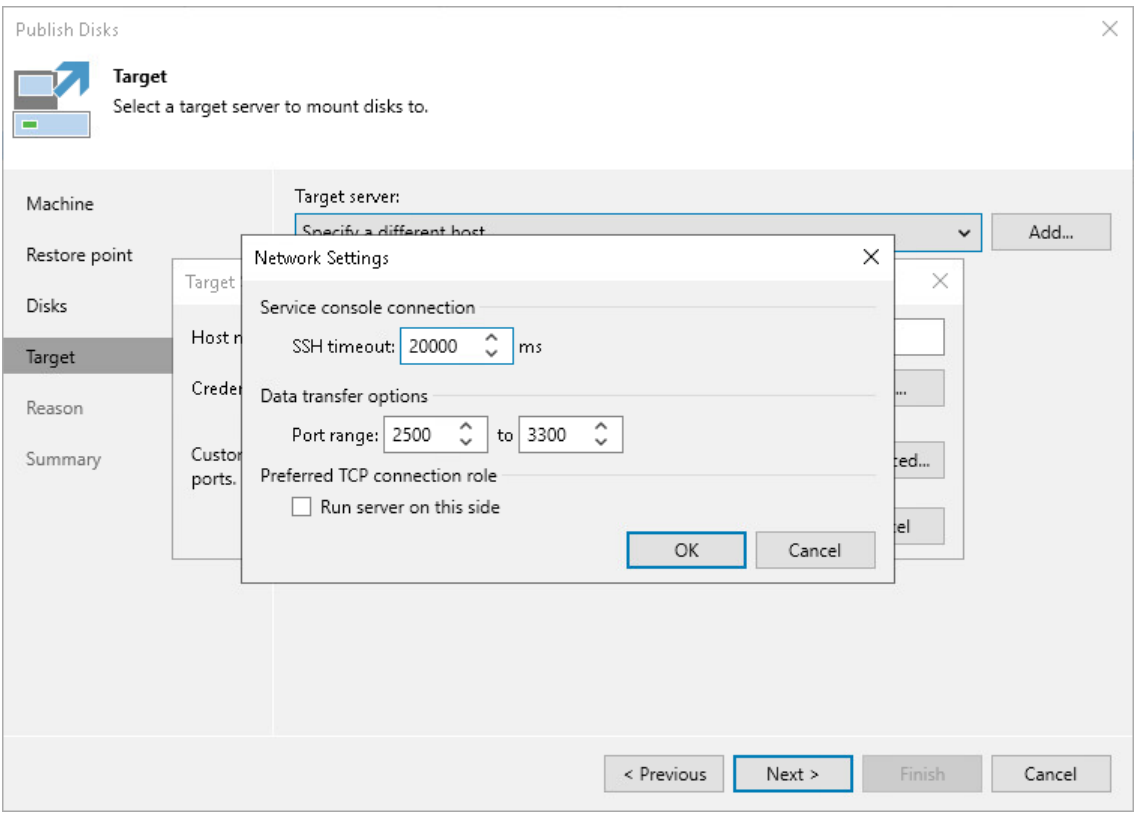

#### Step 6. Specify Restore Reason

At the Reason step of the wizard, enter a reason for publishing disks.

#### TIP

If you do not want to show this page, select the Do not show me this page again check box. If you further will want to return this page, follow the instructions described in [this Veeam KB article.](https://www.veeam.com/kb4432)

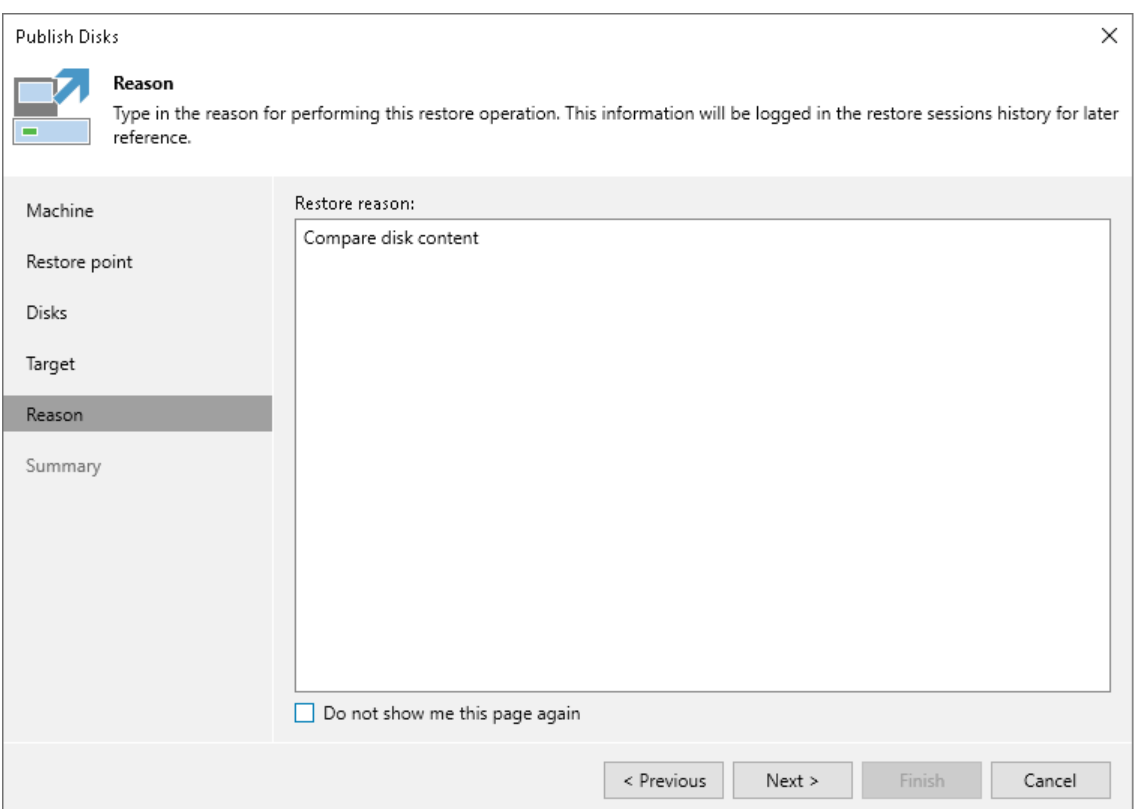

#### Step 7. Finish Working with Wizard

At the Summary step of the wizard, review the configured settings and click Finish.

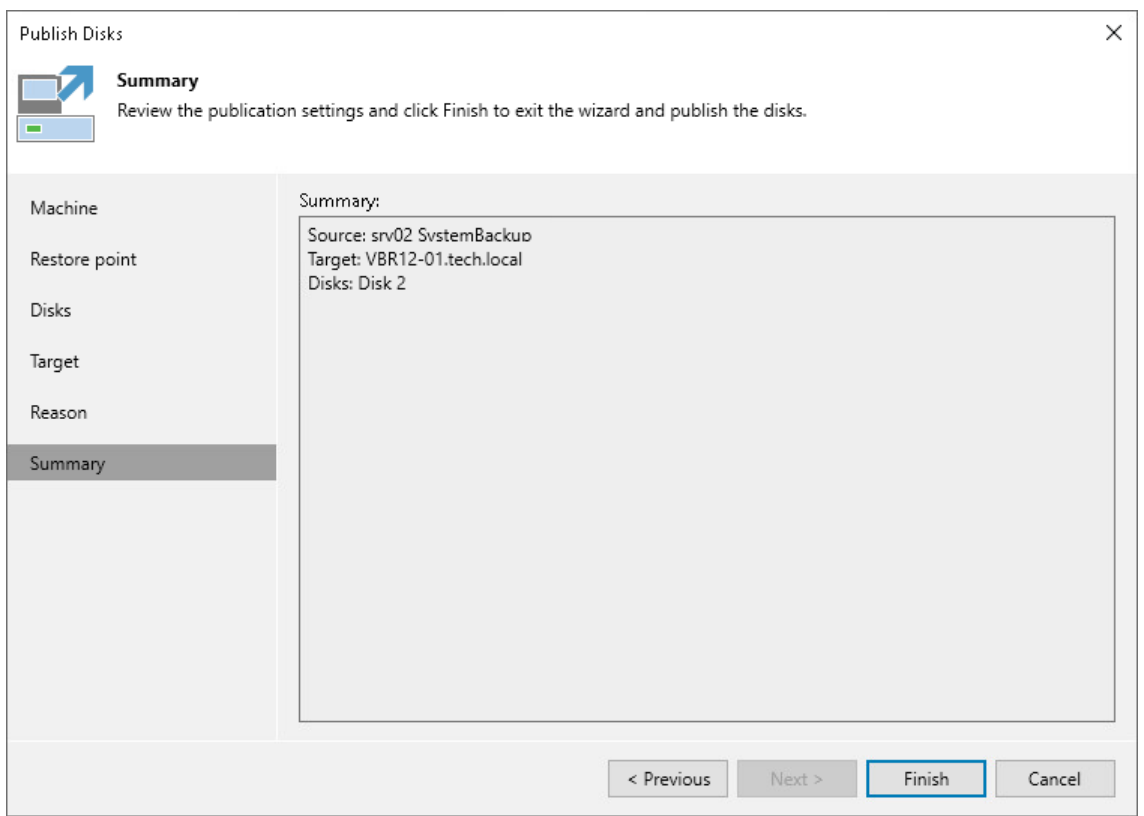

#### What You Do Next

After the disks are published, go to the following locations on the target server to browse disks content:

- Go to the /tmp/Veeam.Mount.Disks location to browse disks images.
- <span id="page-544-0"></span>Go to the /tmp/Veeam. Mount. FS location to browse disks content.

After you started a disks publishing session, you can view the session statistics or stop the session from the Veeam backup console. To learn more, see [Managing Publishing Disks Session.](#page-544-0)

#### Managing Publishing Disks Session

After you started a publishing session, you can check details about the session or stop it.

#### Viewing Statistics on Publishing Session

To view publishing session statistics, do one of the following:

- Open the Home view. In the inventory pane, select Instant Recovery. In the working area, select the necessary publishing session and click Properties on the ribbon. Alternatively, right-click the session and Properties.
- Open the Home view. In the inventory pane select Last 24 hours. In the working area, double-click the necessary publishing session. Alternatively, you can select the session and click Statistics on the ribbon or right-click the session and select Statistics.

• Open the History view. In the inventory pane select Restore. In the working area, double-click the necessary publishing session. Alternatively, you can select the session and click Statistics on the ribbon or right-click the session and select Statistics.

The publishing statistics provides the following data:

- At the top of the Restore Session window, Veeam Backup & Replication shows general session statistics. It includes a name of the Veeam Agent computer whose disk you want to publish, a name of the backup server which initiated the publishing session, a user name of the account under which the session was started, session status and duration details.
- The Reason tab shows the reason for the publishing session.
- The Parameters tab shows information about the target server, the Veeam Agent computer whose disks you publish and the restore point selected for publishing.
- The Log tab shows the list of operations performed during the session.

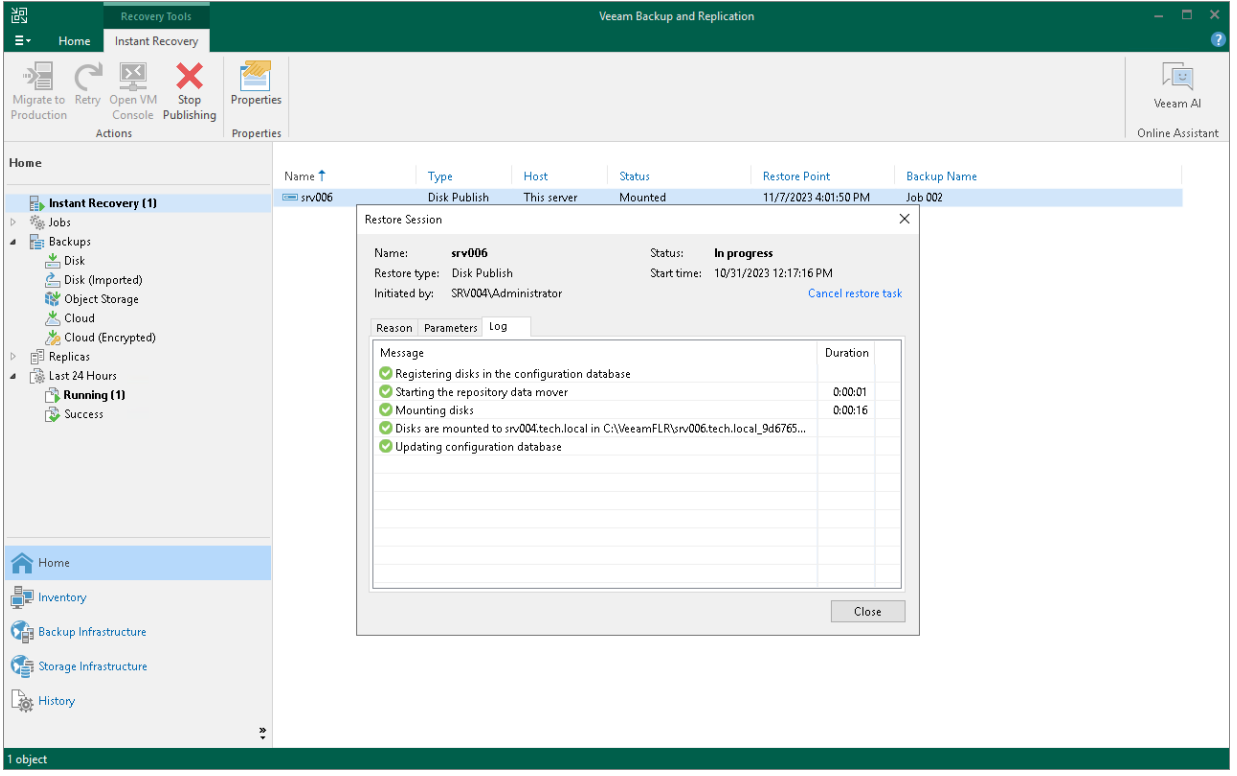

#### Stopping Publishing Session

To stop a publishing session, do one of the following:

- Open the Home view. In the inventory pane select Instant Recovery. In the working area, double-click the necessary publishing session and click Cancel restore task in the Restore Session window. Alternatively, you can select the necessary publishing session and click Stop Publishing on the ribbon or right-click the session and click Stop Publishing.
- Open the Home view. In the inventory pane select Last 24 hours. In the working area, double-click the necessary publishing session and click Cancel restore task in the Restore Session window. Alternatively, you can select the necessary publishing session and click Stop on the ribbon or right-click the session and click Stop session.

• Open the History view. In the inventory pane select Restore. In the working area, select the necessary publishing session and double-click it. In the Restore Session window, click Cancel restore task. Alternatively, you can right-click the publishing session and click Stop session.

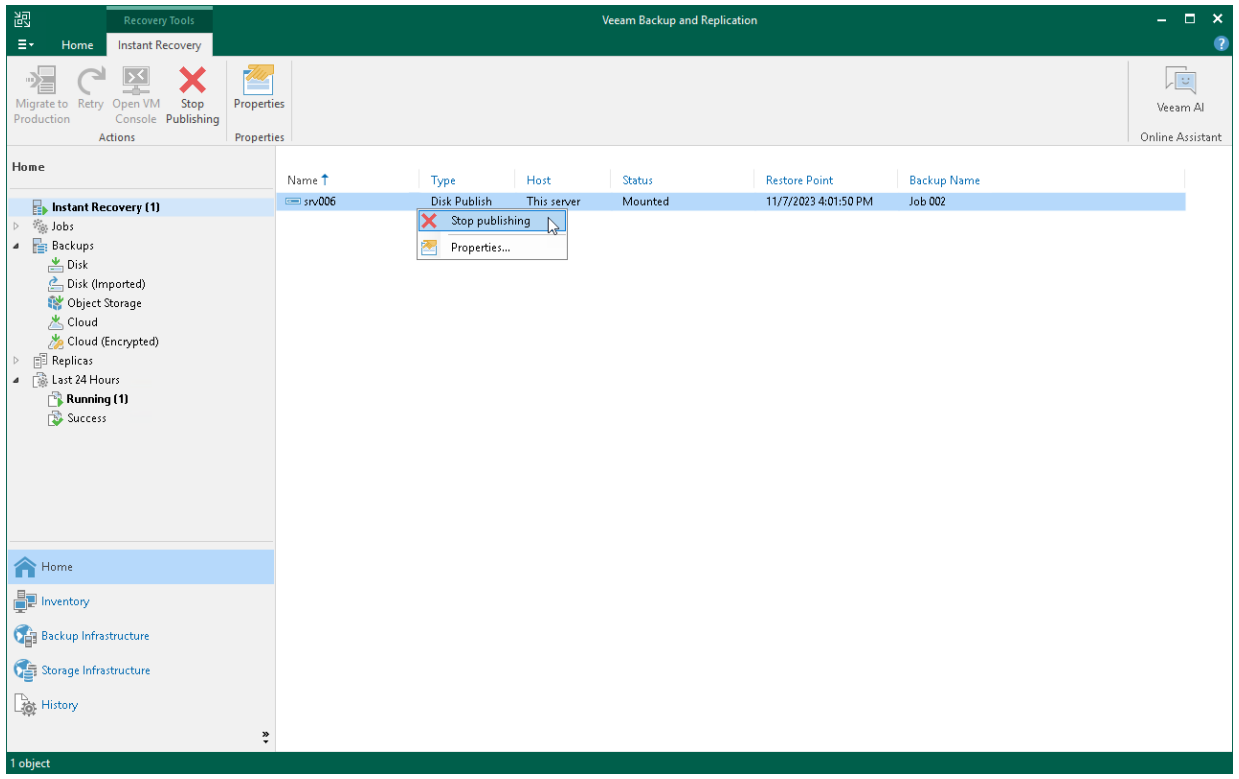

## Exporting Restore Point to Full Backup File

You can restore data from a specific restore point in a Veeam Agent backup and export this data to a standalone full backup file. The procedure of Veeam Agent backup export does not differ from the same procedure for a VM. To learn more, see the [Exporting Backups](https://helpcenter.veeam.com/docs/backup/vsphere/exporting_backups.html?ver=120) section in the Veeam Backup & Replication User Guide.

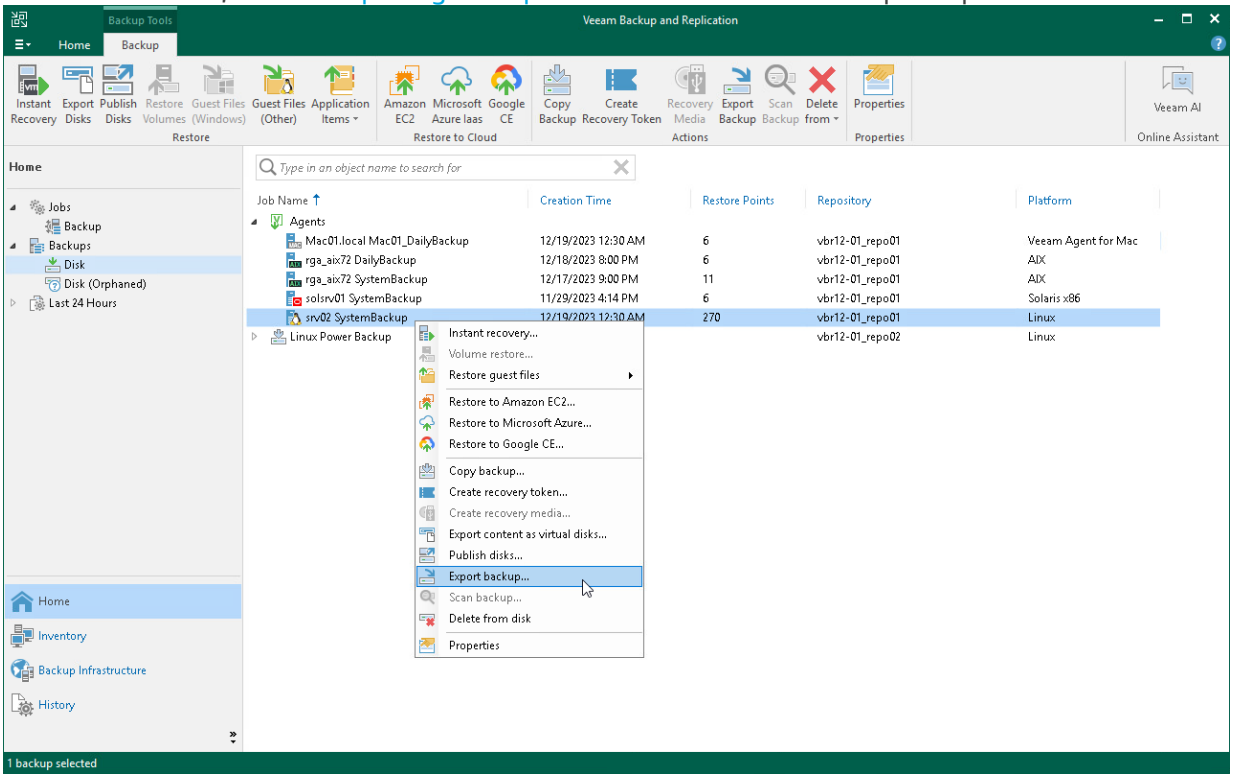

# Performing Administration Tasks

You can manage Veeam Agent backup jobs and backups created with these jobs. Veeam Backup & Replication allows you to perform the following administration tasks:

- [Import Veeam Agent backups.](#page-549-0)
- [Enable and disable Veeam Agent backup jobs.](#page-551-0)
- [Delete Veeam Agent backup jobs.](#page-553-0)
- [View Veeam Agent backup properties.](#page-554-0)
- [Create recovery token.](#page-555-0)
- [Remove Veeam Agent backups.](#page-557-0)
- [Delete Veeam Agent backups.](#page-558-0)
- [Configure global settings.](#page-559-0)
- [Assign roles to users.](#page-560-0)

### <span id="page-549-0"></span>Importing Veeam Agent Backups

You may need to import a Veeam Agent backup in the Veeam Backup & Replication console in the following situations:

- The Veeam Agent backup is stored on a drive managed by another computer (not the Veeam backup server).
- The Veeam Agent backup is stored in a backup repository managed by another Veeam backup server.
- The Veeam Agent backup has been removed in the Veeam Backup & Replication console.

After importing, the Veeam Agent backup becomes available in the Veeam Backup & Replication console. You can restore data from such backup in a regular manner.

Before importing a backup, check the following prerequisites:

- The computer or server from which you plan to import the backup must be added to Veeam Backup & Replication. Otherwise you will not be able to access backup files.
- To be able to restore data from previous backup restore points, make sure that you have all incremental restore points in the same folder where the full backup file resides.

To import a Veeam Agent backup:

- 1. In Veeam Backup & Replication, click Import Backup on the Home tab.
- 2. From the Computer list, select the computer or server on which the backup you want to import is stored.
- 3. Click Browse and select the necessary VBM or VBK file. If you select the VBM file, the import process will be notably faster. We recommend that you use the VBK files for import only if a corresponding VBM file is not available.
- 4. Click OK. The imported backup will become available in the Home view, under the Backups > Disk (imported) node in the inventory pane.

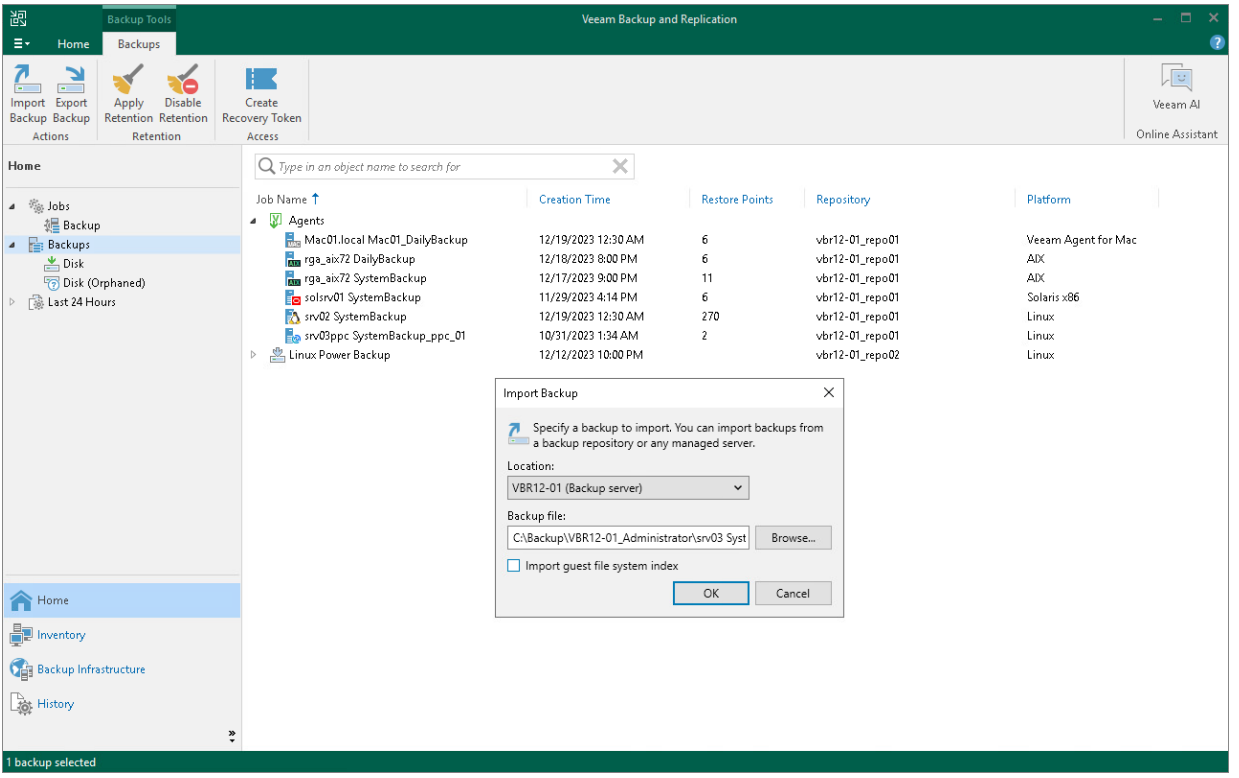

### Importing Encrypted Backups

You can import Veeam Agent backups that were encrypted by Veeam Backup & Replication or Veeam Agent for Microsoft Windows.

To import an encrypted backup file:

- 1. On the Home tab, click Import Backup.
- 2. From the Computer list, select the host on which the backup you want to import is stored.
- 3. Click Browse and select the VBM or VBK file.
- 4. Click OK. The encrypted backup will appear under the Backups > Disk (encrypted) node in the inventory pane.
- 5. In the working area, select the imported backup and click Specify Password on the ribbon, or right-click the backup and select Specify password.
- 6. In the Password field, enter the password for the backup file. If you changed the password one or several times while the backup chain was created, you need to specify the latest password. For Veeam Agent backups, you can use the latest password to restore data form all restore points in the backup chain, including those restore points that were encrypted with an old password.

If you enter correct password, Veeam Backup & Replication will decrypt the backup file. The backup will be moved under the Backups > Disk (imported) node in the inventory pane.

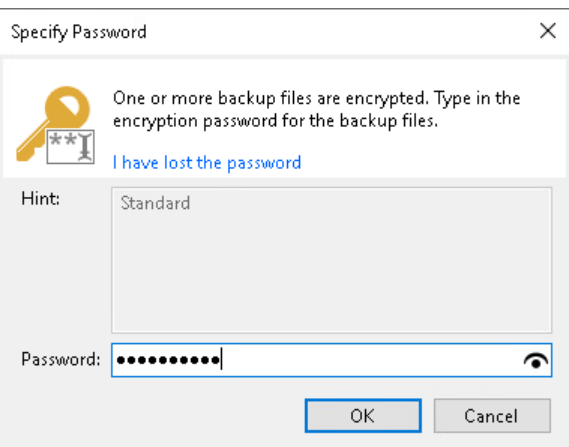

# <span id="page-551-0"></span>Enabling and Disabling Veeam Agent Backup Jobs

You can disable and enable Veeam Agent jobs in Veeam Backup & Replication.

When you disable the job, you prohibit the user to store the resulting backup in the backup repository. If the user starts a disabled job manually or the job starts by schedule, the job session will fail and report the " Job is disabled on backup server" error. To let Veeam Agent store backups in the backup repository again, you must enable the disabled job.

To disable or enable the scheduled backup job in Veeam Backup & Replication:

- 1. In Veeam Backup & Replication, open the Home view.
- 2. In the inventory pane, click the Jobs node.
- 3. Select the necessary job in the working area and click Disable on the ribbon, or right-click the necessary job in the working area and select Disable. To enable the disabled job, click Disable on the toolbar, or right-click the job and select Disable once again.

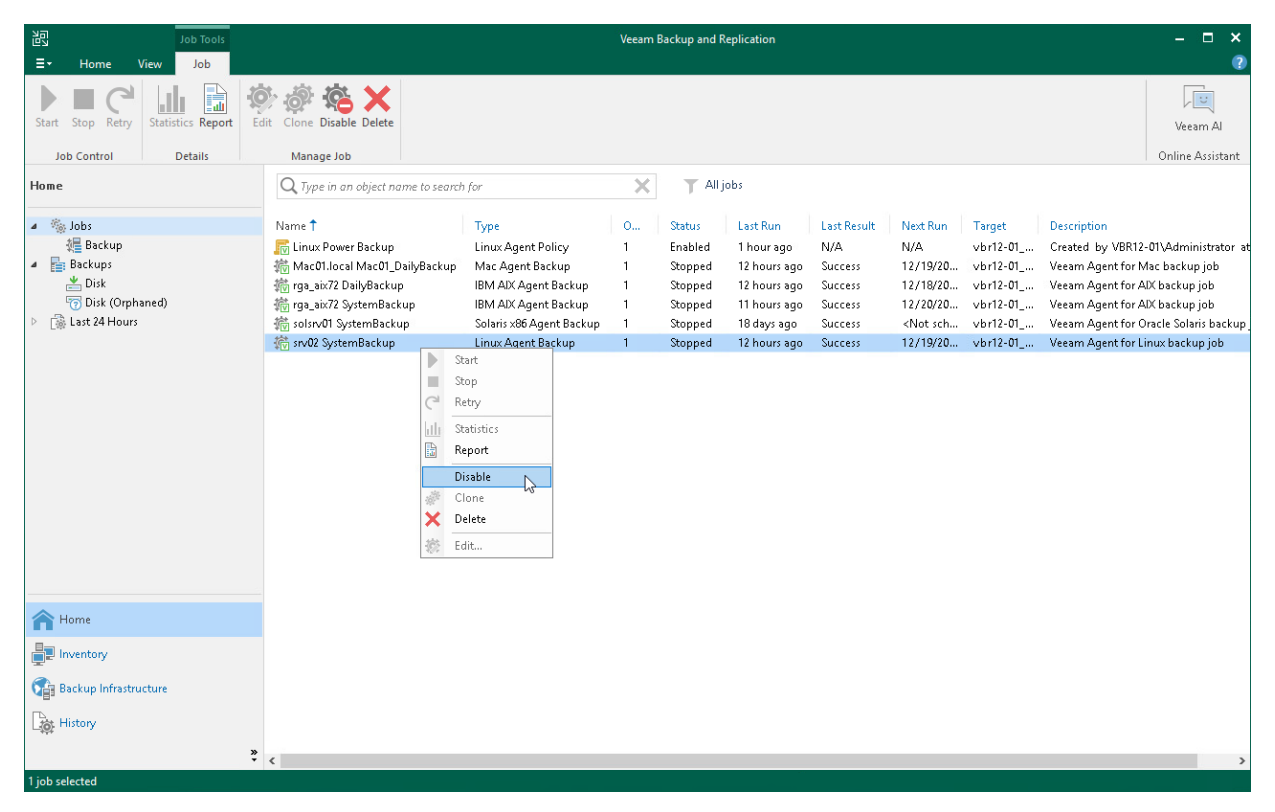

# Viewing Veeam Agent Backup Job Statistics

You can view statistics about Veeam Agent backup jobs in the Veeam Backup & Replication console. Veeam Backup & Replication displays statistics for Veeam Agent backup jobs in the similar way as for regular backup jobs. The difference is that the list of objects included in the job contains a Veeam Agent machine instead of one or several VMs.

To view Veeam Agent backup job statistics:

- 1. In Veeam Backup & Replication, open the Home view.
- 2. In the inventory pane, click the Jobs node.
- 3. In the working area, select the necessary Veeam Agent backup job and click Statistics on the ribbon, or right-click the job and select Statistics.

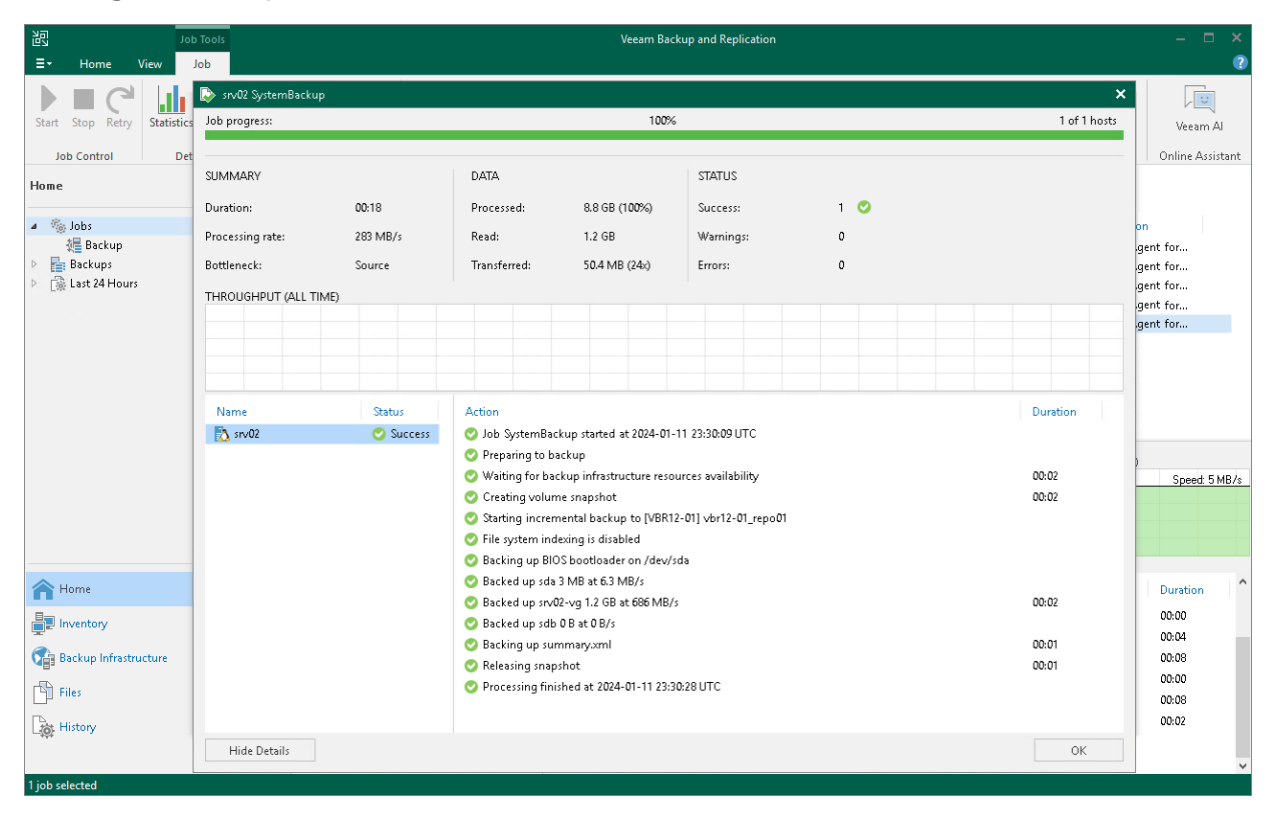

# <span id="page-553-0"></span>Deleting Veeam Agent Backup Jobs

You can delete Veeam Agent backup jobs.

When you delete a Veeam Agent backup job, Veeam Backup & Replication removes all records about the job from its database and console. When the user starts a new Veeam Agent backup job session manually or the job starts automatically by schedule, the job will appear in the Veeam Backup & Replication console again, and records about a new job session will be stored in the Veeam Backup & Replication database.

#### **NOTE**

When you delete a Veeam Agent backup job, the backup files become orphaned and can be deleted by the background retention. For more information about the background retention, see the [Background](https://helpcenter.veeam.com/docs/backup/vsphere/background_retention_job.html?ver=120)  [Retention](https://helpcenter.veeam.com/docs/backup/vsphere/background_retention_job.html?ver=120) section in the Veeam Backup & Replication User Guide.

To prevent the job from starting permanently, you must delete the job and unassign access rights permissions for this user from the backup repository. To completely delete the job, you must perform this operation in Veeam Agent on the Veeam Agent computer.

To remove a job:

- 1. In Veeam Backup & Replication, open the Home view.
- 2. In the inventory pane, click the Jobs node.
- 3. Select the necessary job in the working area and click Delete on the ribbon, or right-click the necessary job in the working area and select Delete.

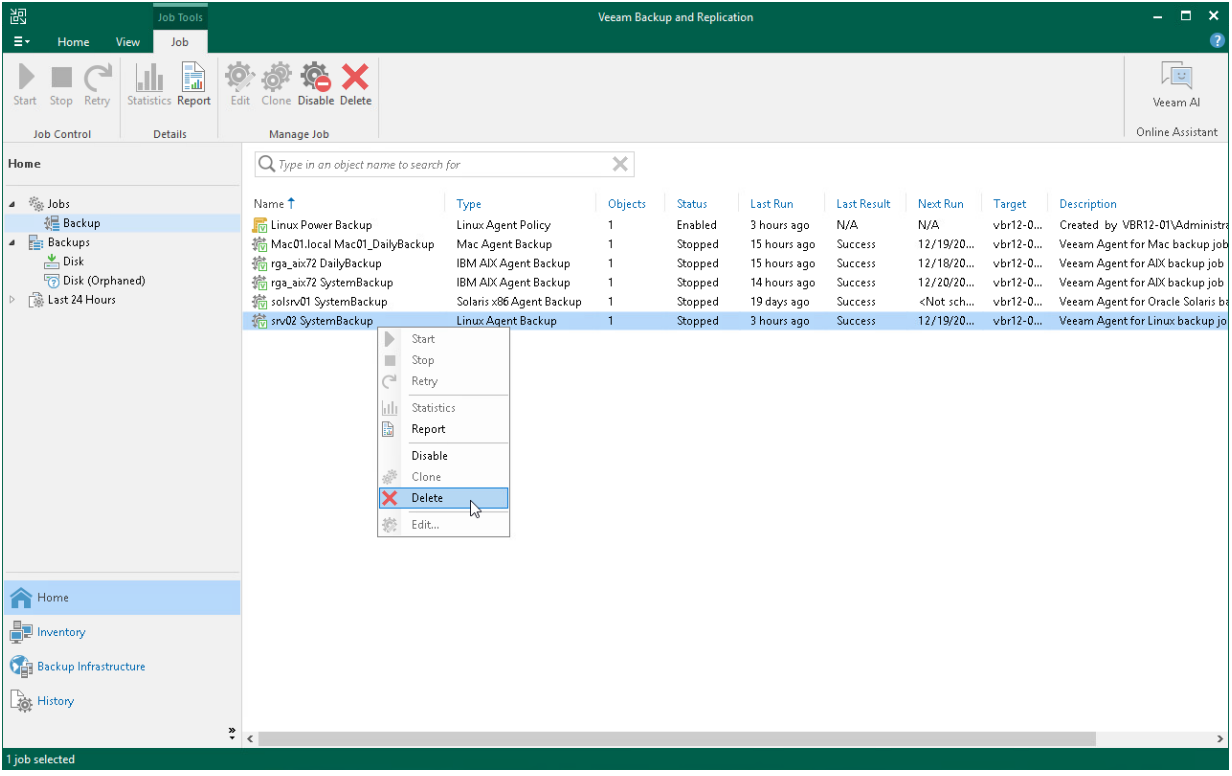

# <span id="page-554-0"></span>Viewing Veeam Agent Backup Properties

You can view statistics about Veeam Agent backups.

To view Veeam Agent backup statistics:

- 1. In Veeam Backup & Replication, open the Home view.
- 2. In the inventory pane, click Disk under the Backups node.
- 3. In the working area, expand the Agents node, select the necessary backup and click Properties on the ribbon, or right-click the backup and select Properties.

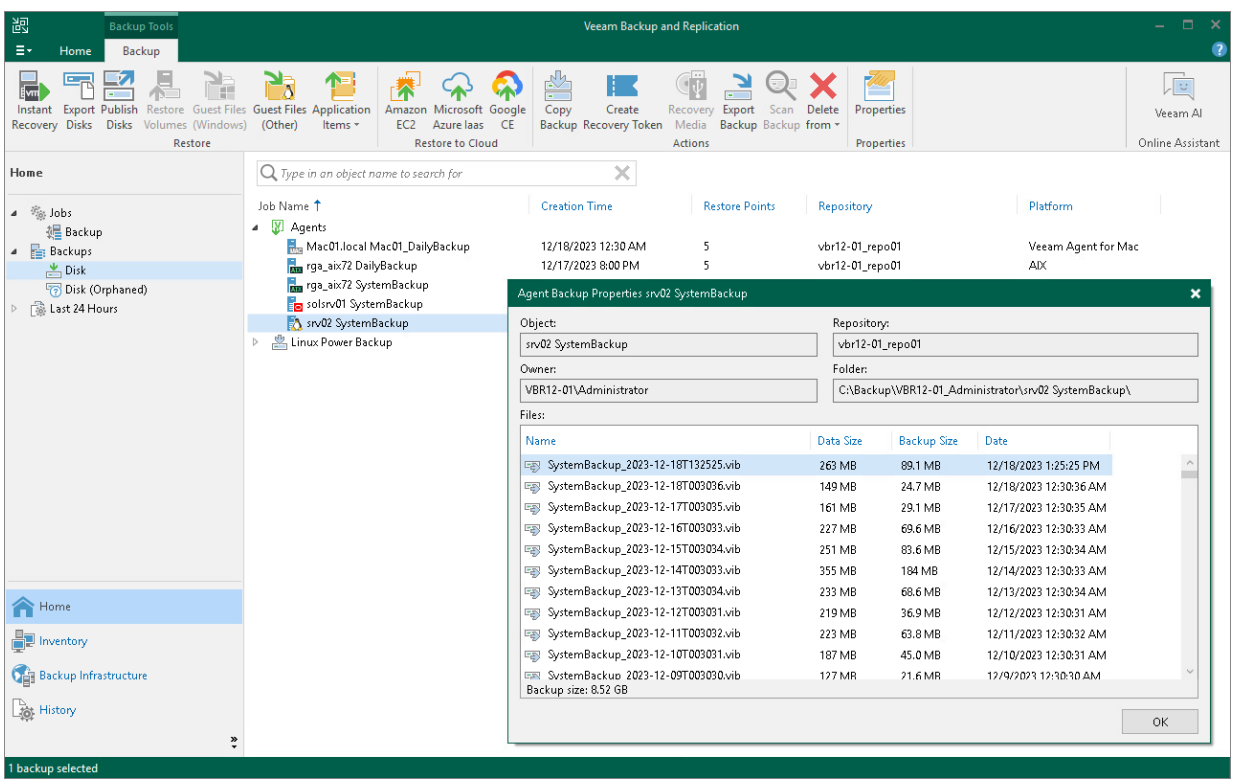

# <span id="page-555-0"></span>Creating Recovery Token

If you want to recover volumes or an entire computer protected with Veeam Agent, you can use the Create recovery token operation.

You can generate the recovery token on the Veeam Backup & Replication side. Then, on the computer side, with this recovery token get access to the backup and recover data that are stored in the backup.

### Limitations

Before creating a recovery token, consider the following prerequisites and limitations:

- Recovery tokens stay valid for 24 hours.
- You can recover files and folders from the selected backups only.
- During recovery, Veeam Backup & Replication does not stop backup operations.
- You cannot create a recovery token for backups stored in Veeam Cloud Connect repository.

### Generating Recovery Token

To create a recovery token on the Veeam Backup & Replication side:

- 1. Open the Home view.
- 2. In the inventory pane, click **Backups**.
- 3. In the working area, right-click the backup and select Create recovery token.

You can create a recovery token for several backups. To do this, press and hold [CTRL], select multiple backups, right-click one of the selected backups and select Create recovery token.

4. In the Create Recovery Token window, click Create.

You can modify the existing recovery token using the PowerShell console. To learn more, see the [Working with](https://helpcenter.veeam.com/docs/backup/powershell/tokens.html?ver=120)  [Tokens](https://helpcenter.veeam.com/docs/backup/powershell/tokens.html?ver=120) section in the Veeam PowerShell Reference.

#### TIP

Alternatively, you can get access to the backup using user credentials. To learn more, see [Veeam Backup](#page-353-0)  [Repository Settings.](#page-353-0)

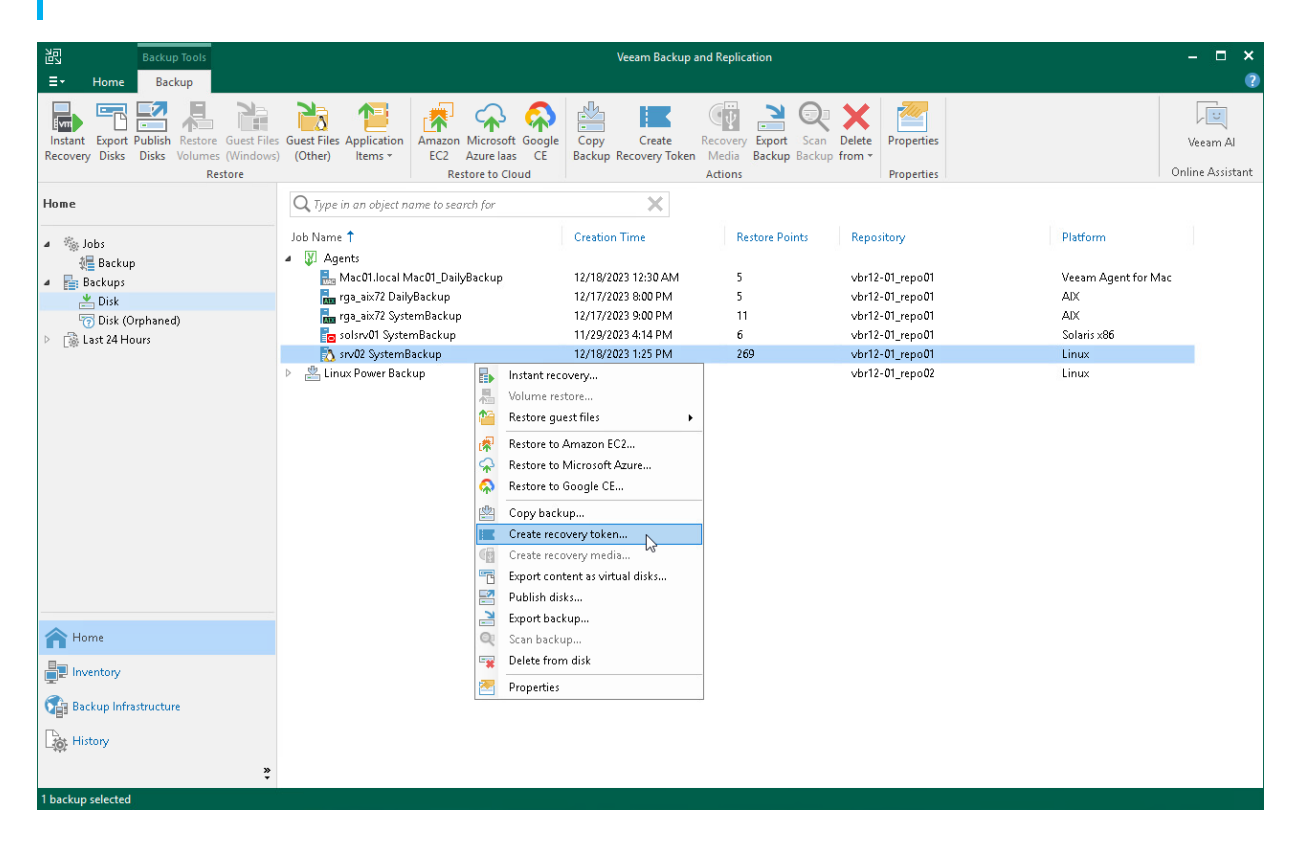

### <span id="page-557-0"></span>Removing Veeam Agent Backups

If you want to remove records about Veeam Agent backups from the Veeam Backup & Replication console and configuration database, you can use the Remove from configuration operation. When you remove a Veeam Agent backup from configuration, the actual backup files remain in the backup repository. You can import the backup to the Veeam Backup & Replication at any time later and restore data from it.

#### IMPORTANT

Removing backups from configuration is designed for experienced users only. Consider using the [Delete](#page-558-0)  [from disk](#page-558-0) operation instead.

- 1. Open the Home view.
- 2. In the inventory pane, click Backups.
- 3. Press and hold the [Ctrl] key, select the backup, right-click the backup and select Remove from configuration.

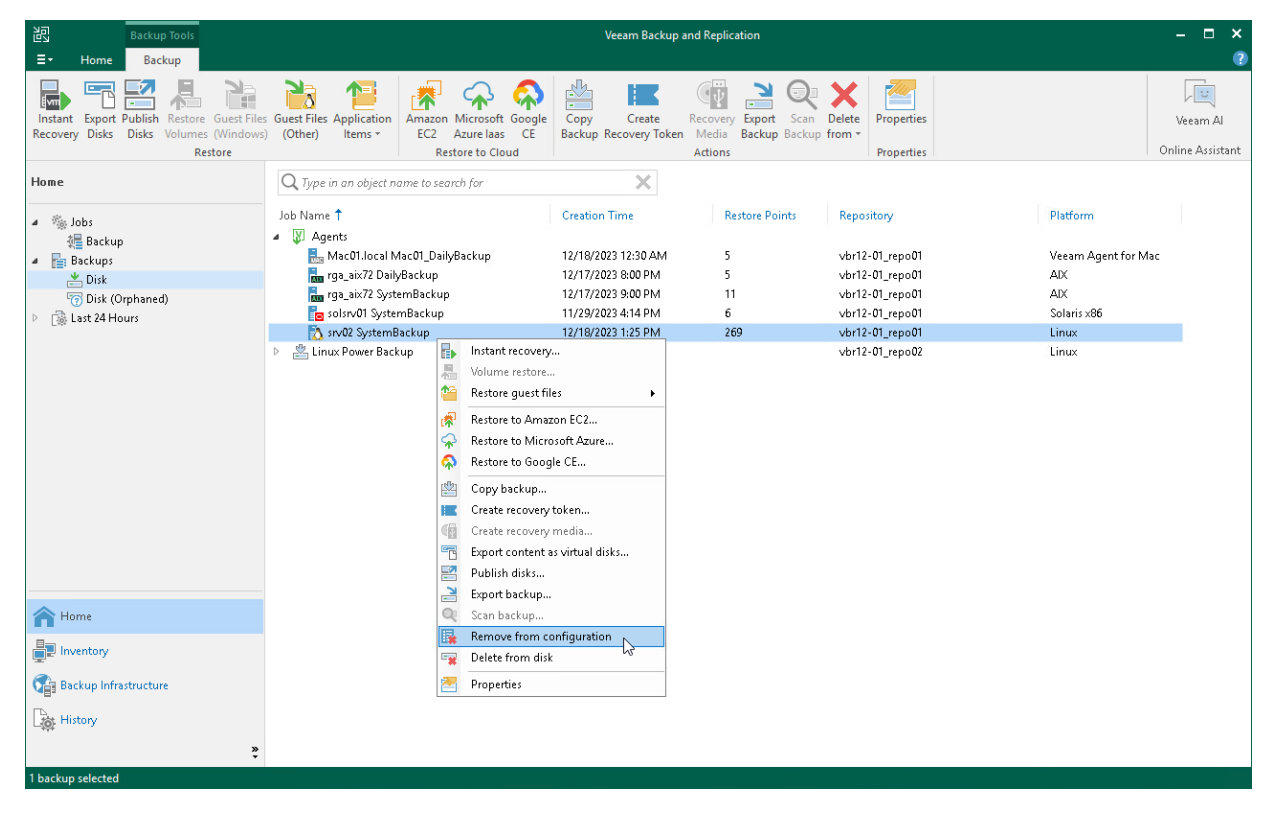

# <span id="page-558-0"></span>Deleting Veeam Agent Backups from Disk

If you want to delete records about backups from the Veeam Backup & Replication console and configuration database and, additionally, delete backup files from the backup repository, you can use the Delete from disk operation.

To remove a Veeam Agent backup from the backup repository:

- 1. Open the Home view.
- 2. In the inventory pane, click Backups.
- 3. Select the necessary computer backup and click Delete from > Disk on the ribbon or right-click the computer and select Delete from disk.

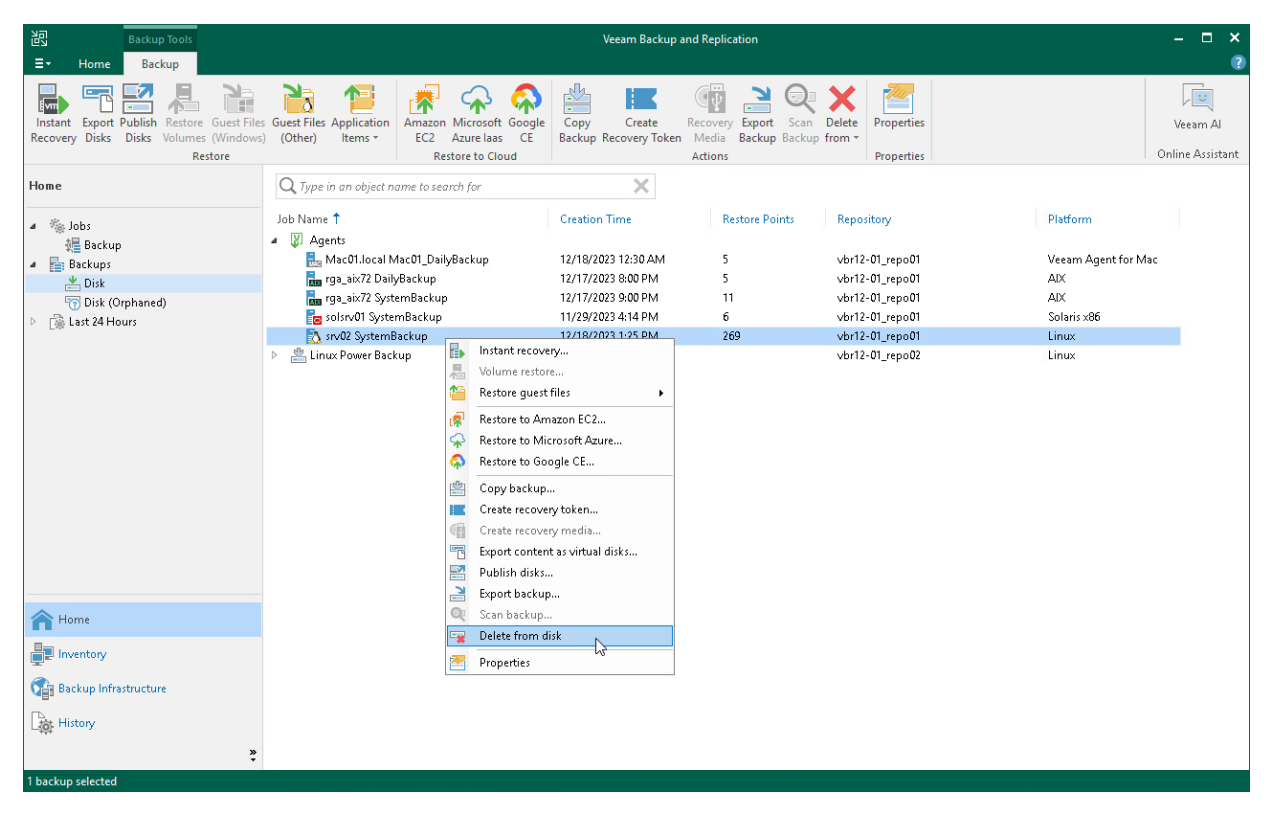

# Configuring Global Settings

Global settings configured on the Veeam backup server apply to Veeam Agent backup jobs as well. You can:

- <span id="page-559-0"></span>• Configure network throttling settings so that Veeam Agent backup job does not consume all network resources. To learn more, see the [Specifying I/O Settings](https://helpcenter.veeam.com/docs/backup/vsphere/io_settings.html?ver=120) topic in the Veeam Backup & Replication User Guide.
- Configure the following global notification settings to get alerted about the Veeam Agent backup job results:
	- o Email notifications. To learn more, see the [Specifying Email Notification Settings](https://helpcenter.veeam.com/docs/backup/vsphere/email_notification_settings.html?ver=120) section in the Veeam Backup & Replication User Guide.
	- o SNMP notifications. To learn more, see the [Specifying SNMP Settings](https://helpcenter.veeam.com/docs/backup/vsphere/snmp_settings.html?ver=120) section in the Veeam Backup & Replication User Guide.

## <span id="page-560-0"></span>Assigning Roles to Users

User roles configured on the Veeam backup server apply to Veeam Agent backup jobs as well.

To learn more, see the [Users and Roles](https://helpcenter.veeam.com/docs/backup/vsphere/users_roles.html?ver=120) section in the Veeam Backup & Replication User Guide.